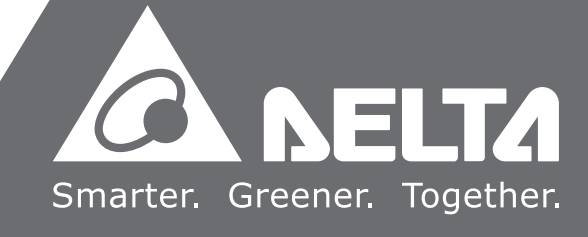

AS **Series Module Manual**  $\bar{\mathbf{O}}$ Ĕ.  $\mathbf 0$  $\boldsymbol{\omega}$ Modul  $\overline{\mathbf{D}}$ Man  $\overline{\mathsf{C}}$  $\overline{\mathbf{z}}$ **College** 

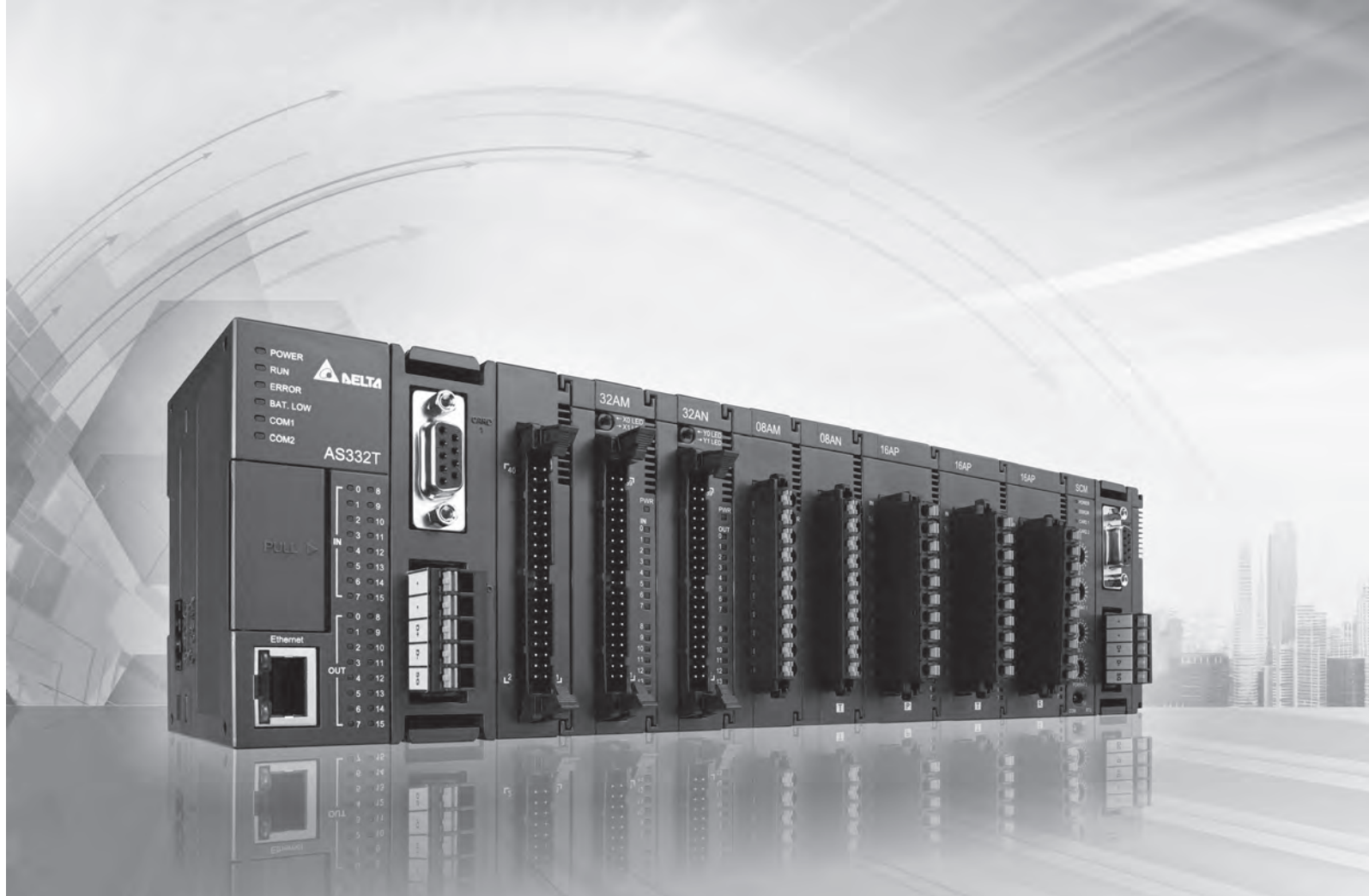

# AS **Series Module Manual**

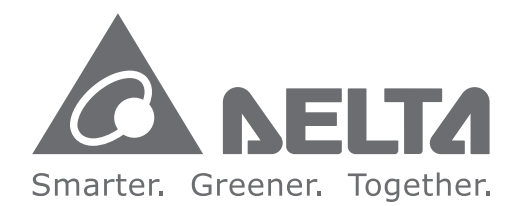

#### **Industrial Automation Headquarters**

**Delta Electronics, Inc.**  Taoyuan Technology Center No.18, Xinglong Rd., Taoyuan City, Taoyuan County 33068, Taiwan TEL: 886-3-362-6301 / FAX: 886-3-371-6301

#### **Asia**

**Delta Electronics (Jiangsu) Ltd.** Wujiang Plant 3 1688 Jiangxing East Road, Wujiang Economic Development Zone Wujiang City, Jiang Su Province, P.R.C. 215200 TEL: 86-512-6340-3008 / FAX: 86-769-6340-7290

**Delta Greentech (China) Co., Ltd.** 238 Min-Xia Road, Pudong District, ShangHai, P.R.C. 201209 TEL: 86-21-58635678 / FAX: 86-21-58630003

**Delta Electronics (Japan), Inc.** Tokyo Office 2-1-14 Minato-ku Shibadaimon, Tokyo 105-0012, Japan TEL: 81-3-5733-1111 / FAX: 81-3-5733-1211

**Delta Electronics (Korea), Inc.** 1511, Byucksan Digital Valley 6-cha, Gasan-dong, Geumcheon-gu, Seoul, Korea, 153-704 TEL: 82-2-515-5303 / FAX: 82-2-515-5302

**Delta Electronics Int'l (S) Pte Ltd.** 4 Kaki Bukit Ave 1, #05-05, Singapore 417939 TEL: 65-6747-5155 / FAX: 65-6744-9228

**Delta Electronics (India) Pvt. Ltd.** Plot No 43 Sector 35, HSIIDC Gurgaon, PIN 122001, Haryana, India TEL : 91-124-4874900 / FAX : 91-124-4874945

**Americas Delta Products Corporation (USA)** Raleigh Office P.O. Box 12173,5101 Davis Drive, Research Triangle Park, NC 27709, U.S.A. TEL: 1-919-767-3800 / FAX: 1-919-767-8080

**Delta Greentech (Brasil) S.A.** Sao Paulo Office Rua Itapeva, 26 - 3° andar Edificio Itapeva One-Bela Vista 01332-000-São Paulo-SP-Brazil TEL: 55 11 3568-3855 / FAX: 55 11 3568-3865

#### **Europe**

**Delta Electronics (Netherlands) B.V.** Eindhoven Office De Witbogt 20, 5652 AG Eindhoven, The Netherlands TEL : +31 (0)40-8003800 / FAX : +31 (0)40-8003898

AS-0249820-0 3

\*We reserve the right to change the information in this manual without prior notice.

# **AS Series Module Manual**

# **Revision History**

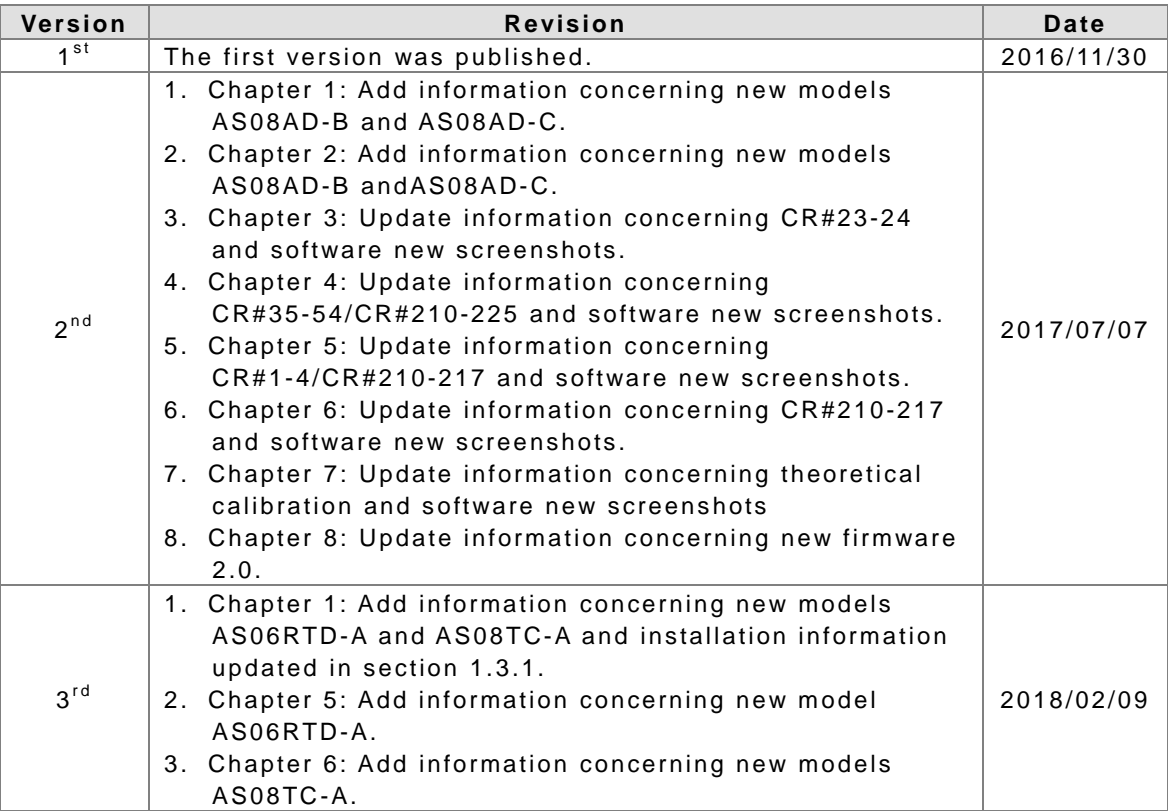

# **AS Series Module Manual Table of Contents**

# **Chapter 1 Introduction**

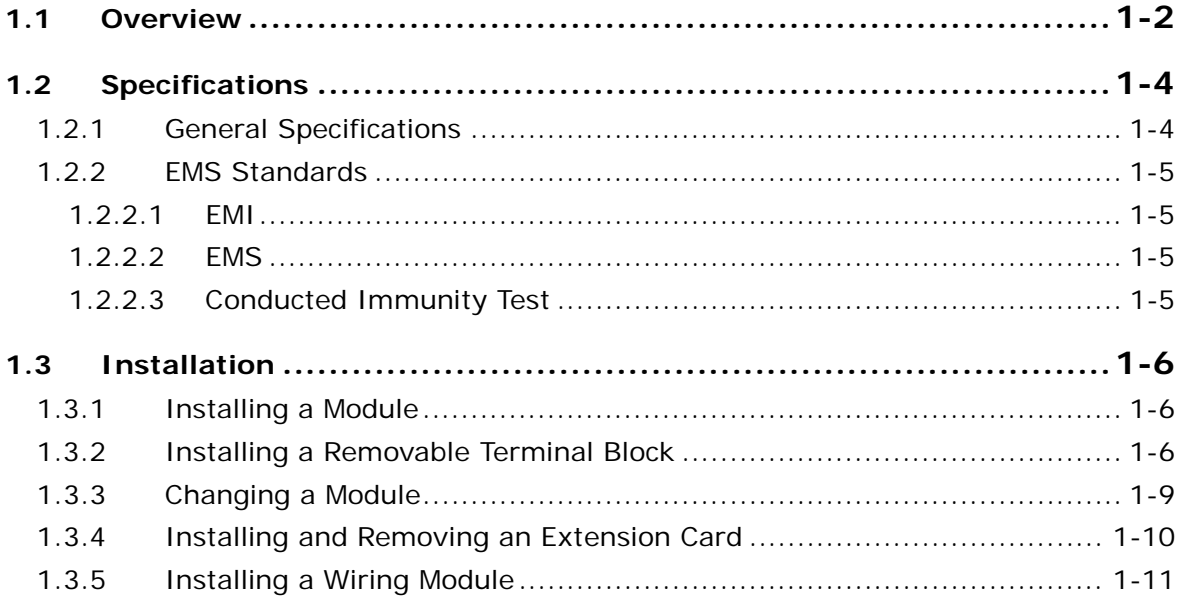

## Chapter 2 Analog Input Module AS04/08AD

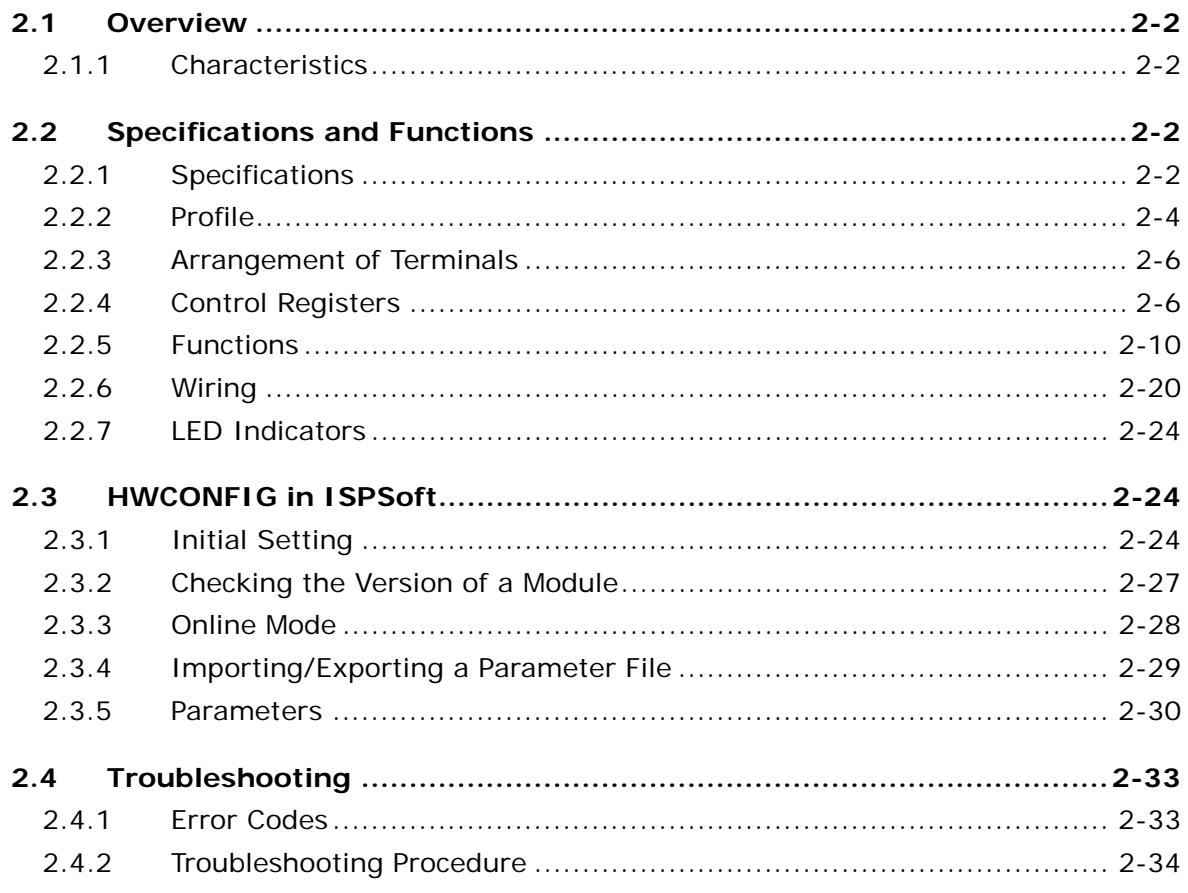

# **Chapter 3 Analog Output Module AS04DA**

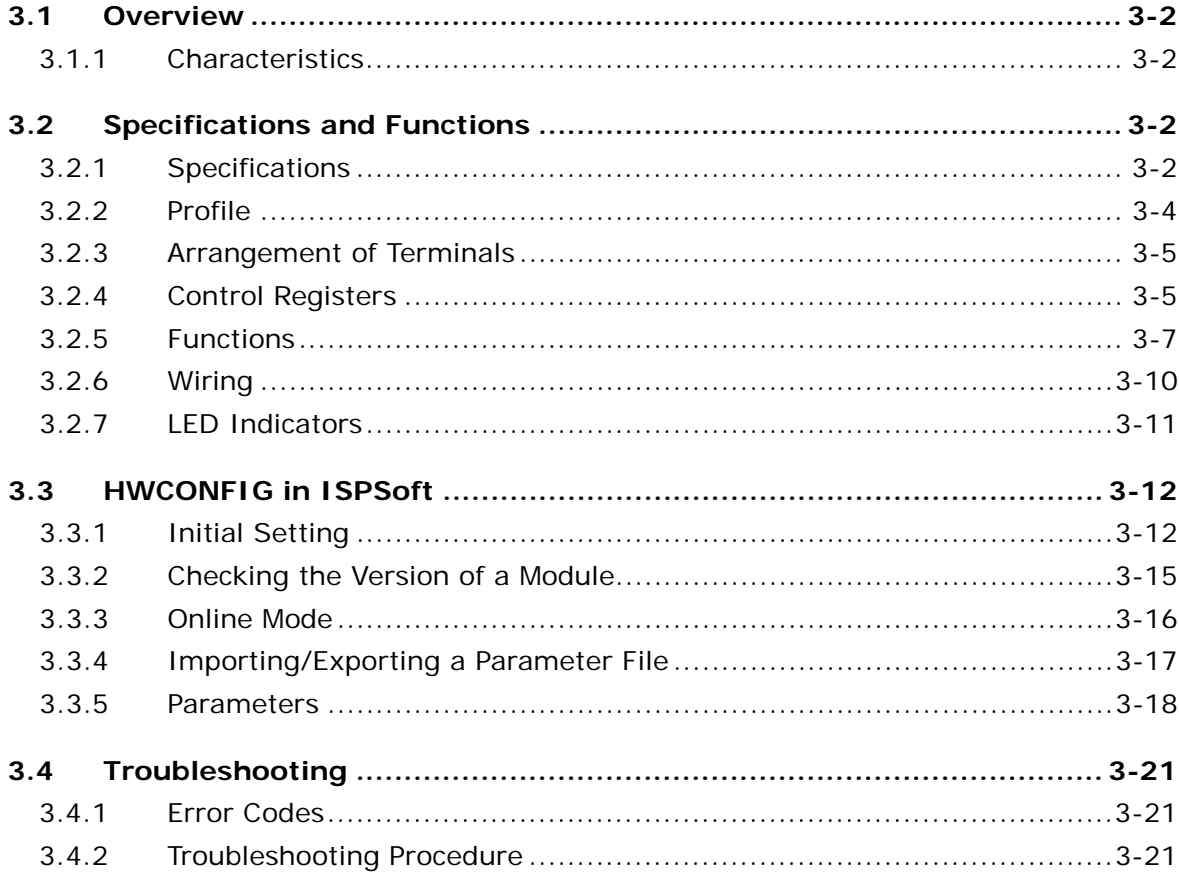

# Chapter 4 Analog Input/Output Module AS06XA

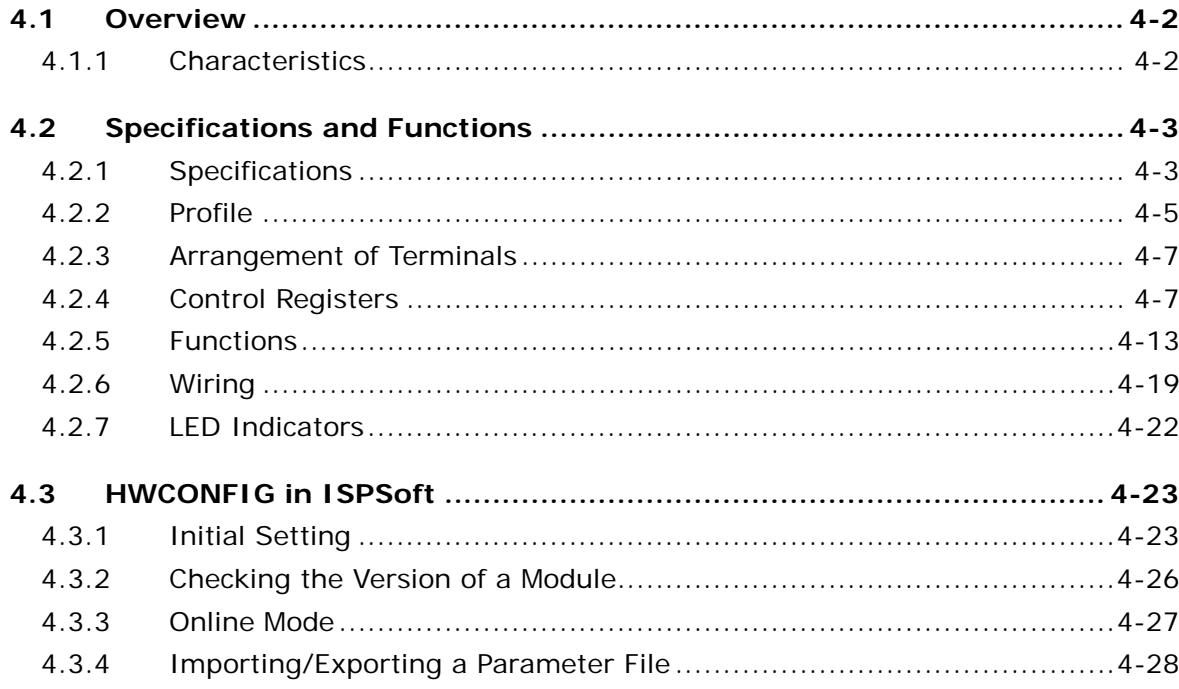

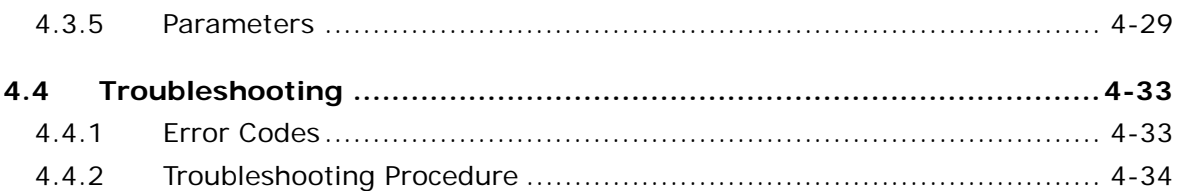

# Chapter 5 Temperature Measurement Module AS04/06RTD

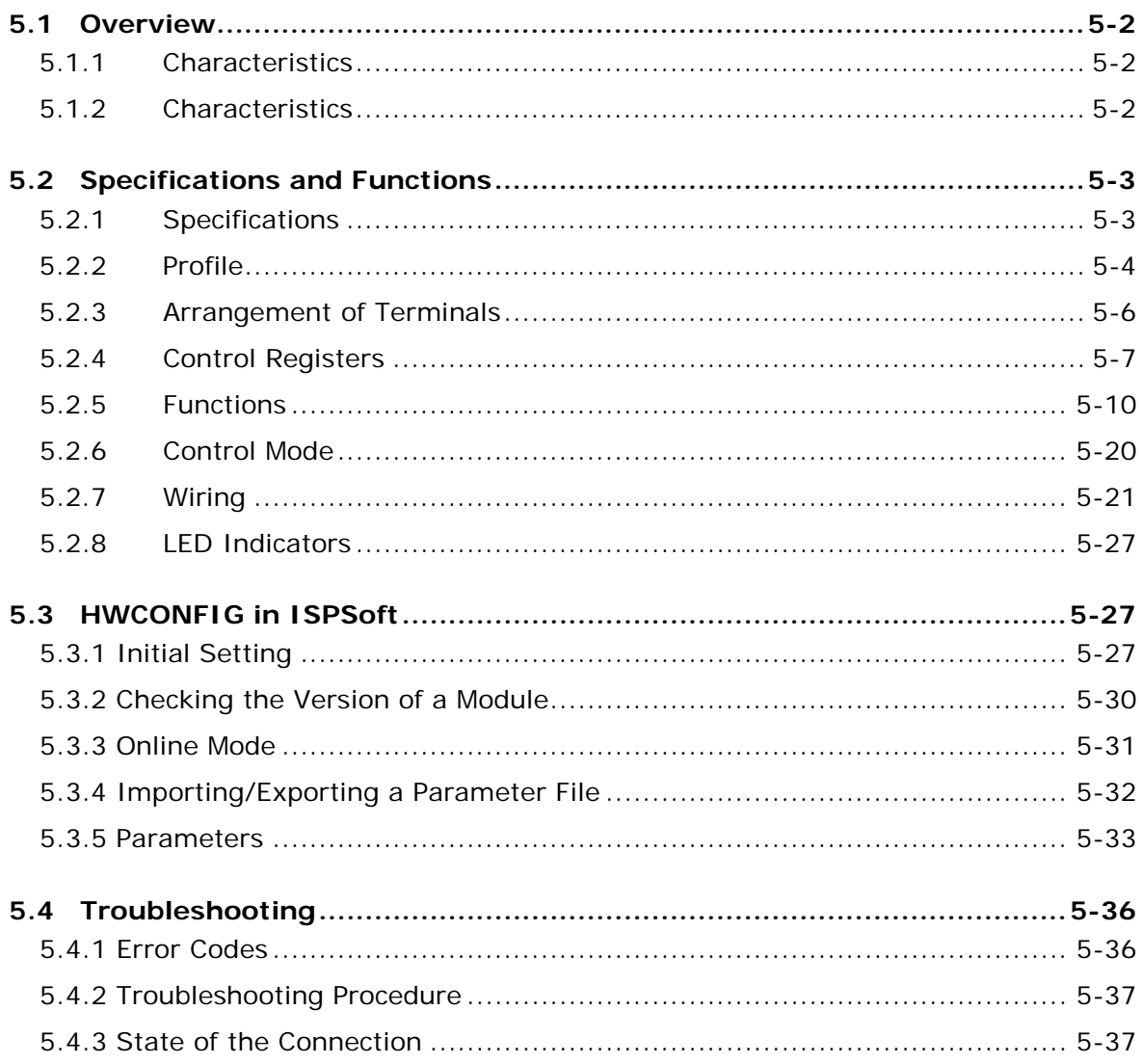

# Chapter 6 Temperature Measurement Module AS04/08TC

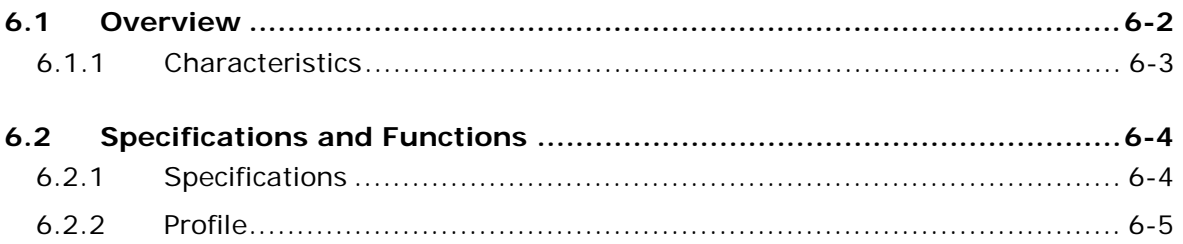

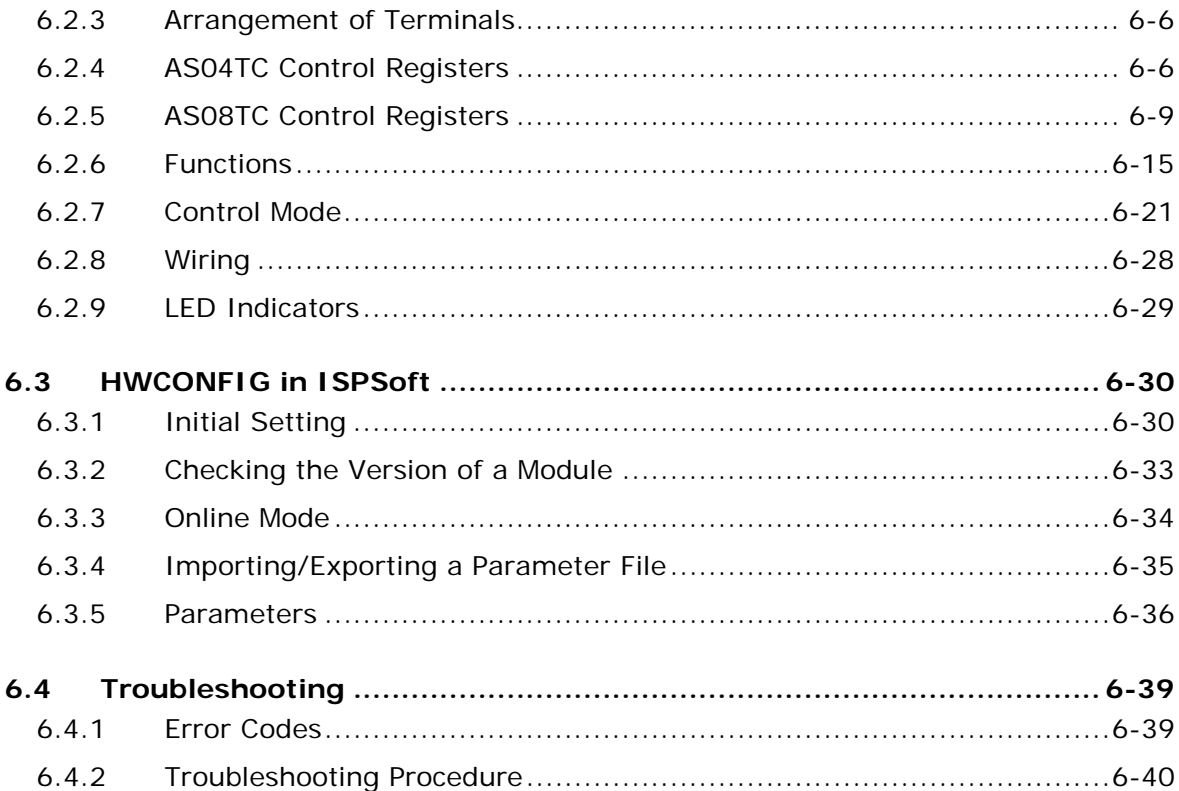

# **Chapter 7 Load Cell Module ASO2LC**

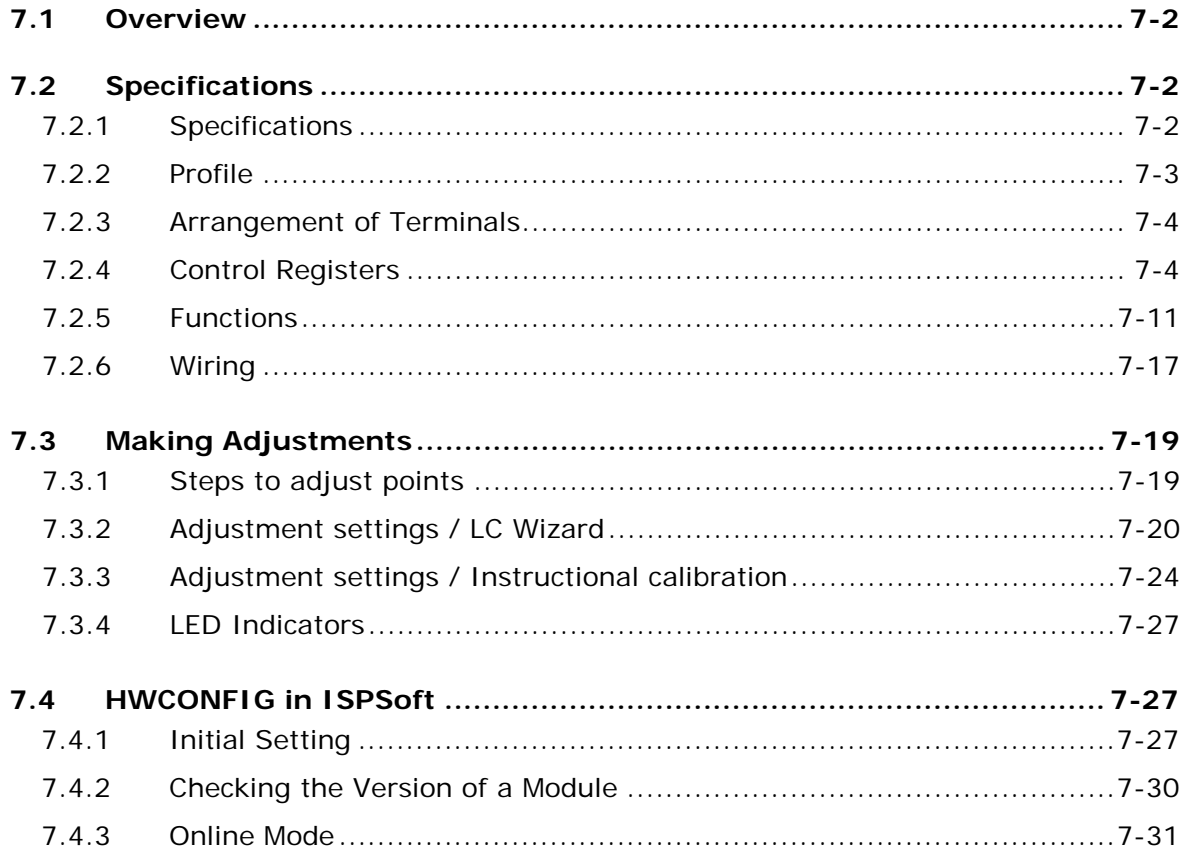

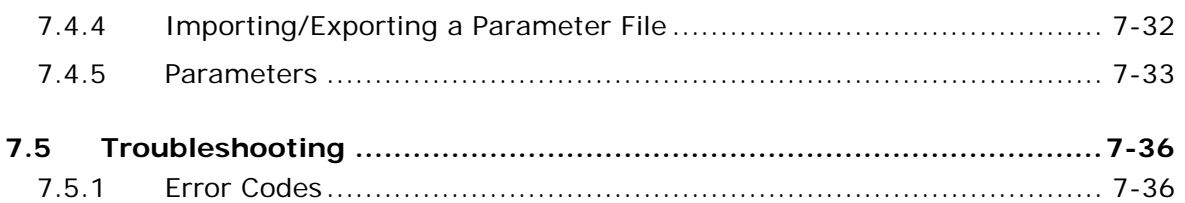

# **Chapter 8 Serial Communication Module AS00SCM**

 $7.5.2$ 

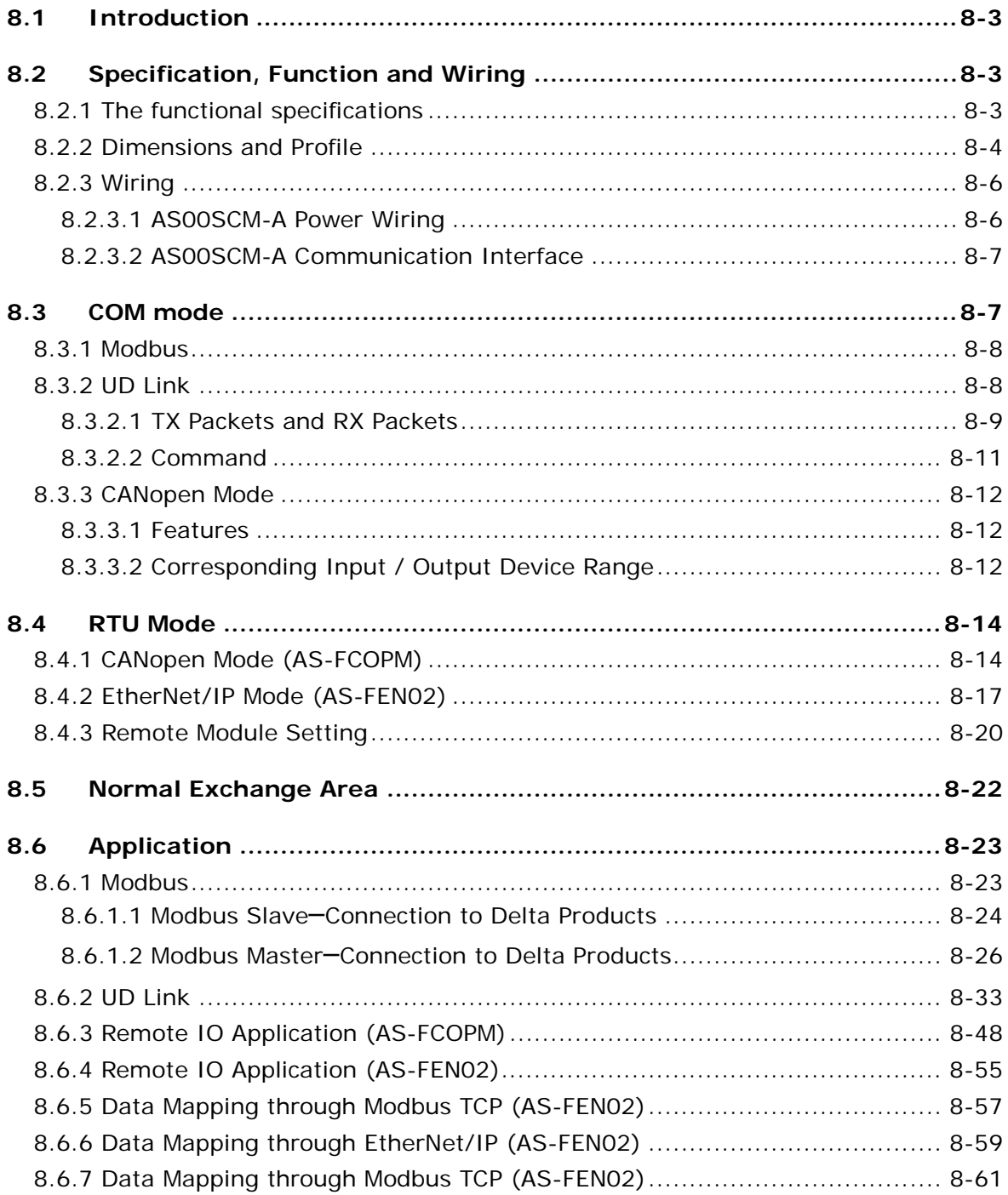

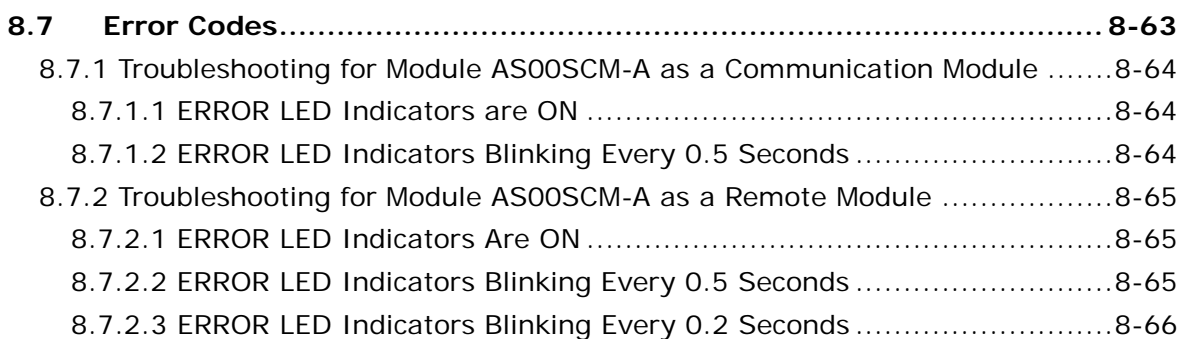

# **Chapter 9 Function Cards**

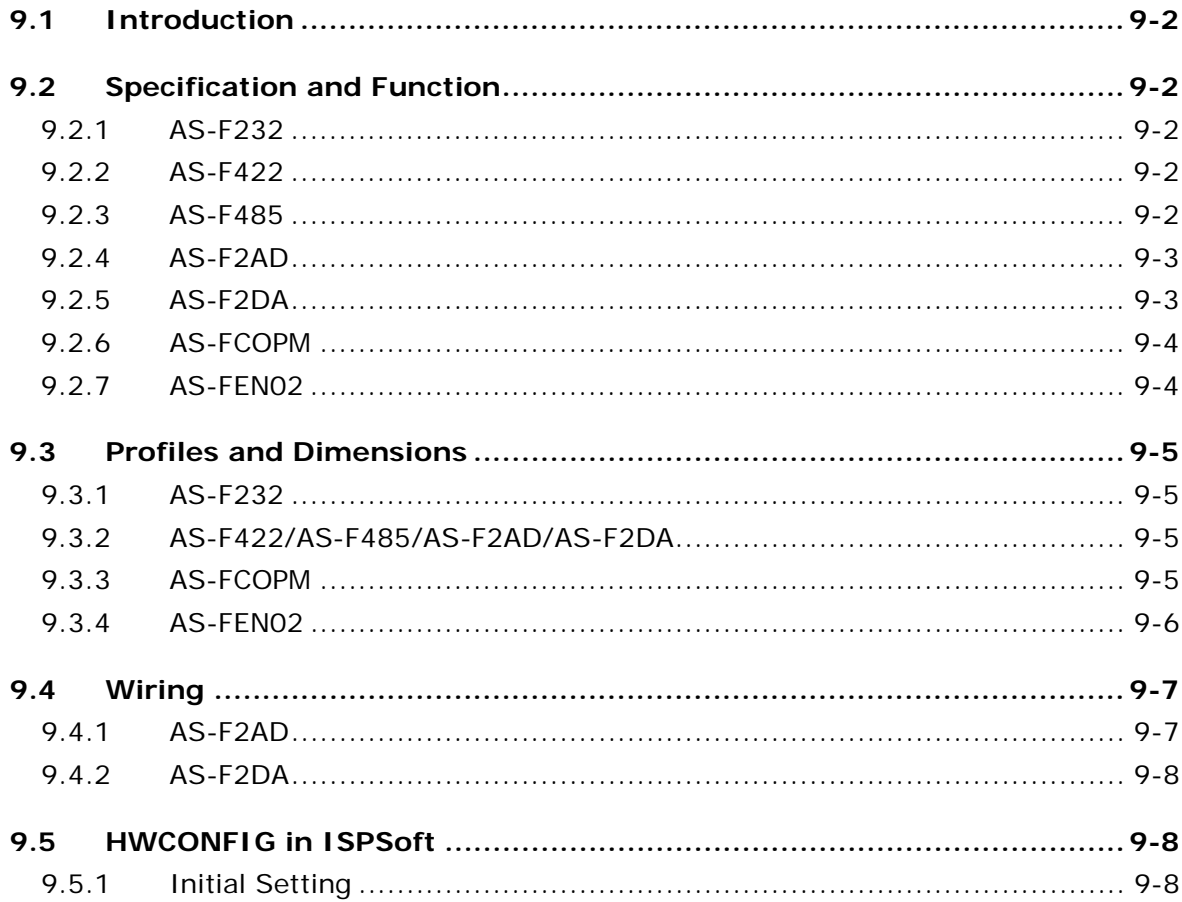

# Chapter 10 DeviceNet Master Scanner Module AS01DNET-A

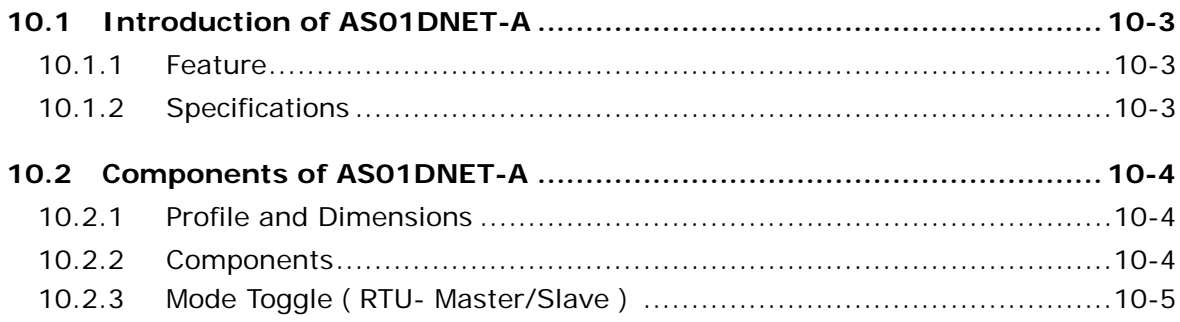

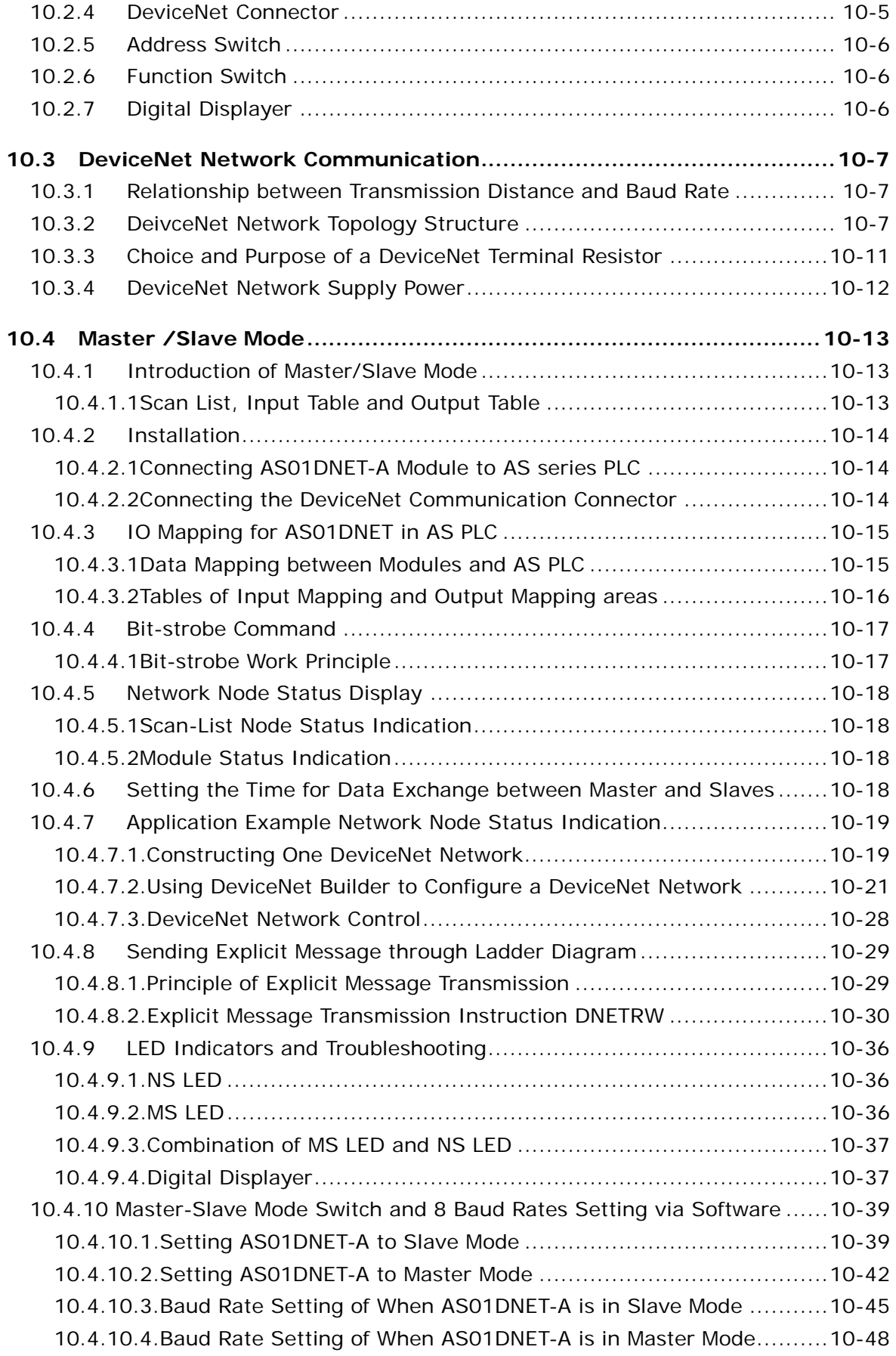

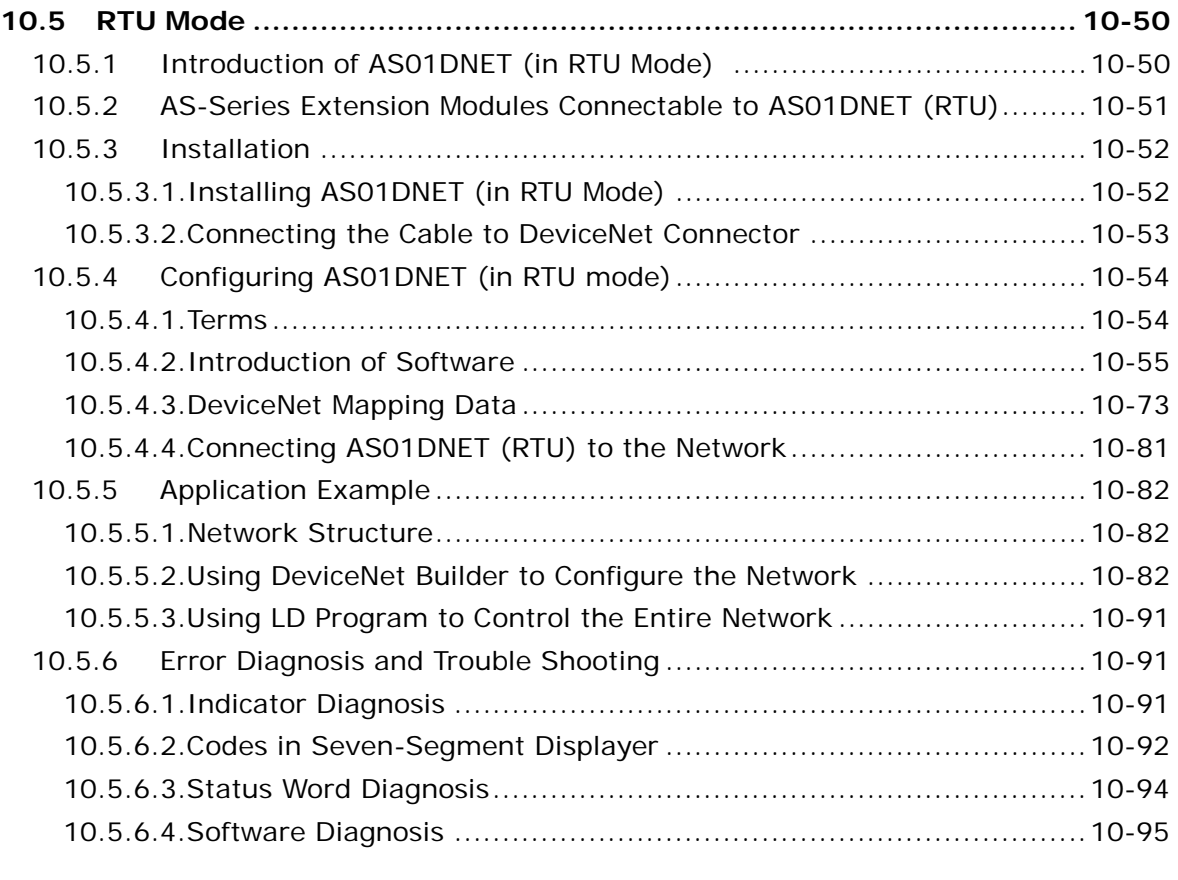

# **[10.6 How to Call DeviceNet Builder through ISPSoft \(AS-Series PLC\) ... 10-96](#page-401-0)**

# 1

# <span id="page-10-0"></span>**Chapter 1 Introduction**

# **Table of Contents**

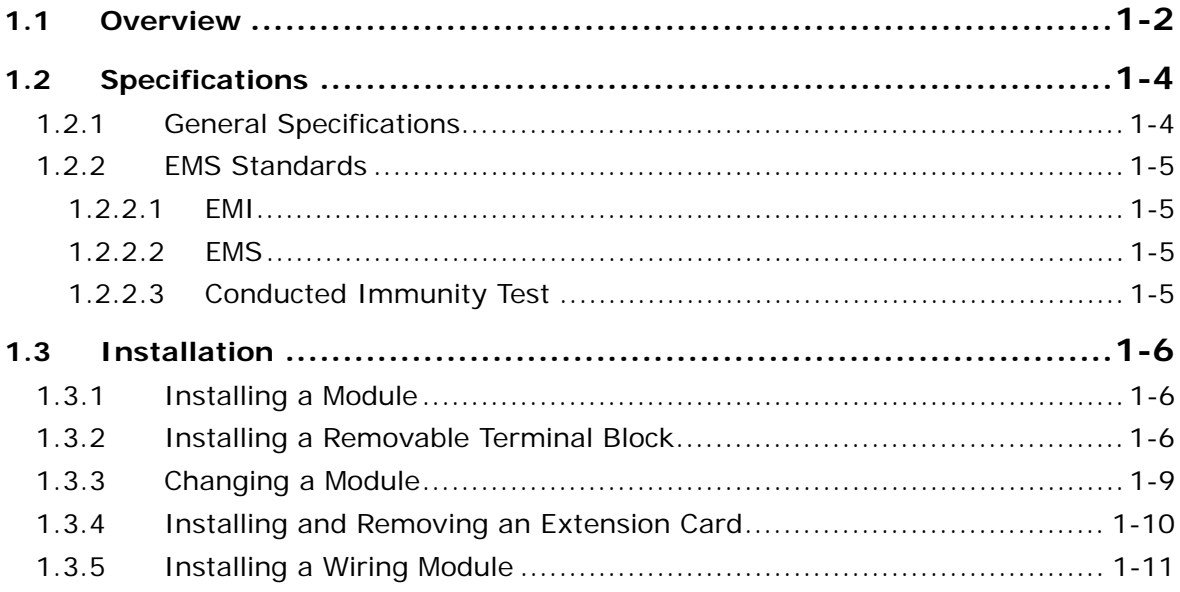

# <span id="page-11-1"></span><span id="page-11-0"></span>**1.1 Overview**

**\_1**

This manual introduces the use of special modules. The special modules are the analog input/output modules, temperature measurement modules, load cell modules, and network modules. They are described in the following table.

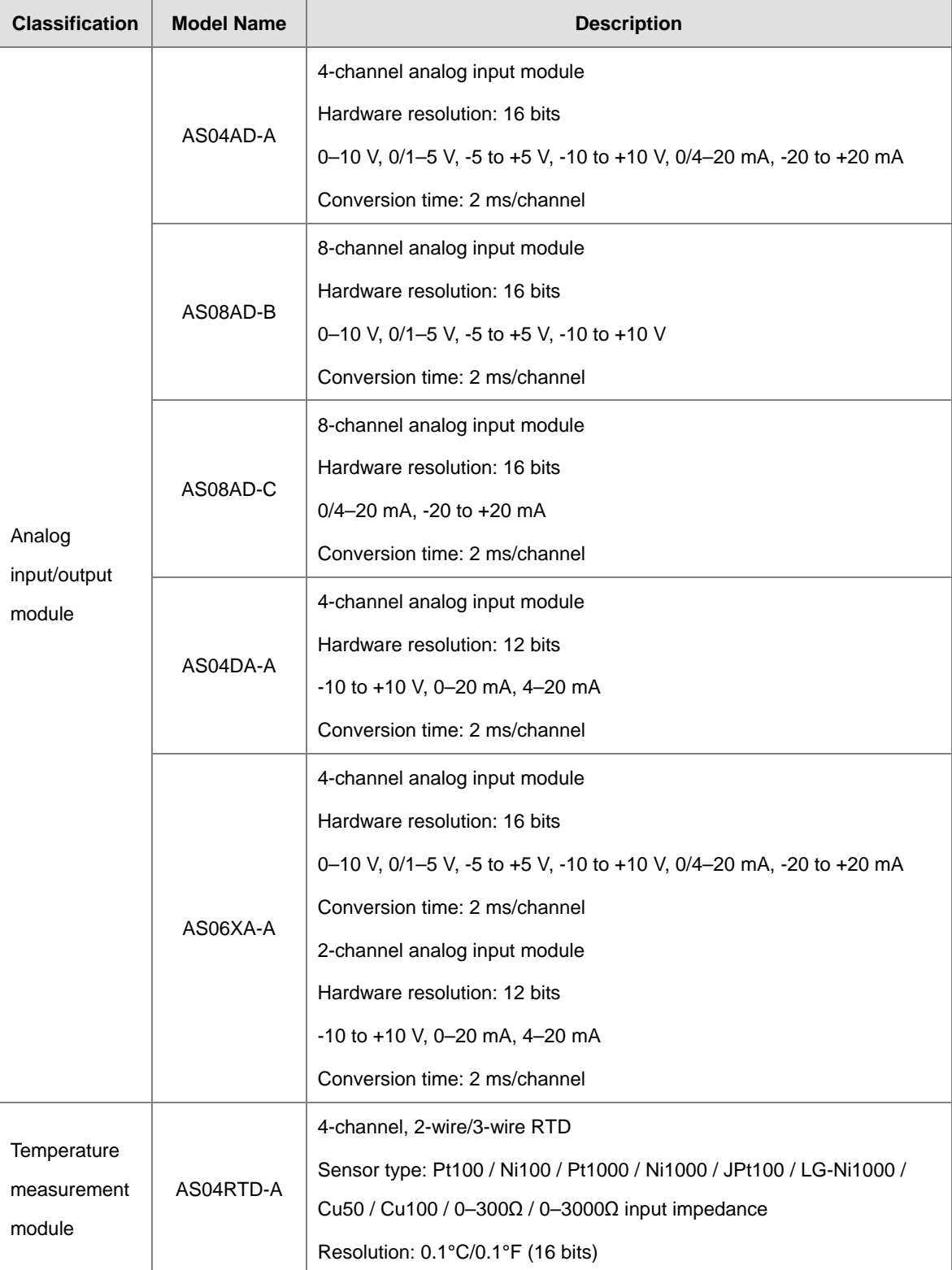

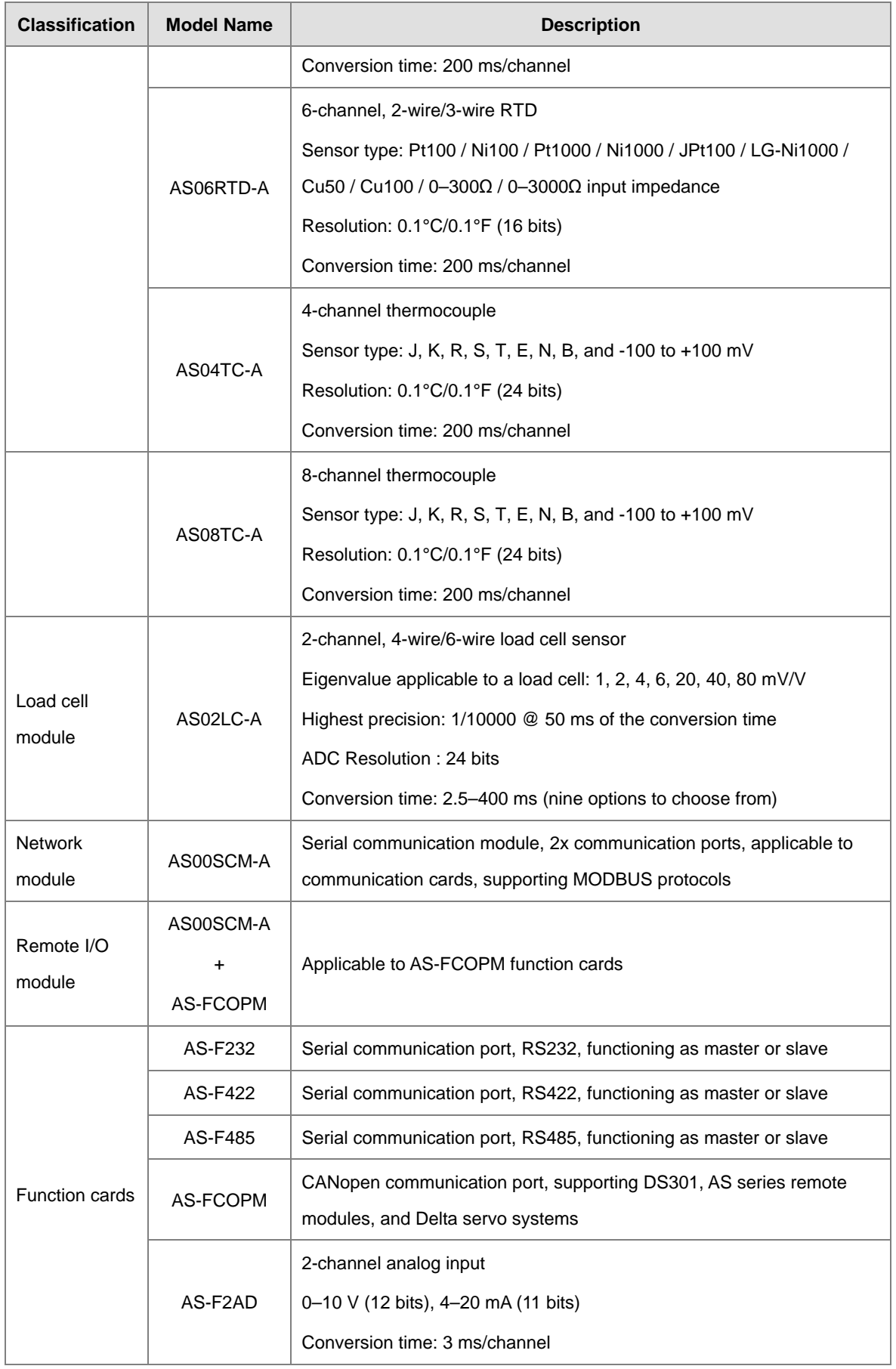

<span id="page-13-0"></span>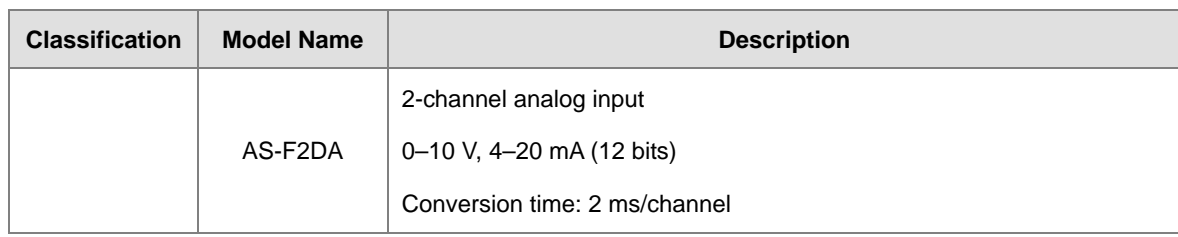

# <span id="page-13-1"></span>**1.2 Specifications**

# <span id="page-13-2"></span>**1.2.1 General Specifications**

<span id="page-13-3"></span>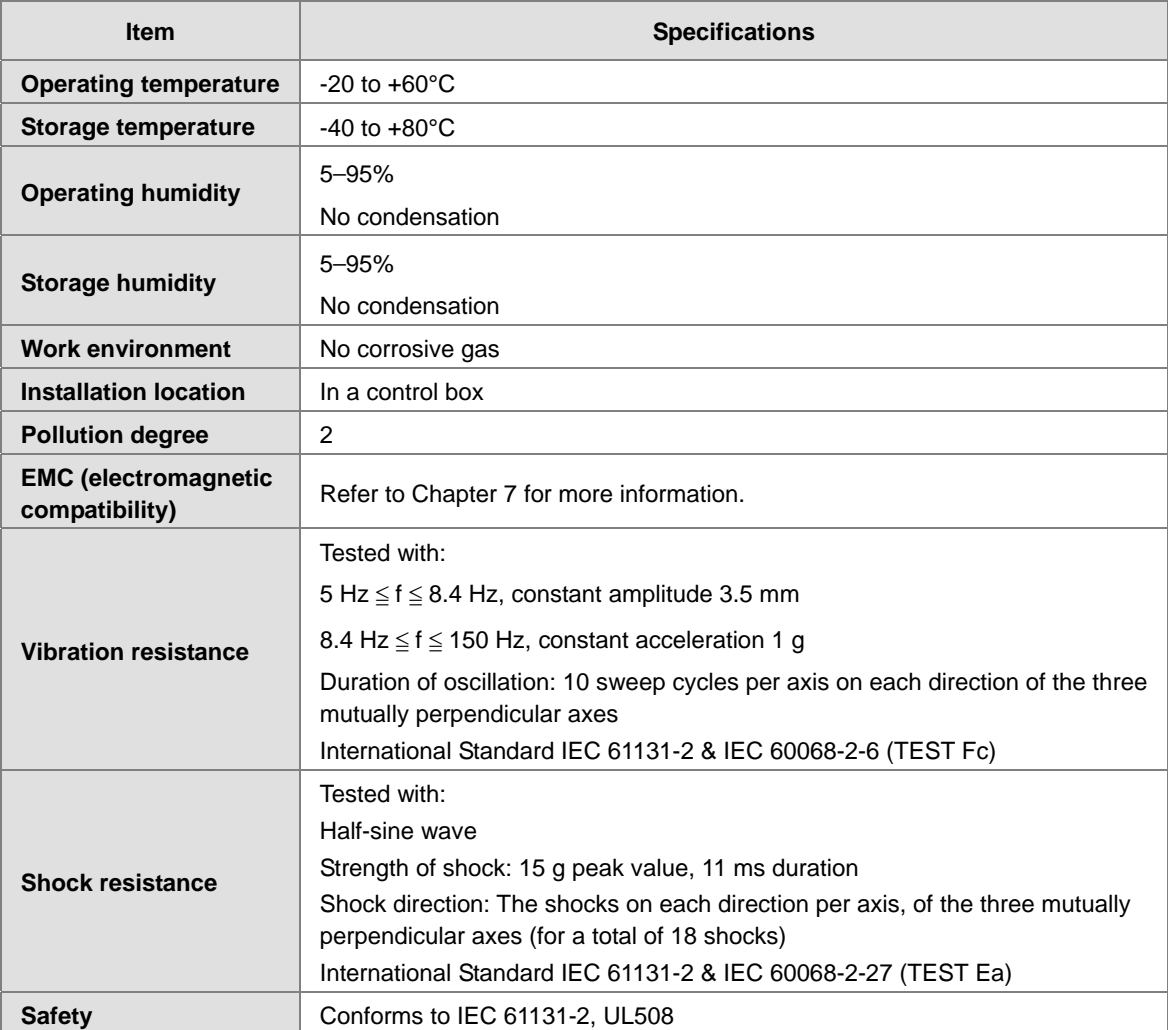

# <span id="page-14-0"></span>**1\_ 1.2.2 EMS Standards**

# <span id="page-14-1"></span>**1.2.2.1 EMI**

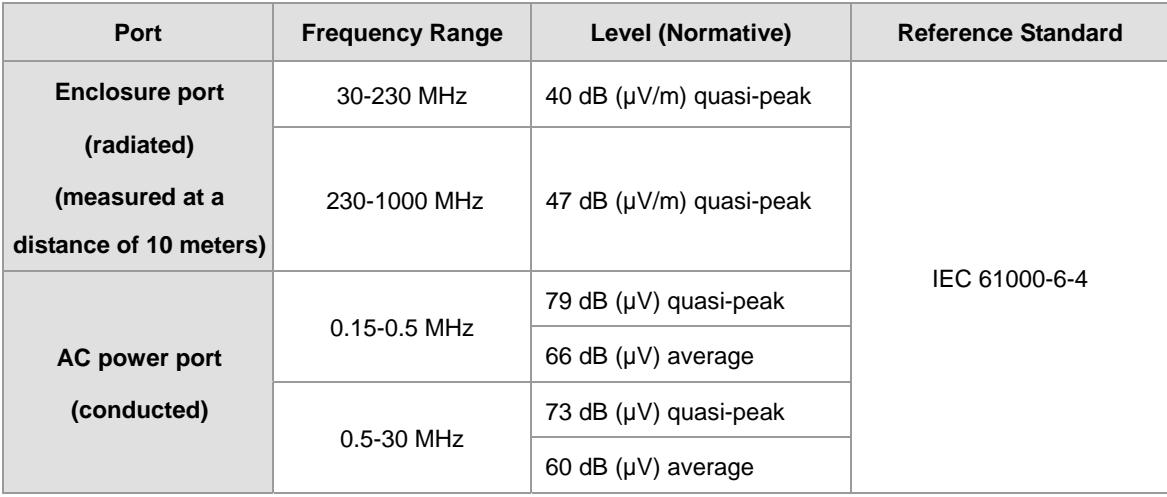

# <span id="page-14-2"></span>**1.2.2.2 EMS**

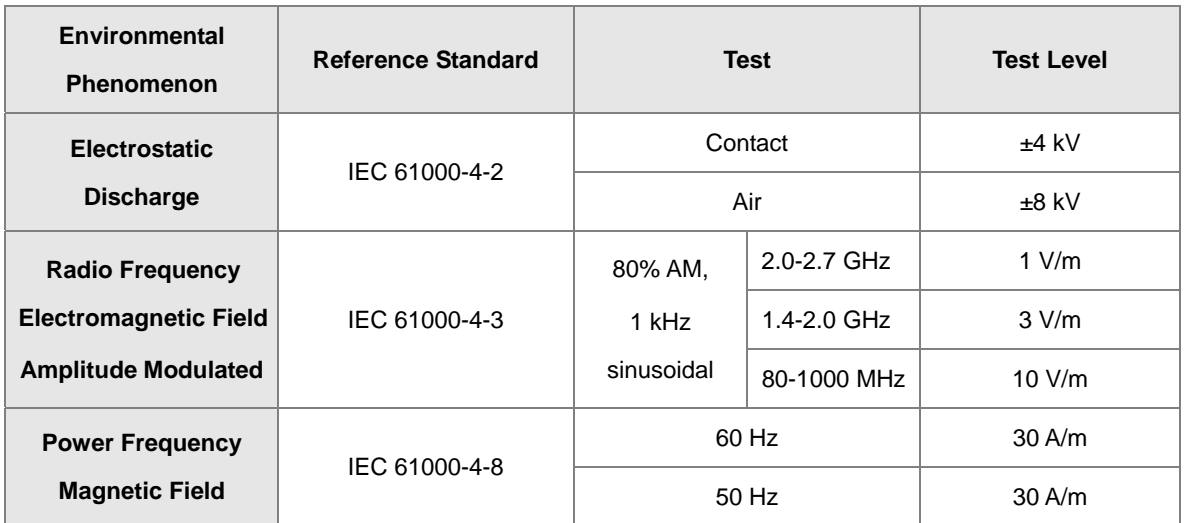

# <span id="page-14-3"></span>**1.2.2.3 Conducted Immunity Test**

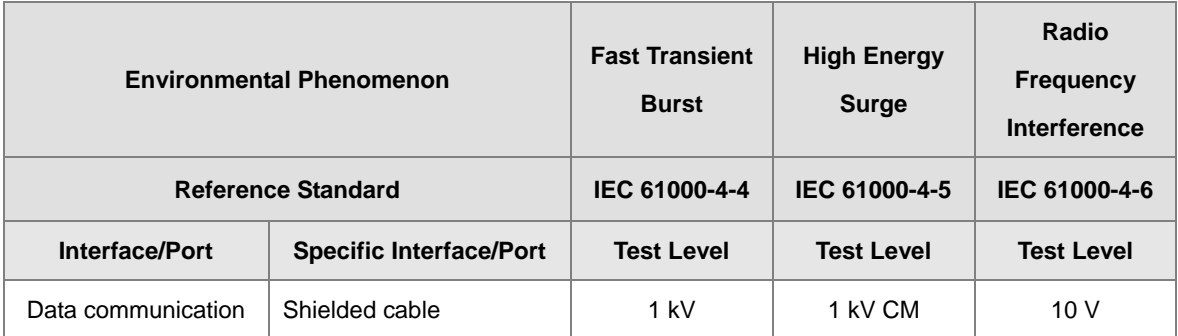

<span id="page-15-0"></span>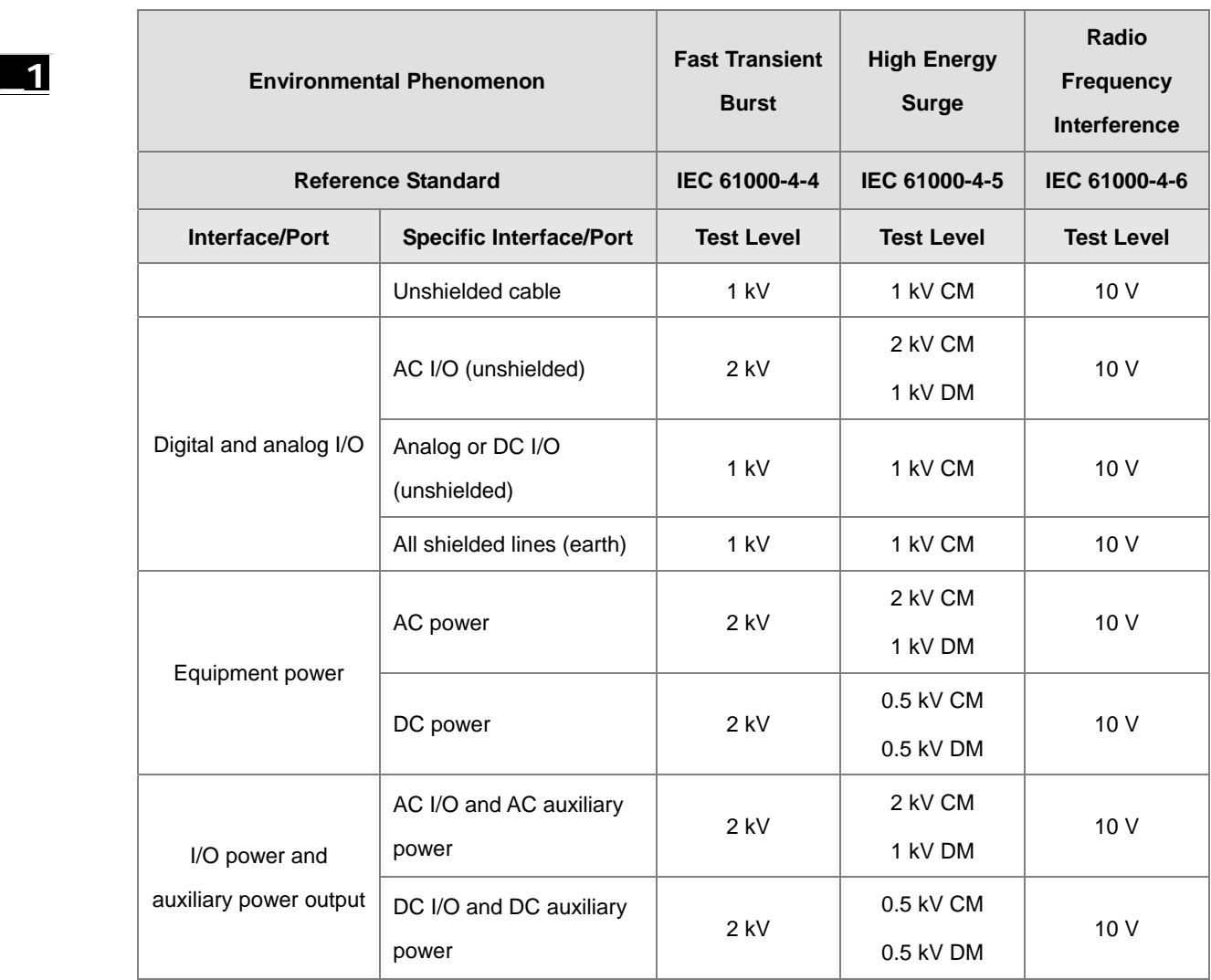

# <span id="page-15-1"></span>**1.3 Installation**

# <span id="page-15-2"></span>**1.3.1 Installing a Module**

- <span id="page-15-3"></span>1. Press the clip rings if they are out as the image 1 shown. Push the module to the desire position until you hear a click to finish installation.
- 2. Link the I/O modules on the right side of the PLC and make sure they are hooked together. Push the modules into the DIN rail until you hear a click.
- 3. After you installed the module, fasten the screws on the modules to secure the module on the DIN rail.

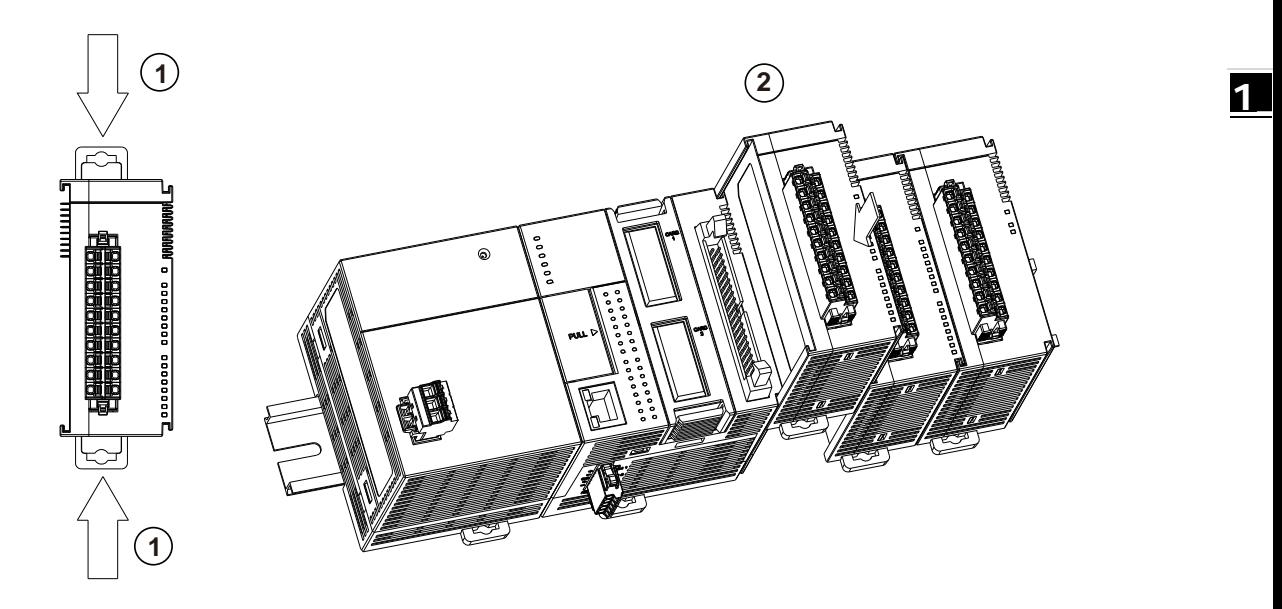

If there is a vibration source near the installation site, install anti-vibration baffles on the sides of the AS Series modules for better stabilization, such as the gray baffles show below.

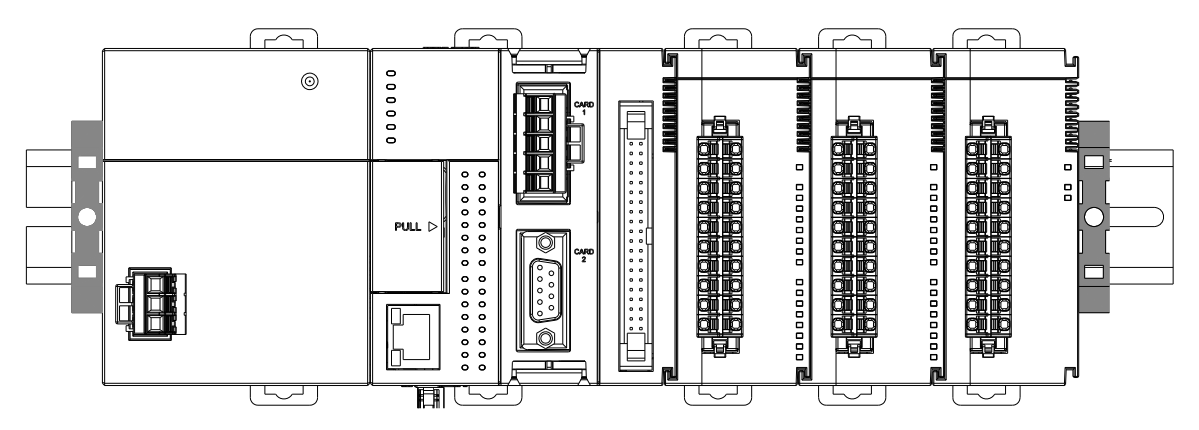

#### **Install the baffles:**

1. Hook the baffle onto the DIN rail and press it down as the directional arrow shows below.

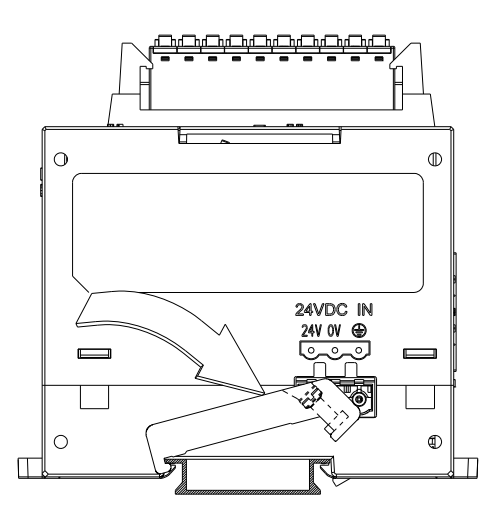

2. Use screws to secure the baffle.

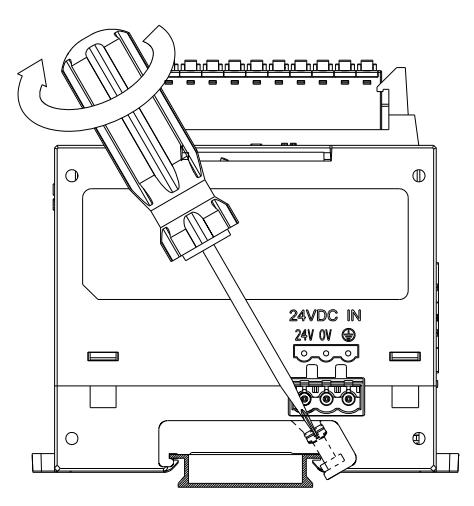

3. The completed baffle installation is shown below.

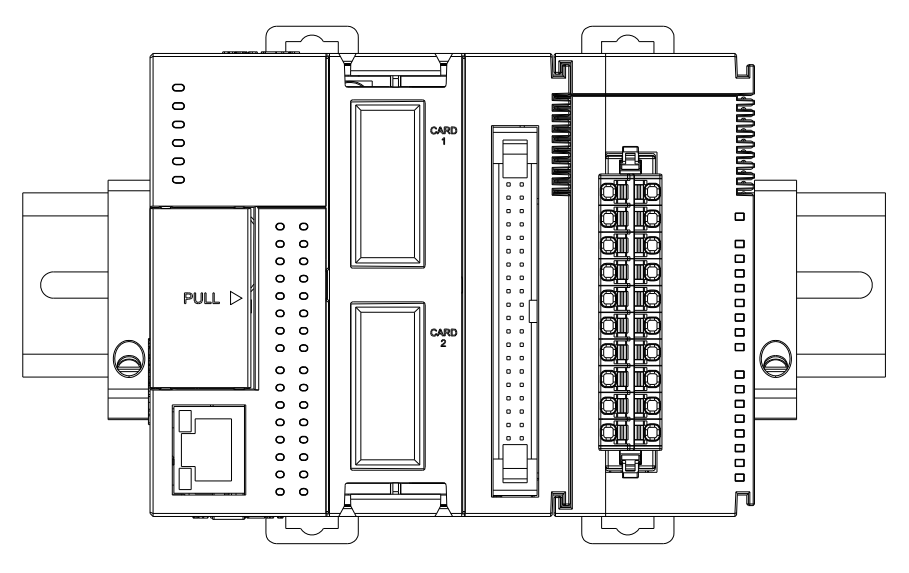

### <span id="page-18-0"></span>**1.3.2 Installing a Removable Terminal Block**

Install a removable terminal block on the module as illustrated below.

#### $\bullet$  Installation

1. Level the terminal block at the printed circuit board, and press it into the module.

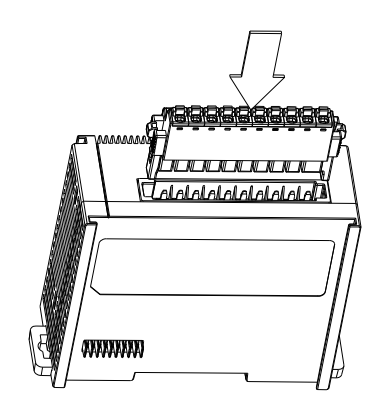

#### **Removal**

1. Pull down the clip in the direction indicated by the arrow and then pull the terminal block up

as illustrated below.

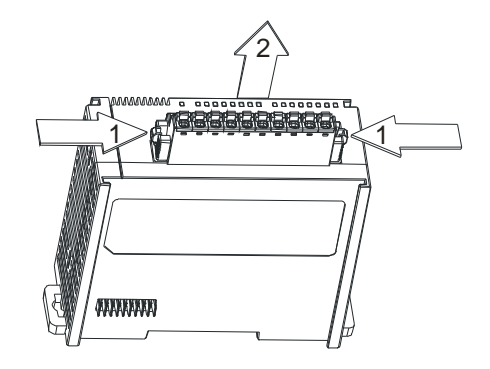

#### <span id="page-18-1"></span>**1.3.3 Changing a Module**

1. Take the removable terminal block out of the module, and then pull the clip out from the DIN rail as shown below.

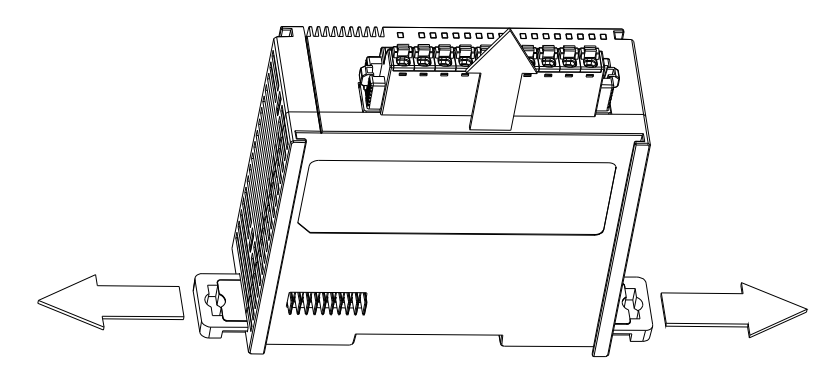

2. Remove the module.

<span id="page-19-0"></span>**\_1**

3. Slide the new module in as shown below.

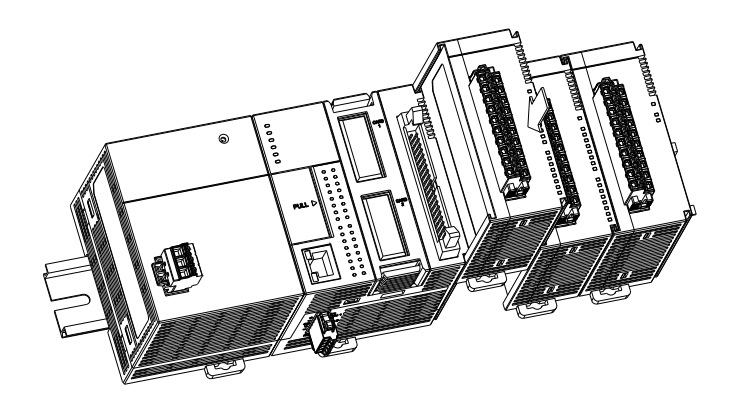

# <span id="page-19-1"></span>**1.3.4 Installing and Removing an Extension Card**

#### **Installation**

Push the extension card into the extension card slot until you hear a click.

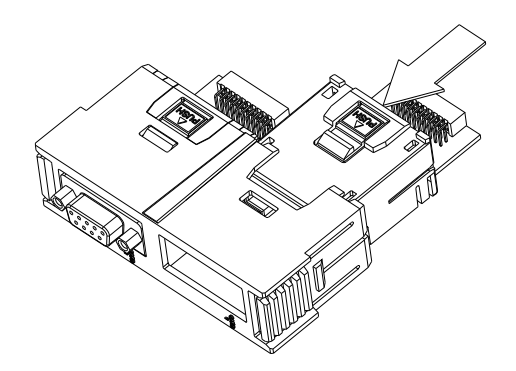

#### **Removal**

Press the tab labeled  $\overline{PUSH}$  to release the extension card, and then remove the extension card.

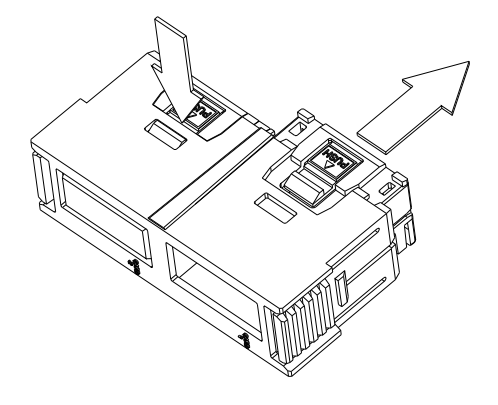

### <span id="page-20-1"></span><span id="page-20-0"></span>**1.3.5 Installing a Wiring Module**

Connect a communication cable to the port on a CPU module, and make sure that the connector of the cable is properly seated in the port.

#### **Installation**

- 1. Firmly seat one side of the wiring module first.
- 2. Press the driver board in the direction indicated by arrow 1, and make sure that the groove is attached to the DIN rail.

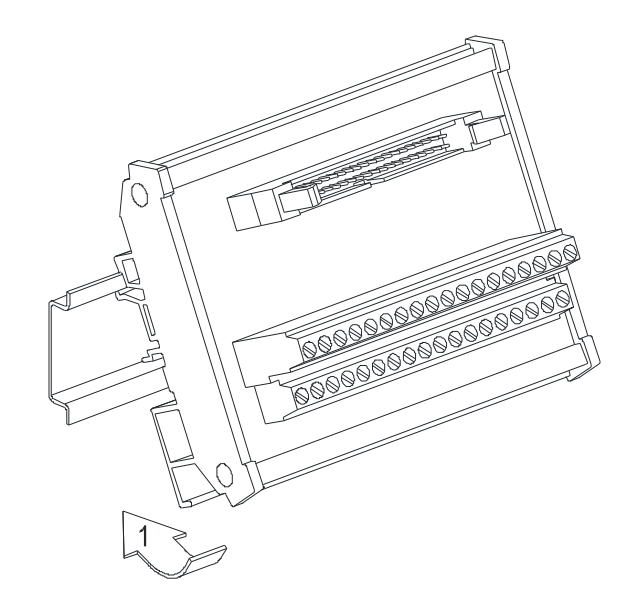

#### **Removal**

- 1. Push the wiring module in the direction indicated by arrow 1.
- 2. Pull the wiring module in the direction indicated by arrow 2.

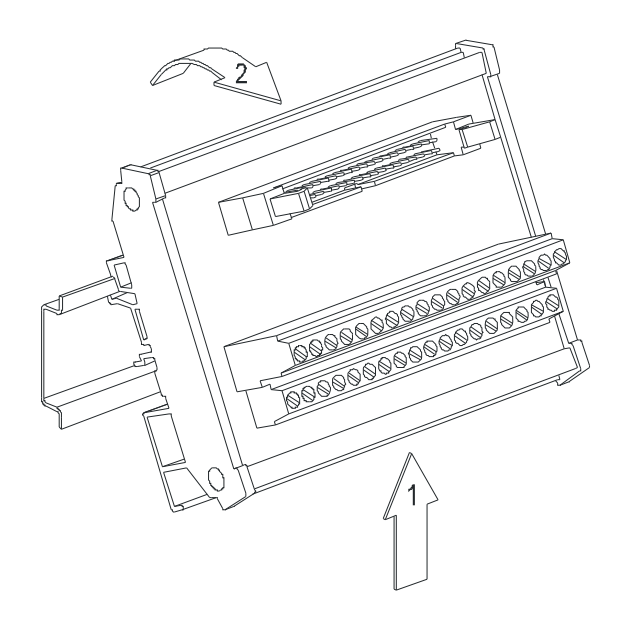

**MEMO** 

# $\overline{2}$

# <span id="page-22-0"></span>**Chapter 2 Analog Input Module** AS04/08AD

# **Table of Contents**

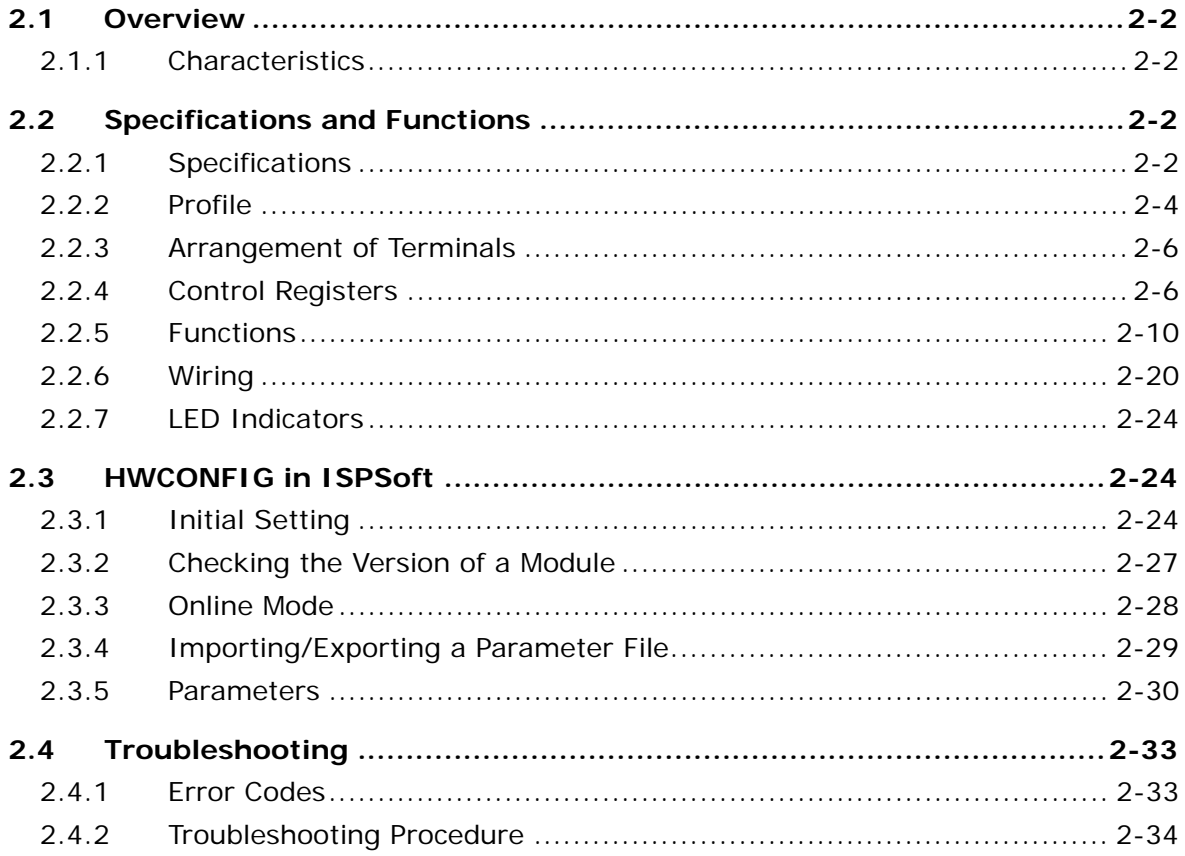

# <span id="page-23-1"></span><span id="page-23-0"></span>**2.1 Overview**

<span id="page-23-2"></span>This chapter describes the specifications for analog-to-digital modules, their operation, and their programming. In this chapter, "module" refers to the analog-to-digital modules AS04AD-A, AS08AD-B, and AS08AD-C.

#### **2.1.1 Characteristics**

(1) **Select a module based on its practical application.** 

AS04AD-A: Has four channels. A channel can receive either voltage or current input.

AS08AD-B: Has eight channels. A channel can receive voltage input.

AS08AD-C: Has eight channels. A channel can receive current input.

#### (2) **High-speed conversion**

Analog signals are converted to digital signals at a rate of 25 ms per channel.

#### (3) **High accuracy**

Conversion accuracy: The error range for both voltage input and current input is  $\pm 0.2\%$  at ambient temperature of 25° C. The number of voltage/current inputs that are averaged is 100.

#### (4) **Use the utility software to configure the module.**

<span id="page-23-3"></span>The HWCONFIG utility software is built into ISPSoft. You can set modes and parameters directly in HWCONFIG without spending time writing programs to set registers to manage functions.

# **2.2 Specifications and Functions**

#### **2.2.1 Specifications**

#### <span id="page-23-4"></span>**Electrical specifications**

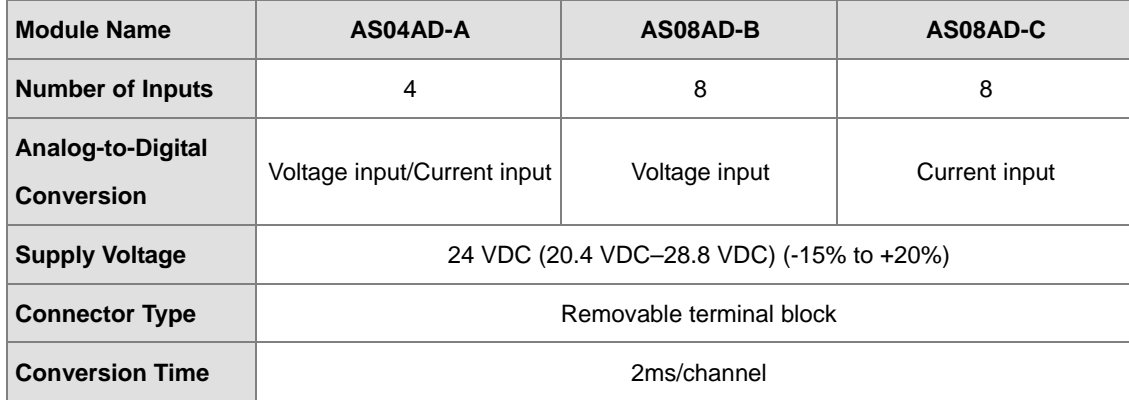

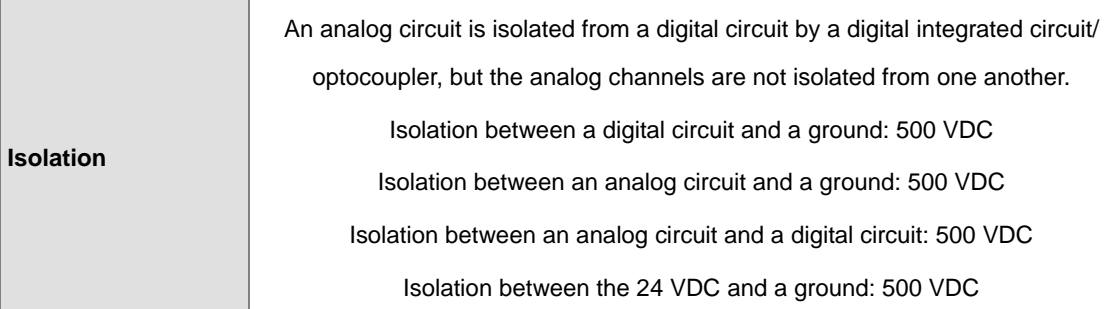

#### **Functional specifications**

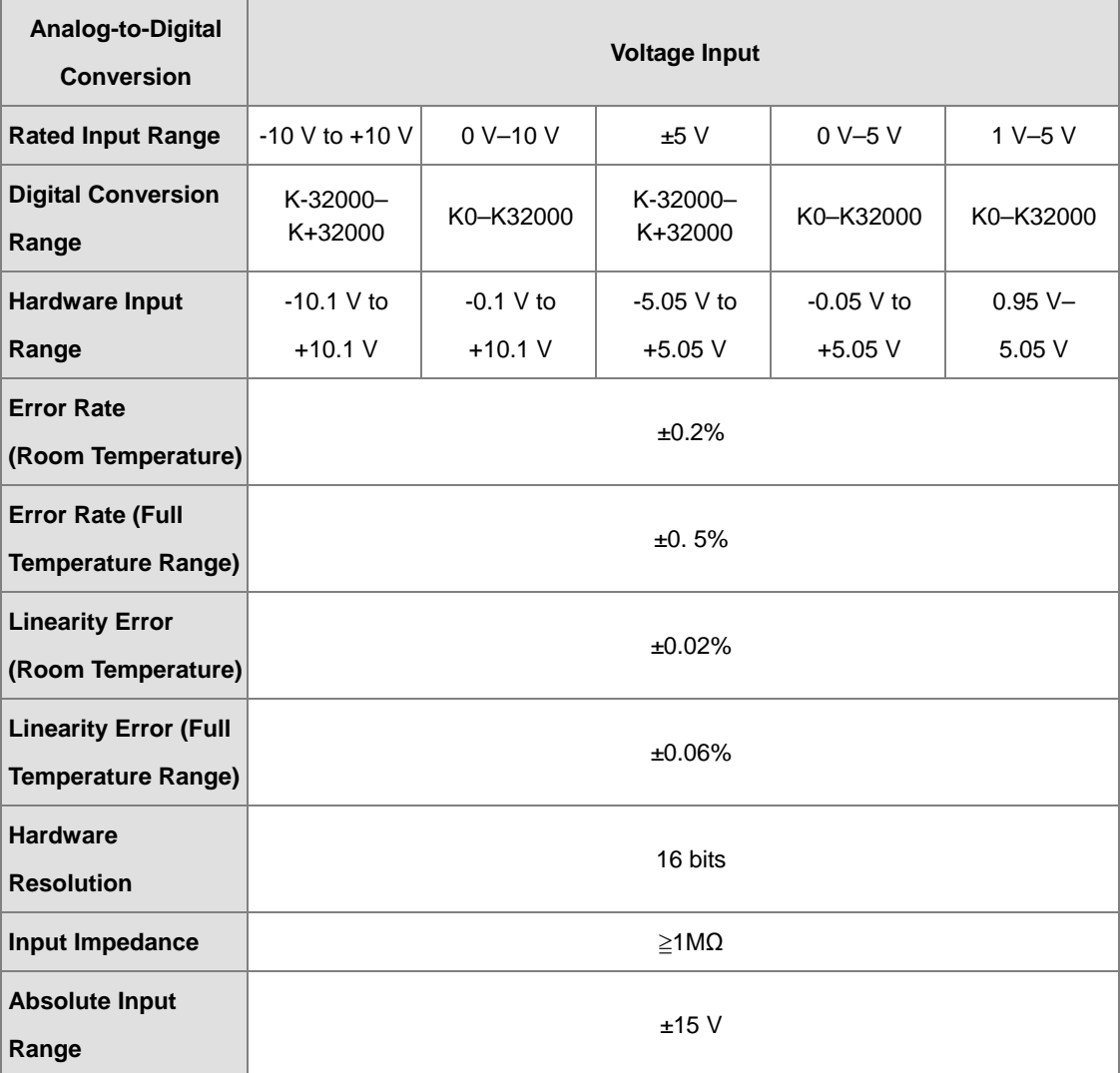

<span id="page-25-0"></span>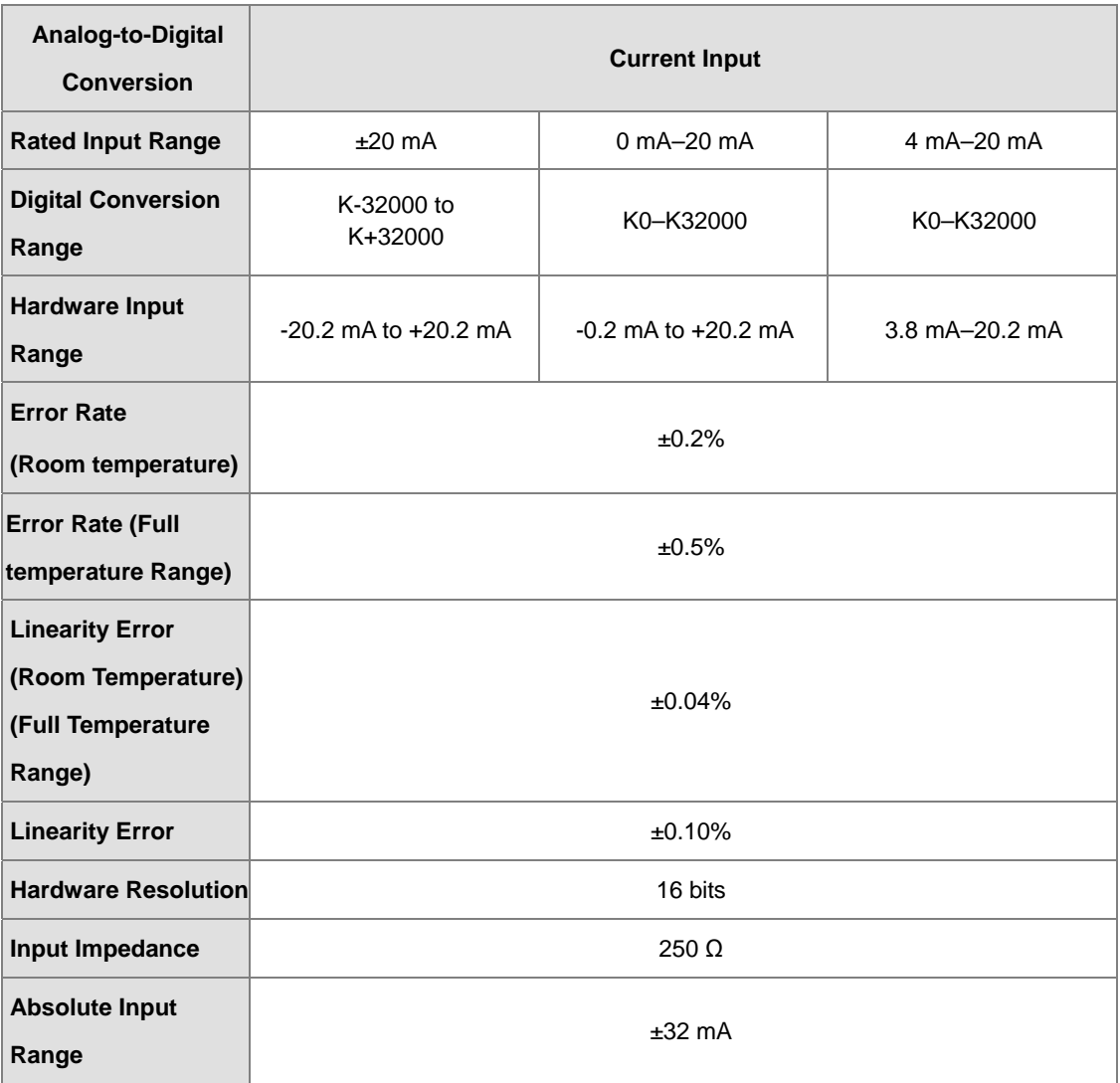

# <span id="page-25-1"></span>**2.2.2 Profile**

#### **AS04AD-A**

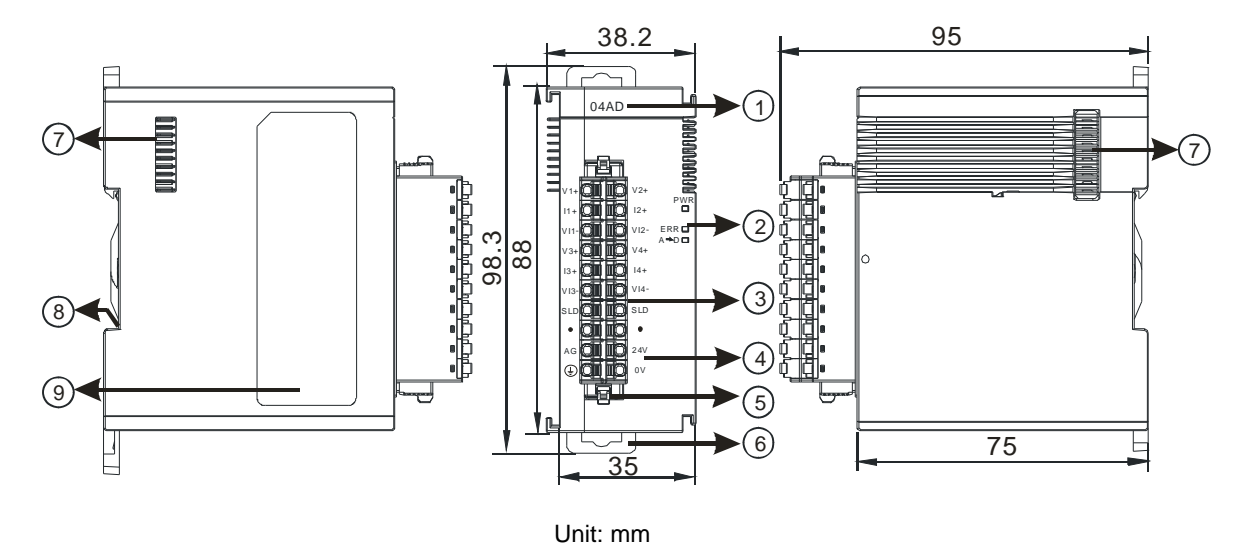

<span id="page-26-0"></span>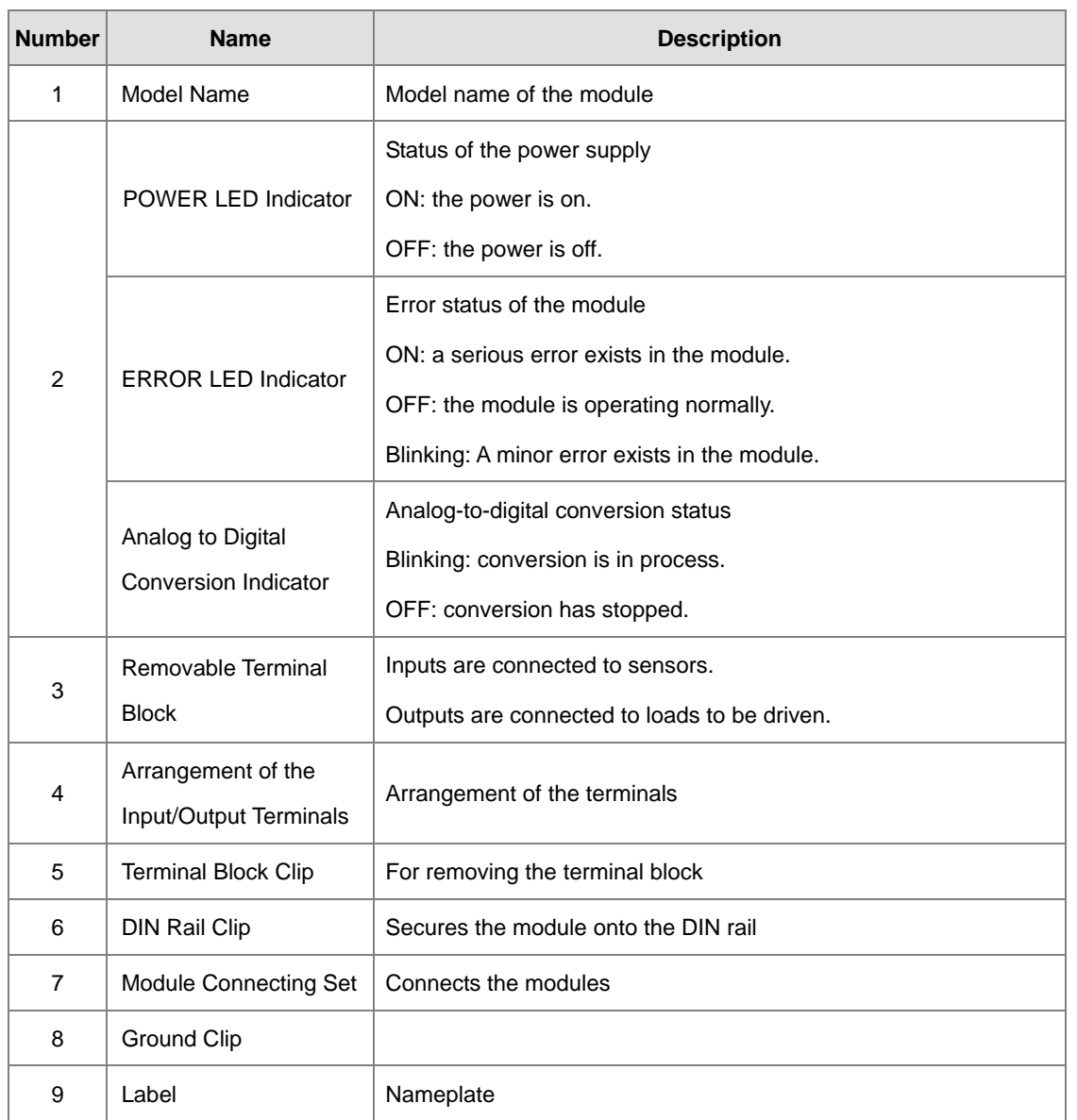

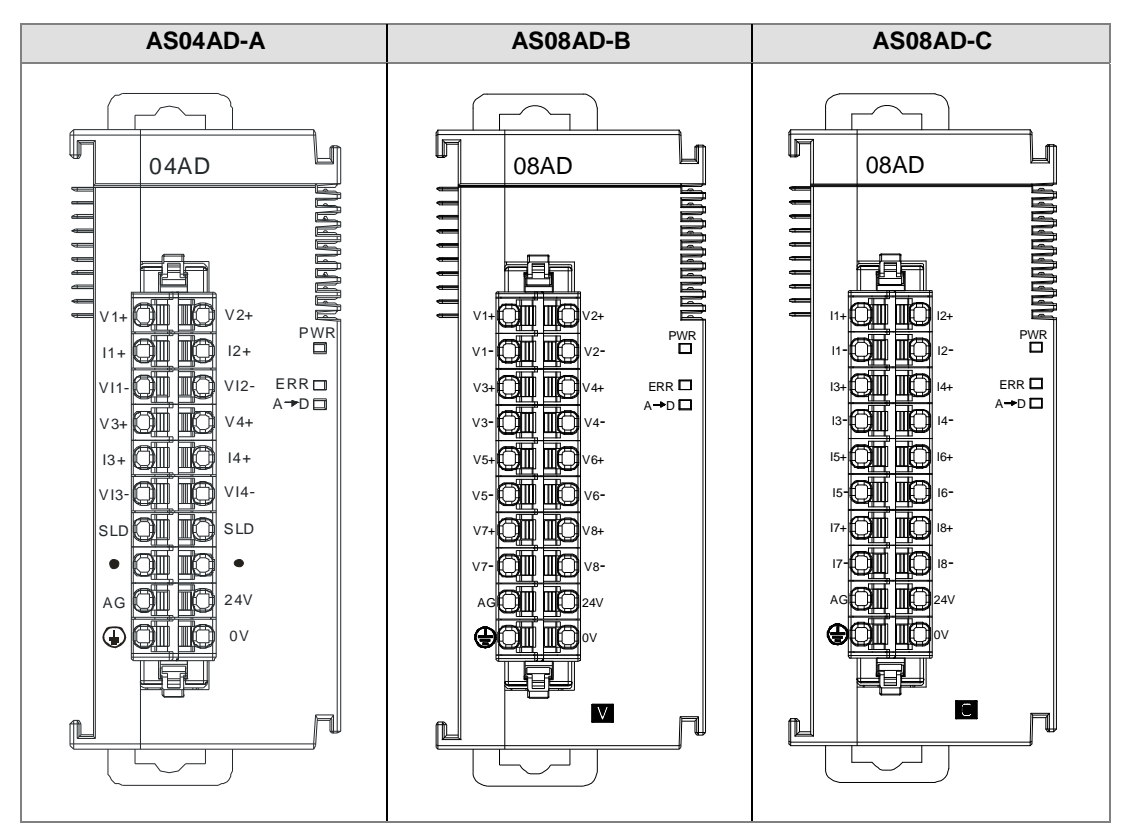

# <span id="page-27-0"></span>**2.2.3 Arrangement of Terminals**

# <span id="page-27-1"></span>**2.2.4 AS04AD Control Registers**

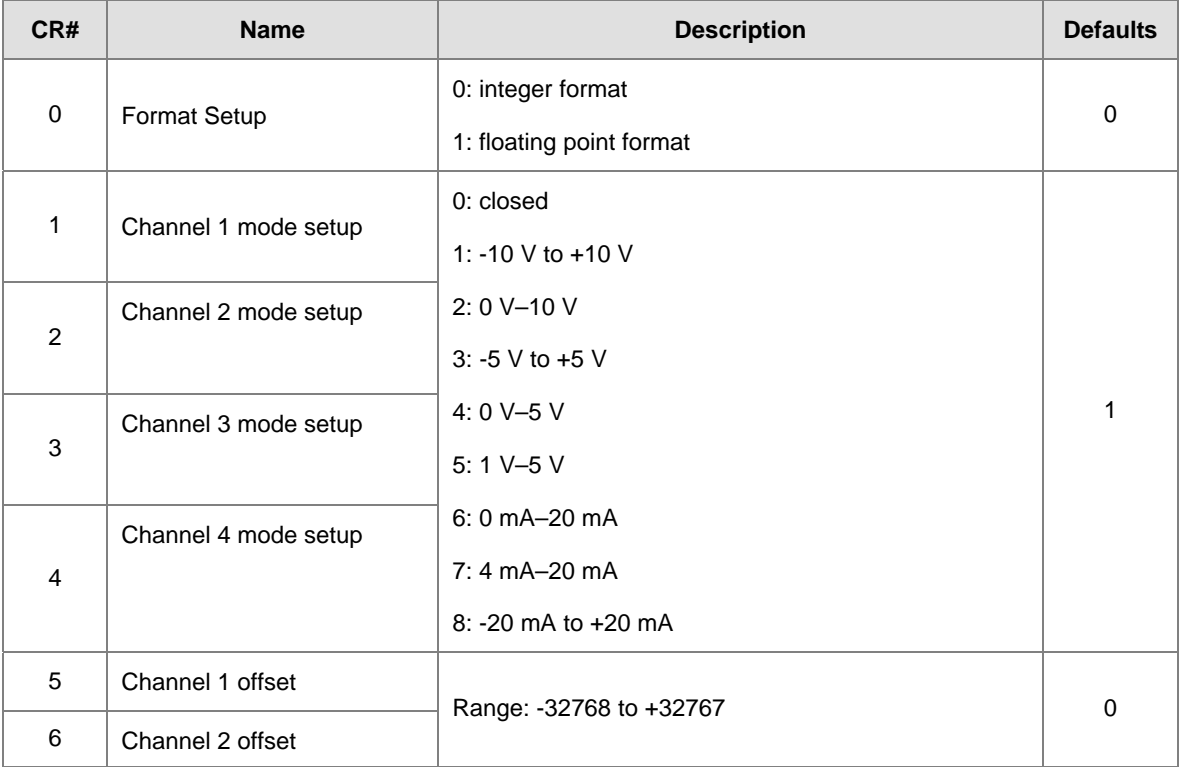

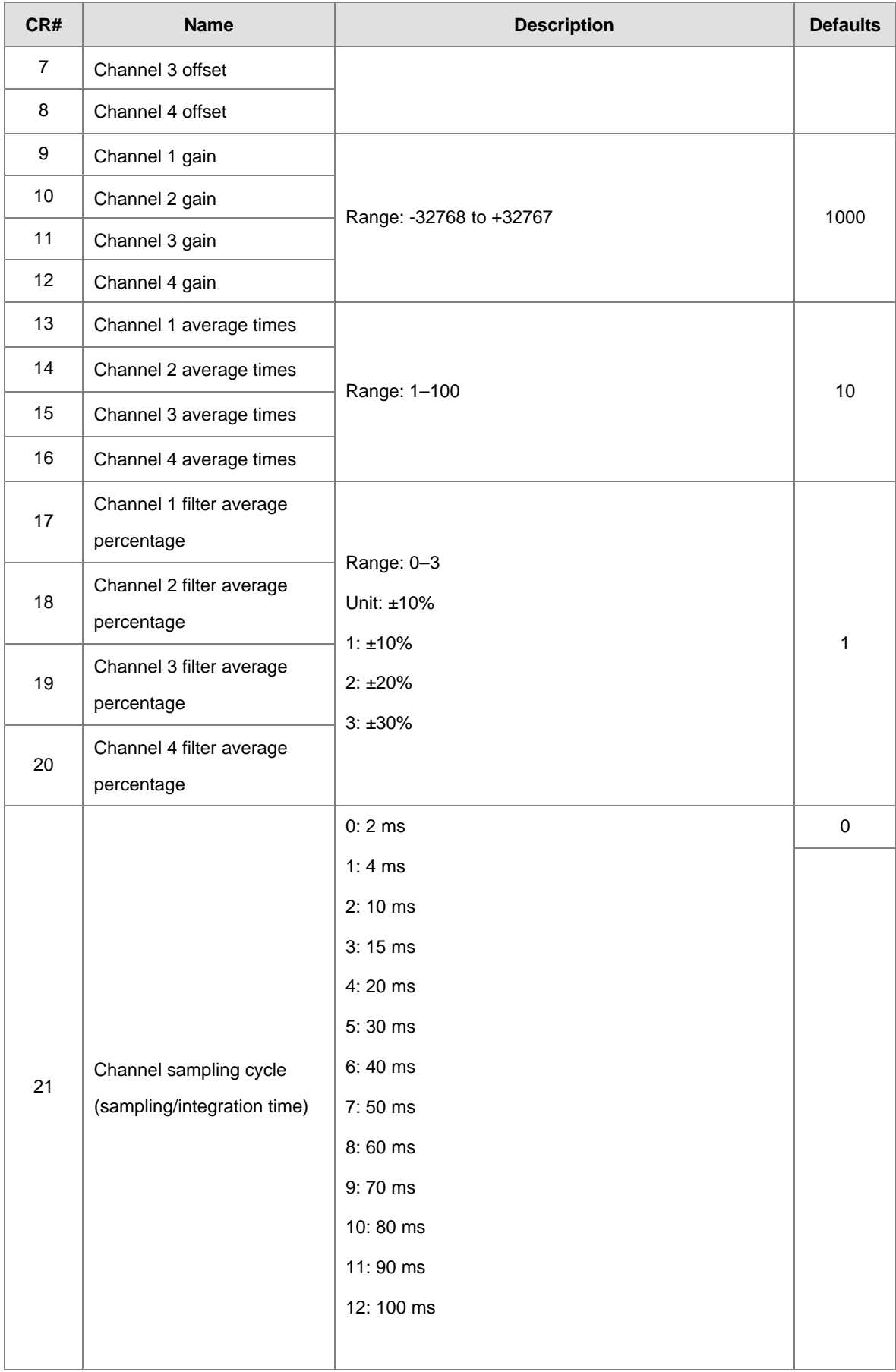

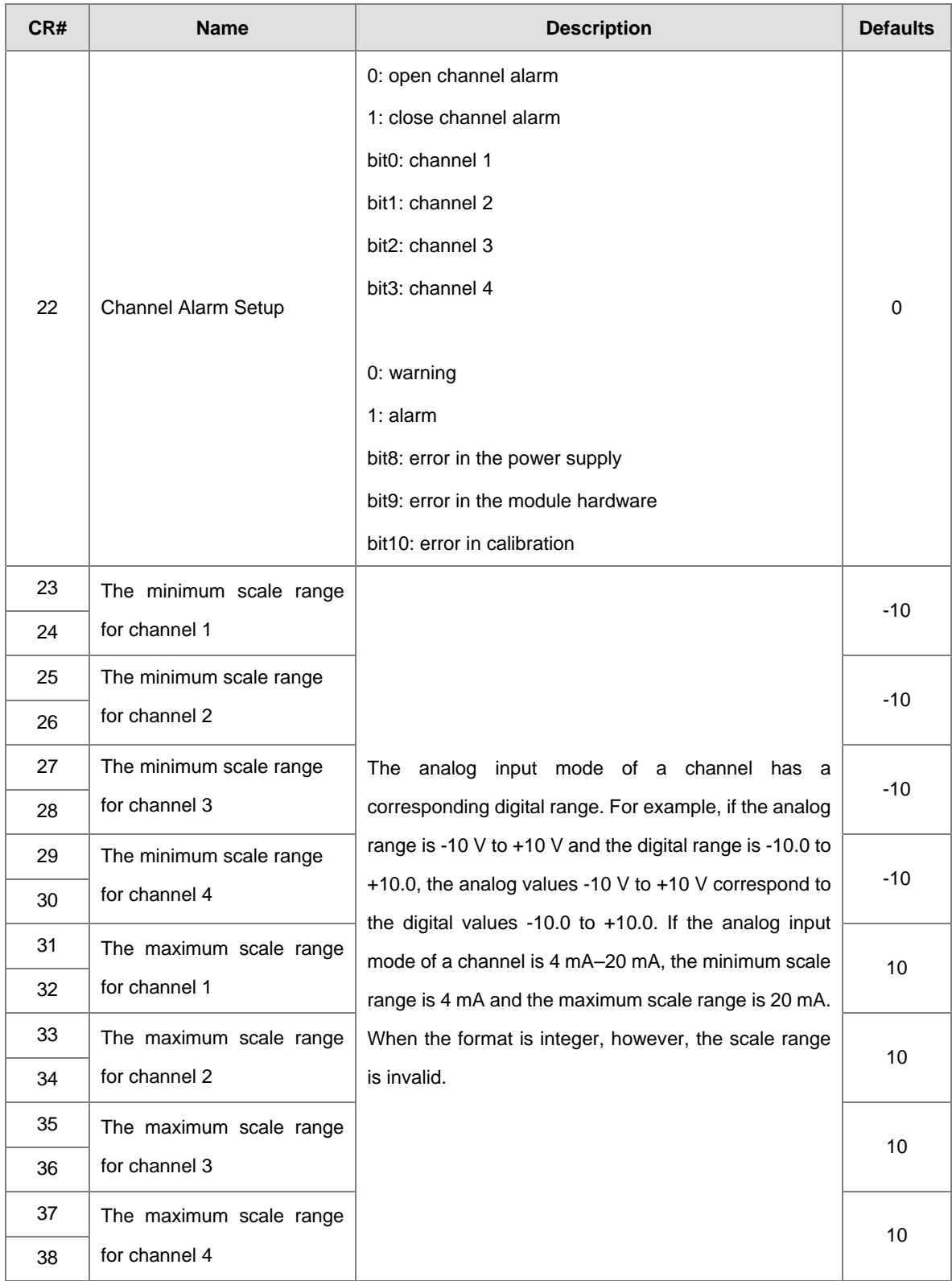

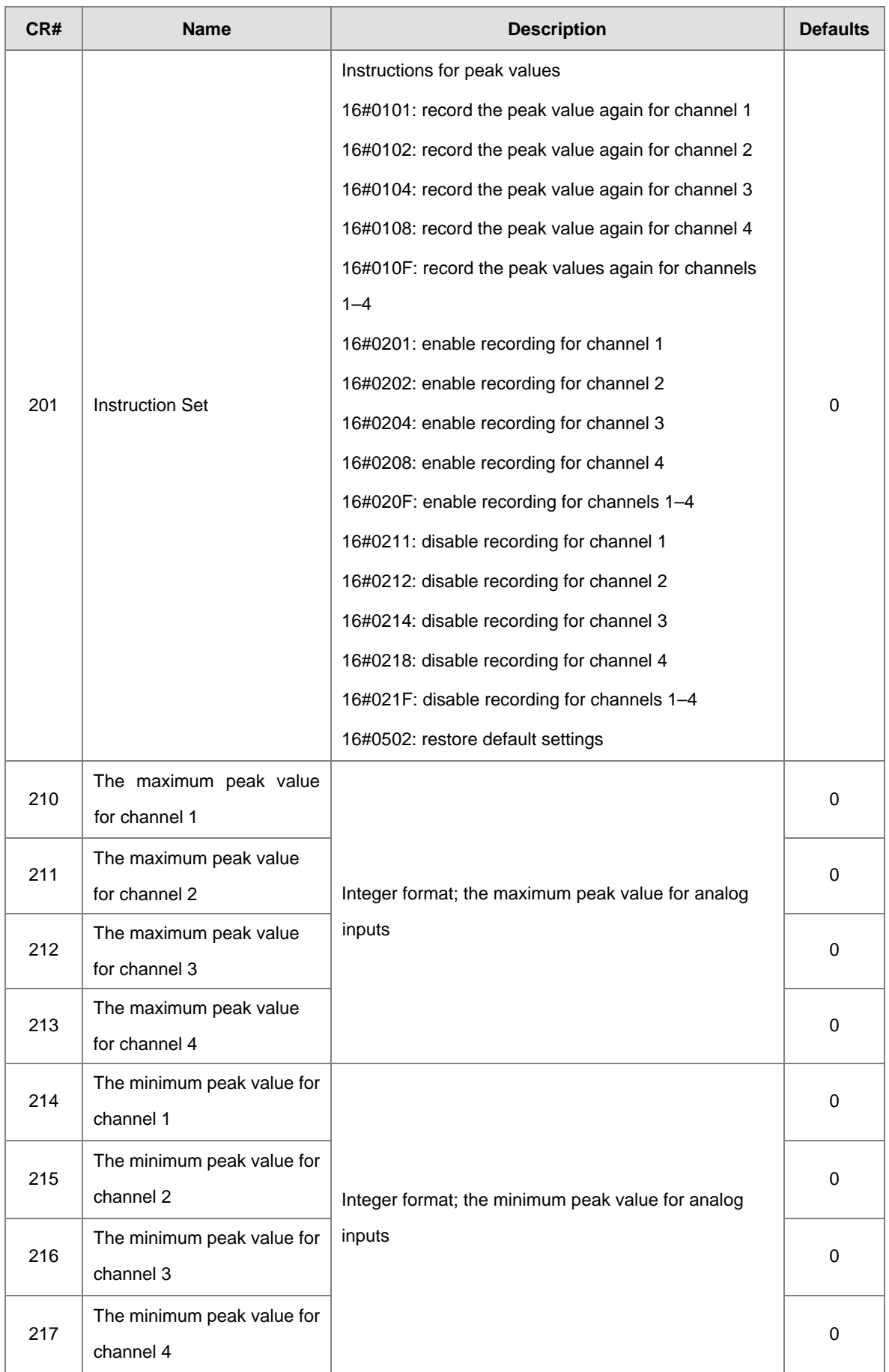

#### <span id="page-31-0"></span>AS300 Series Module Manual

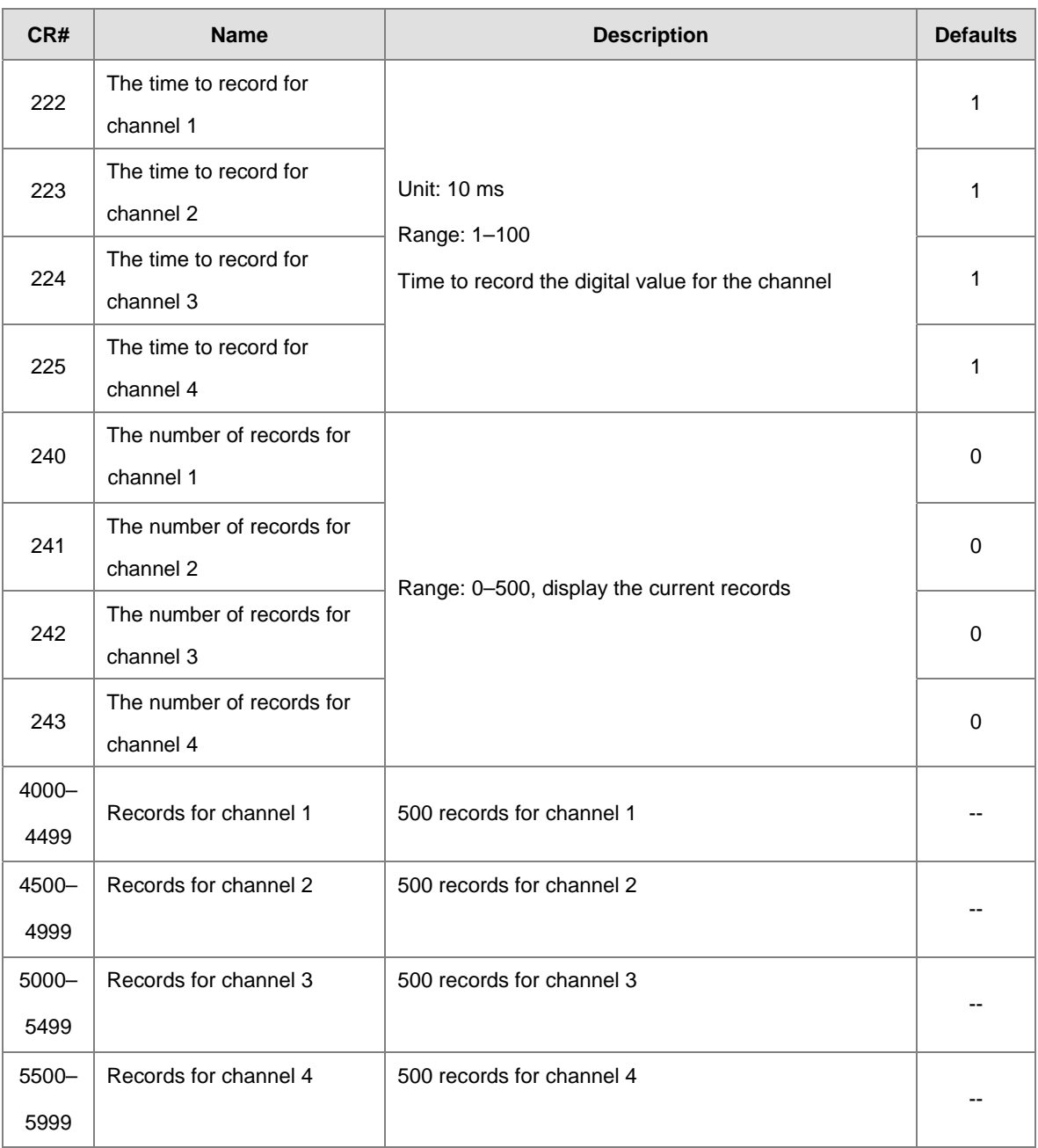

# <span id="page-31-1"></span>**2.2.5 AS08AD Control Registers**

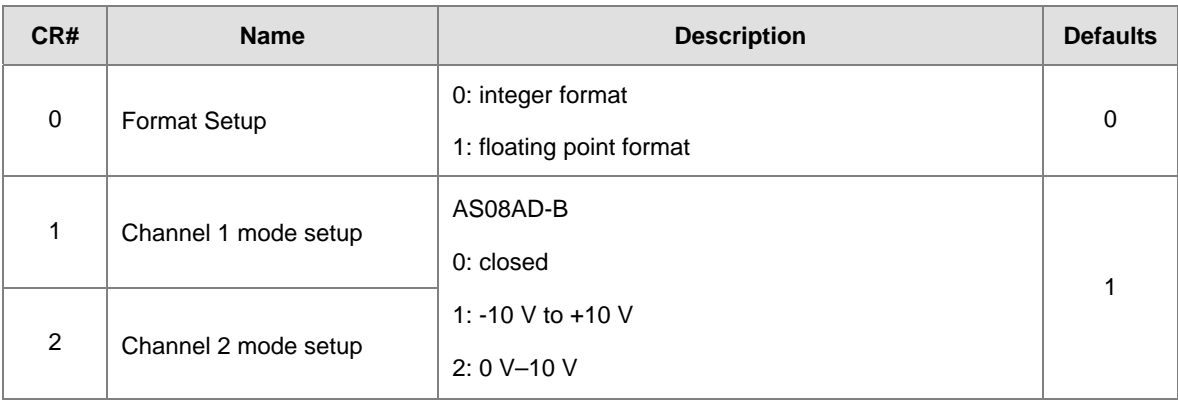

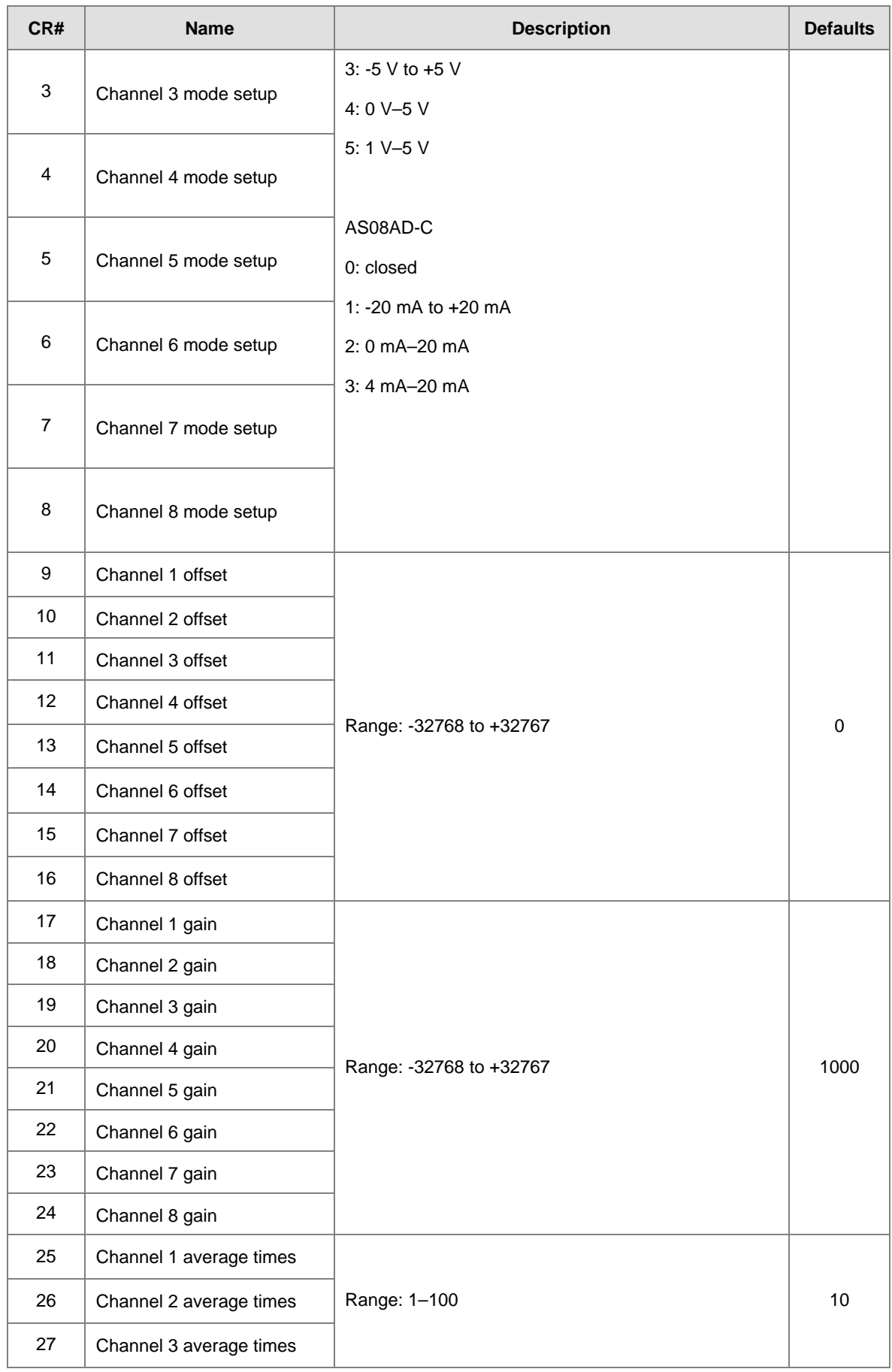

#### AS300 Series Module Manual

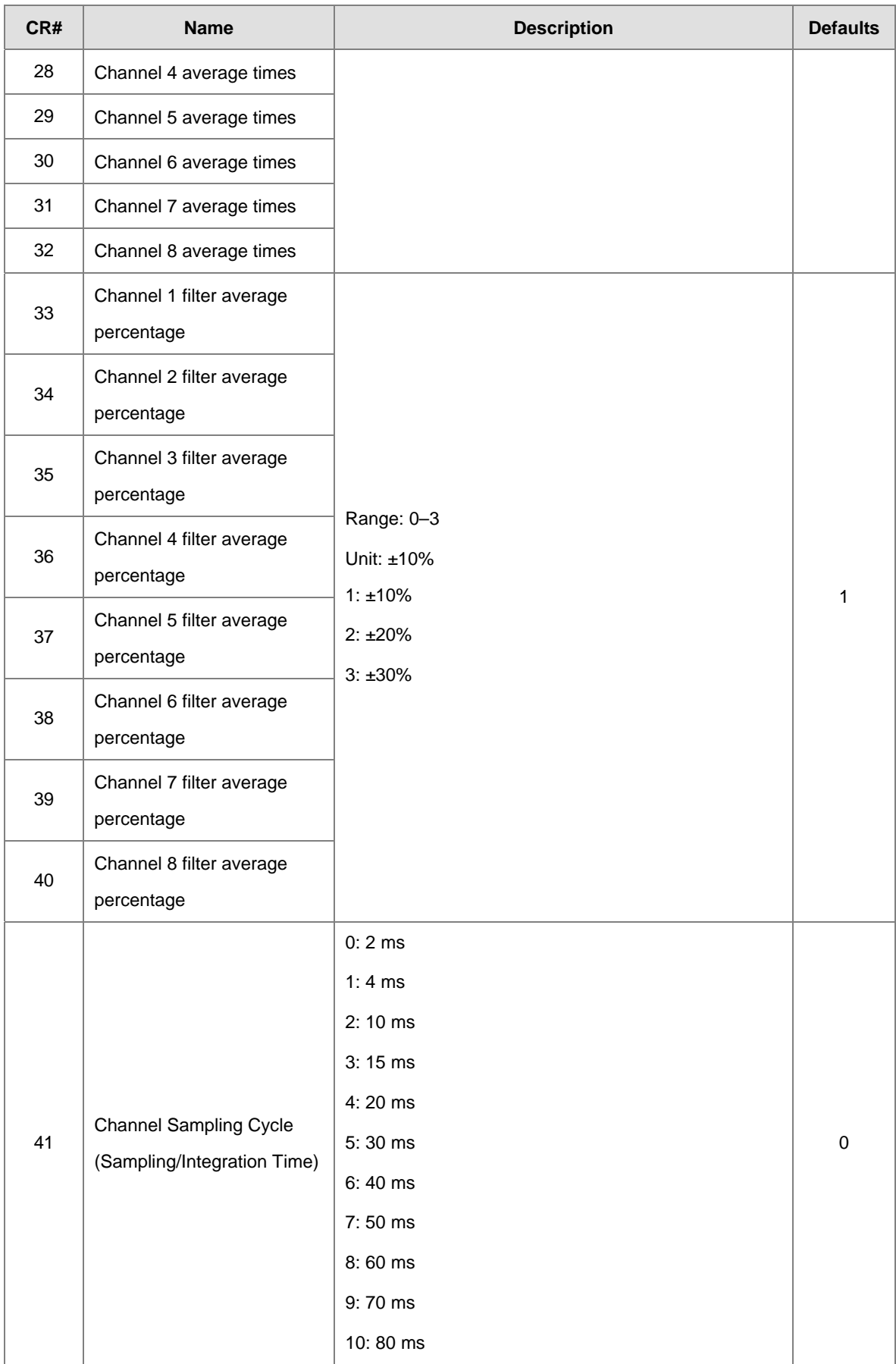

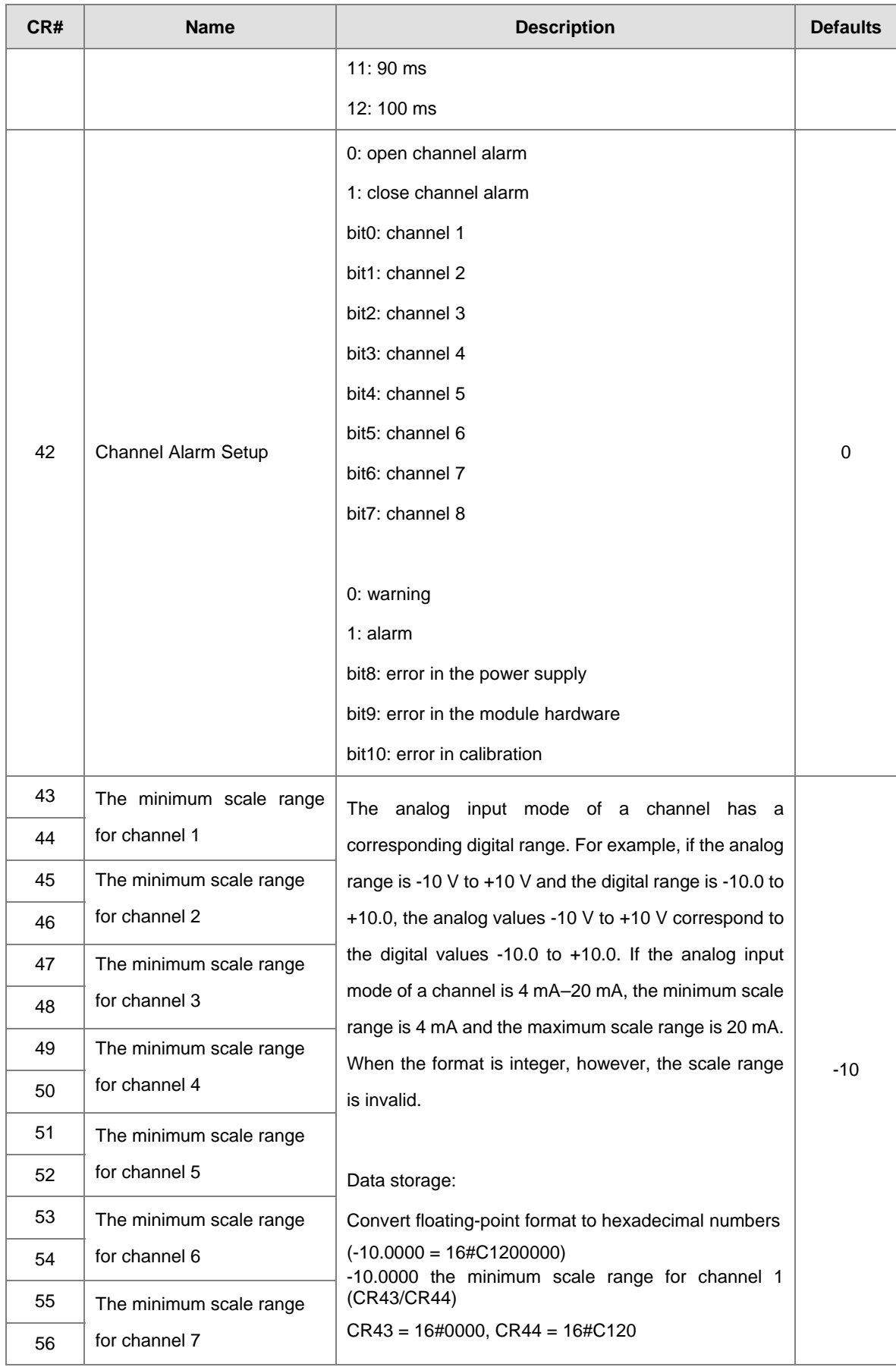

#### AS300 Series Module Manual

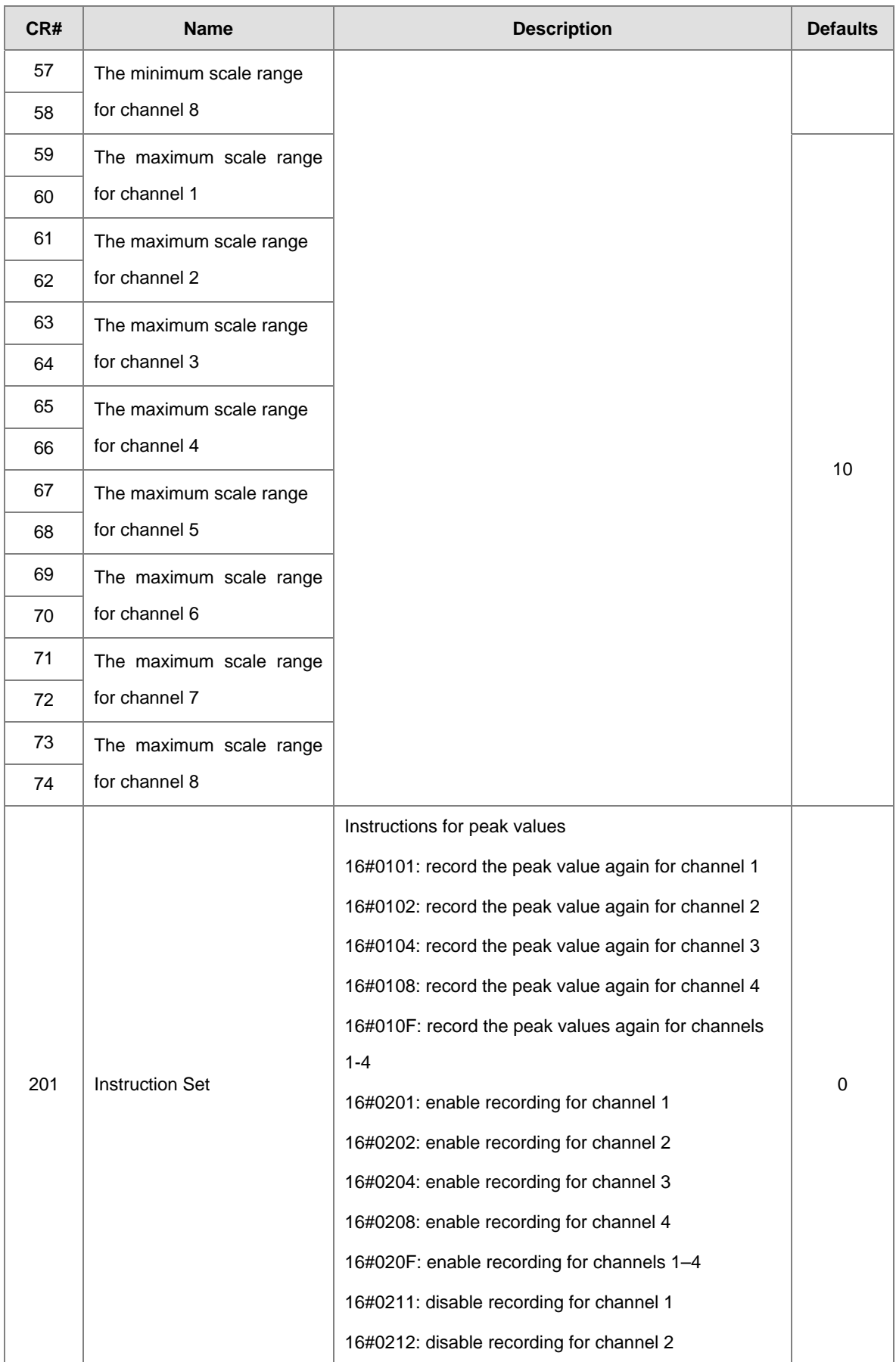
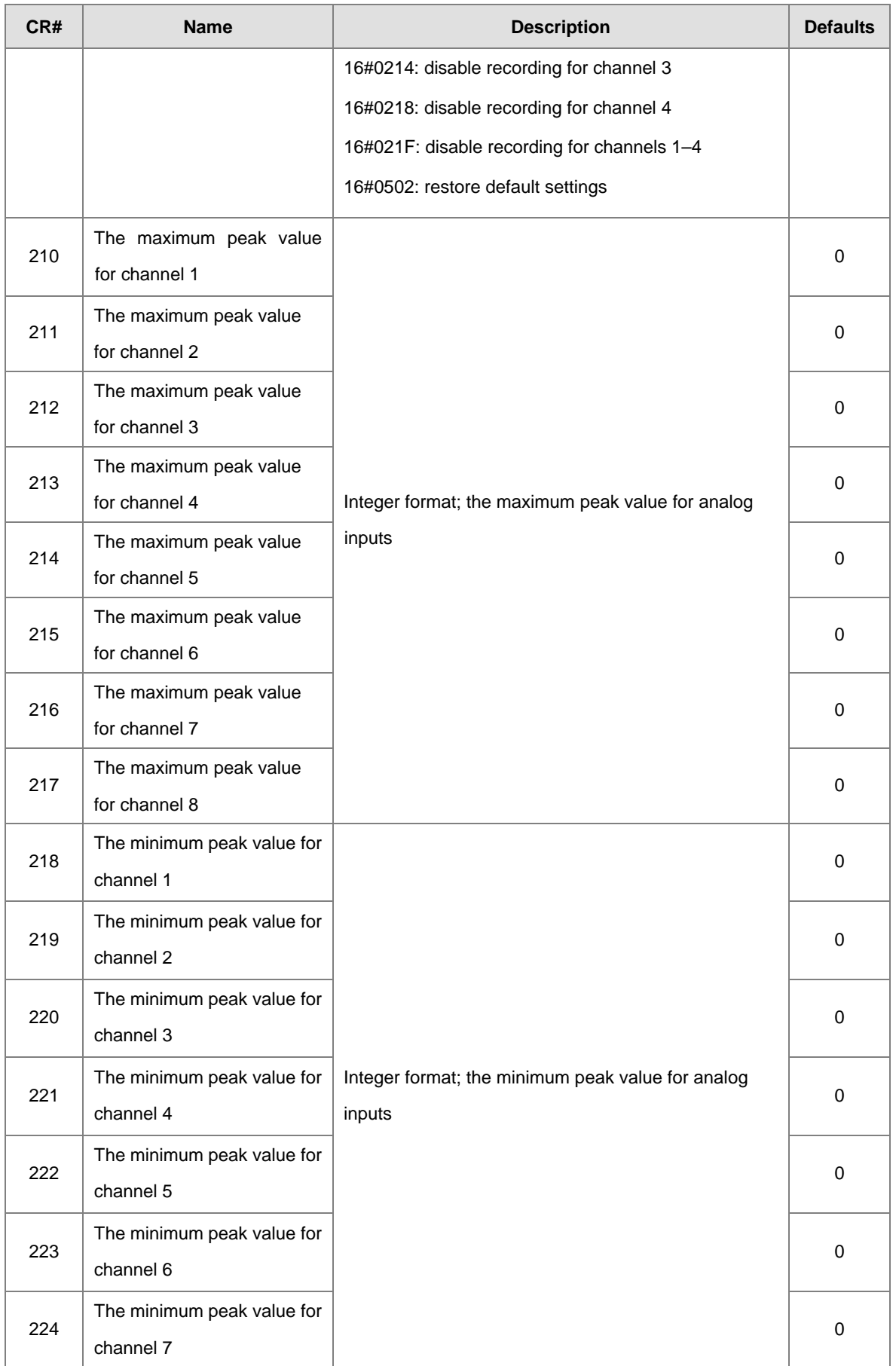

#### AS300 Series Module Manual

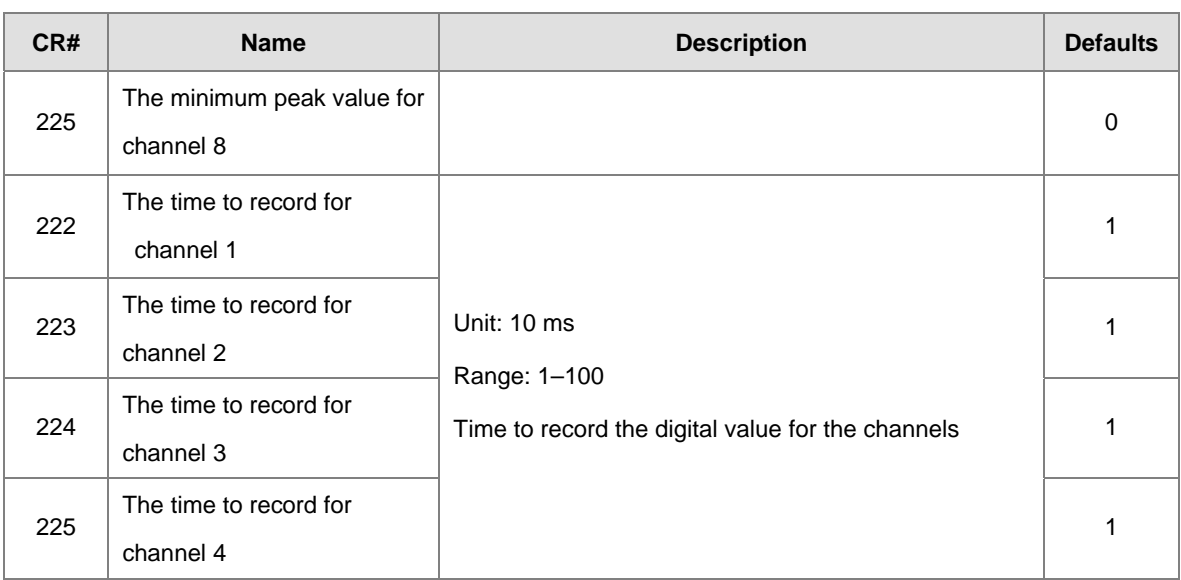

### **2.2.6 Functions**

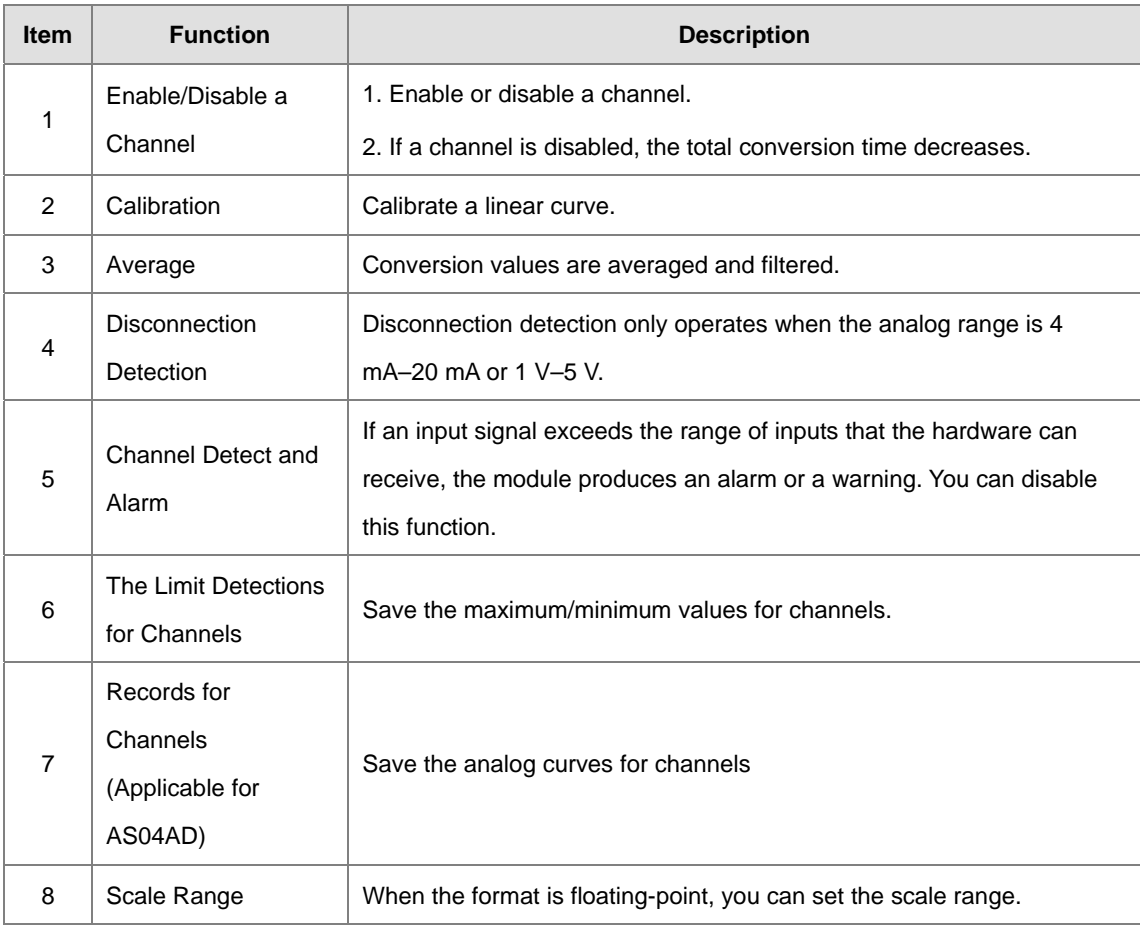

#### **1. Enable/Disable a channel**

An analog signal is converted into a digital signal at a rate of 2 ms per channel. The total conversion time is 2 ms X (the number of channels). If a channel is not used, you can disable it to decrease the total conversion time.

#### **2. Calibration**

To make a curve meet specific needs, calibrate the curve by changing the offset and the gain. The calibration range depends on the range of inputs that the hardware can receive. The formula is:

$$
Output = \frac{(Input \times Gain)}{1000} + Offset
$$

#### **Example:**

A channel receives voltage inputs between -10.0 V to +10.0 V. The gain is 1000, and the offset is 0. The corresponding value for the original signal -10.0 V to +10.0 V is -32000 to +32000. If you change the offset to -100, the calibrated value for the original signal -10.0 V to +10.0 V becomes -31900 to +32100.

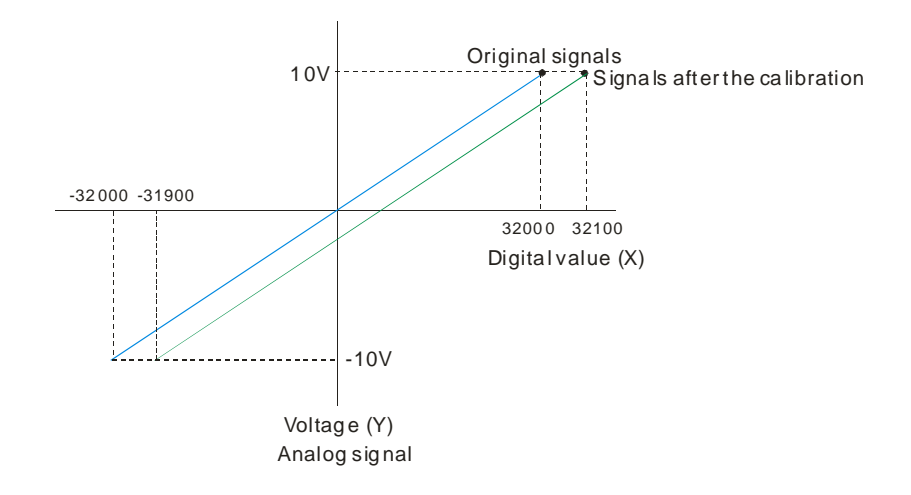

#### **3. Average**

You can set the average value between 1–100. It is a steady value obtained from the sum of the recorded values. If the recorded values include an acute pulse due to unavoidable external factors, however, you may observe violent changes in the average value. Use the filtering function to exclude acute pulses from the sum-up and equalization, so that the computed average value is not affected by the acute recorded values. Set the filter percentage to the range 0–3, where the unit is 10%. If you set the filter range to 0, the system sums up all the recorded values and divides them to obtain the average value, but if you set the filter range to 1, for example, the system excludes the bottom 10% and top 10% of the values and averages only the remaining values to obtain the average value. For instantance, set the average value to 100 and set the filter percentage to 3. When there are 100 pieces of data collected, the system arranges the collected data according to their values from large to small and then excludes the bottom 30% and top 30% of the values (60 pieces of data) and averages only the remaining values (40 pieces of data) to obtain the average value.

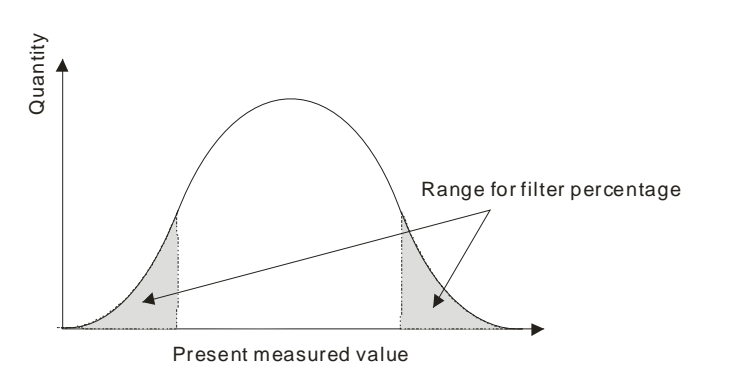

#### **4. Disconnection detection**

Disconnection detection only operates when the analog range is 4–20 mA or 1–5 V. If a module that can receive inputs between 4–20 mA or from 1–5 V is disconnected, the input signal exceeds the range of allowable inputs, so the module produces an alarm or a warning.

#### **5. Channel detection**

If an input signal exceeds the allowable range of inputs, an error message appears. You can disable this function so that the module does not produce an alarm or a warning when the input signal exceeds the input range.

#### **6. Limit detections for channels**

This function saves the maximum and minimum values for channels so that you can determine the peak to peak values.

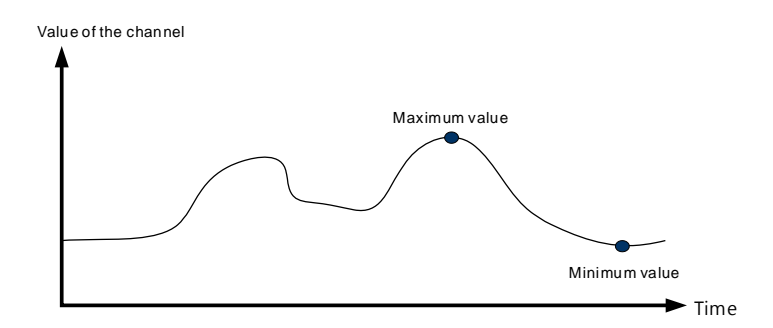

#### **7. Records for channels (applicable for AS04AD)**

Record the input values of the cyclic sampling for each channel. The system saves up to 500 data points and the recording time is 10 ms.

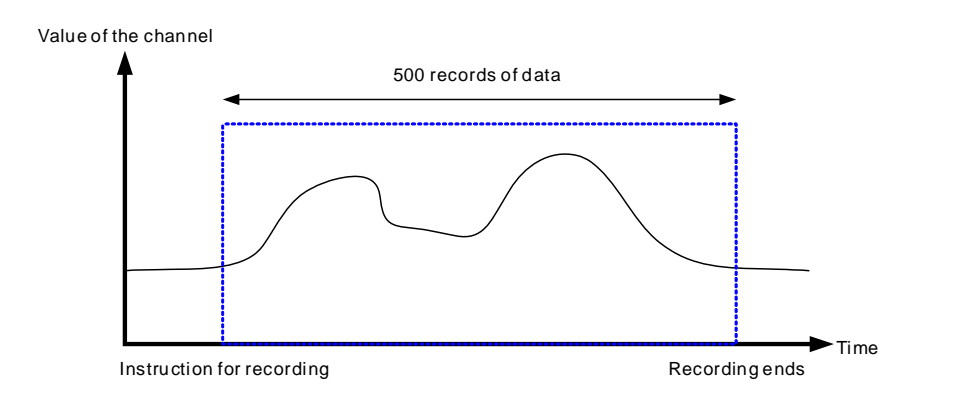

#### **8. Scale range**

You can set the scale range when the format is floating-point. The analog output mode of a channel has a corresponding digital range. Digital values correspond to analog outputs sent by the module. For example, if the analog range is -10 V to +10 V, the digital range is -10.0 to +10.0, the HSP scale is 10.0, and the LSP scale is -10.0. The digital values -10.0 to +10.0 correspond to the analog values -10 V to +10 V, as the example below shows.

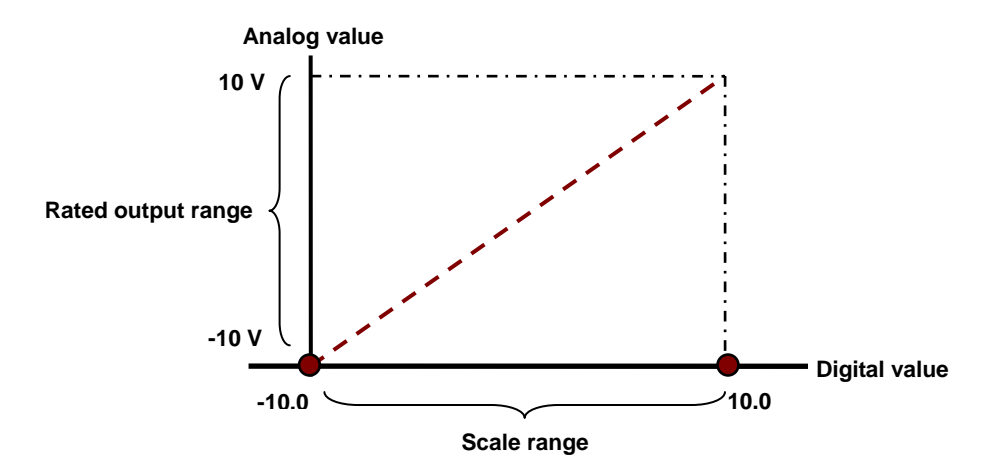

### **2.2.7 Wiring**

#### **Precautions**

To ensure the analog-to-digital module functions well and reliably, the external wiring must prevent noise. Before you install the cables, follow the precautions below.

- (1) To prevent a surge and induction, the AC cable and the input signal cables that are connected to the module must be separate cables.
- (2) Do not install the cable near a main circuit, a high-voltage cable, or a cable connected to a load that is not a PLC. In addition, the cable must not be bound to a main circuit, a high-voltage cable, or a cable connected to a load which is not a PLC.
- (3) Ground shielded cables and hermetically sealed cables separately.
- (4) Terminals with insulation sleeves cannot be arranged as a terminal block, so you should cover the terminals with insulation tubes.
- (5) Use single-core cables or twin-core cables in a diameter of 24 AWG–22 AWG with pin-type connectors smaller than 1 mm. Use only copper conducting wires that can resist temperatures above 60° C-75° C.

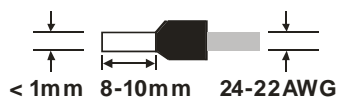

- (6) Notes on two-wire, three-wire, and four-wire connections:
	- Two-wire connection/three-wire connection (passive transducer): connect the transducer and the analog input module to the same power circuit.
	- Four-wire connection (active transducer): the transducer uses an independent power supply so do not connect it to the same power circuit as the analog input module.
- (7) Note: use cables with the same length (less than 200 m) and use wire resistance of less than 100 ohm.

#### **AS04AD-A External wiring**

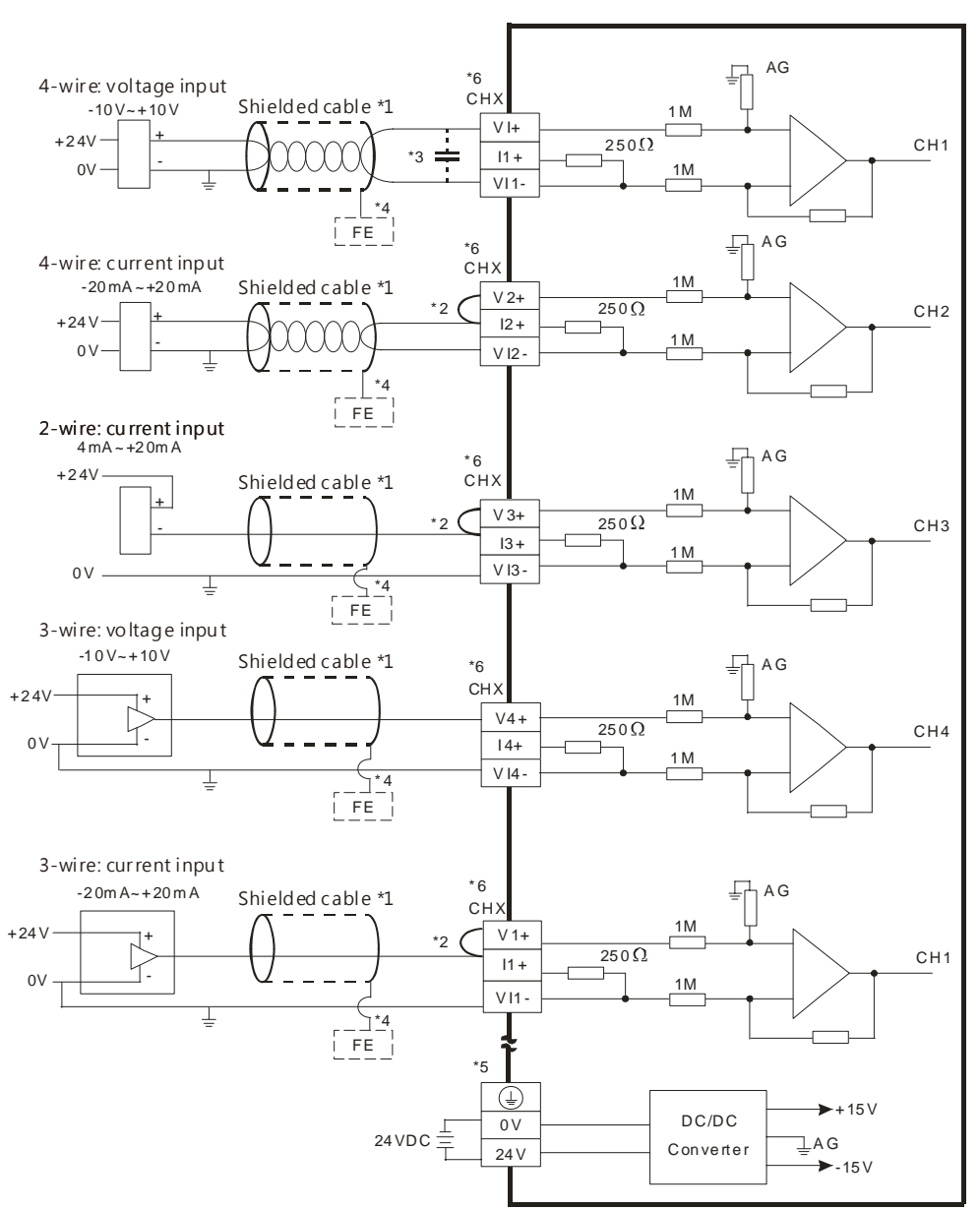

\*1. Use shielded cables to isolate the analog input signal cable from other power cables.

\*2. If the module is connected to a current signal, the terminals Vn and In+ (n=1–4) must be short-circuited.

\*3. If variability in the input voltage results in interference within the wiring, connect the module to a capacitor with a capacitance between 0.1–0.47 μF and a working voltage of 25 V.

- \*4. Connect the shielded cable to the terminal FE.
- \*5. Connect the terminal  $\bigoplus$  to the ground terminal.
- \*6. Every channel can operate with the wiring presented above.

#### **AS08AD-B External wiring**

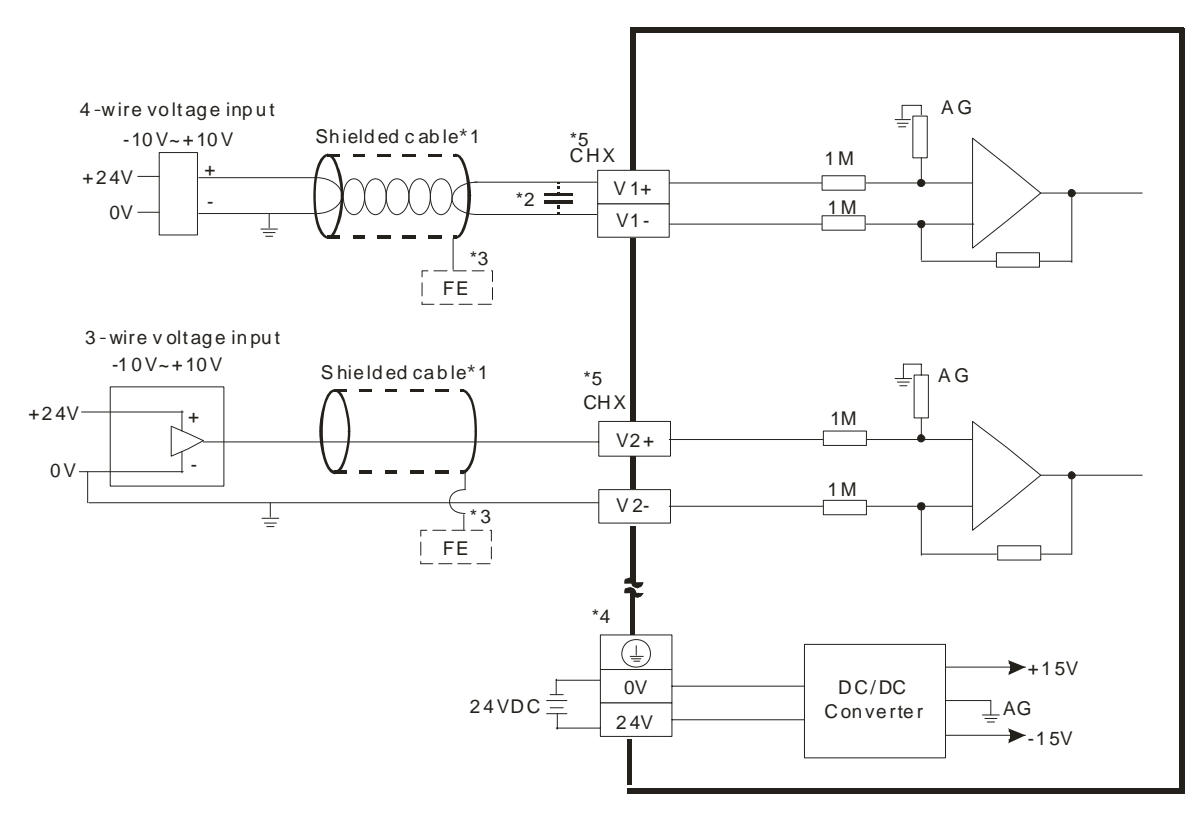

\*1. Use shielded cables to isolate the analog input signal cable from other power cables.

\*2. If variability in the input voltage results in interference within the wiring, connect the module to a capacitor with a capacitance between 0.1–0.47 μF and a working voltage of 25 V.

\*3. Connect the shielded cable to the terminal FE.

\*4. Connect the terminal  $\bigoplus$  to the ground terminal.

\*5. Every channel can operate with the wiring presented above.

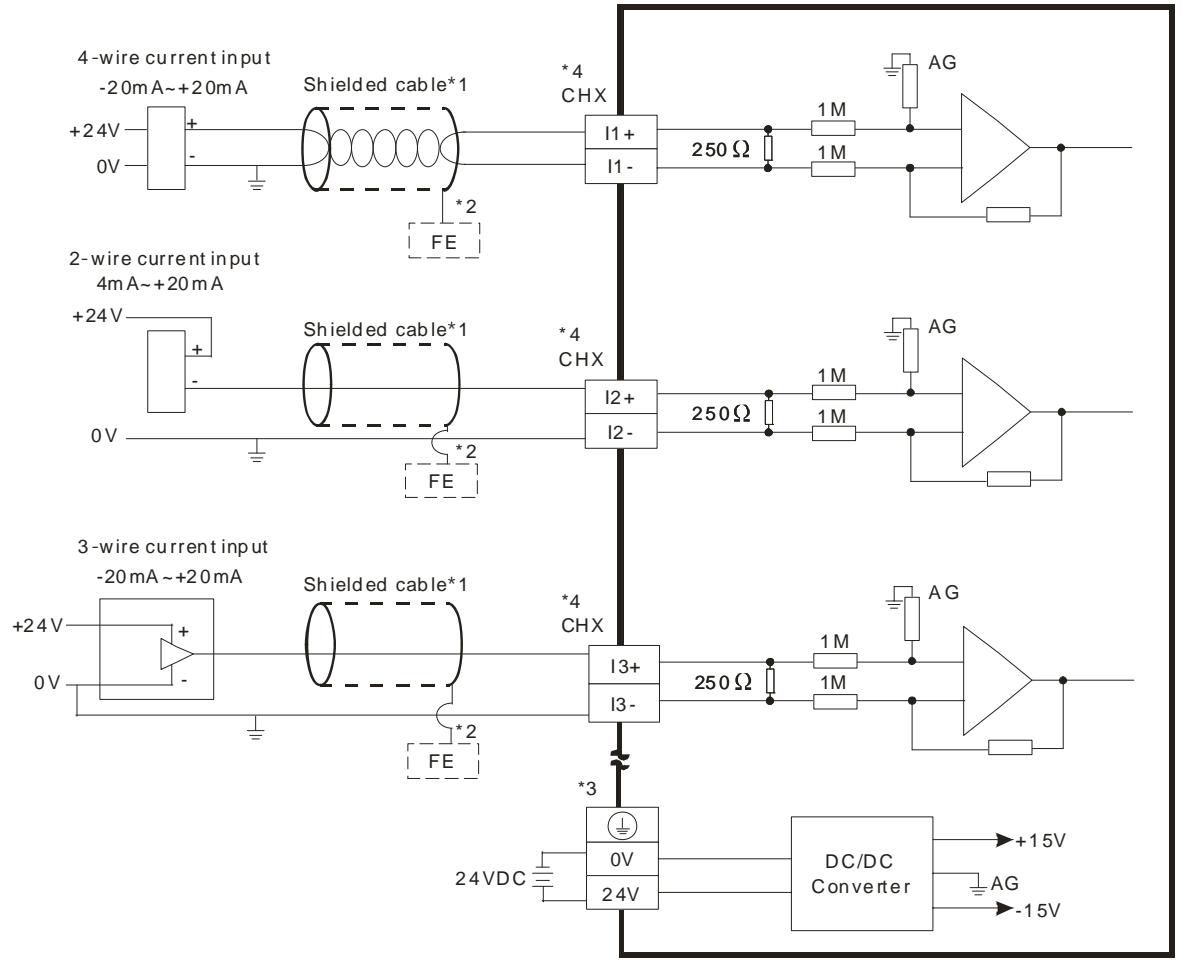

#### **AS08AD-C External wiring**

- \*1. Use shielded cables to isolate the analog input signal cable from other power cables.
- \*2. Connect the shielded cable to the terminal FE.
- \*3. Connect the terminal  $\bigoplus$  to the ground terminal.
- \*4. Every channel can operate with the wiring presented above.

### **2.2.8 LED Indicators**

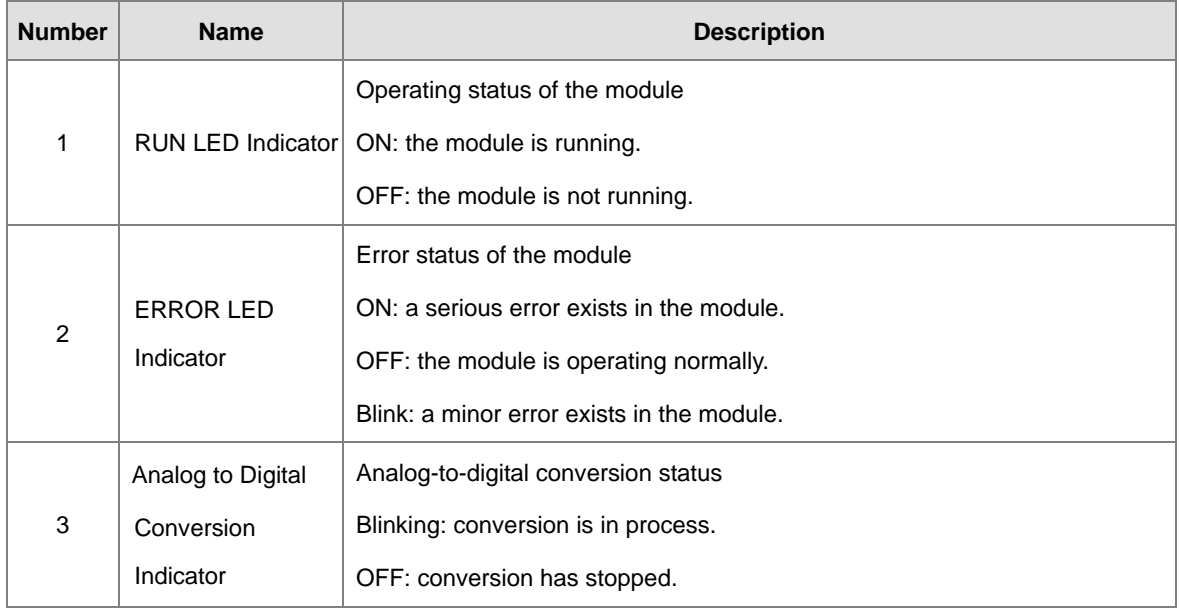

# **2.3 HWCONFIG in ISPSoft**

The following example uses the AS04AD-A module.

### **2.3.1 Initial Setting**

(1) Start ISPSoft and double-click **HWCONFIG**.

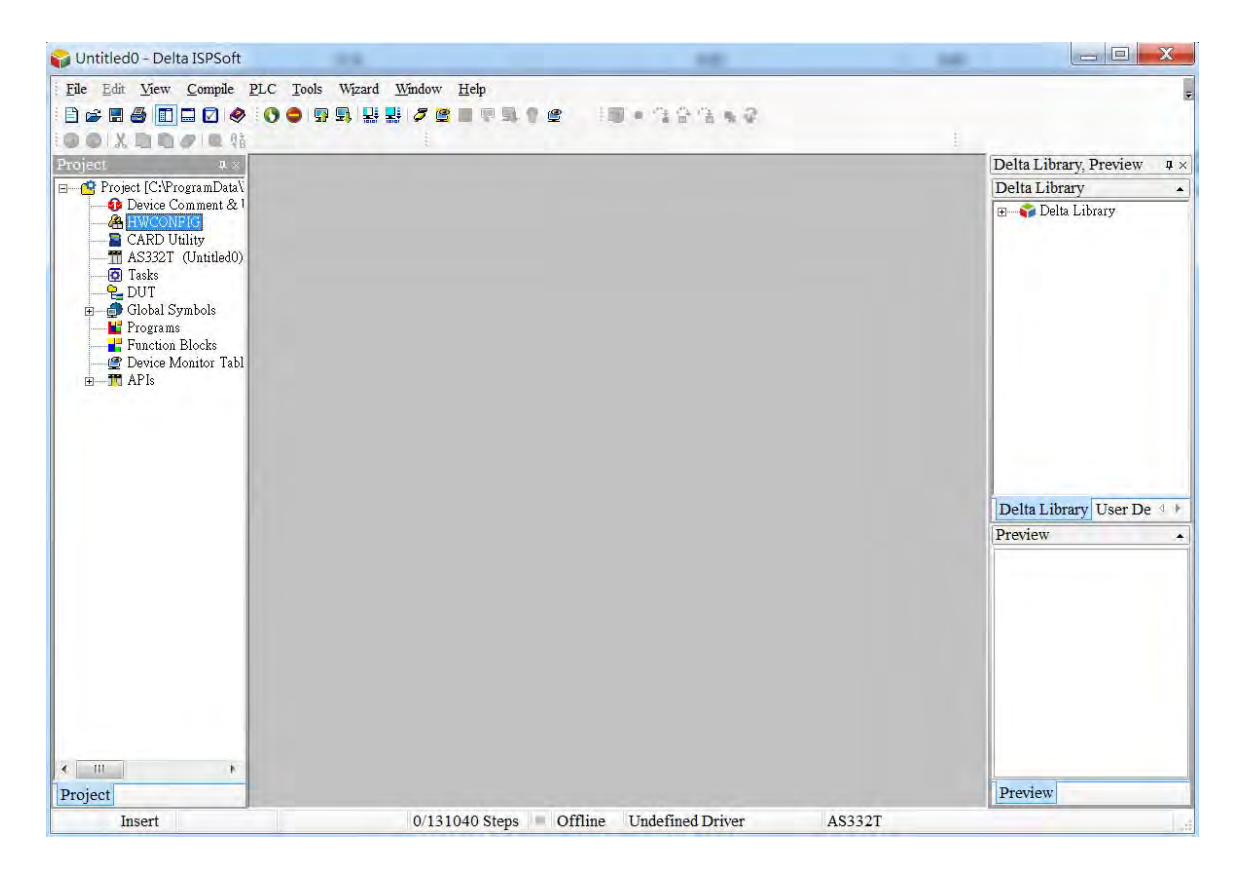

(2) Select a module and drag it to the working area.

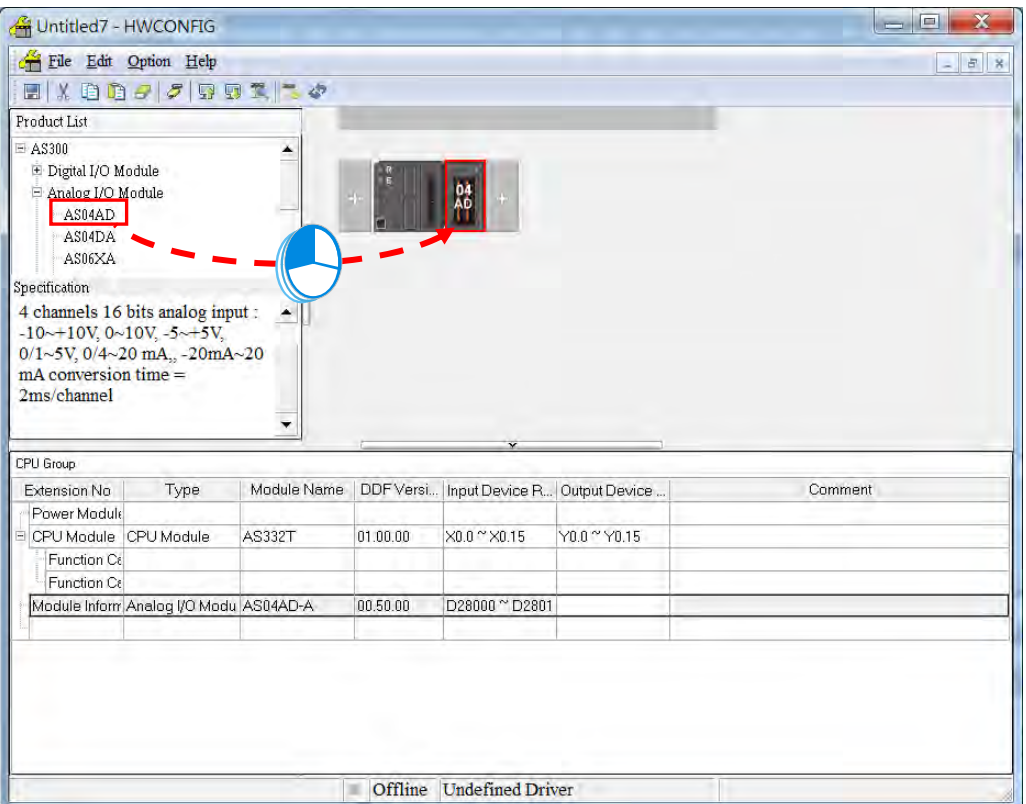

(3) Double-click the module in the working area to open the Device Setting page.

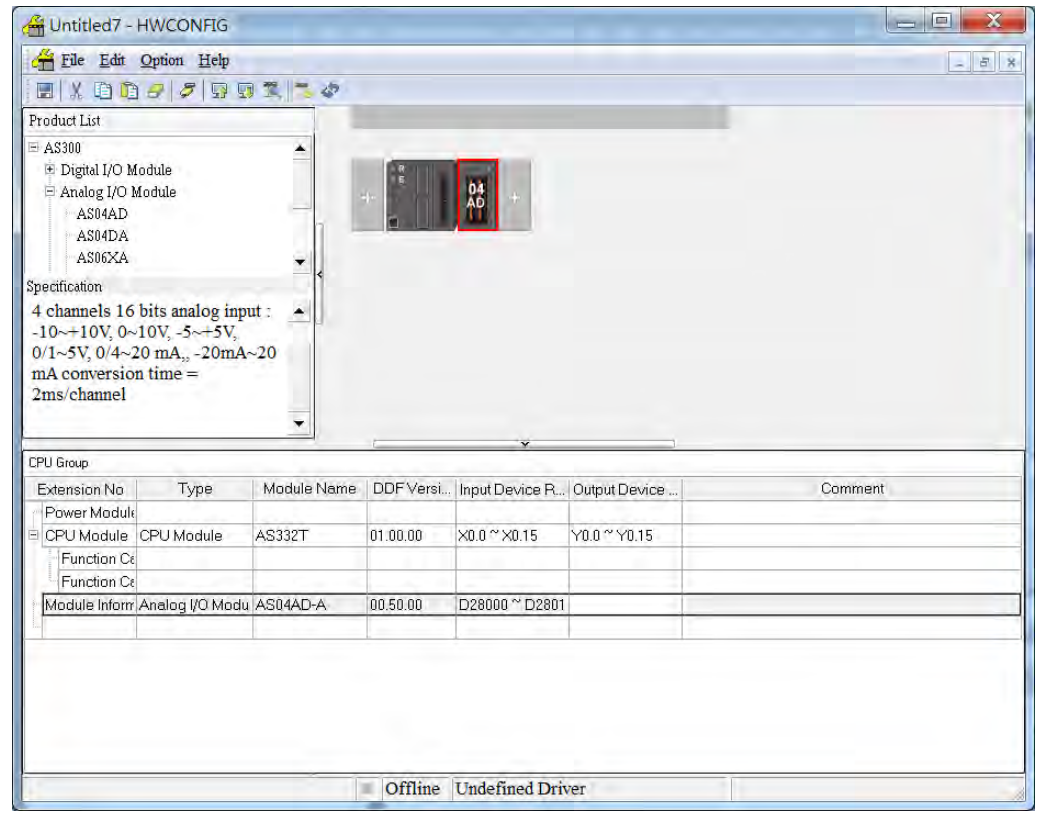

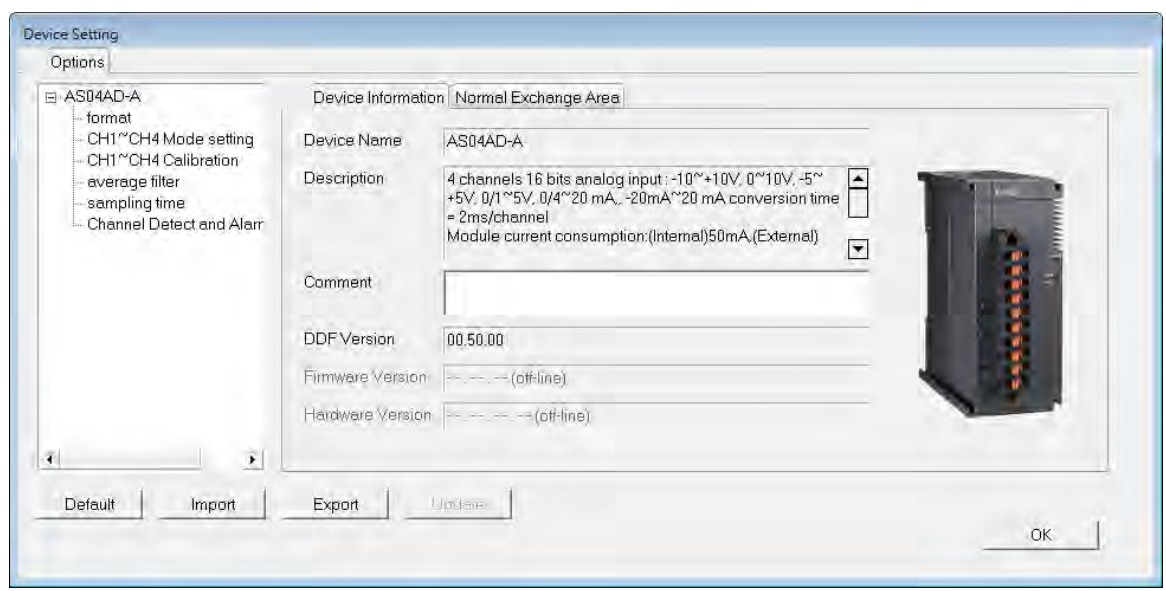

(4) Choose a parameter, set the values, and click **OK**.

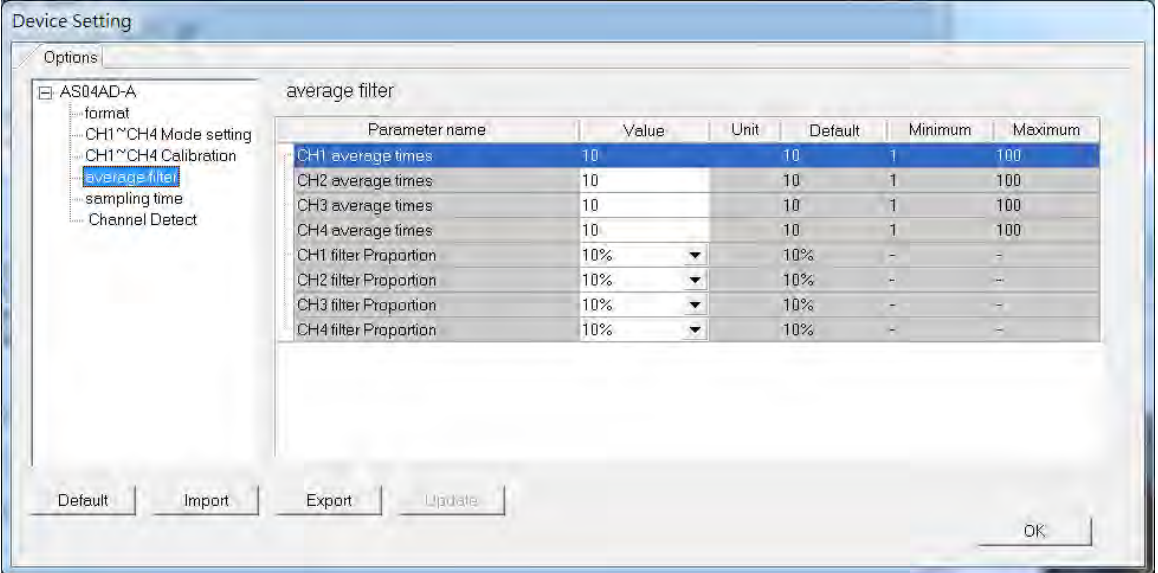

(5) Click **Download** on the toolbar to download the parameters. Note that you cannot download the parameters while the CPU module is running.

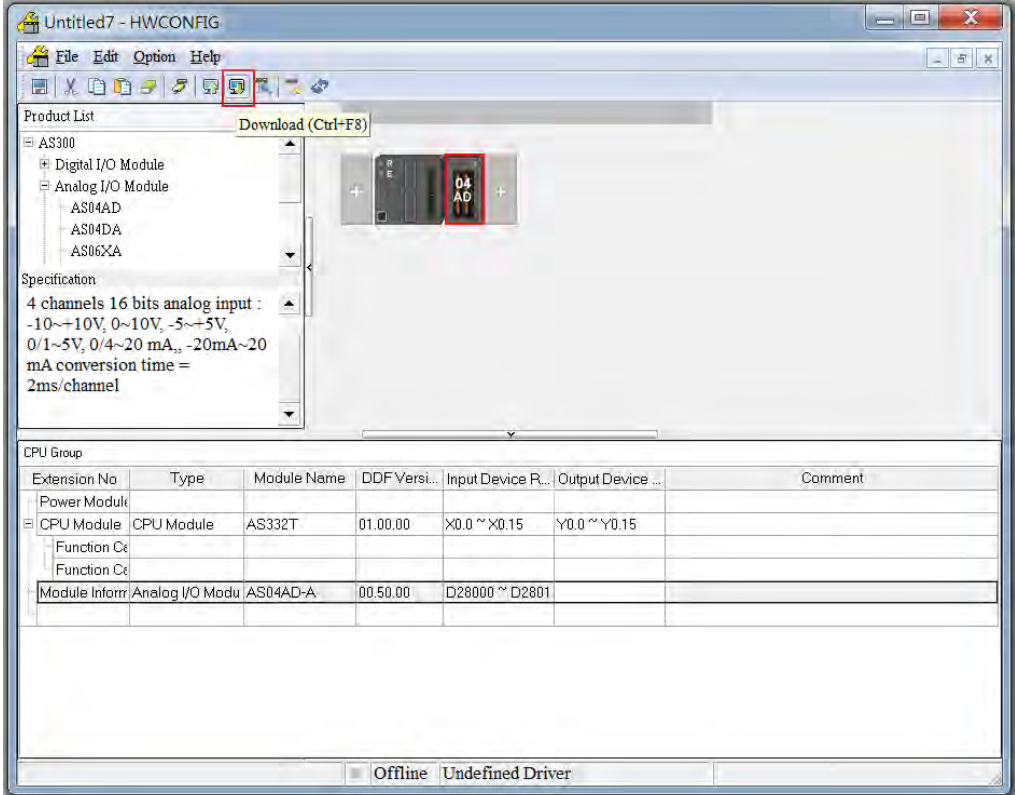

### **2.3.2 Checking the Version of a Module**

(1) On the **Option** menu, click **Online Mode**.

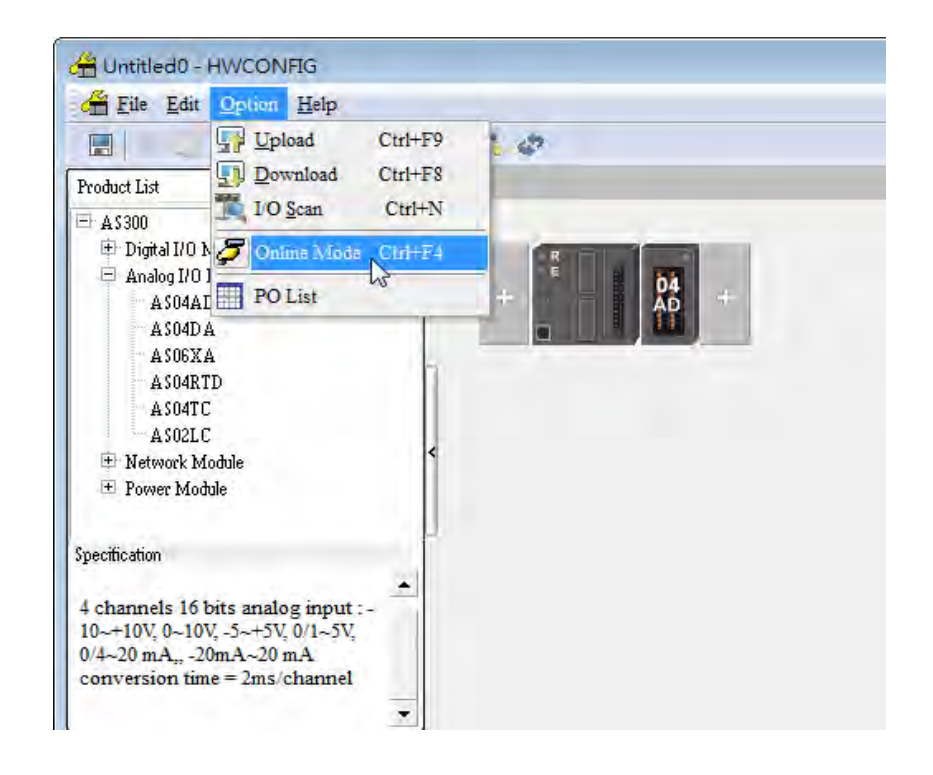

(2) Double-click the module to open the Device Setting page. The versions of both the firmware and the hardware are displayed.

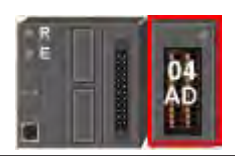

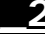

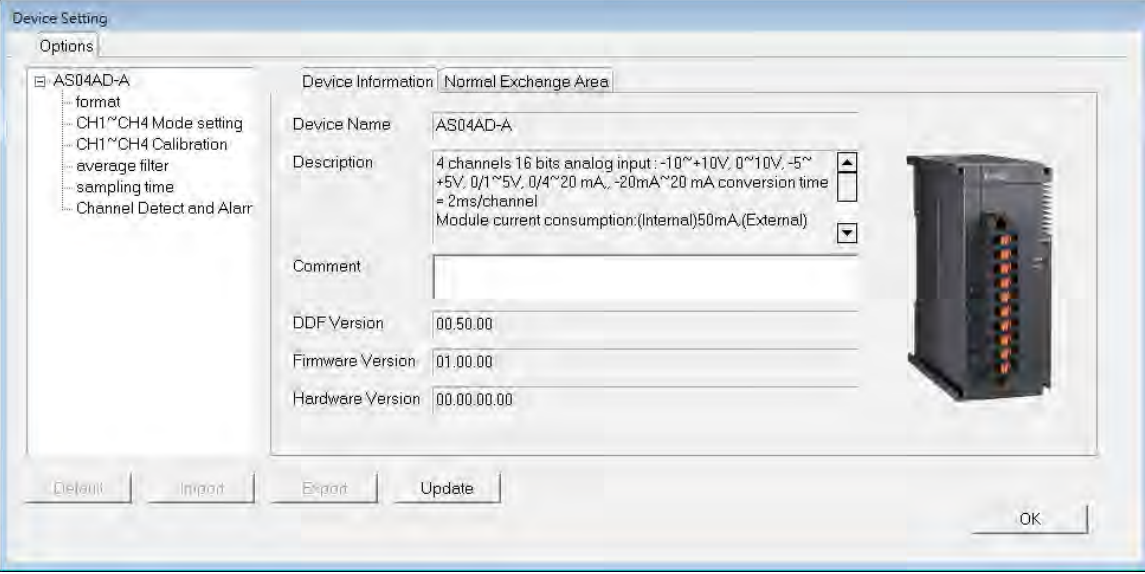

### **2.3.3 Online Mode**

(1) Click **Online Mode** on the toolbar.

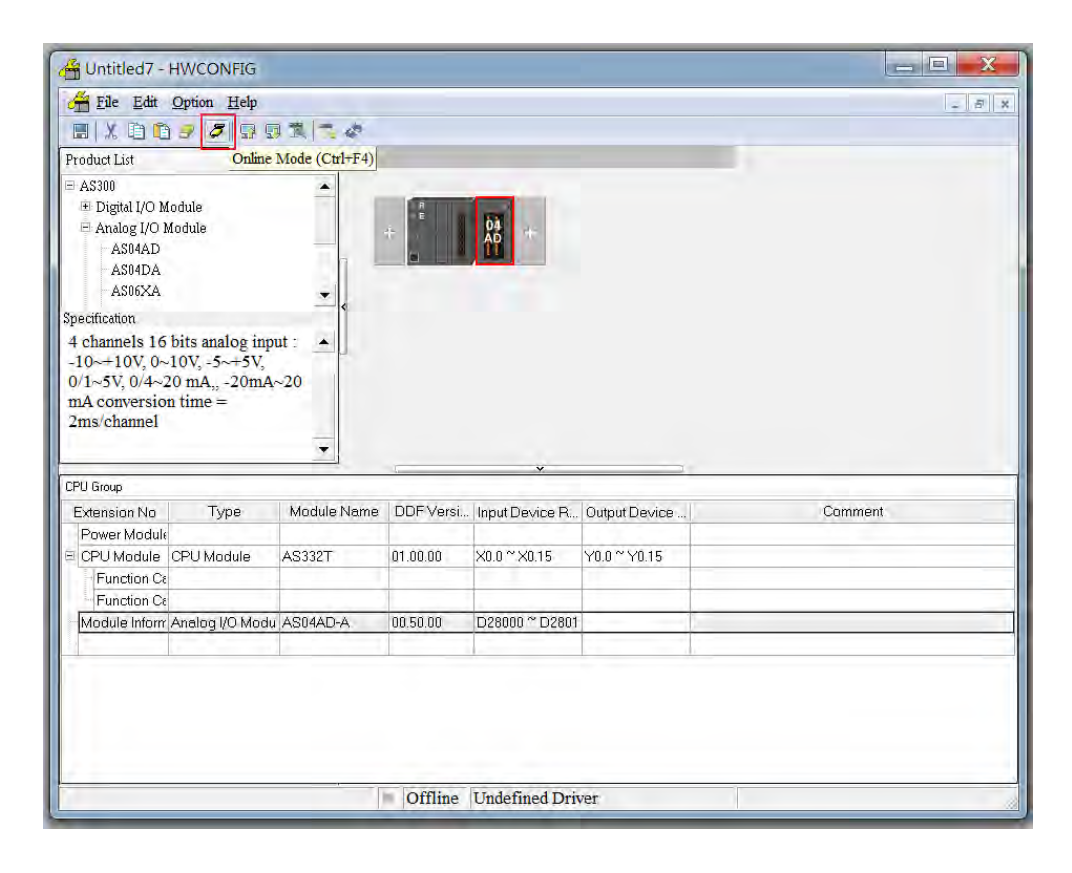

(2) Right-click the module and click **Module Status**.

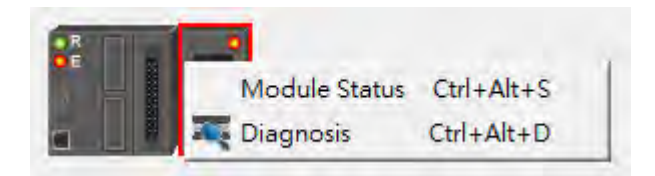

(3) View the module status.

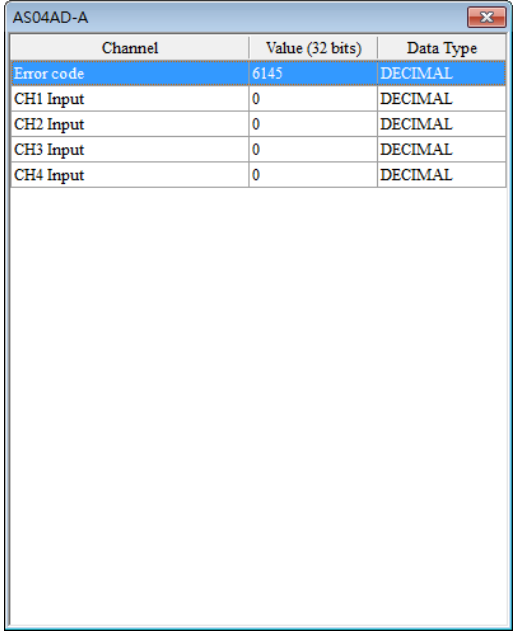

### **2.3.4 Importing/Exporting a Parameter File**

(1) Click **Export** in the Device Settings dialog box to save the current parameters as a CSV file (.csv).

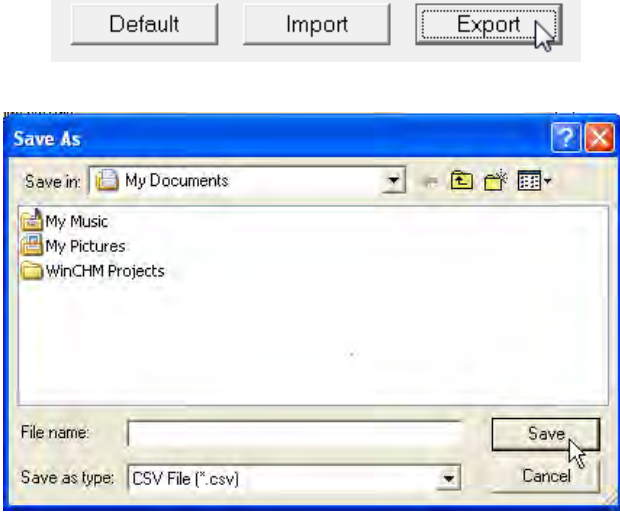

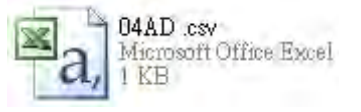

**\_2** (2) Click **Import** in the Device Settings dialog box and select a CSV file to import saved parameters.

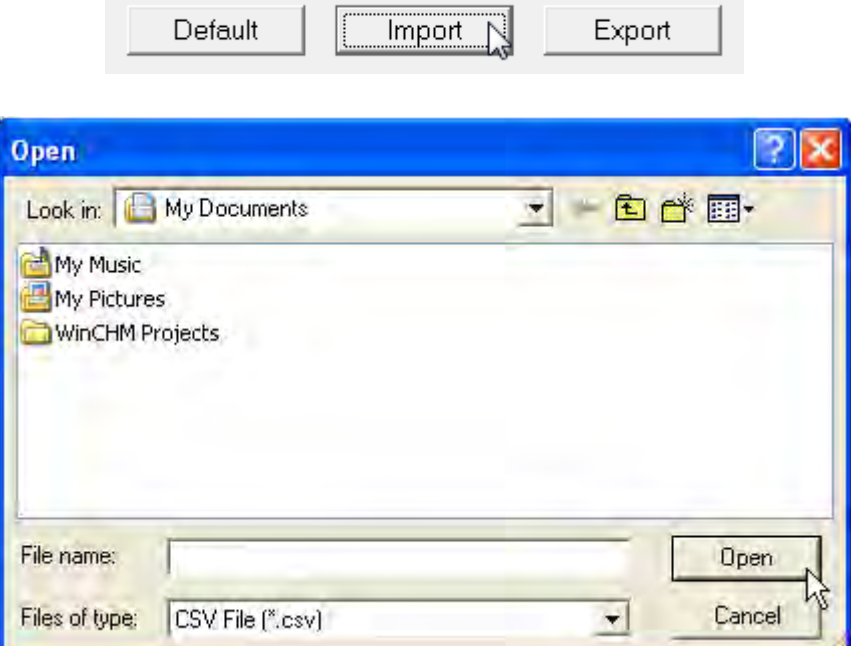

### **2.3.5 Parameters**

(1) The input formats of the channels

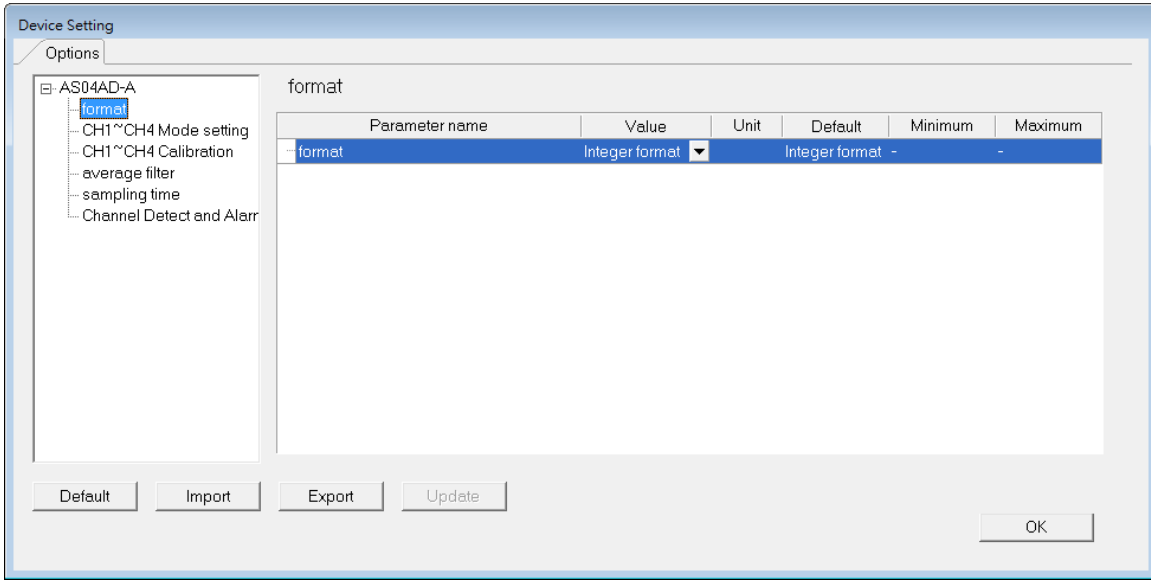

(2) The CH1–CH4 (channel 1–channel 4) mode settings

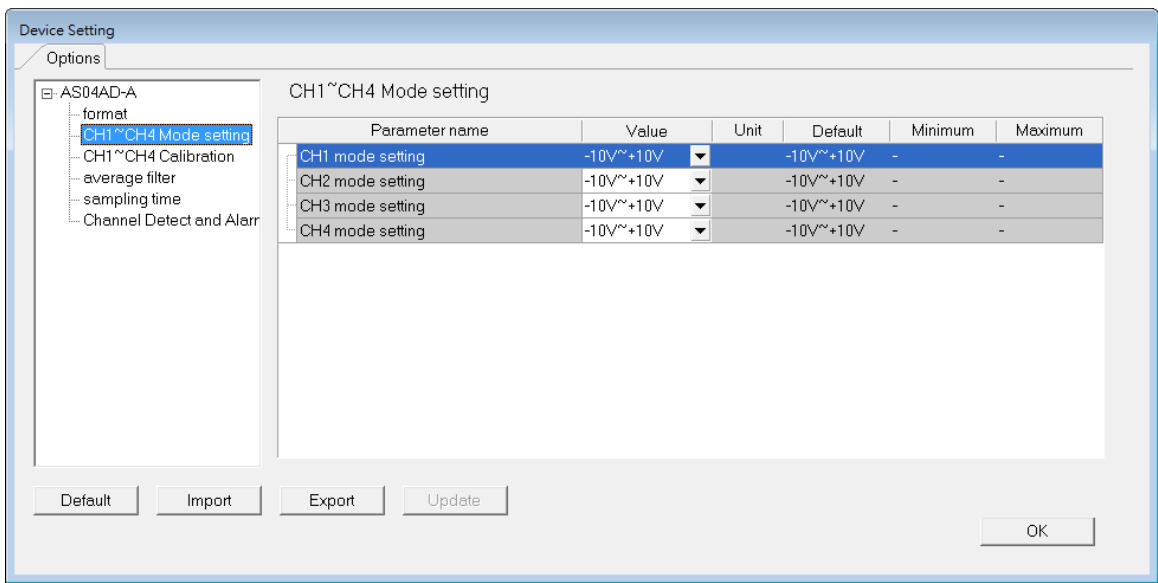

#### (3) The CH1-CH4 calibration settings

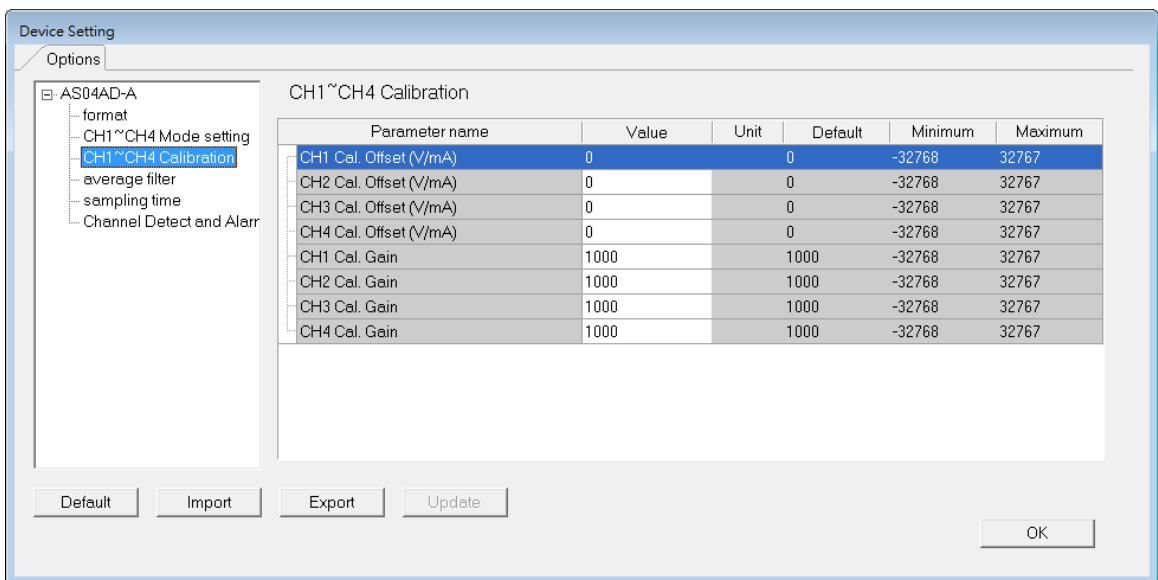

**2\_**

2-31

#### (4) The average filter settings

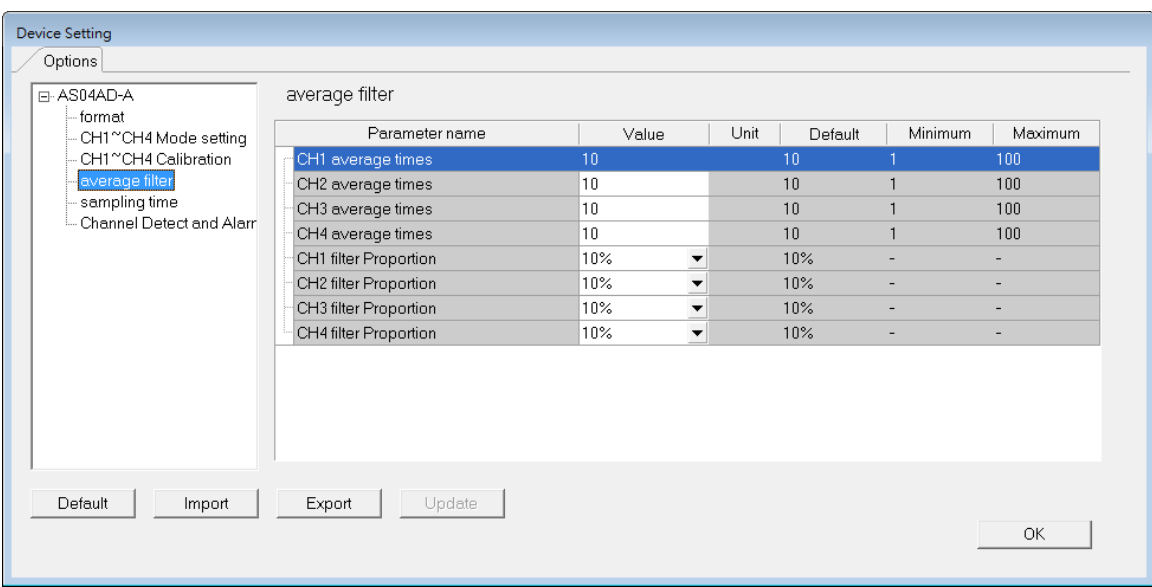

#### (5) The sampling time settings

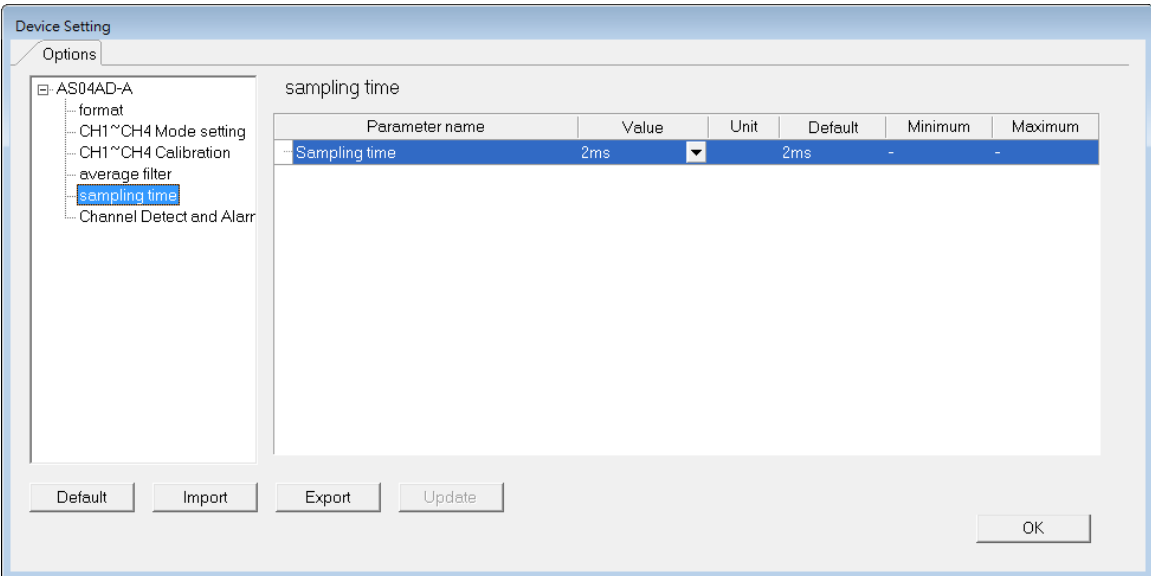

(6) The channel detection settings

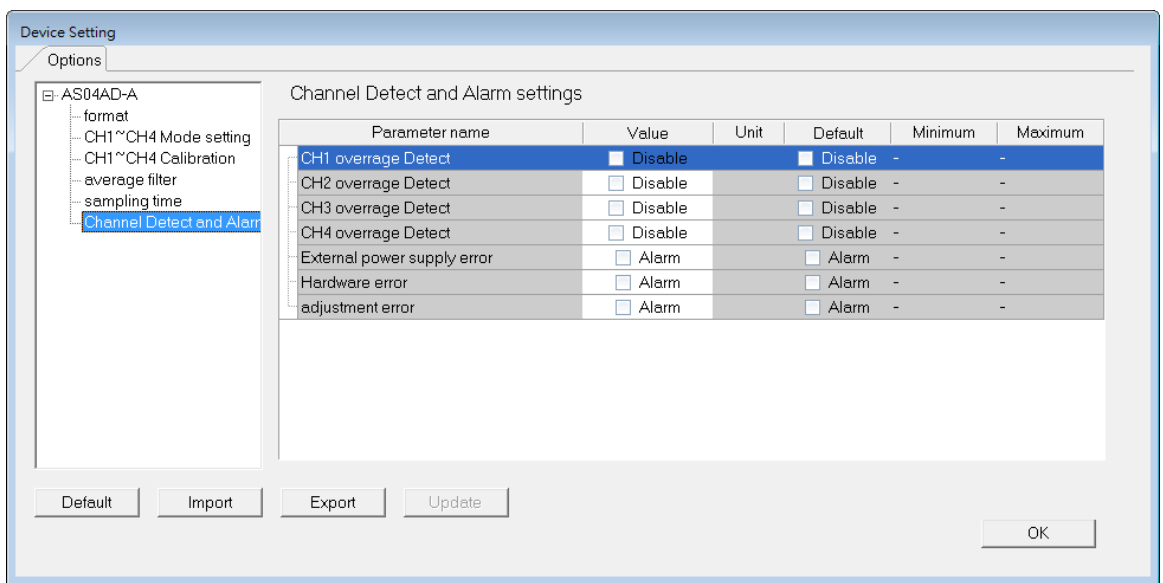

# **2.4 Troubleshooting**

### **2.4.1 Error Codes**

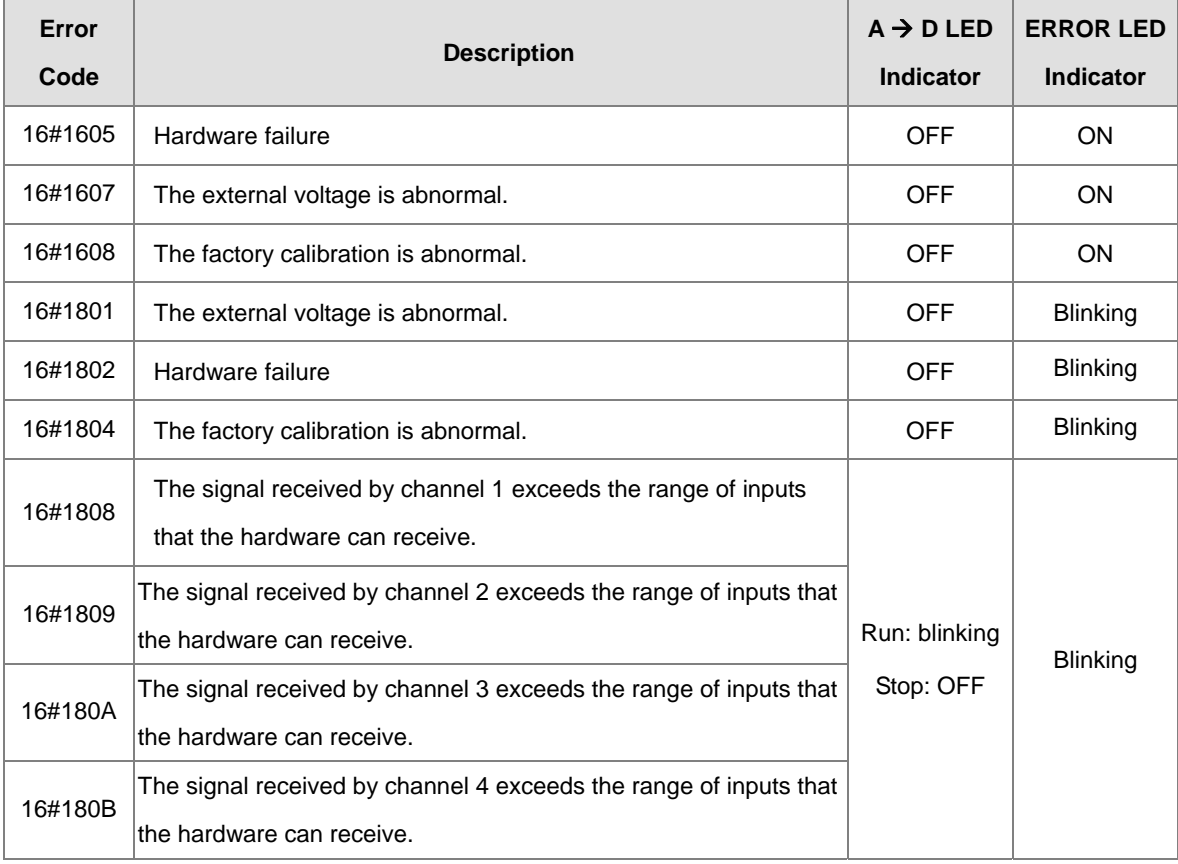

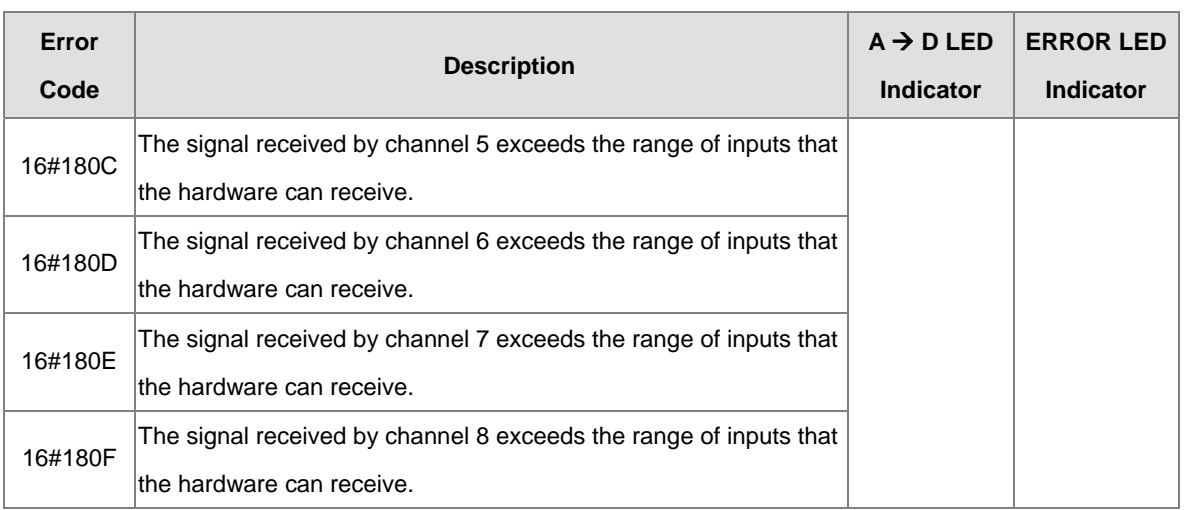

# **2.4.2 Troubleshooting Procedure**

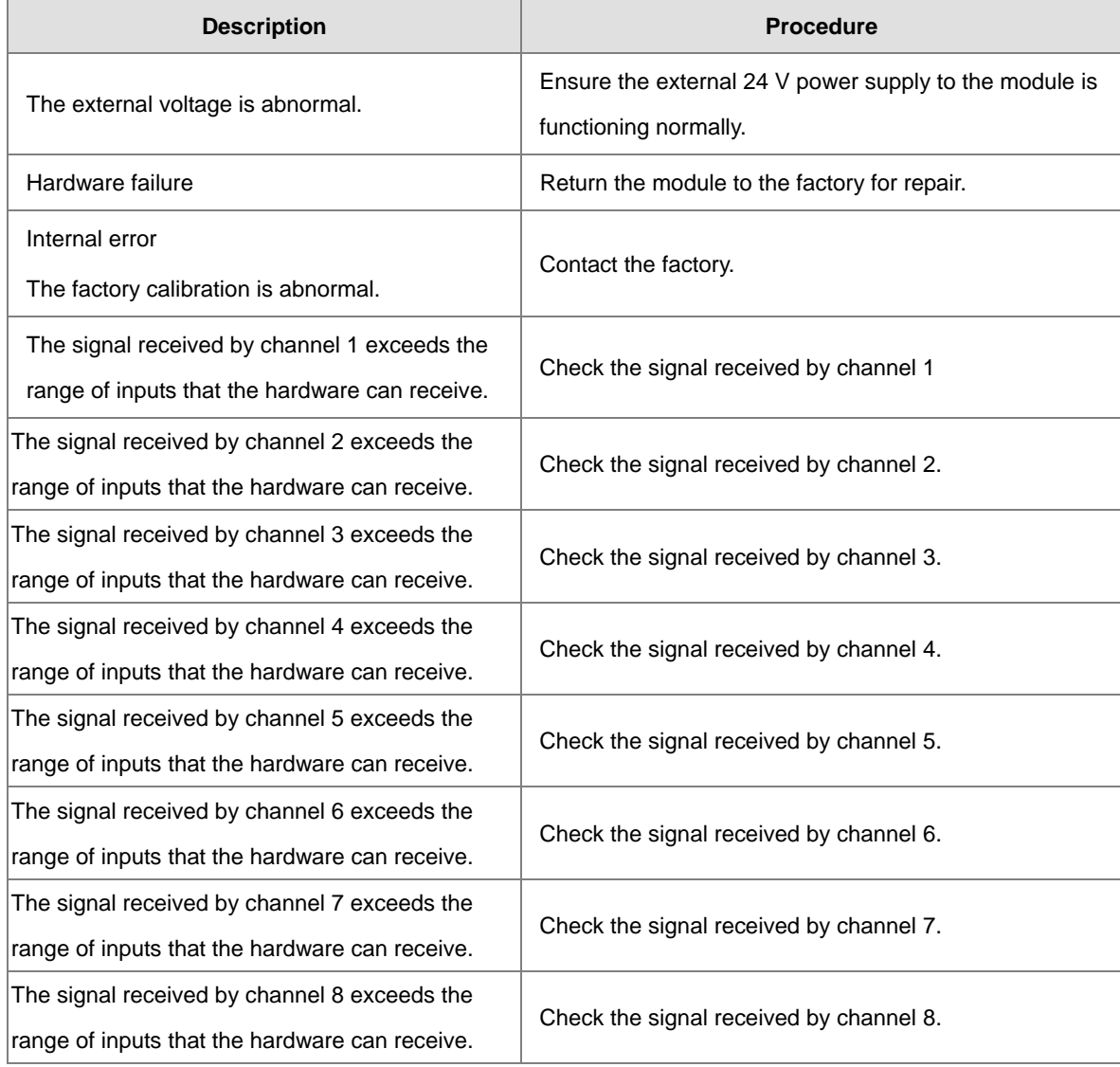

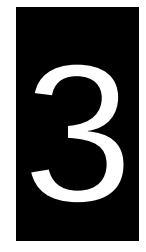

# **Chapter 3 Analog Output Module AS04DA**

# **Table of Contents**

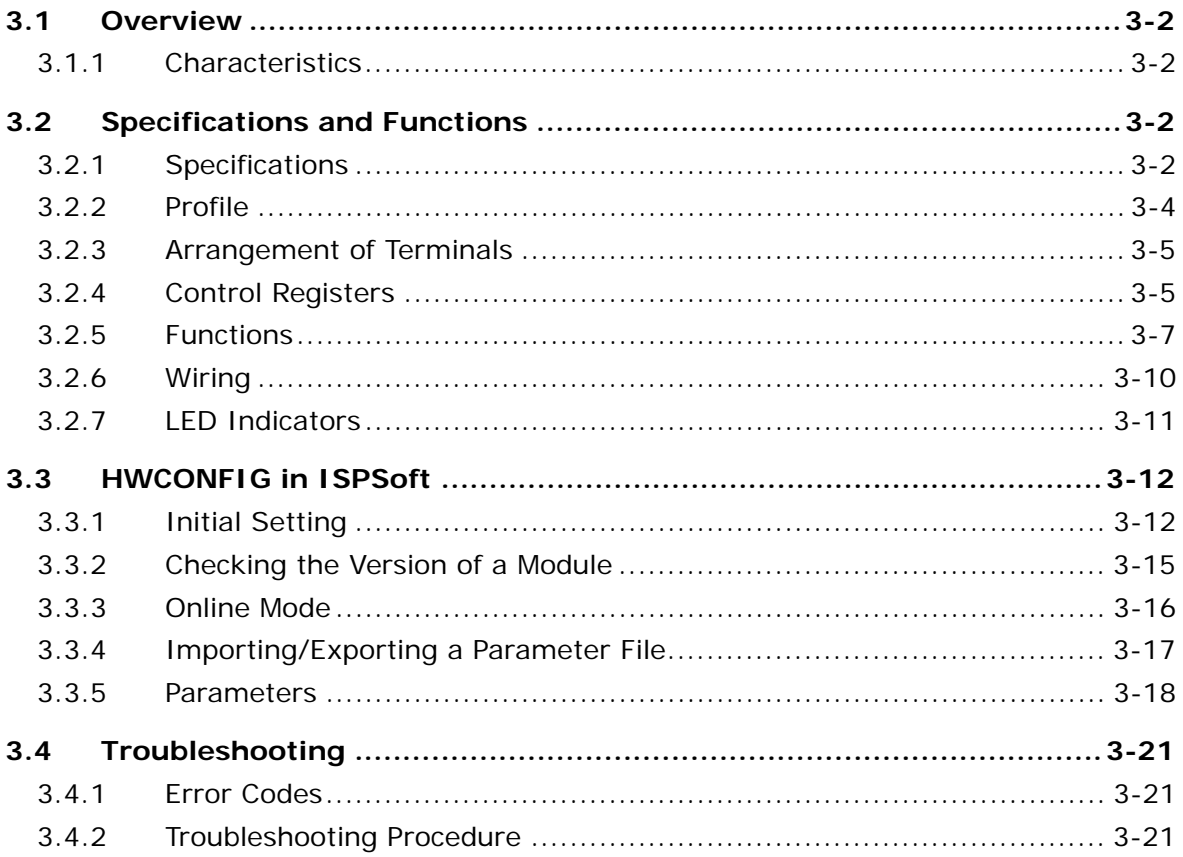

### <span id="page-57-0"></span>**3.1 Overview**

<span id="page-57-1"></span>An analog output module receives four 12-bit blocks of digital data from a CPU module. The module converts the digital data into analog signals (voltage or current).

### **3.1.1 Characteristics**

#### (1) **Select a module based on its practical application.**

AS04DA-A: Has four channels. A channel can send either voltage or current output.

#### (2) **High-speed conversion**

Digital signals are converted to analog signals at a rate of 2 ms per channel.

#### (3) **High accuracy**

Conversion accuracy: The error range for both voltage output and current output is ±0.2% at ambient temperature of 25° C.

#### (4) **Use the utility software to configure the module.**

The HWCONFIG utility software is built into ISPSoft. You can set modes and parameters directly in HWCONFIG without spending time writing programs to set registers to manage functions.

# <span id="page-57-2"></span>**3.2 Specifications and Functions**

### <span id="page-57-3"></span>**3.2.1 Specifications**

#### **Electrical specifications**

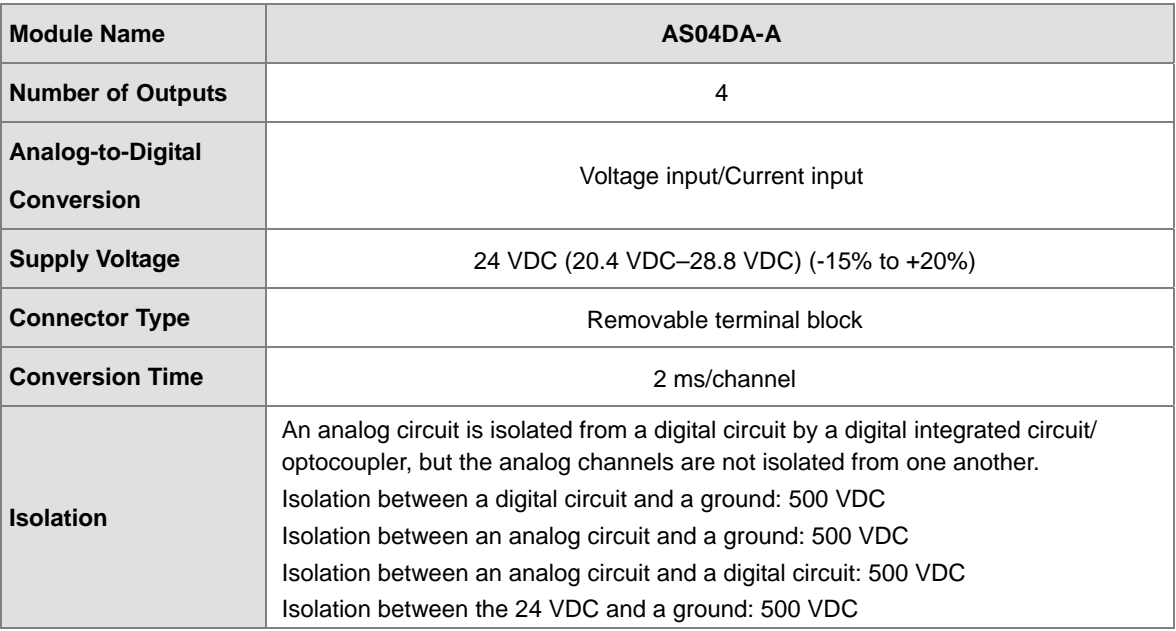

3-2

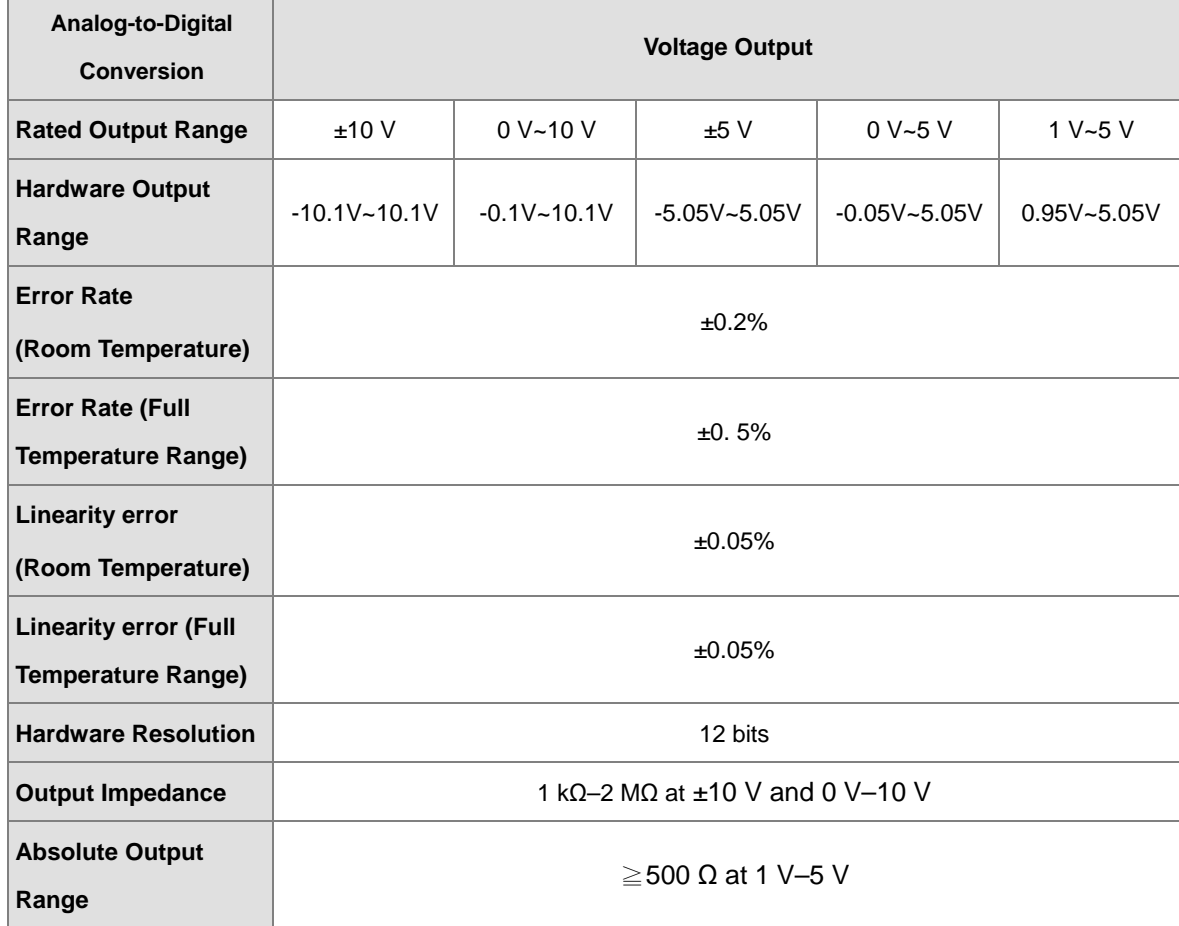

### **Functional specifications**

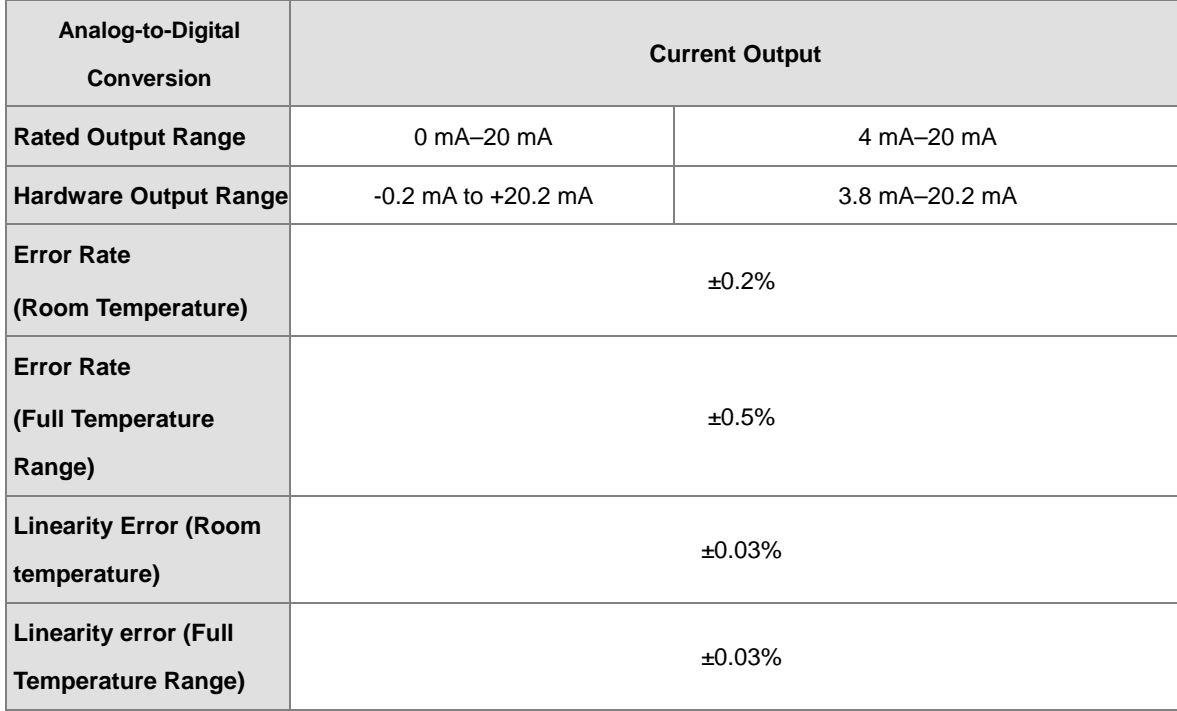

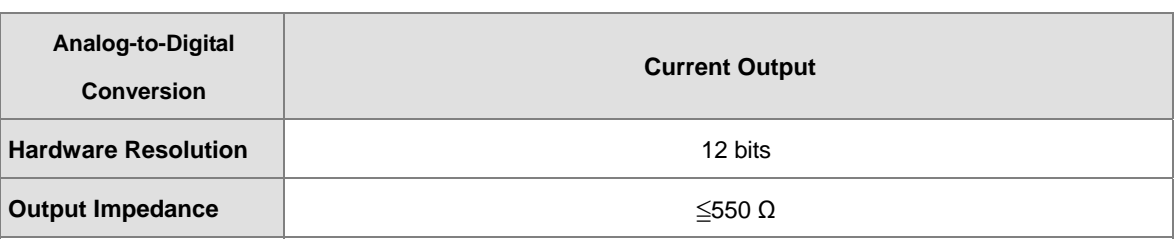

### <span id="page-59-0"></span>**3.2.2 Profile**

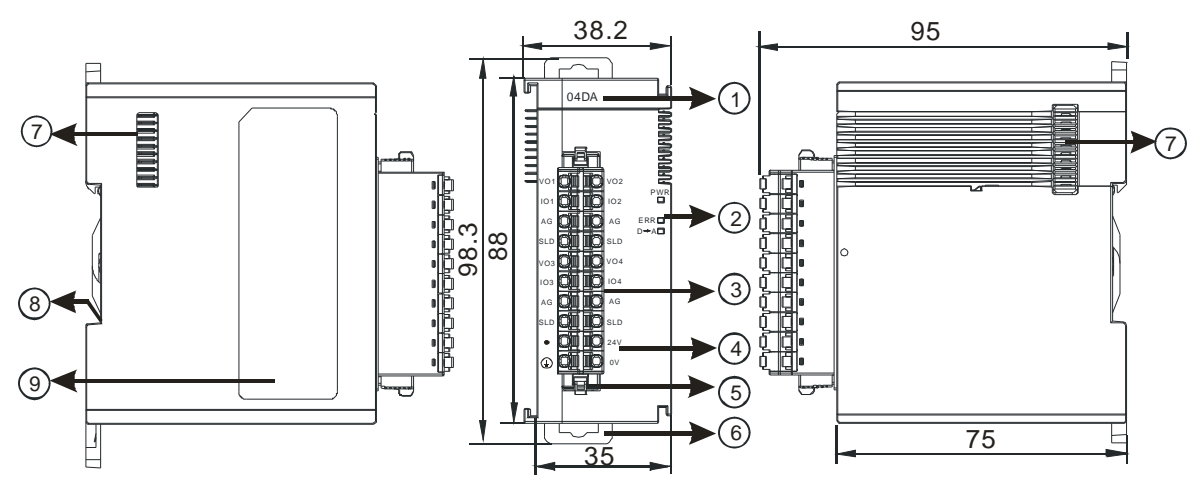

unit: mm

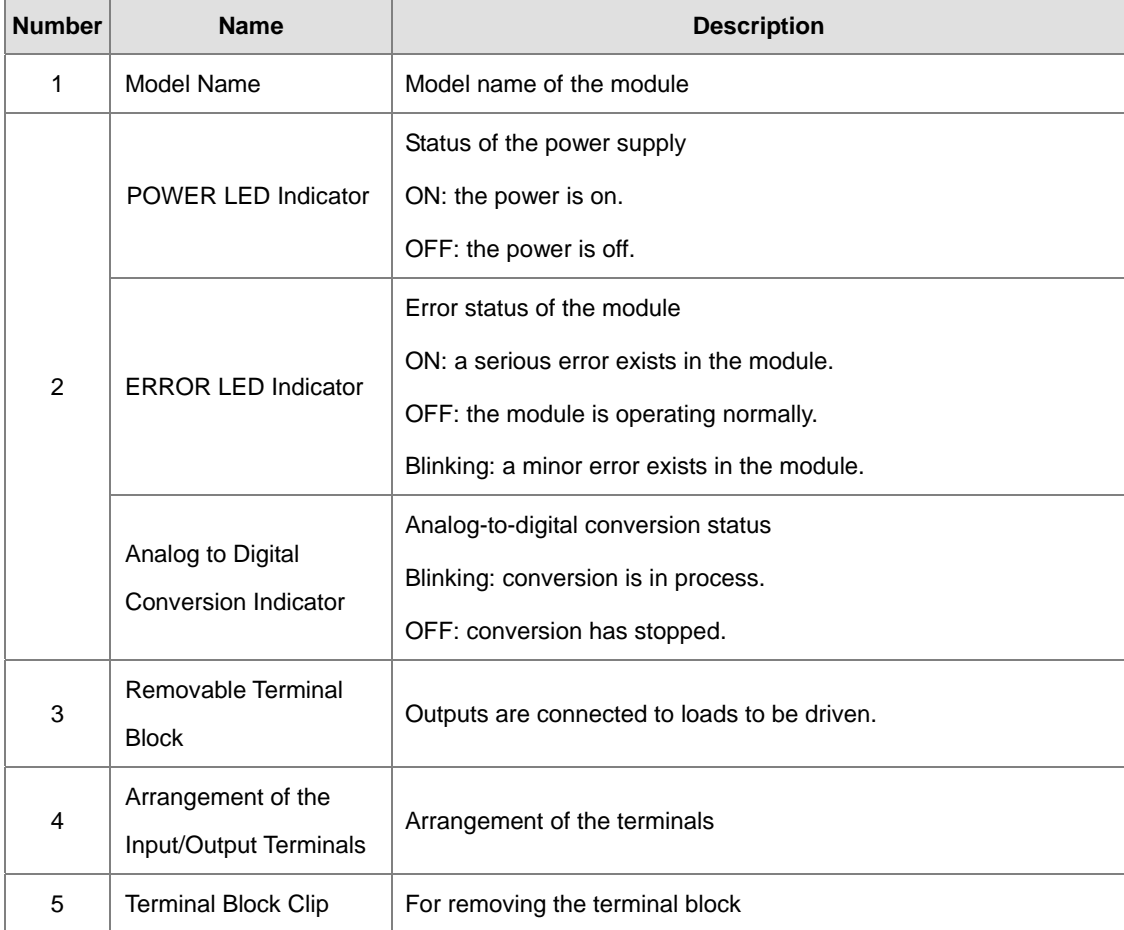

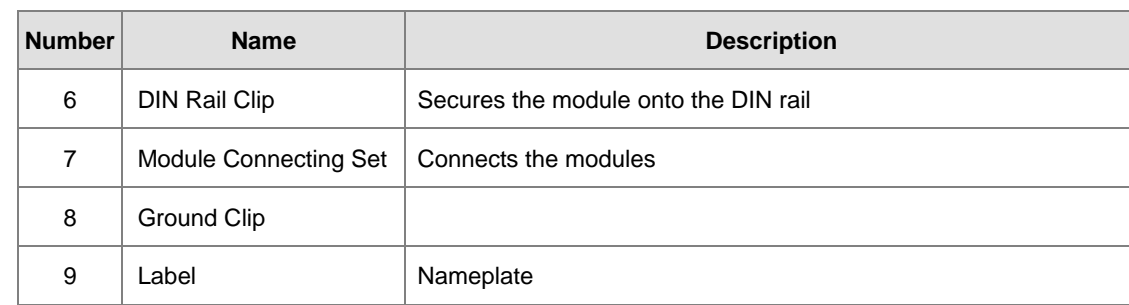

### <span id="page-60-0"></span>**3.2.3 Arrangement of Terminals**

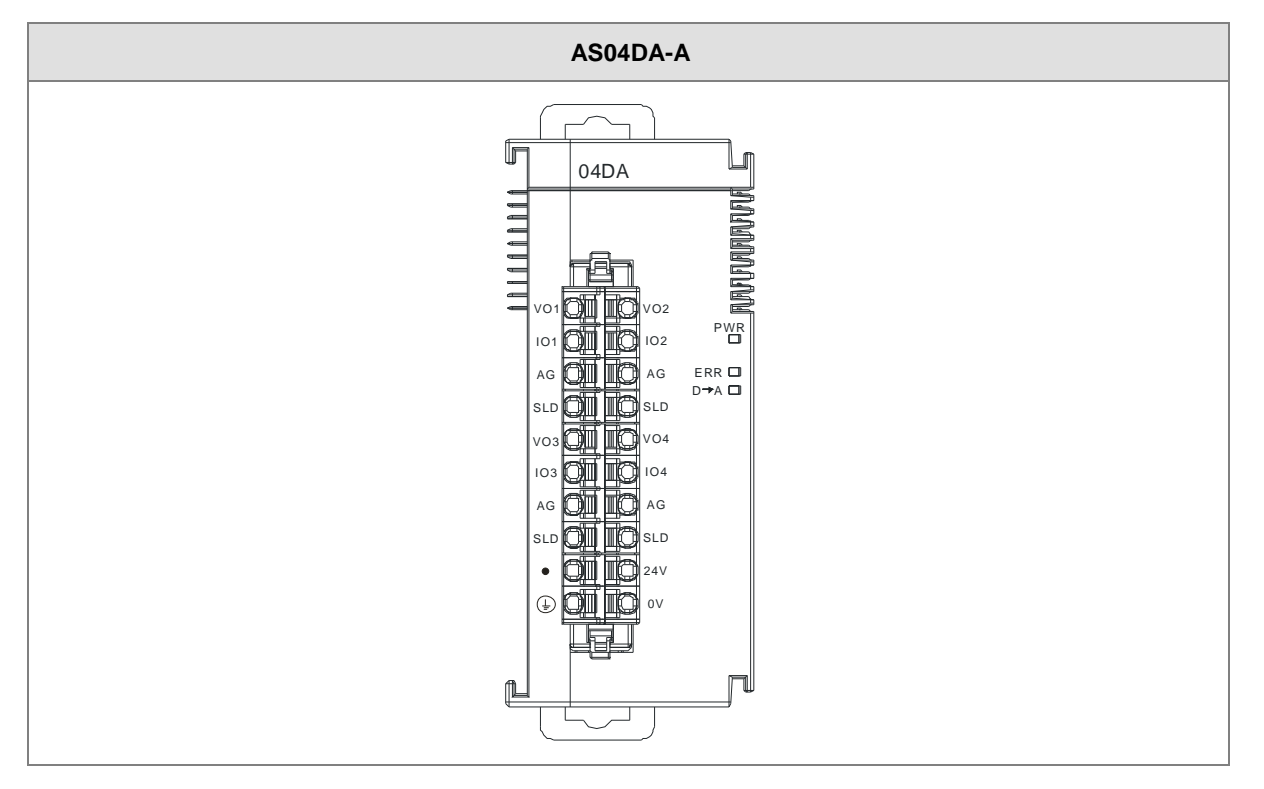

### <span id="page-60-1"></span>**3.2.4 Control Registers**

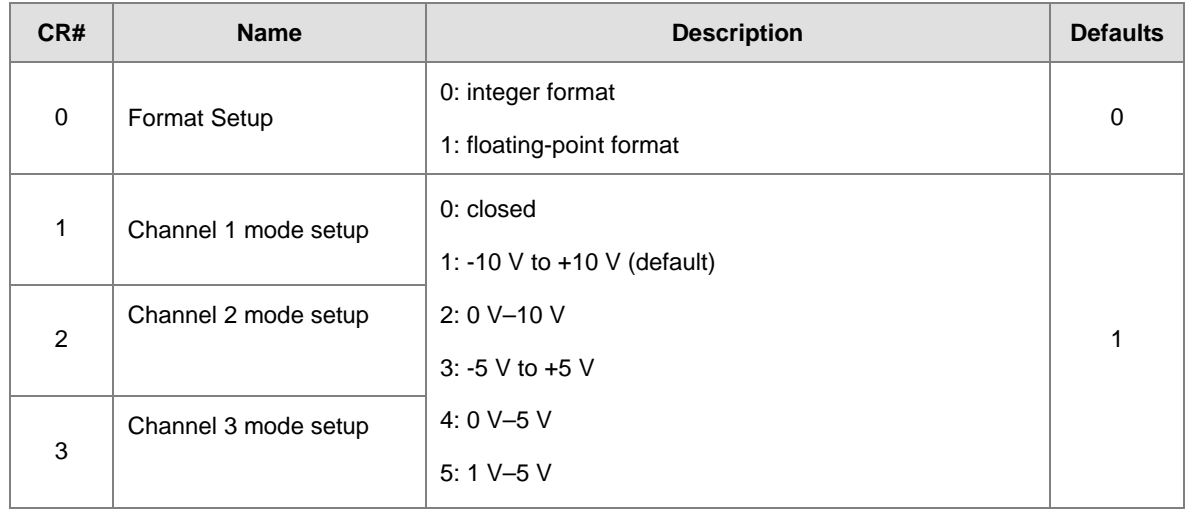

#### AS Series Module Manual

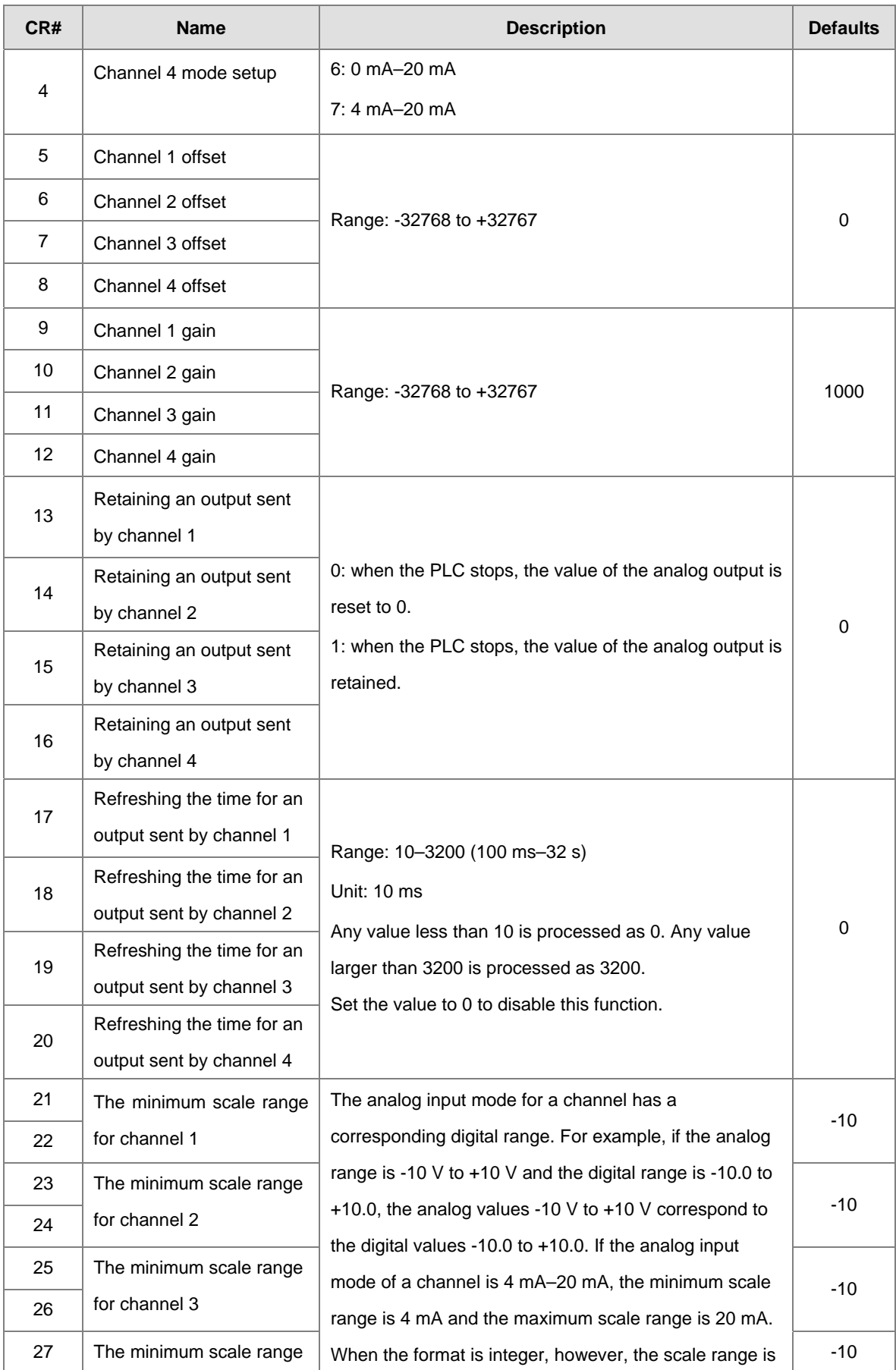

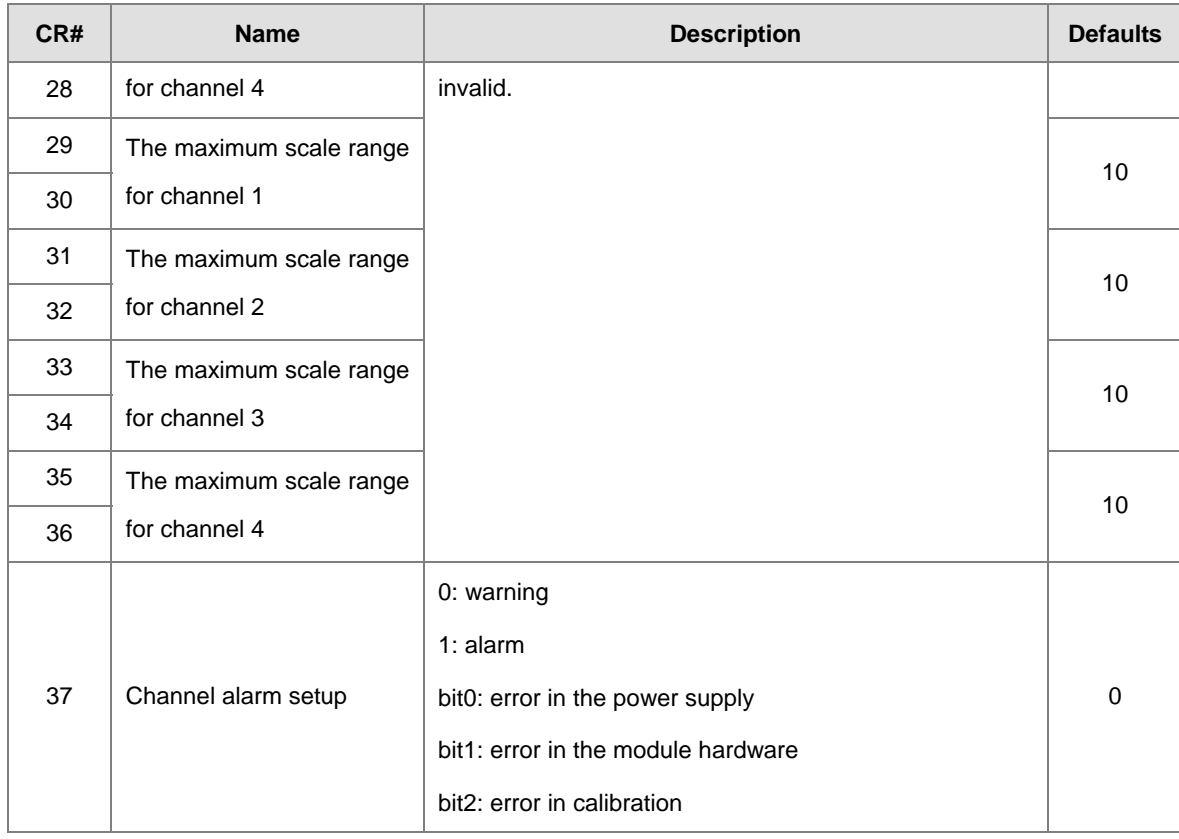

### <span id="page-62-0"></span>**3.2.5 Functions**

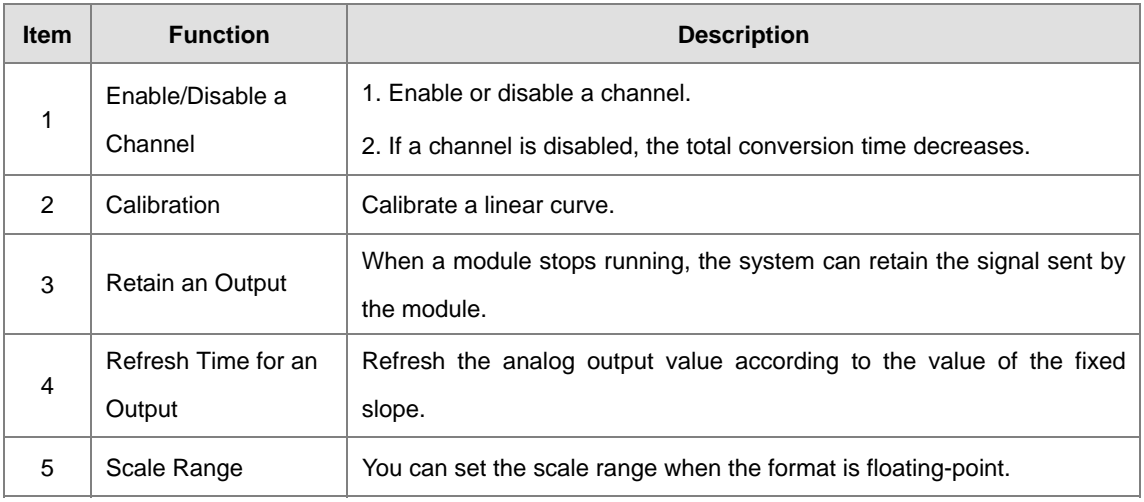

#### **1. Enable/Disable a Channel**

An analog signal is converted into a digital signal at a rate of 2 ms per channel. The total conversion time is 2 ms X (the number of channels). If a channel is not used, you can disable it to decrease the total conversion time.

#### **2. Calibration**

To make a curve meet specific needs, calibrate the curve by changing the offset and the gain. The calibration range depends on the range of inputs that the hardware can receive. The formula is:

$$
Output = \frac{(Input \times Gain)}{1000} + Offset
$$

#### **Example:**

A channel receives voltage inputs between -10.0 V to +10.0 V. The gain is 1000, and the offset is 0. The corresponding value for the original signal -10.0 V to +10.0 V is -32000 to +32000. If you change the offset to -100, the calibrated value for the original signal -10.0 V to +10.0 V becomes -31900 to +32100.

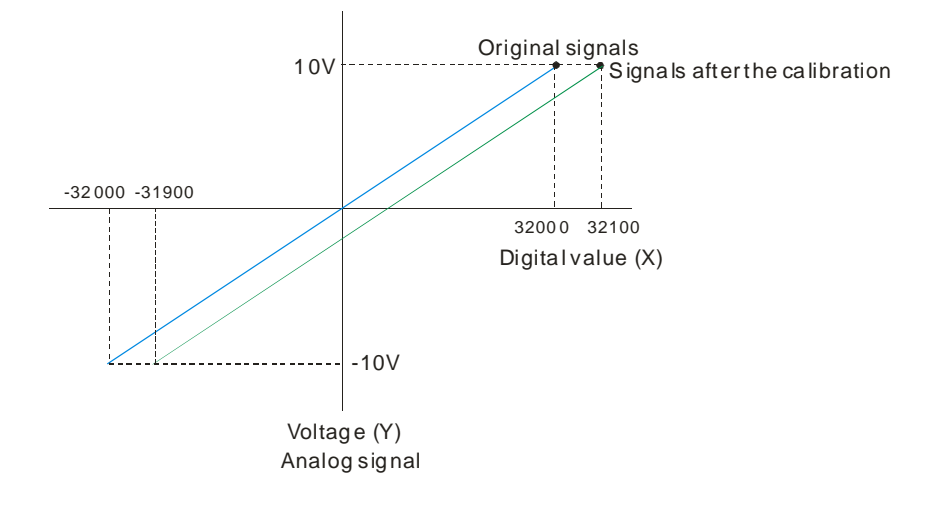

#### **3. Retain an Output**

When a module stops running, the system can retain the signal sent by the module.

#### **The output is retained:**

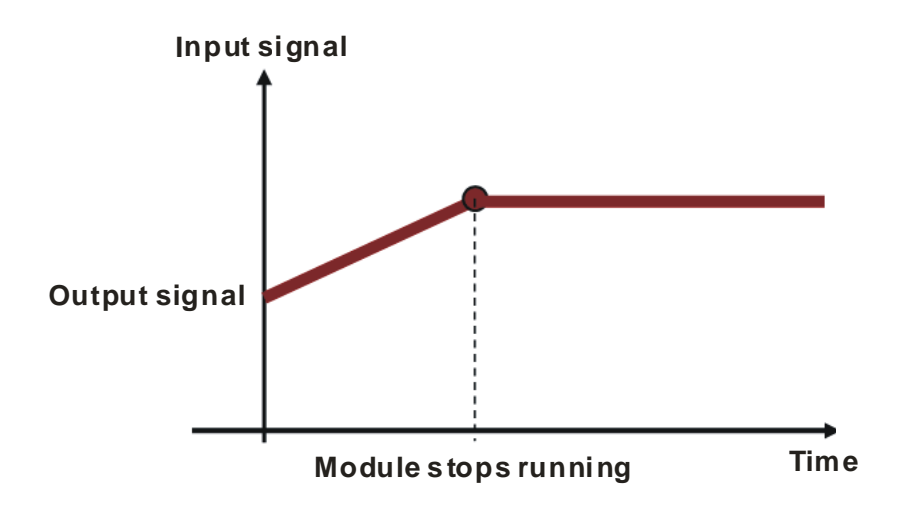

**The output is not retained:** 

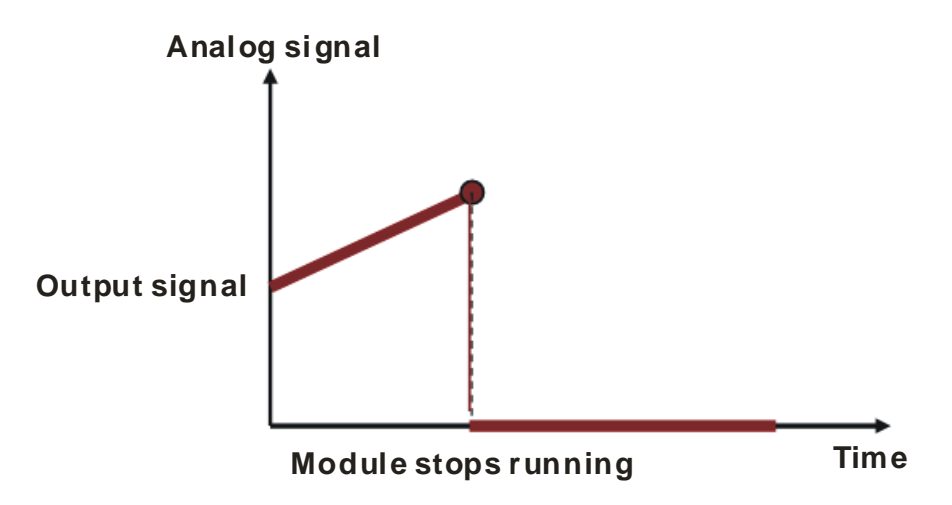

#### **3. Refresh time for an Output**

Set the refresh time for an output and the system updates the value of the slope (m) accordingly.

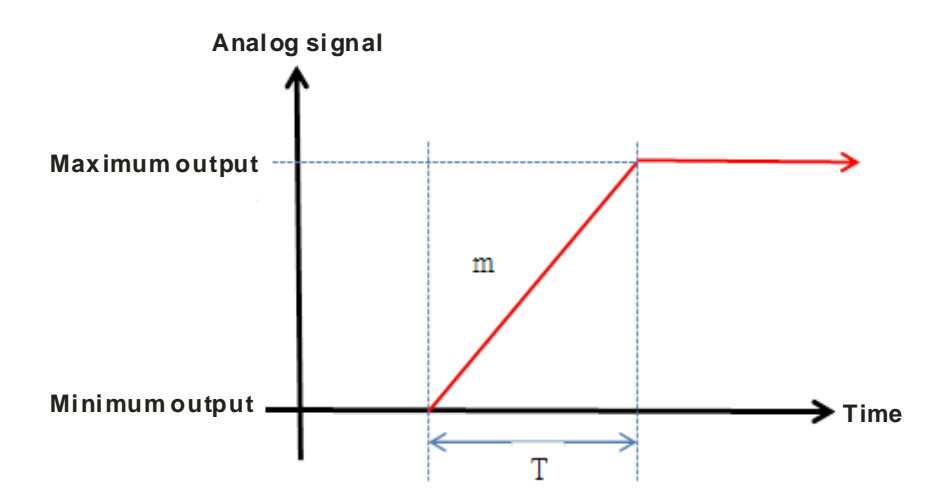

When the analog output signal changes, the system updates the value of the analog output according to the value set in the slope, as shown in the image below.

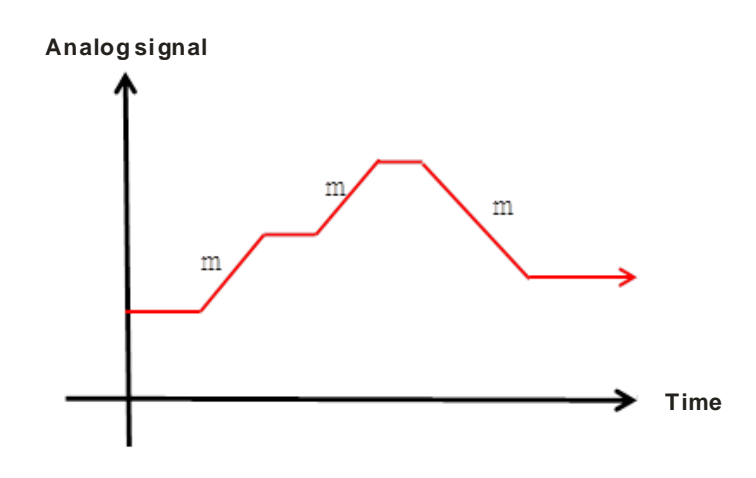

#### **4. Scale Range**

You can set the scale range when the format is floating-point. The analog output mode of a channel has a corresponding digital range. Digital values correspond to analog outputs sent by the module. For example, if the analog range is -10 V to +10 V, the digital range is -10.0 to +10.0, the HSP scale is 10.0, and the LSP scale is -10.0. The digital values -10.0 to +10.0 correspond to the analog values -10 V to +10 V, as the example below shows.

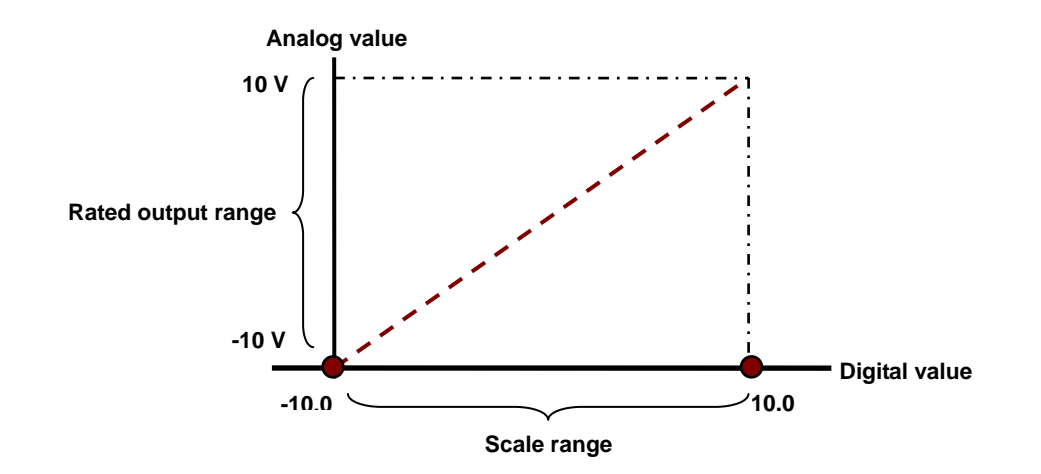

#### <span id="page-65-0"></span>**3.2.6 Wiring**

#### **Precautions**

To ensure the digital-to-analog module functions well and reliably, the external wiring must prevent noise.

- (1) To prevent a surge and induction, the AC cable and the output signal cables that are connected to the AS04DA-A must be separate cables.
- (2) Do not install or bound the cable to a main circuit, a high-voltage cable, or a cable connected to a load that is not a PLC.
- (3) Ground shielded cables and hermetically sealed cables separately.
- (4) Terminals with insulation sleeves cannot be arranged as a terminal block, so you should cover the terminals with insulation tubes.
- (5) Connect 24 to 22 AWG (1 mm) wires to the input/output terminals. The plastic jackets that are removed from the cables should be 8 mm to 10 mm long. The specifications for the terminals and the wiring of the terminals are shown below. Use only copper leads that can resist temperatures above 60° C /75° C.

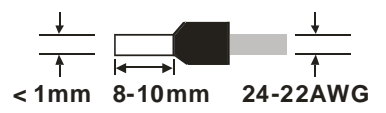

(6) Note: use cables with the same length (less than 200 m) and use wire resistance of less than 100 ohm.

#### **External wiring**

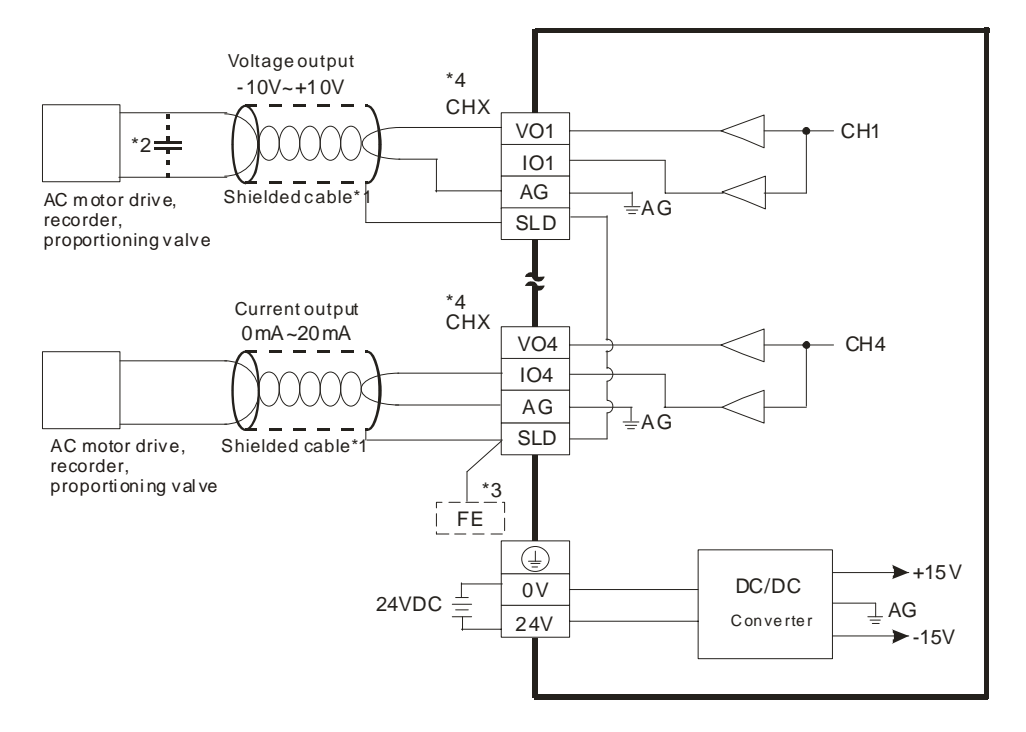

- <span id="page-66-0"></span>\*1. Use shielded cables to isolate the analog input signal cable from other power cables.
- \*2. If variability in the input voltage results in interference within the wiring, connect the module to a capacitor having a capacitance between 0.1–0.47 μF and a working voltage of 25 V.
- \*3. Connect the SLD to FE, and connect both the FE and the terminal  $\overline{\mathbb{Q}}$  to the ground terminal.
- \*4. Every channel can operate with the wiring presented above.

### **3.2.7 LED Indicators**

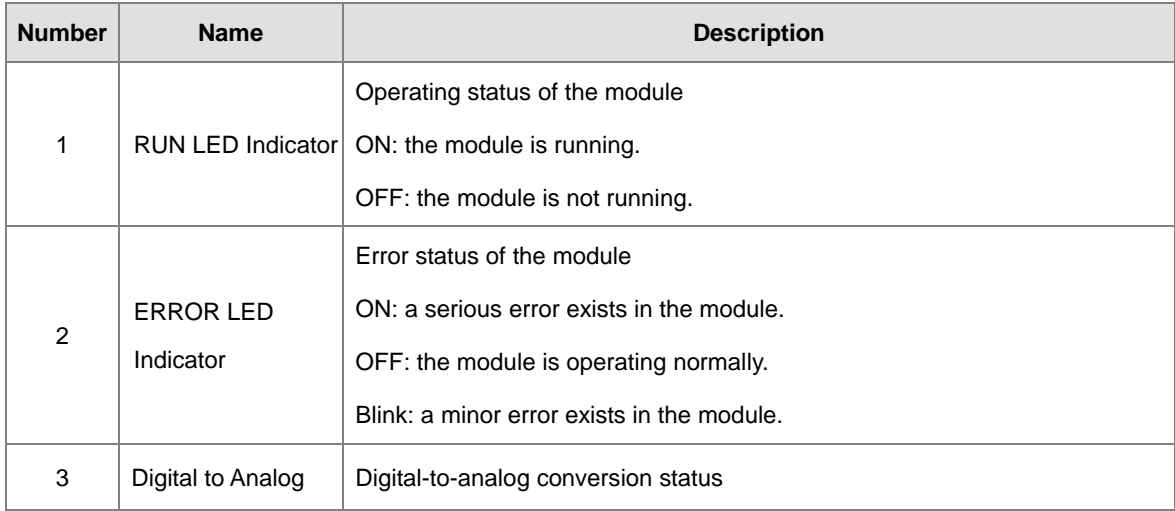

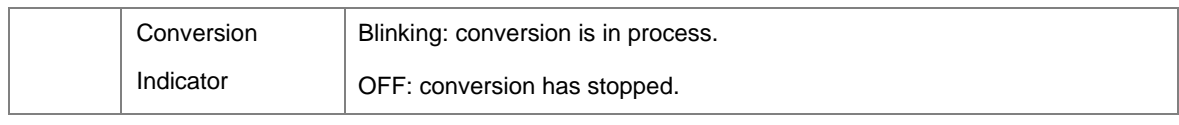

# <span id="page-67-0"></span>**3.3 HWCONFIG in ISPSoft**

### <span id="page-67-1"></span>**3.3.1 Initial Setting**

(1) Start ISPSoft and double-click **HWCONFIG**.

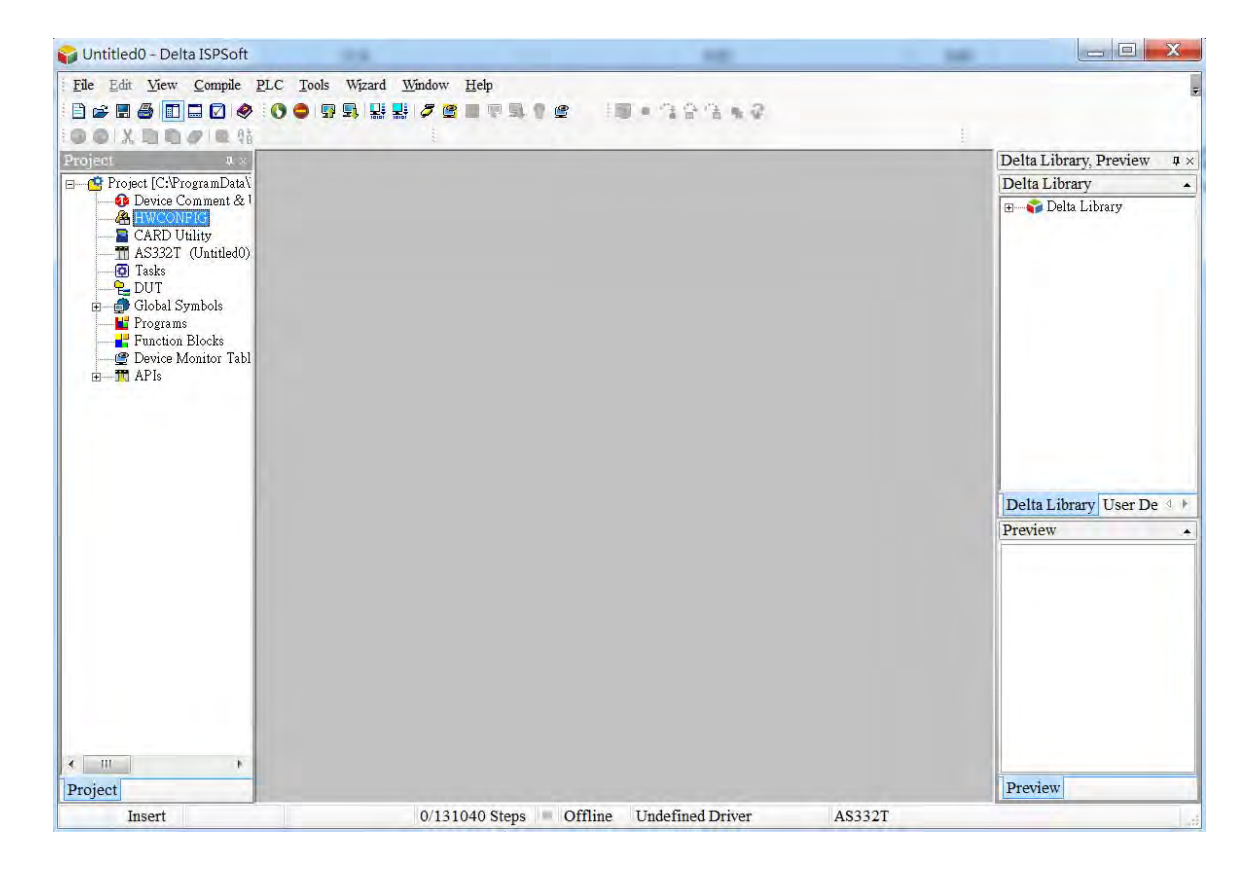

(2) Select a module and drag it to the working area.

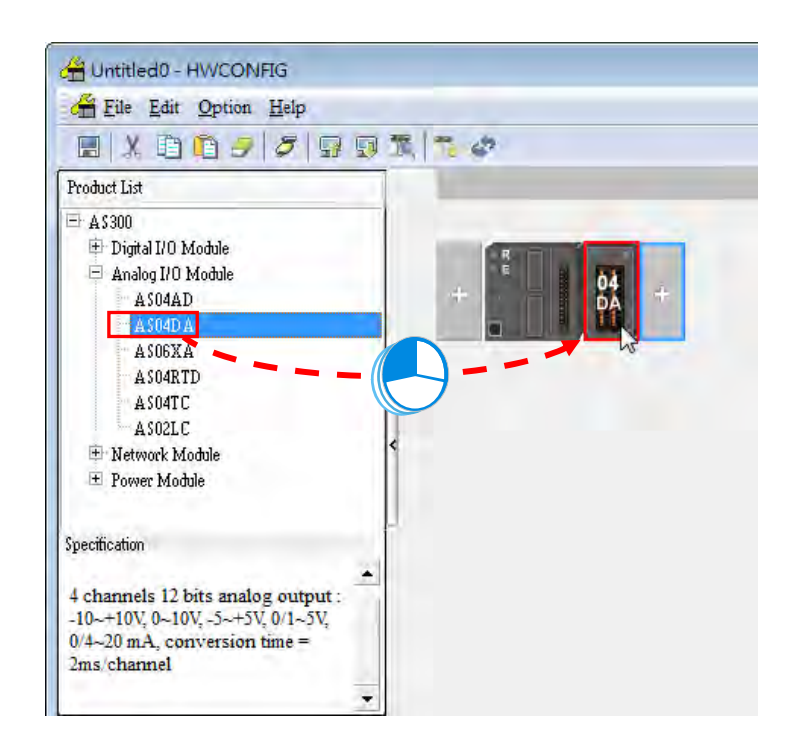

(3) Double-click the module in the working area to open the Device Setting page.

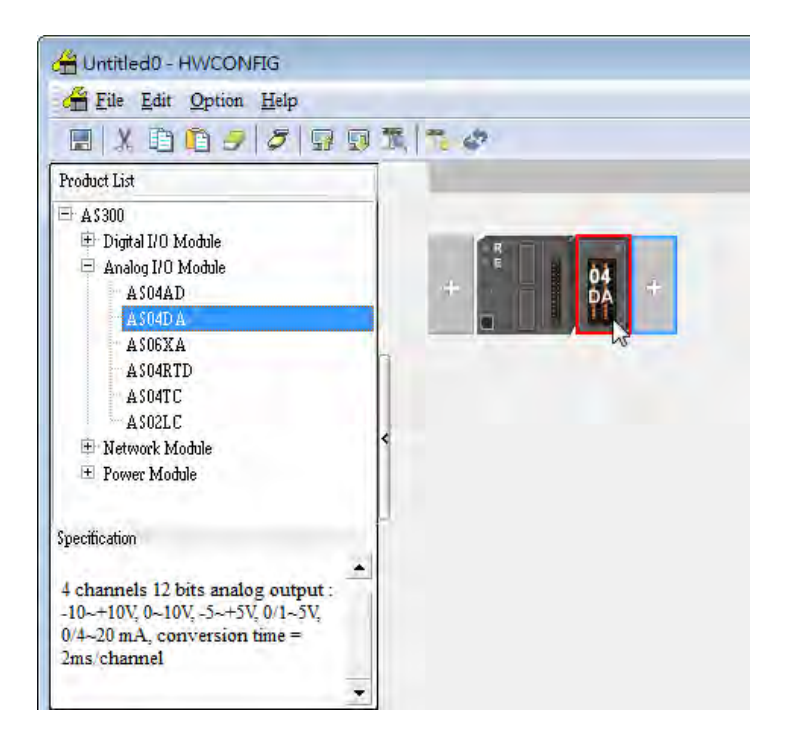

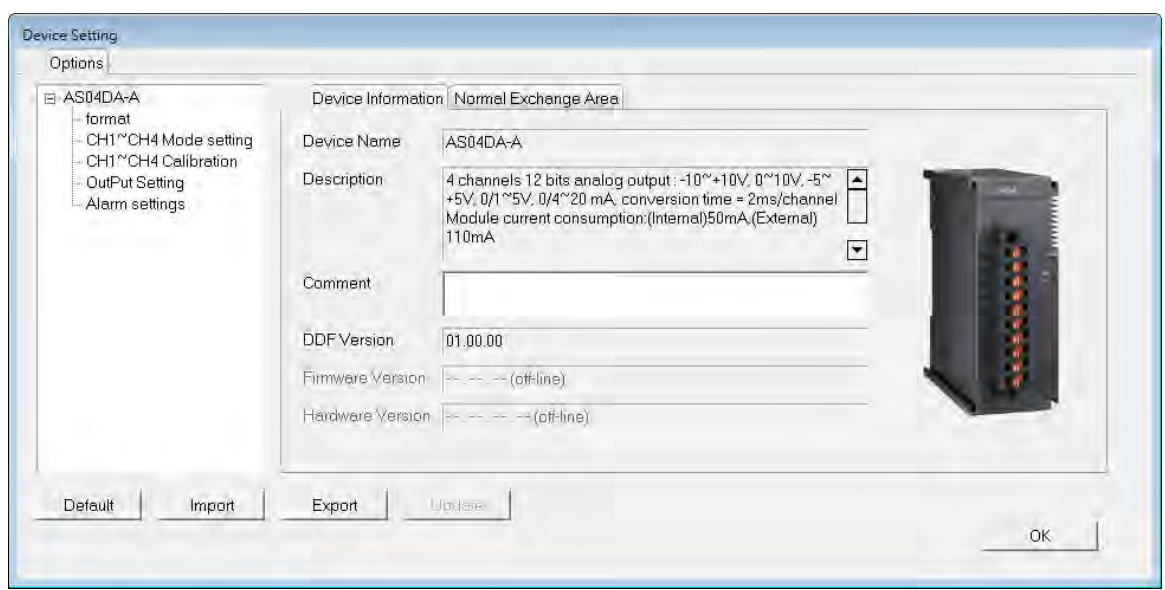

(4) Choose a parameter, set the values, and click **OK**.

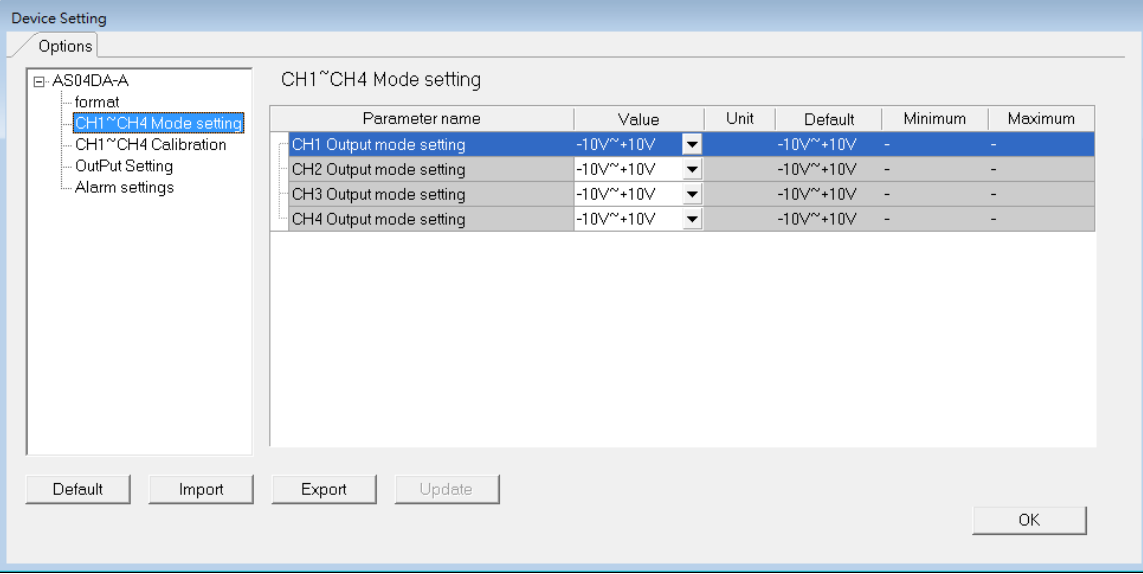

(5) Click **Download** on the toolbar to download the parameters. Note you cannot download the parameters cannot be downloaded.

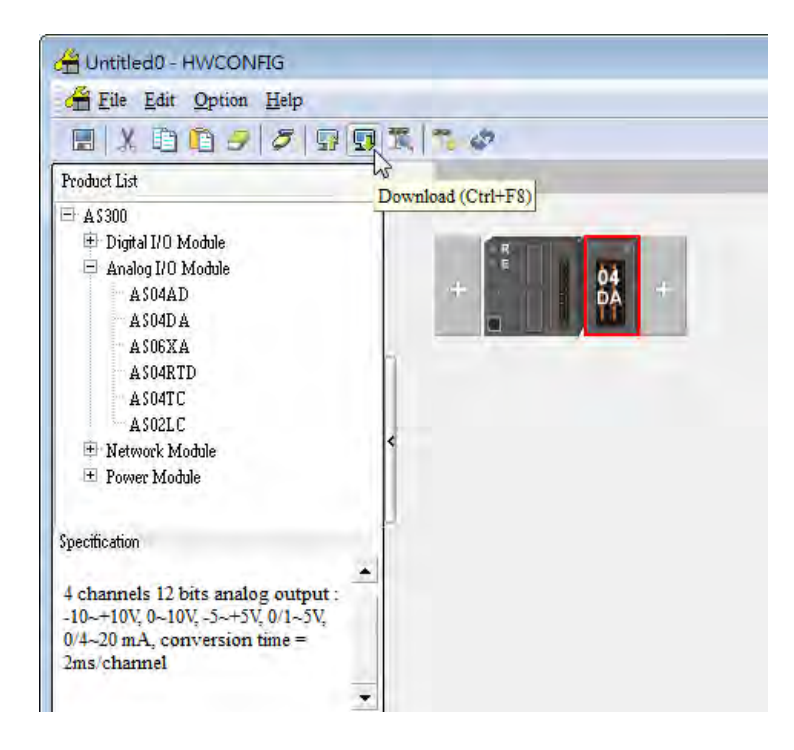

### <span id="page-70-0"></span>**3.3.2 Checking the Version of a Module**

(1) On the **Option** menu, click **Online Mode**.

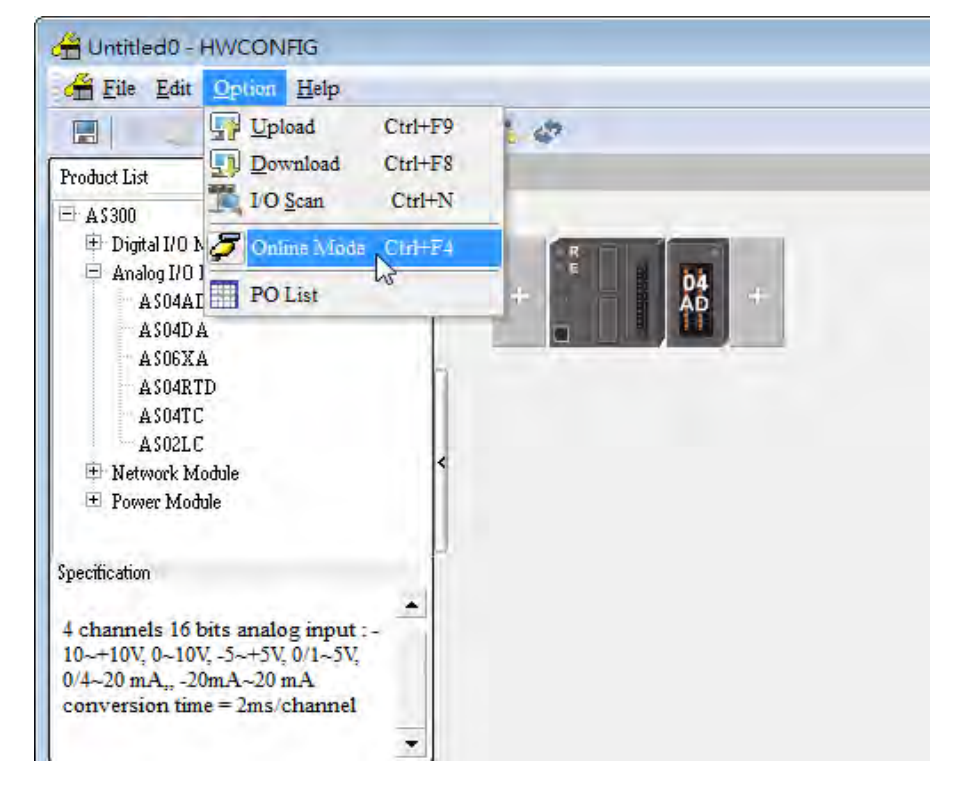

(2) Double-click the module to open the Device Setting page. The versions of both the firmware and the hardware are displayed.

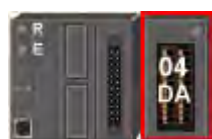

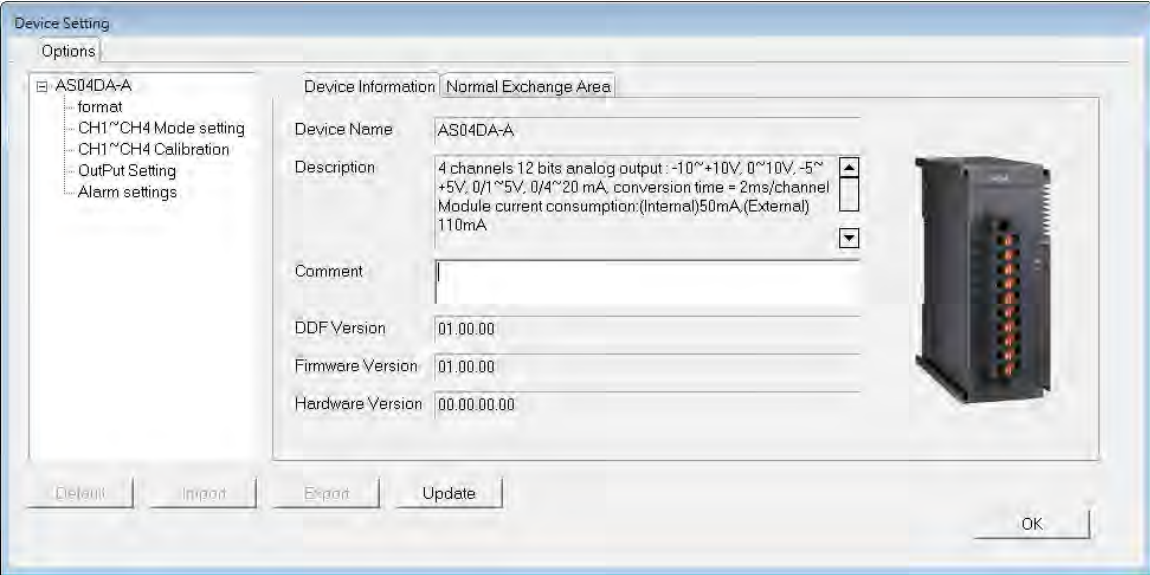

### <span id="page-71-0"></span>**3.3.3 Online Mode**

(1) On the **Option** menu, click **Online Mode**.

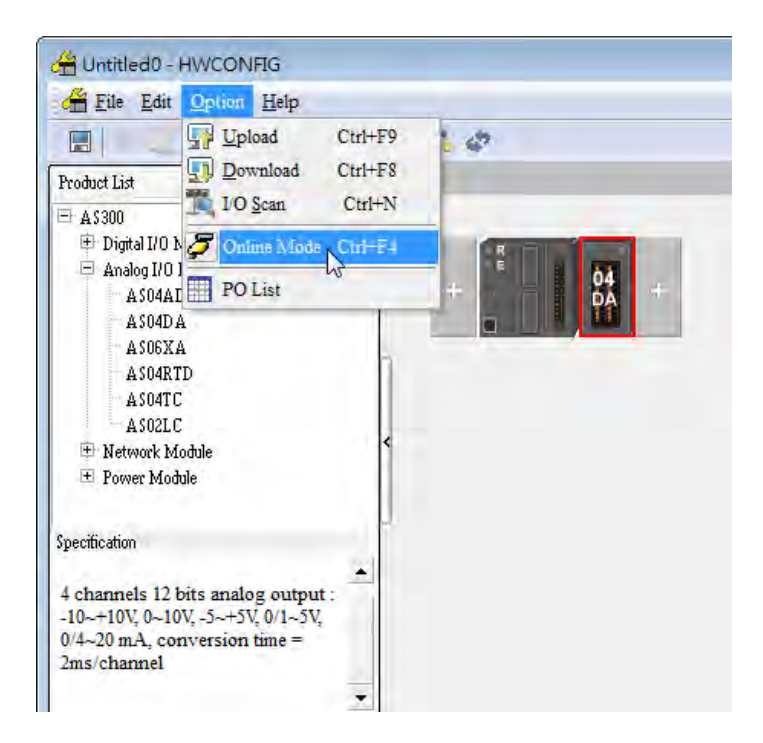
(2) Right-click the module and click on **Module Status**.

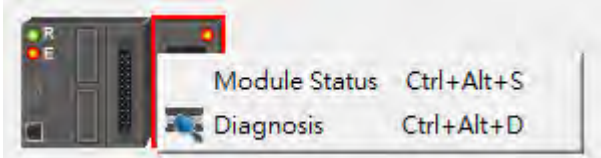

(3) View the module status.

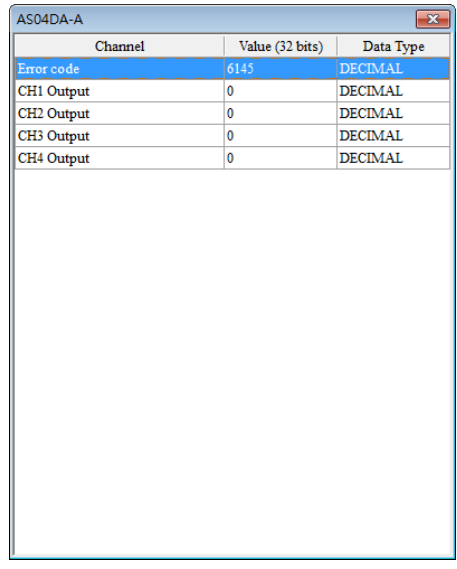

## **3.3.4 Importing/Exporting a Parameter File**

(1) Click **Export** in the Device Settings dialog box to save the current parameters as a CSV file (.csv).

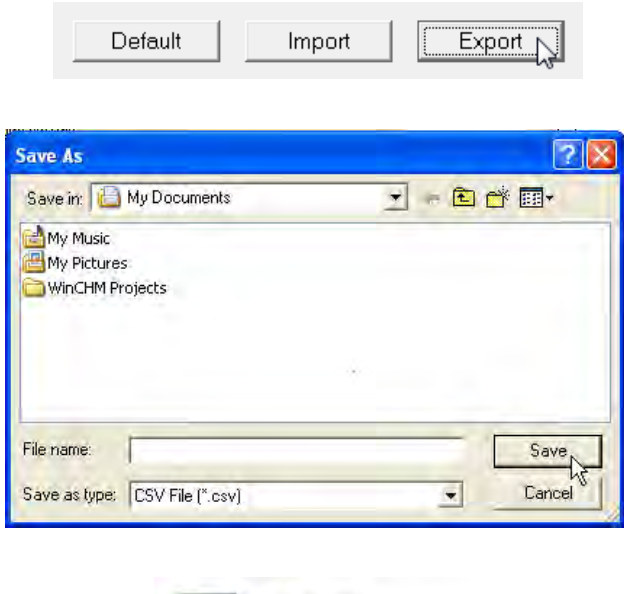

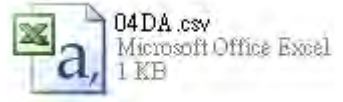

(2) Click **Import** in the Device Settings dialog box and select a CSV file to import save parameters.

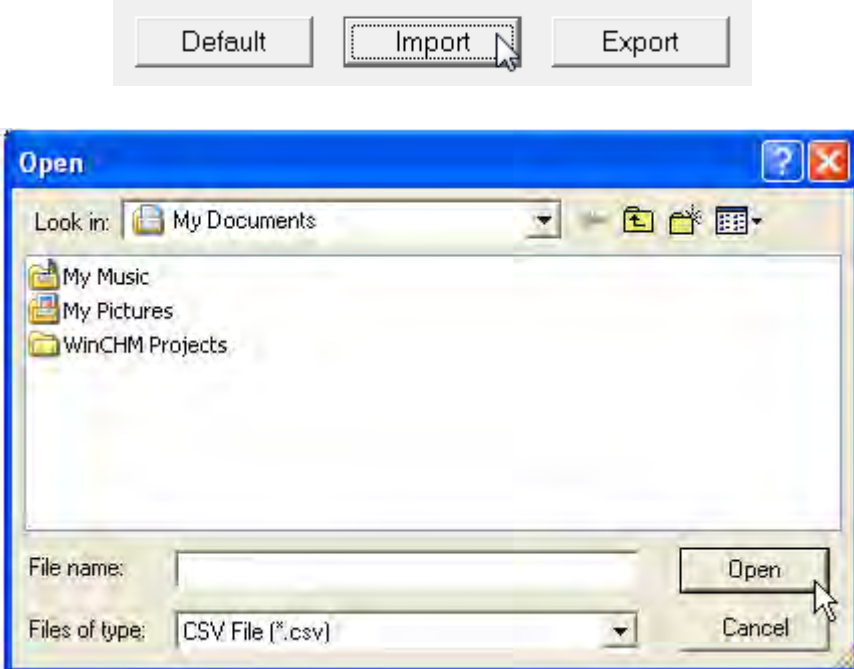

## **3.3.5 Parameters**

(1) The output formats of the channels

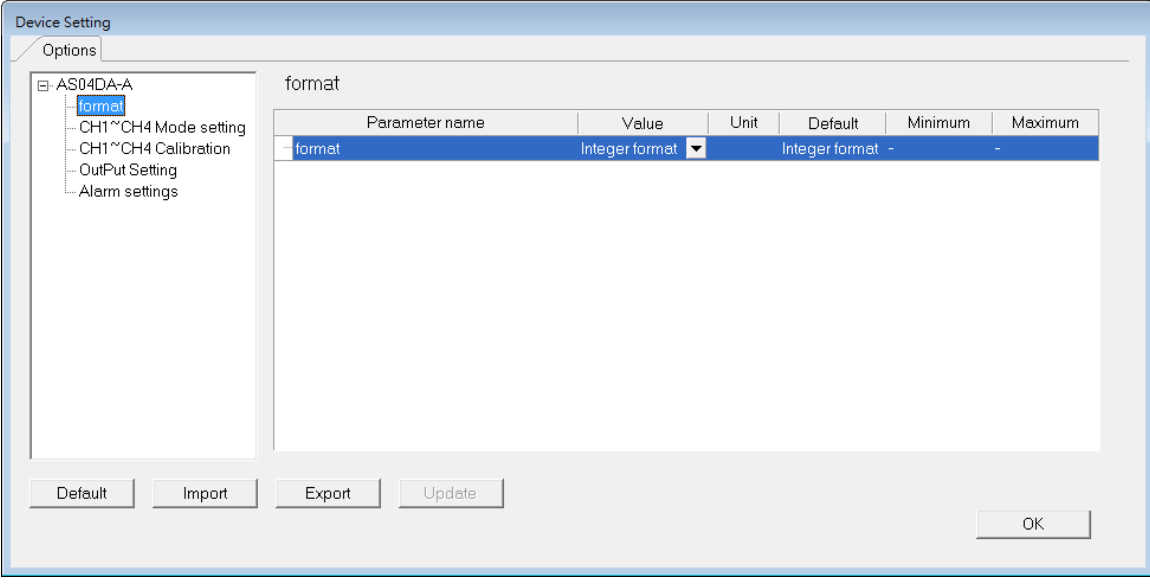

(2) The CH1–CH4 (channel 1–channel 4) mode settings

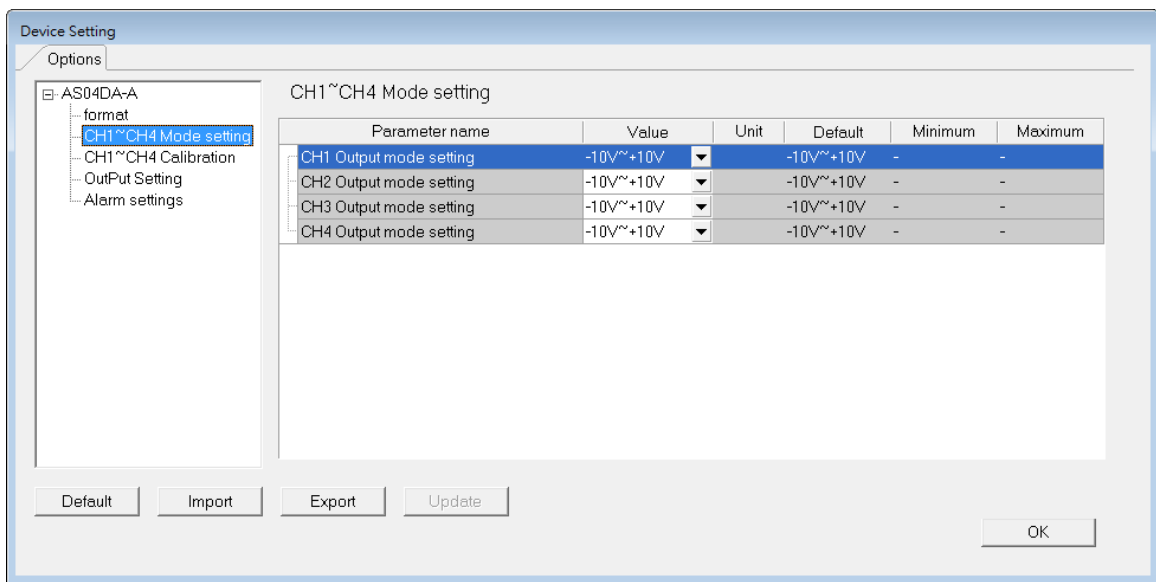

### (3) The CH1–CH4 calibration settings

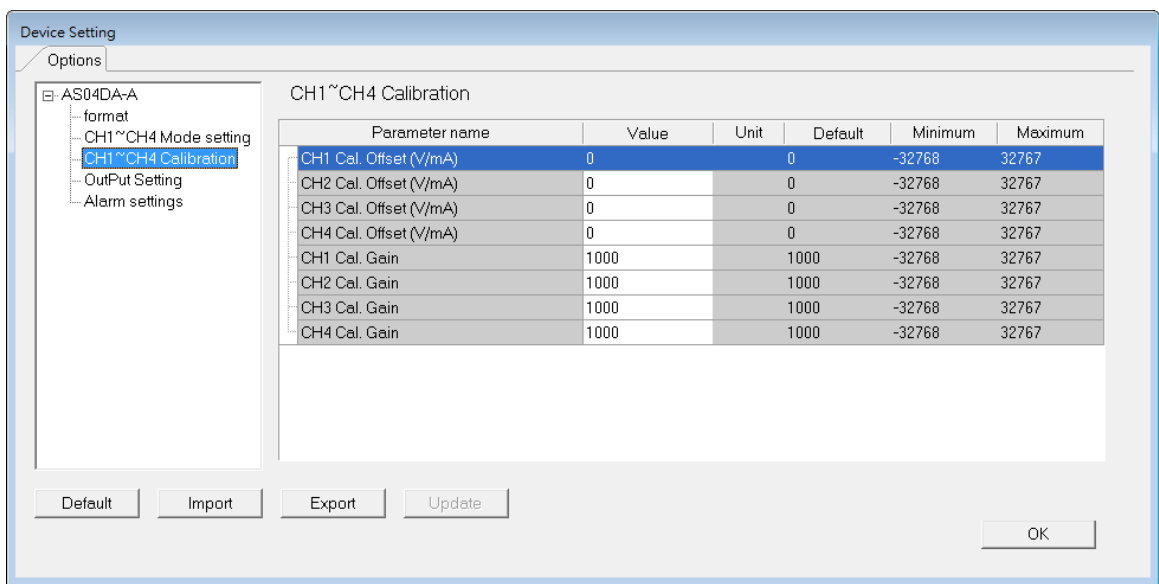

## (4) The output settings

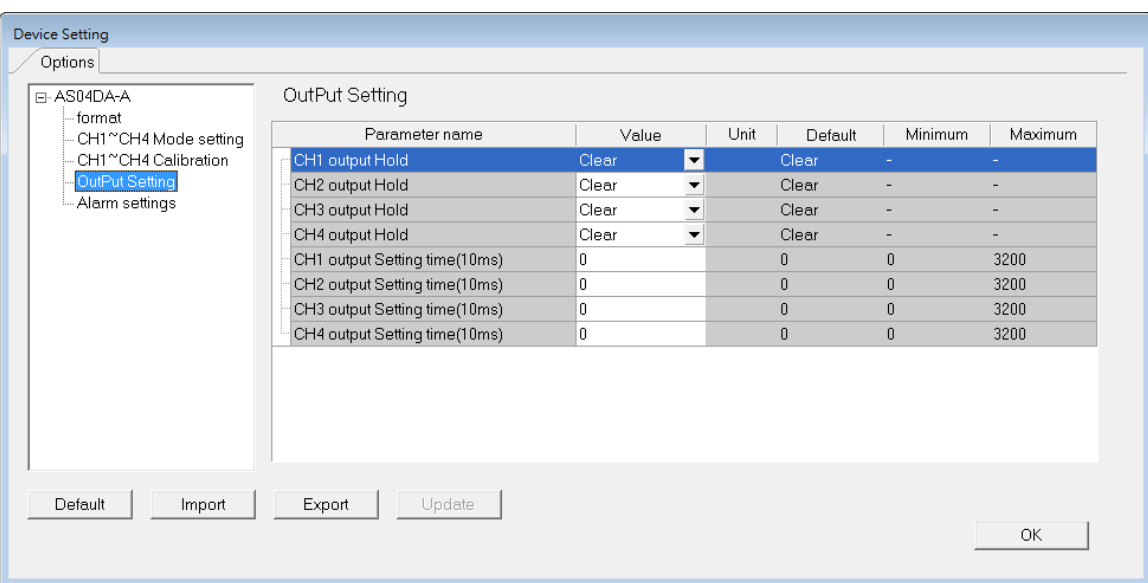

### (5) The alarm settings

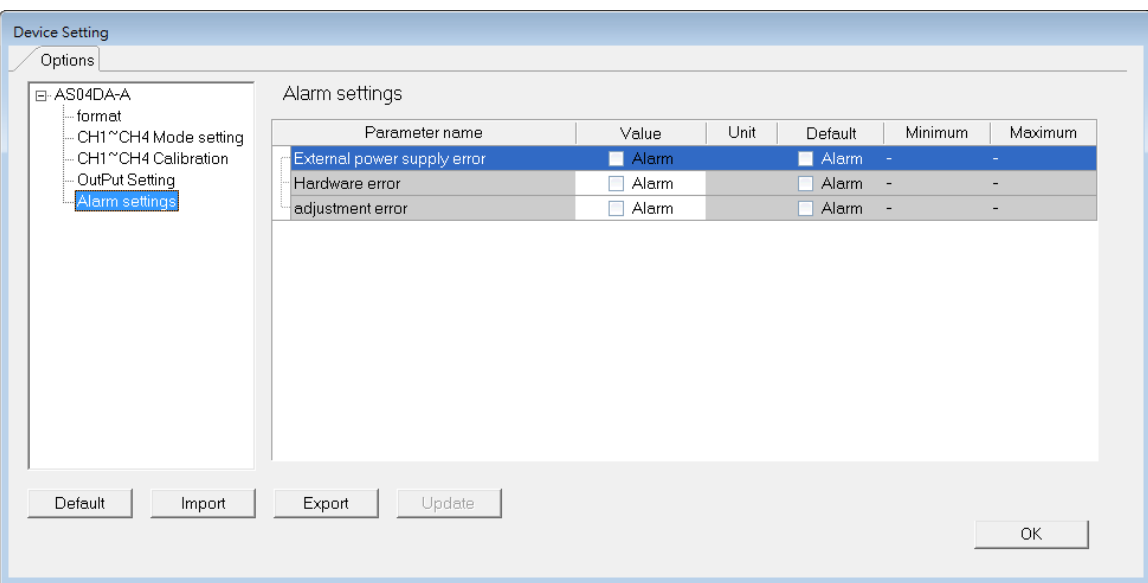

# **3.4 Troubleshooting**

## **3.4.1 Error Codes**

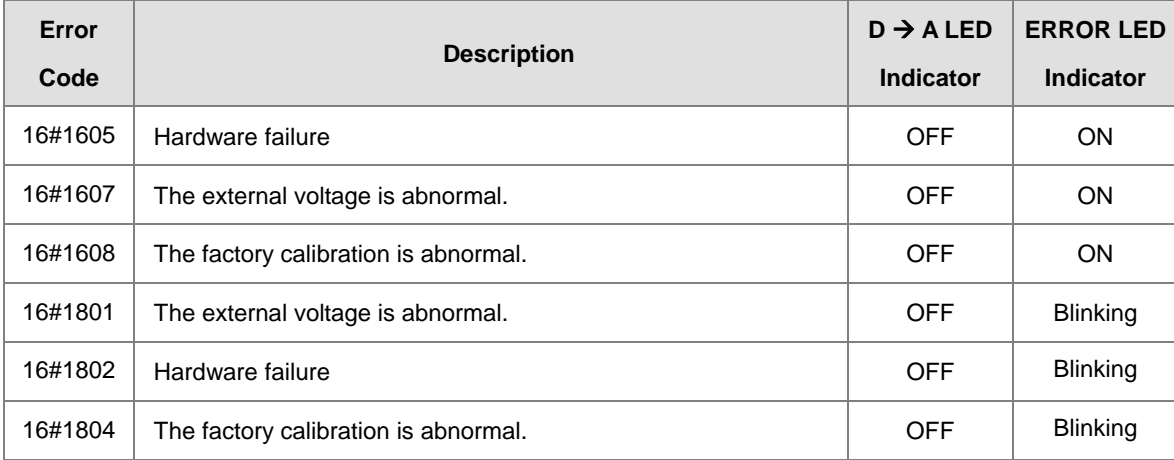

## **3.4.2 Troubleshooting Procedure**

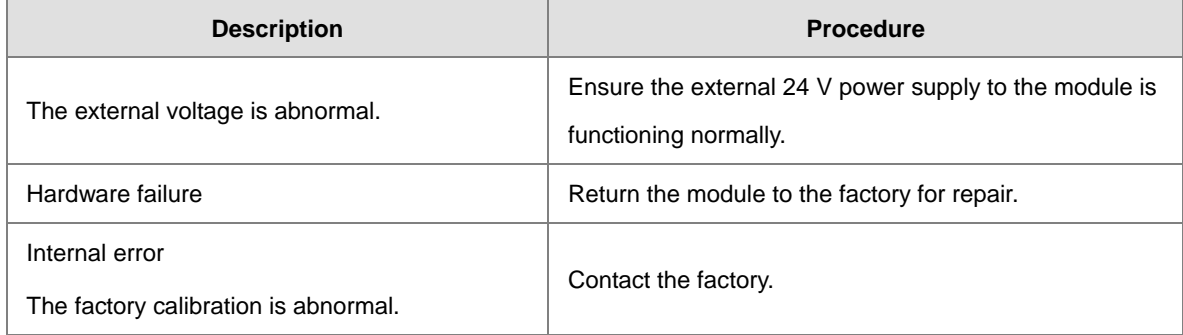

**MEMO** 

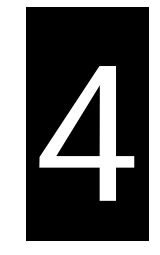

# Chapter 4 Analog Input/Output Module AS06XA

# **Table of Contents**

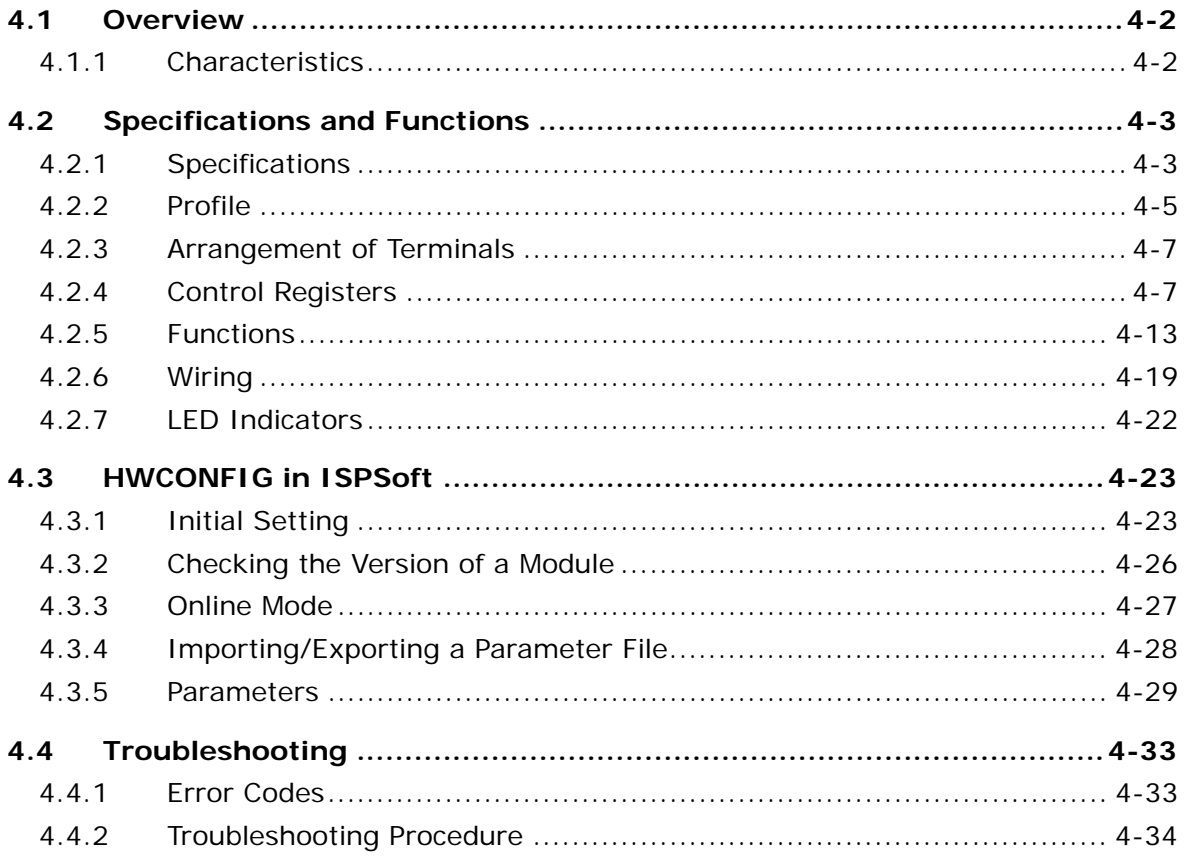

## <span id="page-79-0"></span>**4.1 Overview**

This chapter describes the specifications for the analog input/output module, its operation, and its programming. On the analog input/output module, four channels receive analog signals (voltage or current), and converts those signals into 16-bit digital signals. In addition, the analog input/output module receives two blocks of 16-bit digital data from a CPU module, and converts the digital data into analog signals (voltage or current). The analog input/output module sends the analog signals by two channels

## <span id="page-79-1"></span>**4.1.1 Characteristics**

(1) **Use the AS06XA-A analog input/output module, based on its practical application.** 

CH1–CH4: A channel can receive either voltage or current inputs.

CH5–CH6: A channel can send either voltage or current outputs.

#### (2) **High-speed conversion**

The conversion rate is 2 ms per channel.

#### (3) **High accuracy**

Conversion accuracy: At ambient temperature of 25° C.

Input: The error range for both voltage and current input is ±0.2%.

Output: The error range for both voltage and current output is ±0.02%.

#### (4) **Use the utility software to configure the module.**

<span id="page-79-2"></span>The HWCONFIG utility software is built into ISPSoft. You can set modes and parameters directly in HWCONFIG without spending time writing programs to set registers to manage functions.

# **4.2 Specifications and Functions**

## <span id="page-80-0"></span>**4.2.1 Specifications**

### **Electrical specifications**

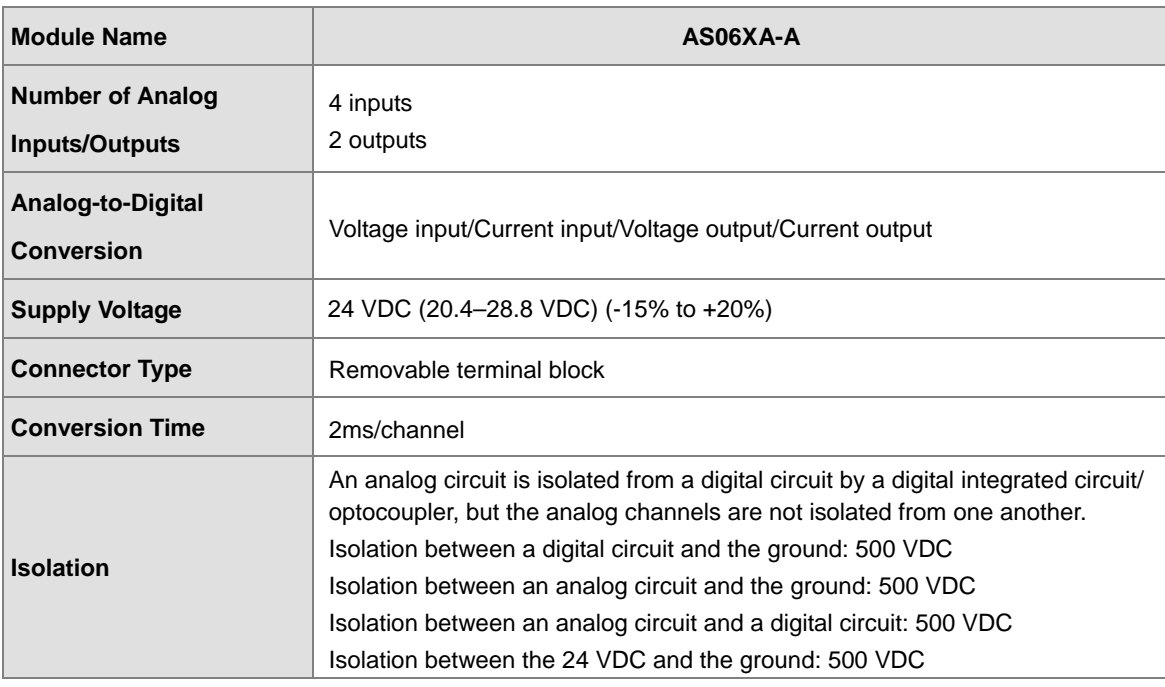

### **Functional specifications for the analog-to-digital conversion**

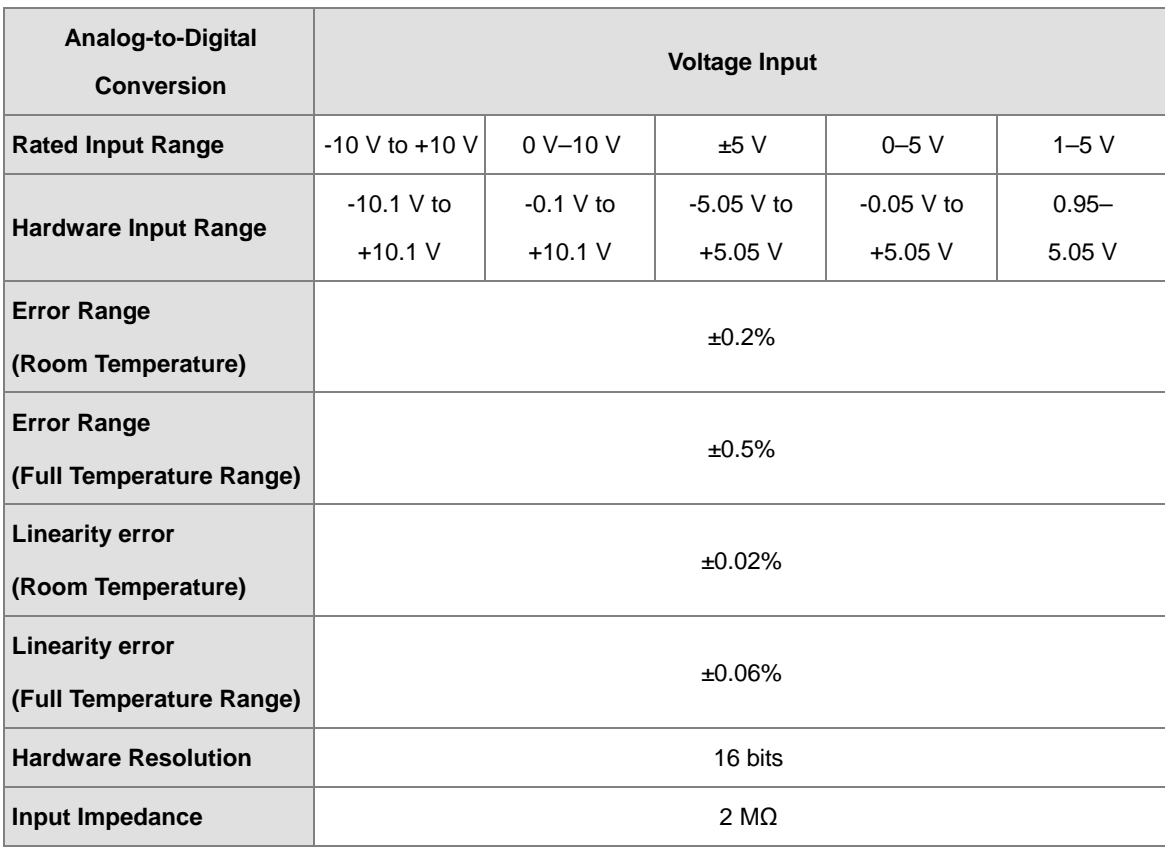

Ĩ.

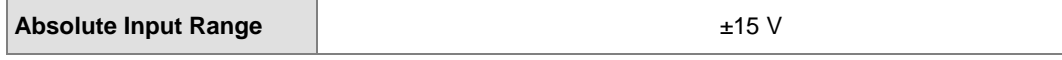

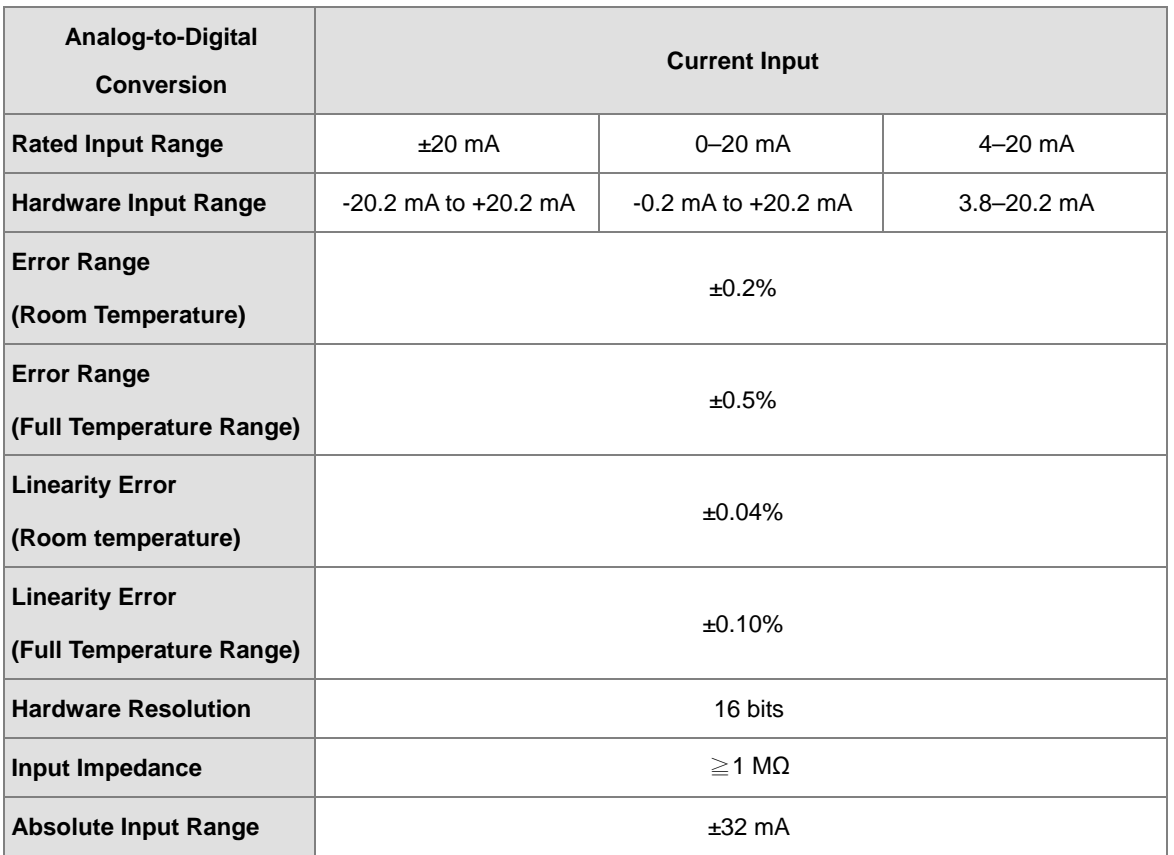

**Functional specifications for the digital-to-analog conversion** 

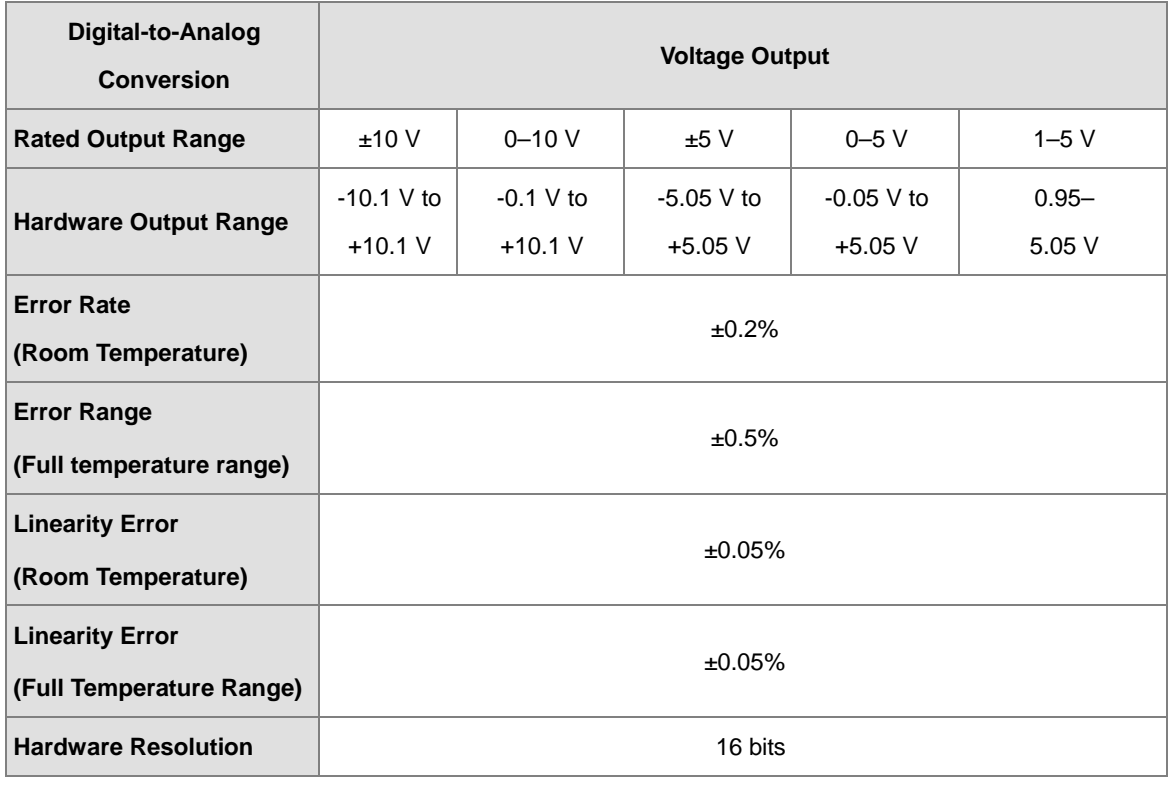

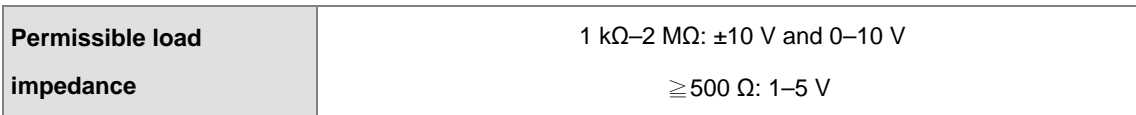

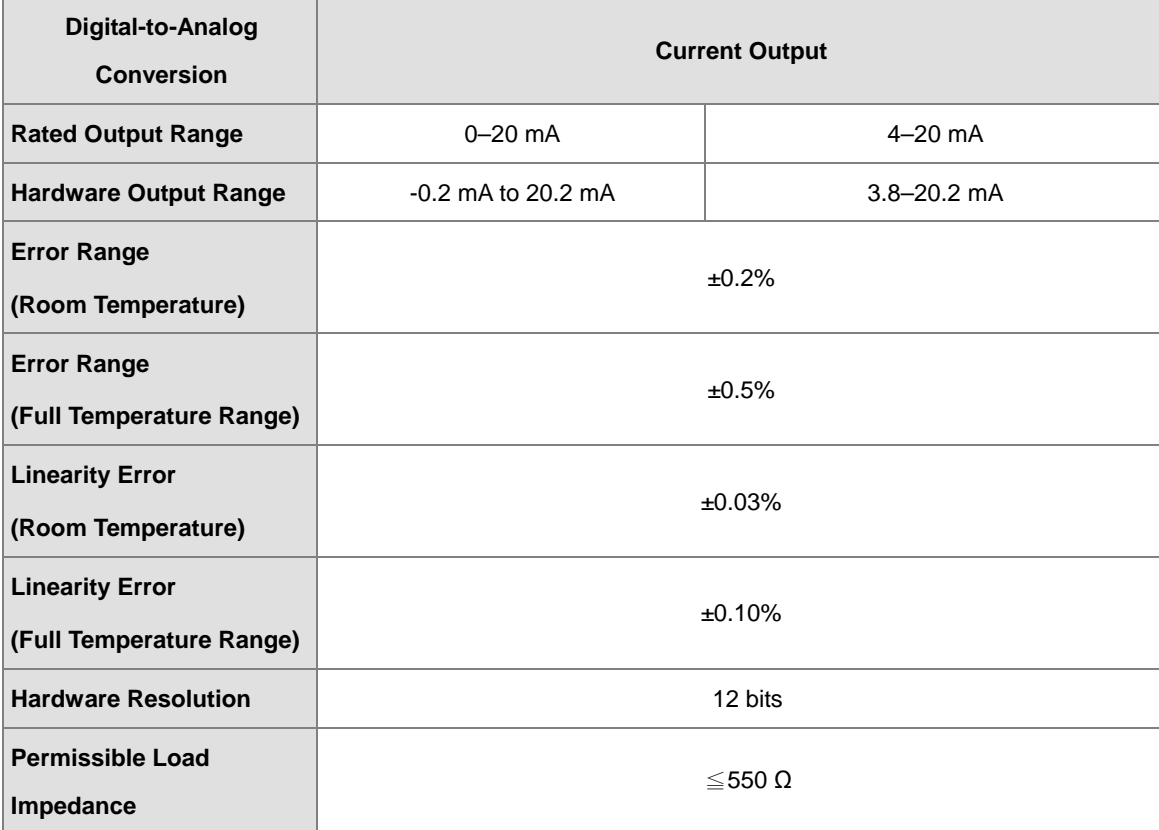

## <span id="page-82-0"></span>**4.2.2 Profile**

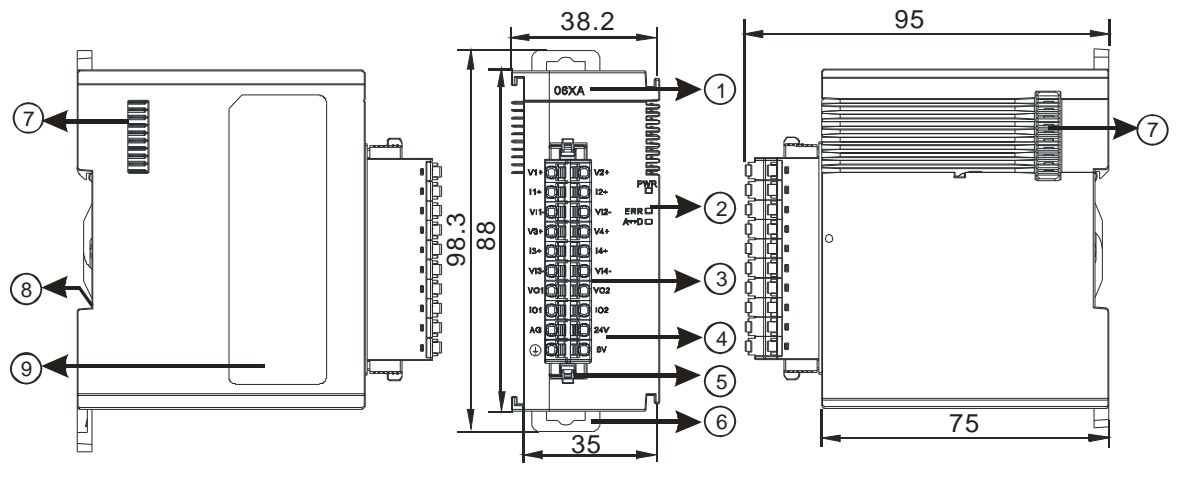

Unit: mm

**4\_**

4-5

## AS Series Module Manual

<span id="page-83-0"></span>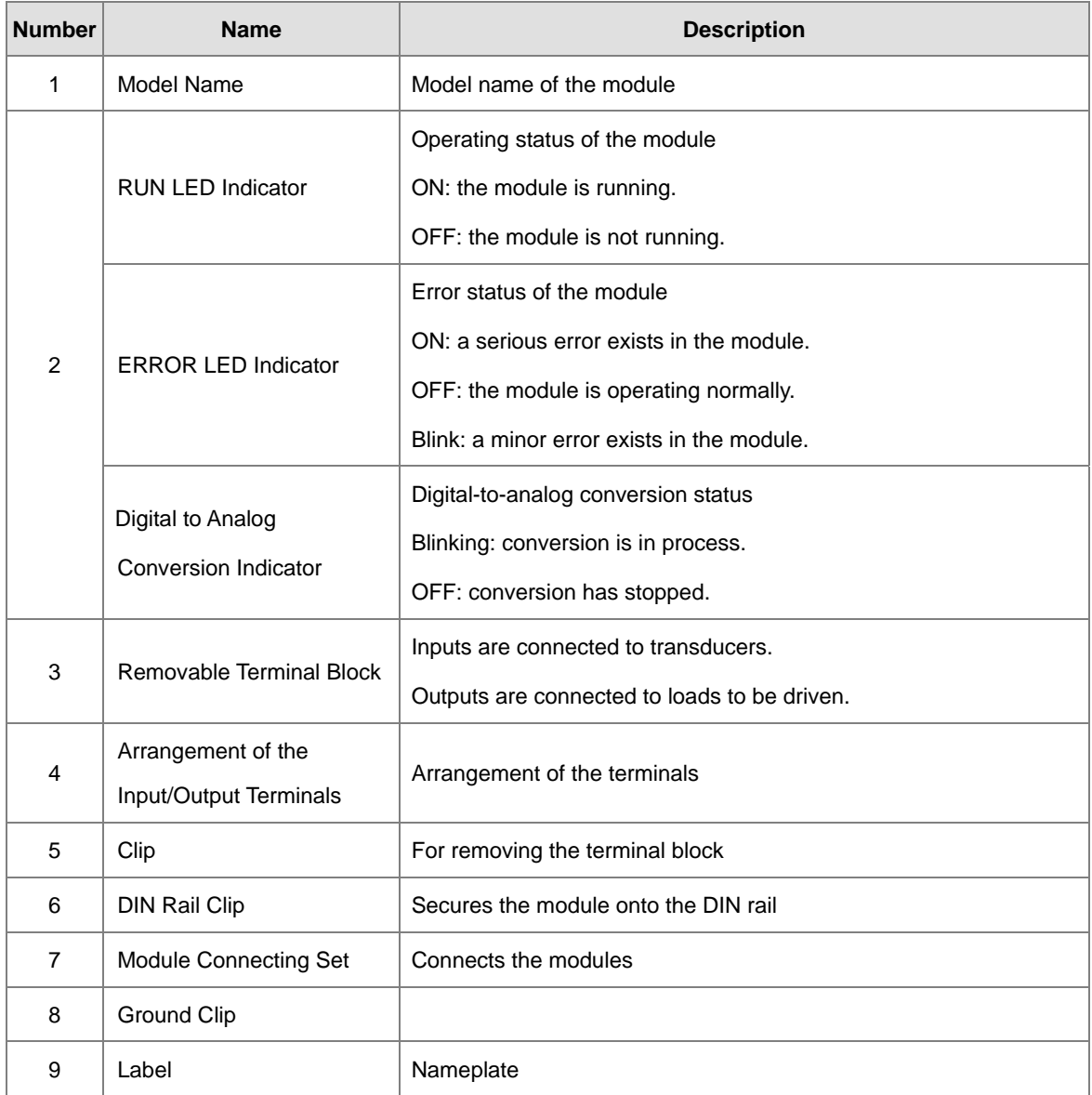

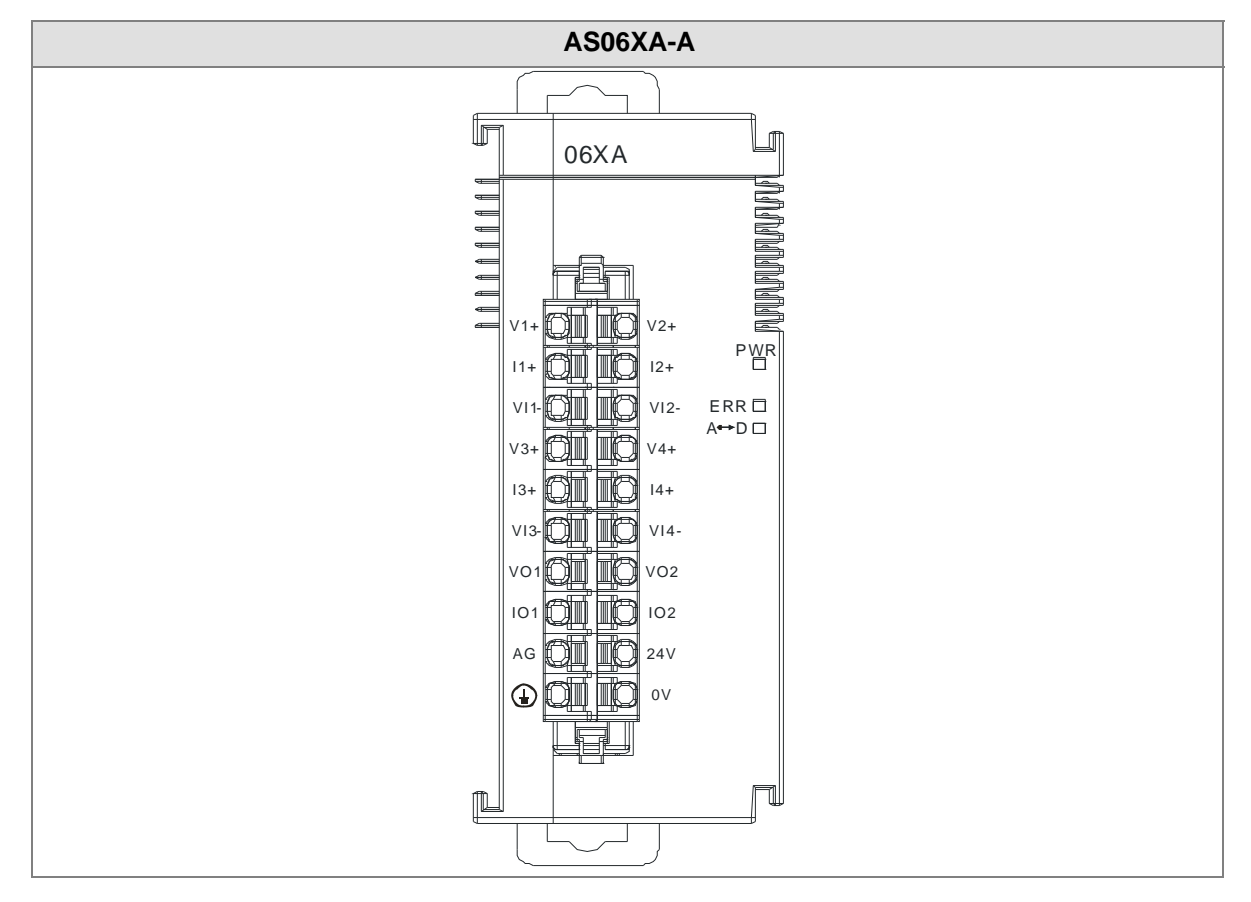

# **4.2.3 Arrangement of Terminals**

## <span id="page-84-0"></span>**4.2.4 Control Registers**

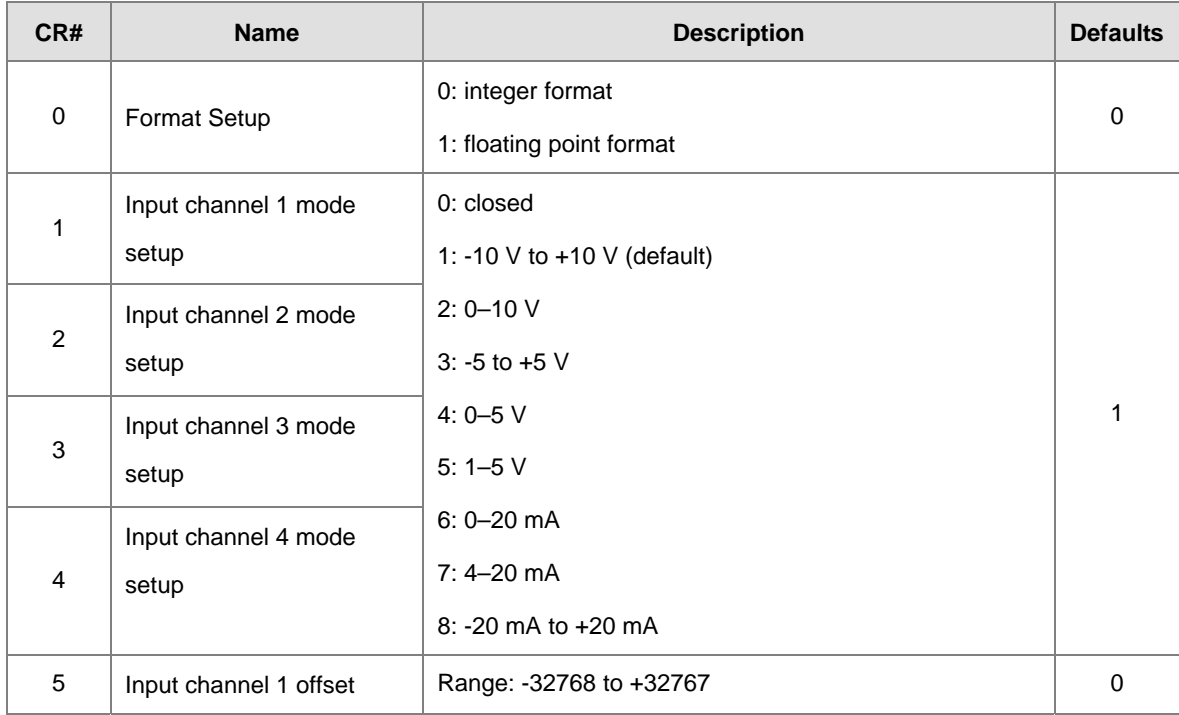

### AS Series Module Manual

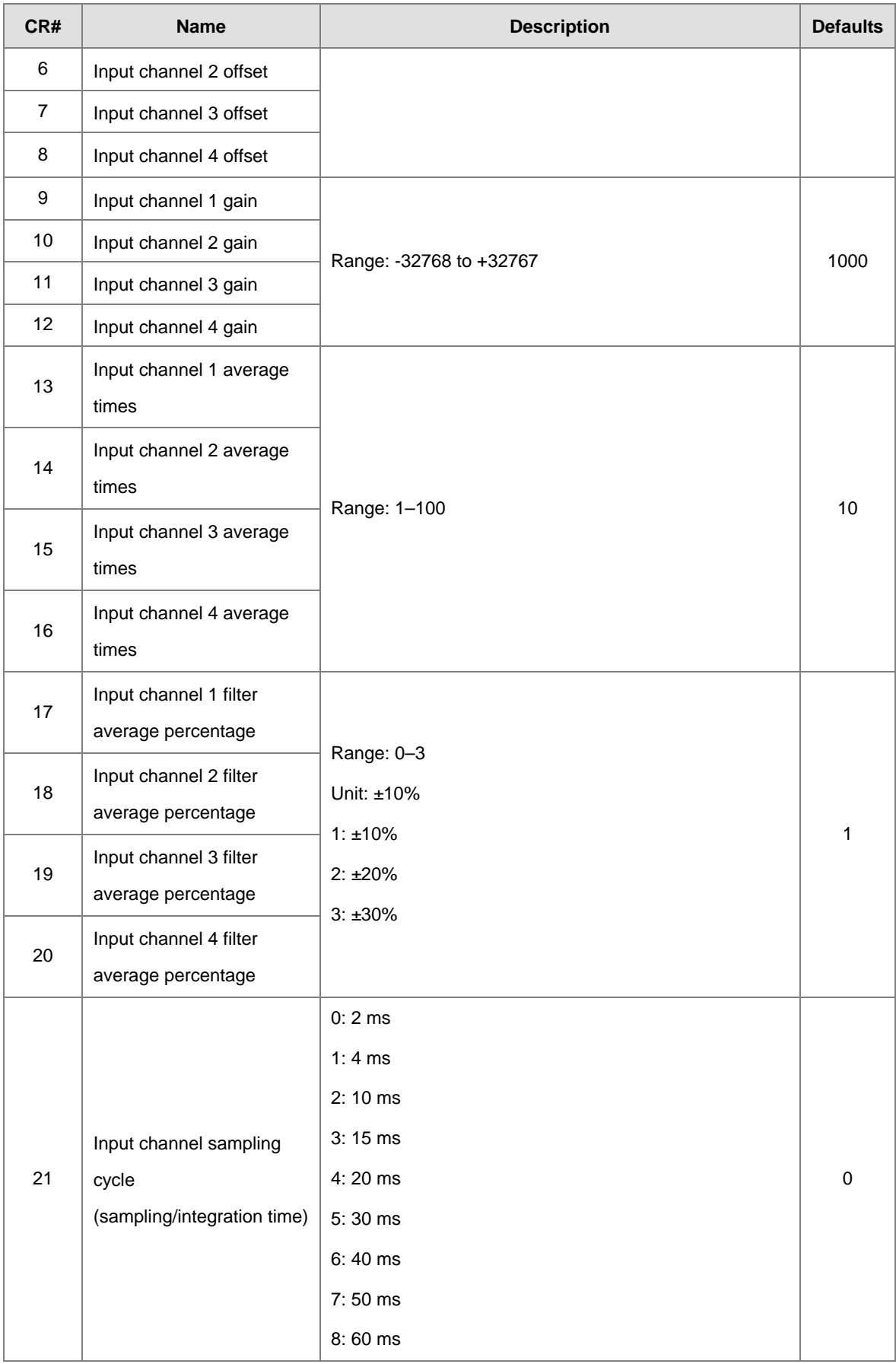

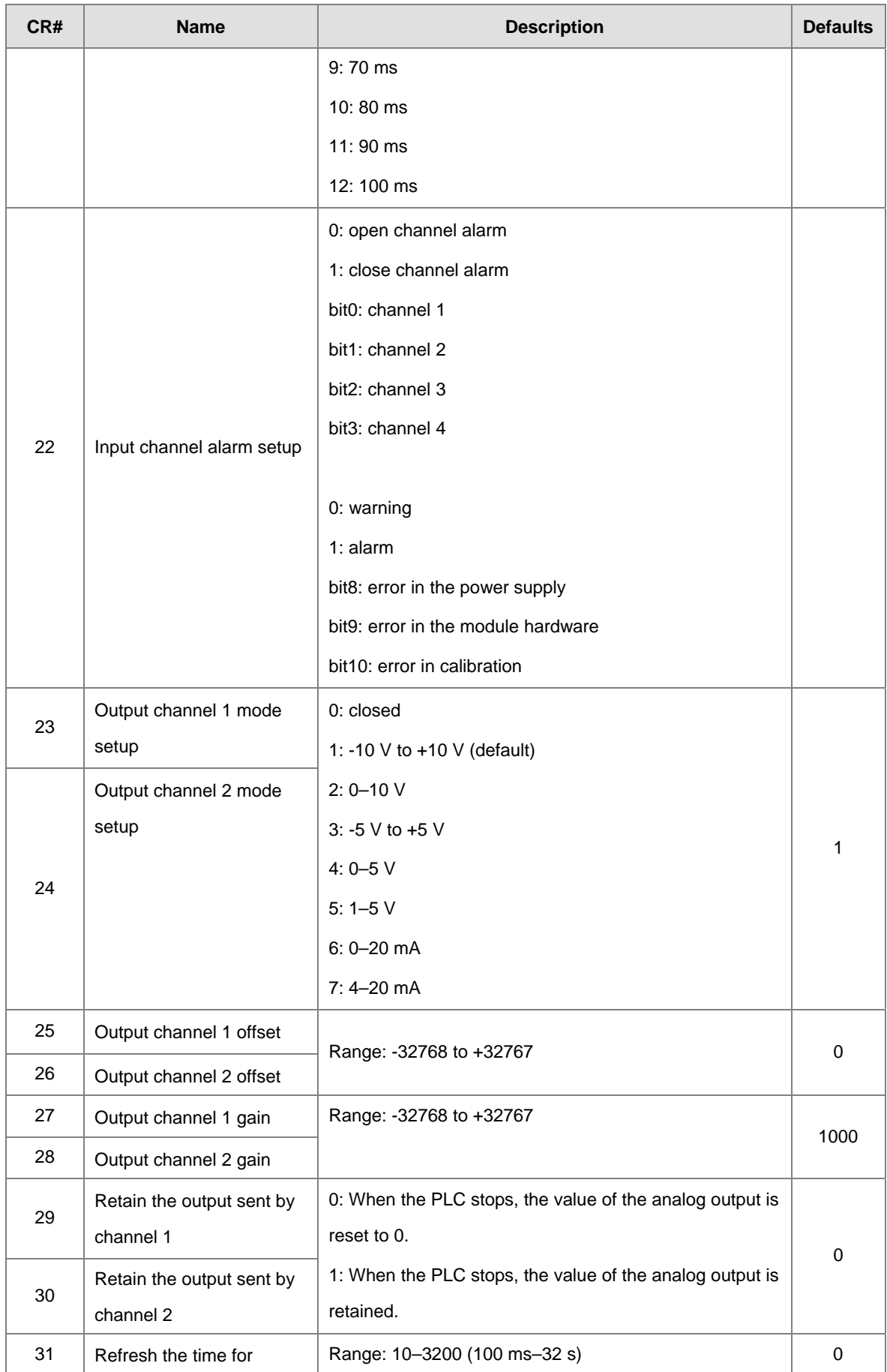

## AS Series Module Manual

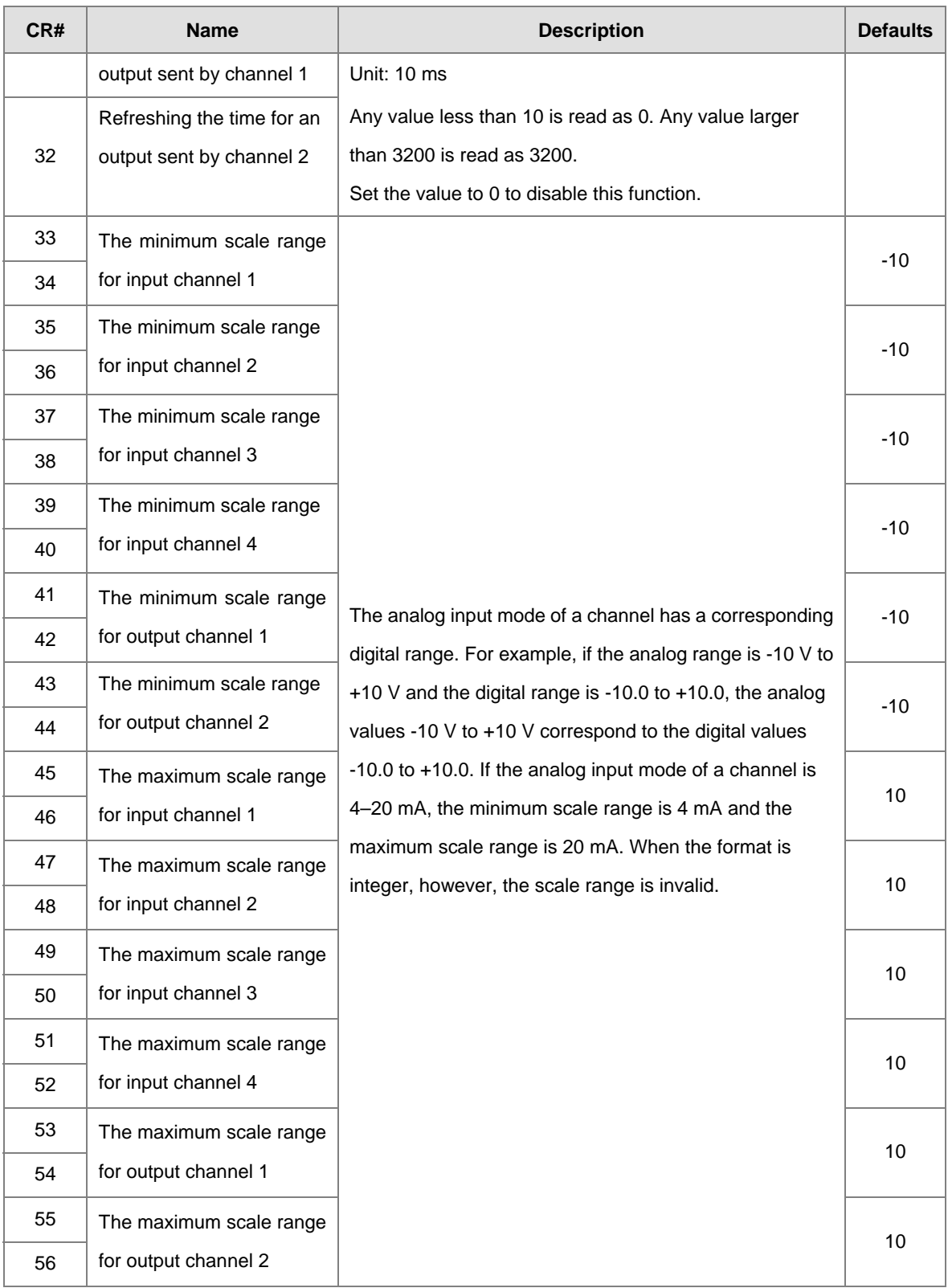

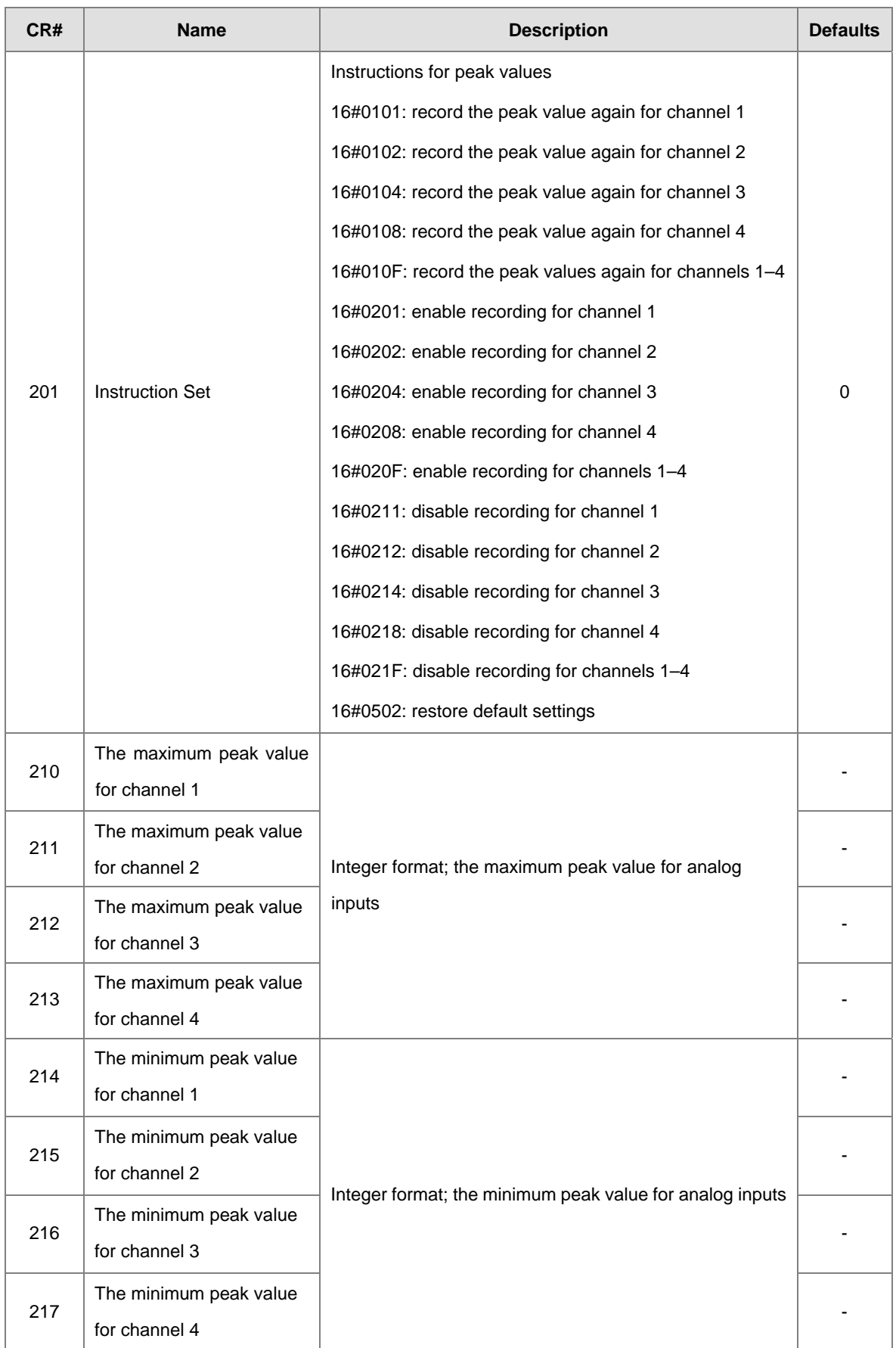

### AS Series Module Manual

<span id="page-89-0"></span>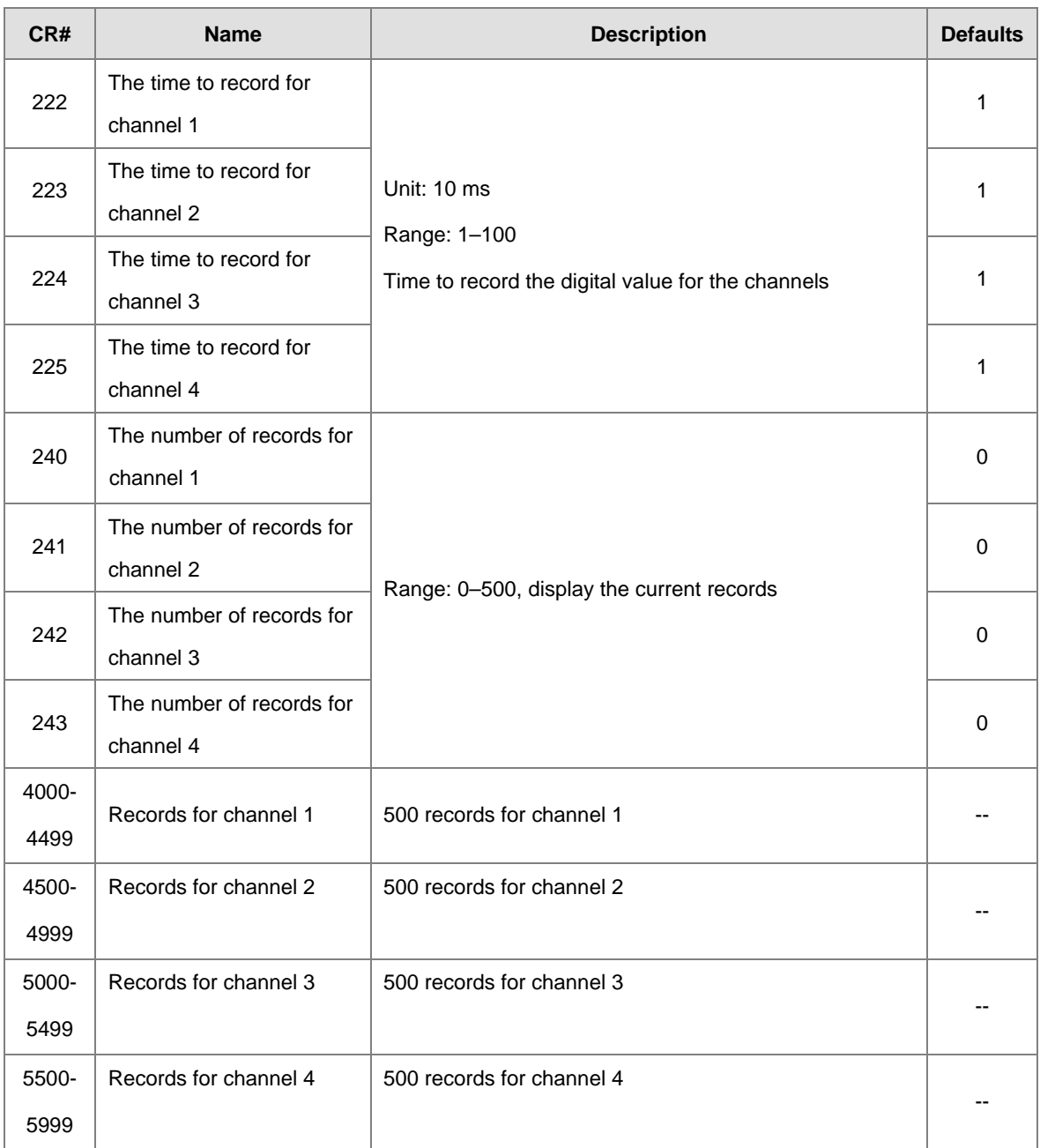

## **4.2.5 Functions**

Set modes of operation and parameters with HWCONFIG utility software built into ISPSoft.

### **Analog input**

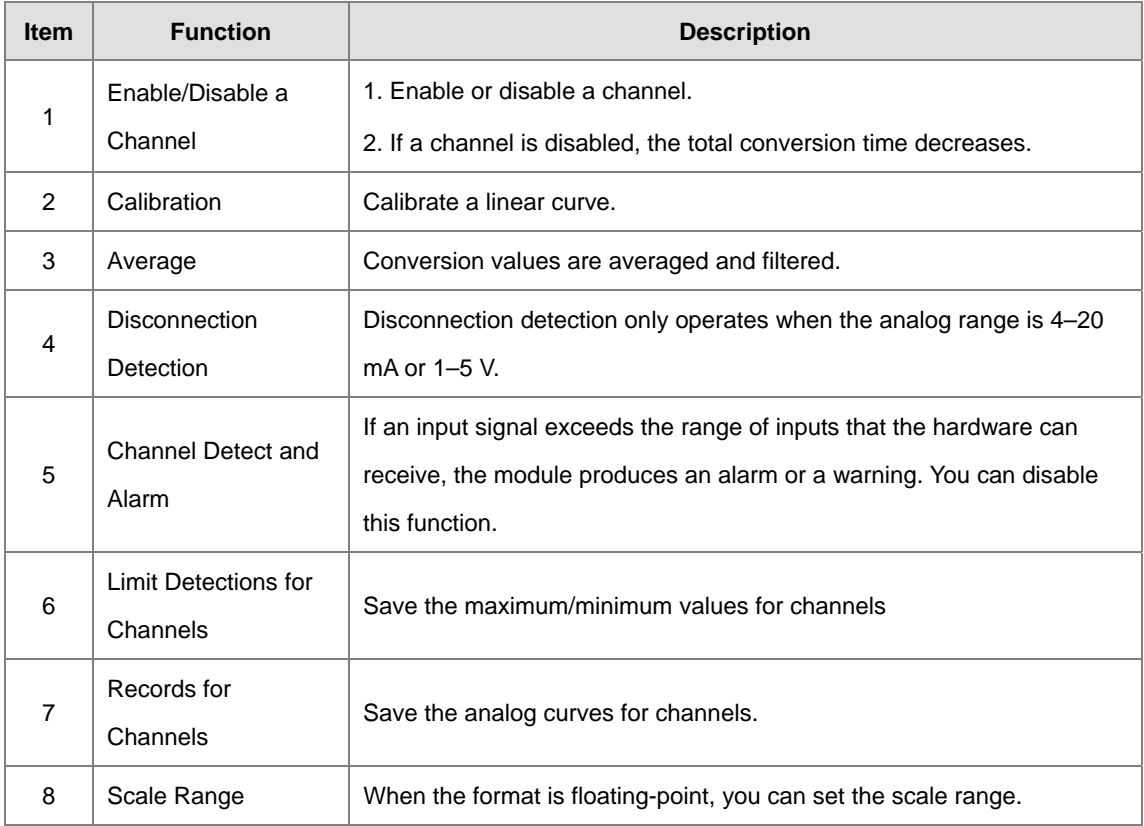

#### **1. Enable/Disable a Channel**

An analog signal is converted into a digital signal at a rate of 2 ms per channel. The total conversion time is 2 ms X (the number of channels). If a channel is not used, you can disable it to decrease the total conversion time.

### **2. Calibration**

To make a curve meet specific needs, calibrate the curve by changing the offset and the gain. The calibration range depends on the range of inputs which can be received by the hardware. The formula is:

$$
Output = \frac{(Input \times Gain)}{1000} + Offset
$$

#### **Example:**

A channel receives voltage inputs between -10.0 V to +10.0 V. The gain is 1000, and the offset is 0. The corresponding value for the original signal -10.0 V to +10.0 V is -32000 to +32000. If you change the offset to -100, the calibrated value for the original signal -10.0 V to +10.0 V becomes -31900 to +32100. When the input voltage is 0 V, the digital value becomes -100. When the input voltage is 10.0 V, the digital value becomes 32100.

Gain = 1000, Offset = -100

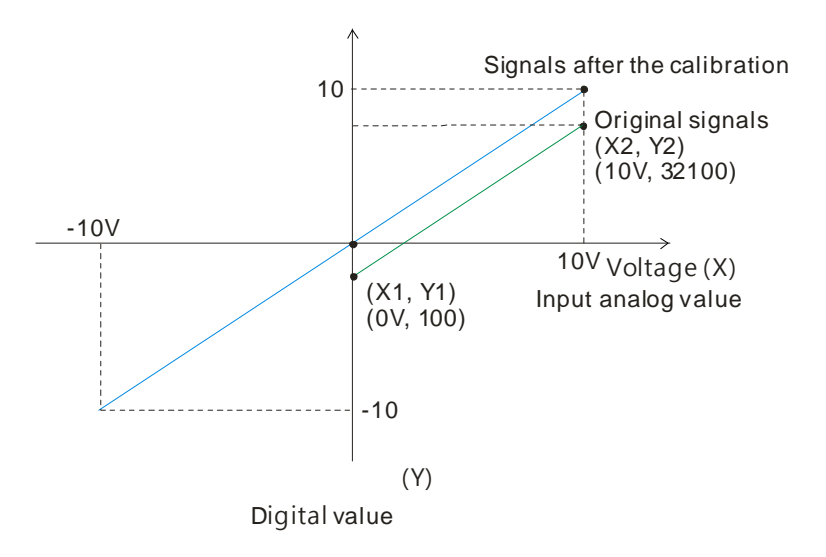

#### **3. Average**

You can set the average value between 1–100. It is a steady value obtained from the sum of the recorded values. If the recorded values include an acute pulse due to unavoidable external factors, however, you may observe violent changes in the average value. Use the filtering function to exclude acute pulses from the sum-up and equalization, so the computed average value is not affected by the acute recorded values. Set the filter percentage to the range 0–3, where the unit is 10%. If you set the filter range to 0, the system sums up all the recorded values and divides them to obtain the average value, but if you set the filter range to 1, for example, the system excludes the bottom 10% and the top 10% of the values and averages only the remaining values to get the average value. For instantance, set the average value to 100 and set the filter percentage to 3. When there are 100 pieces of data collected, the system arranges the collected data according to their values from large to small and then excludes the bottom 30% and top 30% of the values (60 pieces of data) and averages only the remaining values (40 pieces of data) to obtain the average value.

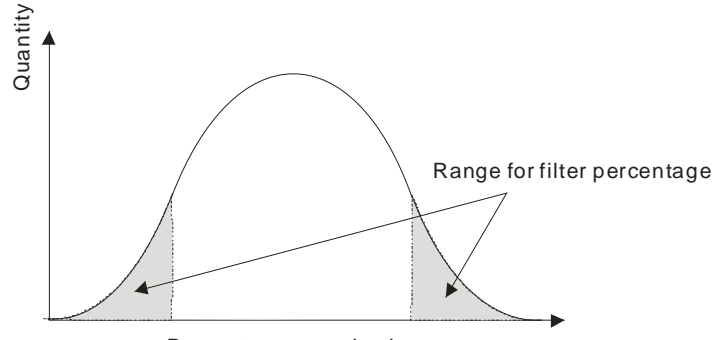

Present measured value

#### **4. Disconnection detection**

Disconnection detection only operates when the analog range is 4–20 mA or 1–5 V. If a module which can receive inputs between 4–20 mA or between 1–5 V is disconnected, the input signal exceeds the range of allowable inputs, so the module produces an alarm or a warning.

#### **5. Channel Detection**

If an input signal exceeds the allowable range of inputs, an error message appears. You can disable this function so that the module does not produce an alarm or a warning when the input signal exceeds the input range.

#### **6. Limit detections for channels**

This function saves the maximum and minimum values for channels so that you can determine the peak to peak values.

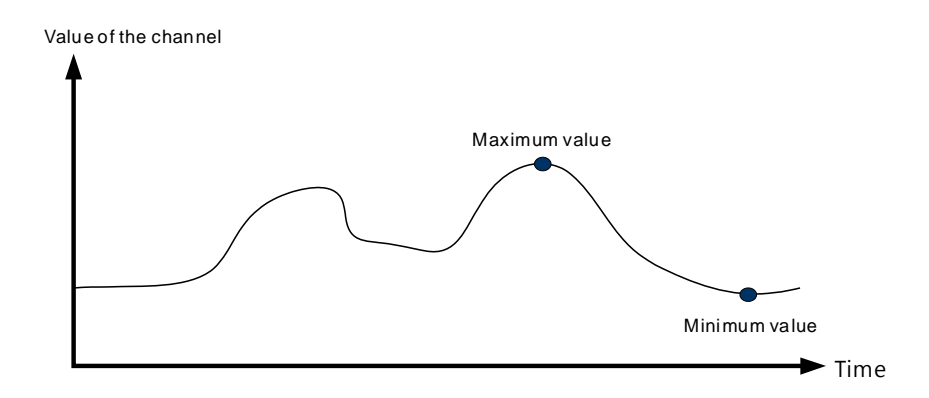

#### **7. Records for Channels**

Record the input values of the cyclic sampling for each channel. The system saves up to 500 data points and the recording time is 10 ms.

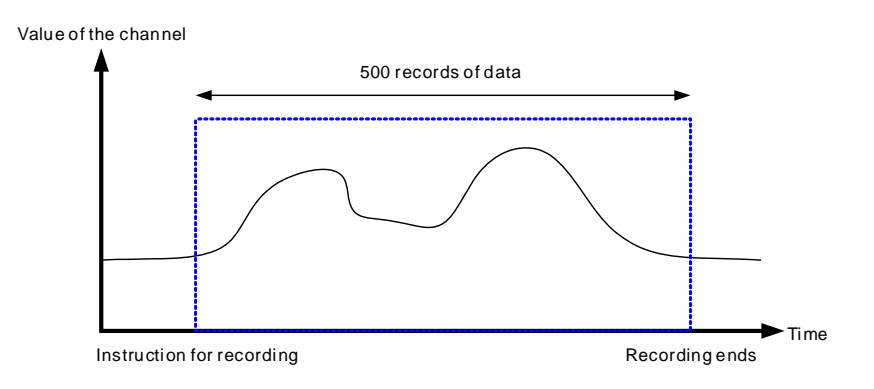

#### **8. Scale range**

When the format is floating-point, you can set the scale range. The analog output mode of a channel has a corresponding digital range. Digital values correspond to analog outputs sent by the module. For example, if the analog range is -10 V to +10 V, the digital range is -10.0 to +10.0, the HSP scale is 10.0, and the LSP scale is -10.0. The digital values -10.0 to +10.0 correspond to the analog values -10 V to +10 V, as the example below shows.

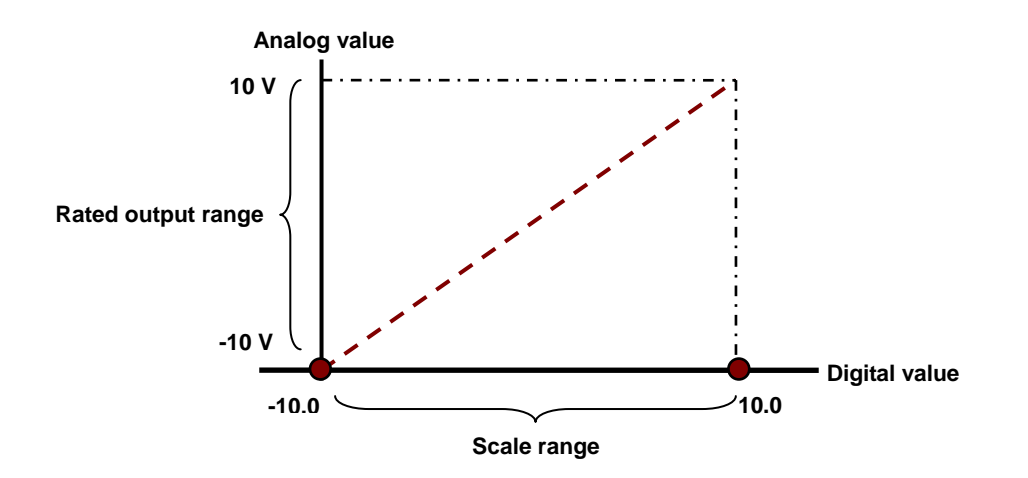

#### **Analog Output**

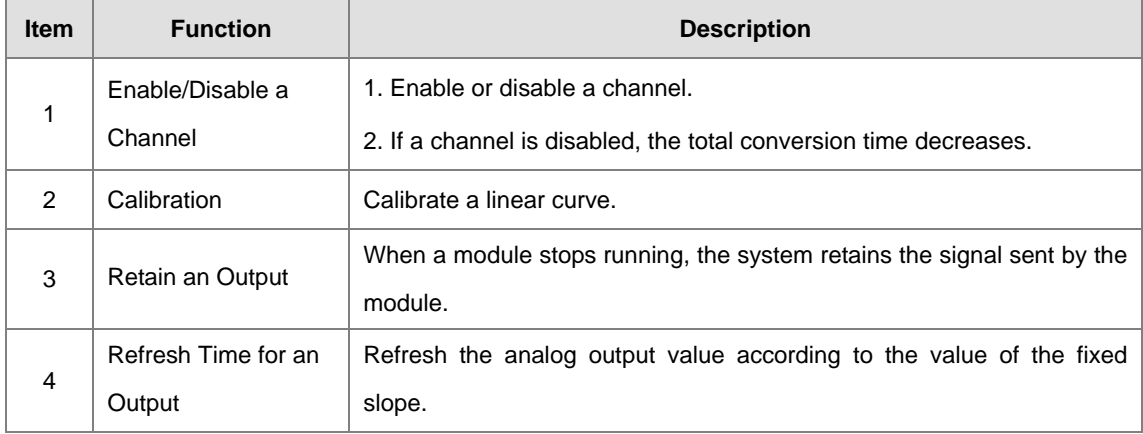

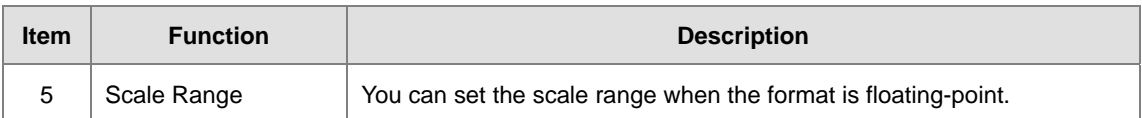

#### **1. Enable/Disable a Channel**

An analog signal is converted into a digital signal at a rate of 2 ms per channel. The total conversion time is 2 ms X (the number of channels). If a channel is not used, you can disable it to decrease the total conversion time.

#### **2. Calibration**

To make a curve meet specific needs, calibrate the curve by changing the offset and the gain. The calibration range depends on the range of inputs which can be received by the hardware. The formula is:

$$
Output = \frac{(Input \times Gain)}{1000} + Offset
$$

#### **Example:**

A channel receives voltage inputs between -10.0 V to +10.0 V. The gain is 1000, and the offset is 0. The corresponding value for the original signal -10.0 V to +10.0 V is -32000 to +32000. If you change the offset to 200 and the gain to 1000, the calibrated value for the original signal -10.0 V to +10.0 V is -31800 to +32200.

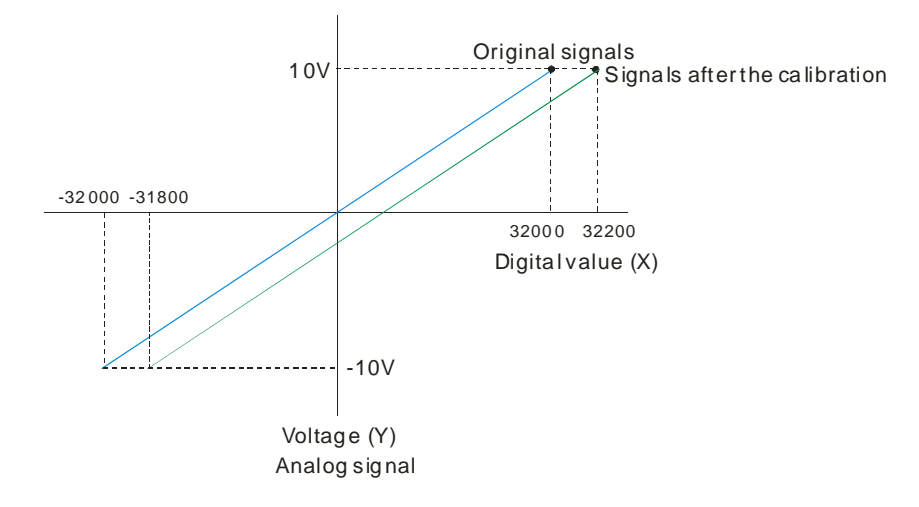

### **3. Retain an Output**

When a module stops running, the system retains the signal sent by the module.

The output is not retained:

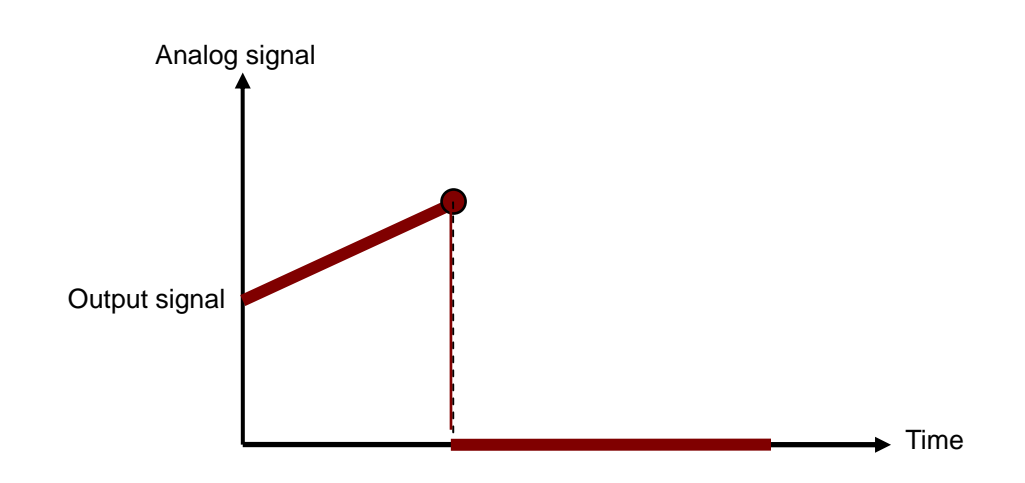

#### **3. Refresh Time for an Output**

Set the refresh time for an output and the system updates the value of the slope (m) accordingly.

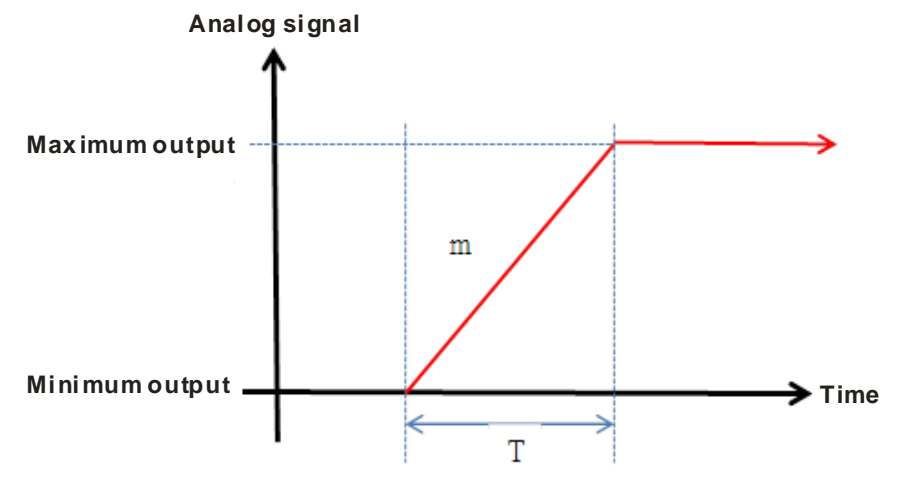

When the analog output signal changes, the system updates the value of the analog output according to the value set in the slope, as shown in the image below.

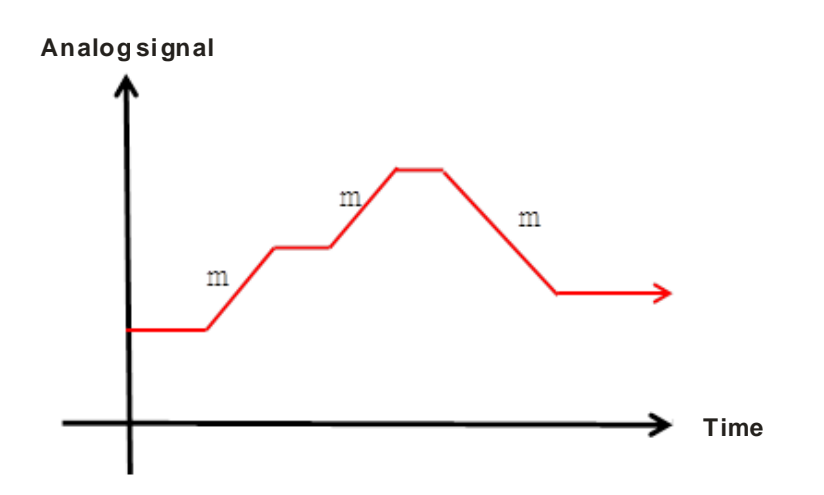

\*The output conversion time and the input channel sampling cycle are the same.

#### **4. Scale Range**

You can set the scale range when the format is floating-point. The analog output mode of a channel has a corresponding digital range. Digital values correspond to analog outputs sent by the module. For example, if the analog range is -10 V to +10 V, the digital range is -10.0 to +10.0, the HSP scale is 10.0, and the LSP scale is -10.0. The digital values -10.0 to +10.0 correspond to the analog values -10 V to +10 V, as the example below shows.

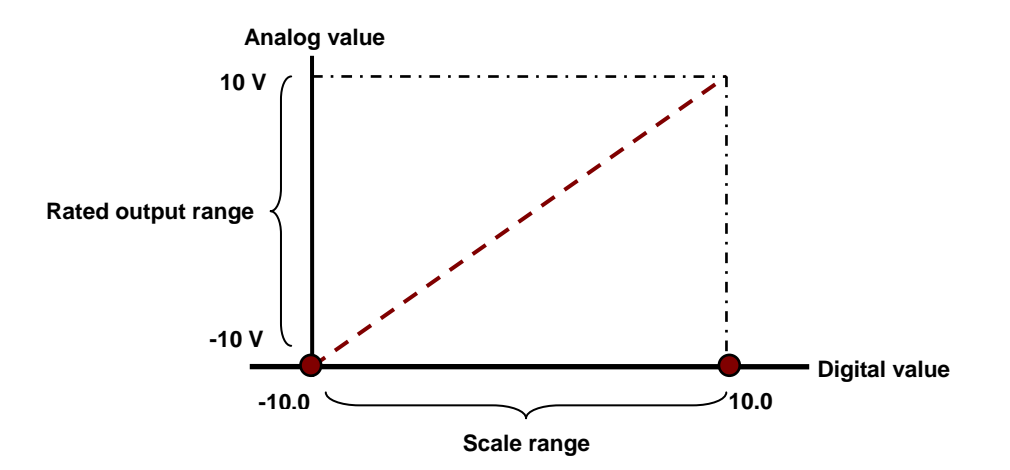

## <span id="page-96-0"></span>**4.2.6 Wiring**

#### **Precautions**

To ensure the analog-to-digital module functions well and reliably, the external wiring must prevent noise. Before you install the cables, follow the precautions below.

(1) To prevent a surge and induction, the AC cable and the input signal cables that are connected to the AS06XA-A must be separate cables.

- (2) Do not install the cable near a main circuit, a high-voltage cable, or a cable connected to a load that is not a PLC. In addition, the cable must not be bound to a main circuit, a high-voltage cable, or a cable connected to a load which is not a PLC.
- (3) Ground shielded cables and hermetically sealed cables separately.
- (4) Terminals with insulation sleeves cannot be arranged as a terminal block, so you should cover the terminals with insulation tubes.
- (5) Use single-core cables or twin-core cables with a diameter of 24–22 AWG and with pin-type connectors smaller than 1 mm. Only use copper conducting wires which can withstand temperatures of 60° C /75° C or higher.

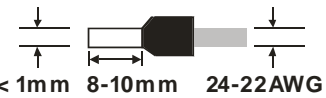

- (6) Note: use cables with the same length (less than 200 m) and use wire resistance of less than 100 ohm.
- (7) Notes on two-wire, three-wire, and four-wire connections:
	- Two-wire connection/three-wire connection (passive transducer): connect the transducer and the analog input module to the same power circuit.
	- Four-wire connection (active transducer): the transducer uses an independent power supply, so do not connect it to the same power circuit as the analog input module.

#### **External wiring**

#### (1) AS06XA-A

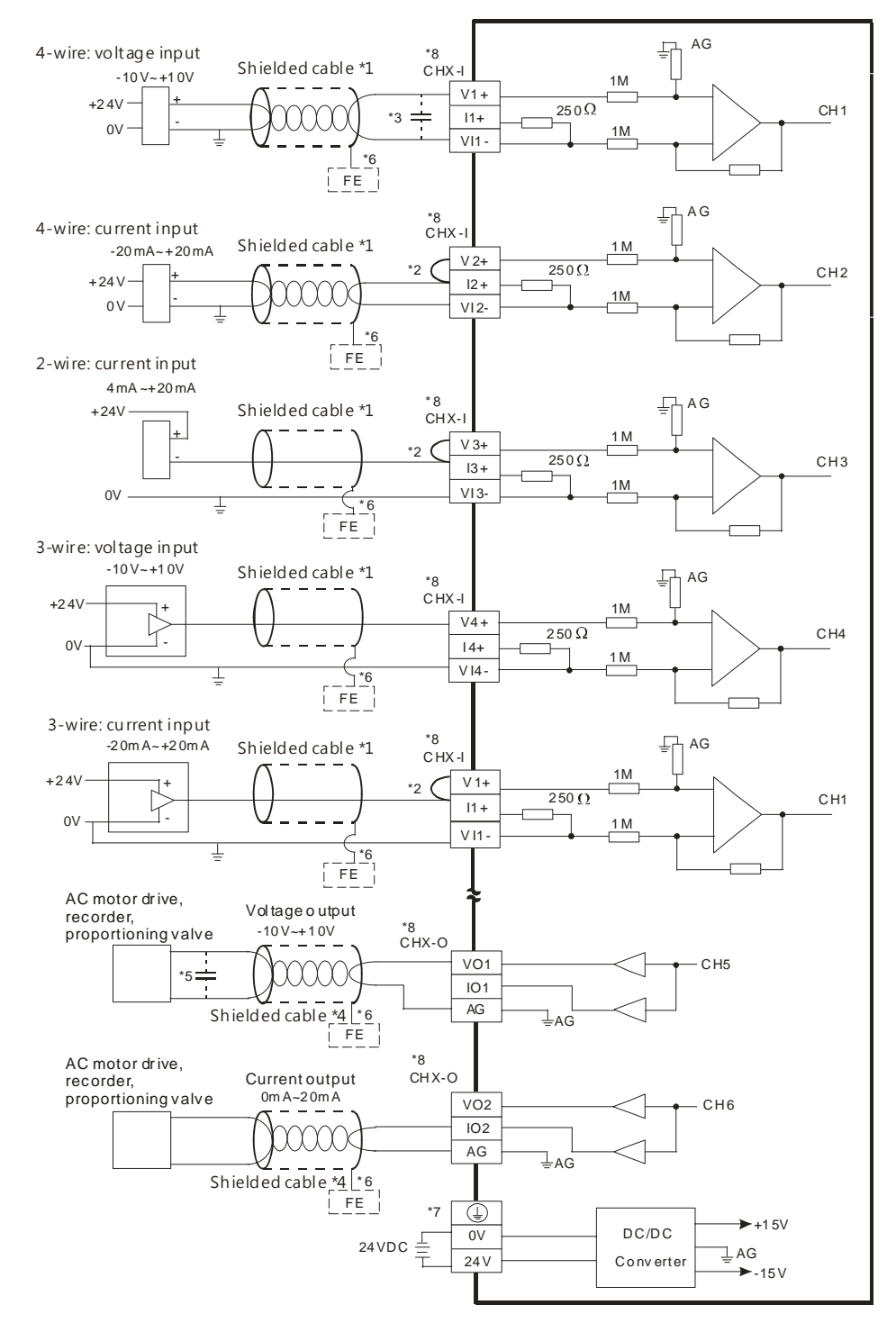

- \*1. Use shielded cables to isolate the analog input signal cable from other power cables.
- \*2. If the module is connected to a current signal, the terminals Vn and In+ (n=1–4) must be short-circuited.
- \*3. If variability in the input voltage results in interference within the wiring, connect the module to a capacitor having a capacitance between 0.1–0.47 μF and a working voltage of 25 V.

4-21

- \*4. Connect the shielded cable to the terminal FE and to the ground terminal.
- \*5. Connect the terminal  $\bigoplus$  to the ground terminal.
- \*6. The wording "CHX-I" indicates that you can use those five wiring methods for every input channel. The wording "CHX-O" indicates that you can use those two wiring methods for every output channel.

## <span id="page-99-0"></span>**4.2.7 LED Indicators**

<span id="page-99-1"></span>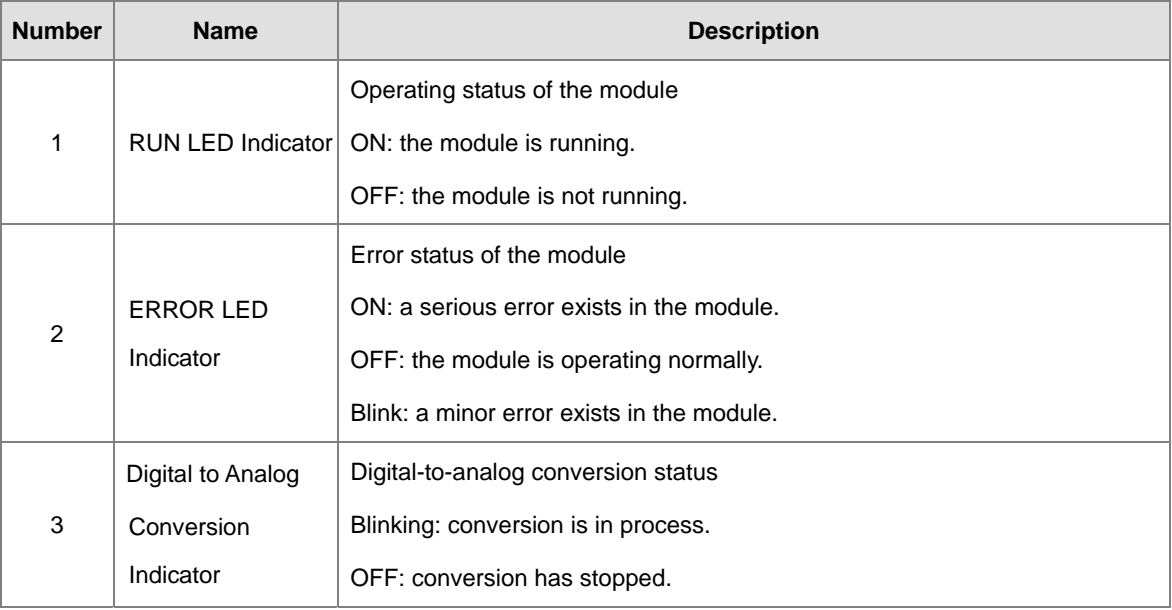

## **4.3 HWCONFIG in ISPSoft**

## <span id="page-100-0"></span>**4.3.1 Initial Setting**

(1) Start ISPSoft and double-click **HWCONFIG**.

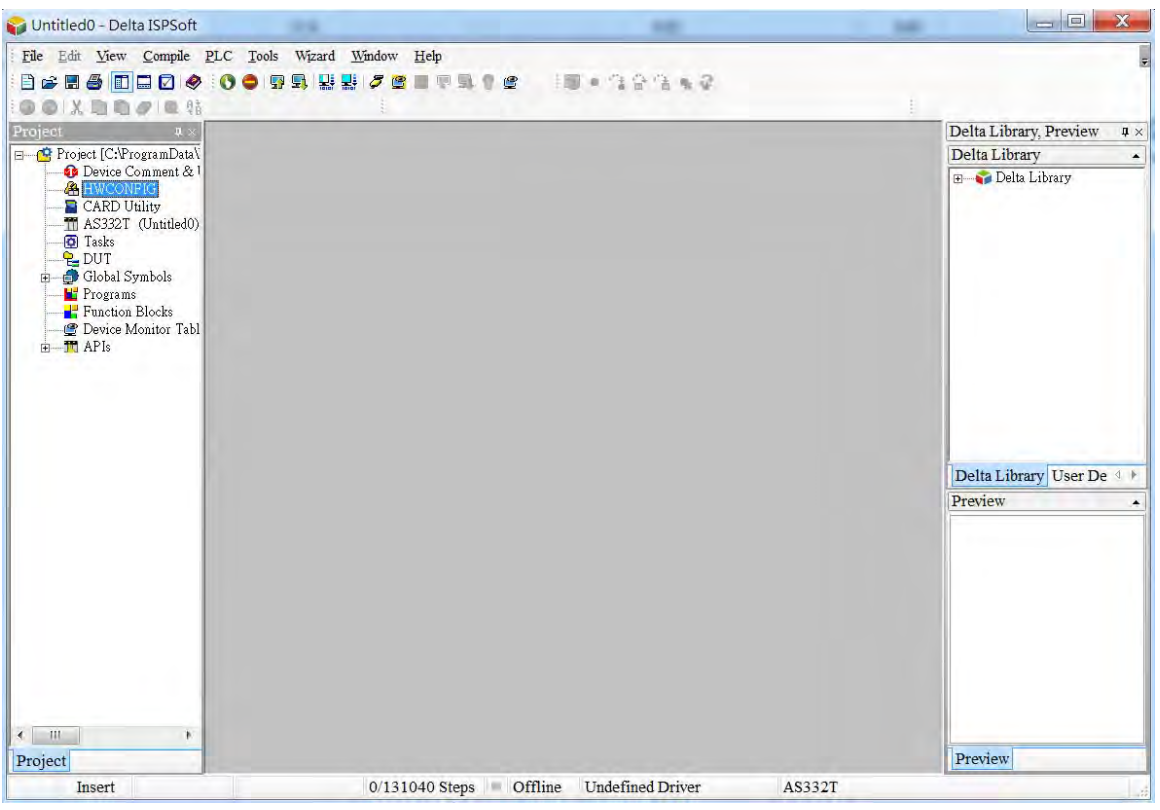

(2) Select a module and drag it to the working area.

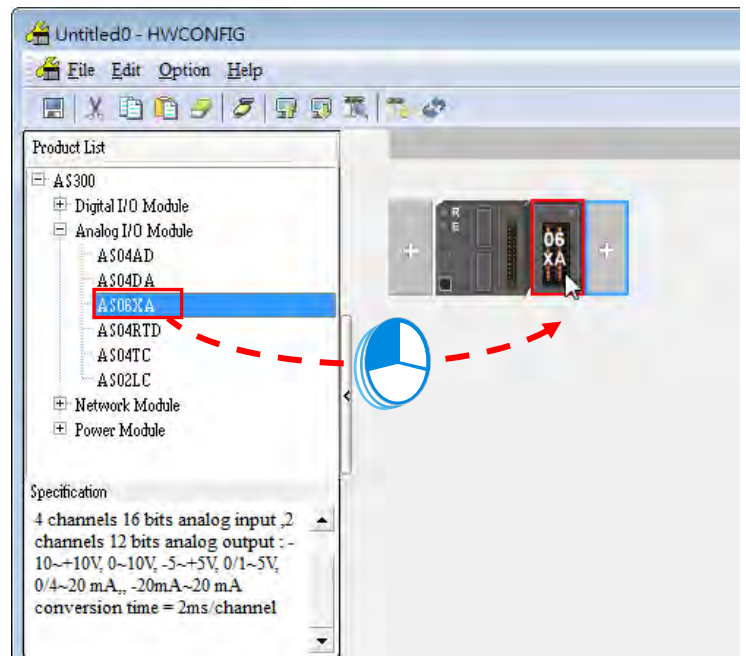

(3) Double-click the module in the working area to open the Device Setting page.

Hardware Version -------- (off-line)

Unlaie

OK

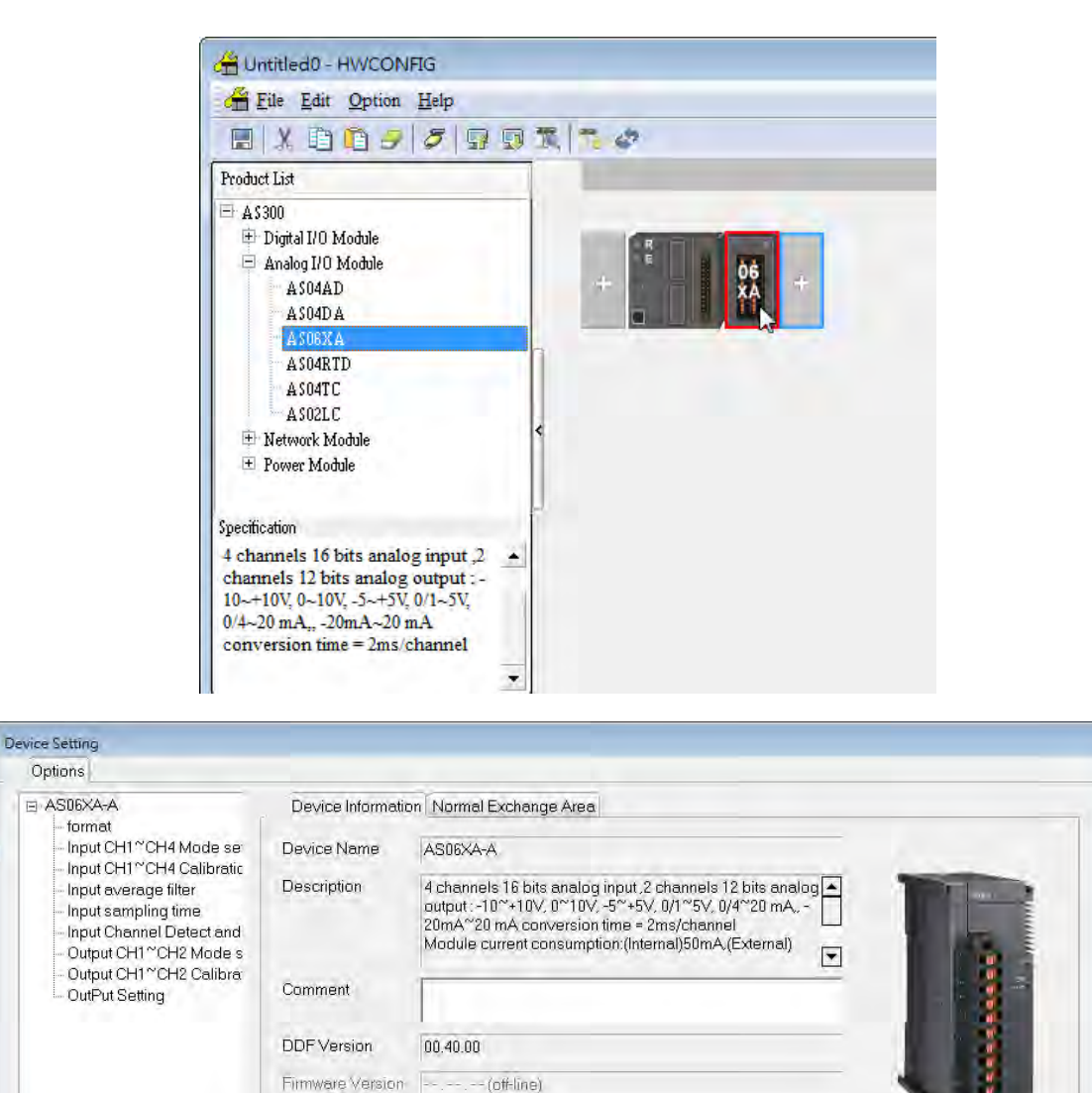

 $\overline{4}$ 

Default

 $\blacktriangleright$ 

Export

Import

(4) Choose the parameter, set the values, and click **OK**.

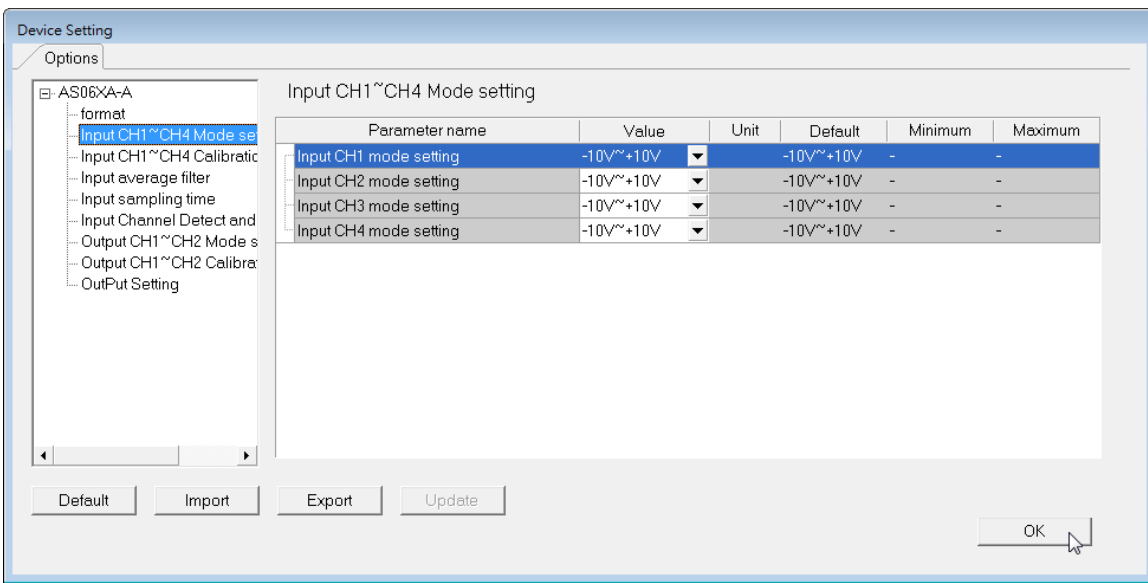

(5) Click **Download** on the toolbar to download the parameters. Note that you cannot download the parameters while the CPU module is running.

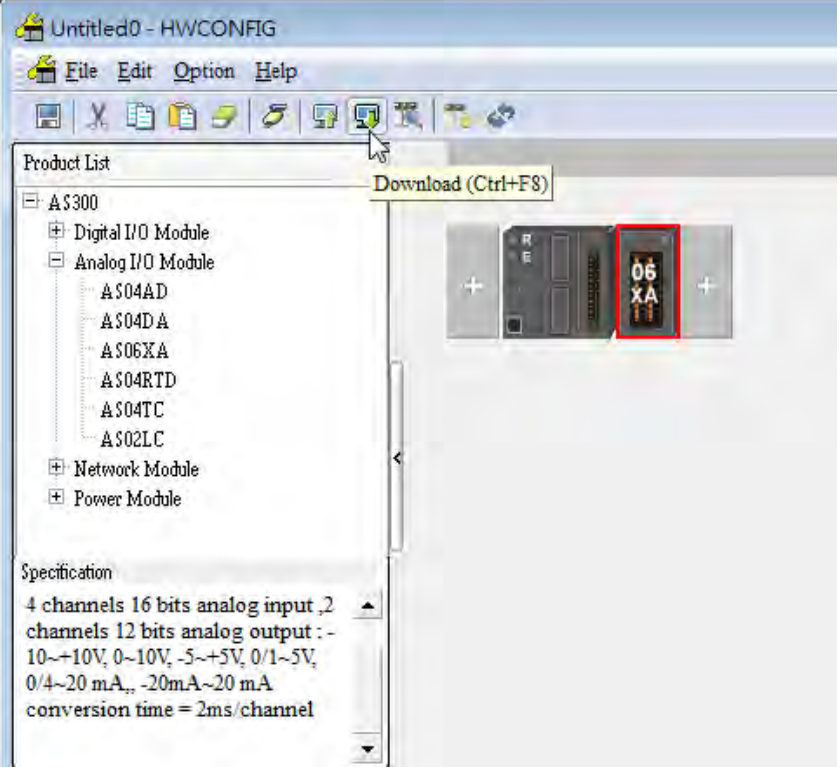

## <span id="page-103-0"></span>**4.3.2 Checking the Version of a Module**

(1) On the **Option** menu, click **Online Mode**.

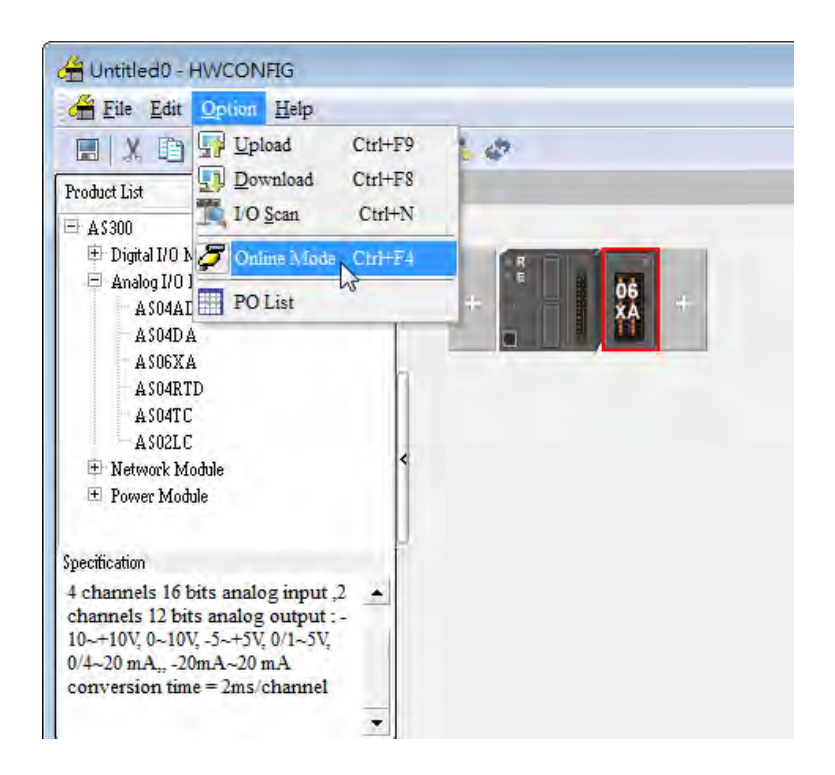

(2) Double-click the module to open the Device Setting page. The versions of both the firmware and the hardware are displayed.

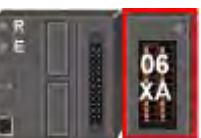

<span id="page-103-1"></span>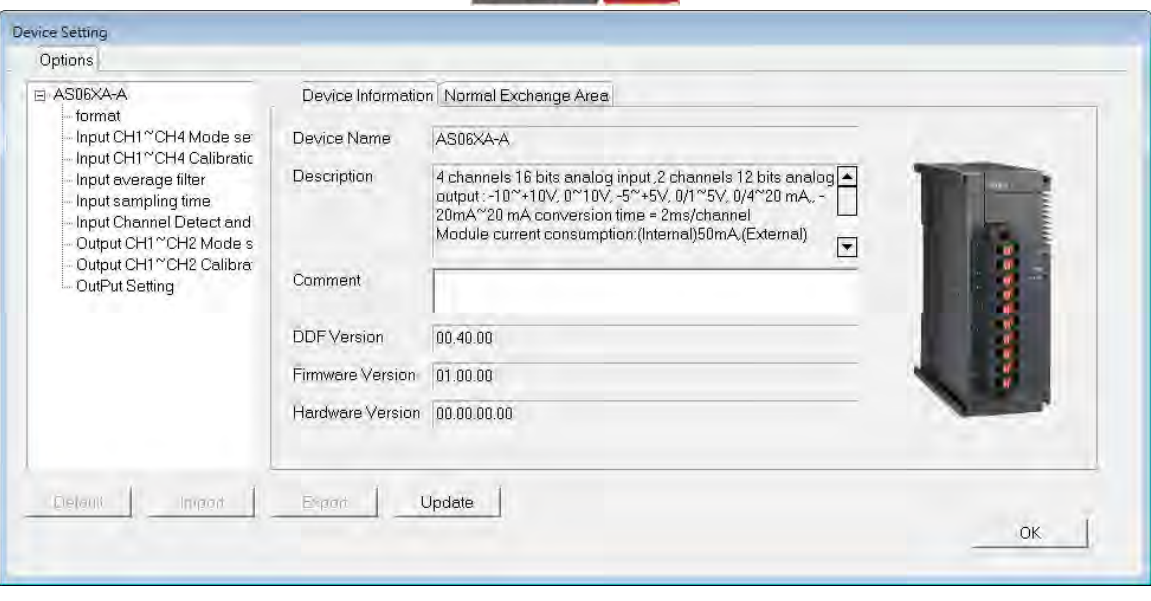

## **4.3.3 Online Mode**

(1) On the **Option** menu, click **Online Mode**.

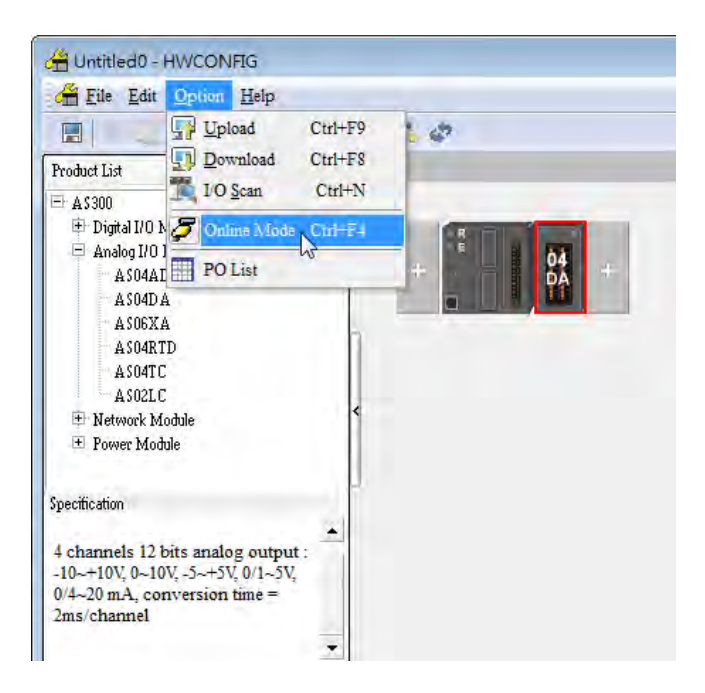

(2) Right-click the module and click **Module Status**.

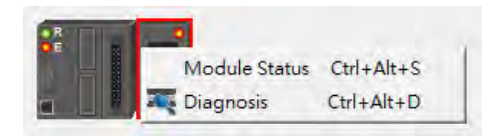

(3) View the module status.

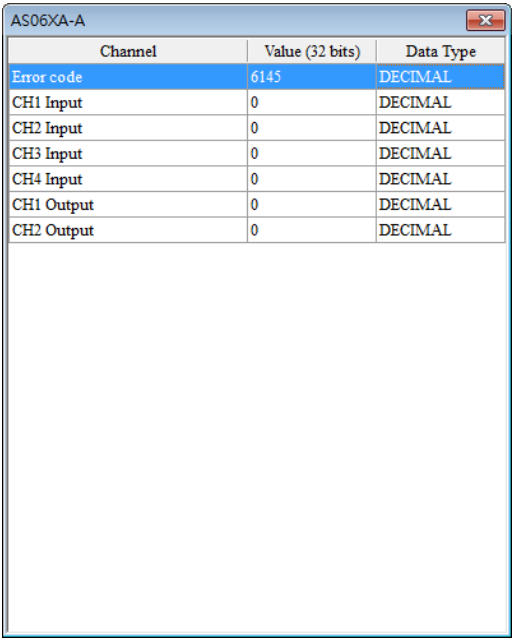

**4\_**

4-27

## <span id="page-105-0"></span>**4.3.4 Importing/Exporting a Parameter File**

(1) Click **Export** in the Device Settings dialog box to save the current parameters as a CSV file (.csv).

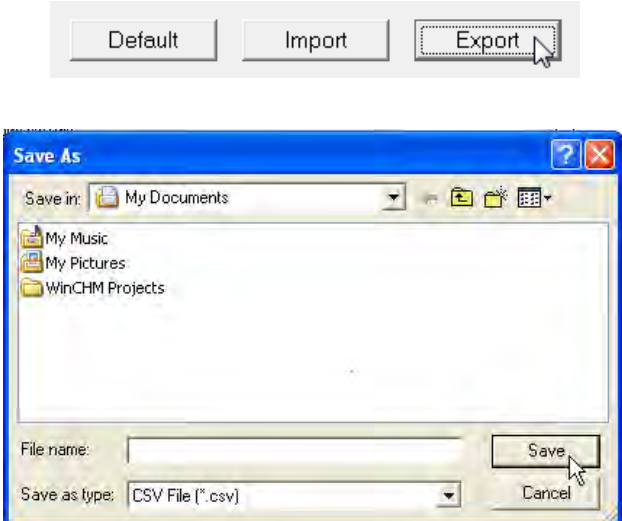

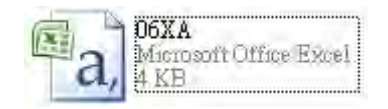

(2) Click **Import** in the Device Settings dialog box and select a CSV file to import saved parameters.

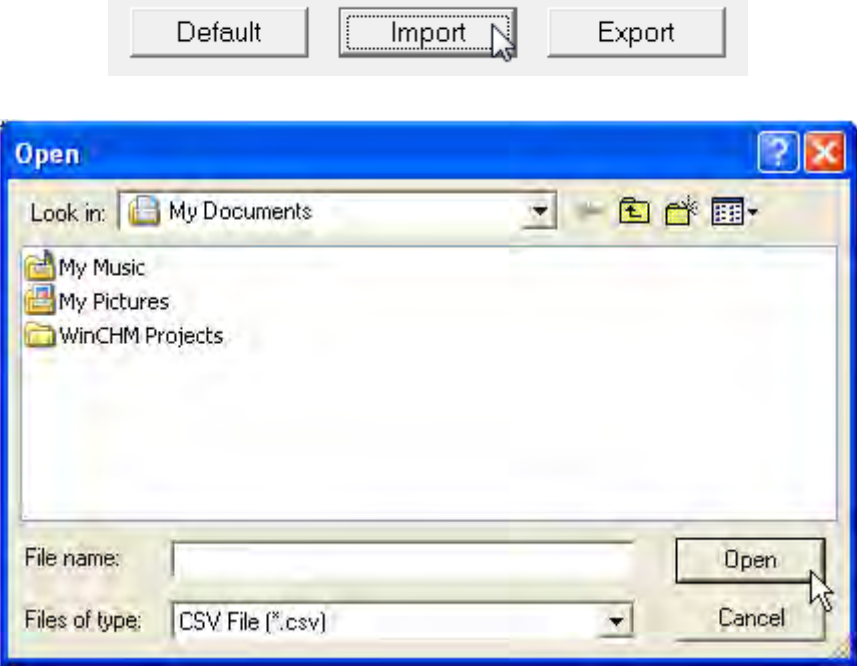

## <span id="page-106-0"></span>**4.3.5 Parameters**

(1) The input modes of the channels

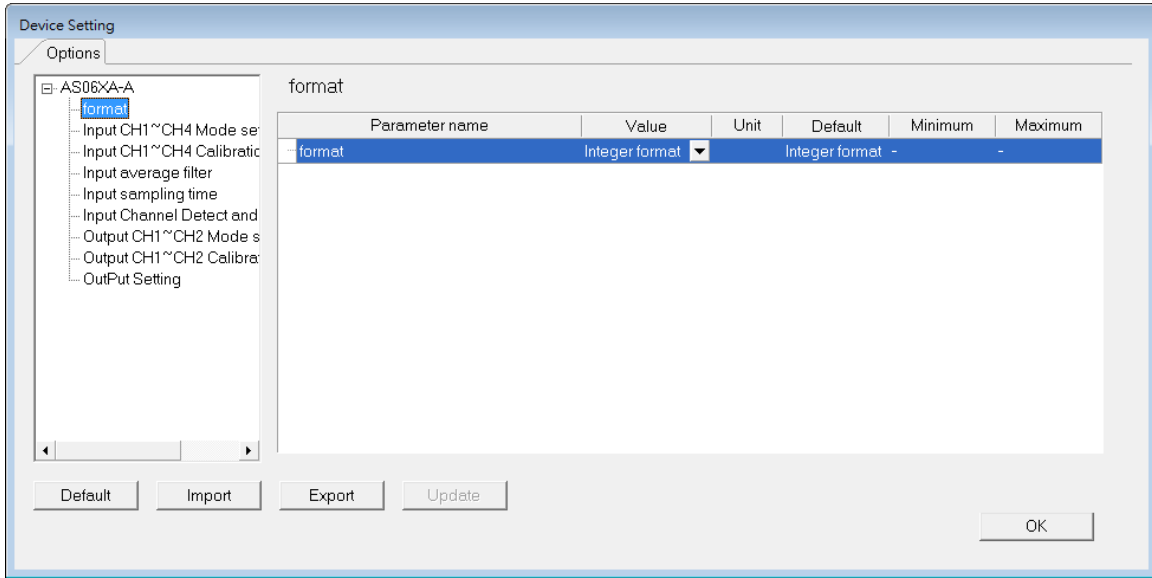

(2) Input CH1–CH4 (channel 1–channel 4) mode settings

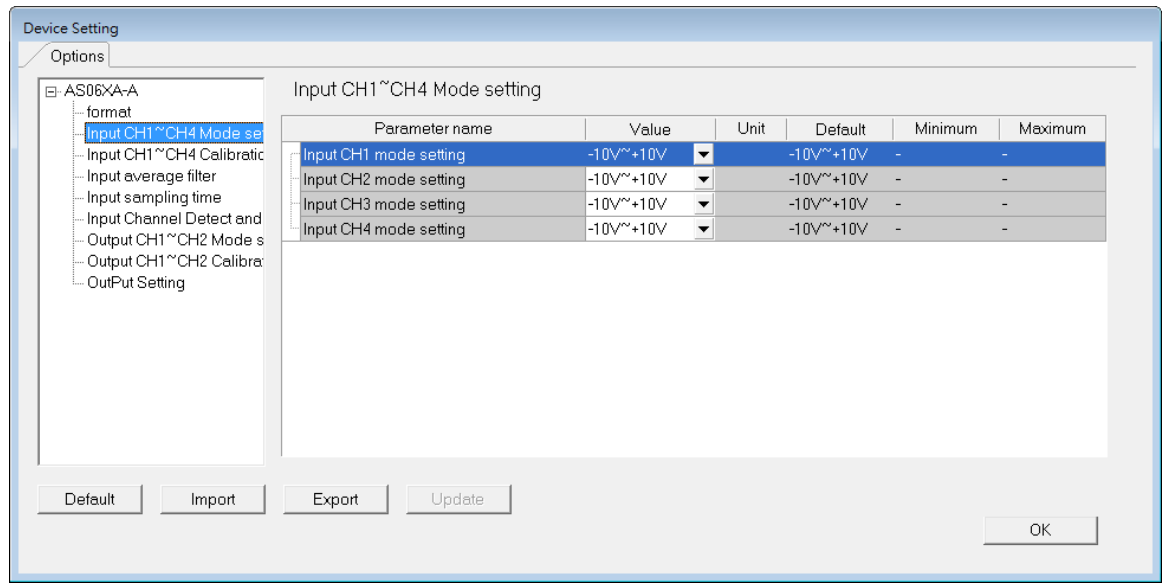

### (3) Input CH1–CH4 calibration

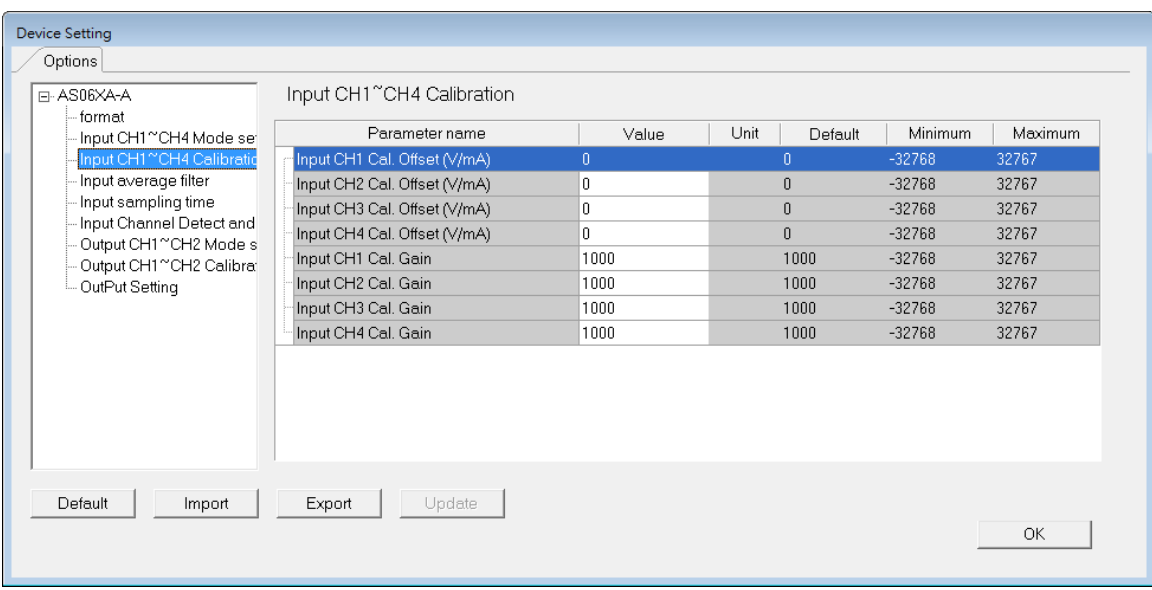

### **\_4**

### (4) Input average filter

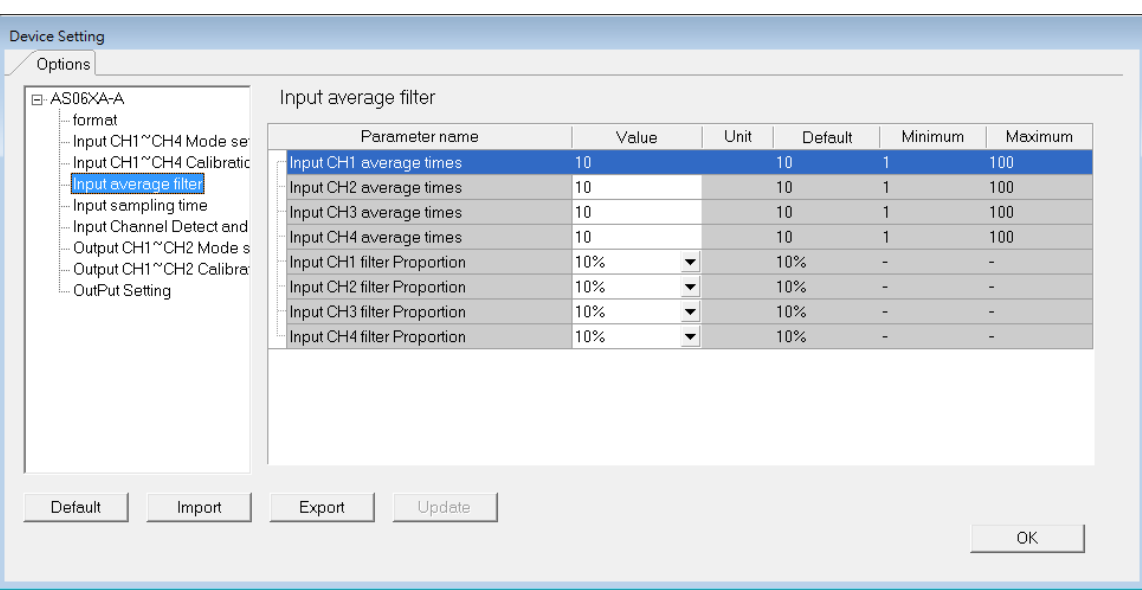
## (5) Input sampling time

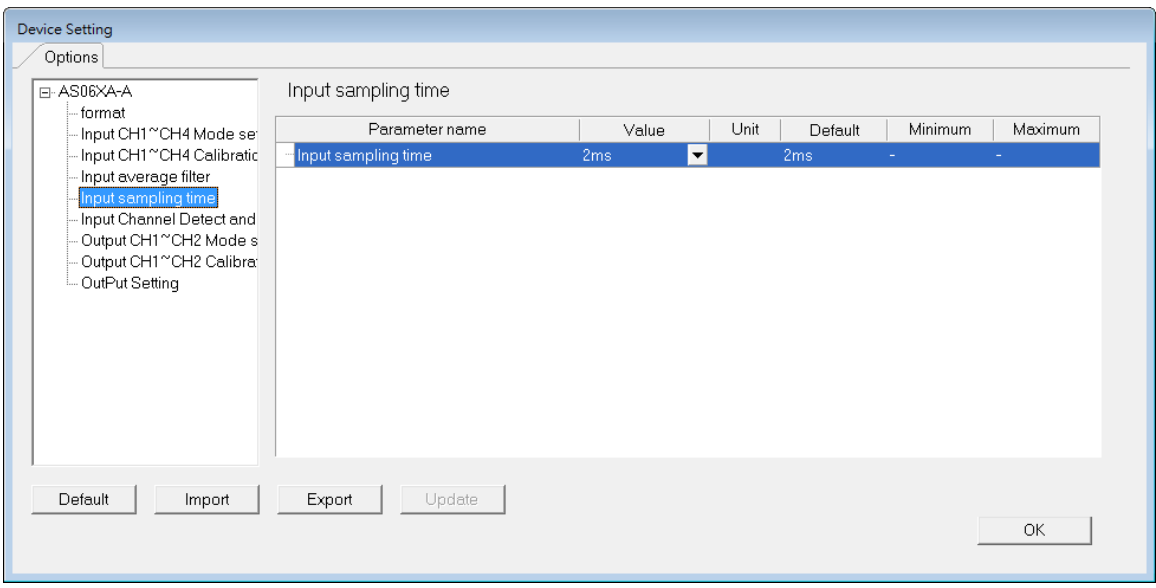

### (6) Input channel detection and alarm settings

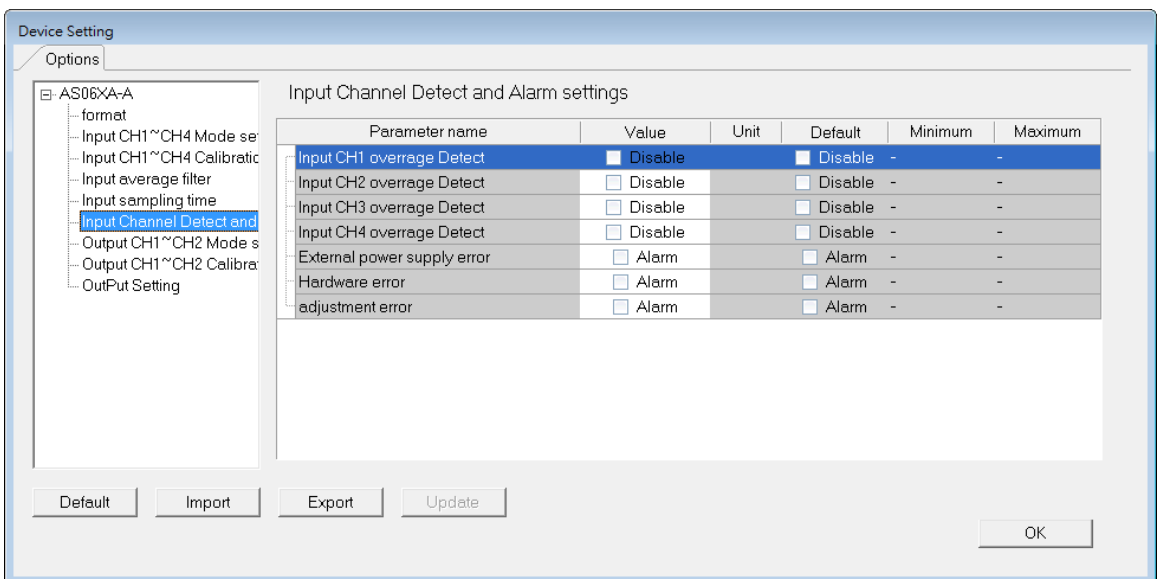

## (7) Output CH1-CH2 mode settings

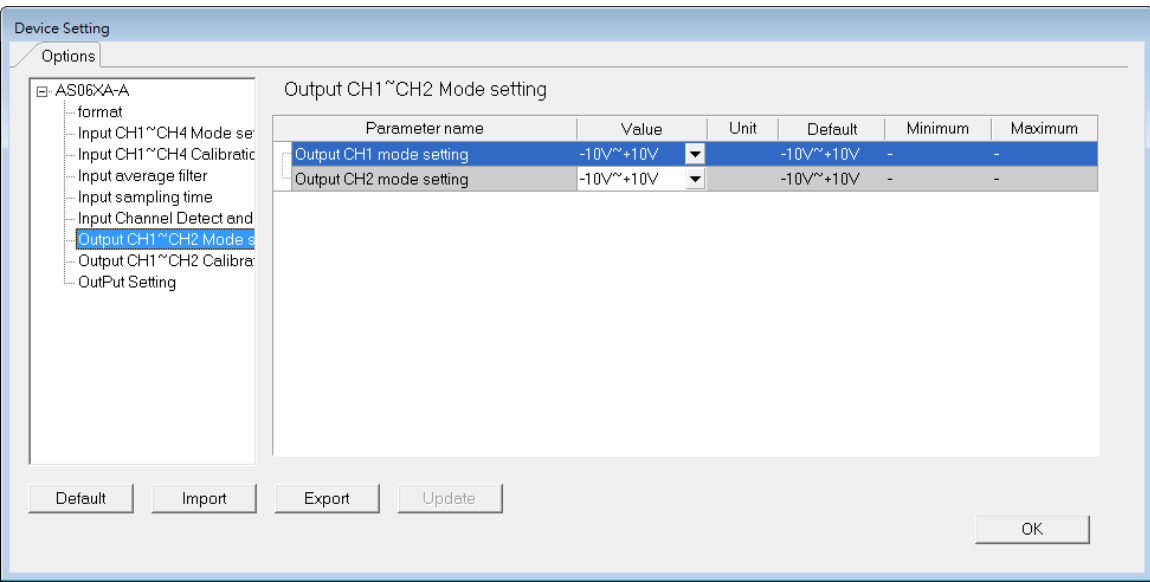

### (8) Output CH1-2 calibration

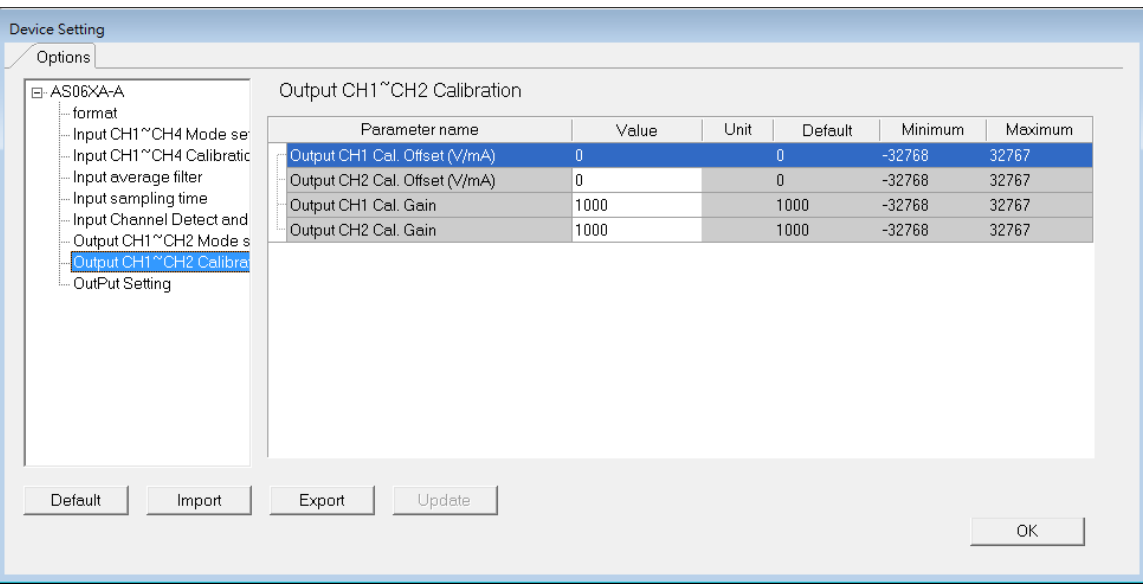

## (9) Output Settings

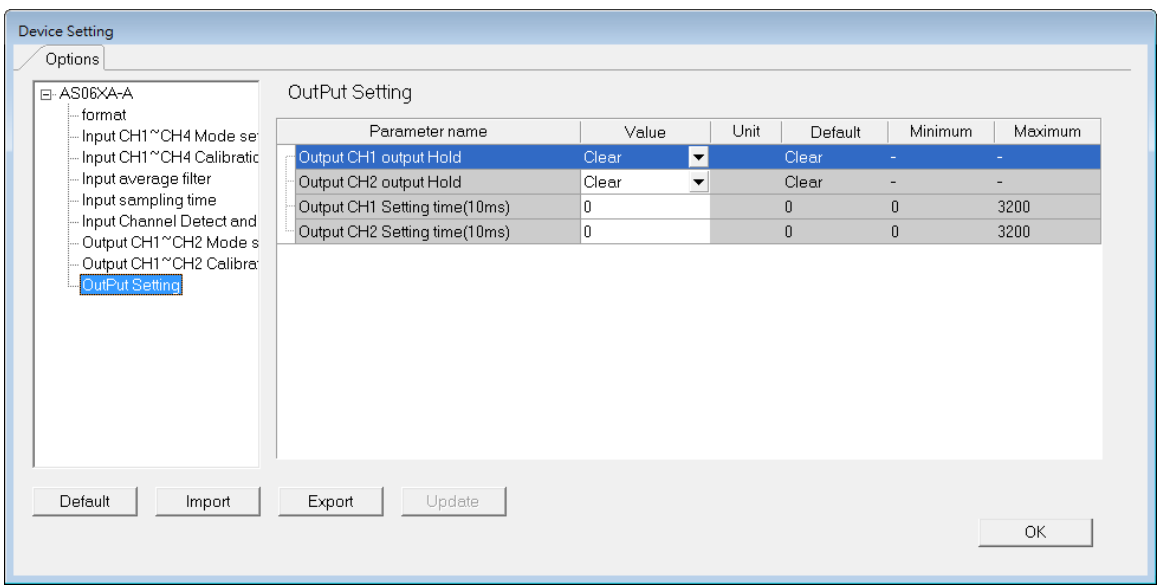

# **4.4 Troubleshooting**

# **4.4.1 Error Codes**

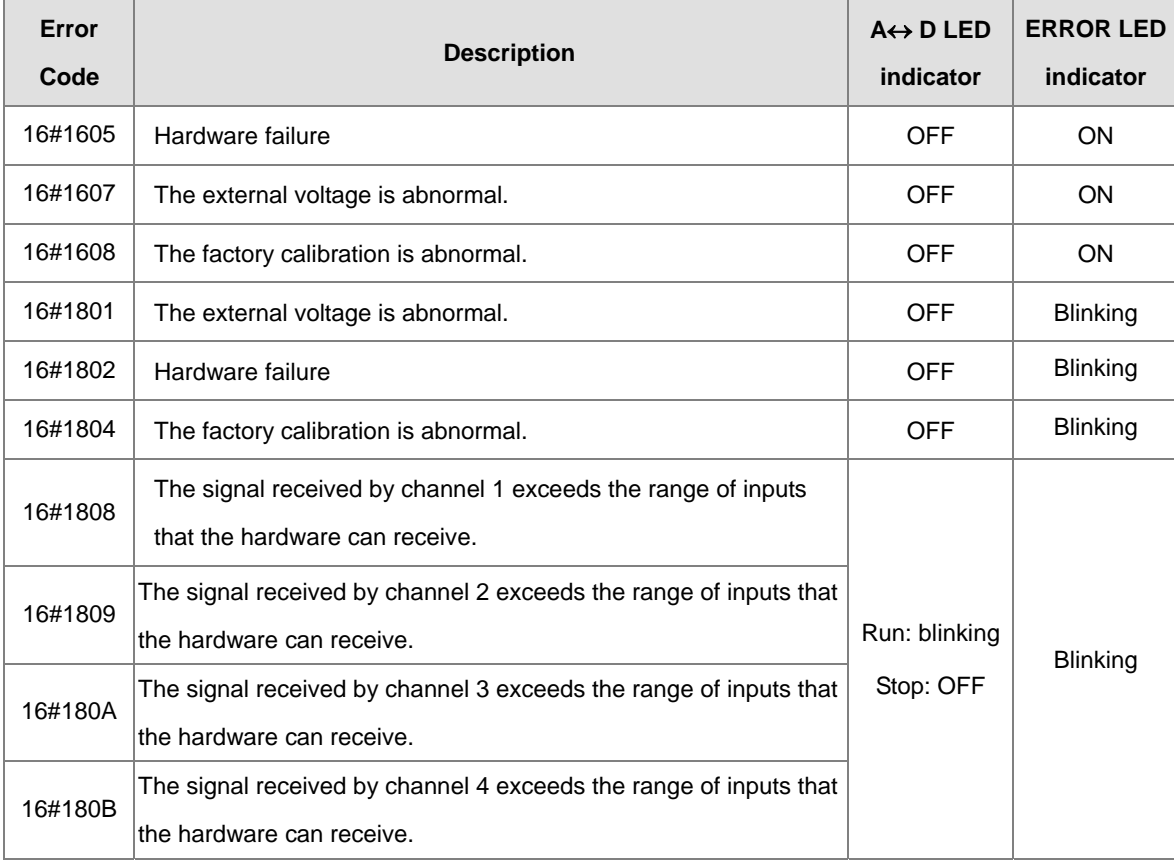

# **4.4.2 Troubleshooting Procedure**

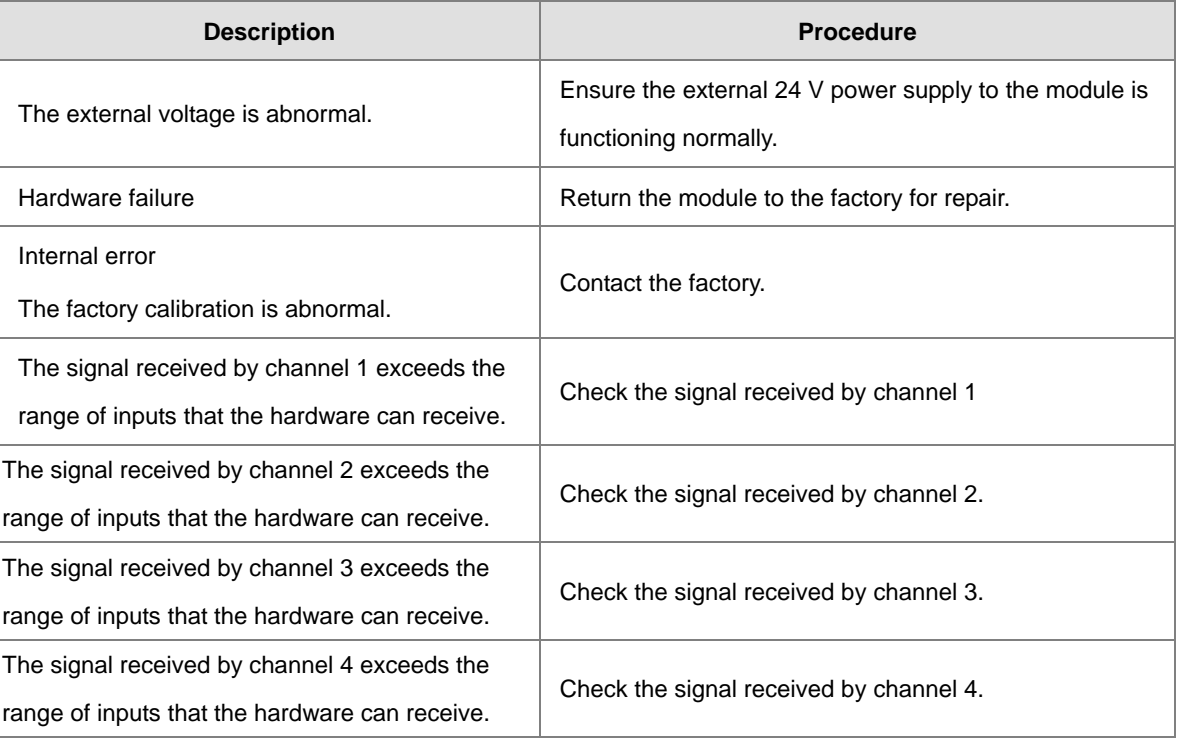

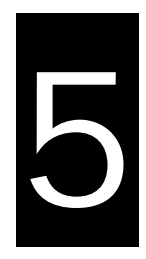

## **Chapter 5 Temperature Measurement** Module AS04/06RTD

# **Table of Contents**

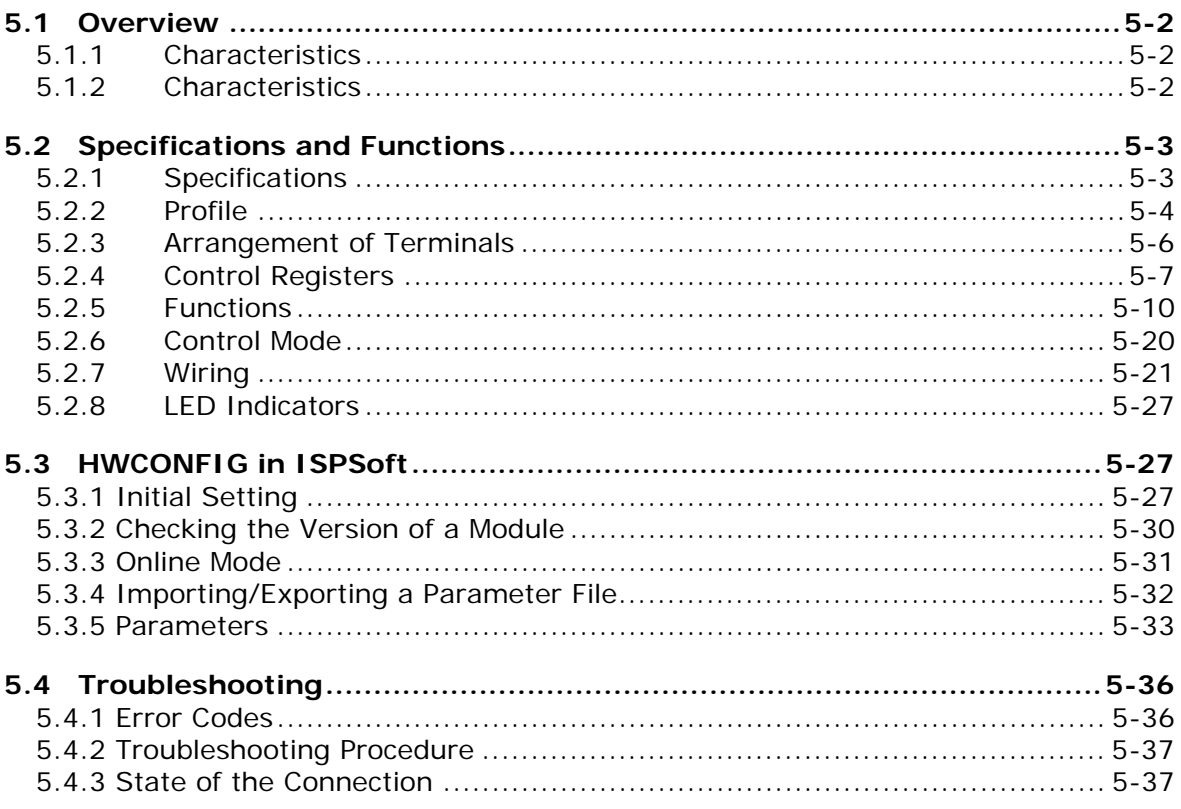

# <span id="page-113-0"></span>**5.1 Overview**

## <span id="page-113-1"></span>**5.1.1 Characteristics**

This section describes the specifications for temperature measurement modules, their operation, and their programming. The AS04/06RTD is a temperature measurement module that converts the temperatures received from four/six thermocouples into digital signals. You can select either Celsius or Fahrenheit as th[e unit](http://en.wikipedia.org/wiki/Unit_of_measurement)  [of measurement.](http://en.wikipedia.org/wiki/Unit_of_measurement)

## <span id="page-113-2"></span>**5.1.2 Characteristics**

#### (1) **Select a sensor based on its practical application.**

Pt100/Ni100/Pt1000/Ni1000/JPt100/LG-Ni1000/Cu50/Cu100/0–300 Ω/0–3000 Ω sensor

#### (2) **High-speed conversion**

Two-wire/Three-wire configuration: 200 ms/channel

#### (3) **High accuracy**

Conversion accuracy: The error range of the input is  $\pm 0.1\%$  at ambient temperature of 25°  $\pm 5$ ° C.)

#### (4) **Disconnection detection**

When a sensor is disconnected, the AS04RTD produces an alarm or a warning.

#### (5) **PID control**

An object's temperature can be maintained through PID control actions.

#### (6) **Use the utility software to configure the module.**

The HWCONFIG utility software is built into ISPSoft. You can set modes and parameters directly in HWCONFIG without spending time writing programs to set registers to manage functions.

# <span id="page-114-0"></span>**5.2 Specifications and Functions**

# <span id="page-114-1"></span>**5.2.1 Specifications**

## **Electrical specifications**

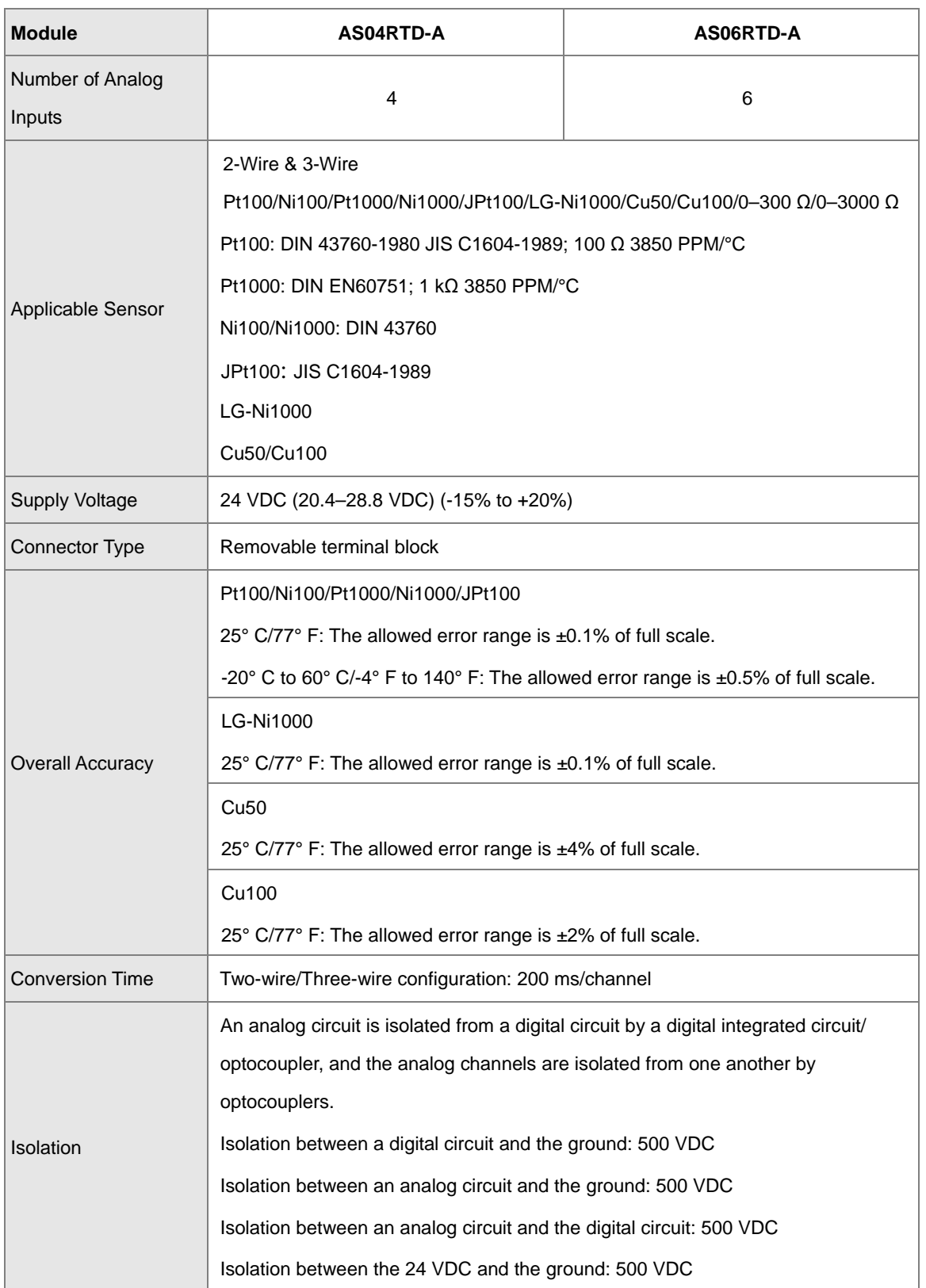

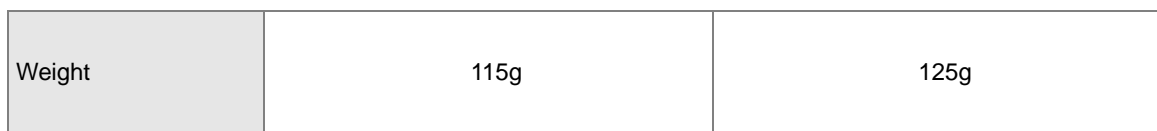

## **Functional specifications**

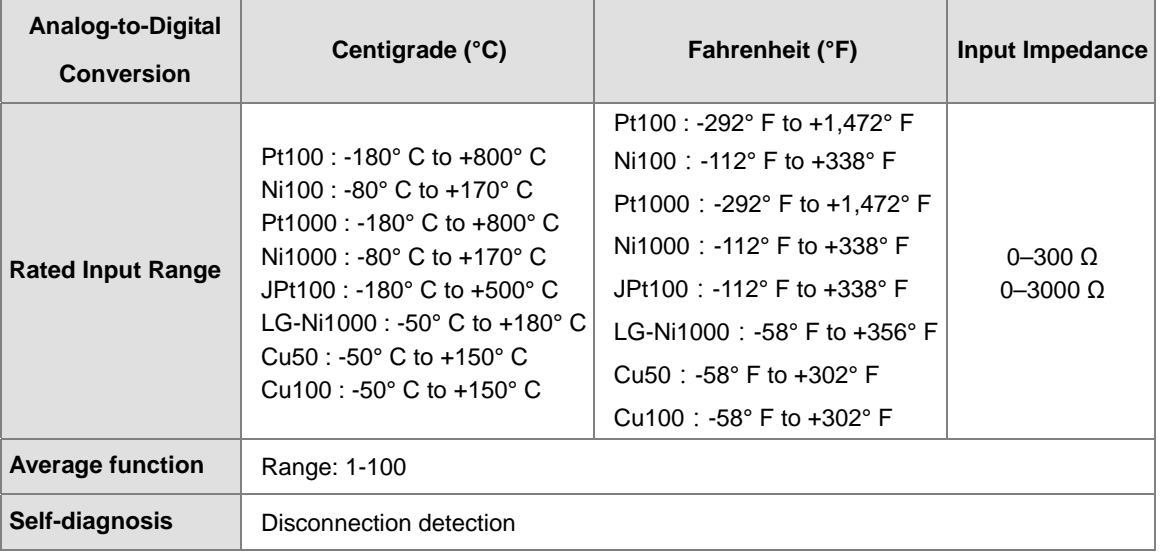

# <span id="page-115-0"></span>**5.2.2 Profile**

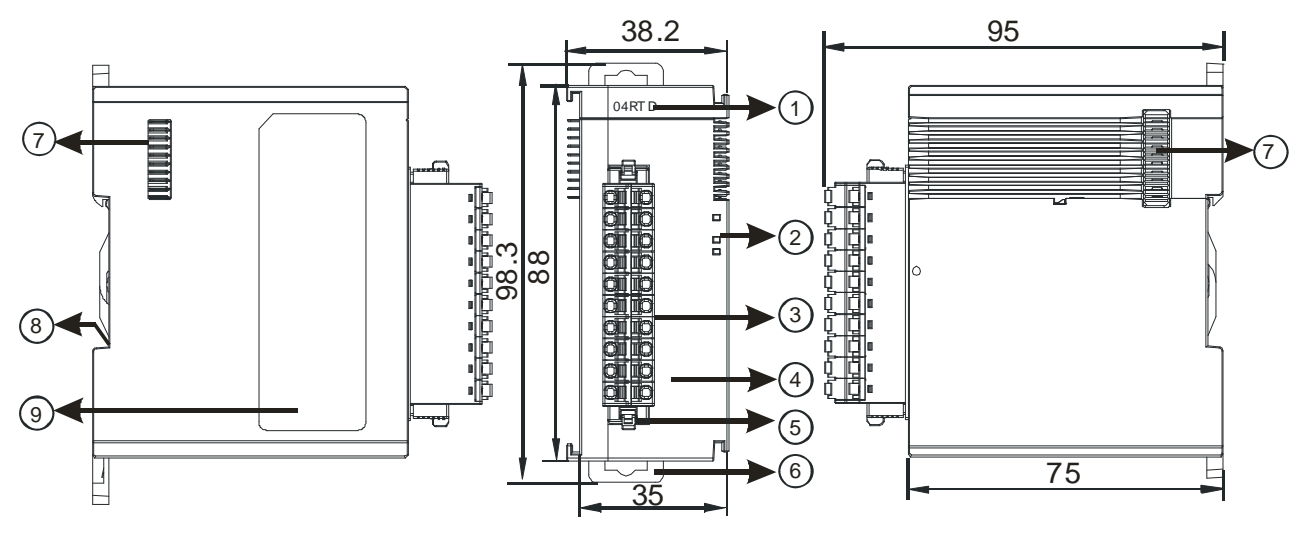

Unit: mm

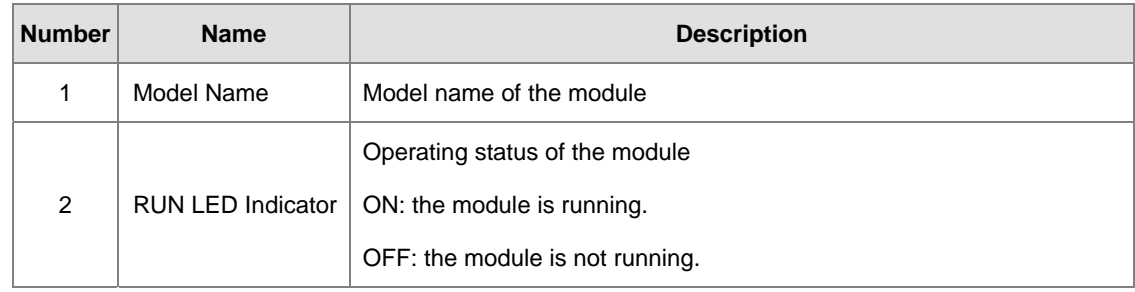

<span id="page-116-0"></span>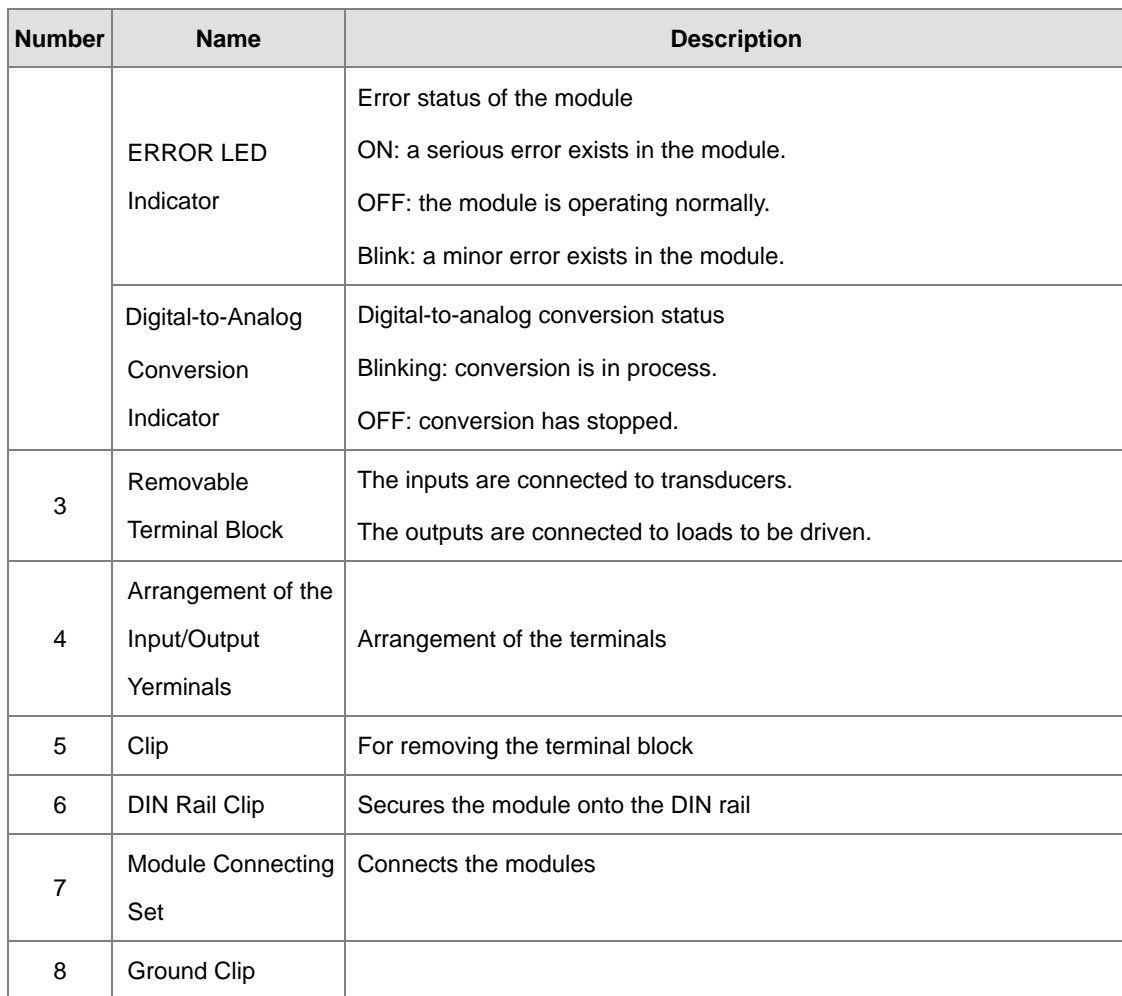

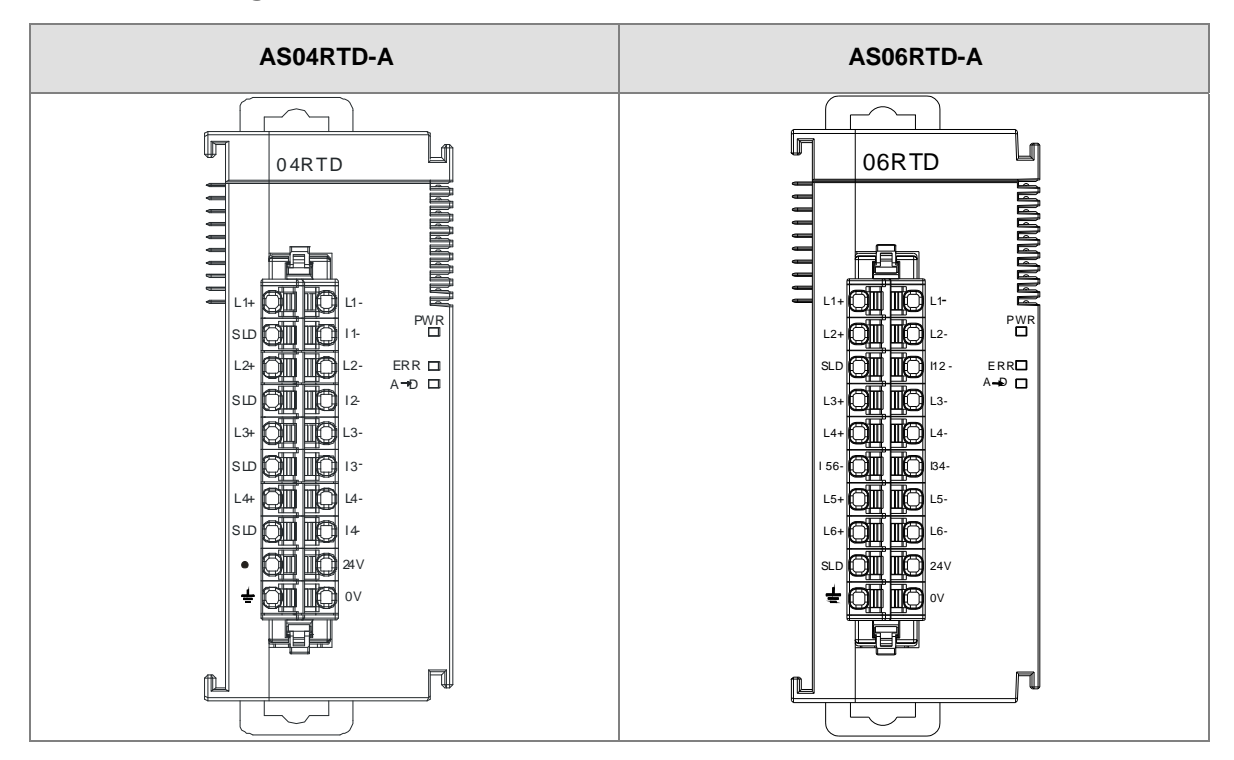

# **5.2.3 Arrangement of Terminals**

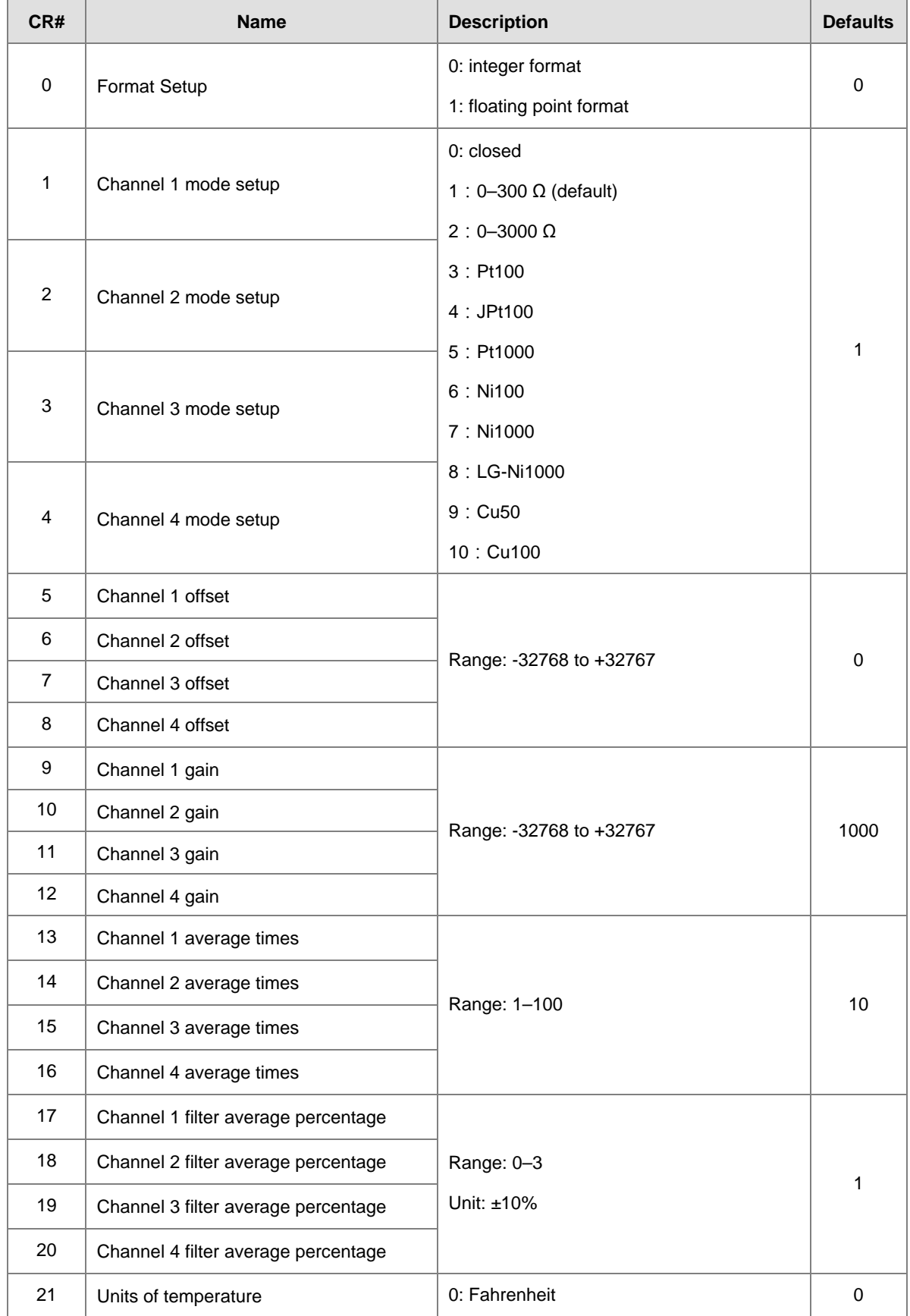

# <span id="page-118-0"></span>**5.2.4 AS04RTD Control Registers**

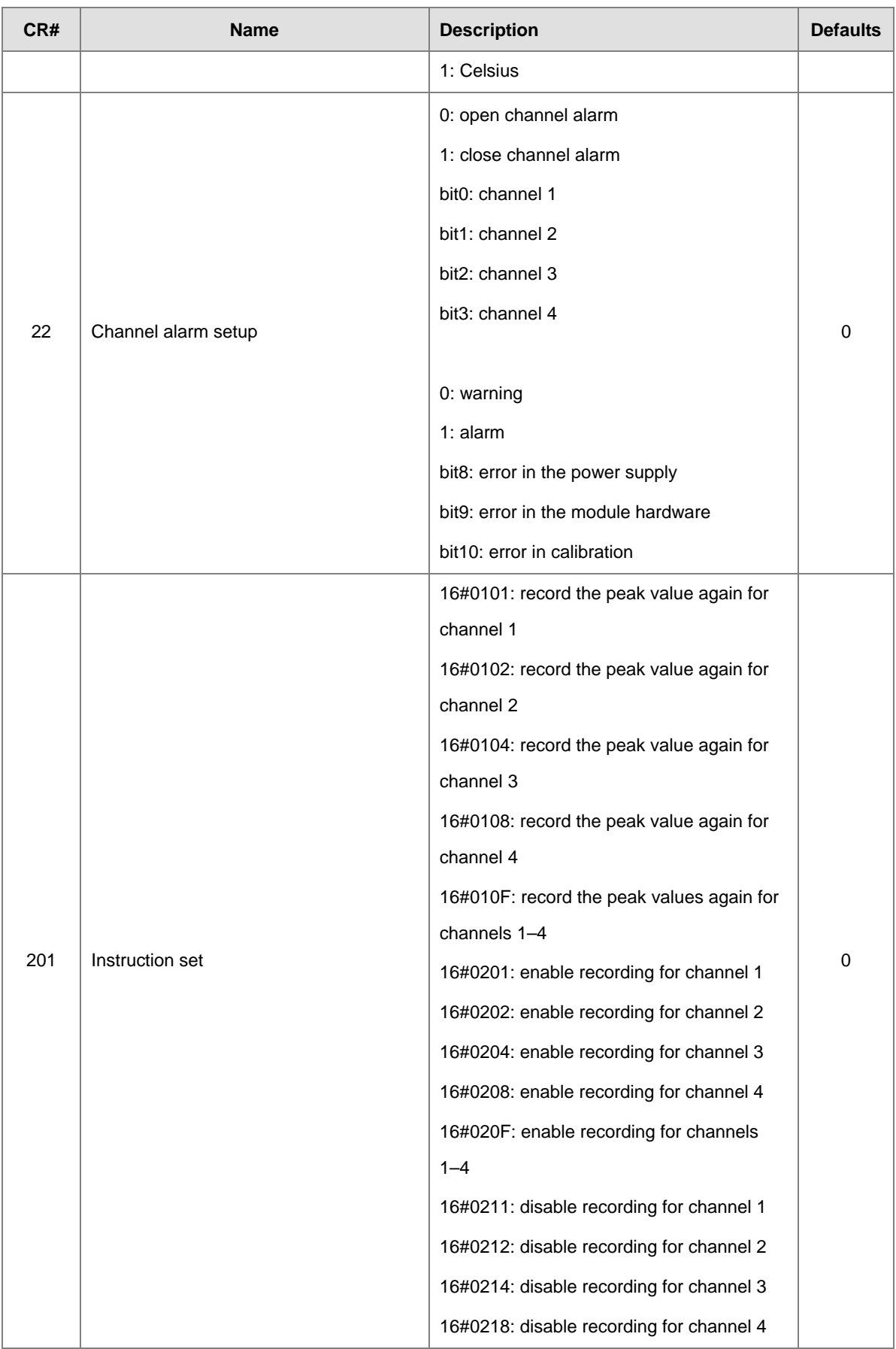

<span id="page-120-0"></span>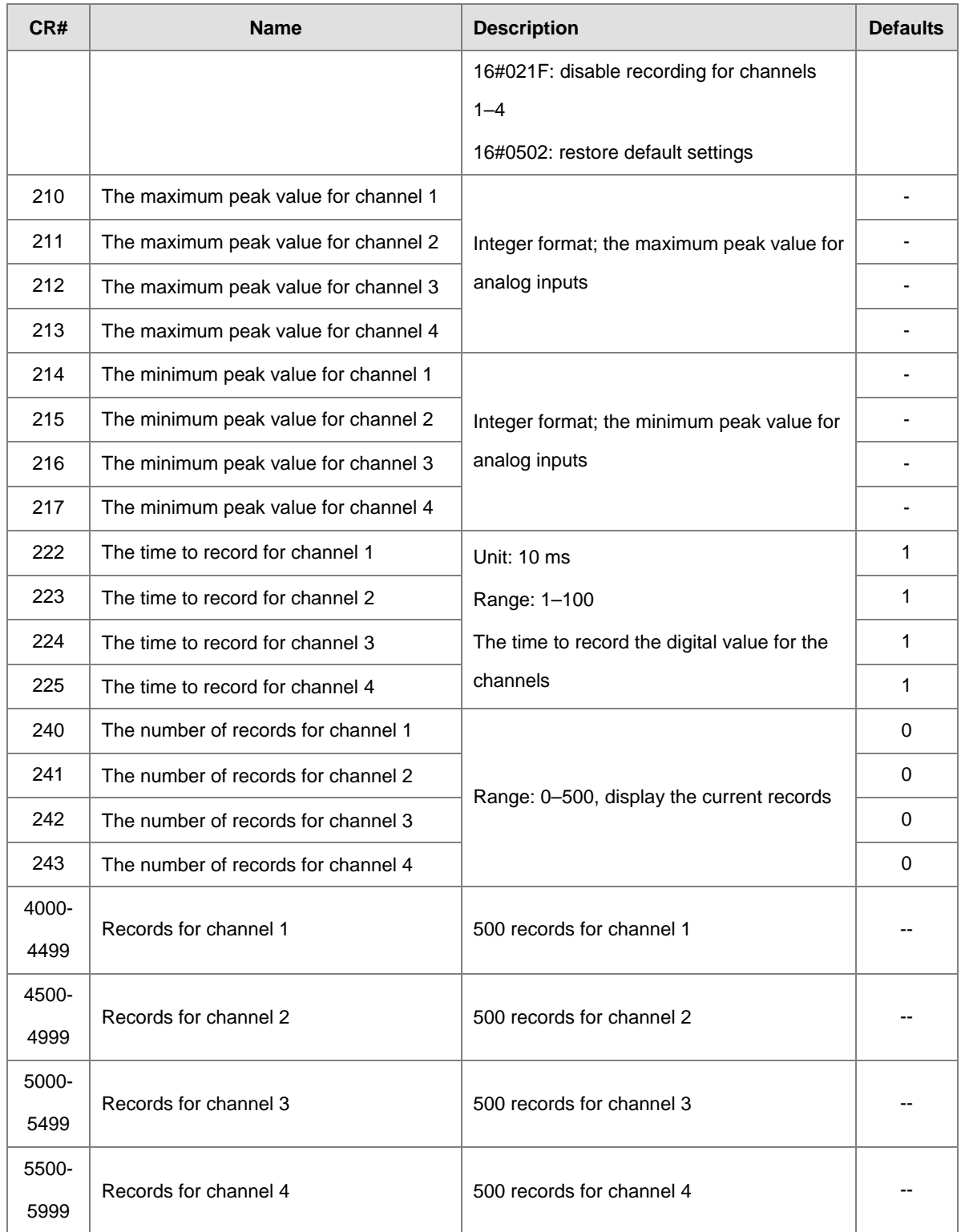

# **5.2.5 AS06RTD Control Registers**

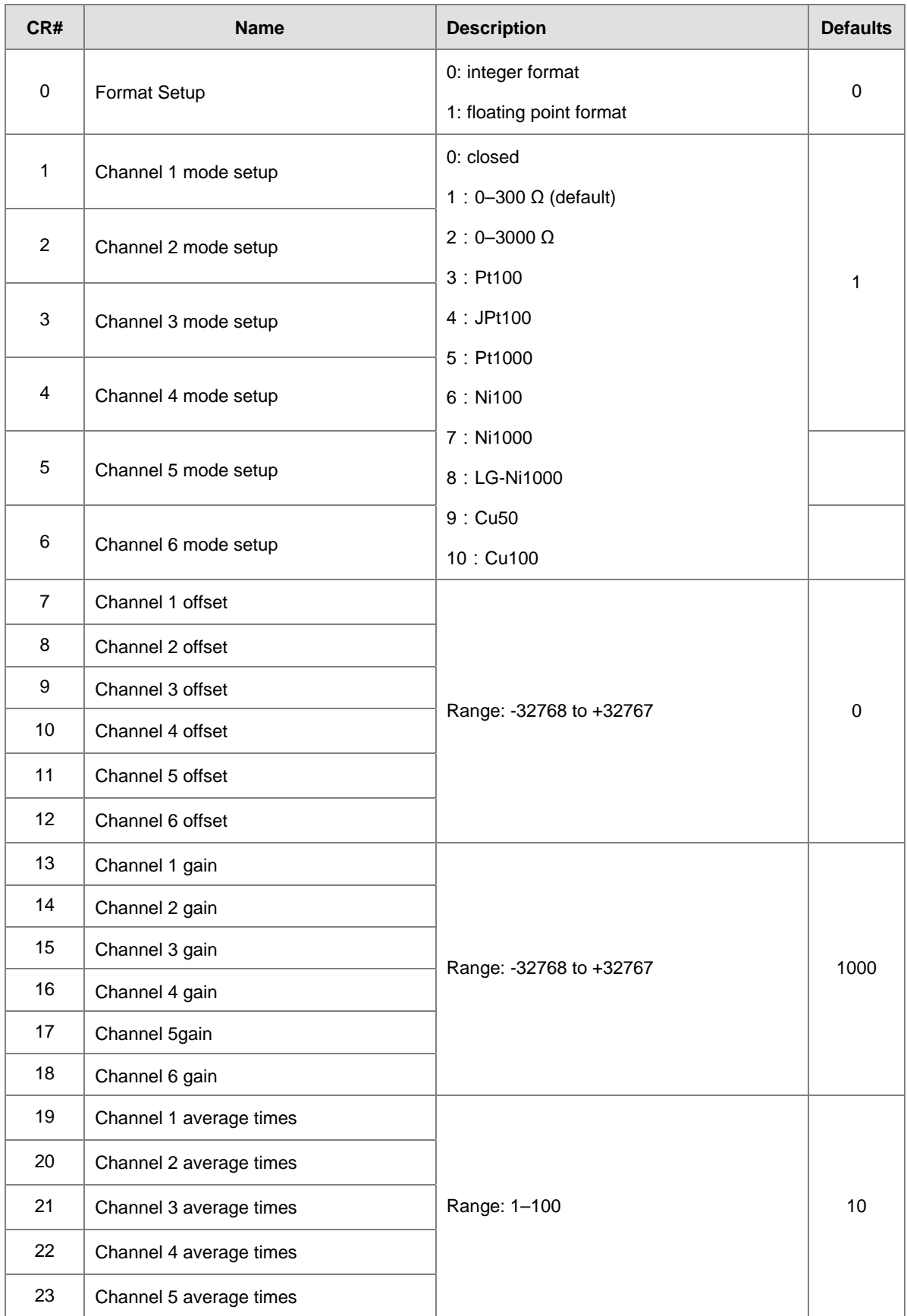

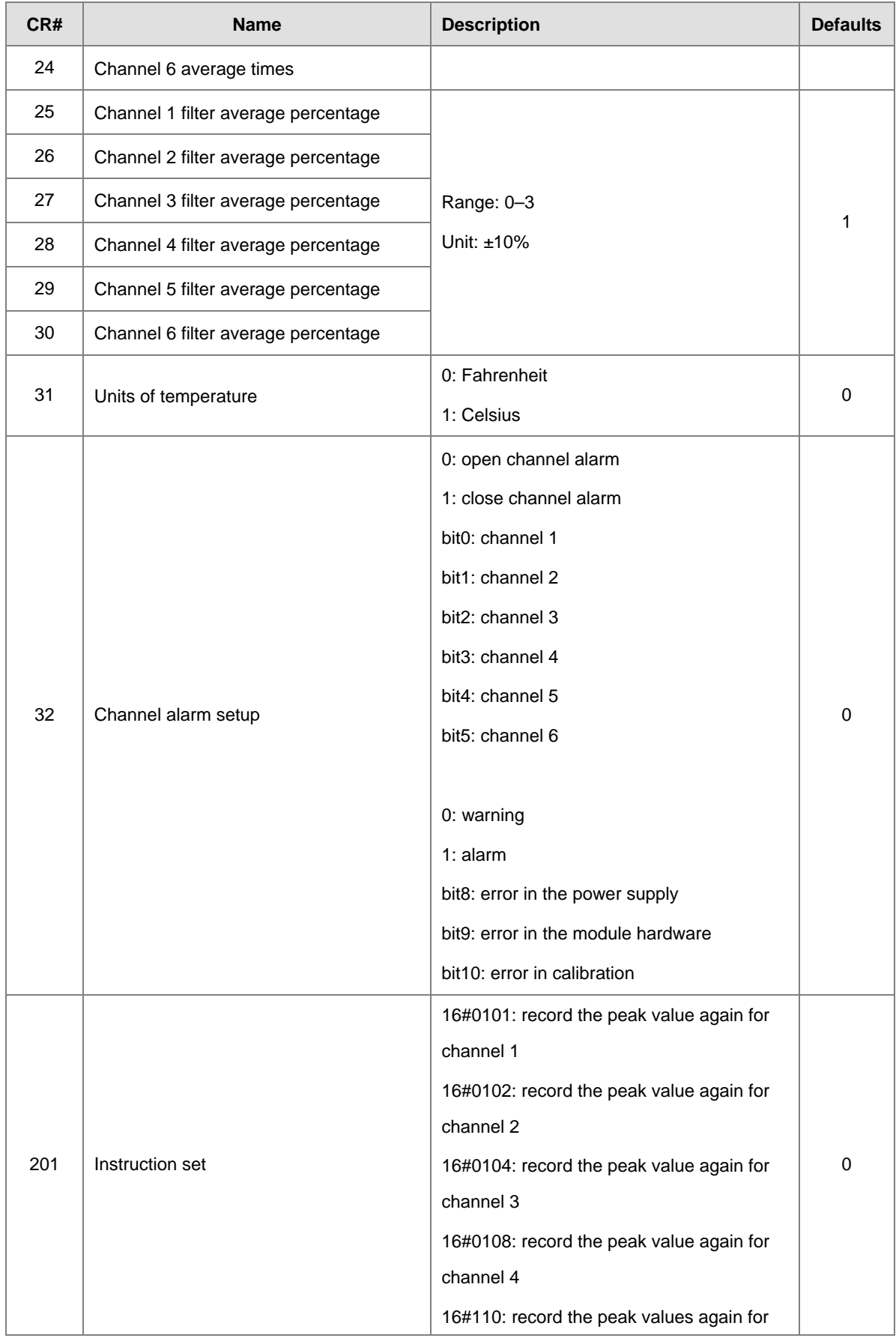

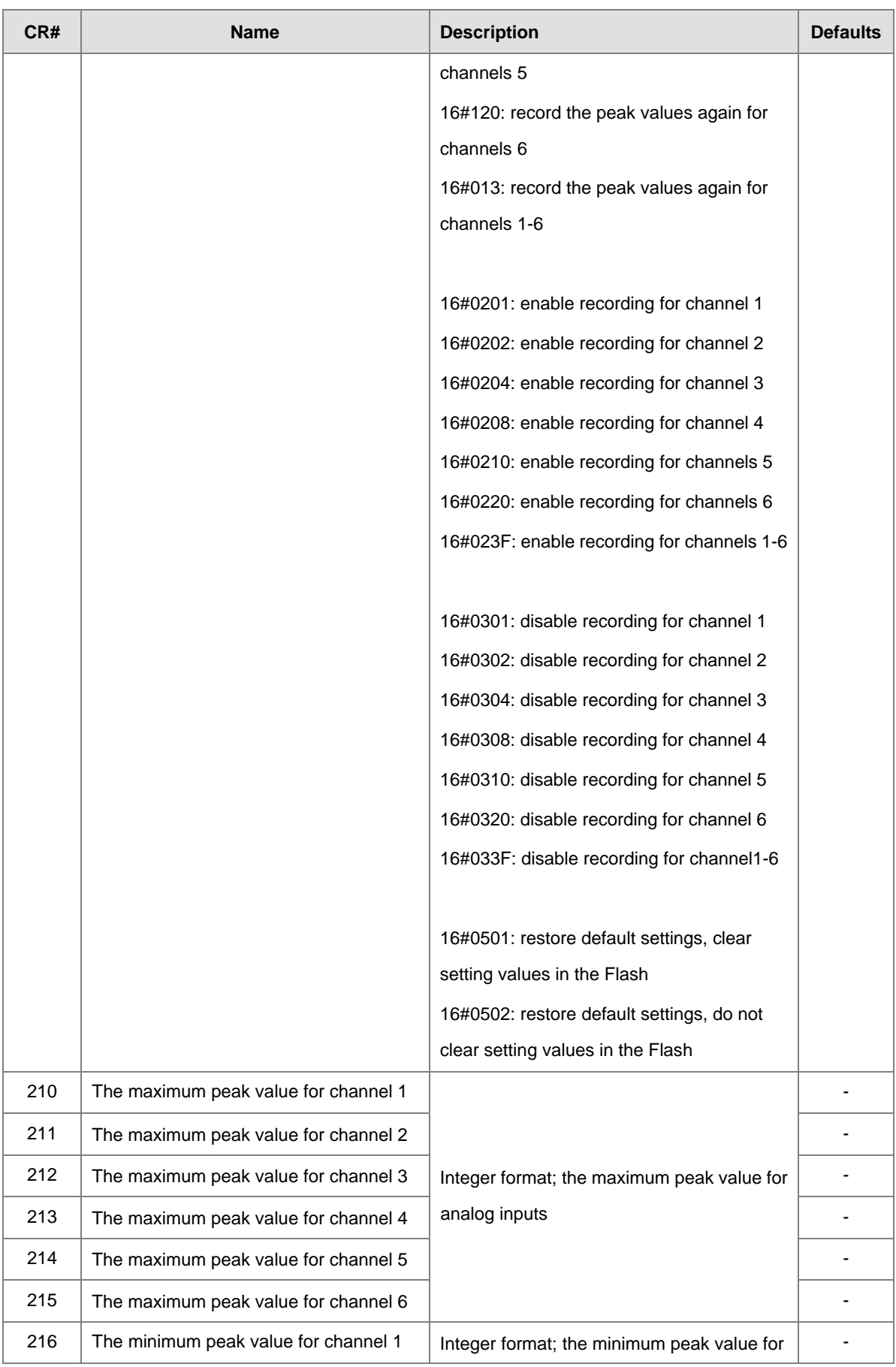

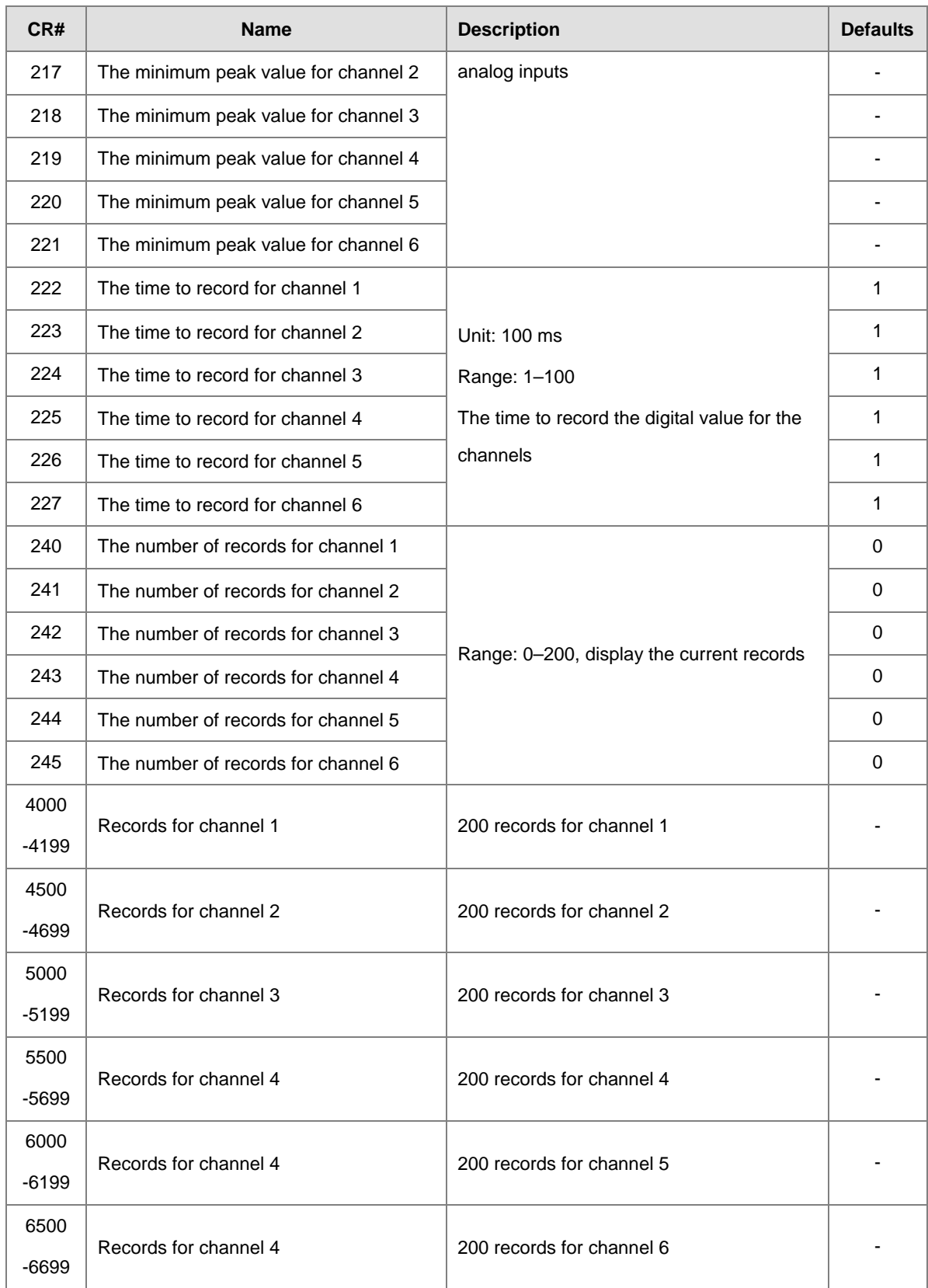

# **5.2.6 Functions**

Use the HWCONFIG utility software built into ISPSoft to set modes of operation and parameters.

### **Analog input**

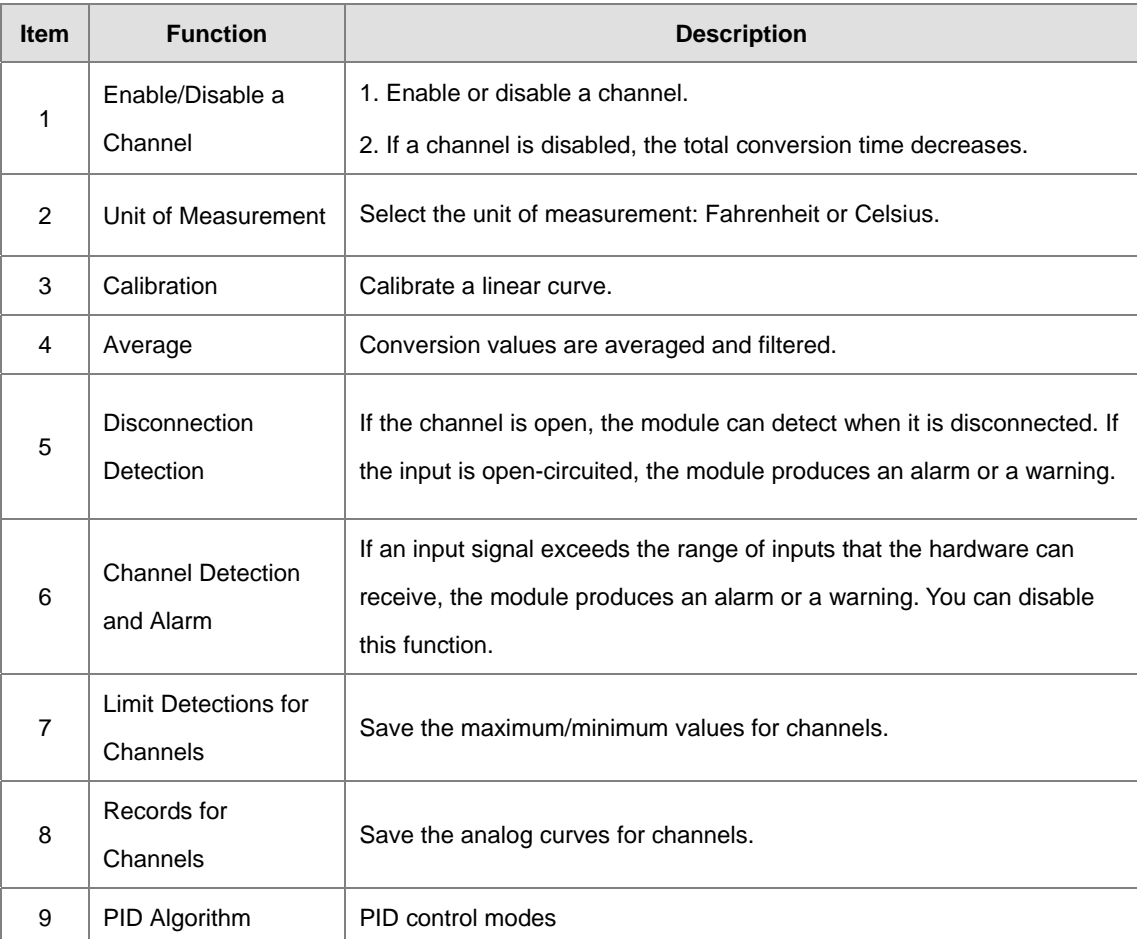

### **1. Enable/Disable a Channel**

An analog signal is converted into a digital signal at a rate of 200 ms per channel. If a channel is not used, you can disable it to decrease the total conversion time.

### **2. Unit of Measurement**

Select the unit of measurement, Fahrenheit or Celsius, according to your needs.

### **3. Calibration**

 To make a curve meet specific needs, calibrate the curve by changing the offset and the gain. The calibration range depends on the range of inputs that the hardware can receive. The formula is:

$$
Output = \frac{(Input \times Gain)}{1000} + Offset
$$

#### **Example:**

If the gain is 1000 and the offset is 0, the corresponding value for the original signal 0° C to 100° C is 0–1000. If you change the offset to 100, the calibrated value for the original signal 0° C to 100° C becomes 100–1100.

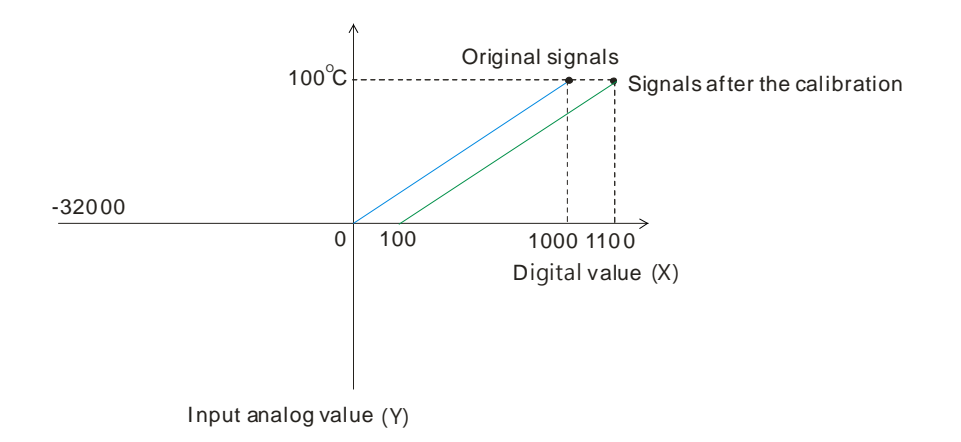

#### **4. Average**

You can set the average value between 1–100. It is a steady value obtained from the sum of the recorded values. If the recorded values include an acute pulse due to unavoidable external factors, however, you may observe violent changes in the average value. Use the filtering function to exclude the acute pulses from the sum-up and equalization, so the computed average value is not affected by the acute recorded values. Set the filter percentage to the range 0–3, where the unit is 10%. If you set the filter range to 0, the system sums up all the recorded values and divides them to obtain the average value, but if you set the filter range to 1, for example, the system excludes the bottom 10% and the top 10% of the values and averages only the remaining values to obtain the average value.

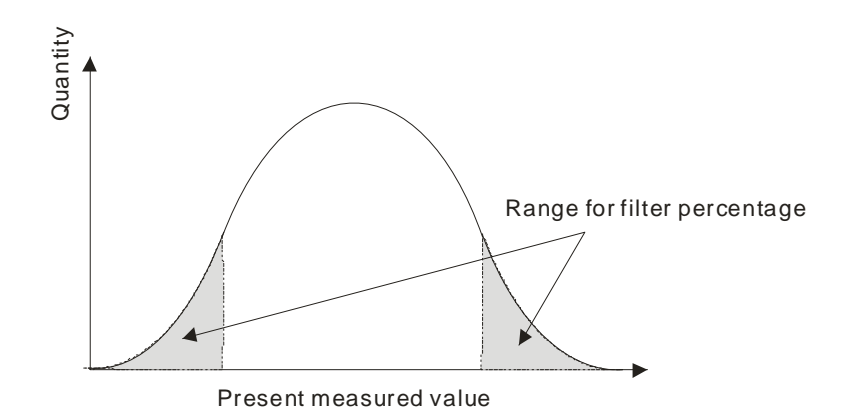

### **5. Disconnection Detection**

If the channel is open, the module can detect when it is disconnected. If the input is open-circuited, the module produces an alarm or a warning.

#### **6. Channel Detection**

If an input signal exceeds the allowable range of inputs, an error message appears. You can disable this function so that the module does not produce an alarm or a warning when the input signal exceeds the input range.

#### **7. Limit Detections for Channels**

This function saves the maximum and minimum values for channels so that you can determine the peak to peak values.

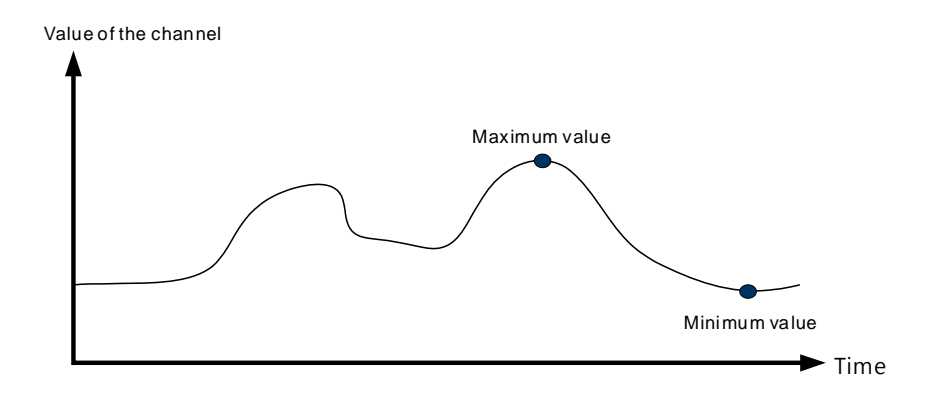

#### **8. Records for Channels**

Record the input values of the cyclic sampling for each channel. The system saves up to 500 data points for AS04RTD-A and up to 200 data points for AS06RTD-A and the recording time is 100 ms. The following uses AS04RTD-A as an example to demonstrate.

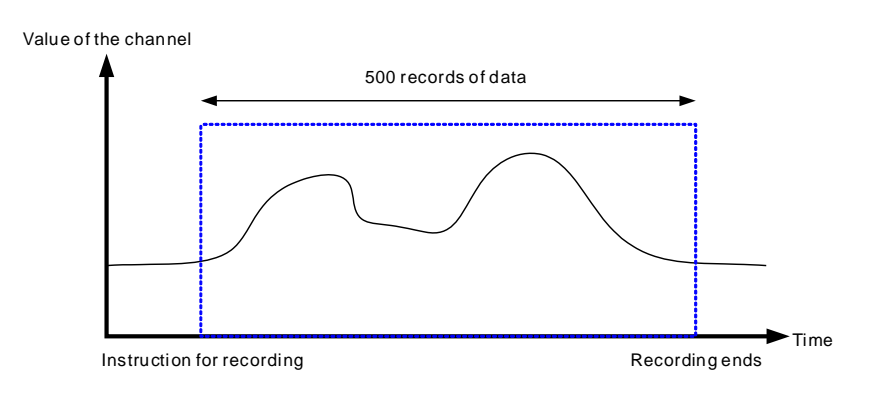

#### **9. PID control**

When the PV is in the range of ERR\_DBW, the PLC runs the PID operation according to the E value. When the PV is over the SV, the cross status is set and the E value is read as 0 while running the PID operation, until the PV goes over the range of ERR\_DBW. If PID\_DE is 1, the PLC runs the derivative of PV. When the cross status is set, the Delta PV is read as 0 while running the derivative of the PID operation. As the example below shows, the PLC runs the PID operation in the A sections and reads the values of E and Delta PV as 0 while running the PID operation.

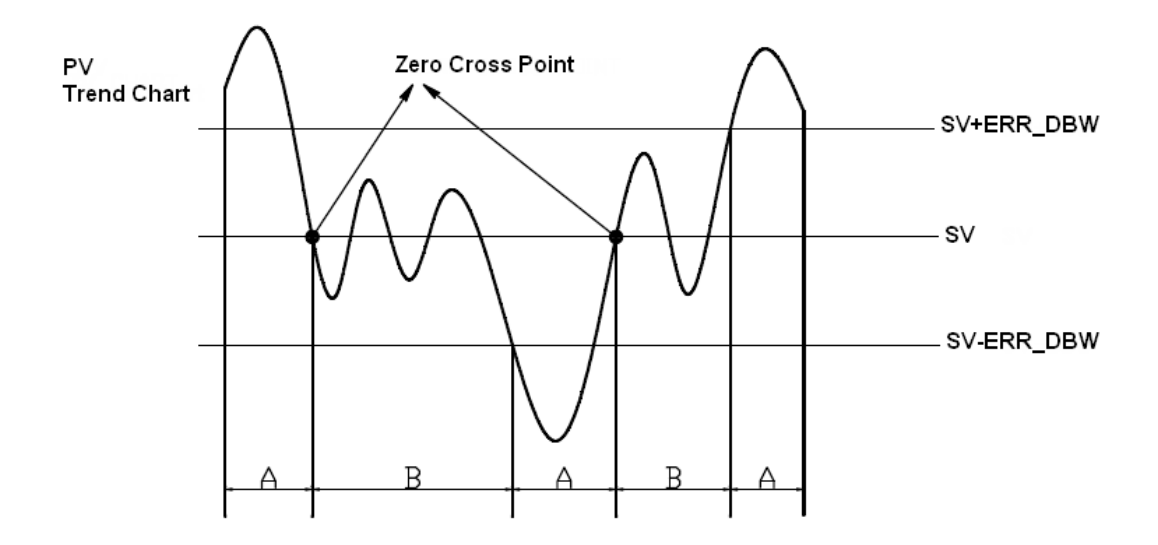

### **PID formula:**

- 1. When the PID\_MODE is set to 0, the mode is set to auto:
	- **Independent formula & derivative of E (PID\_EQ**=0 & **PID\_DE**=0)

$$
CV = K_p E + K_i \int_0^1 E dt + K_d \frac{dE}{dt} + B I A S
$$

$$
E = SV - PV \quad or \quad E = PV - SV
$$

**5\_**

5-17

**Independent formula & derivative of PV (PID\_EQ**=0 & **PID\_DE**=1)

$$
CV = K_p E + K_i \int_0^t E dt - K_d \frac{dPV}{dt} + BIAS
$$
  

$$
E = SV - PV
$$
  
or  

$$
CV = K_p E + K_i \int_0^t E dt + K_d \frac{dPV}{dt} + BIAS
$$
  

$$
E = PV - SV
$$

**Dependent formula & derivative of E (PID\_EQ**=1 & **PID\_DE**=0)

$$
CV = K_c \left[ E + \frac{1}{T_i} \int_0^t E dt + T_d \frac{dE}{dt} \right] + BIAS
$$

$$
E = SV - PV \quad or \quad E = PV - SV
$$

**Dependent formula & derivative of PV (PID\_EQ**=1 & **PID\_DE**=1)

$$
CV = K_c \left[ E + \frac{1}{T_i} \int_C E dt - T_d \frac{dPV}{dt} \right] + BIAS
$$
  

$$
E = SV - PV
$$
  
or  

$$
CV = K_c \left[ E + \frac{1}{T_i} \int_0^t E dt + T_d \frac{dPV}{dt} \right] + BIAS
$$
  

$$
E = PV - SV
$$

※ All the CVs stated above are the MVs in the formula.

2. When you set the PID\_MODE to 1, auto tuning mode is enabled. When auto tuning is complete, the value becomes 0 and switches off the auto tuning mode automatically.

### **PID Control Block Diagram:**

PID Block Diagram (Independent) SV PV +  $\ddot{*}$ **REVERSE**  $X(-1)$  $\begin{array}{ccc}\n\text{PID} & \text{DIR} \\
\hline\n\end{array}$ DEAD BAND ERR\_DBW 0 1 PID-P Kc\_Kp Kc\_Kp >0  $0 \frac{\leq 0}{\leq 0}$ PID-I Ti\_Ki Ti\_Ki >0  $0 \frac{\leq 0}{\leq 0}$  $\overline{0}$  $>0$  $\leq 0$ PID-D Td\_Kd, Tf Td\_Kd  $BIAS \rightarrow$  $\overline{0}$ 1 0 1 MOUT  $MOUT_AUTO \longrightarrow MOUT$ PID\_MAN  $\Omega$  $1$  MOUT  $\rightarrow$  MV MV\_LIMIT MV\_MAX, MV\_MIN  $\Rightarrow \Leftrightarrow^*$ + + + +

### PID Block Diagram (Dependent)

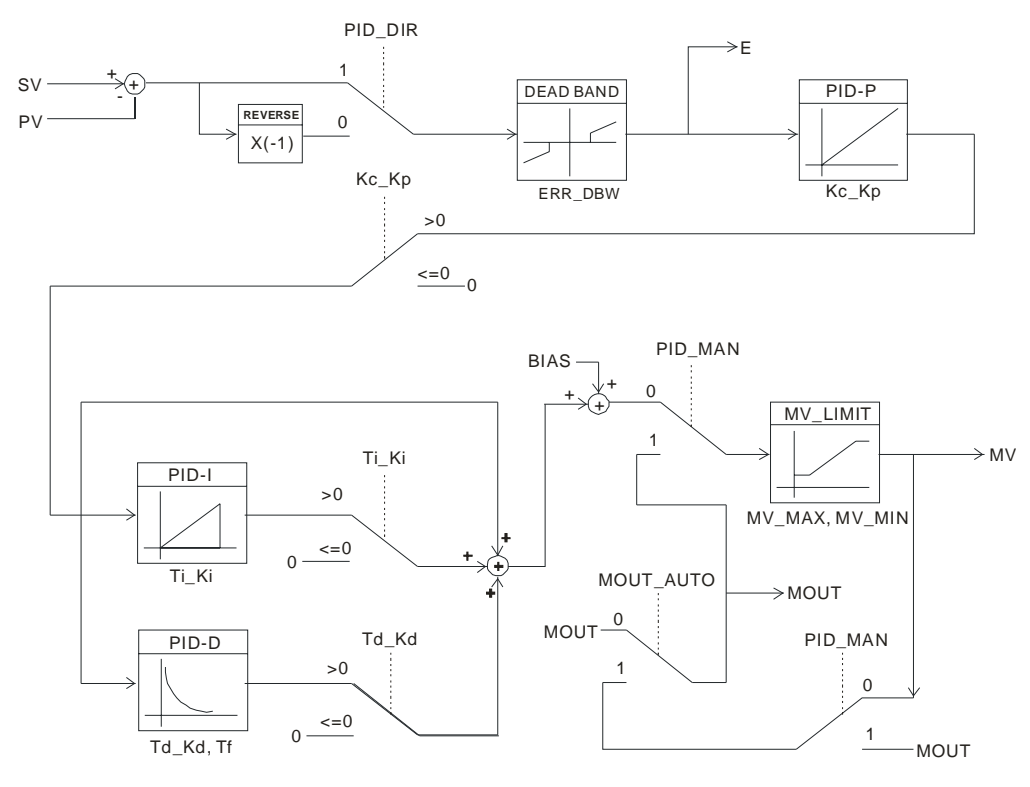

#### **Note:**

- 1. When tuning the parameters Kc\_Kp, Ti\_Ki, and Td\_Kd (**PID\_MODE**=0), set the Kc\_Kp value first, and then set the Ti\_Ki and Td\_Kd values to 0. In a controlled environment, you can increase the values of Ti\_Ki and Td\_Kd. When the value of Kc\_Kp is 1, the proportional gain is 100%. That is, the error values increase by a factor of one. When the proportional gain is less than 100%, the error values decrease. When the proportional gain is greater than 100%, the error values increase.
- 2. The parameters that have been automatically tuned are not necessarily suitable for every controlled environment. You can, therefore, further modify the automatically-tuned parameters, but it is recommended that you modify only the values of Ti\_Ki or Td\_Kd.

### <span id="page-131-0"></span>**5.2.7 Control Mode**

Set the output cycle according to the environment. If the temperature is steady, the output cycle can be longer.

Formula of the output cycle:

 $\triangleright$  Output cycle width = MV (%) x output cycle

Execute the general pulse width modulation instruction (GBWN) to set output cycle width and output cycle sampling time to manage the cycle.

### **Example:**

If the output cycle is 200 ms, then the output value is 50% after the PID algorithm is implemented.

 $\geq$  Output cycle width = 50%  $\times$  2000 ms = 1000 ms

In other words, the GPWM instruction can be set to output cycle width = 1000 and output cycle = 2000.

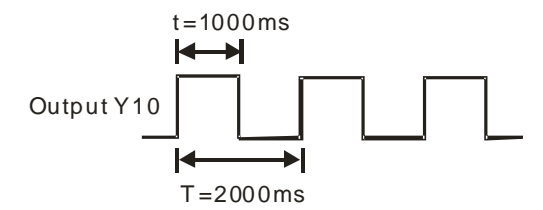

<span id="page-132-0"></span>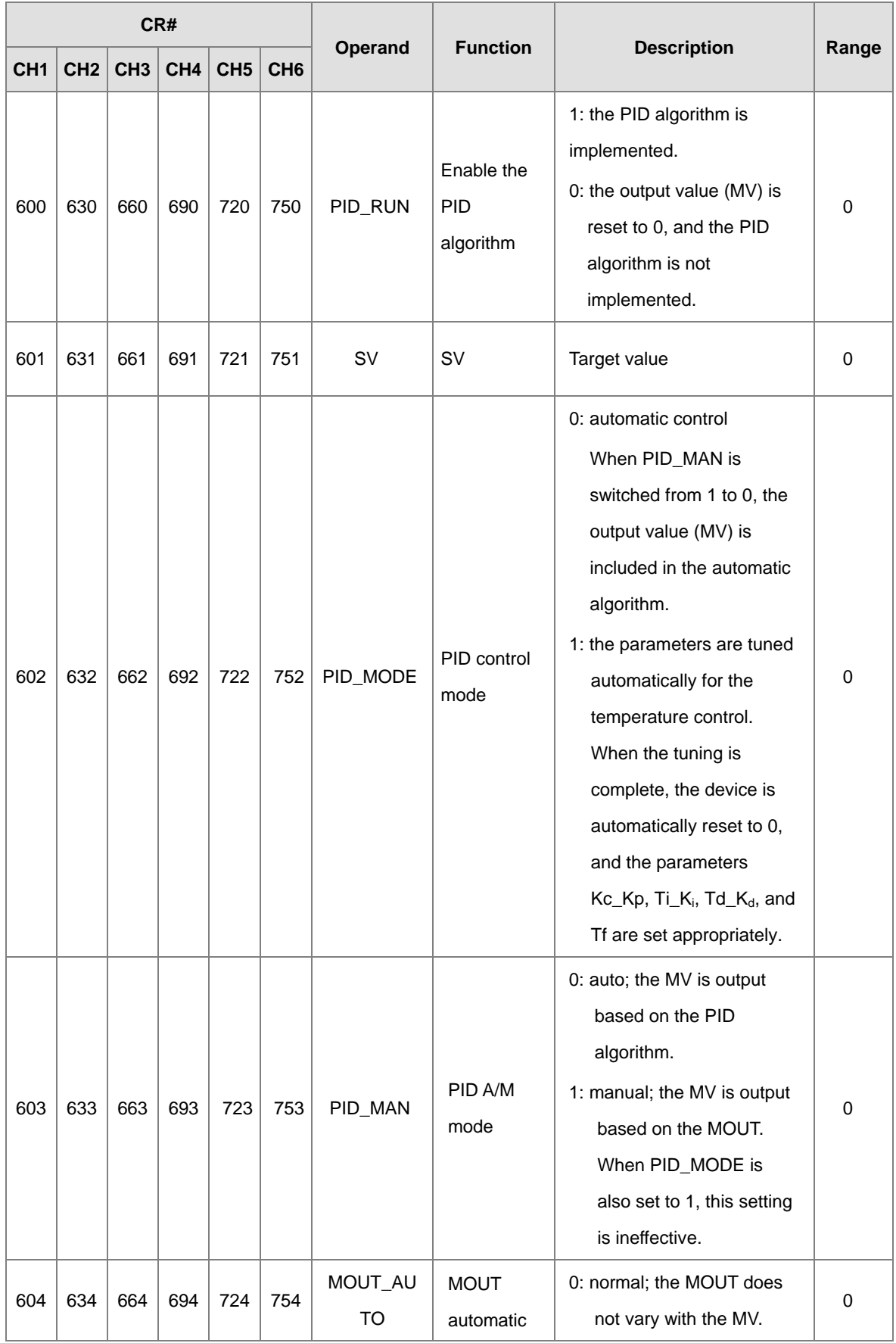

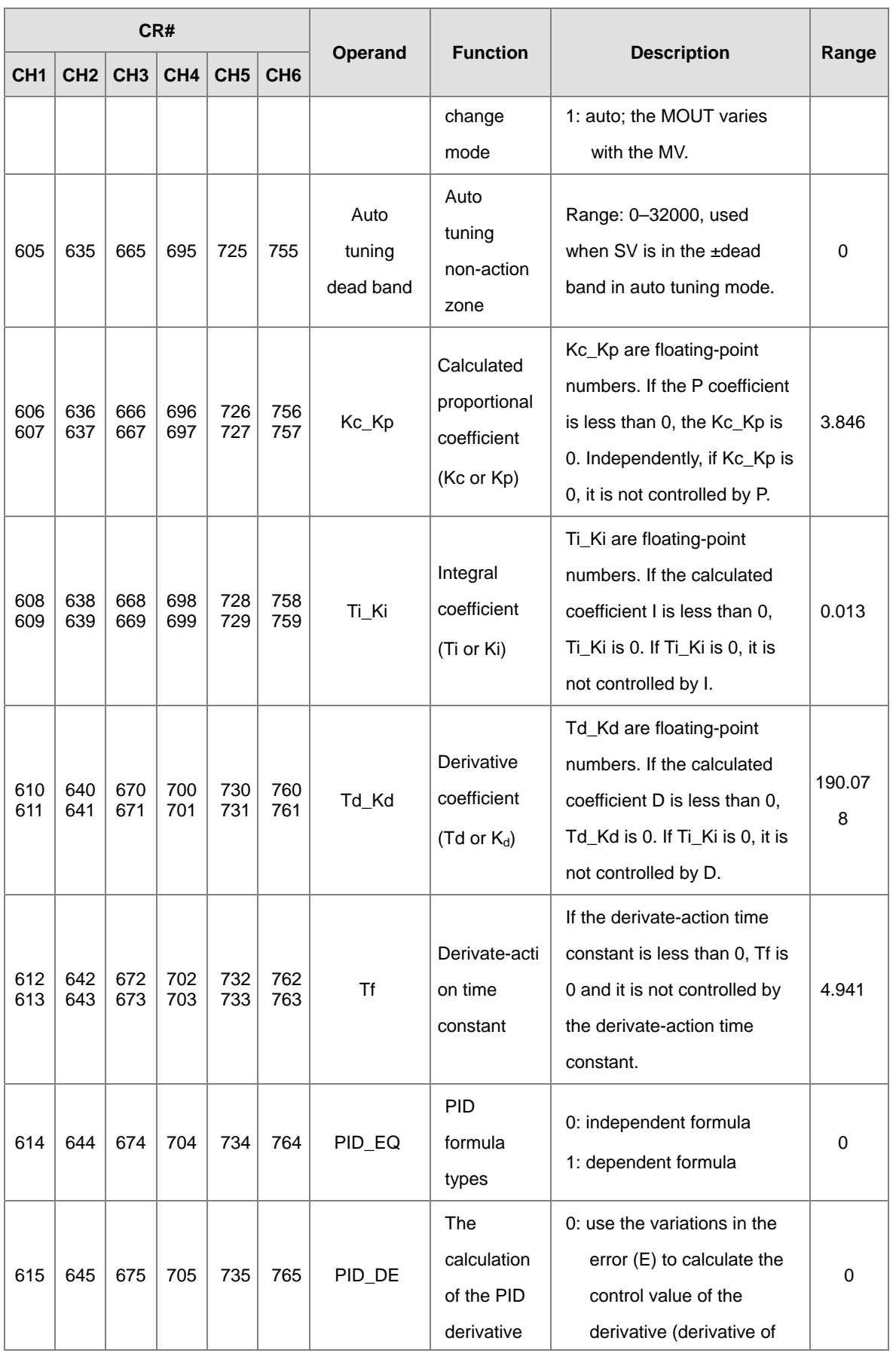

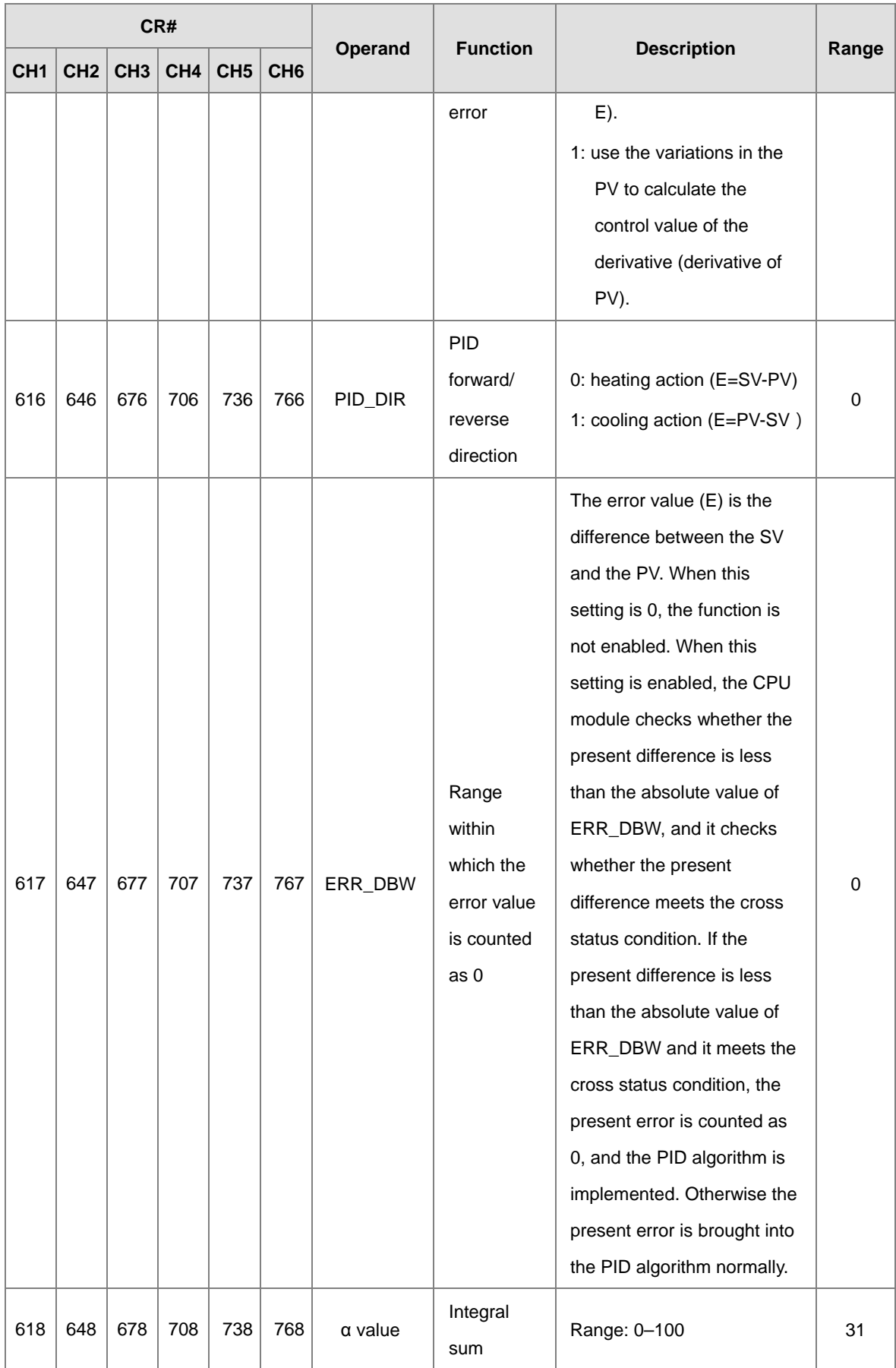

## AS Series Module Manual

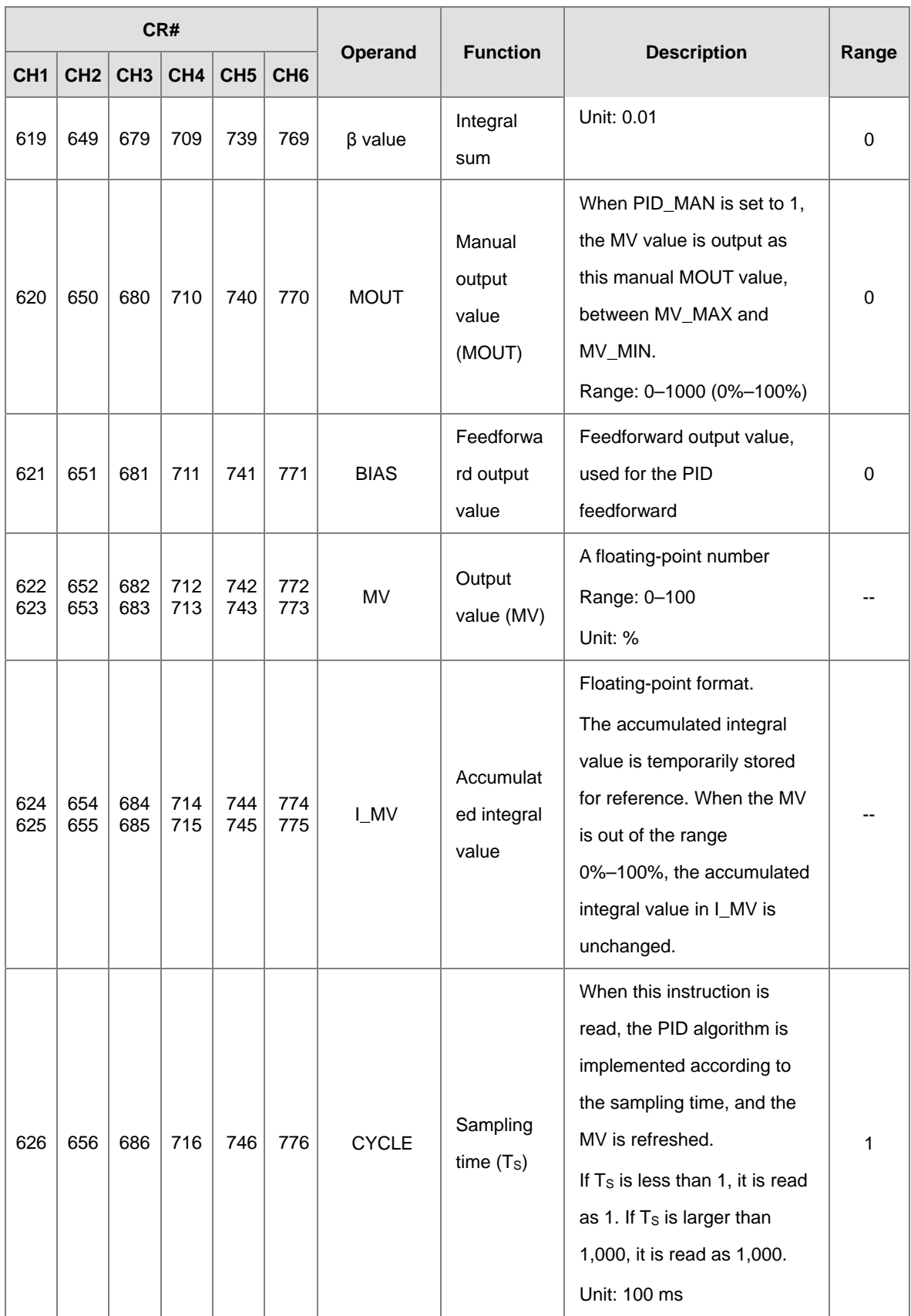

## **5.2.8 Wiring**

#### **Precautions**

To ensure the analog-to-digital module functions well and reliably, the external wiring must prevent noise. Before you install the cables, follow the precautions below.

- (1) To prevent a surge and induction, the AC cable and the input signal cables that are connected to the ASRTD Series must be separate cables.
- (2) Do not install the cable near a main circuit, a high-voltage cable, or a cable connected to a load which is not a PLC. In addition, the cable must not be bound to a main circuit, a high-voltage cable, or a cable connected to a load which is not a PLC.
- (3) Ground shielded cables and hermetically sealed cables separately.
- (4) Terminals with insulation sleeves cannot be arranged as a terminal block, so you should cover the terminals with insulation tubes.
- (5) Note: use cables with the same length (less than 200 m) and use wire resistance of less than 20 ohm.

#### **External wiring**

(1) AS04RTD-A

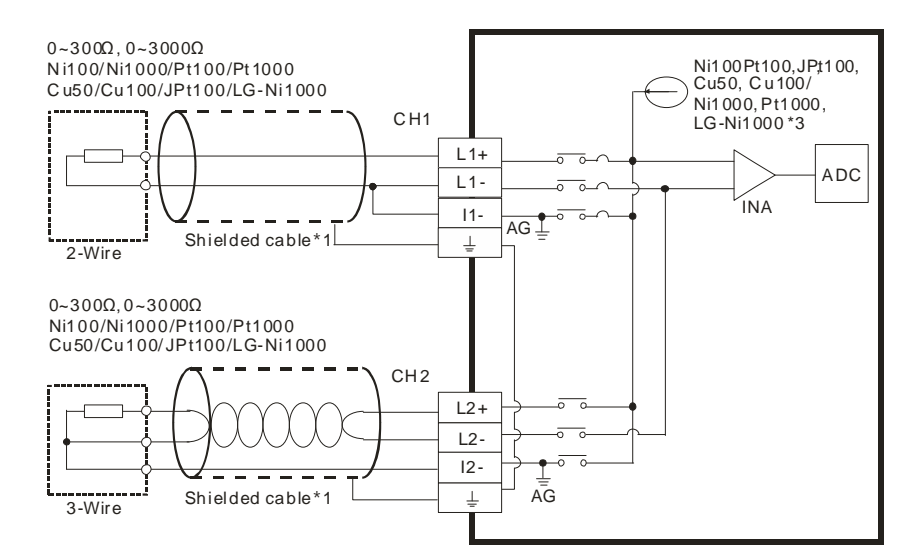

- \*1. Use shielded twisted pair cables for Ni100/Ni1000, Pt100/Pt1000, Cu50/Cu100, JPt100, and LG-Ni1000 temperature sensors, and keep them separate from power cables and other cables that generate noise. Use a three-wire temperature sensor. If you must use a two-wire temperature sensor, L**n**+ and I**n**+ must be short-circuited, and L**n**- and I**n**- also must be short-circuited (where **n** is between  $1-4$ ).
- \*2. If you want to measure resistance between 0-300 Ω, use a two-wire or three-wire sensor instead of a four-wire sensor.

- \*3. You must select an appropriate sensor. If you are using a Ni100 temperature sensor, a Pt100 sensor, a JPt100, a Cu50/Cu100, or a resistance sensor, the internal excitation current is 1.53 mA. If you are using a Ni1000 temperature sensor, a Pt1000 temperature sensor, or a LG-Ni1000 sensor, the internal excitation current is 204.8 μA.
- (2) AS04RTD-A

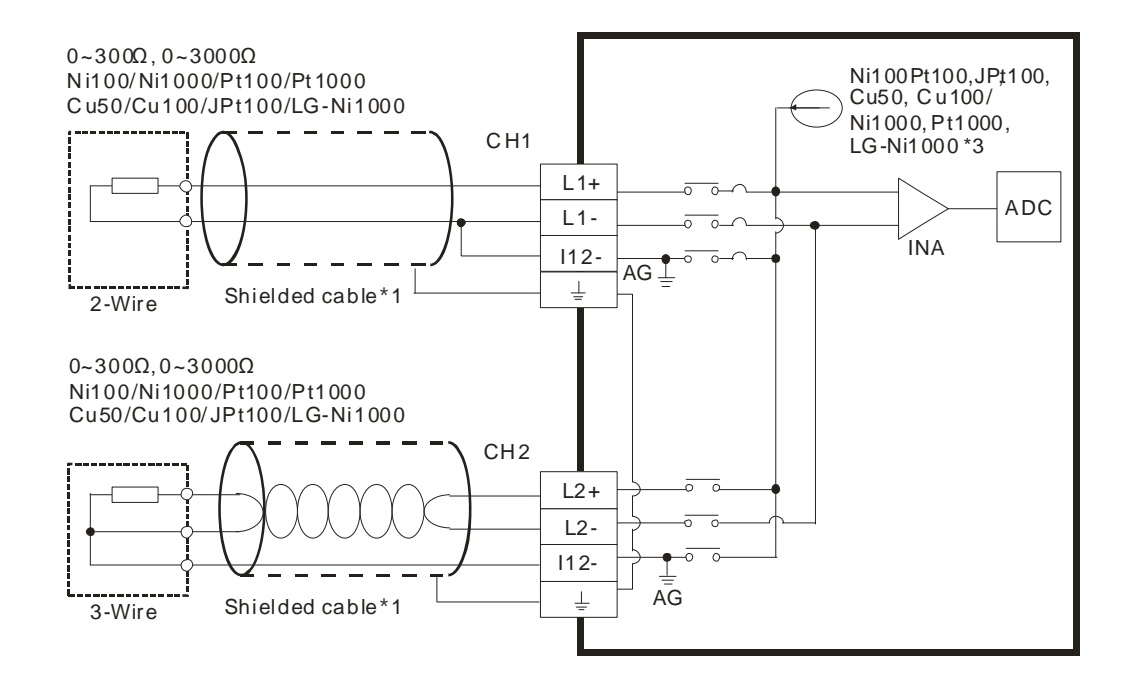

- \*1. Use shielded twisted pair cables for Ni100/Ni1000, Pt100/Pt1000, Cu50/Cu100, JPt100, and LG-Ni1000 temperature sensors, and keep them separate from power cables and other cables that generate noise. Use a three-wire temperature sensor. If you must use a two-wire temperature sensor, Ln+ and In+ must be short-circuited, and Ln- and In- also must be short-circuited (where n is between  $1-4$ ).
	- \*2. If you want to measure resistance between 0-300  $\Omega$ , use a two-wire or three-wire sensor instead of a four-wire sensor.
- \*3. You must select an appropriate sensor. If you are using a Ni100 temperature sensor, a Pt100 sensor, a JPt100, a Cu50/Cu100, or a resistance sensor, the internal excitation current is 1.0389 mA. If you are using a Ni1000 temperature sensor, a Pt1000 temperature sensor, or a LG-Ni1000 sensor, the internal excitation current is 208.3 μA.

## <span id="page-138-0"></span>**5.2.9 LED Indicators**

<span id="page-138-1"></span>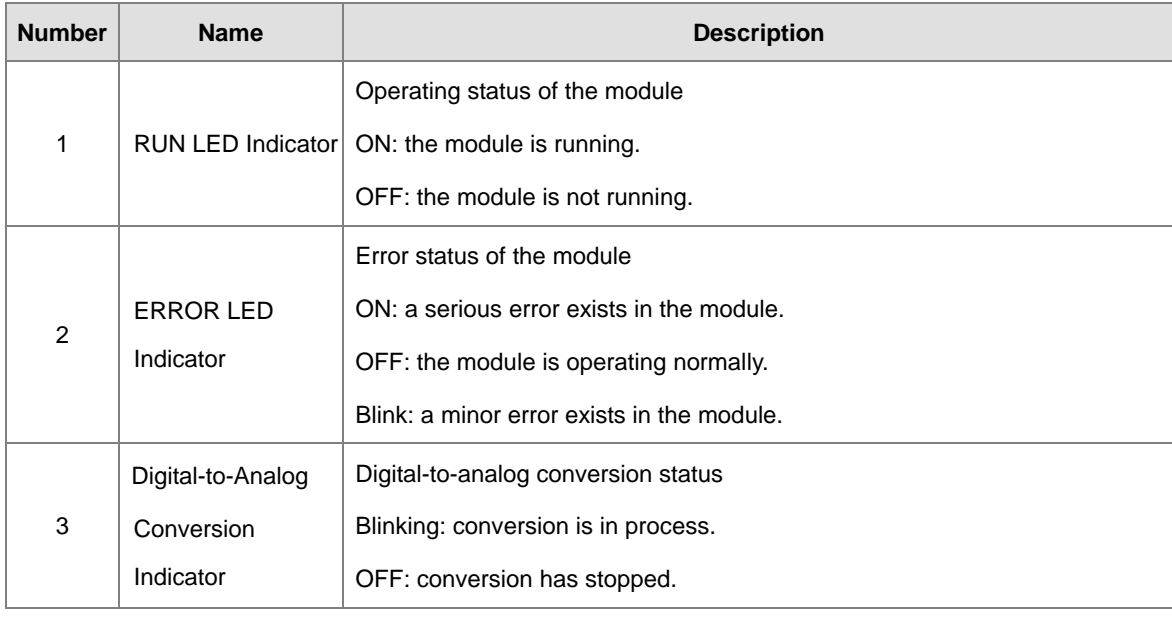

# **5.3. HWCONFIG in ISPSoft**

# <span id="page-138-2"></span>**5.3.1 Initial Setting**

The following uses AS04RTD-A as an example to demonstrate.

(1) Start ISPSoft and double-click **HWCONFIG**.

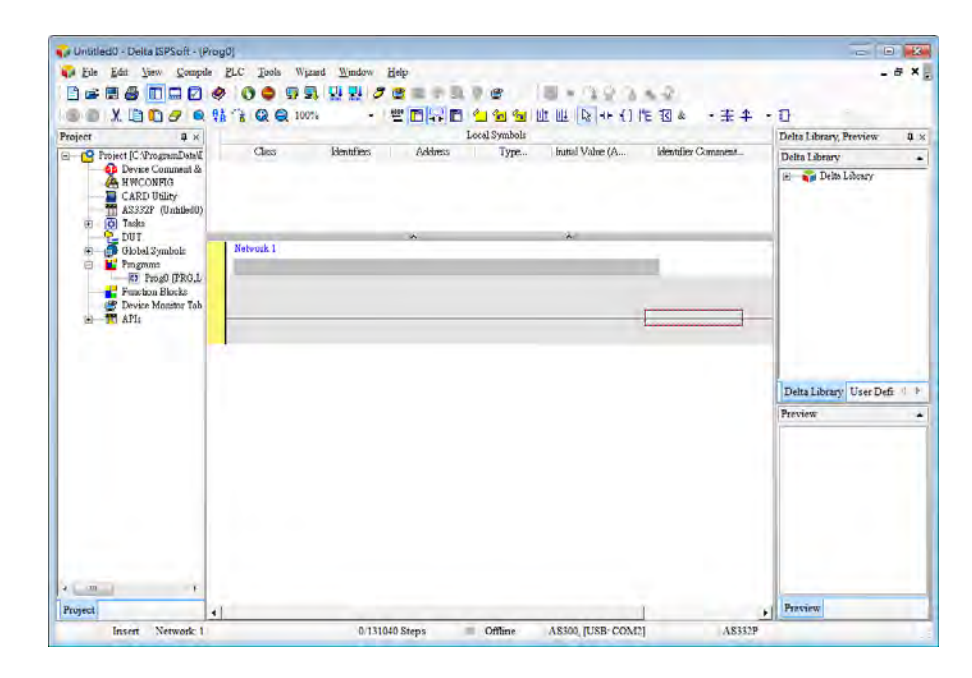

(2) Select a module and drag it to the working area.

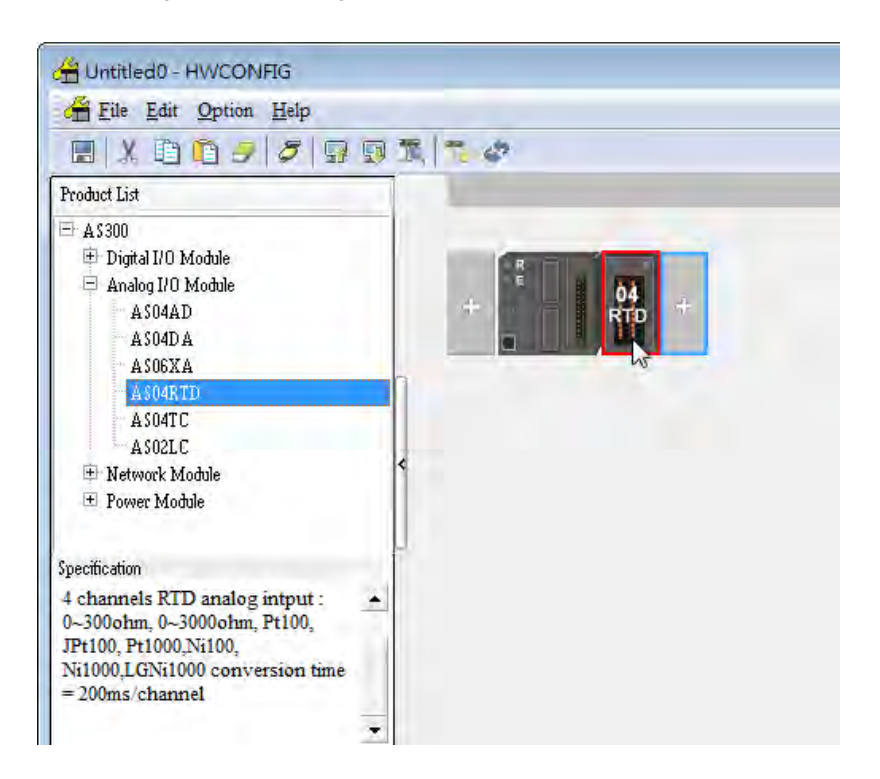

(3) Double-click the module in the working area to open the Device Setting page.

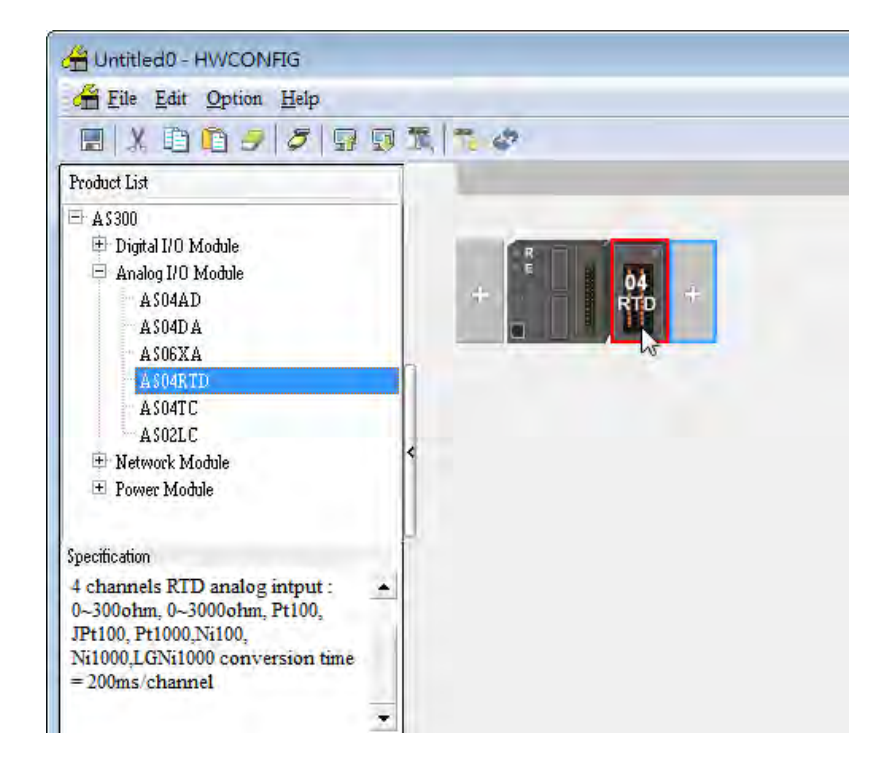

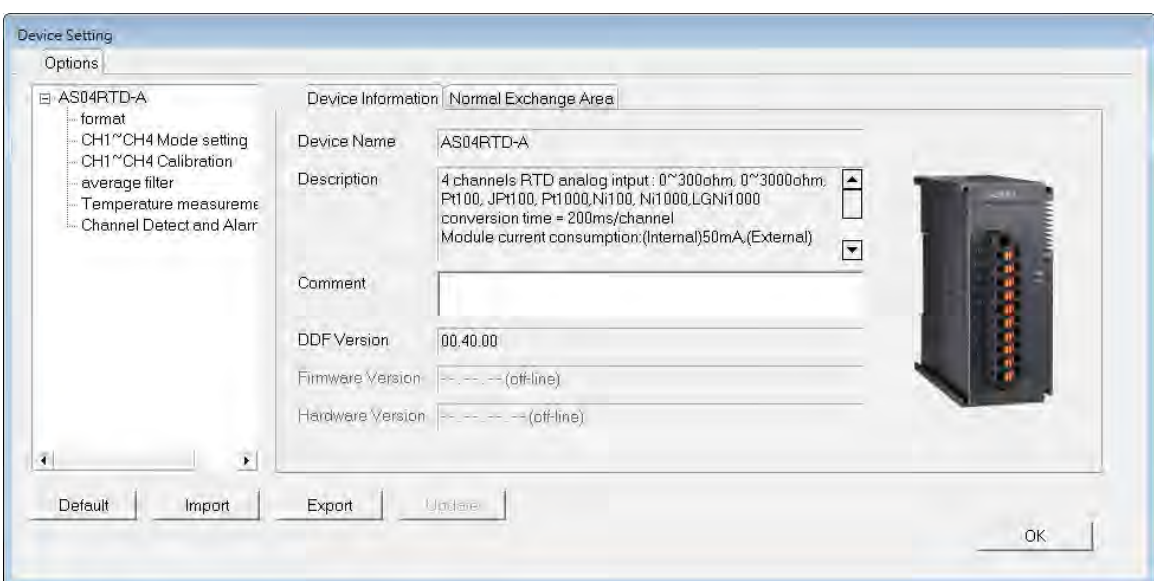

(4) Choose the parameter, set the values, and click **OK**.

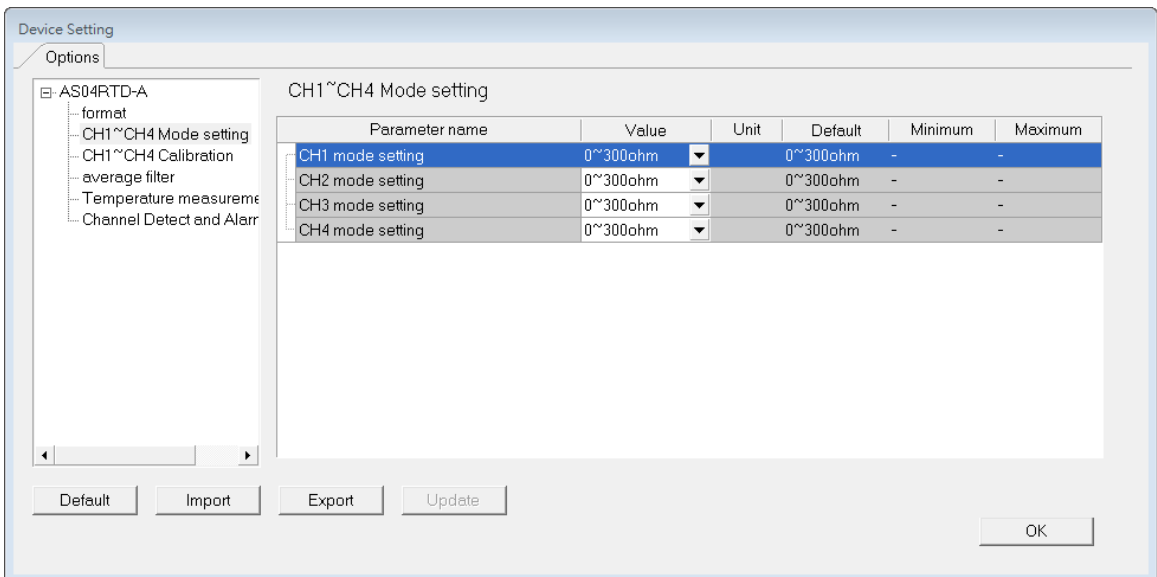

(5) Click **Download** on the toolbar to download the parameters. Note that you cannot download the parameters while the CPU module is running.

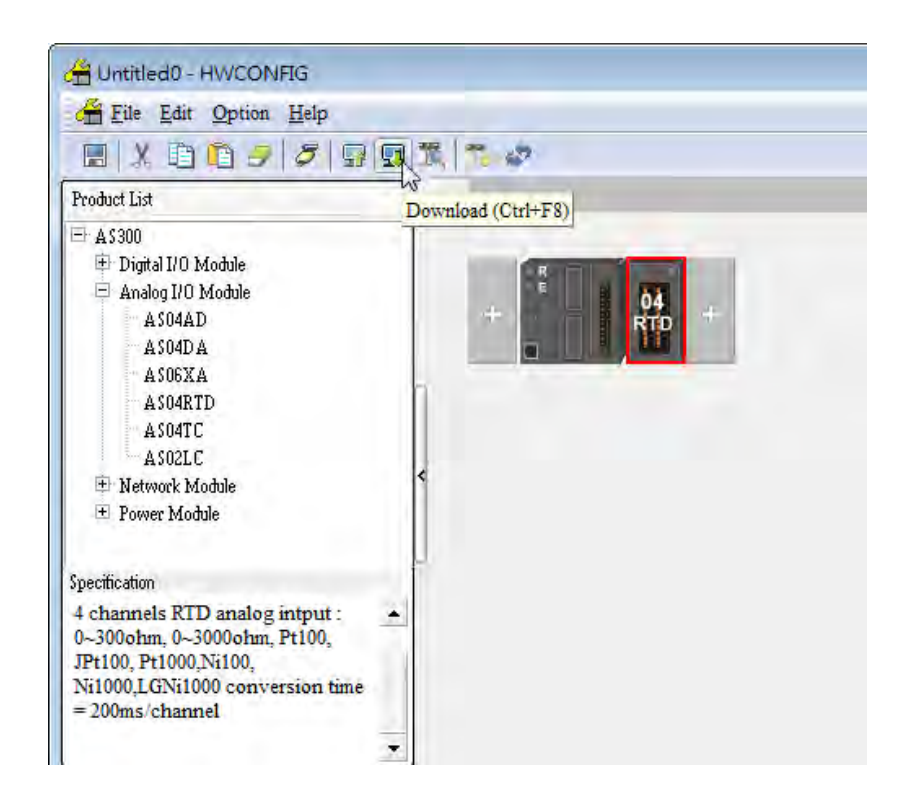

## <span id="page-141-0"></span>**5.3.2 Checking the Version of a Module**

(1) On the **Option** menu, click **Online Mode**.

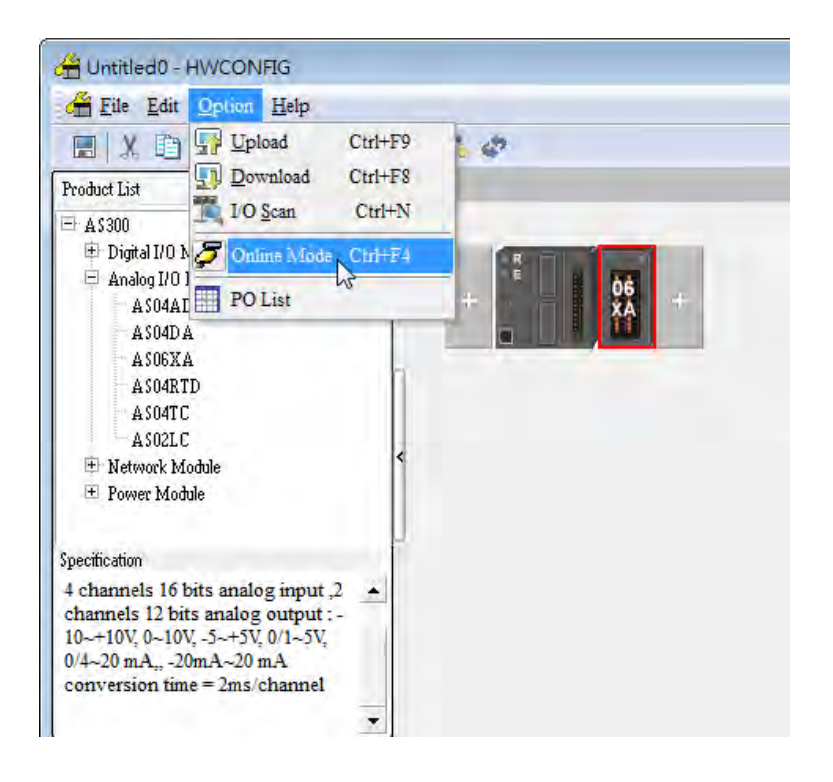

(2) Double-click the module to open the Device Setting page. The versions of both the firmware and the hardware are displayed.

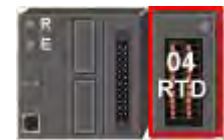

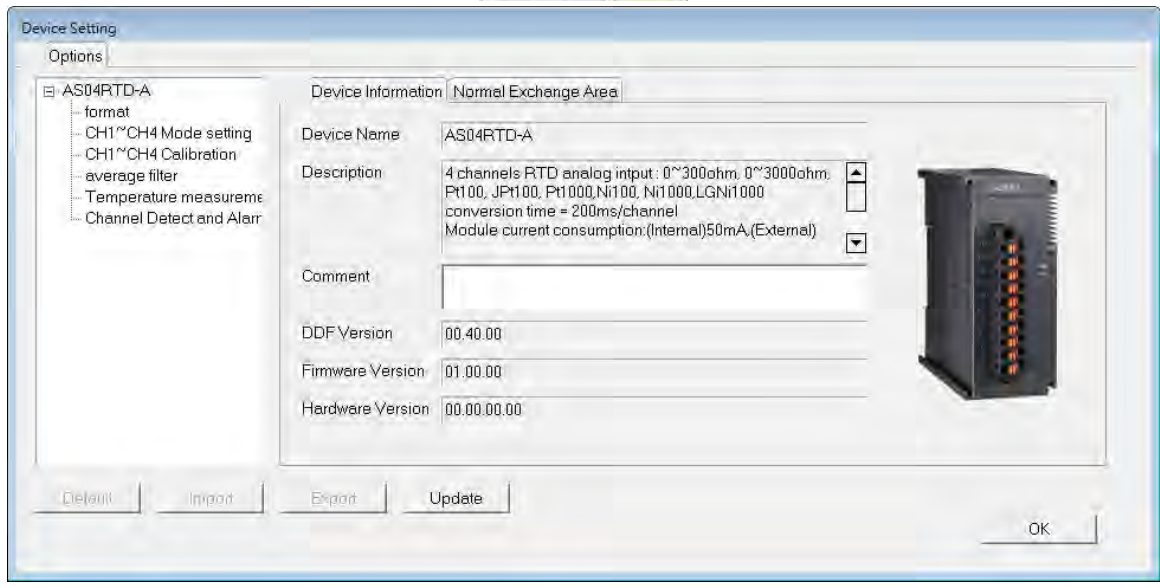

# <span id="page-142-0"></span>**5.3.3 Online Mode**

(1) On the **Option** menu, click **Online Mode**.

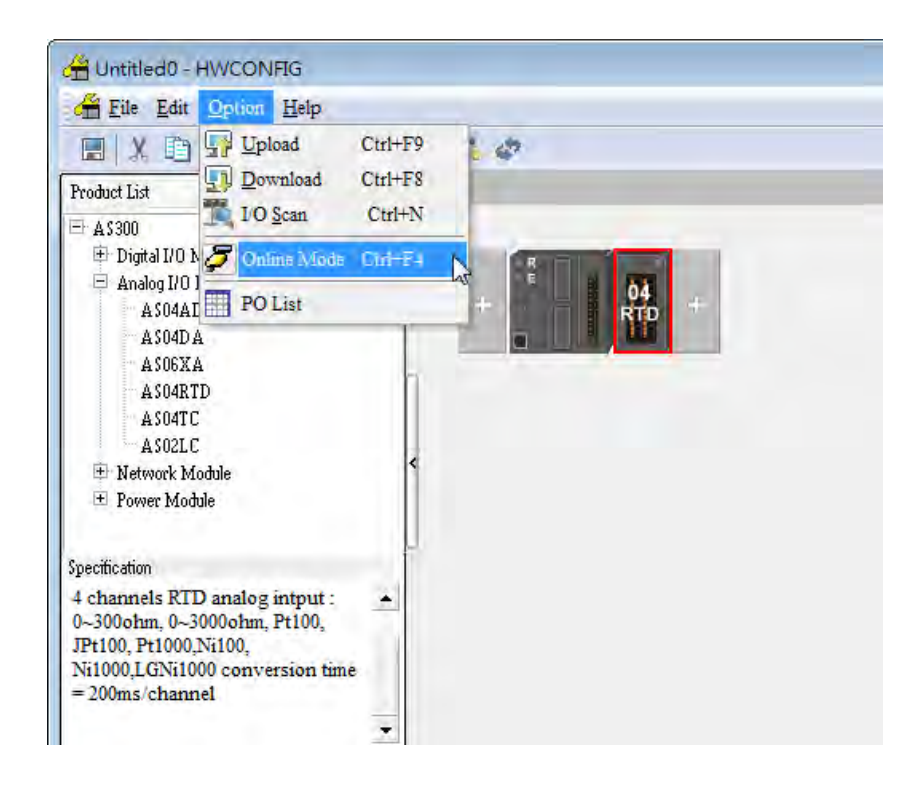

(2) Right-click the module and click **Module Status**.

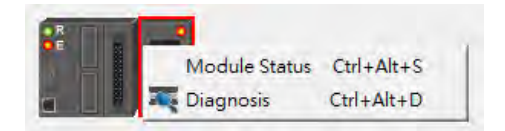

(3) View the module status.

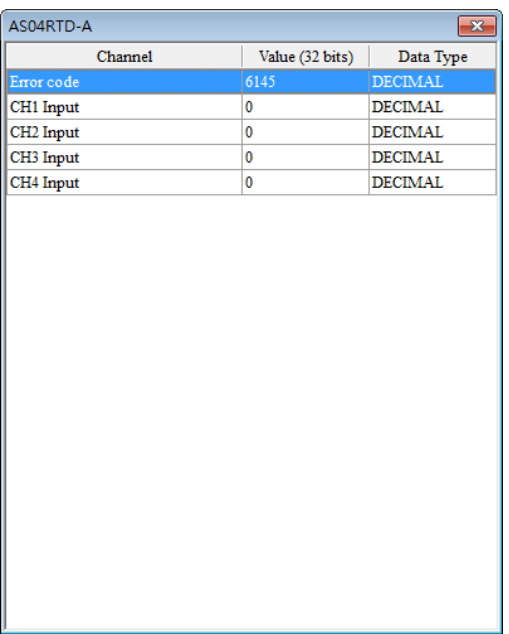

# <span id="page-143-0"></span>**5.3.4 Importing/Exporting a Parameter File**

(1) Click **Export** in the Device Setting dialog box to save the current parameters as a CSV file (.csv).

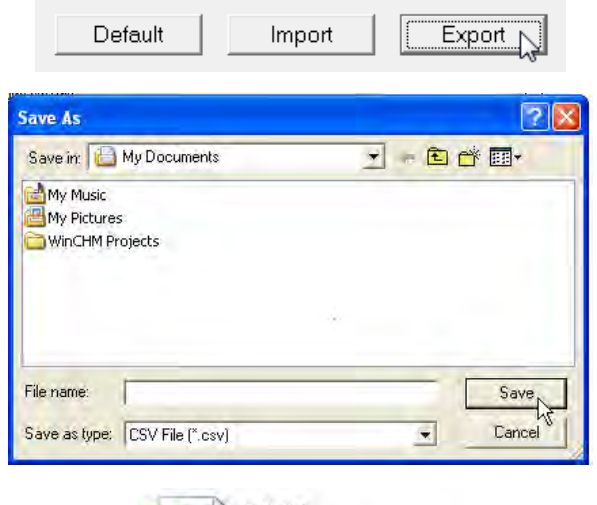

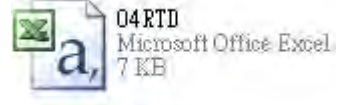
(2) Click **Import** in the Device Setting dialog box and select a CSV file to import saved parameters.

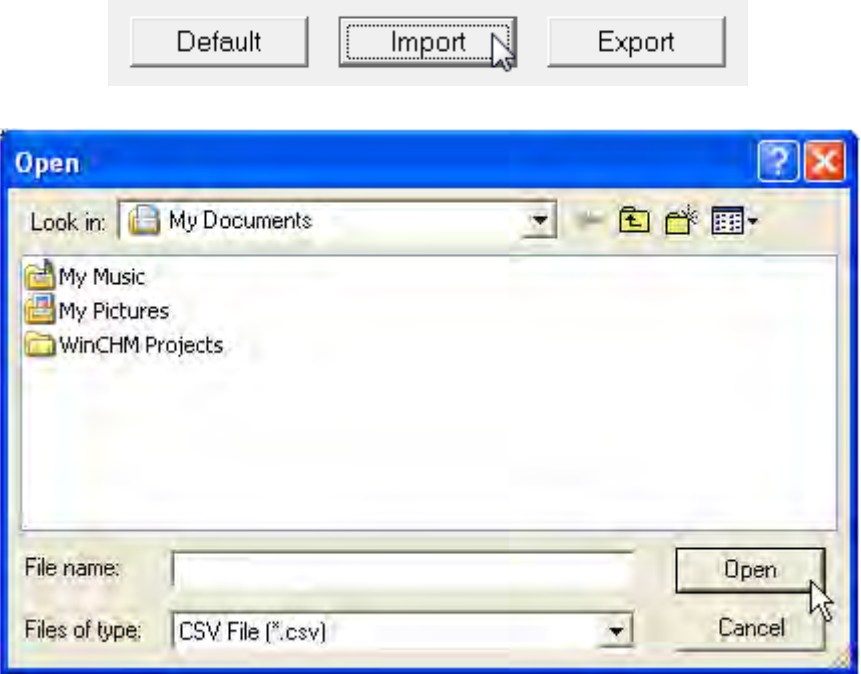

# **5.3.5 Parameters**

(1) The input modes of the channels

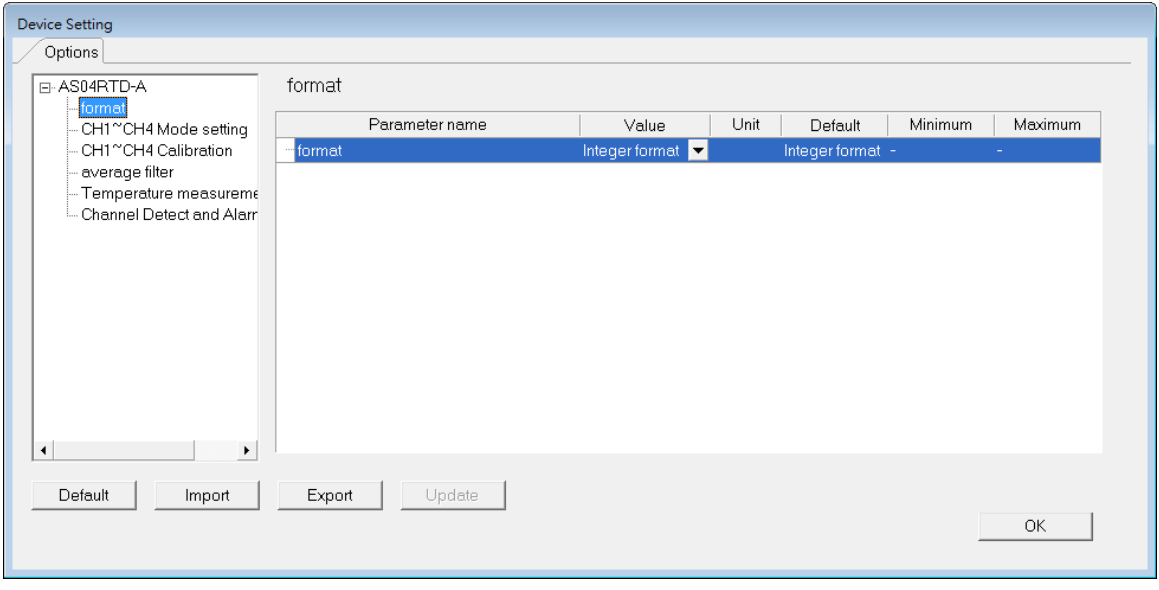

(2) Input CH1–CH4 (channel 1–channel 4) mode settings

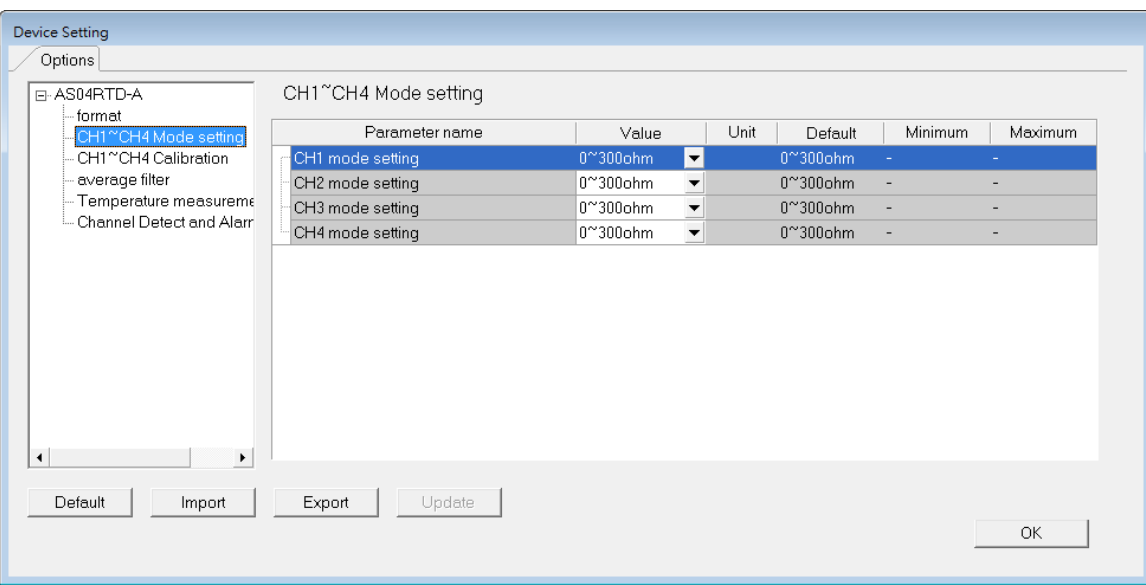

## (3) Input CH1-CH4 calibration

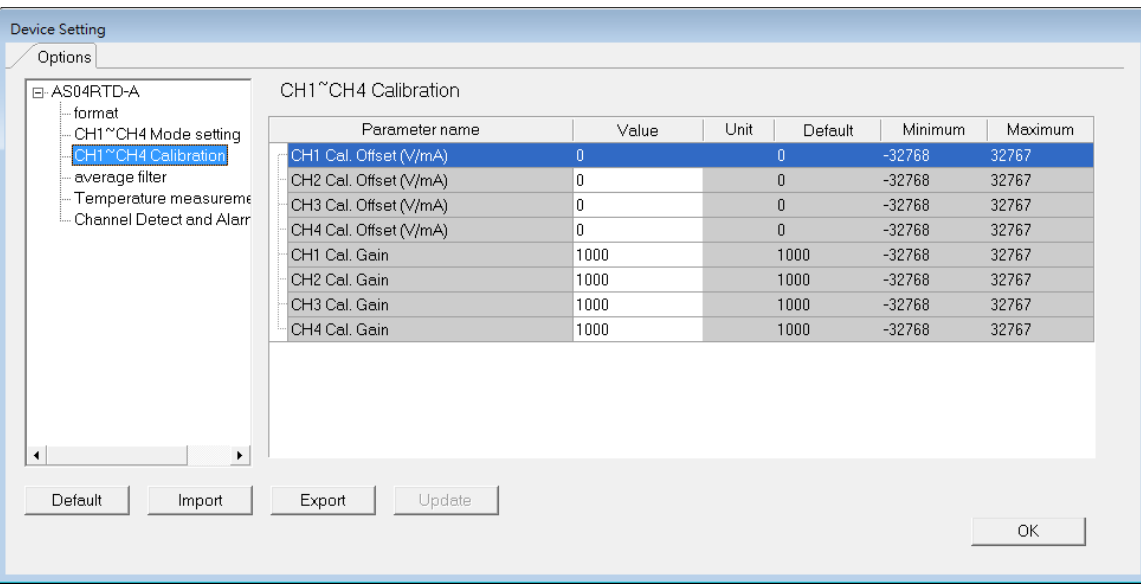

## (4) Input average filter

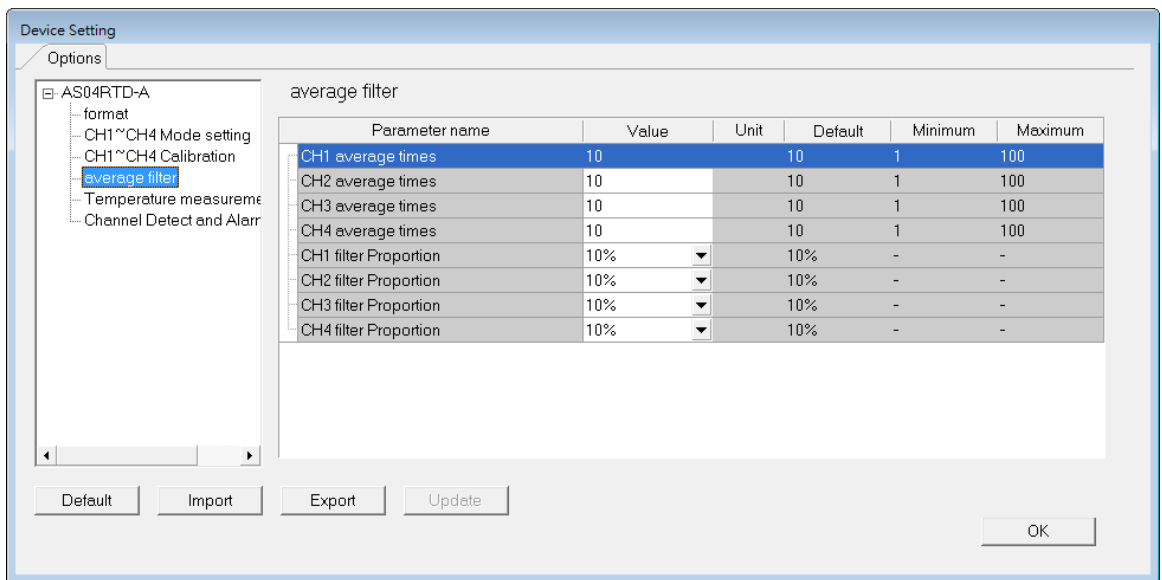

## (5) Temperature measurement

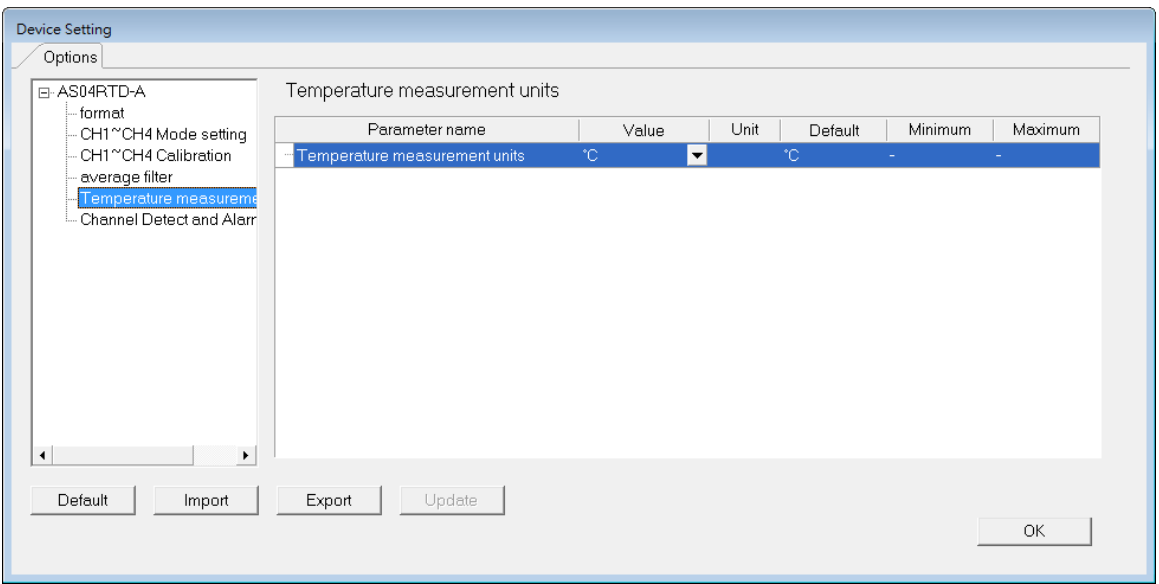

(6) Input channel detection and alarm settings

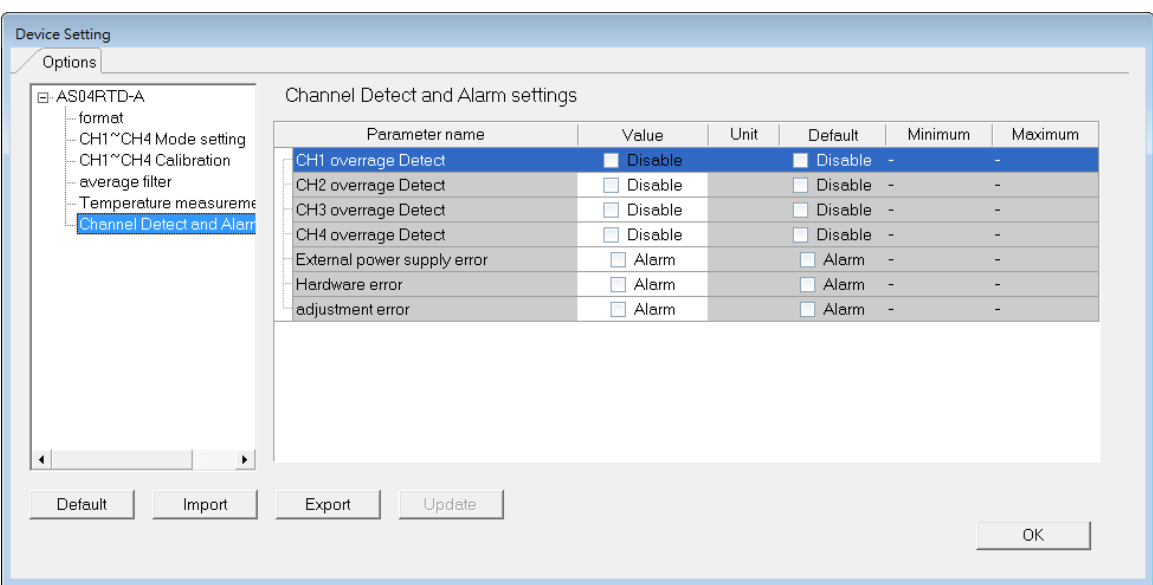

# **5.4 Troubleshooting**

# **5.4.1 Error Codes**

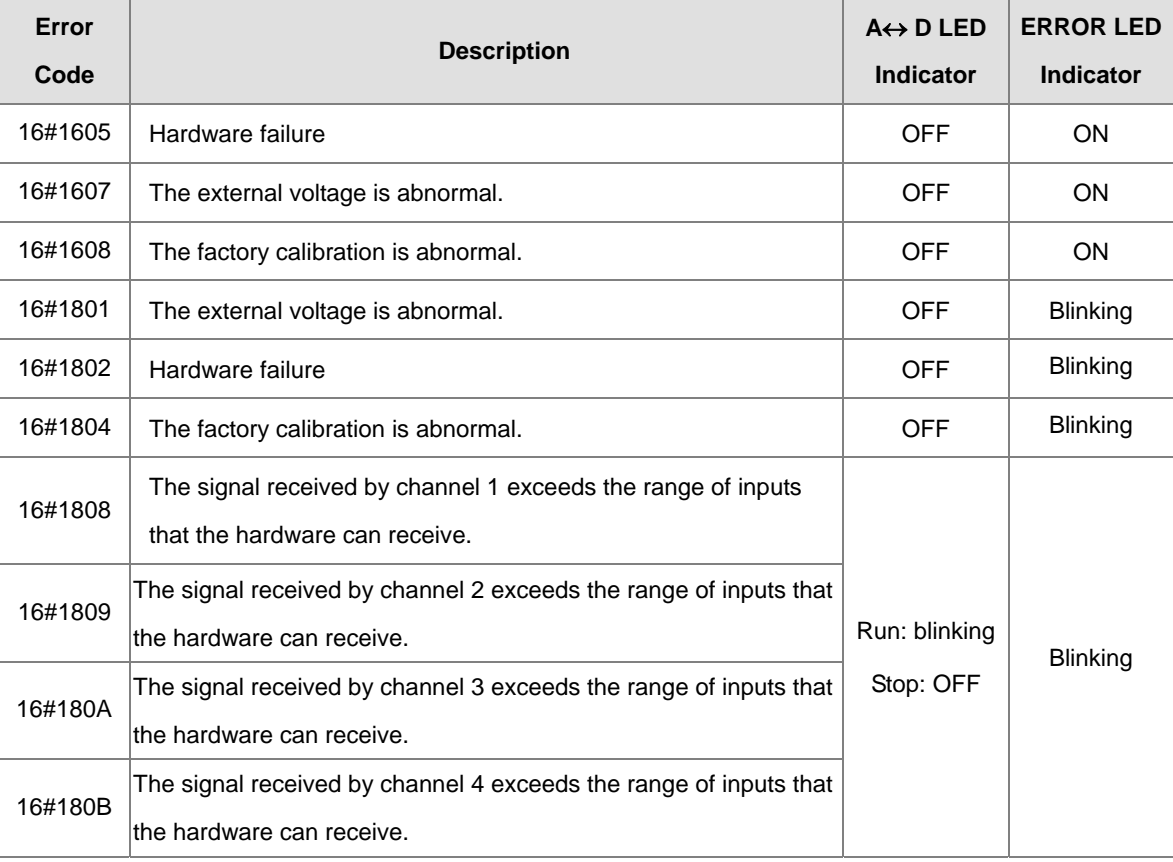

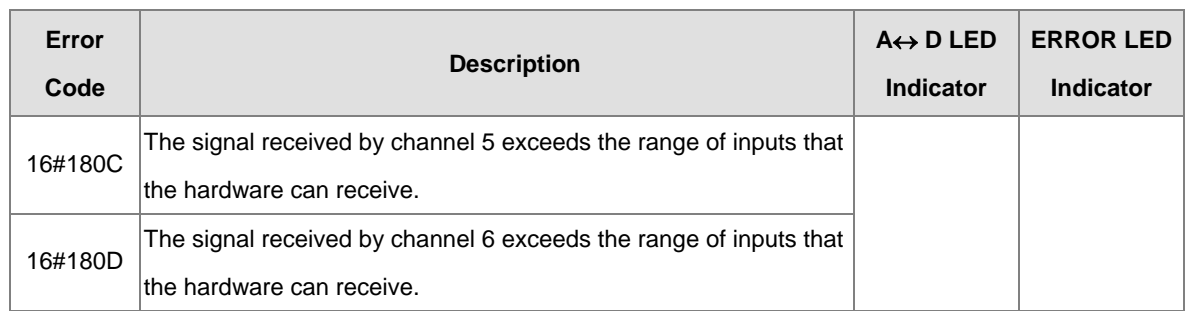

# **5.4.2 Troubleshooting Procedure**

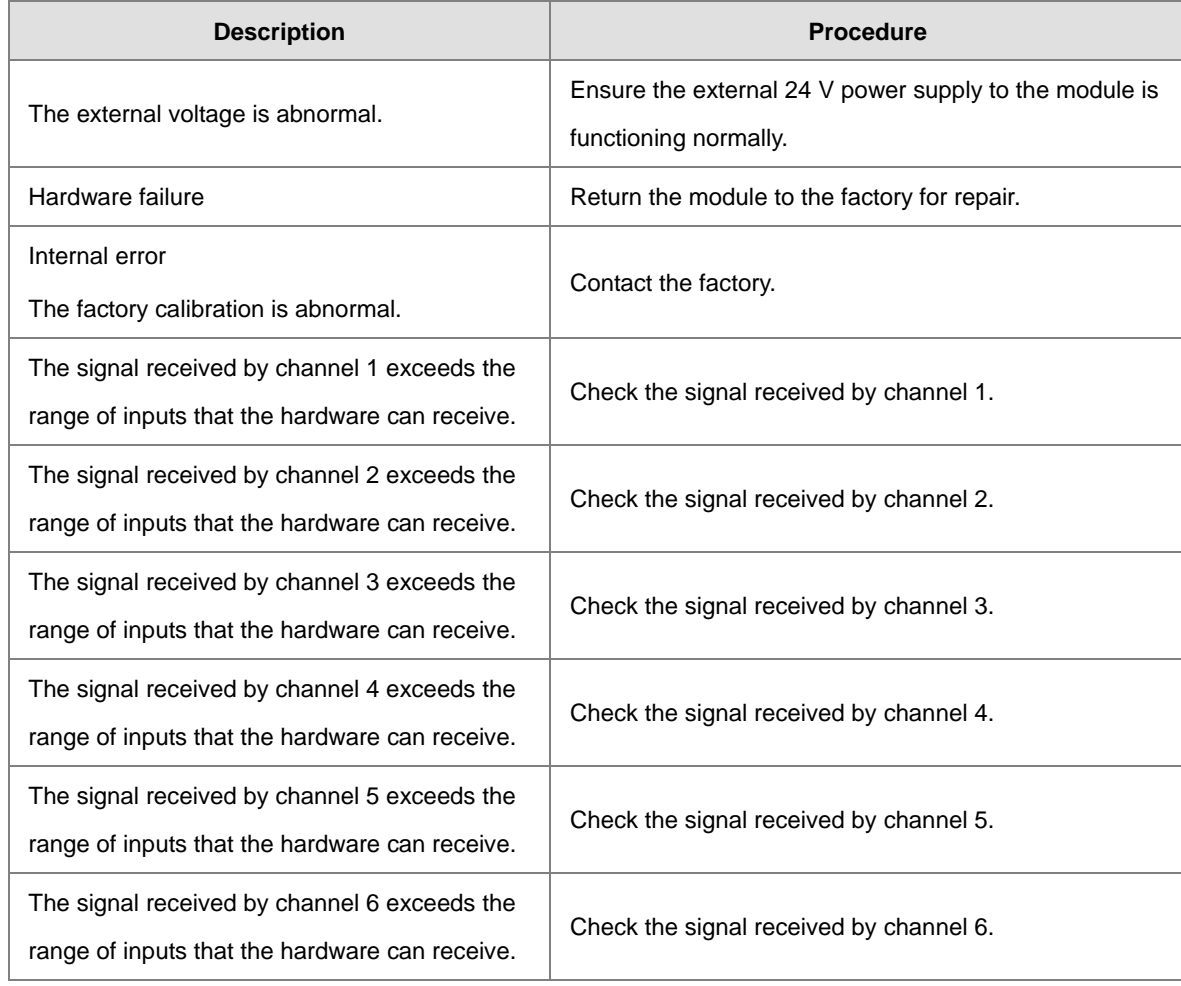

# **5.4.3 State of the Connection**

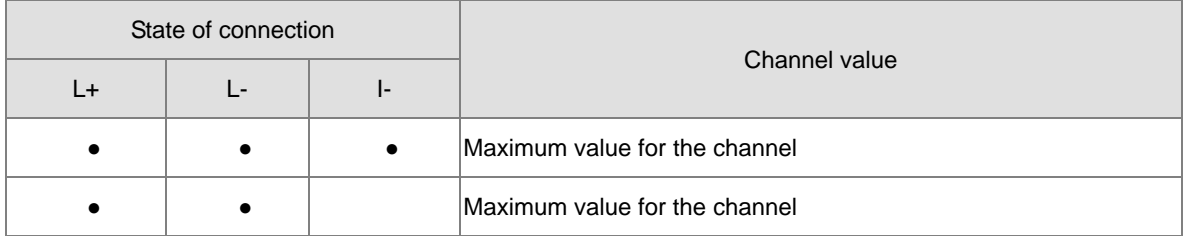

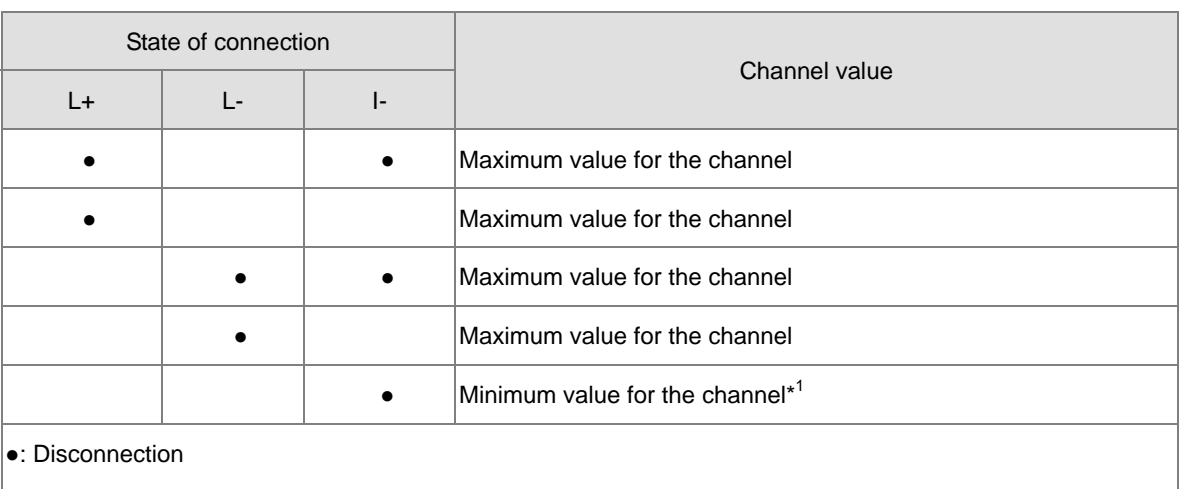

\*1: for AS06RTD Series: in the modes of 0-300Ω and 0-3000Ω, it cannot detect I- state of connection.

# 6

# **Chapter 6 Temperature Measurement** Module AS04/08TC

# **Table of Contents**

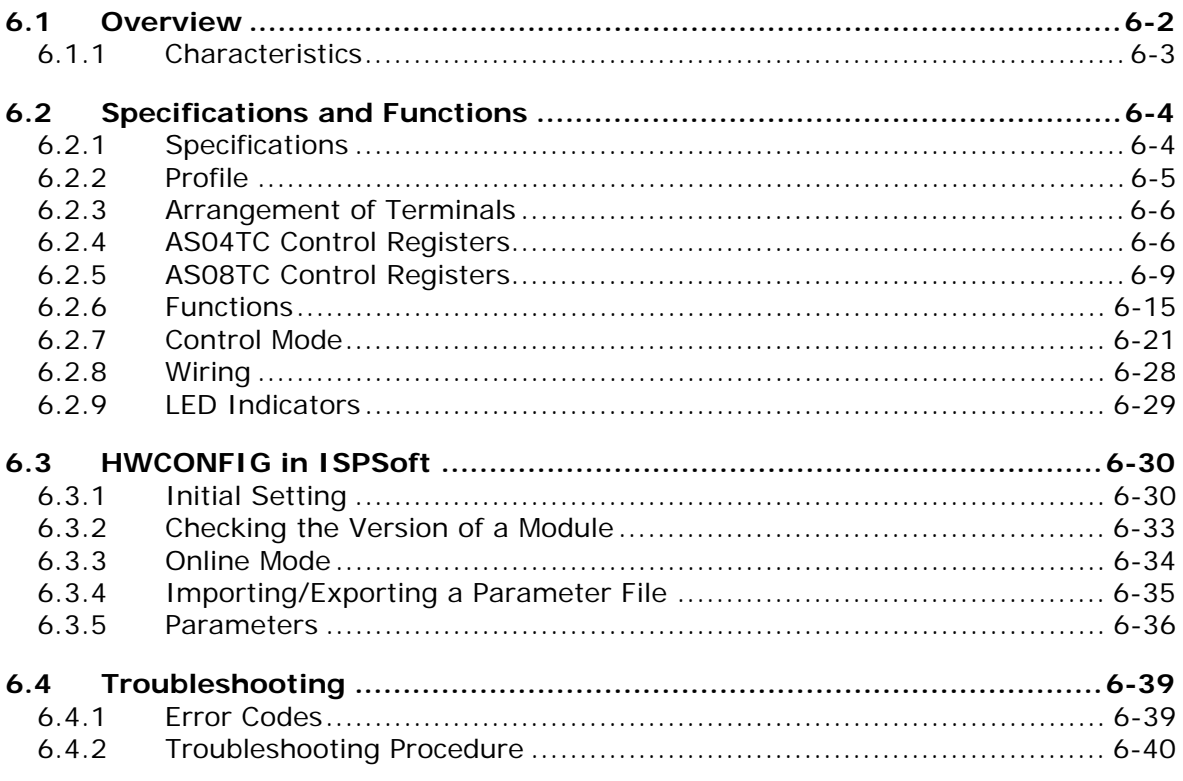

# <span id="page-151-0"></span>**6.1 Overview**

This chapter describes the specifications for the ASTC-A module, its operation, and its programming. The AS04TC-A is a temperature measurement module that converts temperatures received from thermocouples (type J, K, R, S, T, E, N, or B, with ±100 mV voltage inputs) into digital signals. You can select either Celsius (resolution: 0.1° C) or Fahrenheit (resolution: 0.1° F) as the [unit of measurement.](http://en.wikipedia.org/wiki/Unit_of_measurement)

#### **An introduction to thermocouples**

A thermocouple uses the Seebeck effect to measure differences in temperature. Generally speaking, a thermocouple consists of two conductors of different materials that produce a voltage at the point where the two conductors contact. The voltage produced depends on the difference of temperature between the junctions with other parts of those conductors, and it ranges from several dozen microvolts to several thousand microvolts. Because the voltage is so low, it needs to be amplified.

Differential operations are used to eliminate external noise. Thermocouples are more stable than thermistors, resistance thermometers, and thermal resistors, so thermocouples are widely used in industrial applications.

A thermocouple consists of a circuit having two wires of different metals or metal alloys welded together or joined at both ends. One of the junctions—normally the cold junction—is maintained at a known reference temperature, and the other junction is at the temperature to be sensed. A temperature gradient across the junction of the wires gives rise to an electric potential according to the Seebeck effect. The voltage produced is proportional to the difference of temperature between the junctions with other parts of those conductors.

The voltage can be derived from the following equation.

$$
V = \int_{T_1}^{T_2} (Q_A - Q_B) dT
$$
 (A)

where  $Q_A$  and  $Q_B$  are the thermopowers (Seebeck coefficient) of the metals A and B, and T<sub>1</sub> and T<sub>2</sub> are the temperatures of the two junctions.

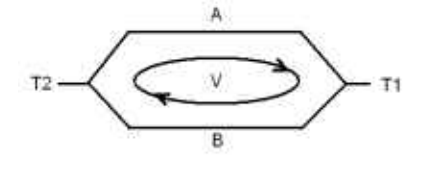

#### **Principle of operation**

Because  $Q_A$  and  $Q_B$  are almost unrelated to temperature, formula (A) above can be approximated as in equation (B).

 $V = α(T_2 - T_1)$  (B)

There are two types of thermocouple thermometers: wrapped thermocouples and bare thermocouples. A wrapped thermocouple is wrapped in protective metal, and is similar to an electric spoon in appearance. Wrapped thermocouples are used to measure temperature of liquid, and bare thermocouples are used to measure temperature of gas.

# <span id="page-152-0"></span>**6.1.1 Characteristics**

(1) **Select a sensor based on its practical application.** 

Type J thermocouples, type K thermocouples, type R thermocouples, type S thermocouples, type T thermocouples, type E thermocouples, or type N thermocouples, with ±100 mV voltage inputs

#### (2) **Select a module based on its practical application.**

AS04TC-A: Has four channels. Inputs received by a channel are temperatures.

AS08TC-A: Has eight channels. Inputs received by a channel are temperatures.

#### (3) **High-speed conversion**

A temperature is converted into a digital signal at a speed of 200 ms per channel.

#### (4) **High accuracy**

Conversion accuracy: the error range is  $\pm 0.5\%$  of the input at ambient temperature of 25° C  $\pm 5^{\circ}$  C.

#### (5) **Disconnection detection**

When a sensor is disconnected, the module produces an alarm or a warning.

#### (6) **PID control**

An object's temperature can be maintained through PID control actions.

#### (7) **Use the utility software to configure the module.**

The HWCONFIG software is built into ISPSoft. You can set modes and parameters directly in HWCONFIG without spending time writing programs to set registers to manage functions.

# <span id="page-153-0"></span>**6.2 Specifications and Functions**

# <span id="page-153-1"></span>**6.2.1 Specifications**

## **Electrical specifications**

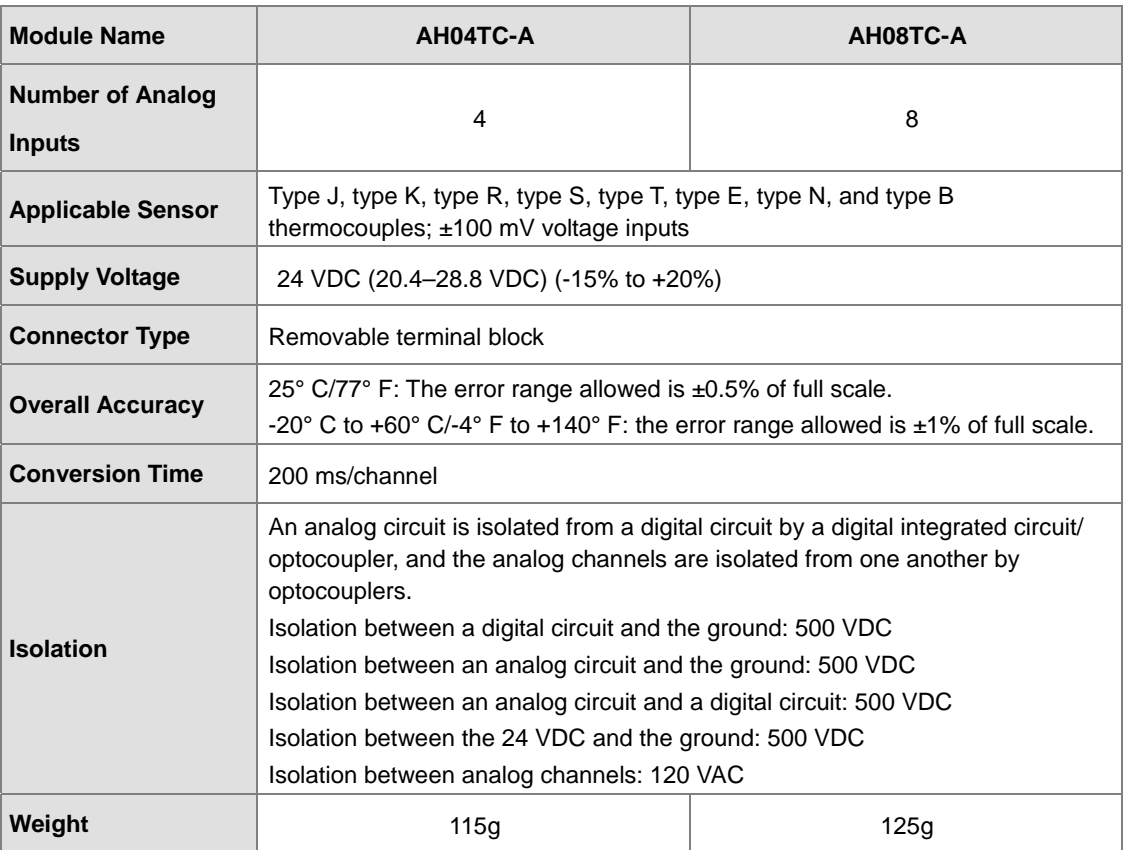

## **Functional specifications**

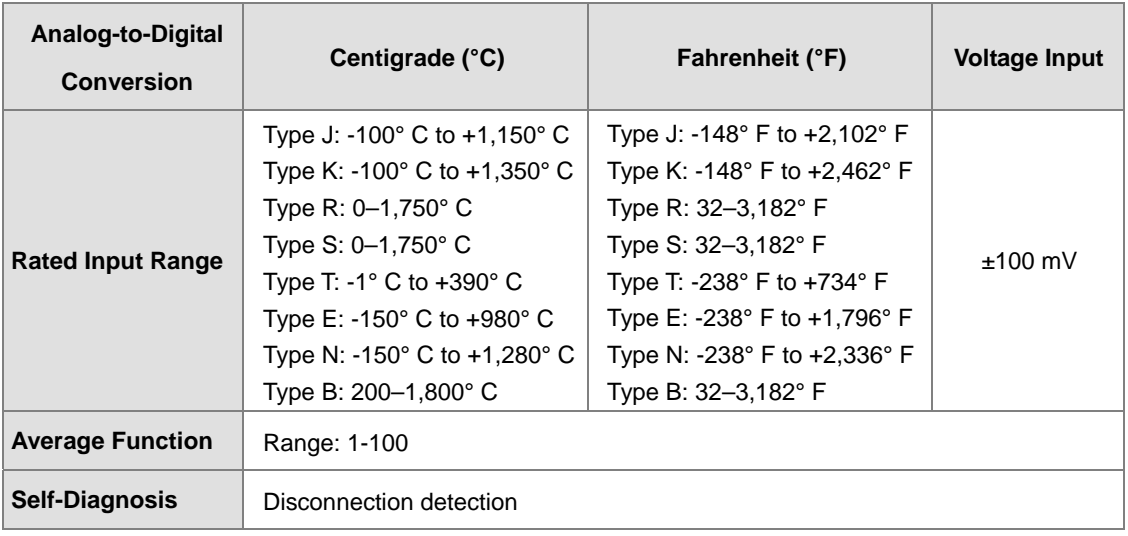

# <span id="page-154-0"></span>**6.2.2 Profile**

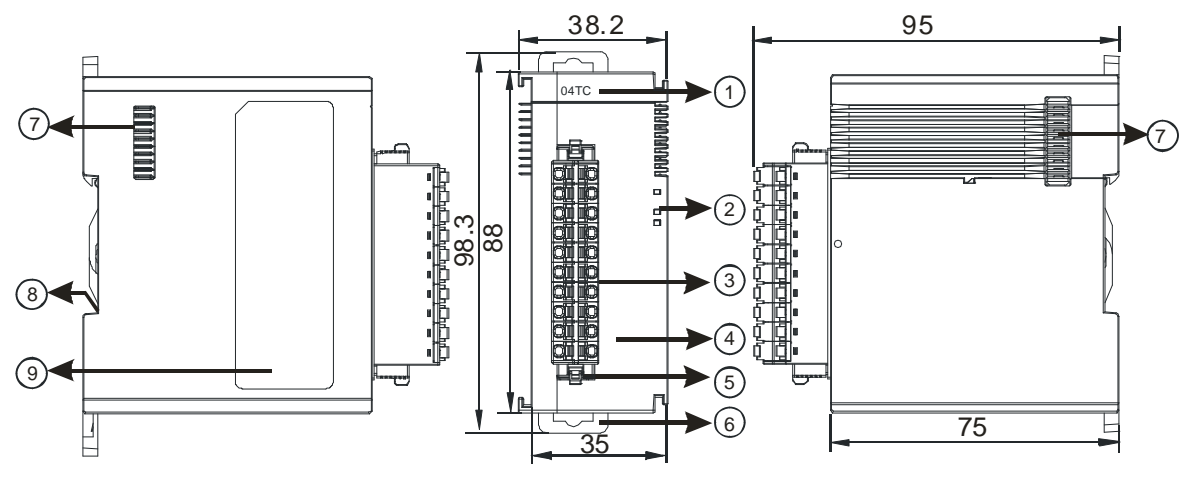

Unit: mm

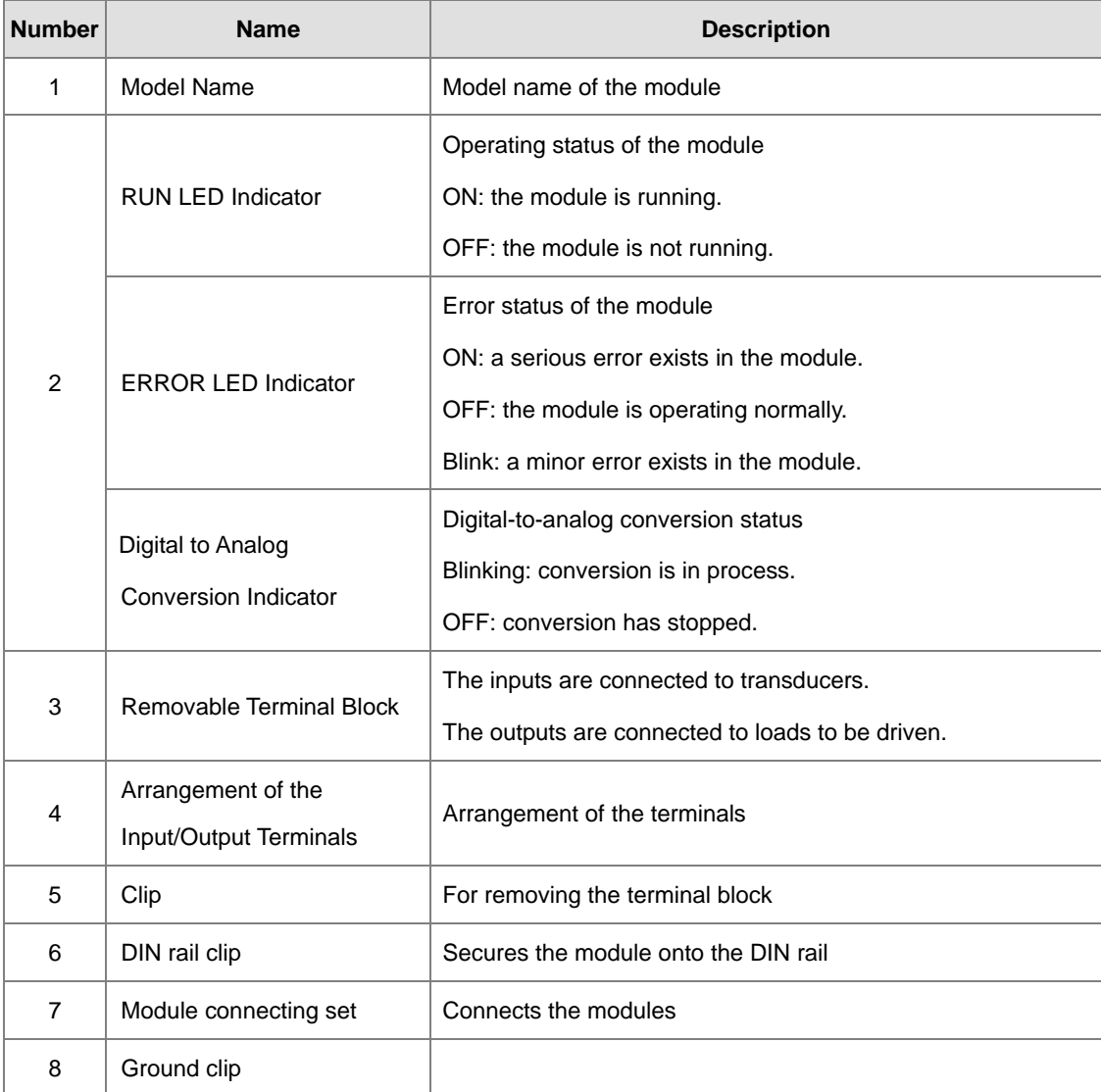

# <span id="page-155-0"></span>**6.2.3 Arrangement of Terminals**

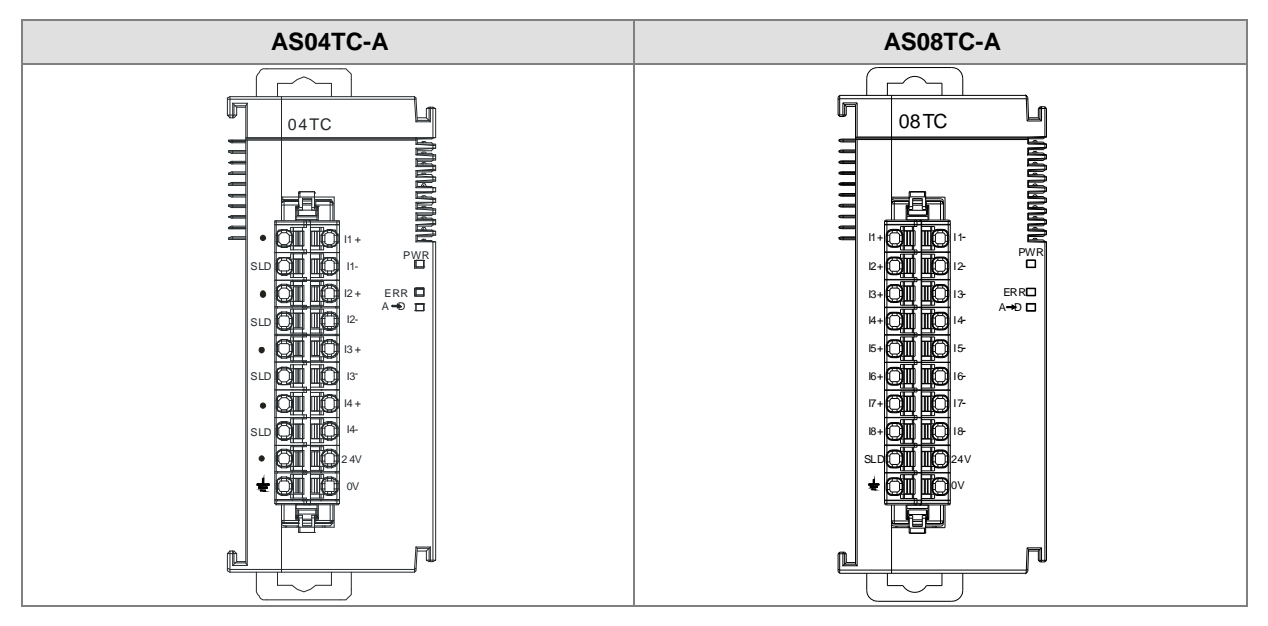

# <span id="page-155-1"></span>**6.2.4 AS04TC Control Registers**

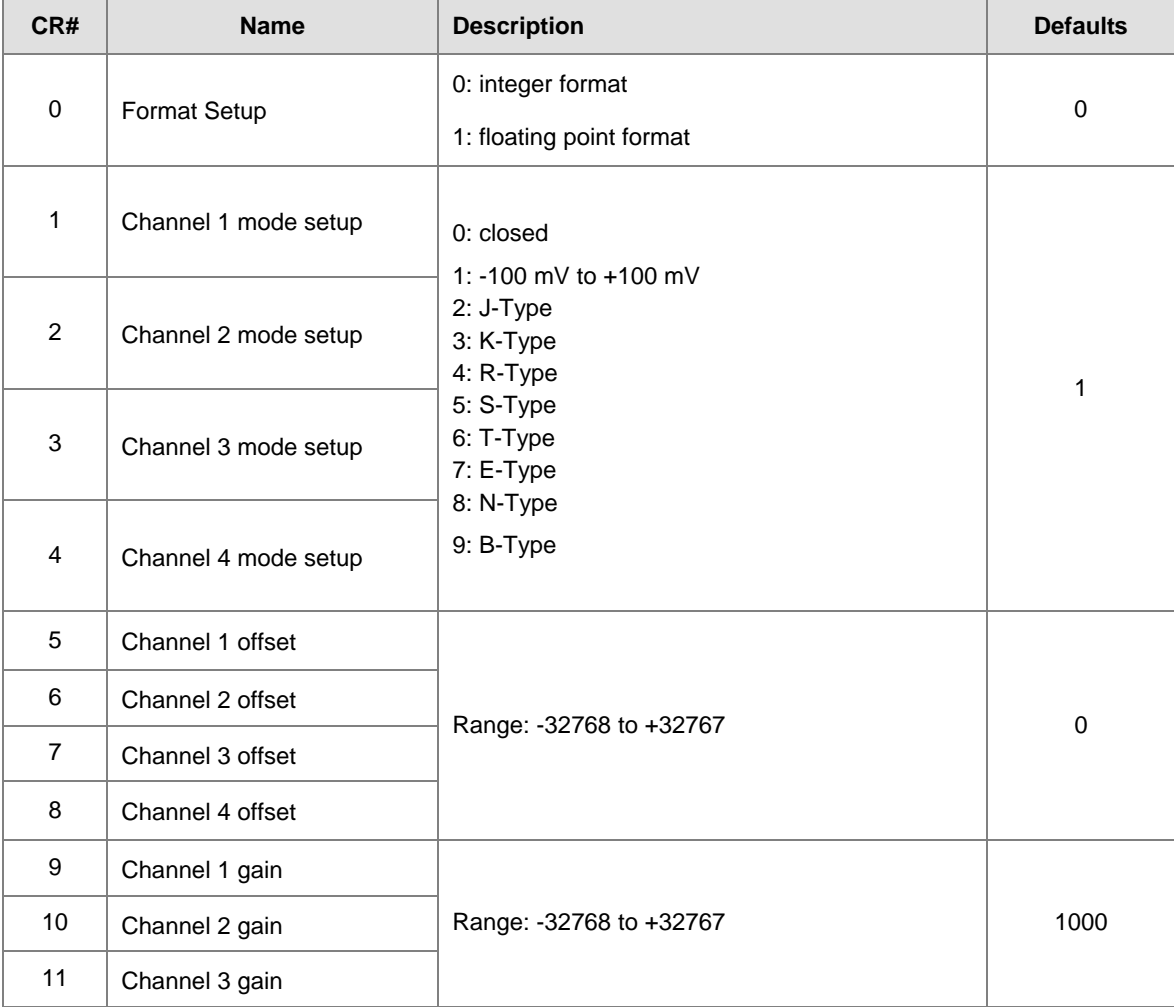

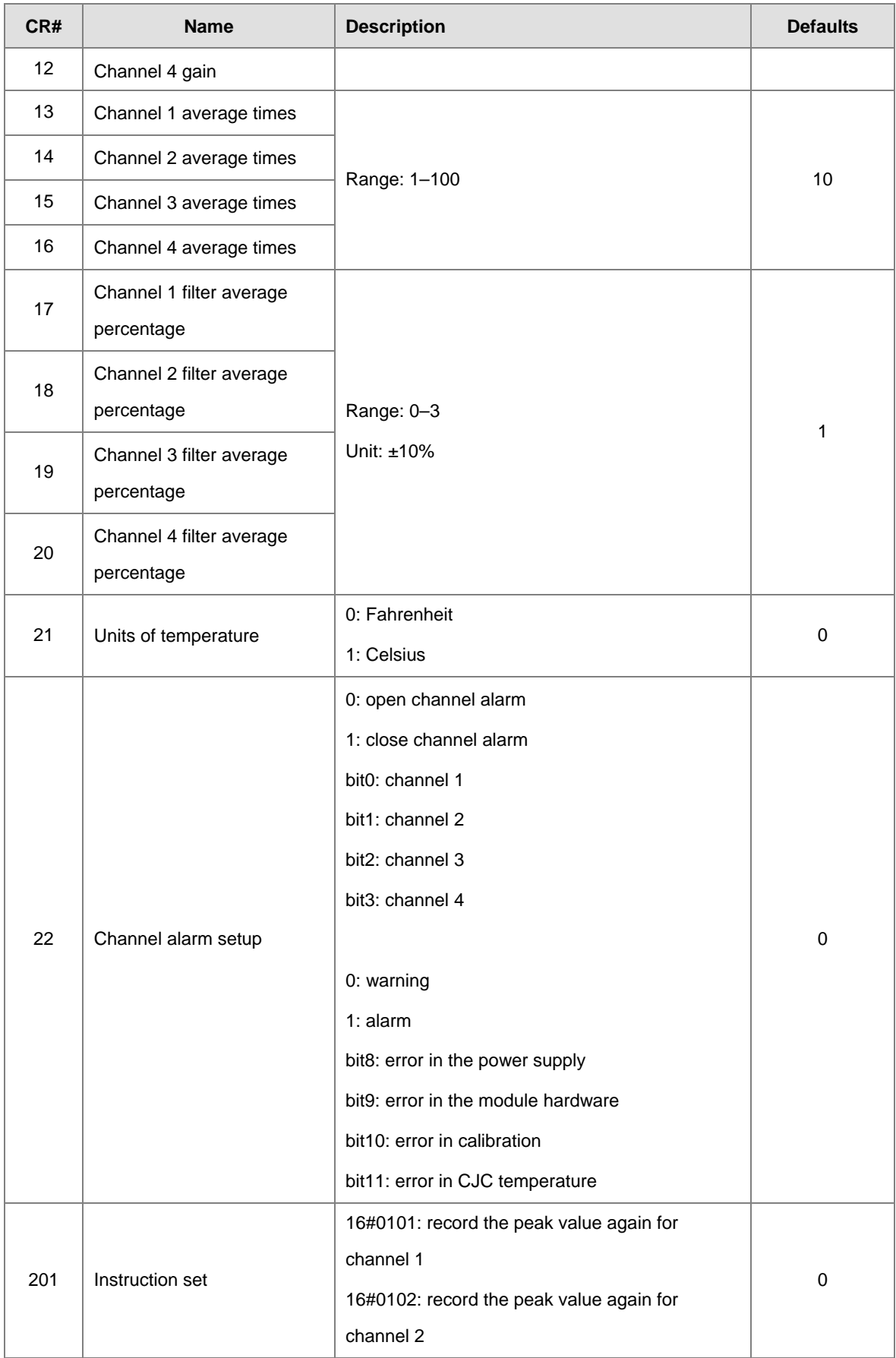

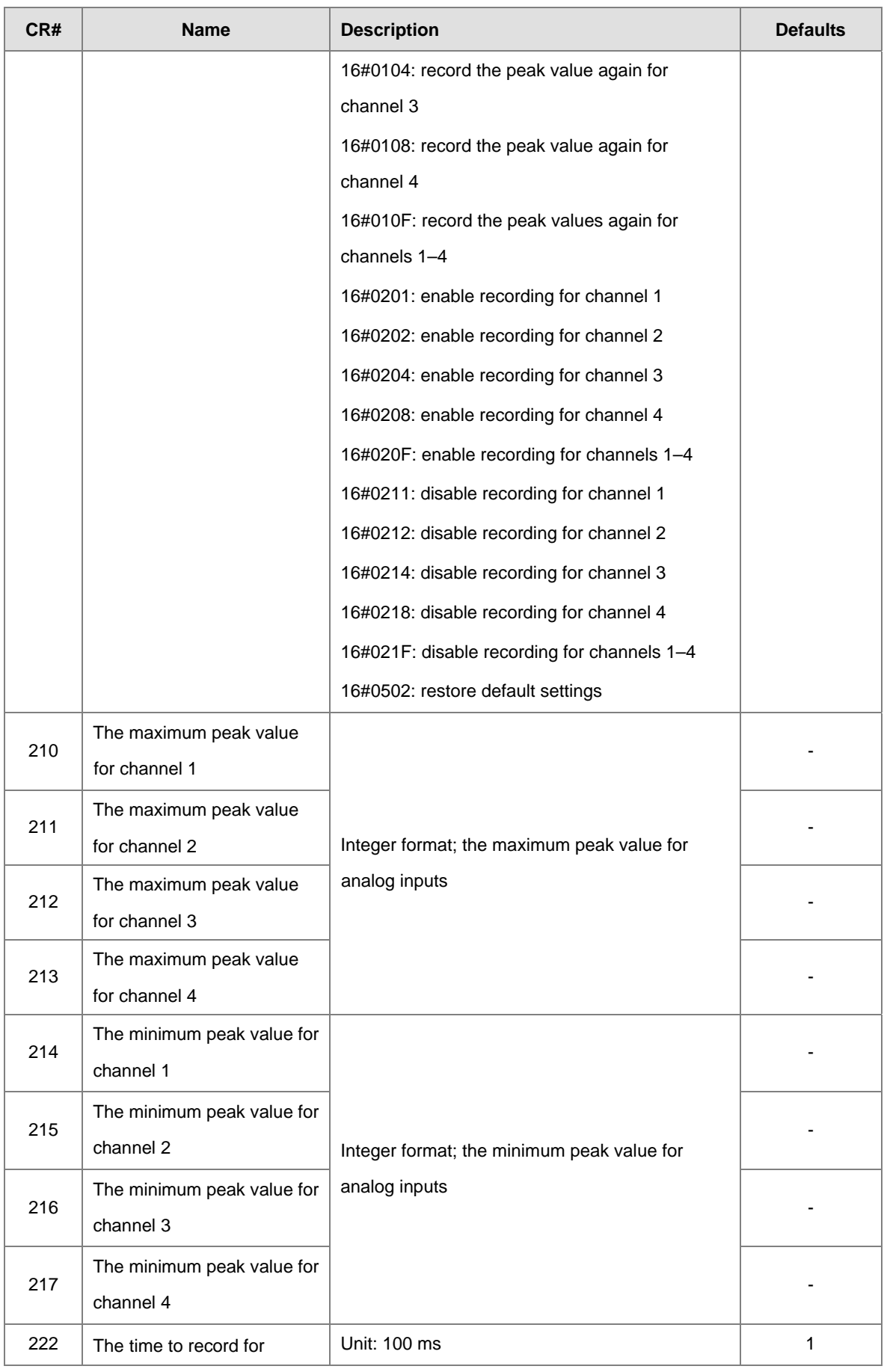

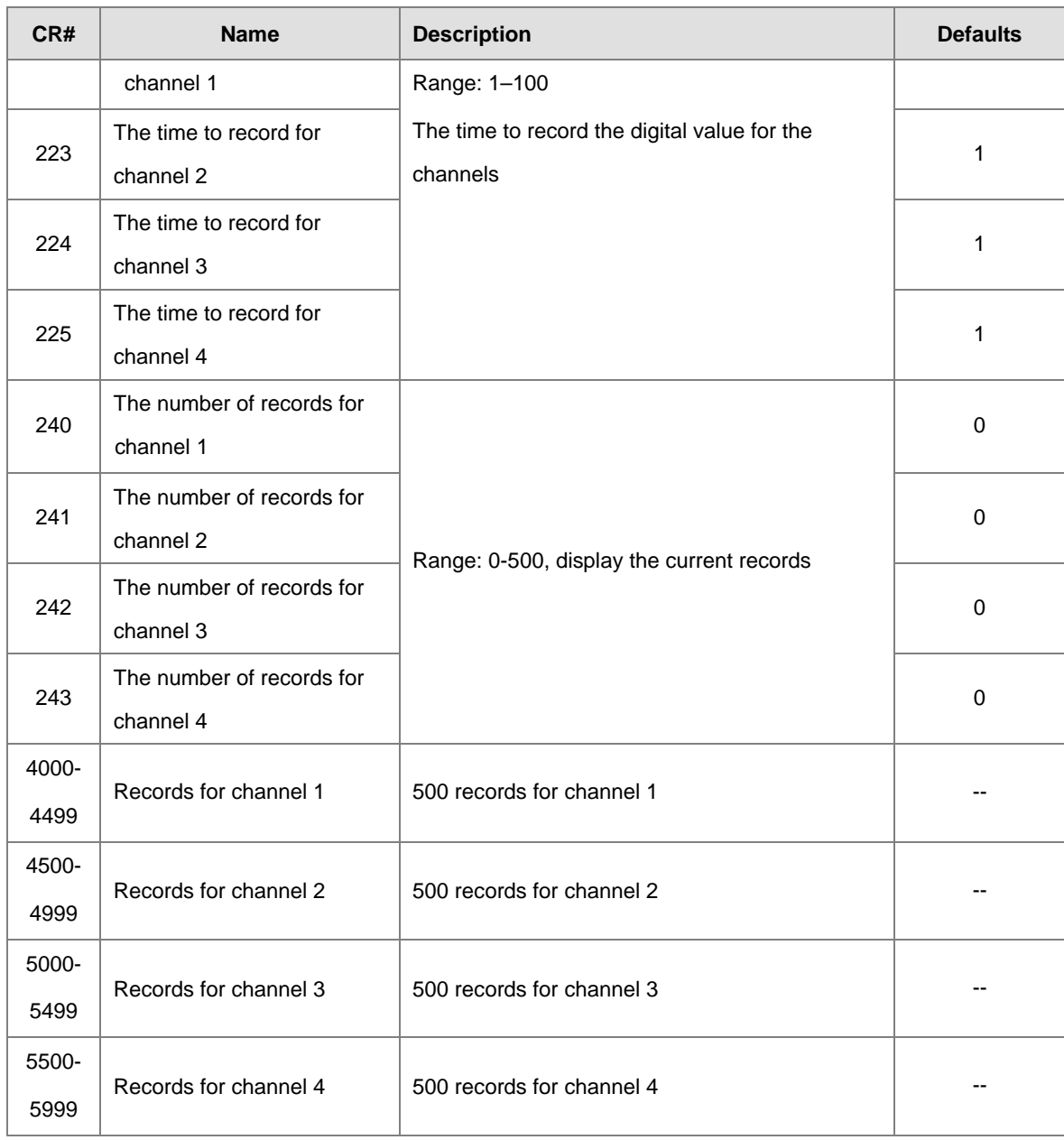

# <span id="page-158-0"></span>**6.2.5 AS08TC Control Registers**

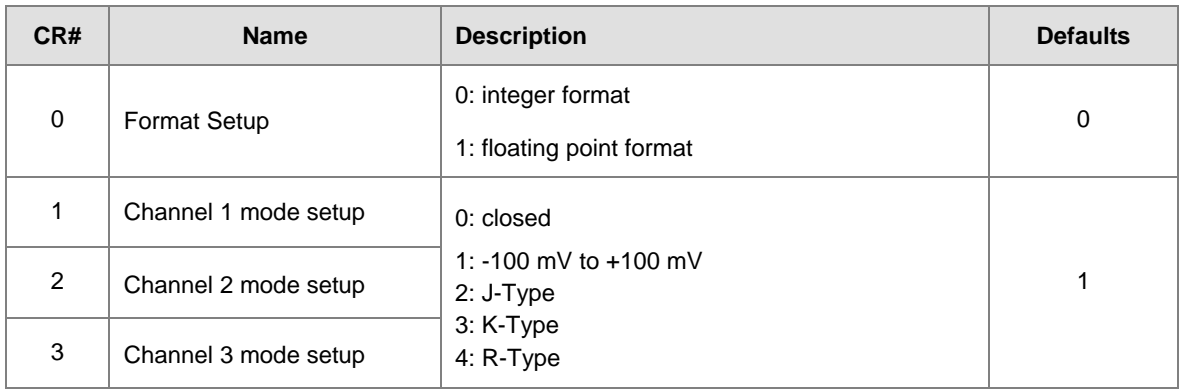

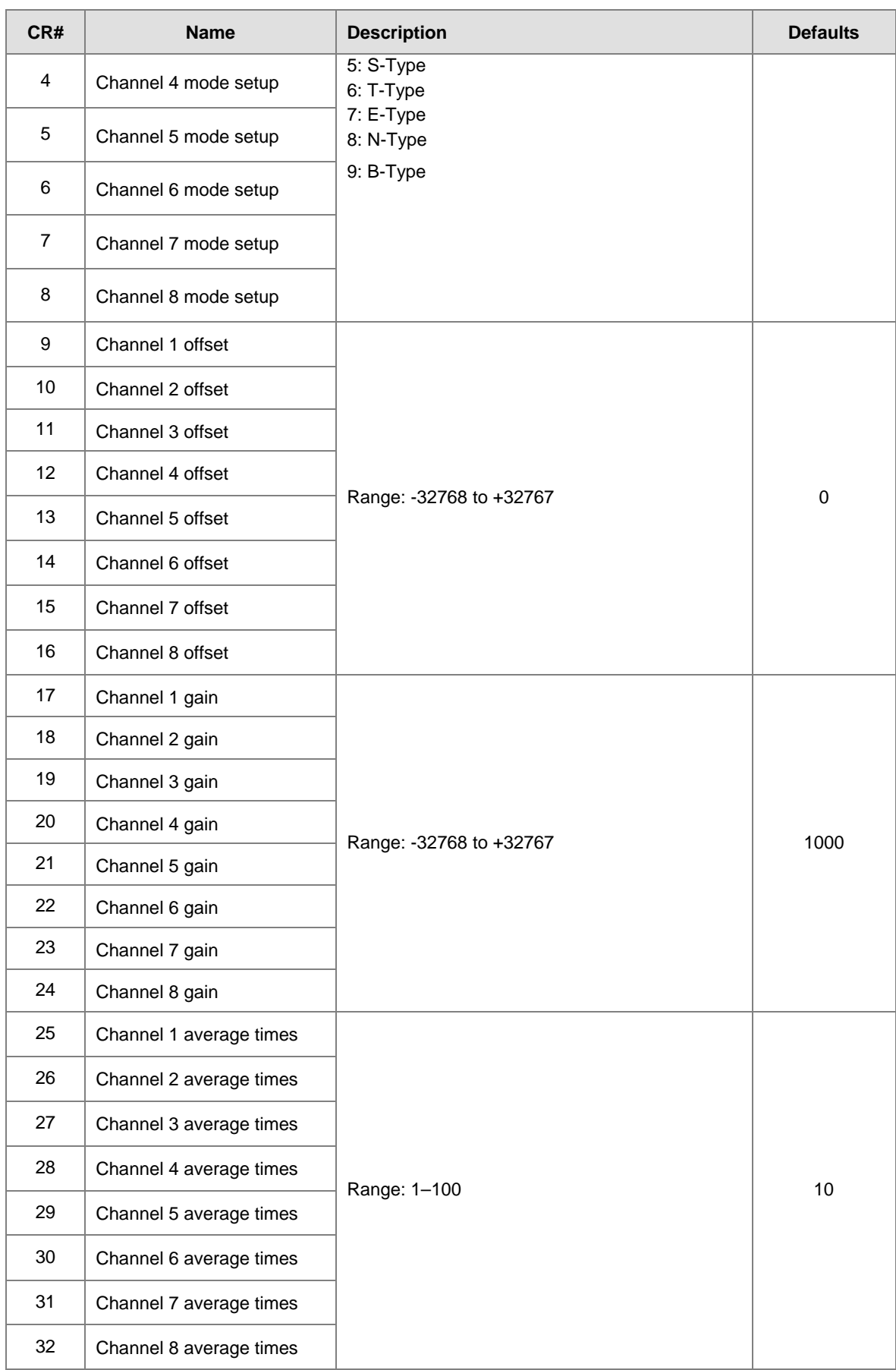

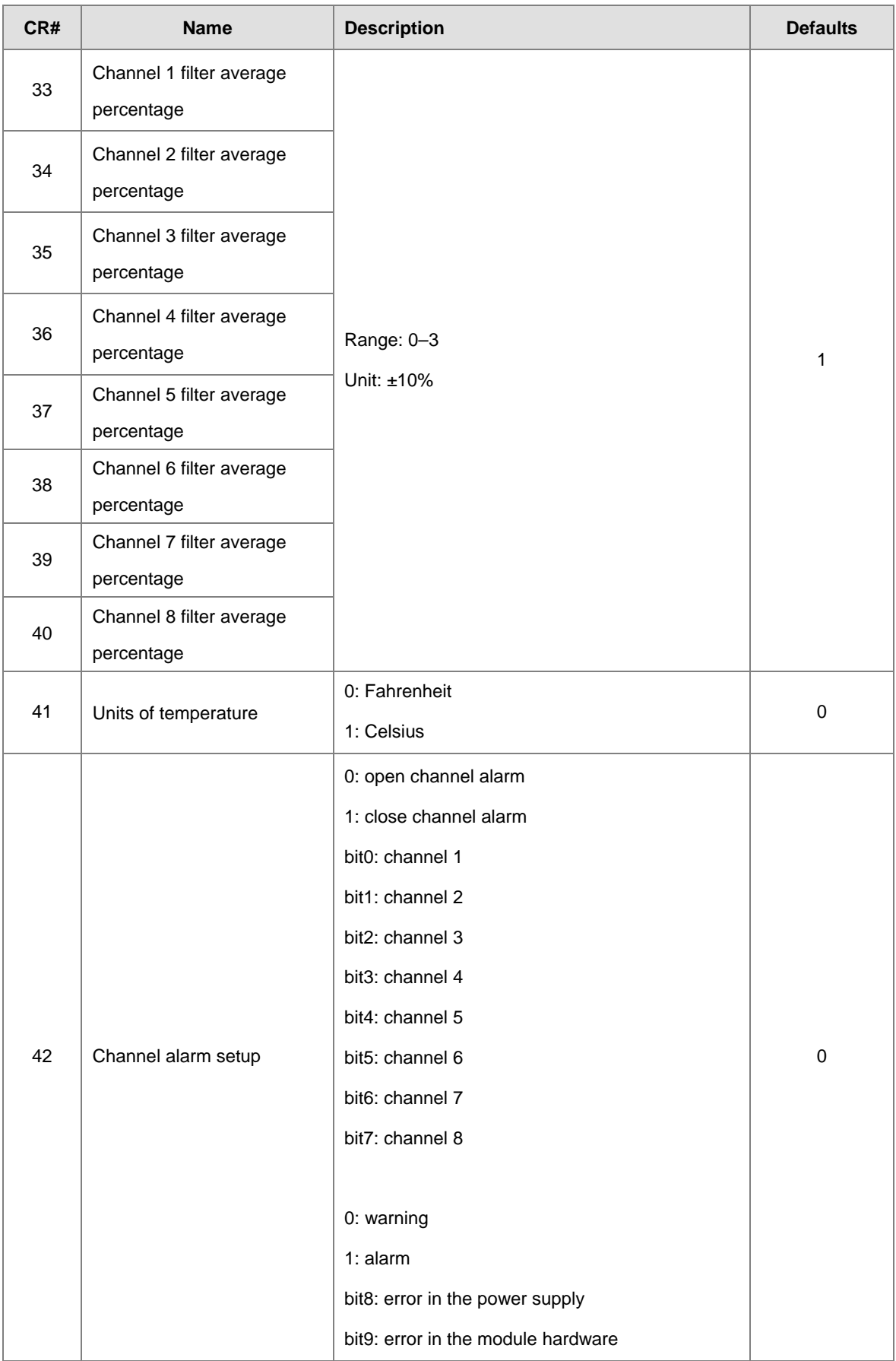

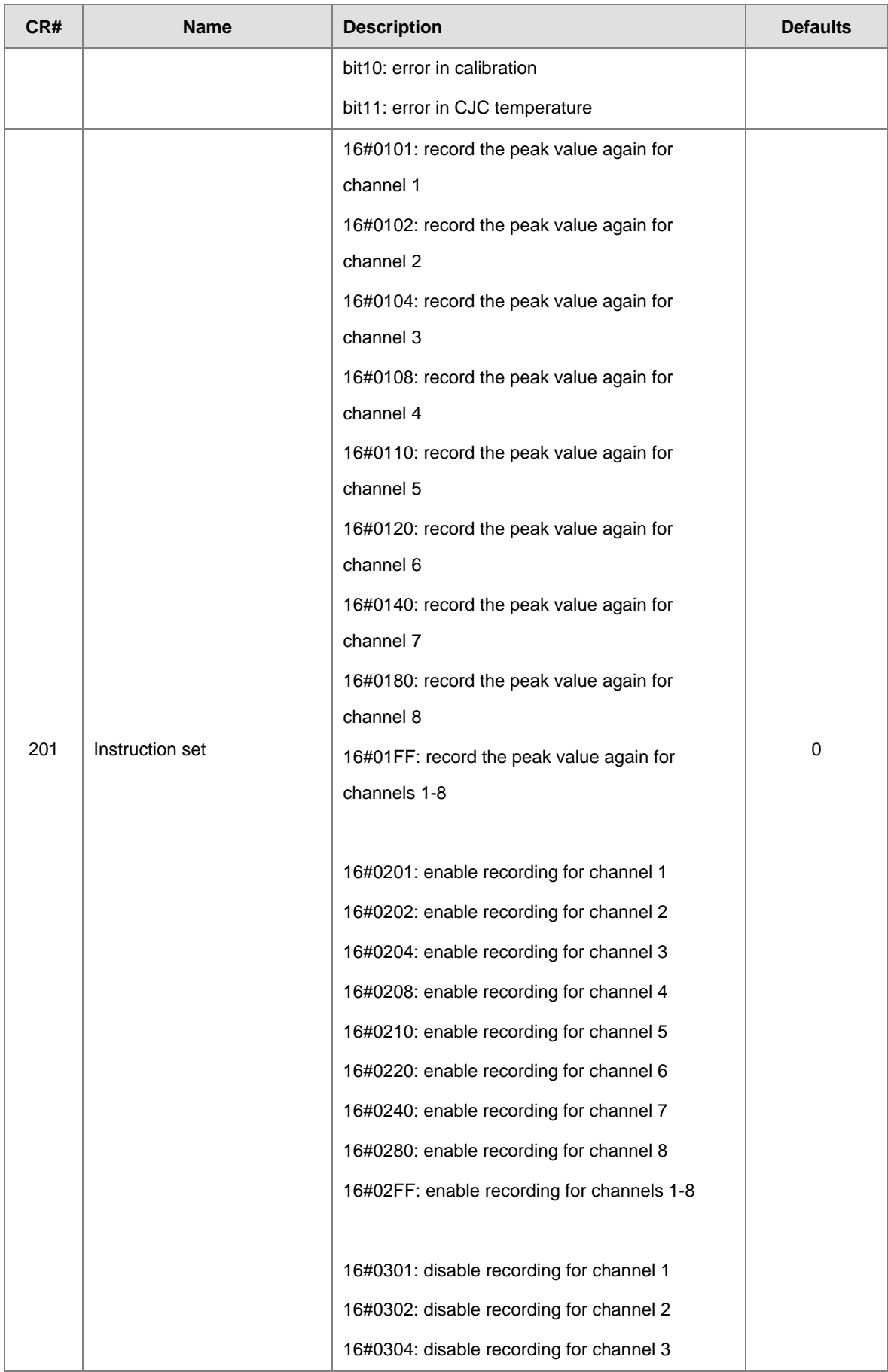

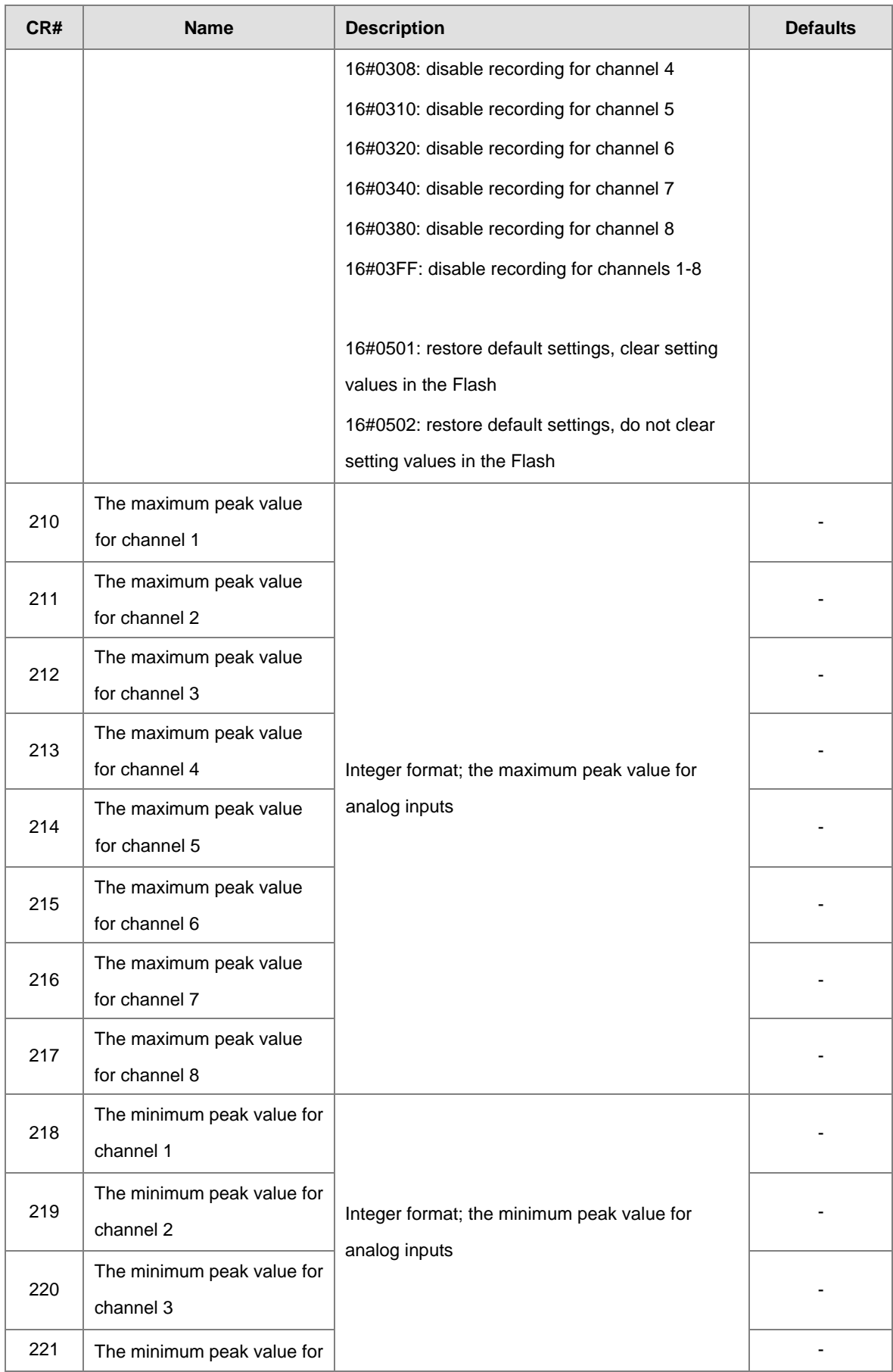

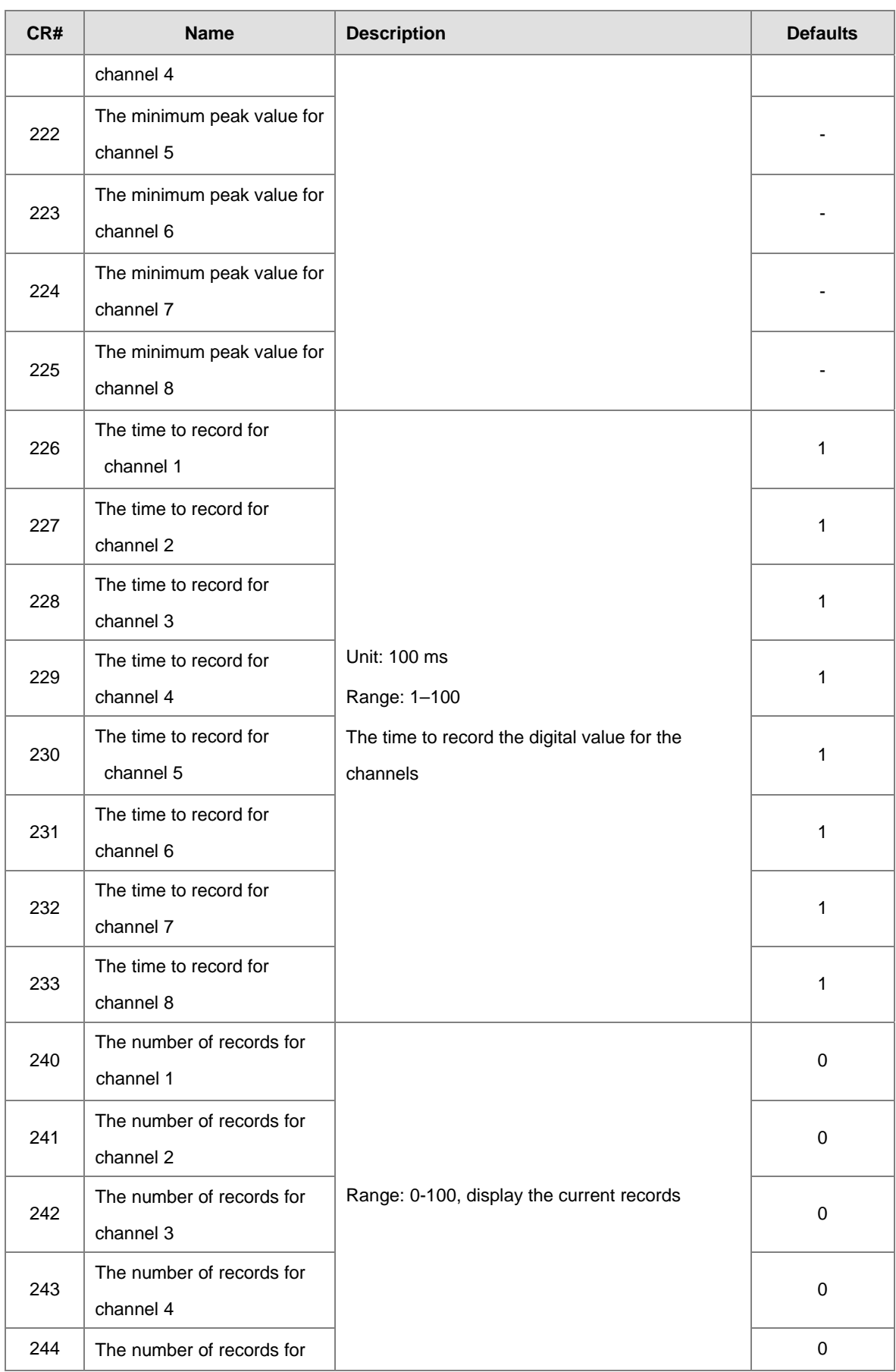

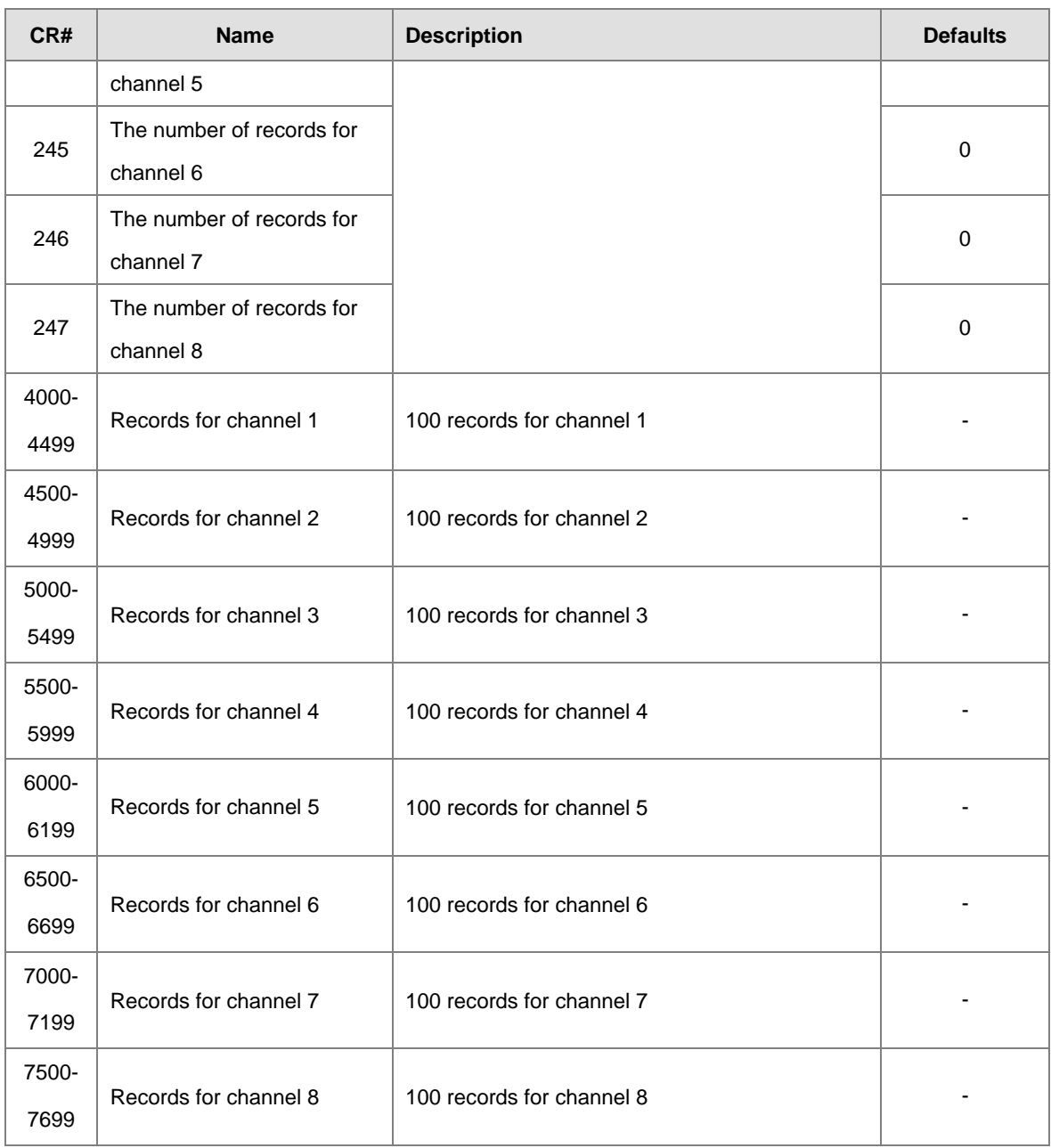

# <span id="page-164-0"></span>**6.2.6 Functions**

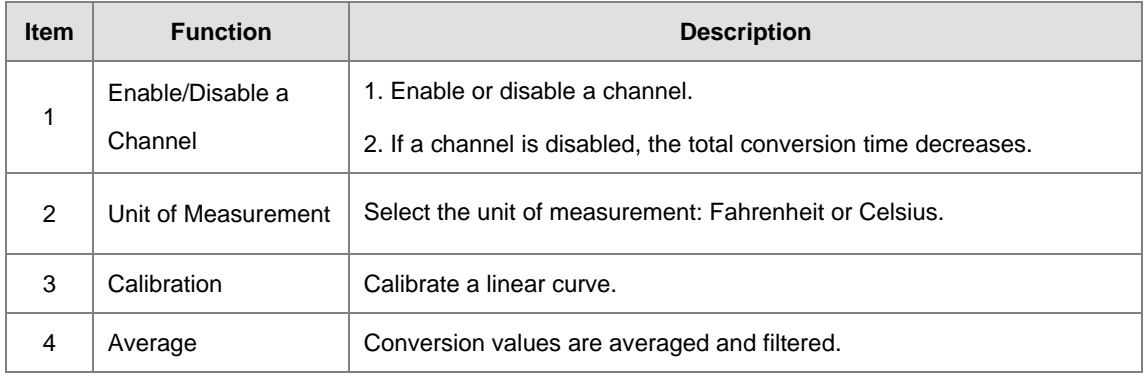

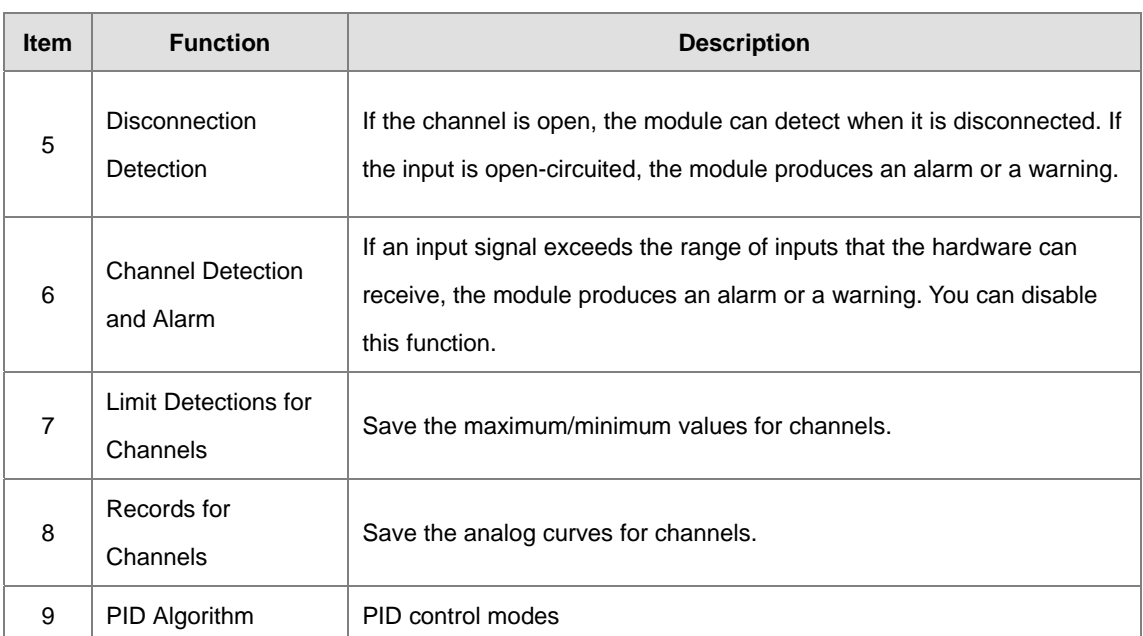

#### **1. Enable/Disable a Channel**

An analog signal is converted into a digital signal at a rate of 200 ms per channel. If a channel is not used, you can disable it to decrease the total conversion time.

#### **2. Unit of Measurement**

Select the unit of measurement, Fahrenheit or Celsius, according to your needs.

## **3. Calibration**

To make a curve meet specific needs, calibrate the curve by changing the offset and the gain. The calibration range depends on the range of inputs that the hardware can receive. The formula is:

$$
Output = \frac{(Input \times Gain)}{1000} + Offset
$$

#### **Example:**

If the gain is 1000 and the offset is 0, the corresponding value for the original signal 0° C to 100° C is 0–1000. If you change the offset to 100, the calibrated value for the original signal 0° C to 100° C becomes 100–1100.

 $Gain = 1000$ , Offset = 0

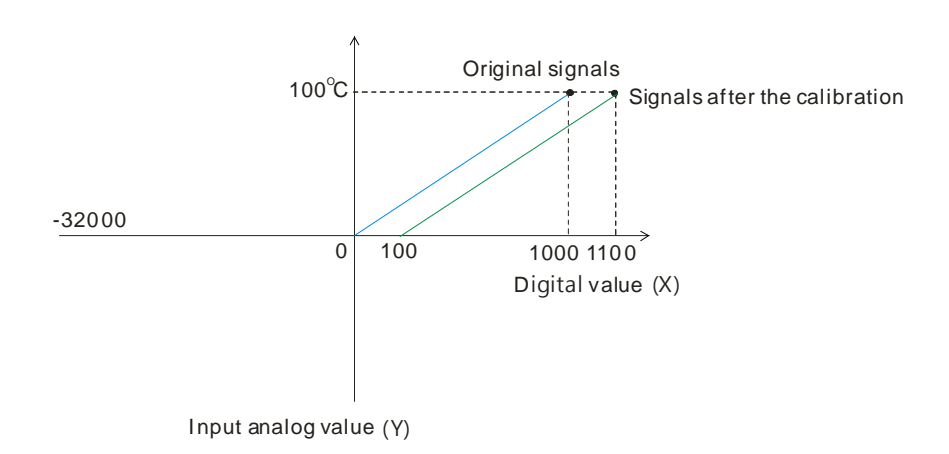

#### **4. Average**

You can set the average value between 1–100. It is a steady value obtained from the sum of the recorded values. If the recorded values include an acute pulse due to unavoidable external factors, however, you may observe violent changes in the average value. Use the filtering function to exclude the acute pulses from the sum-up and equalization, so the computed average value is not affected by the acute recorded values. Set the filter percentage to the range of 0–3, where the unit is 10%. If you set the filter range to 0, for example, the system sums up all the recorded values and divides them to obtain the average value, but if you set the filter range to 1, the system excludes the bottom 10% and the top 10% of the values and averages only the remaining values to obtain the average value.

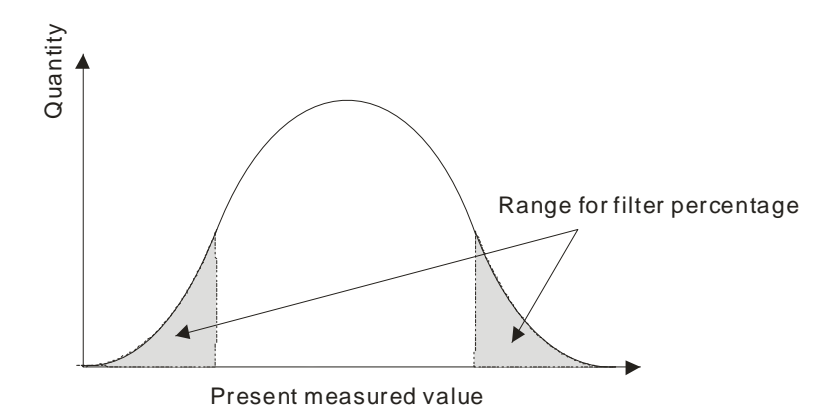

#### **5. Disconnection Detection**

If the channel is open, the module can detect when it is disconnected. If the input is open-circuited, the module produces an alarm or a warning.

#### **6. Channel Detection**

If an input signal exceeds the allowable range of inputs that the hardware can receive, an error message appears and the Error LED blinks. You can disable this function so that the module does not produce an alarm or warning and the Error LED also does not blink when the input signal exceeds the input range.

#### **7. Limit Detections for Channels**

This function saves the maximum and minimum values for channels so that you can determine the peak to peak values.

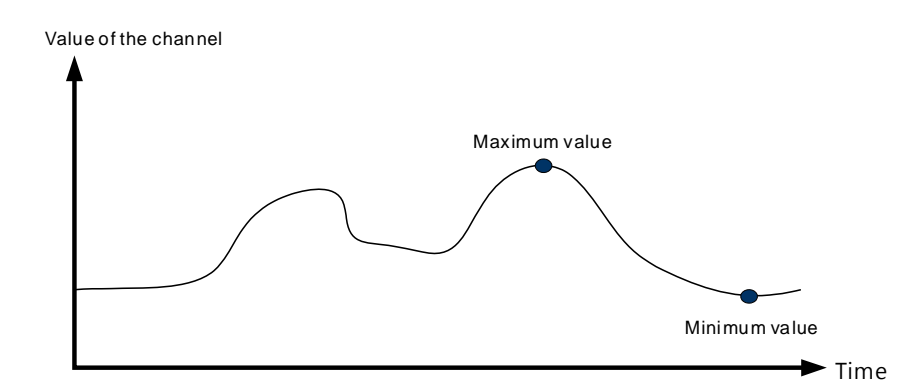

#### **8. Records for channels**

Record the input values of the cyclic sampling for each channel. For AS04TC-A, the system saves up to 500 data points and the recording time is 10 ms. For example, if the conversion time is 2 ms and 4 channels are open, the recording time is  $8 \text{ ms} \times 500$  data points  $= 4$  seconds in total. And the system saves up to 100 data points for AS08TC-A and the recording time is 100 ms. The following uses AS04TC-A as an example to demonstrate.

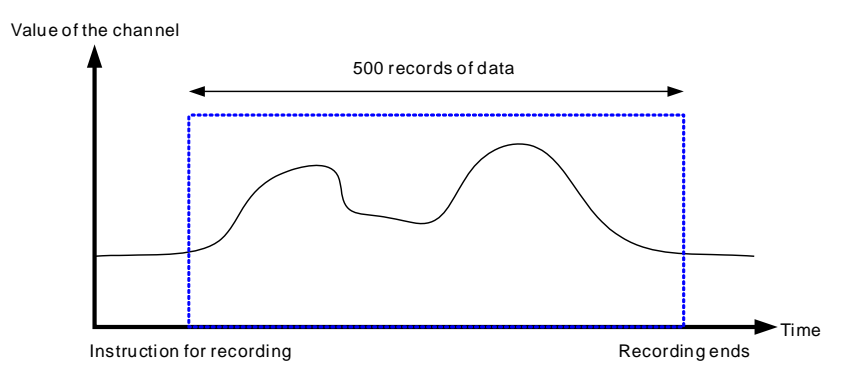

#### **9. PID control**

**\_6**

When the PV is in the range of ERR\_DBW, the PLC runs the PID operation according to the E value. When the PV is larger than the SV, the cross status is set and the E value is read as 0 while running the PID operation, until the PV goes over the range of ERR\_DBW. If PID\_DE is 1, the PLC runs the derivative of PV. When the cross status is set, the Delta PV is read as 0 while running the derivative of the PID operation. As the example below shows, the PLC runs the PID operation in the A sections and reads the values of E and Delta PV as 0 while running the PID operation.

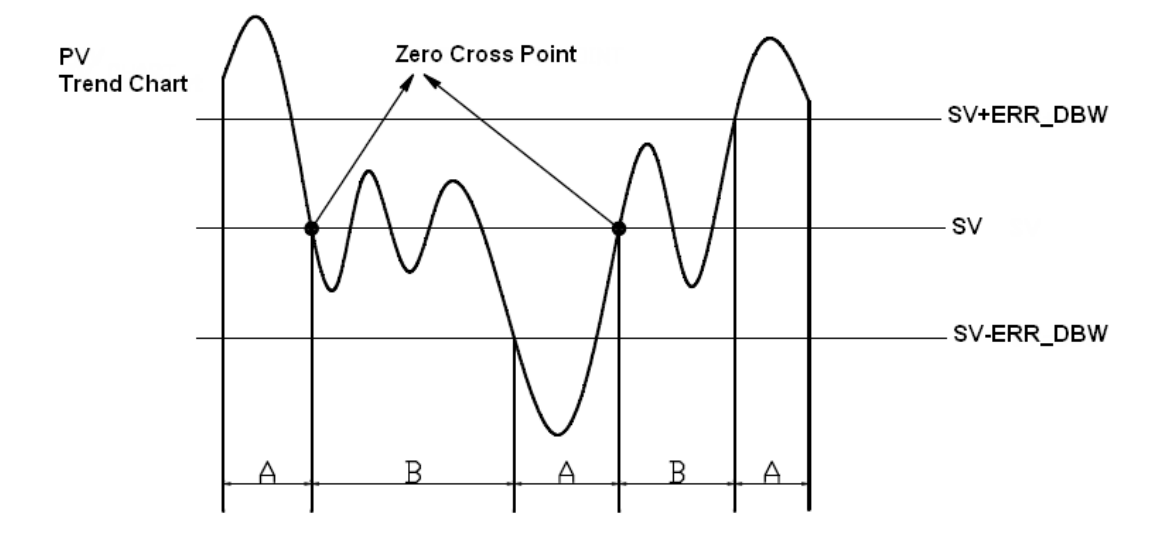

#### **PID formula:**

- 1. When the PID\_MODE is set to 0, the mode is set to auto:
	- **Independent formula & derivative of E (PID\_EQ**=0 & **PID\_DE**=0)

$$
CV = K_p E + K_i \int_0^1 E dt + K_d \frac{dE}{dt} + B I A S
$$

$$
E = SV - PV \quad or \quad E = PV - SV
$$

**Independent formula & derivative of PV (PID\_EQ**=0 & **PID\_DE**=1)

$$
CV = K_p E + K_i \int_0^t E dt - K_d \frac{dPV}{dt} + BIAS
$$
  

$$
E = SV - PV
$$
  
*or*  

$$
CV = K_p E + K_i \int_0^t E dt + K_d \frac{dPV}{dt} + BIAS
$$
  

$$
E = PV - SV
$$

**Dependent formula & derivative of E (PID\_EQ**=1 & **PID\_DE**=0)

 $\epsilon$ 

$$
CV = K_c \left[ E + \frac{1}{T_i} \int Edt + T_d \frac{dE}{dt} \right] + BIAS
$$

$$
E = SV - PV \quad or \quad E = PV - SV
$$

**Dependent formula & derivative of PV (PID\_EQ**=1 & **PID\_DE**=1)

$$
CV = K_c \left[ E + \frac{1}{T_i} \int_0^t E dt - T_d \frac{dPV}{dt} \right] + BIAS
$$
  

$$
E = SV - PV
$$
  
or  

$$
CV = K_c \left[ E + \frac{1}{T_i} \int_0^t E dt + T_d \frac{dPV}{dt} \right] + BIAS
$$
  

$$
E = PV - SV
$$

- ※ All the CVs stated above are the MVs in the formula.
- 2. When you set the PID\_MODE to 1, auto tuning mode is enabled. When auto tuning is complete, the value becomes 0 and switches off the auto tuning mode automatically.

#### **PID Control Block Diagram:**

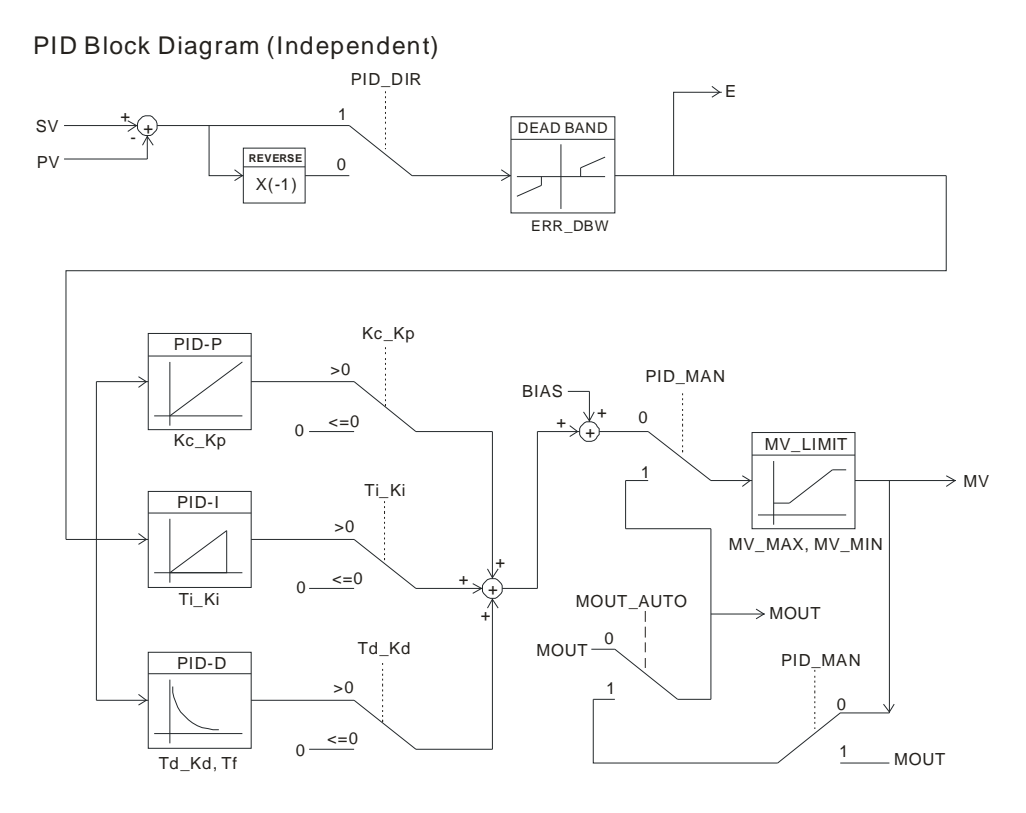

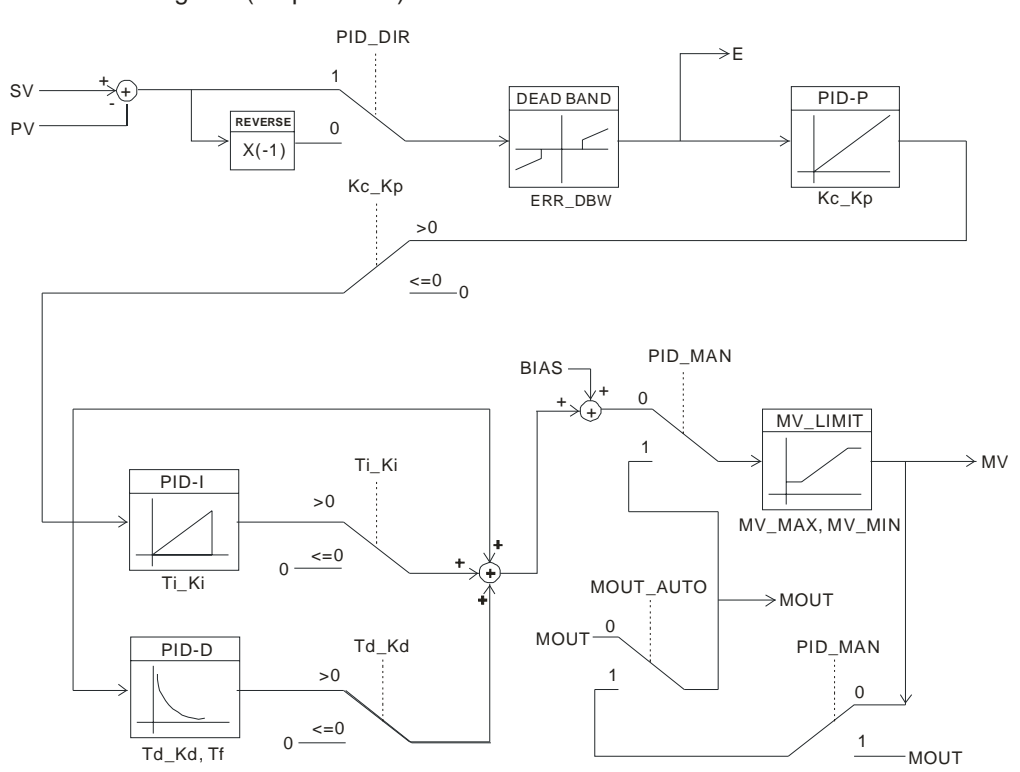

#### PID Block Diagram (Dependent)

#### **Note:**

- 1. When tuning the parameters Kc\_Kp, Ti\_Ki, and Td\_Kd (**PID\_MODE**=0), set the Kc\_Kp value first, and then set the Ti\_Ki and Td\_Kd values to 0. In a controlled environment, you can increase the values of Ti\_Ki and Td\_Kd. When the value of Kc\_Kp is 1, the proportional gain is 100%. That is, the error values increase by a factor of one. When the proportional gain is less than 100%, the error values decrease. When the proportional gain is greater than 100%, the error values increase.
- 2. The parameters which have been automatically tuned are not necessarily suitable for every controlled environment. You can, therefore, further modify the automatically-tuned parameters, but it is recommended that you only modify the values of Ti\_Ki or Td\_Kd.

## <span id="page-170-0"></span>**6.2.7 Control Mode**

Set the output cycle according to the environment. If the temperature is steady, the output cycle can be longer.

Formula of the output cycle:

 $\triangleright$  Output cycle width = MV (%) x output cycle

Execute the general pulse with modulation instruction (GPWM) to set output cycle width and output cycle sampling time to manage the cycle.

## **Example:**

If the output cycle is 200 ms, then the output value is 50% after the PID algorithm is implemented.

 $\geq$  Output cycle width = 50%  $\times$  2000 ms = 1000 ms

In other words, the GWPM instruction can be set to output cycle width = 1000 and output cycle = 2000.

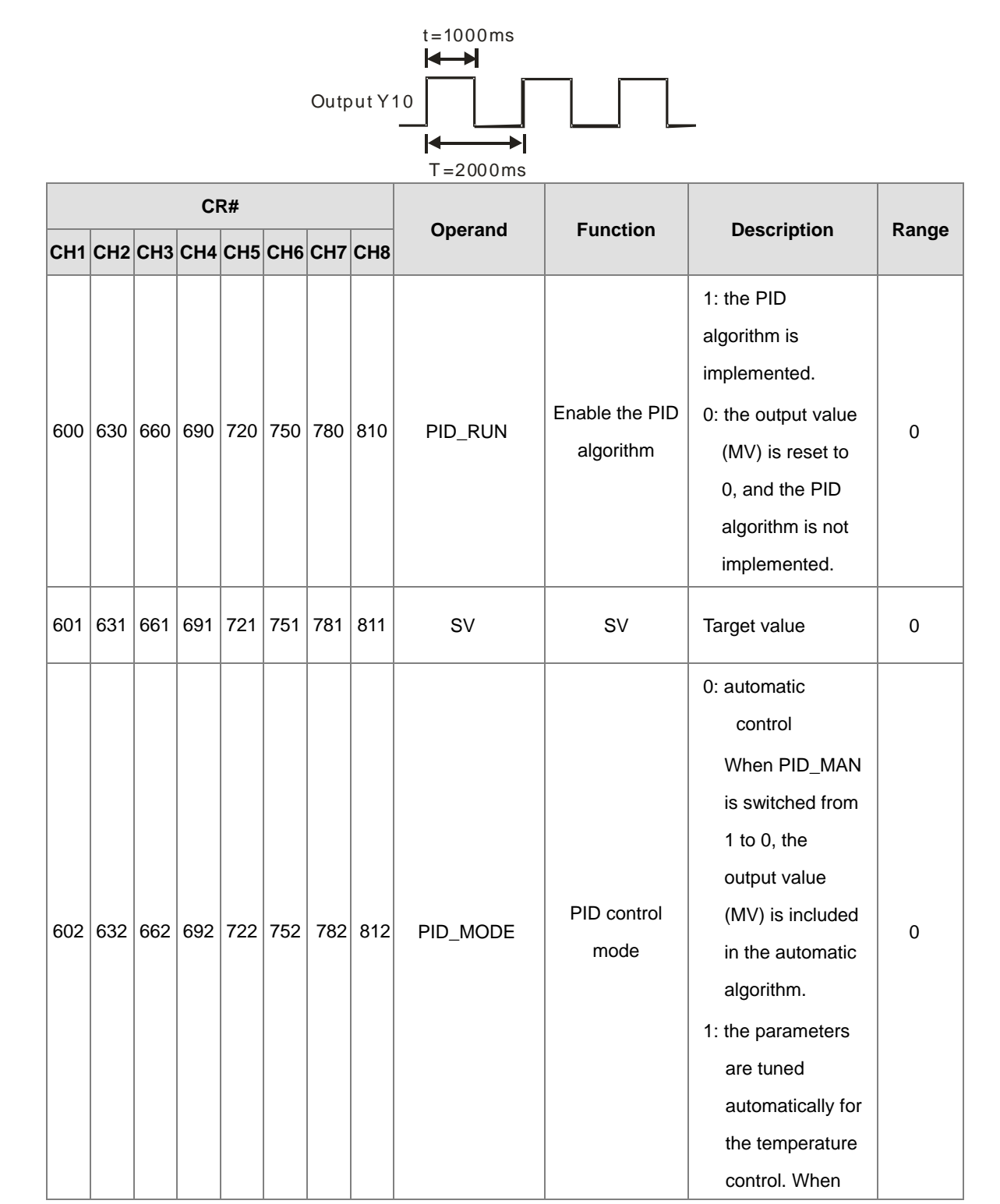

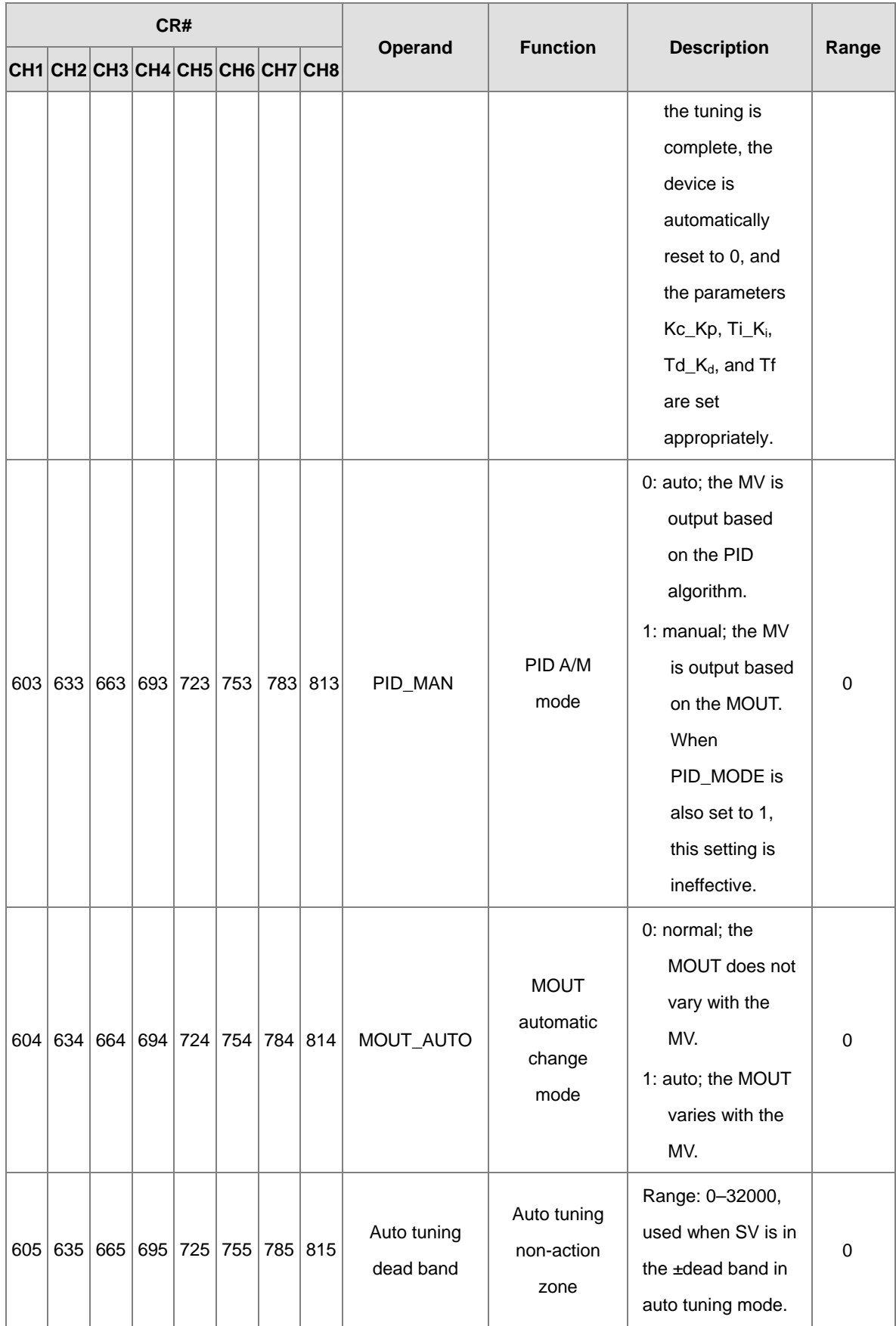

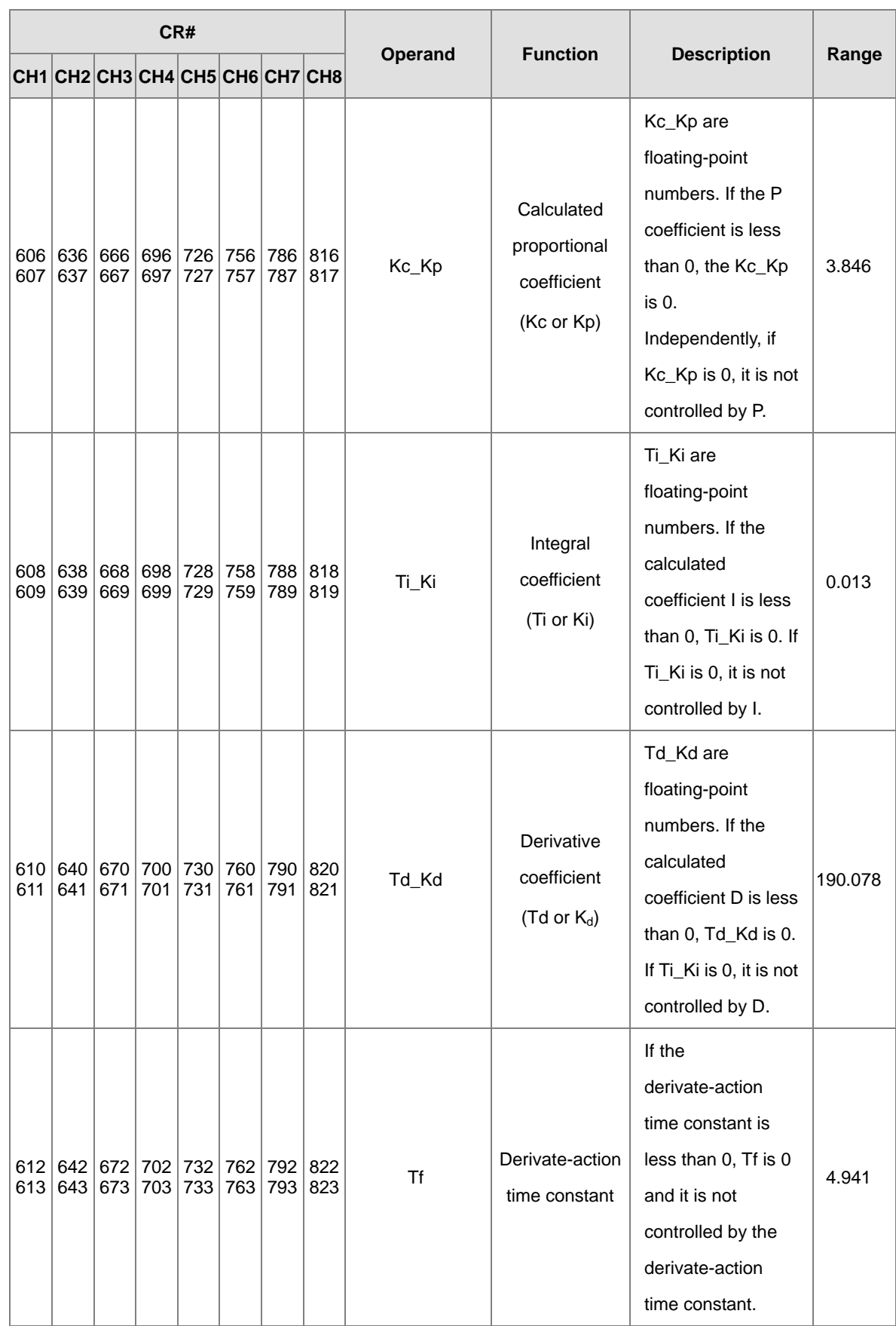

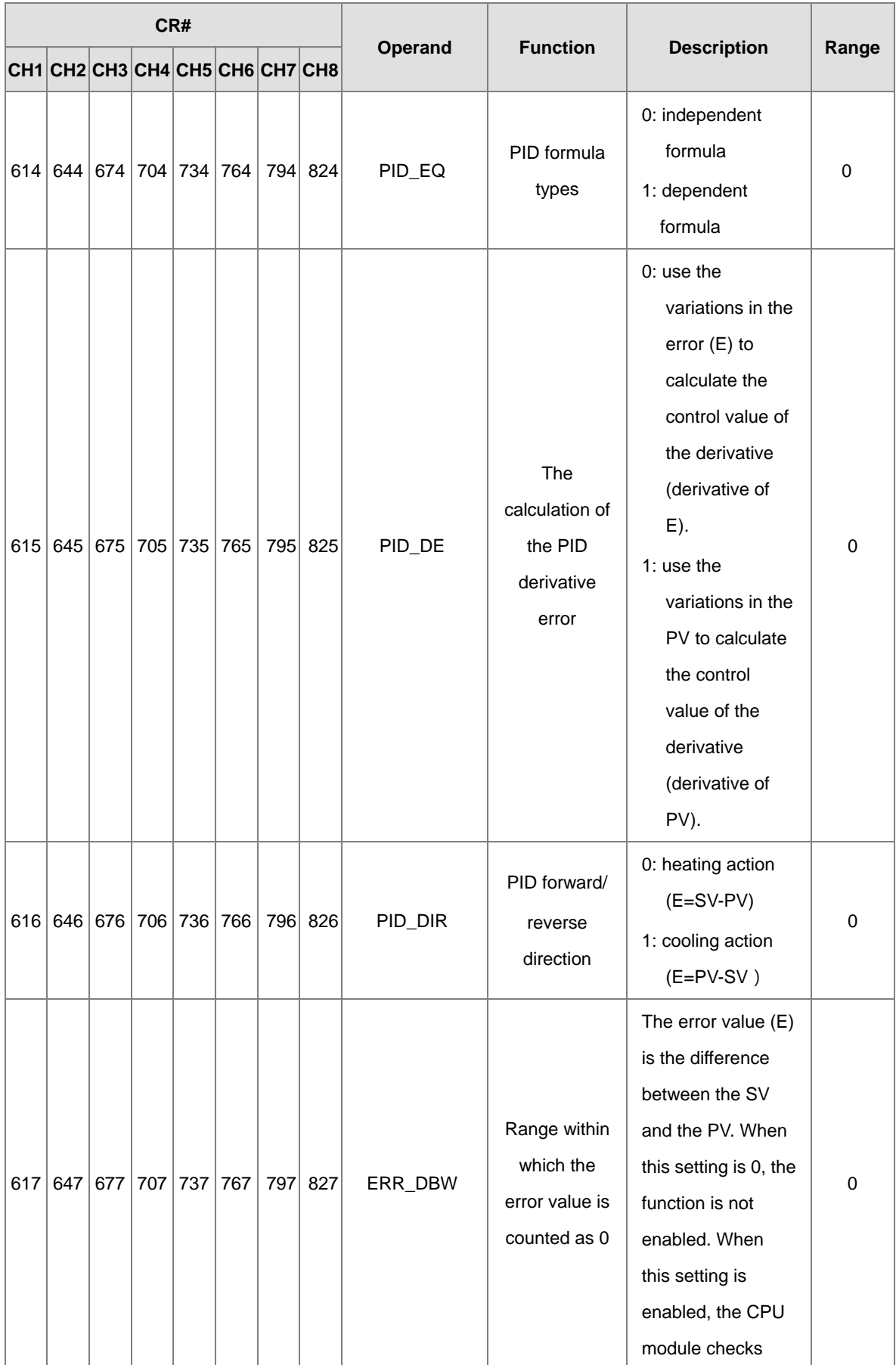

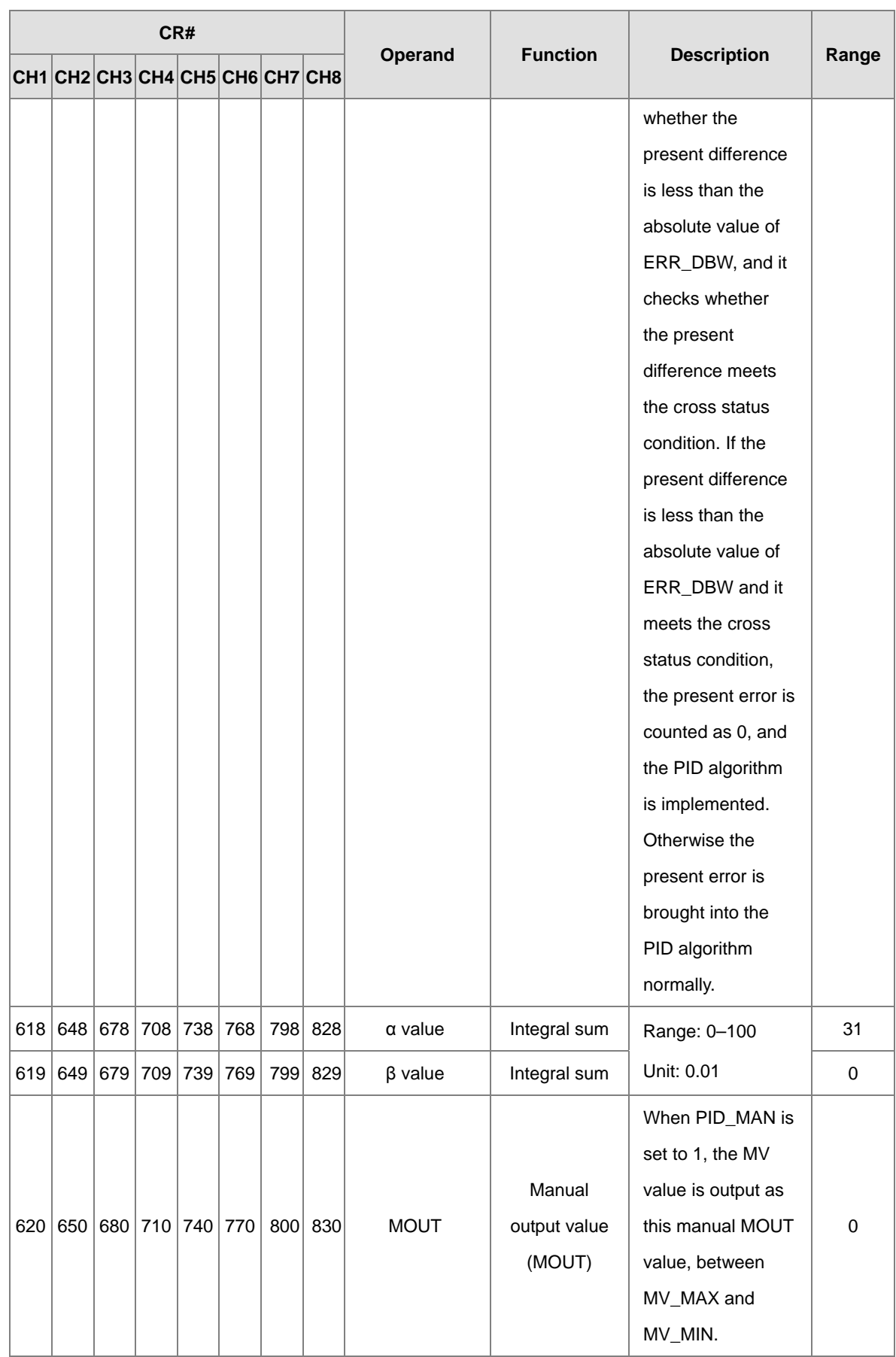

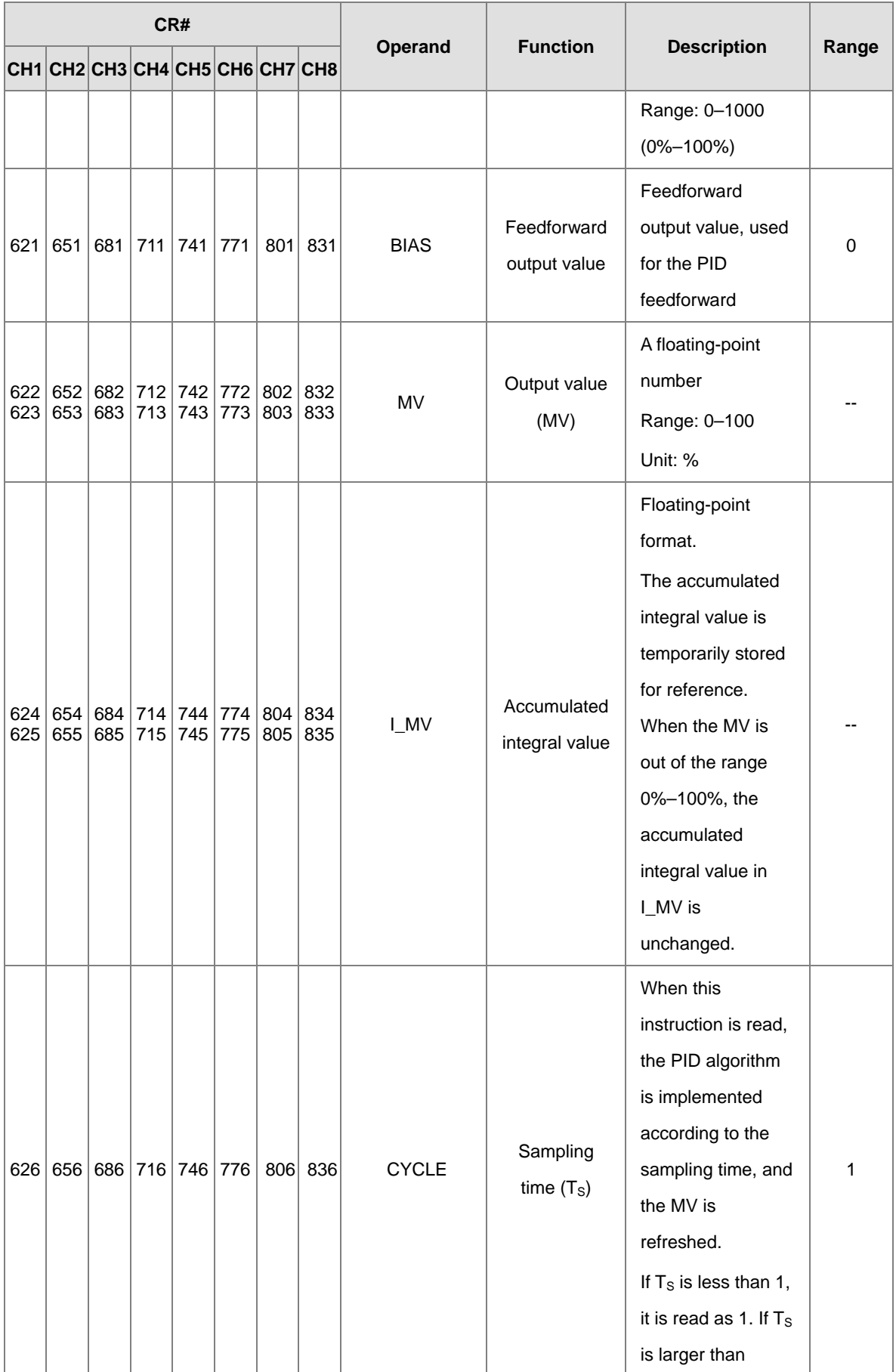

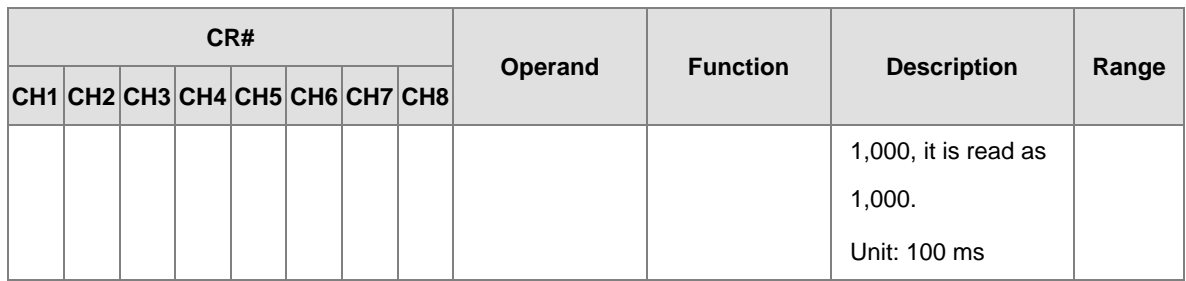

# <span id="page-177-0"></span>**6.2.8 Wiring**

#### **Precautions**

To ensure the analog-to-digital module functions well and reliably, the external wiring must prevent noise. Before you install the cables, follow the precautions below.

- (1) To prevent a surge and induction, the AC cable and the input signal cables that are connected to the ASTC-A Series must be separate cables.
- (2) Do not install the cable near a main circuit, a high-voltage cable, or a cable connected to a load which is not a PLC. In addition, the cable must not be bound to a main circuit, a high-voltage cable, or a cable connected to a load which is not a PLC.
- (3) Ground shielded cables and hermetically sealed cables separately.
- (4) Terminals with insulation sleeves cannot be arranged as a terminal block, so you should cover the terminals with insulation tubes.
- (5) Note1: do not wire empty terminals.
- (6) Note2: only use copper conducting wires with a temperature rating of 60/75°C and the length must be less than 50 m.
- (7) Note3: TC modules must run for 30 minutes before they start to take any temperature measurement.

## **External wiring**

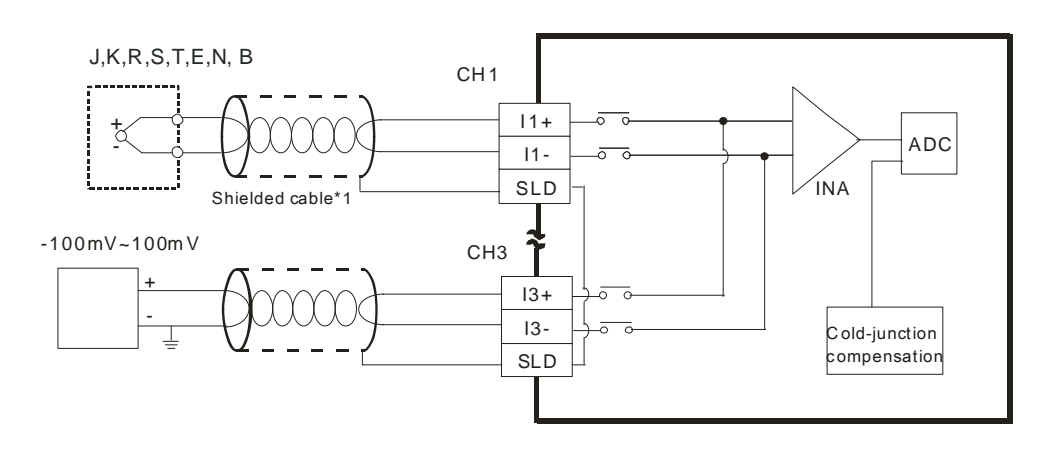

\*1. Use shielded twisted pair cables for Type J, type K, type R, type S, type T, type E, type N and type B thermocouples, and keep them separate from power cables and other cables which generate noise.

# <span id="page-178-0"></span>**6.2.9 LED Indicators**

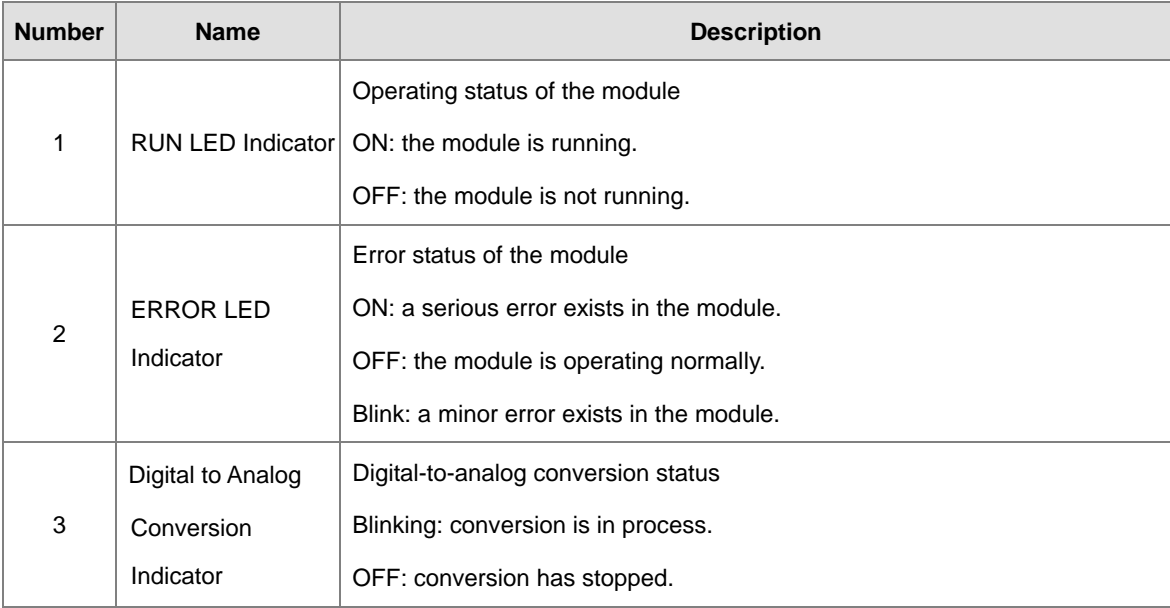

# <span id="page-179-0"></span>**6.3 HWCONFIG in ISPSoft**

# <span id="page-179-1"></span>**6.3.1 Initial Setting**

The following uses AS04TC-A as an example to demonstrate.

(1) Start ISPSoft and double-click **HWCONFIG**.

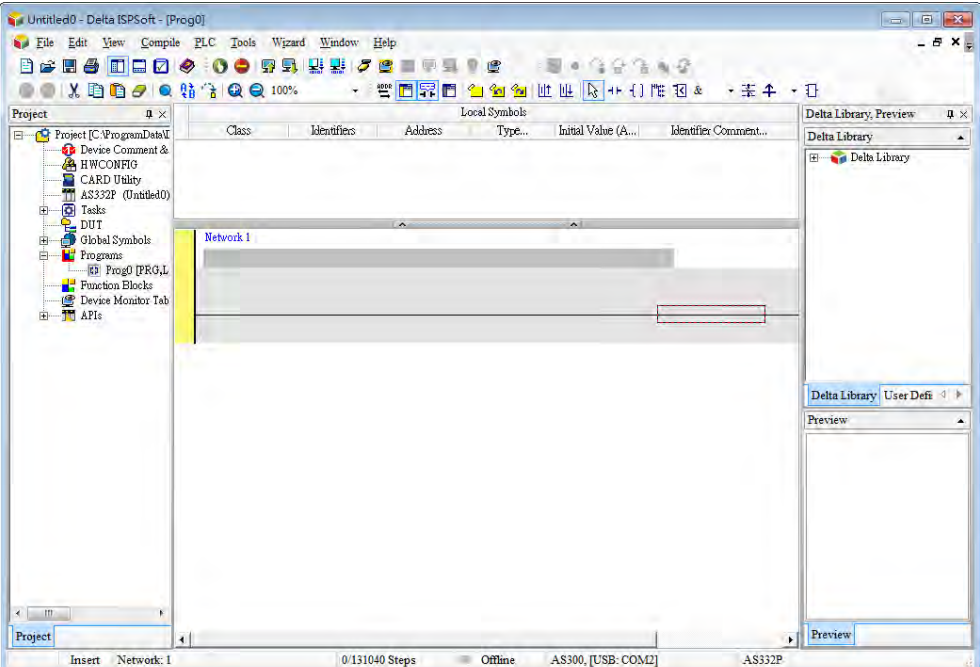

(2) Select a module and drag it to the working area.

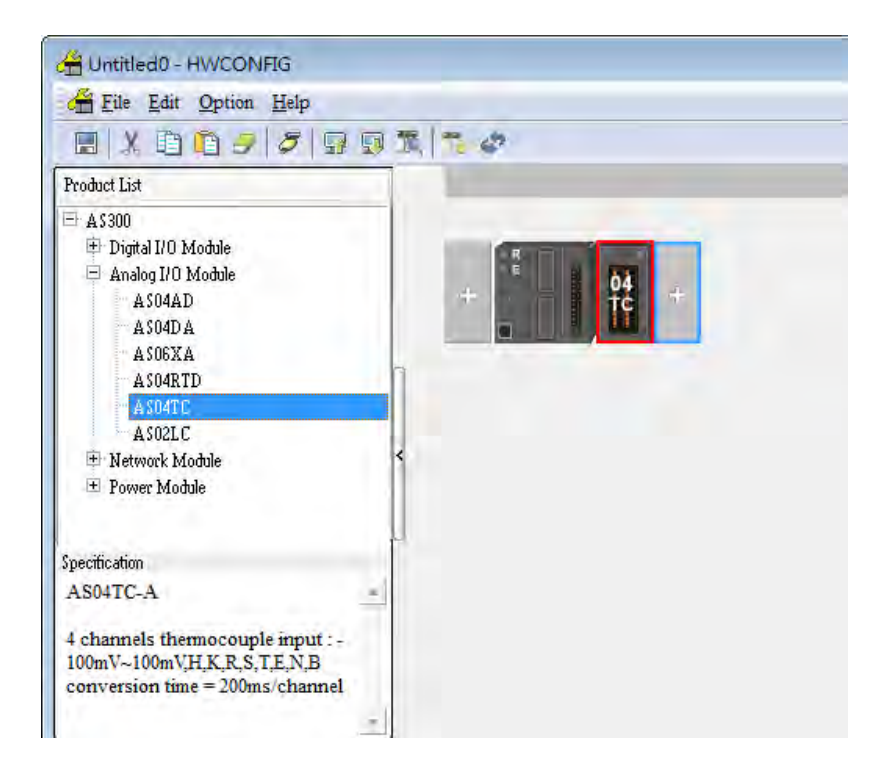
(3) Double-click the module in the working area to open the Device Setting page.

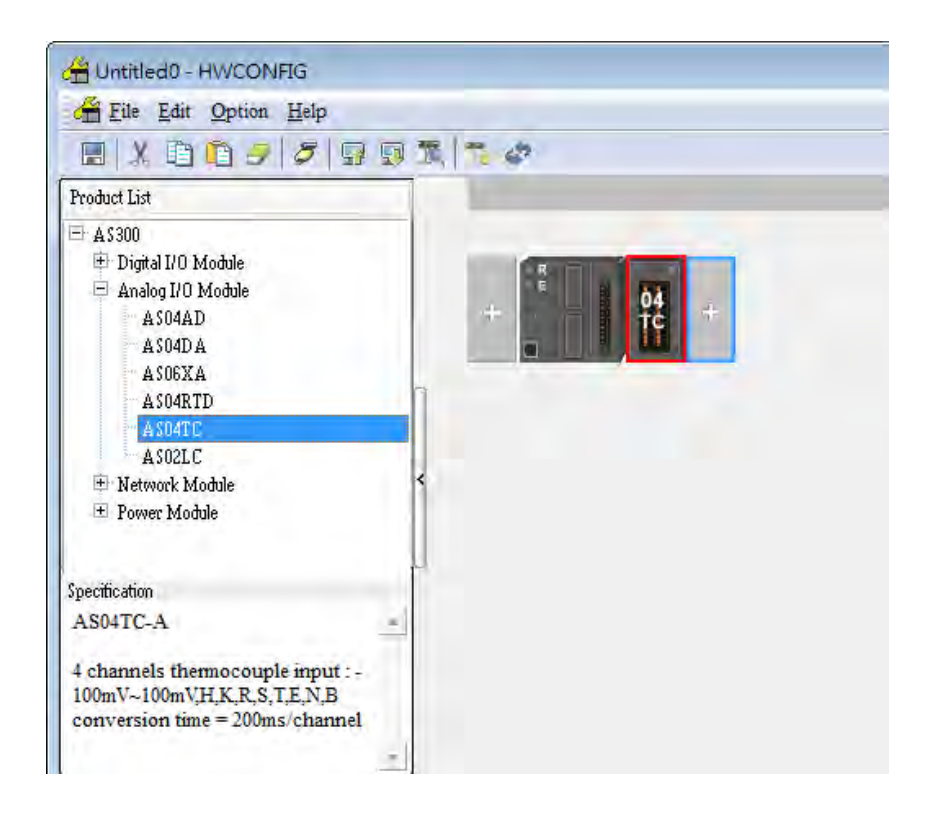

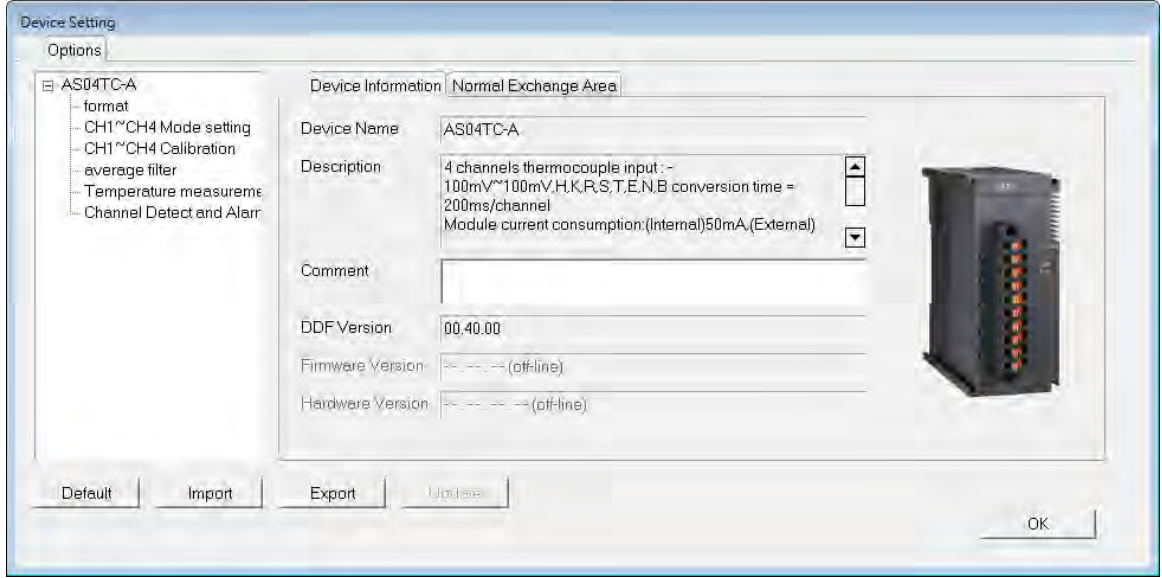

(4) Choose the parameter, set the values, and click **OK**.

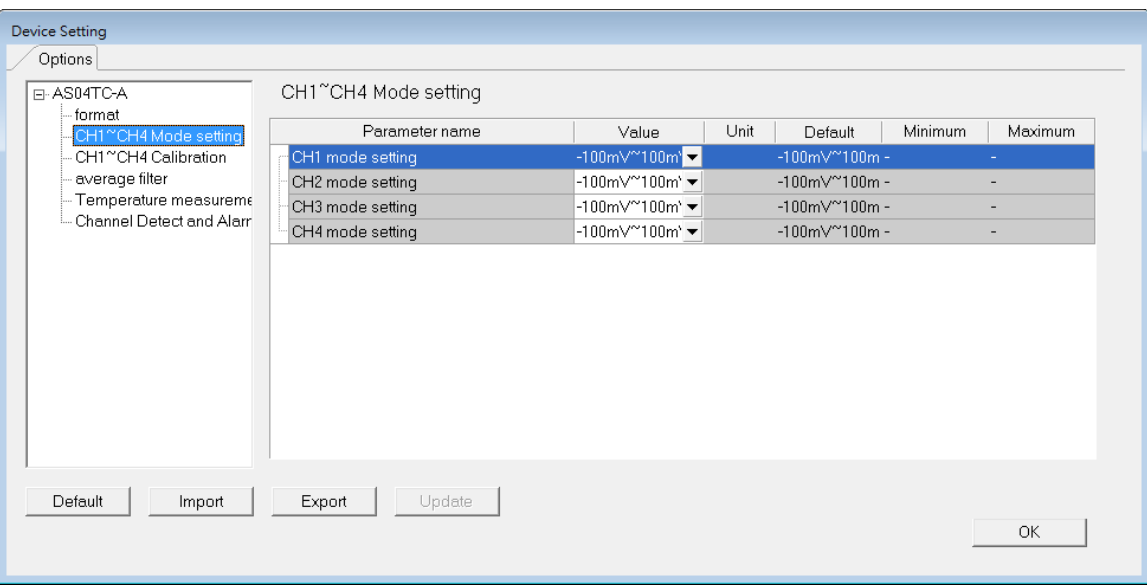

(5) Click **Download** on the toolbar to download the parameters. Note that you cannot download the parameters while the CPU module is running.

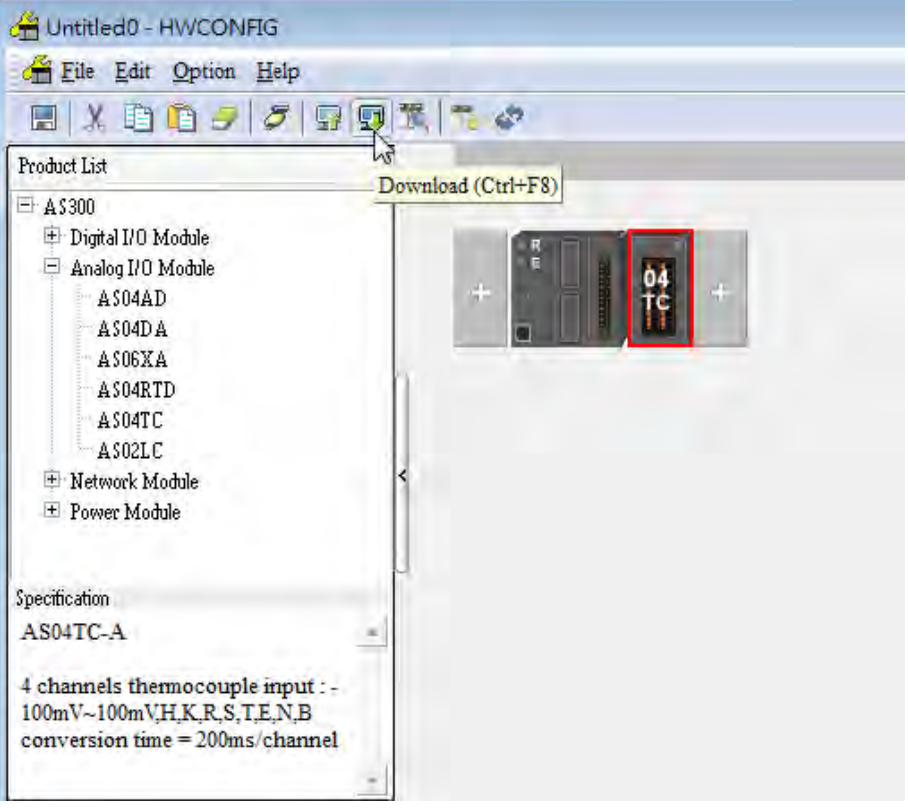

# **6.3.2 Checking the Version of a Module**

(1) On the **Option** menu, click **Online Mode**.

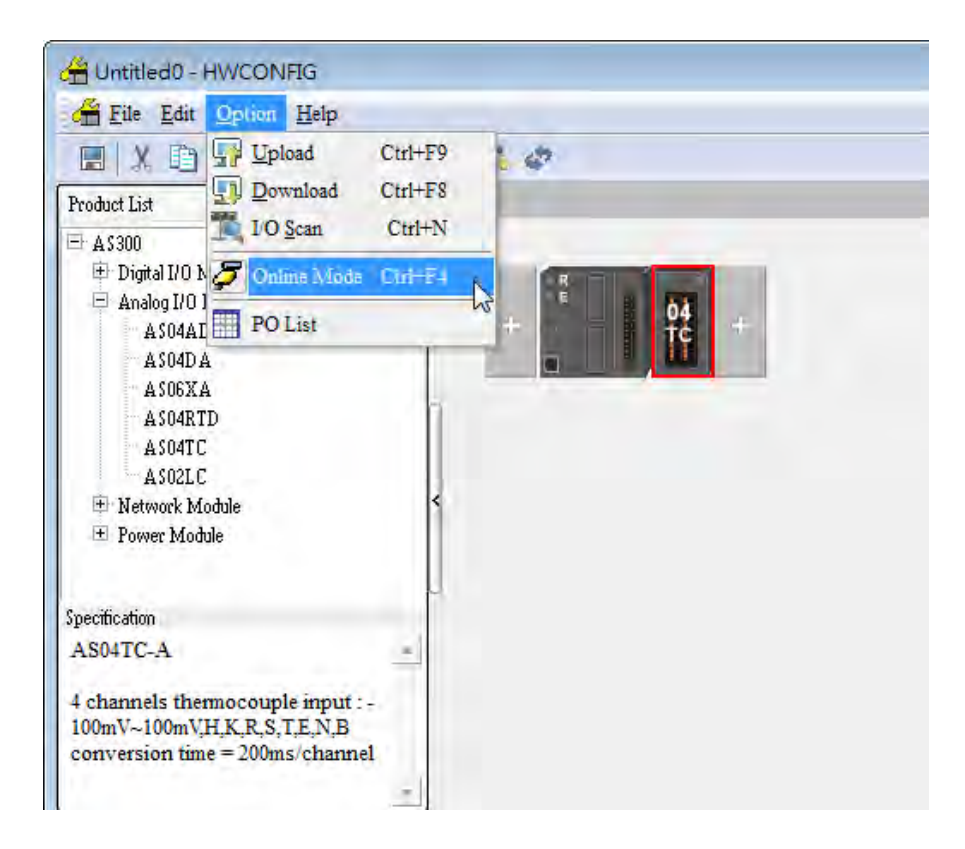

(2) Double-click the module to open the Device Setting page. The versions of both the firmware and the hardware are displayed.

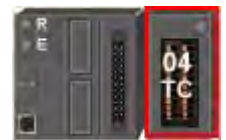

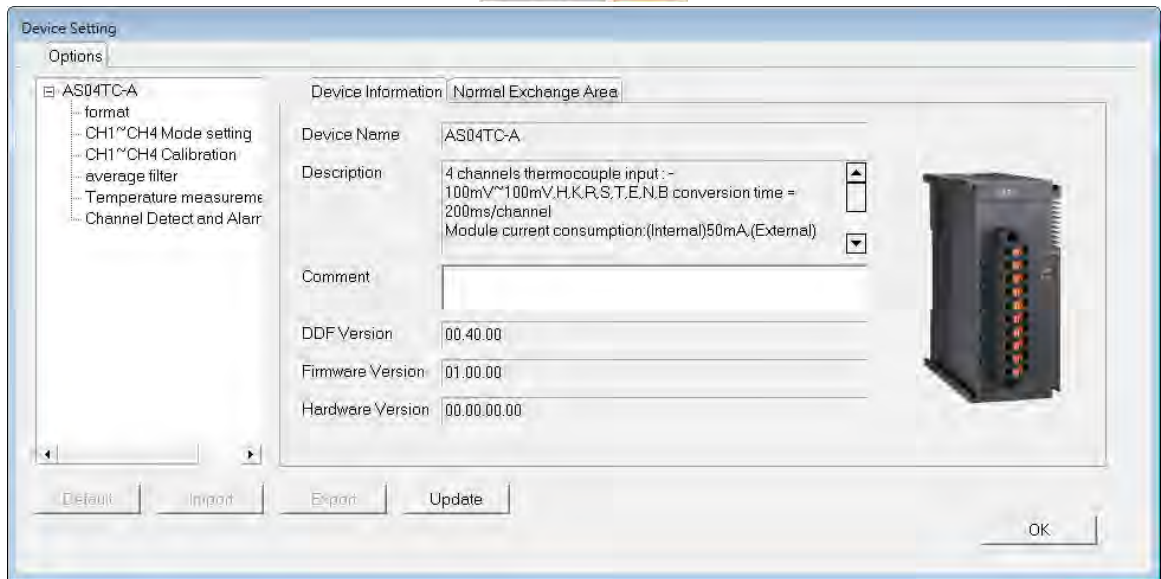

# **6.3.3 Online Mode**

(1) On the **Option** menu, click **Online Mode**.

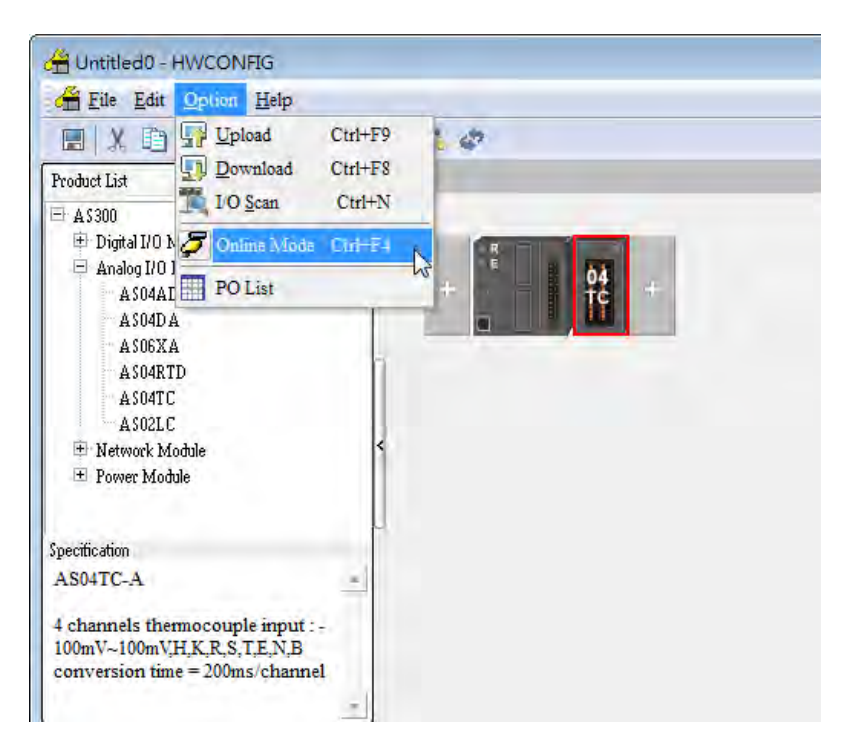

(2) Right-click the module and click **Module Status**.

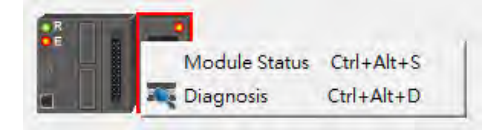

(3) View the module status.

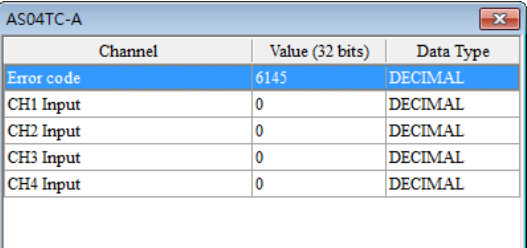

# **6.3.4 Importing/Exporting a Parameter File**

(1) Click **Export** in the Device Setting dialog box to save the current parameters as a CSV file (.csv).

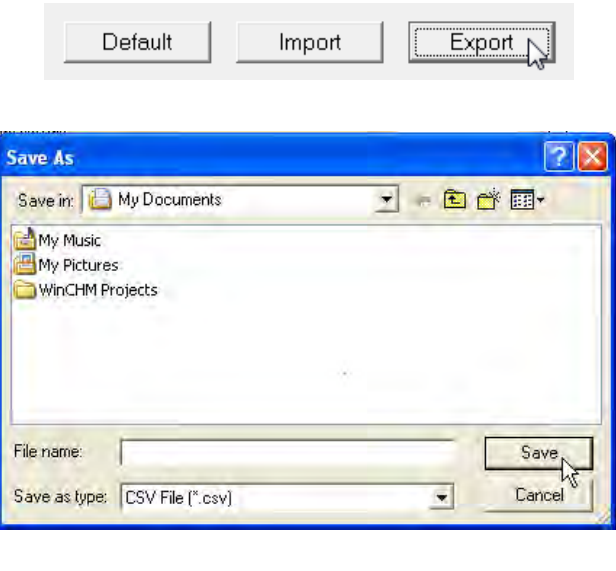

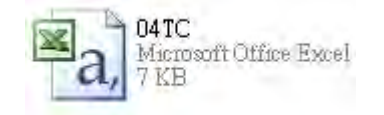

(2) Click **Import** in the Device Setting dialog box, and select a CSV file to import saved parameters.

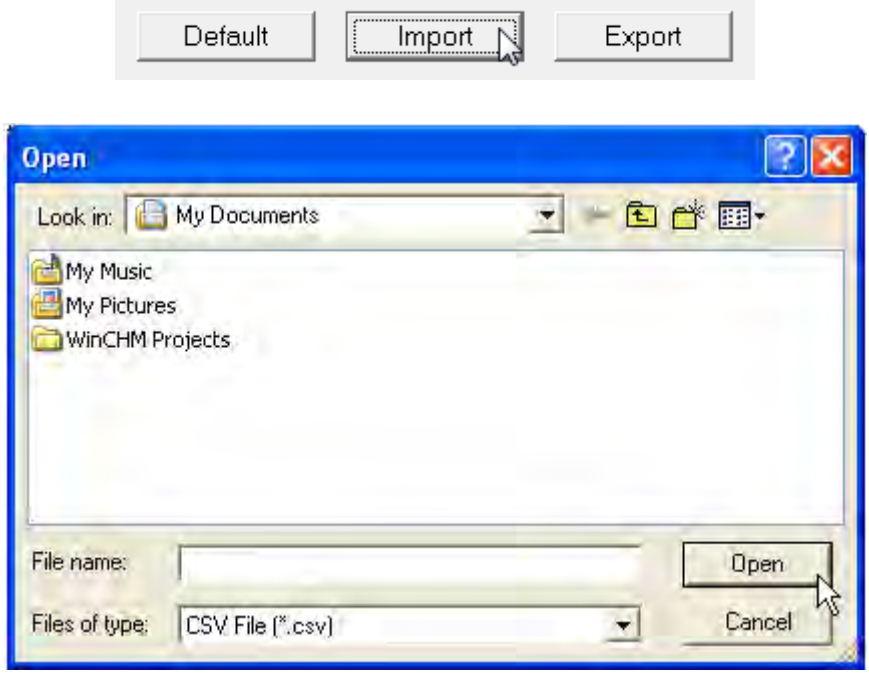

# **6.3.5 Parameters**

#### (1) The input modes of the channels

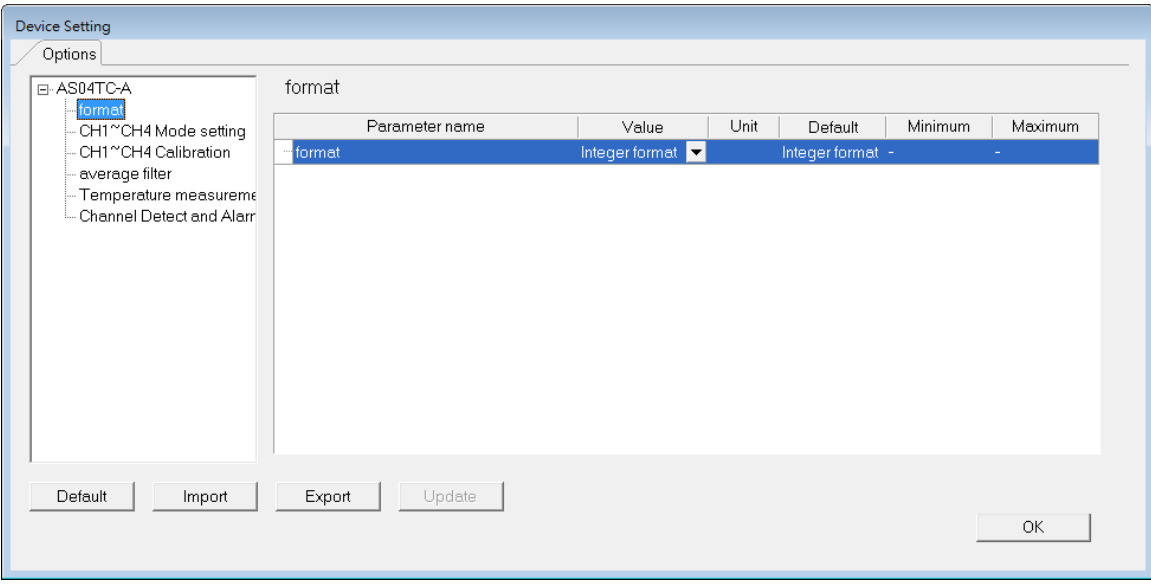

(2) Input CH1–CH4 (channel 1–channel 4) mode settings

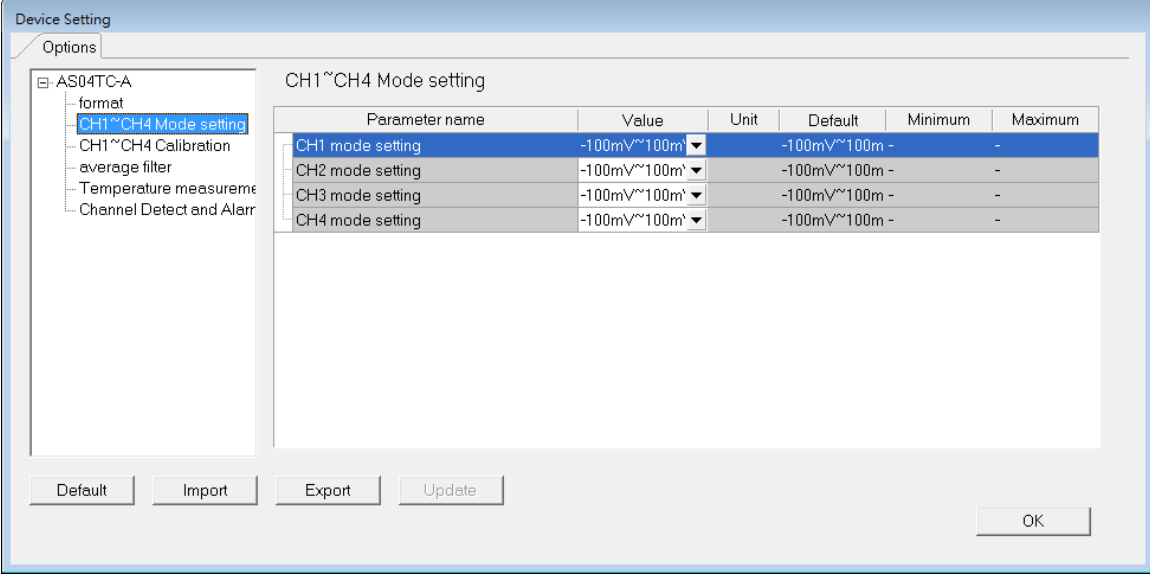

(3) Input CH1-CH4 calibration

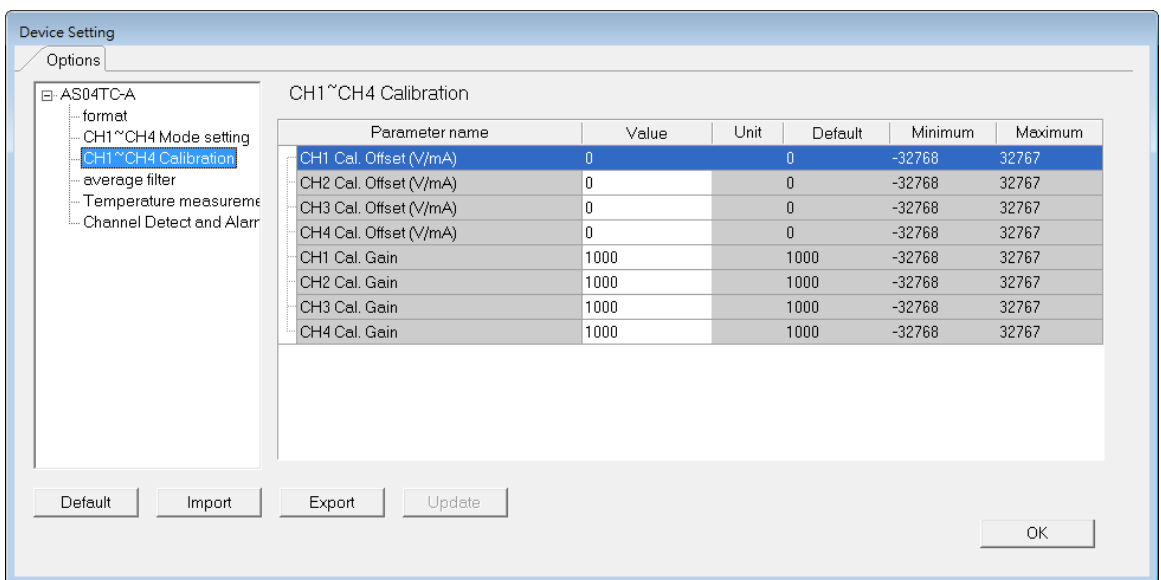

### (4) Input average filter

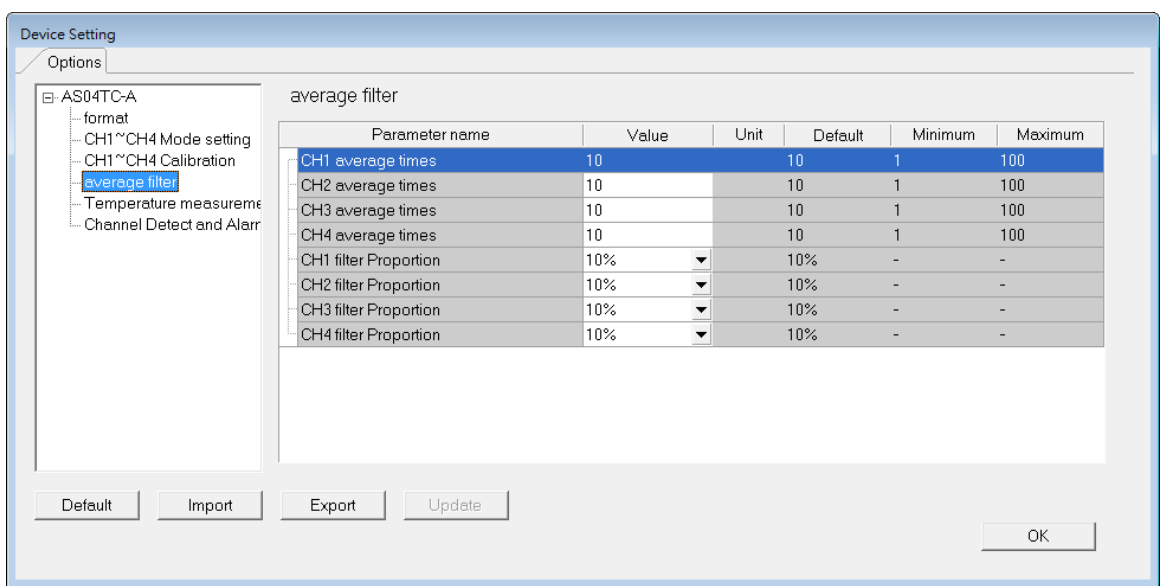

#### AS Series Module Manual

#### (5) Temperature measurement

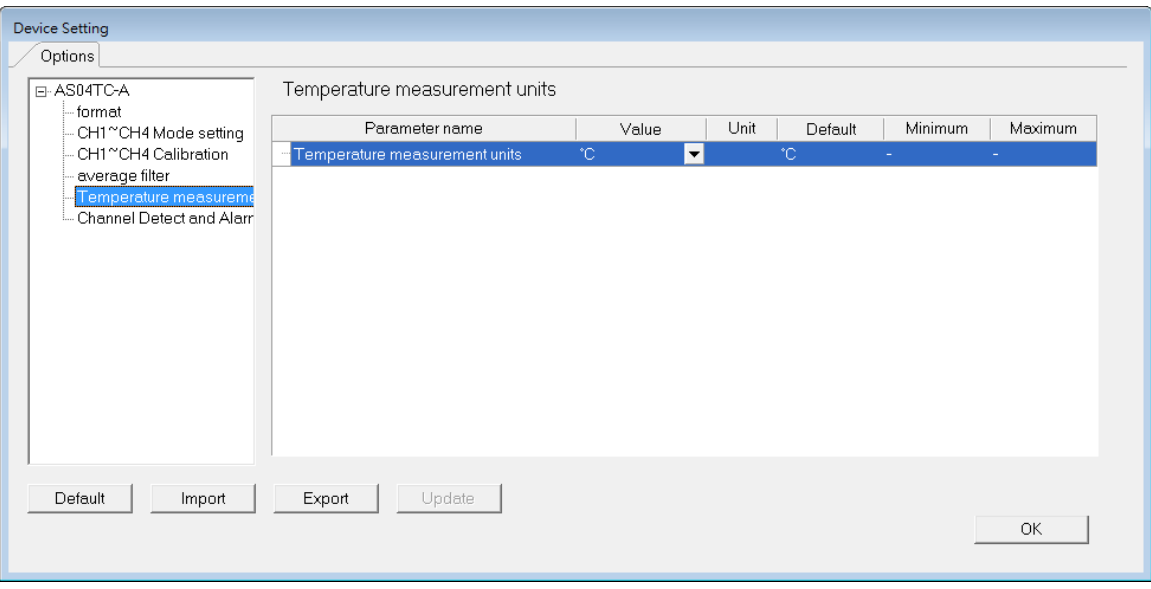

#### (6) Input channel detect and alarm settings

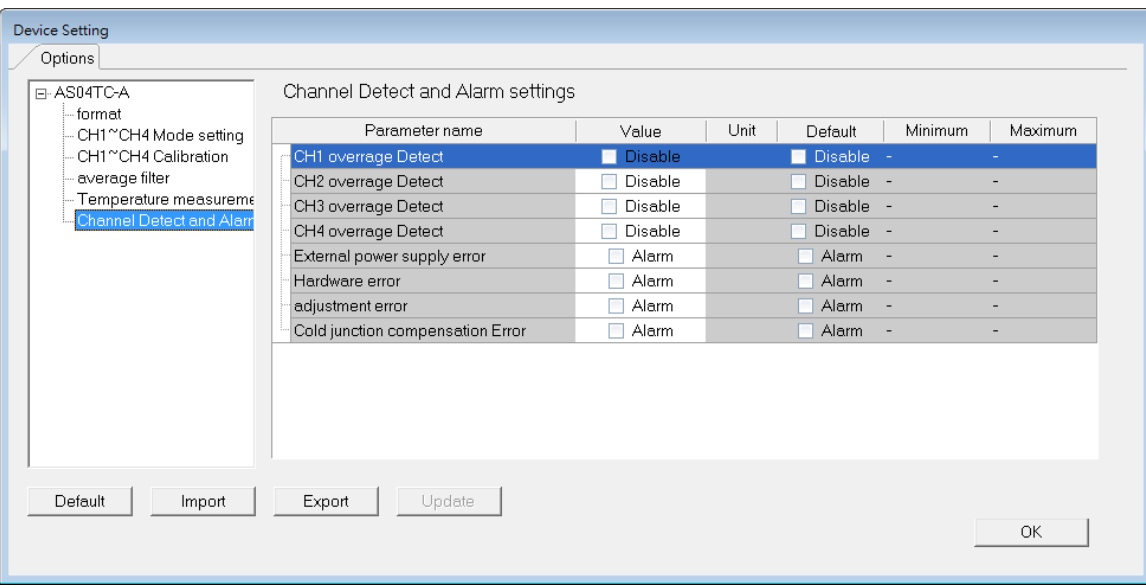

# **6.4 Troubleshooting**

# **6.4.1 Error Codes**

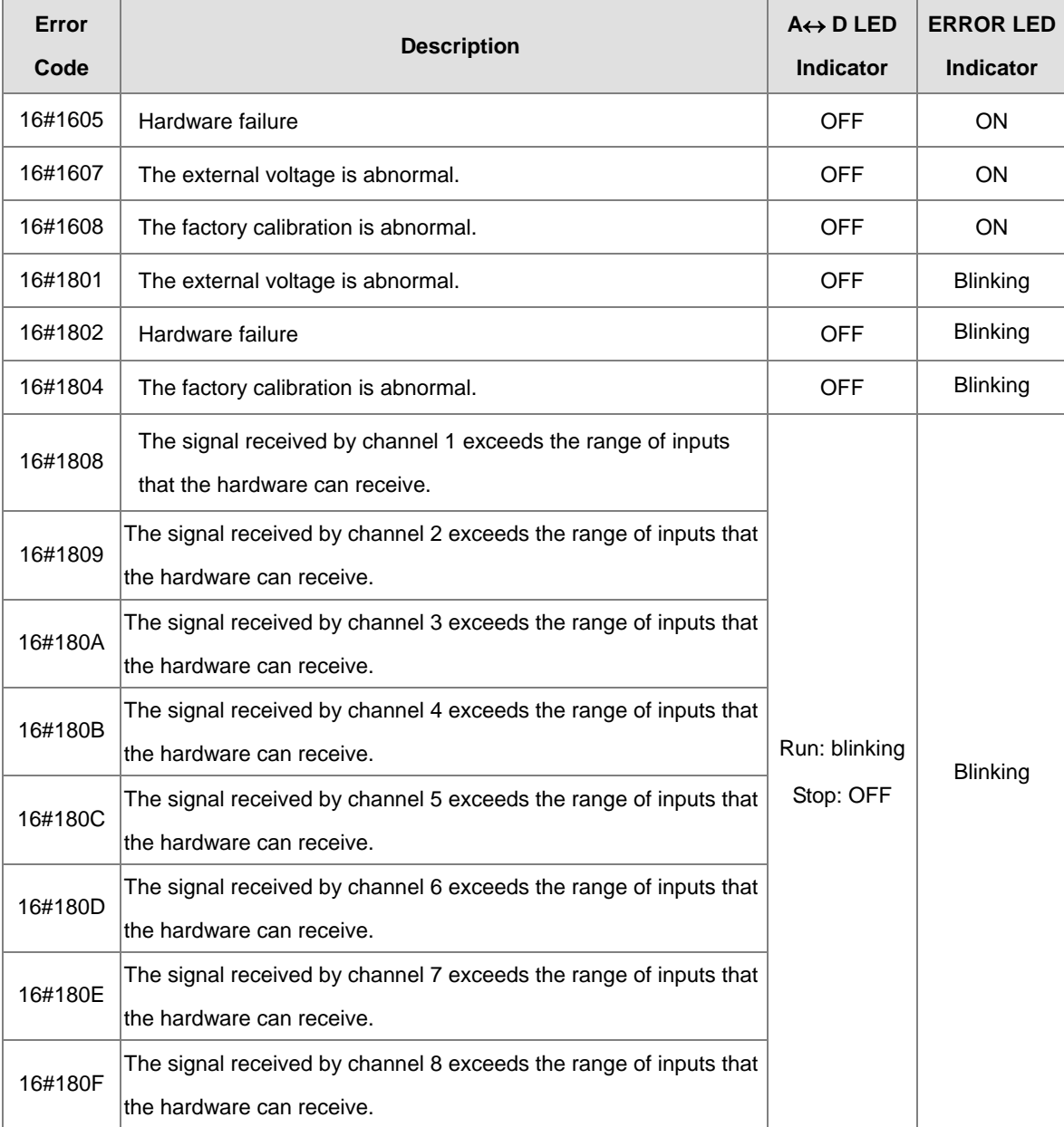

# **6.4.2 Troubleshooting Procedure**

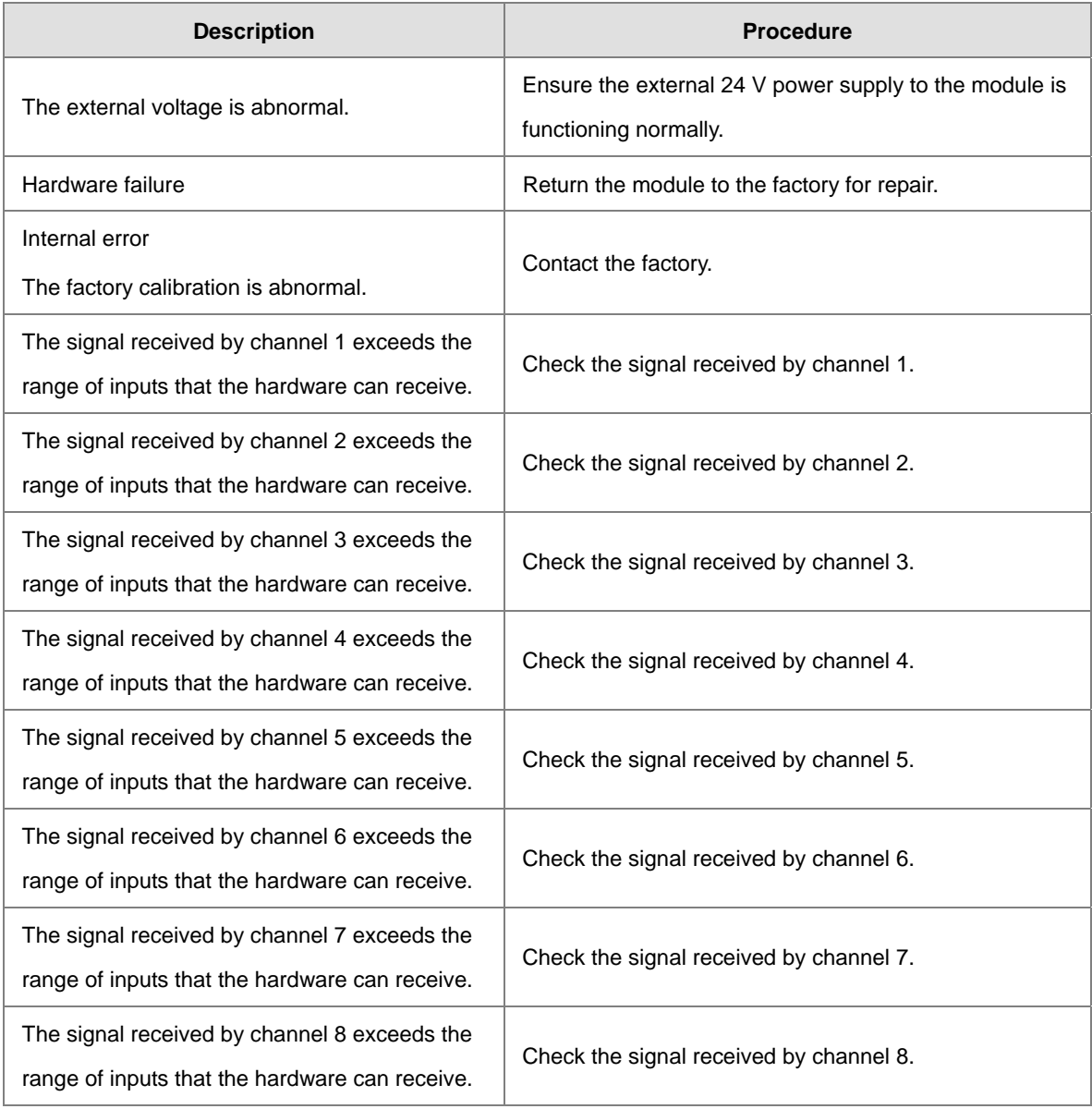

# 7

# **Chapter 7 Load Cell Module ASO2LC**

# **Table of Contents**

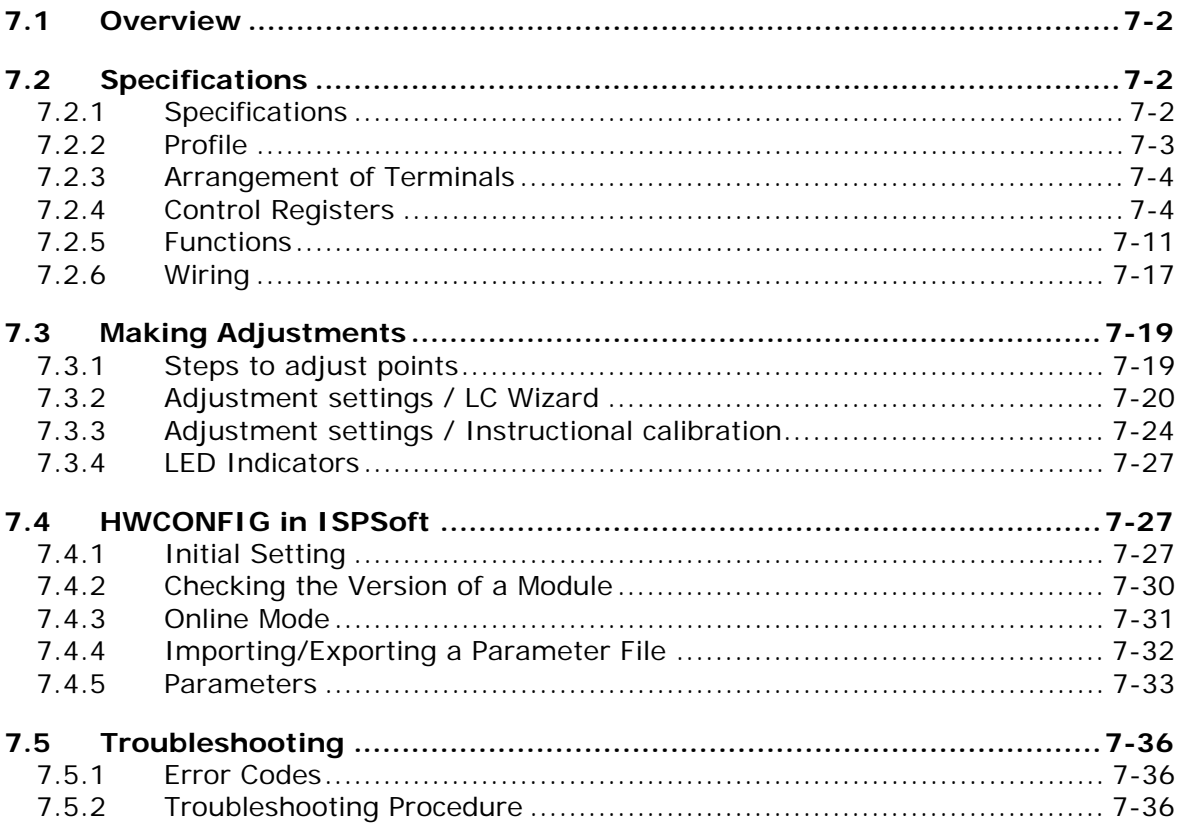

# <span id="page-191-0"></span>**7.1 Overview**

This chapter describes the specifications for load cell modules, their operation, and their programming. You can use the AS02LC load cell module with four-wire or six-wire load cells with various eigenvalues, so you can adjust its response time according to your requirements. In addition, the AS02LC-A can read and write data via the AS Series PLC units using the FROM/TO instructions. To ensure that the product is correctly installed and operated, read the manual carefully before use. This manual provides functional specifications, and it also introduces installation, basic operation, and settings. Refer to load cell related literature for more details on the principles of operating load cells.

# <span id="page-191-1"></span>**7.2 Specifications**

# <span id="page-191-2"></span>**7.2.1 Specifications**

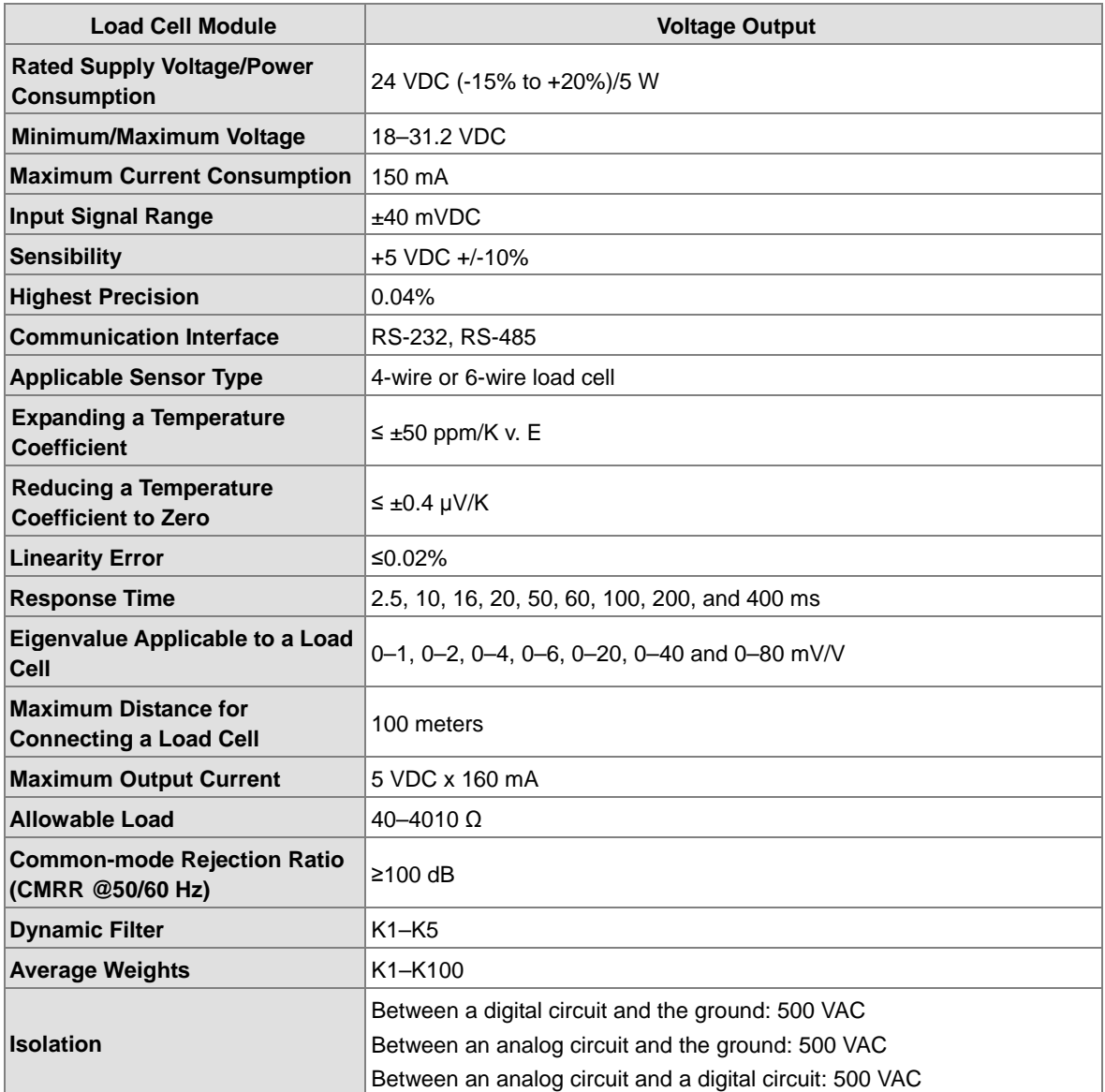

# <span id="page-192-0"></span>**7.2.2 Profile**

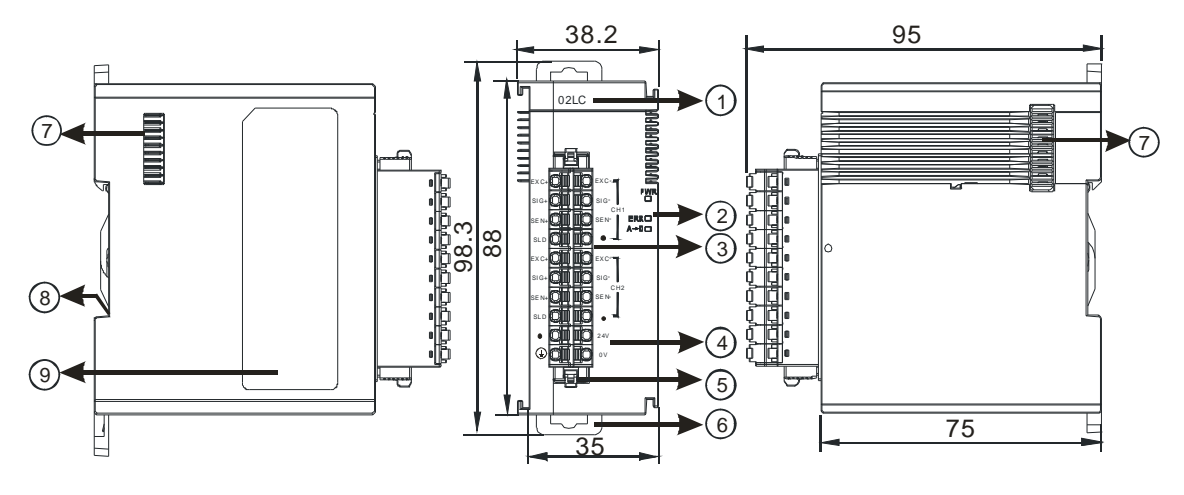

Unit: mm

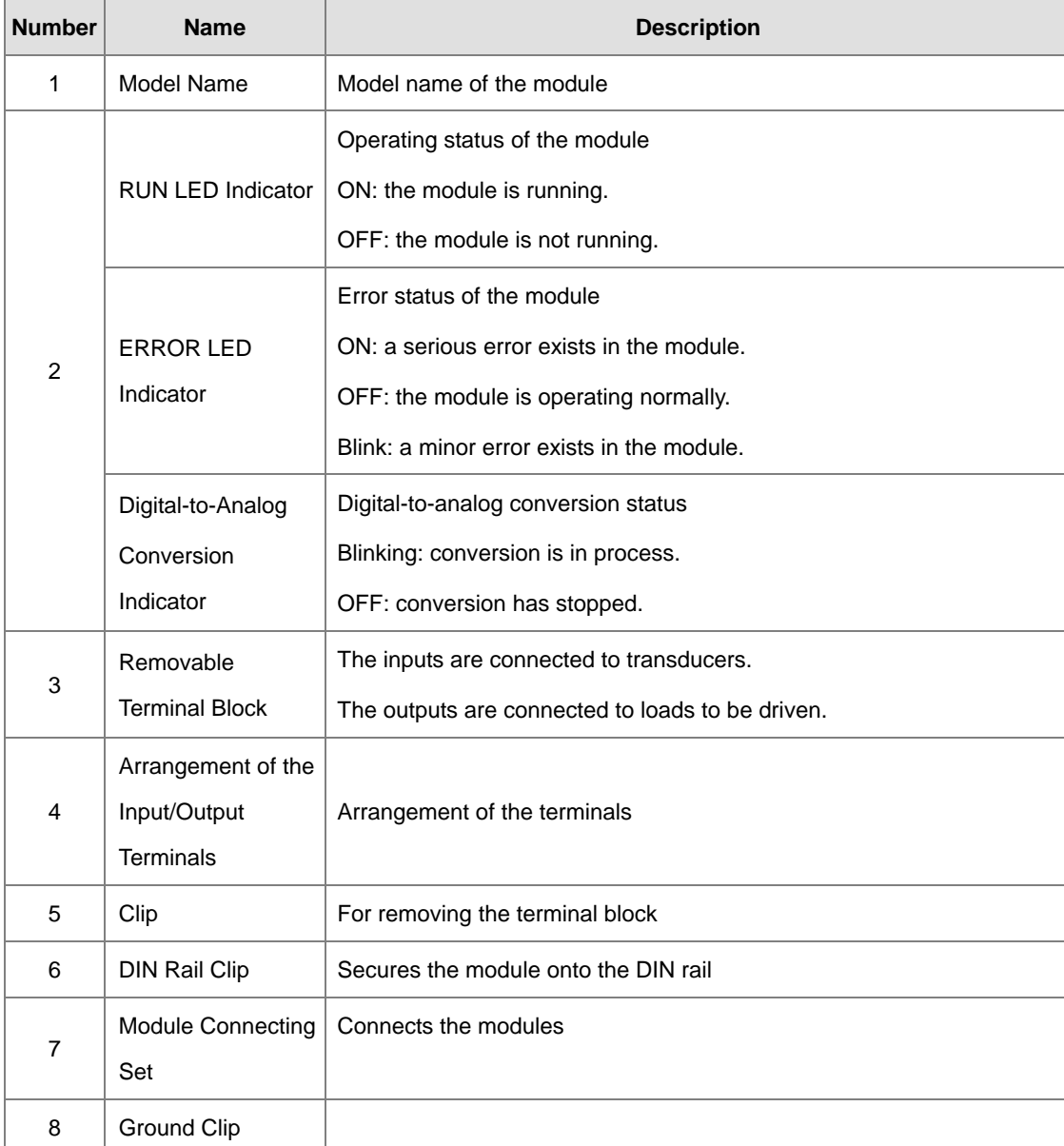

# <span id="page-193-0"></span>**7.2.3 Arrangement of Terminals**

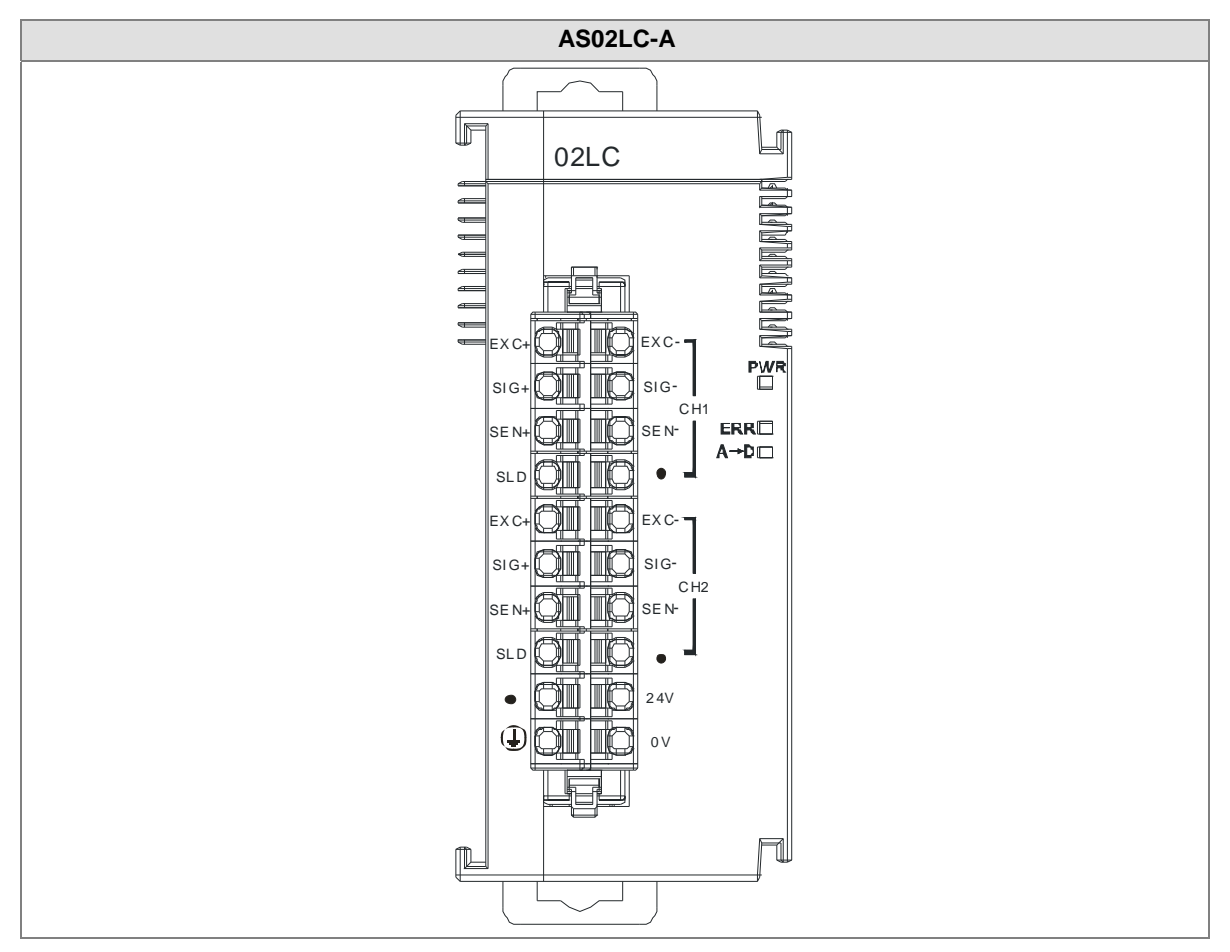

# <span id="page-193-1"></span>**7.2.4 Control Registers**

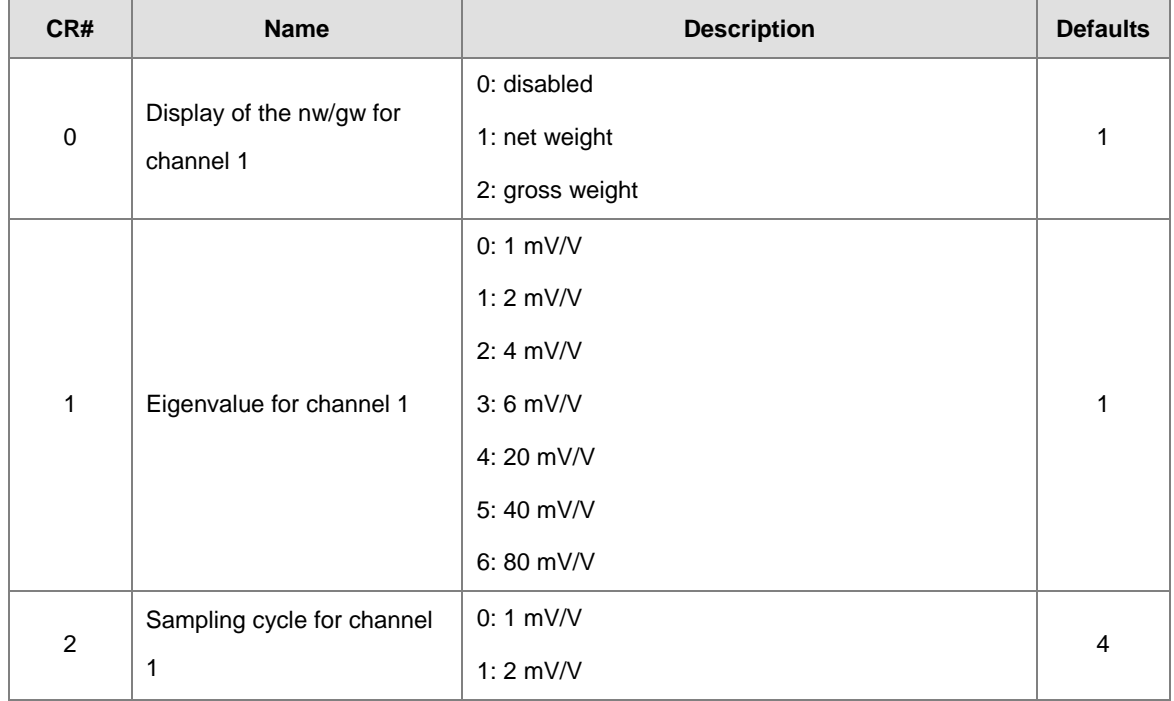

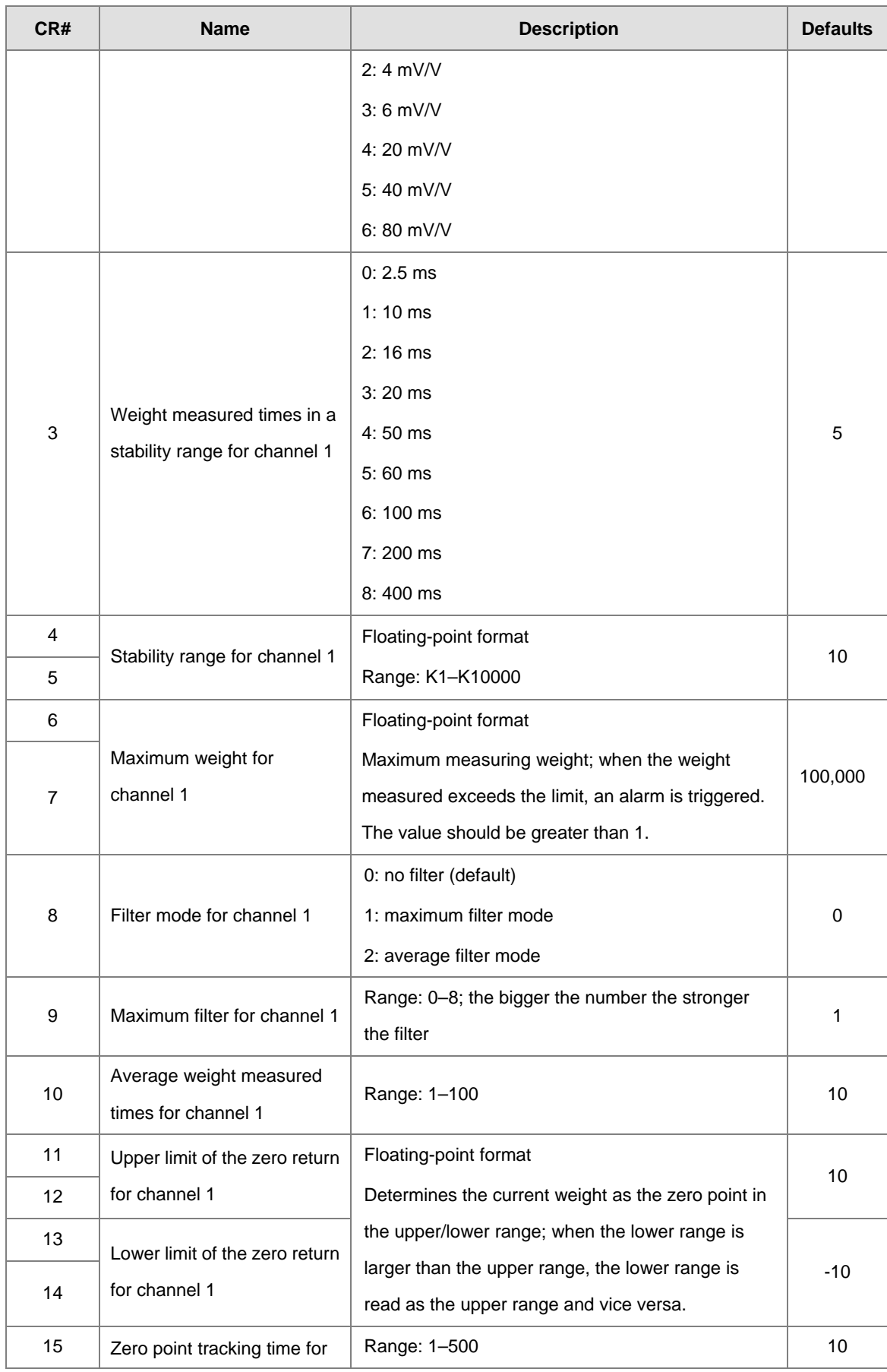

#### AS Series Module Manual

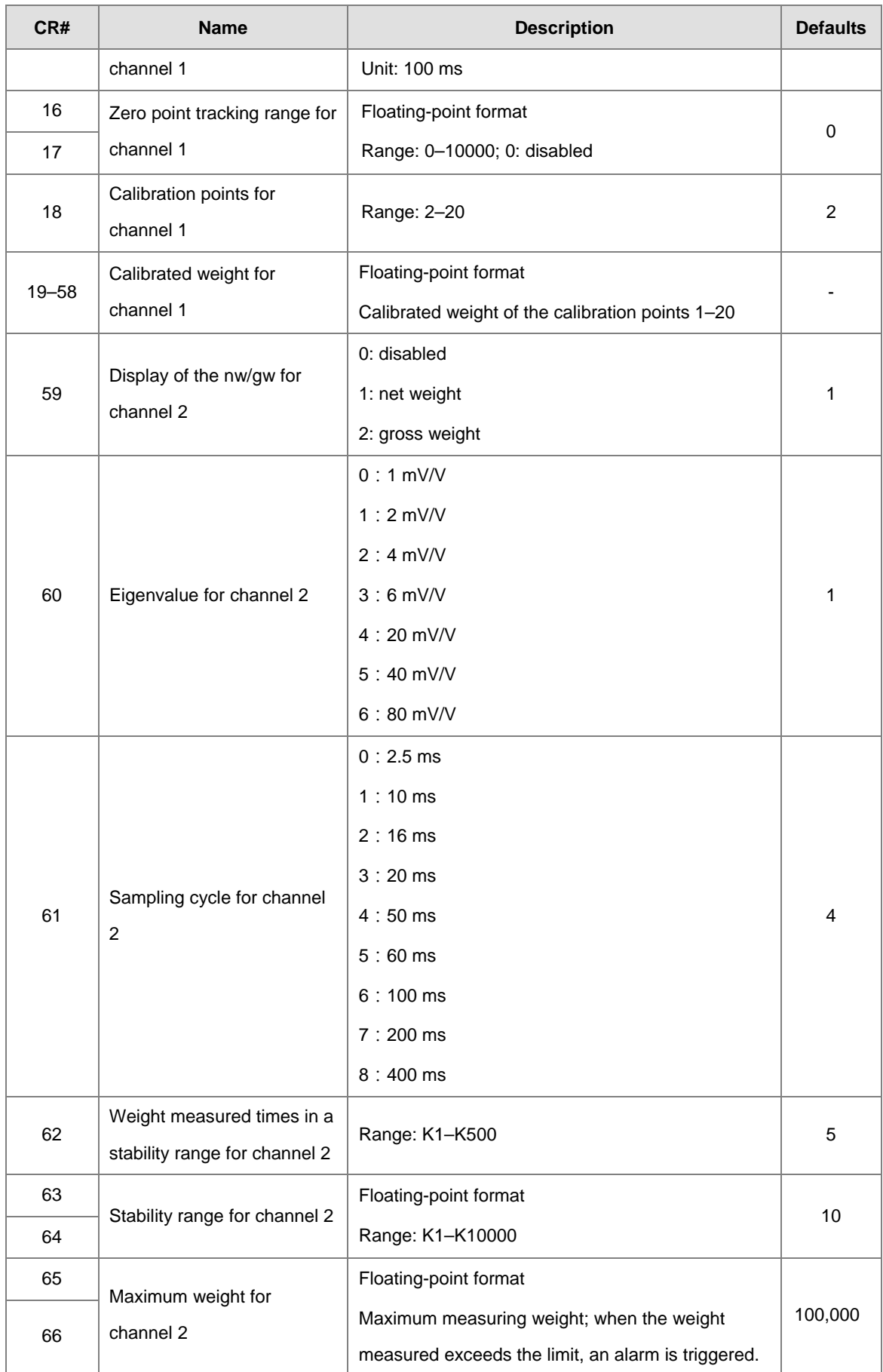

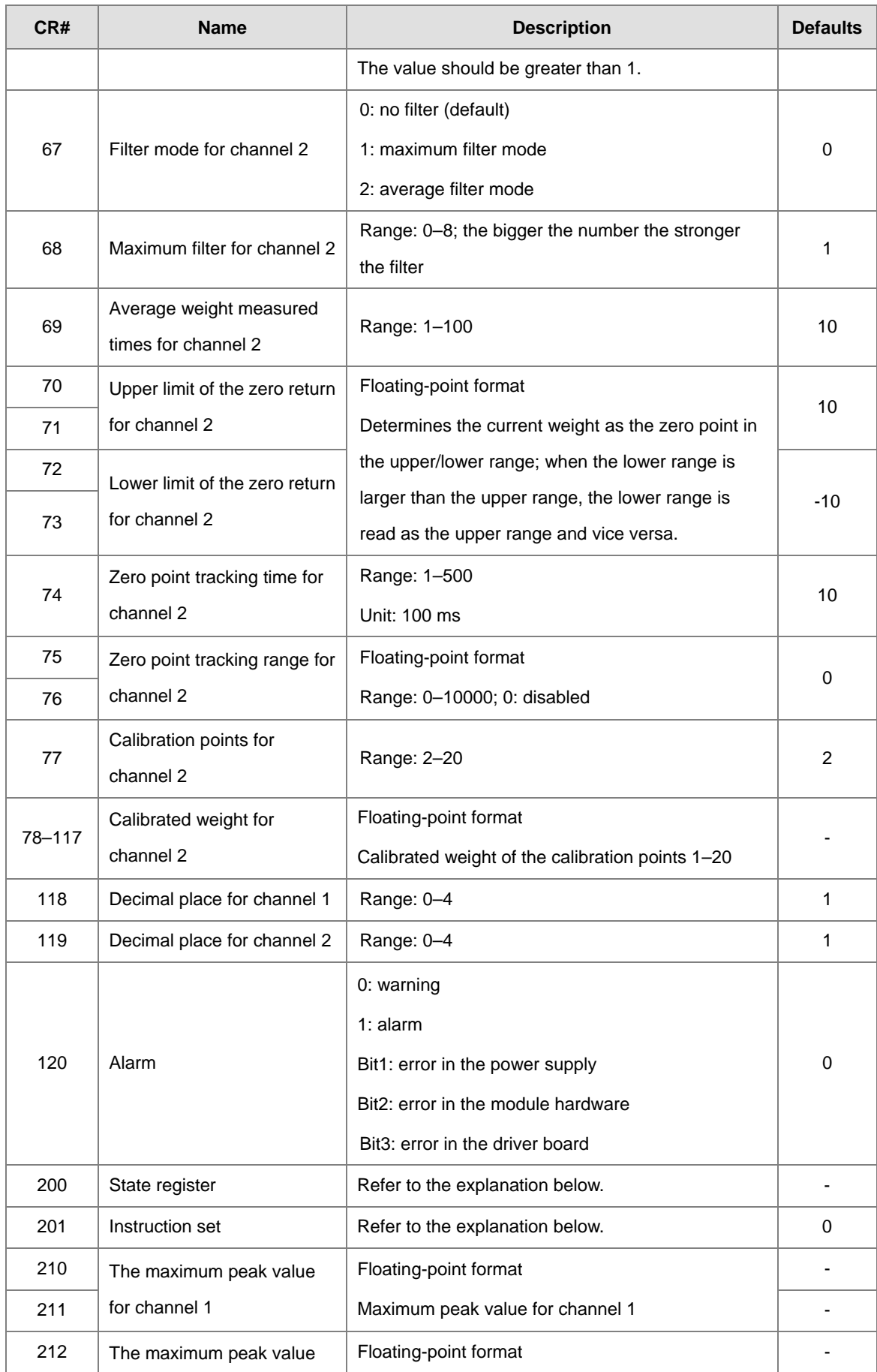

#### AS Series Module Manual

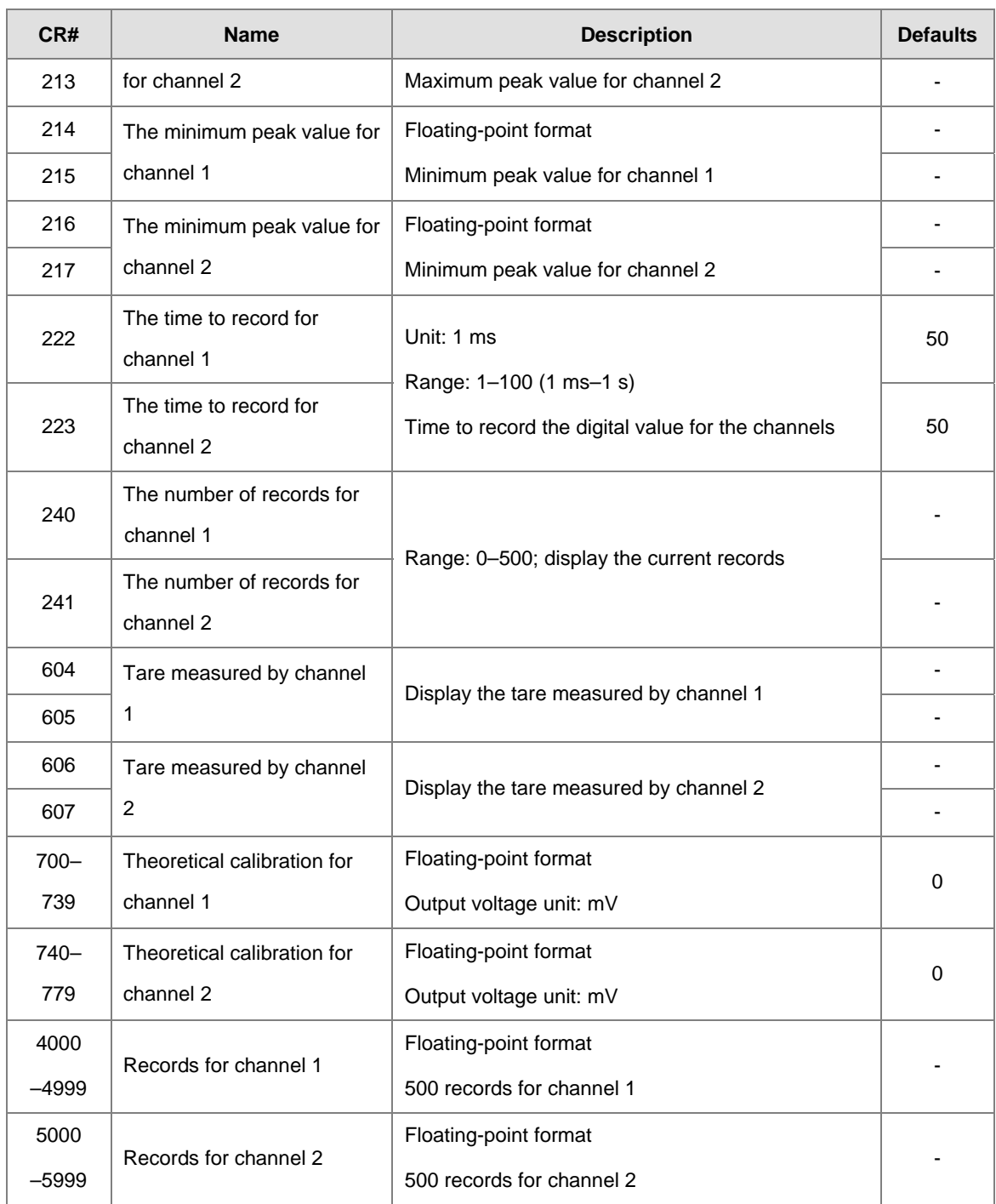

Normal Exchange Area

#### **Explanation**

You can view the error code, the channel value, and the state code, as well as the data registers that correspond to their instructions on the Normal Exchange Area tab of the Device Setting dialog box in the HWCONFIG utility in ISPSoft.

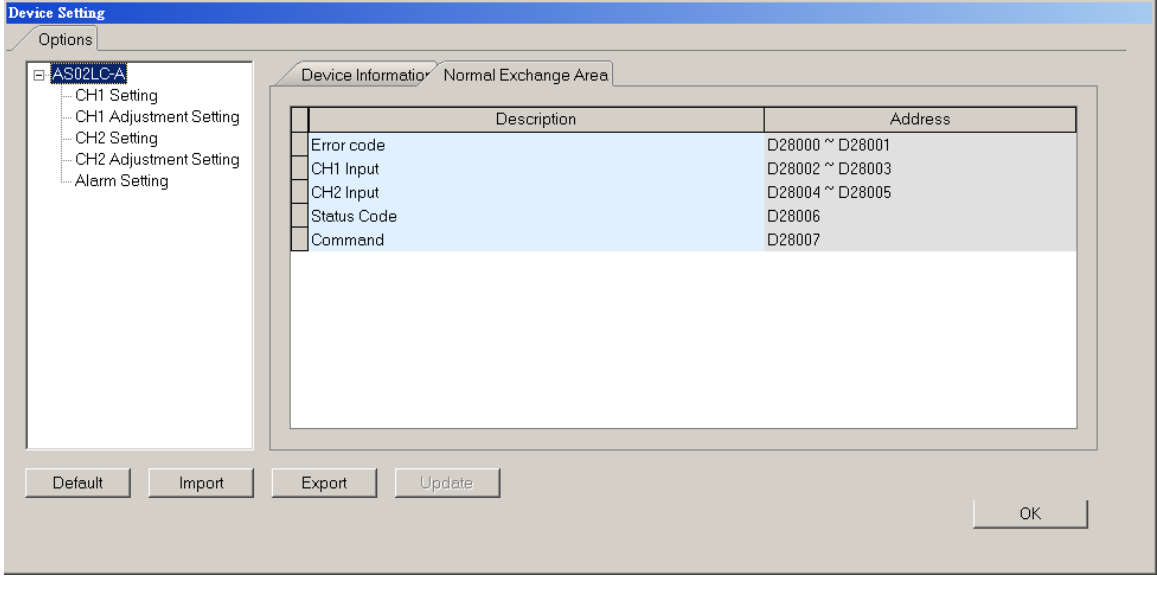

**CR#200:** Codes for the state register

#### **Explanation**

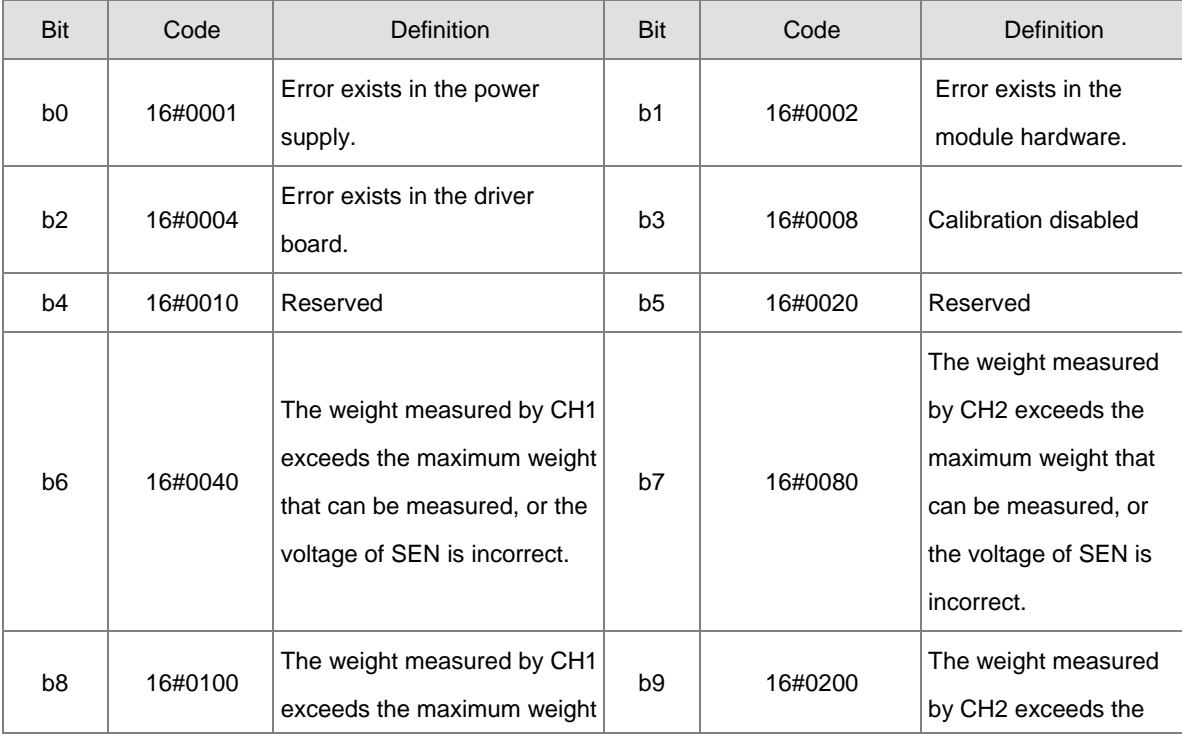

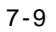

#### AS Series Module Manual

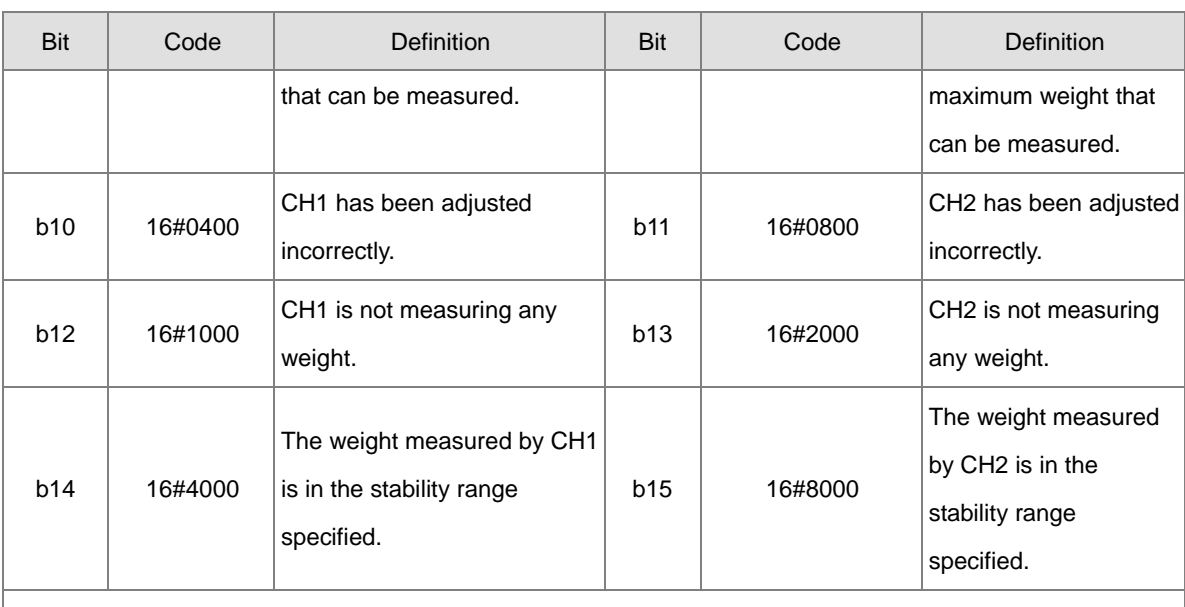

Note: The state is determined by the corresponding bit and it is possible to have more than 2 states at the same time.

#### **CR#201:** Instruction set

#### **Explanation**

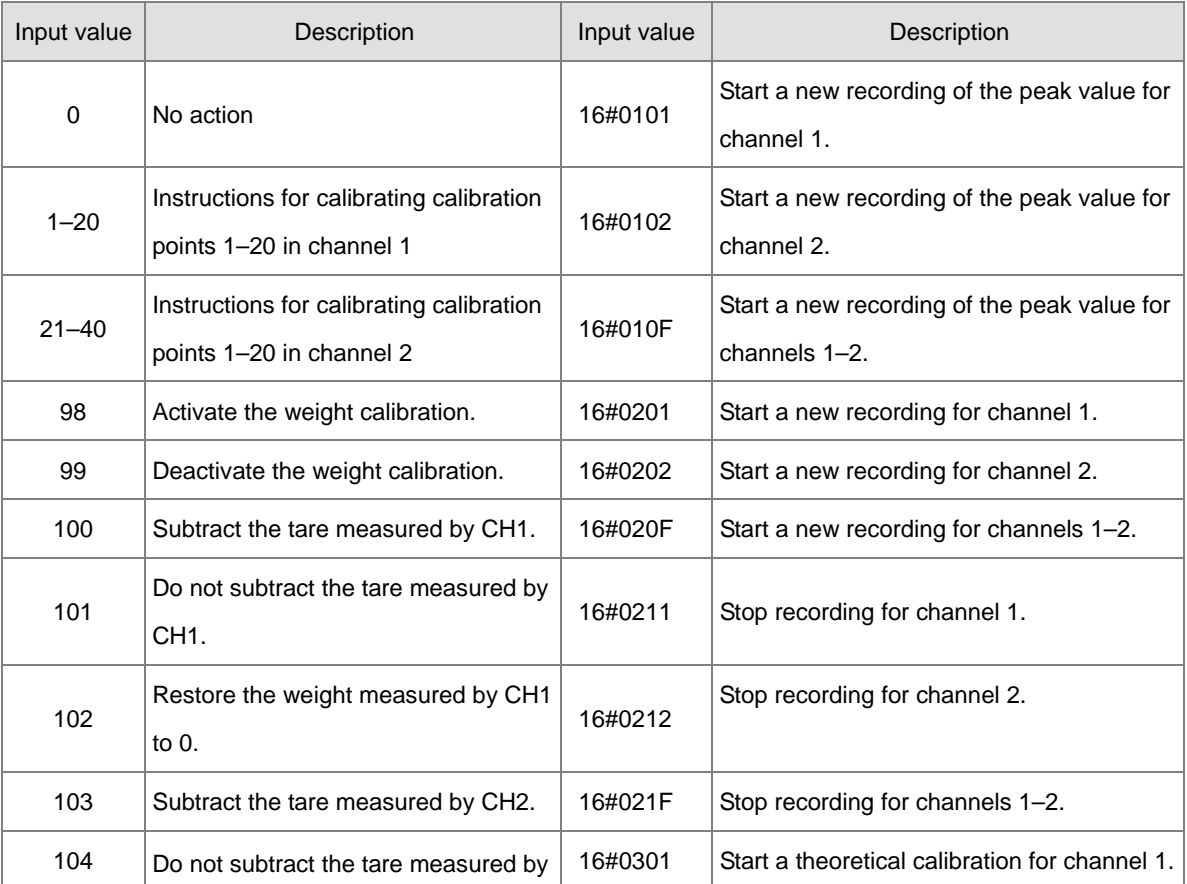

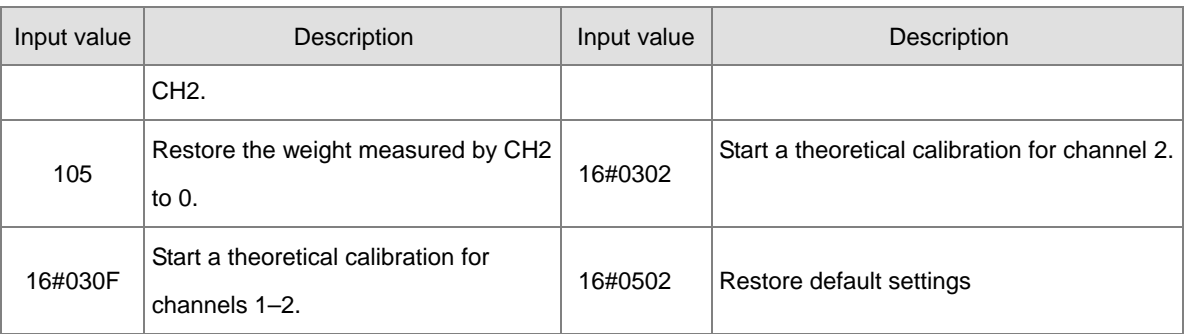

# <span id="page-200-0"></span>**7.2.5 Functions**

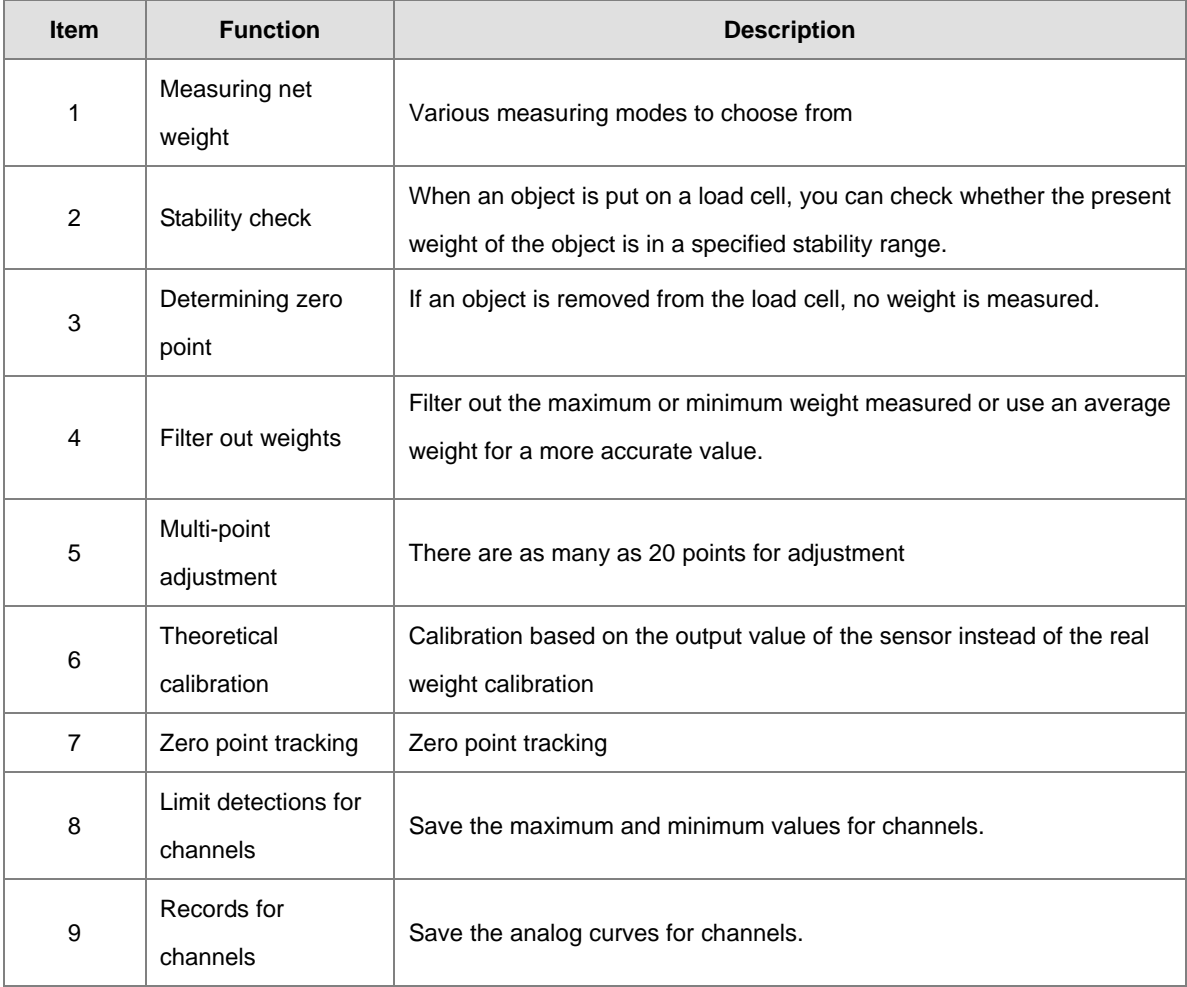

#### **1. Measuring net weight**

You can choose to measure either the net weight or the gross weight of an object. Net weight is the actual weight of a product without its package. The weight of a package is the tare. Gross weight is the total weight: net weight plus tare.

- Tare: the weight of a package
- Net weight: the weight of a product, that is, the actual weight of a product without its package
- Gross weight: the total weight, that is, the net weight of a product plus the tare weight of its package
- Gross weight=Net weight+Tare

Example: a product weighs 10 kg, and the carton in which the product is packed weighs 0.2 kg. The gross weight is 10.2 kg.

Net weight=10 kg

Tare=0.2 kg

Gross weight=10.2 kg

#### **2. Checking stability**

When an object is placed on a load cell, you can check whether the present weight of the object is in a specified stability range.

- If the weight measured is in the specified stability range, the corresponding bit is set to 1.
- If the weight measured exceeds the specified stability range, the corresponding bit is set to 0 until the number of objects weighed in the stability range reaches the setting.

Example: the measurement time set is 10 ms, the number of weights measured in a stability range is 10, and the stability range is 1000 g. If a variation exceeds 1000 g, the corresponding bit is set to 0. If the variations within 100 ms (10x10 ms) are within 1000 g, the corresponding bit is set to 1. You should determine whether the present weight measured is in the stability range before you perform control actions.

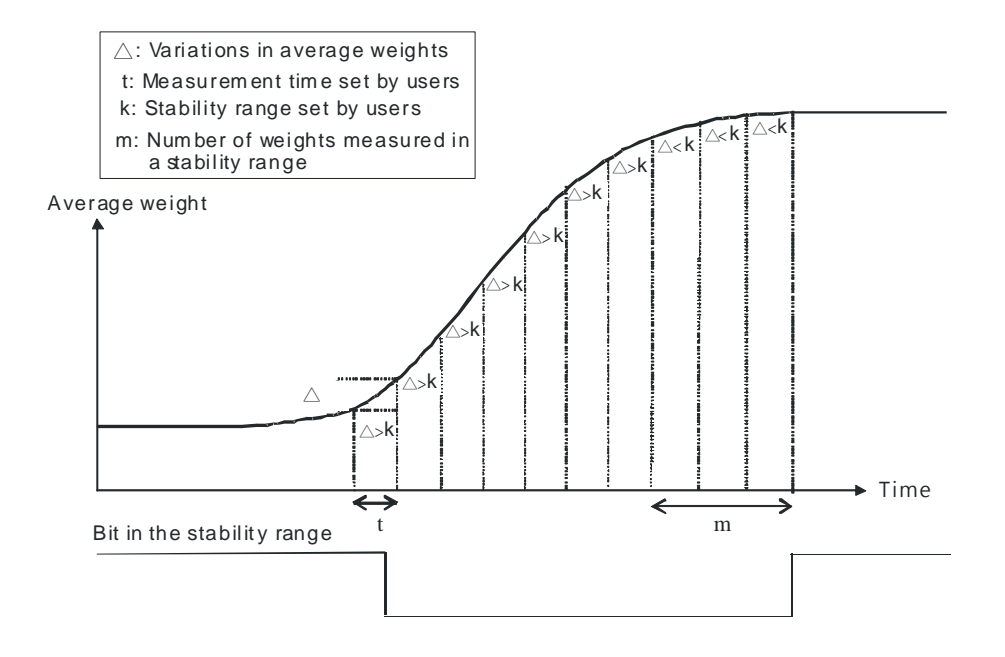

#### **3. Determining zero point**

If an object is removed from the load cell, the corresponding bit is set to 1, and you can perform the next control action. If a weight measured is in the specified zero range, the corresponding bit is also set to 1.

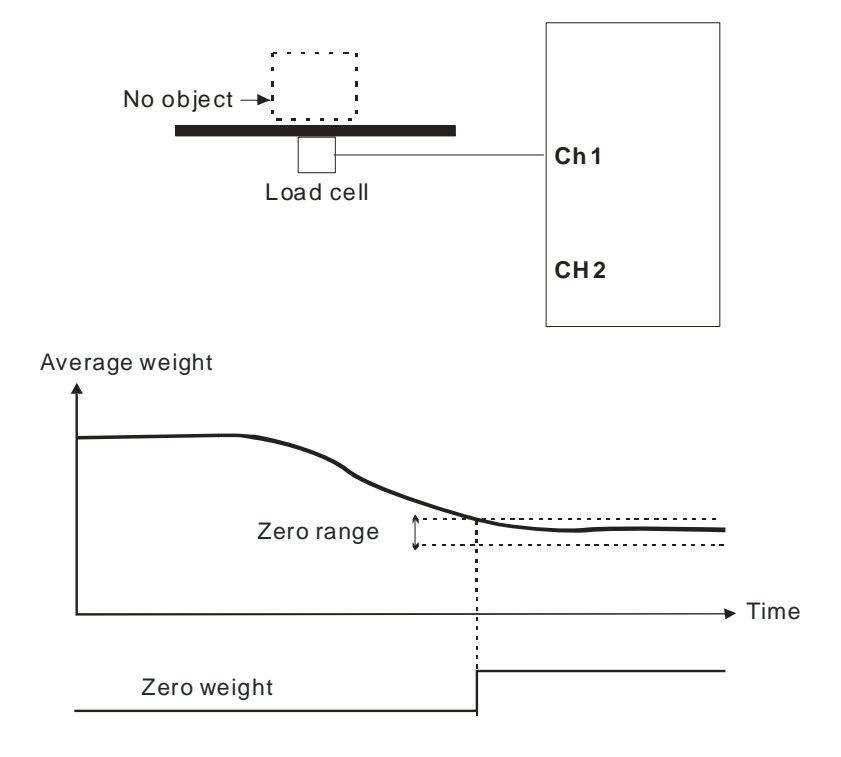

#### **4. Filtering out weights**

There are two ways to filter out weights.

- Filtering out the maximum/minimum weight measured: If there is a maximum weight or a minimum weight, you can filter out the maximum weight or the minimum weight. The larger the value, the more weights are filtered out. Range: K0–K8
- Averaging weights: The values recorded are averaged so that a steady value is obtained. There may be peak values due to unavoidable external factors, and the average value obtained may change accordingly. A maximum of 100 values can be averaged.

#### **5. Making multi-point adjustments**

Make adjustments to get the weight measured by a cell to correspond to the digital value displayed by the load cell module. Generally, two points are adjusted. After a system is set up, put no load on the scale. The weight measured is 0 grams when there is no load. Then place an object of a given weight on the scale, and set a digital value corresponding to the weight. At that point, two points have been adjusted. For example, if you have a load cell sensor which can measure a maximum weight of 10 kg, and if 1 kg corresponds to K1000, the curve is like the one shown below.

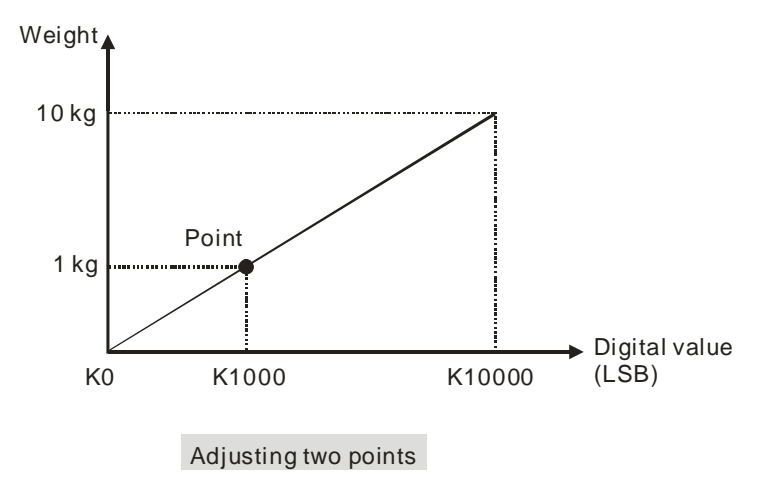

In addition to this two-point adjustment, the load cell also supports adjustments of up to 20 points. A characteristic curve is shown below.

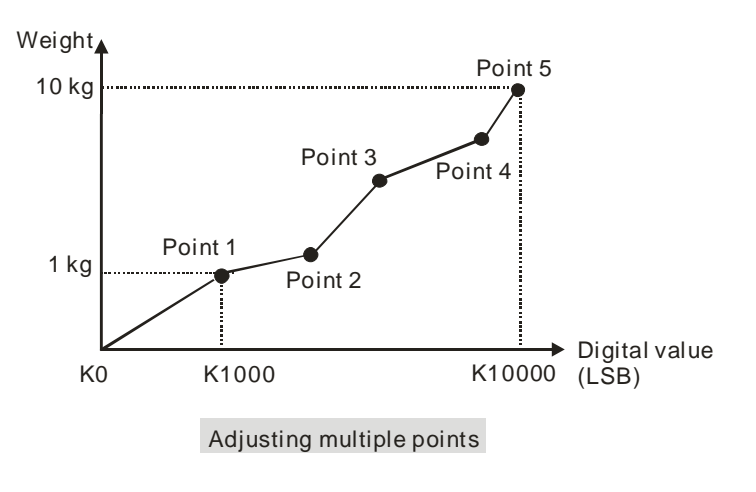

#### **6. Determining theoretical calibration**

Theoretical calibration is determined according to the sensor specification in order to input the voltage values corresponding to various weights. The registers for storing the voltage values are CR#700–739 for channel 1 and CR#740–779 for channel 2. After entering the voltage values into the registers, you can use the instruction set 16#301–302 to execute the calibration.

Example: the sensor specification is 10 kg and its eigenvalue is 2 mV/V. When the sensor is loaded with a 10 kg weight, the output is 10 mV. The theoretical calibration steps are:

Step 1: set the eigenvalue.

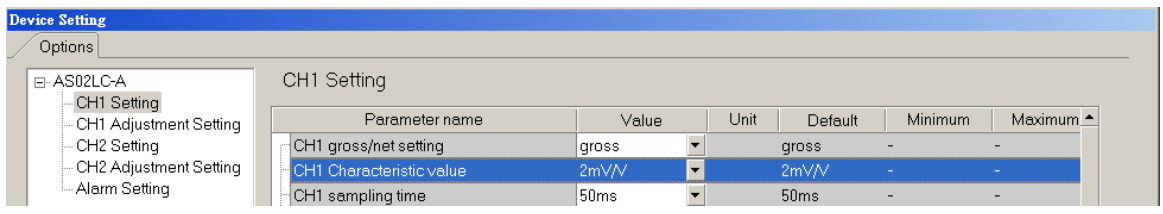

Step 2: set the 2-point adjustment; when the sensor is loaded with a 1 kg weight, set the value to 1000.

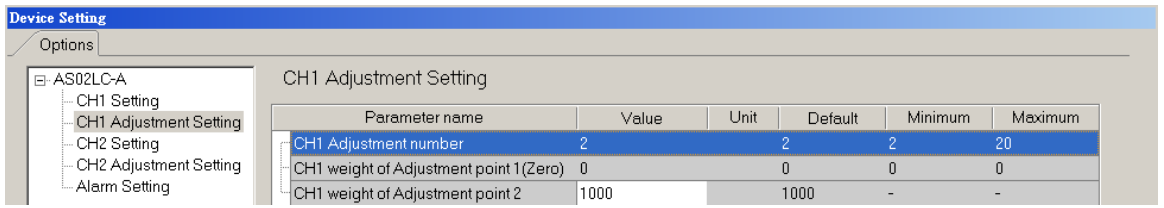

Step 3: set the voltage calibration for the zero point to 0 (0 mV) in the CR#700/701 registers, and to 1.0 (1 mV) in the CR702/703 registers.

Step 4: enable the calibration function and enter 98 into the instruction set CR#201.

Step 5: enter 16#0301 into the instruction set CR#201 to execute a theoretical calibration for channels 1.

Step 6: do not put any load on the sensor and enter 16#102 into the instruction set CR#201 to reset the value to 0 for channel 1.

Step 7: disable the calibration function to prevent inappropriate changes. To complete the theoretical calibration, enter 99 into the instruction set CR#201. Put a 1 kg weight on the sensor and the load cell should show 1000.

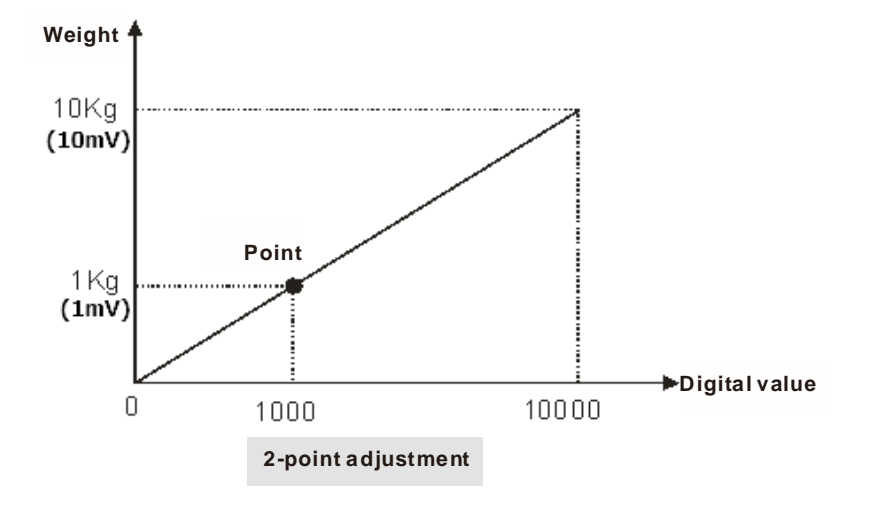

#### **7. Zero point tracking**

Zero point tracking refers to resetting the current value to 0. You can reset the value to 0 within a certain duration or at a certain weight. This is especially useful when the sensor is no longer as accurate as it was before.

#### **8. Limit detections for channels**

Save the maximum and minimum values for channels so you can determine the peak to peak values.

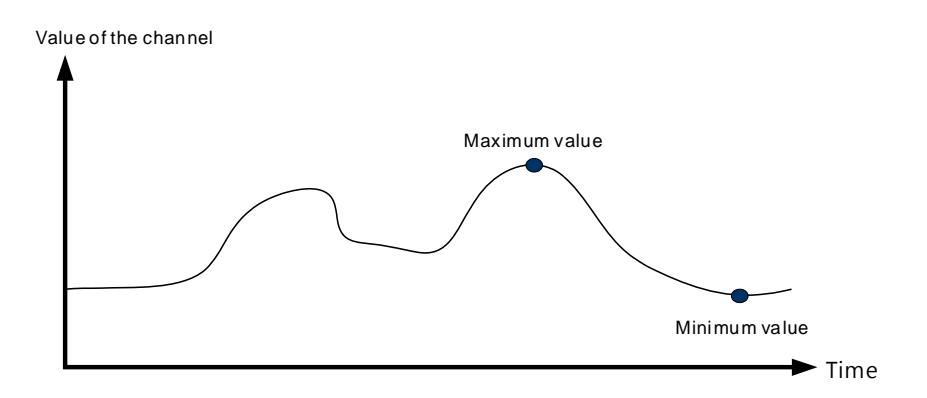

#### **9. Recording channels**

**\_7** 

Record the input values of the cyclic sampling for each channel. The system saves up to 500 data points and the recording time is 10 ms.

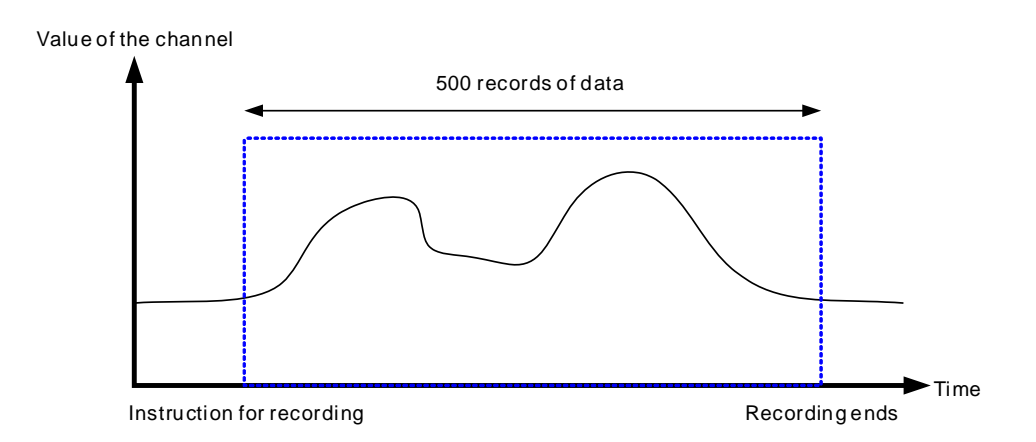

# <span id="page-206-0"></span>**7.2.6 Wiring**

**External wiring** 

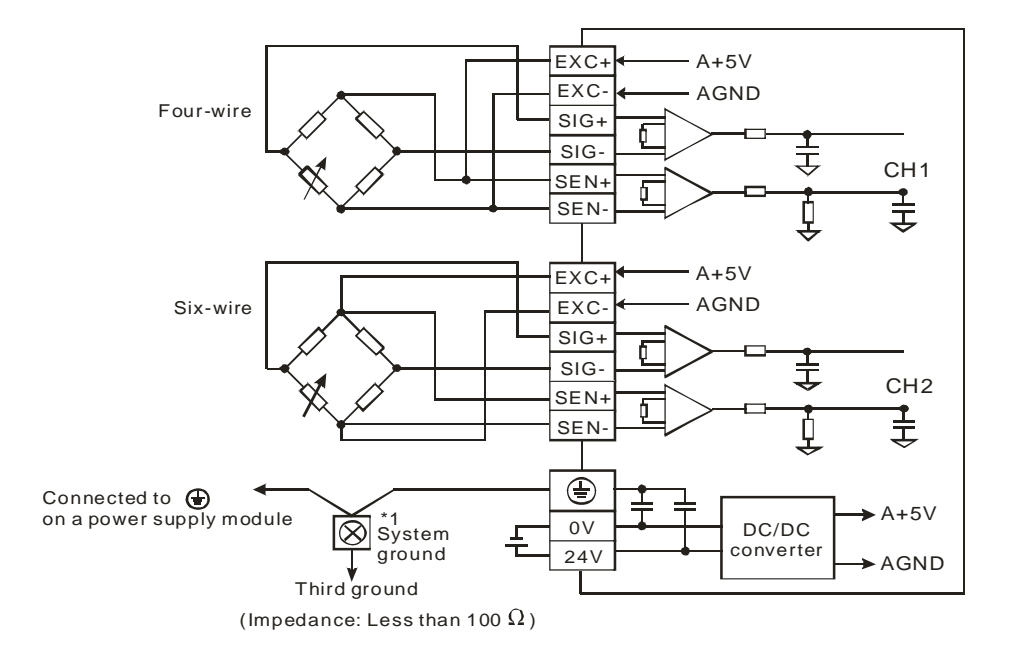

Multiple load cells connected in parallel are connected to a single load cell module.

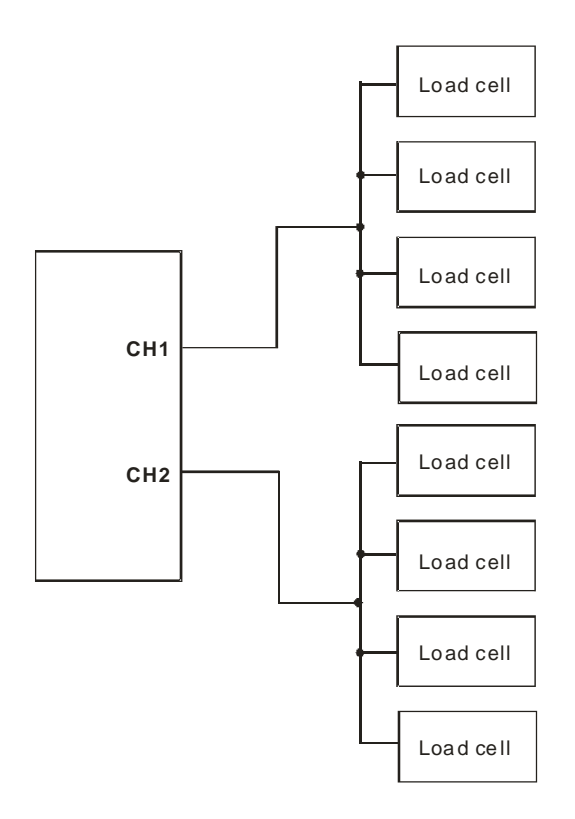

Note 1: Please connect  $\overline{\bigoplus}$  on the power supply module and  $\overline{\bigoplus}$  on the load cell module to a system ground, and then ground the system ground or connect the system ground to a distribution box.

Note 2: If multiple load cells are connected in parallel, the total impedance should be greater than 40 Ω.

# <span id="page-208-0"></span>**7.3 Making Adjustments**

Make adjustments to get the weight measured by a cell to correspond to the digital value displayed by the load cell module. You can make adjustments by following the instructions below or by setting up the theoretical calibration (refer to section 7.2.5 for more details).

# <span id="page-208-1"></span>**7.3.1 Steps to adjust points**

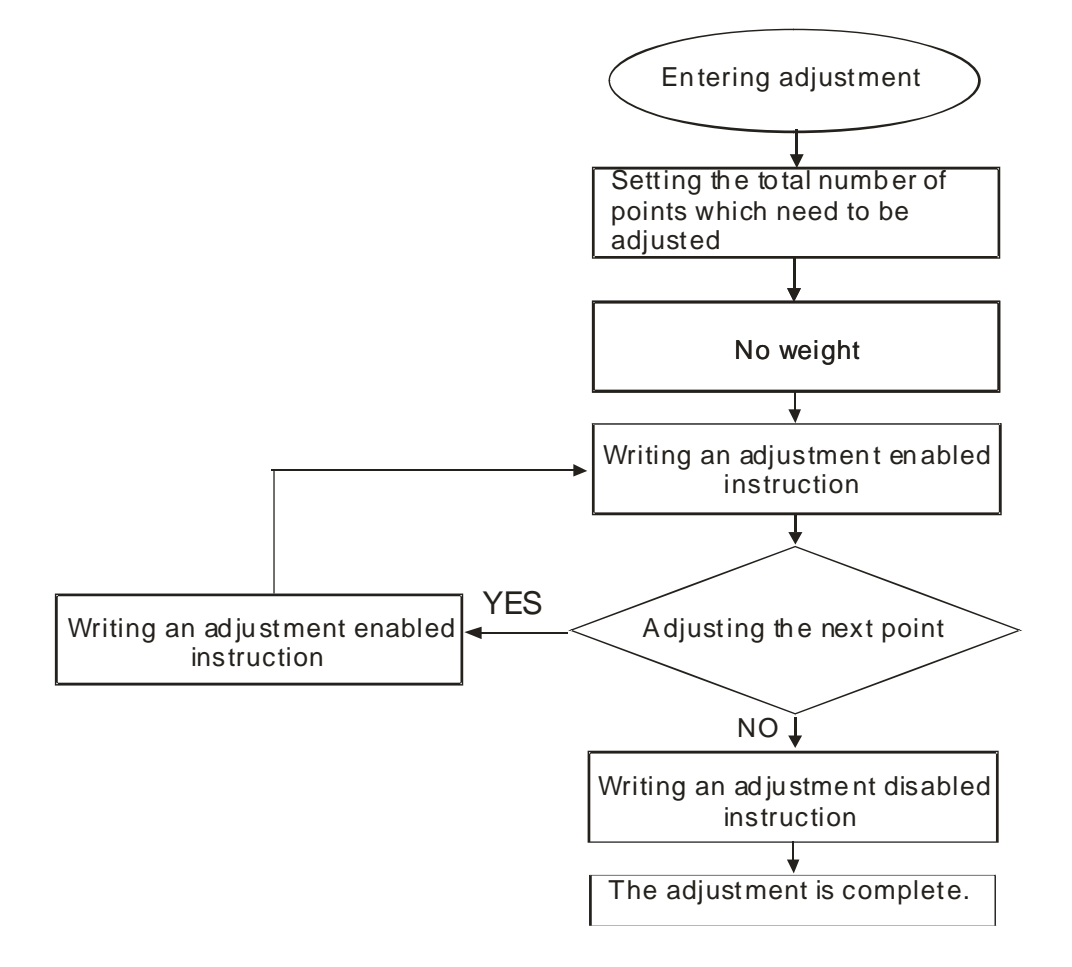

# <span id="page-209-0"></span>**7.3.2 Adjustment settings / LC Wizard**

Step 1: set the eigenvalue in the HWCONFIG utility in ISPSoft.

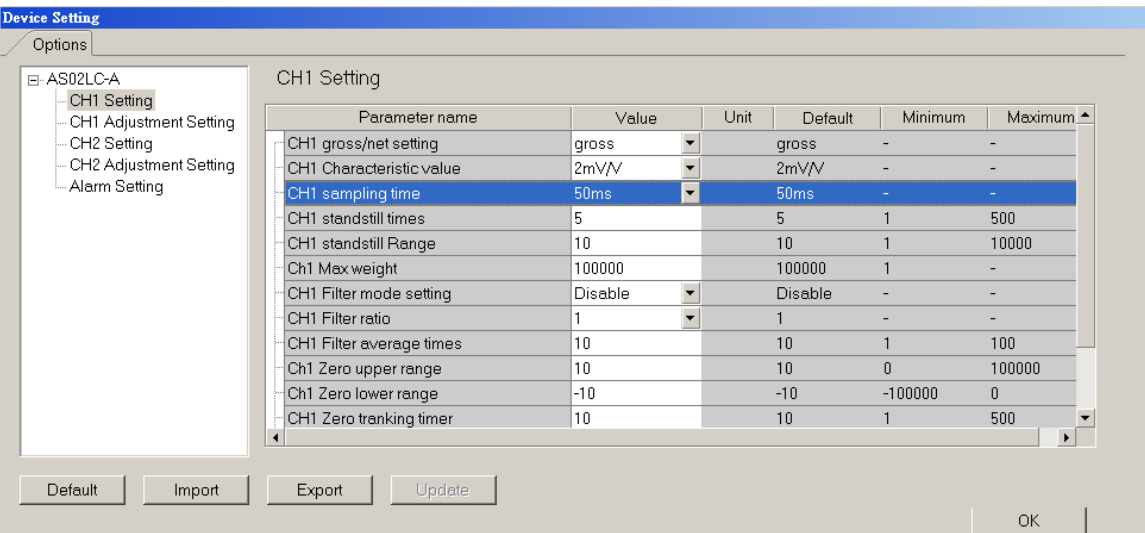

Step 2: set the number of adjustments and their corresponding values. The example below shows a 2-point adjustment in which point  $1 = 0$  and point  $2 = 1000$ , corresponding to 1 kg.

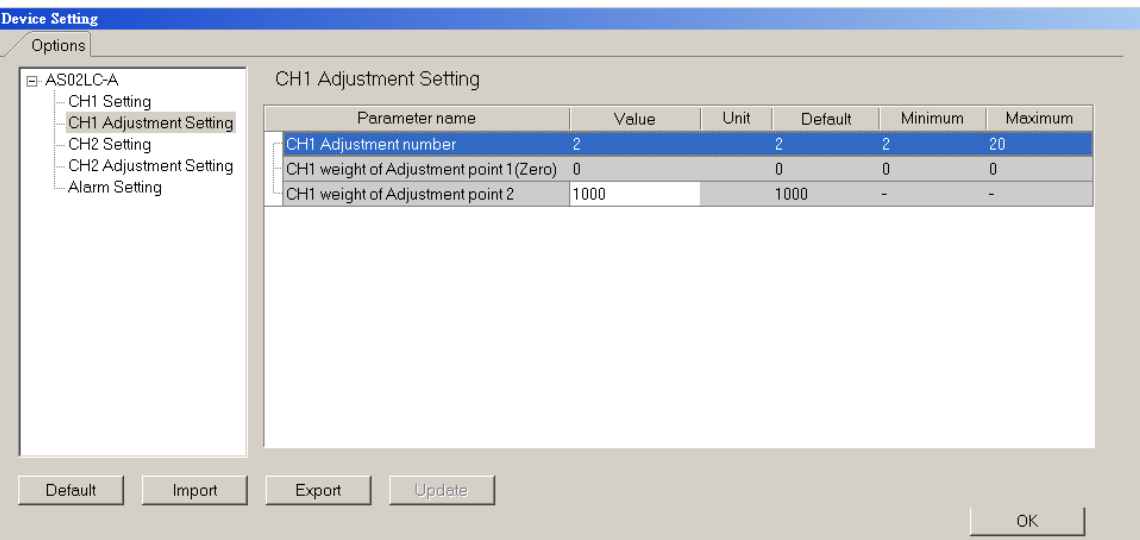

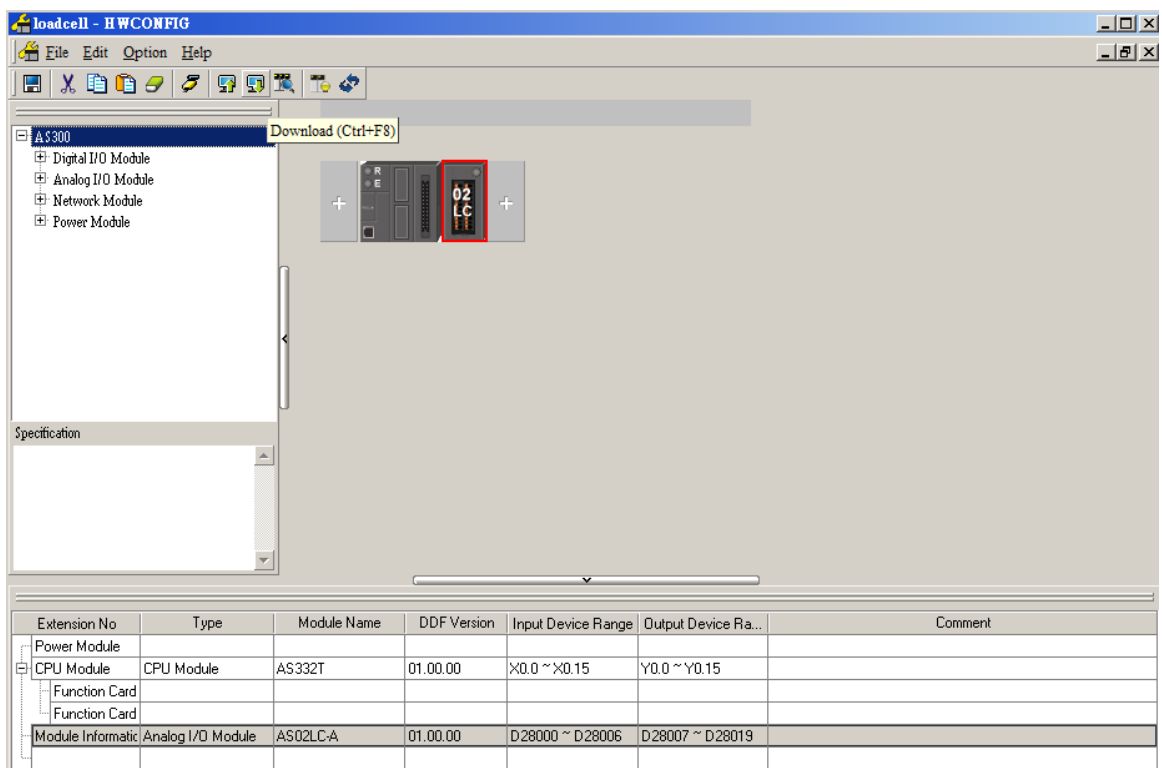

Step 3: after the configuration is complete, download the parameters to the module.

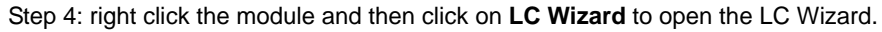

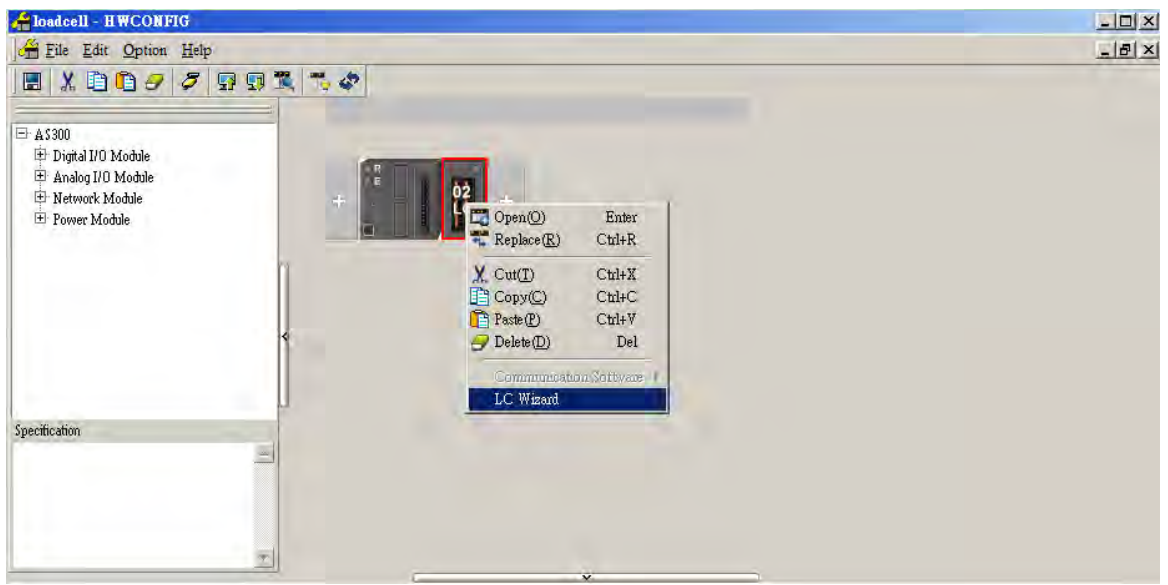

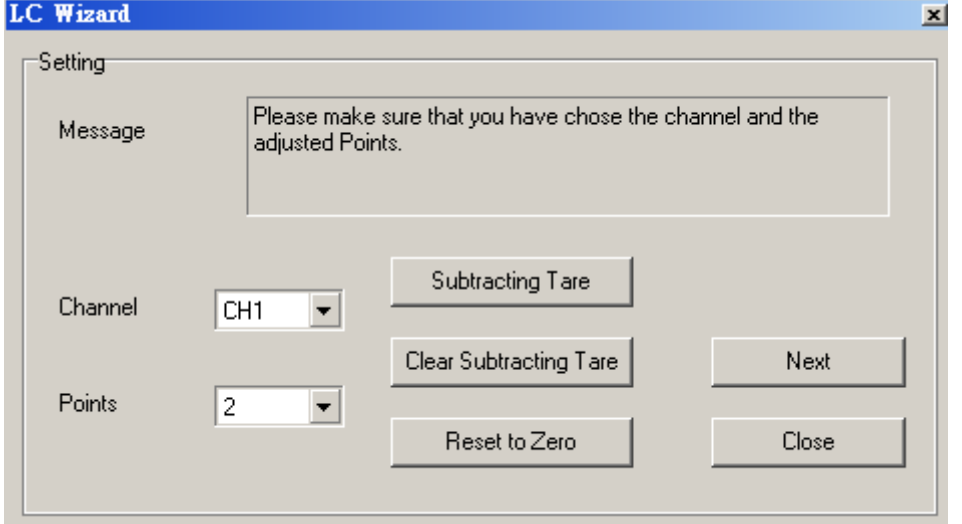

Step 5: make sure the channel and the adjusted points displayed are the same as you have set.

Step 6: put no load on the load cell (adjustment point 1) and click **Next** to proceed.

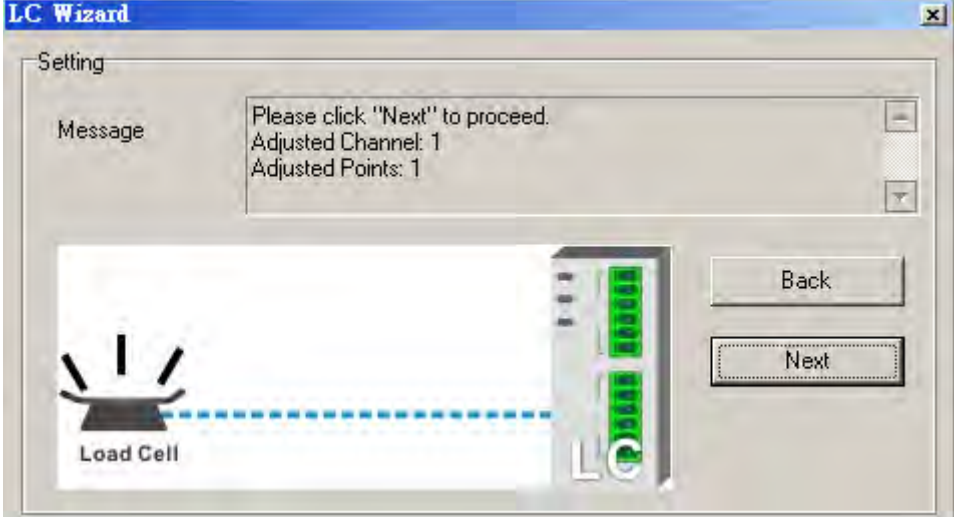

Step 7: Put a load on the load cell (adjustment point 2). For multi-point adjustment, repeat this step. This example uses a 1 kg weight.

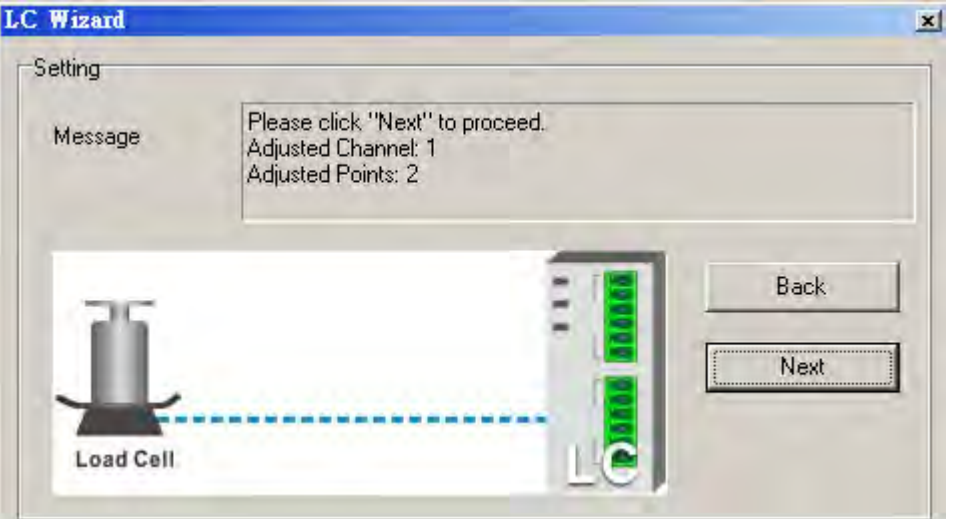

Step 8: the calibration is complete.

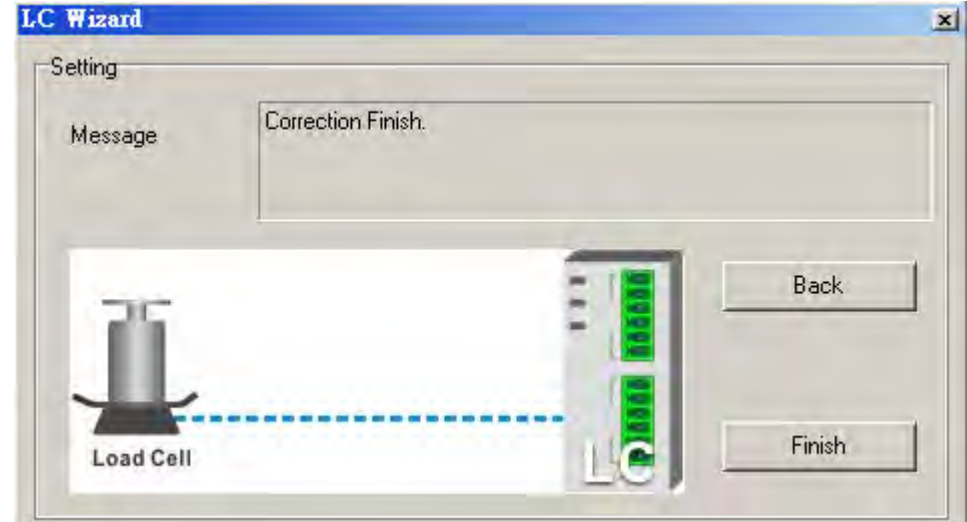

A characteristic curve is shown below.

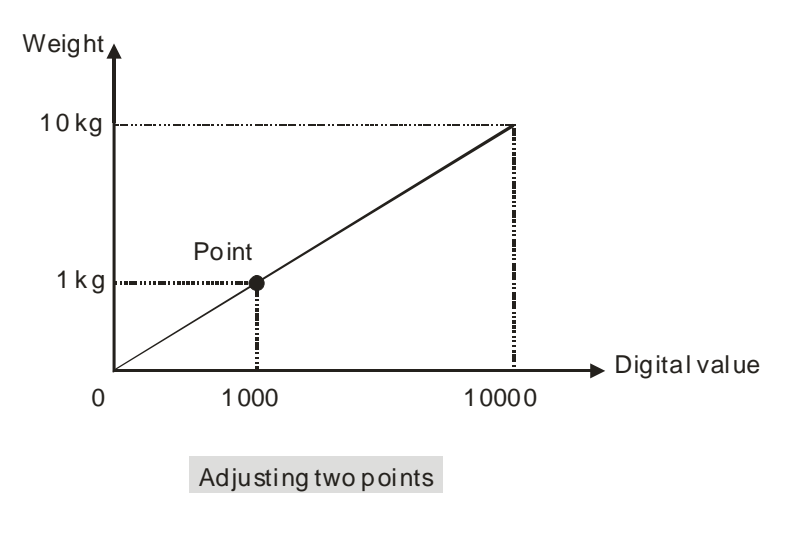

# <span id="page-213-0"></span>**7.3.3 Adjustment settings / Instructional calibration**

Step 1: set the eigenvalue in the HWCONFIG utility in ISPSoft.

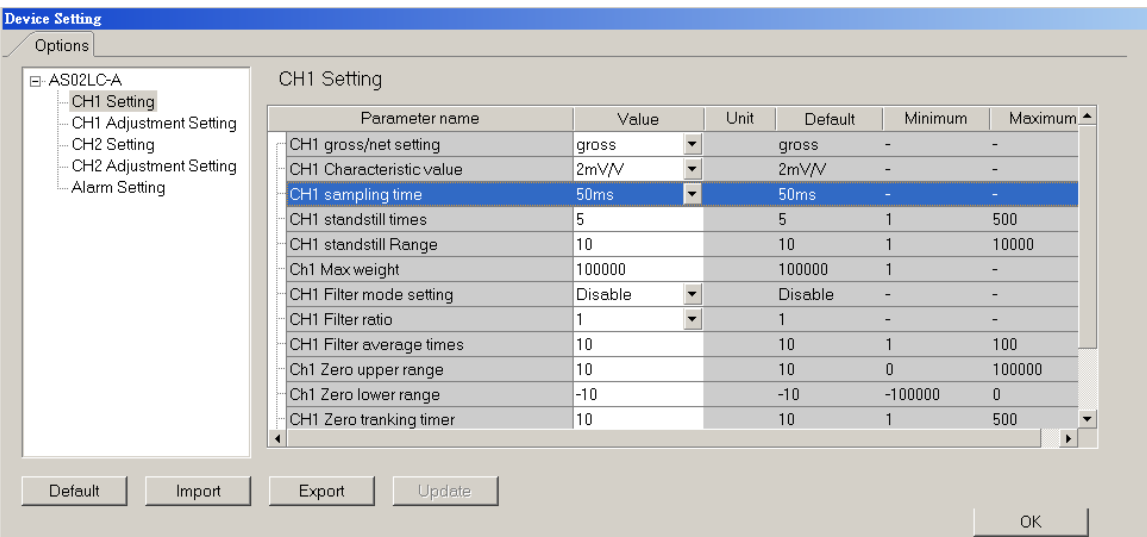

Step 2: set the number of adjustments and their corresponding values. The example below shows a 2-point adjustment where point  $1 = 0$  and point  $2 = 1000$ , corresponding to 1 kg.

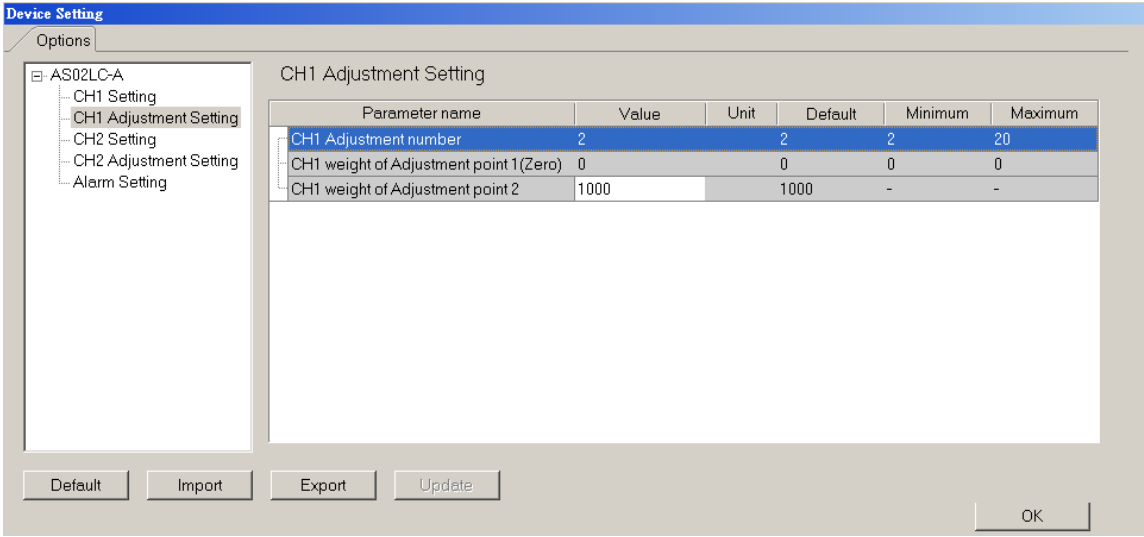

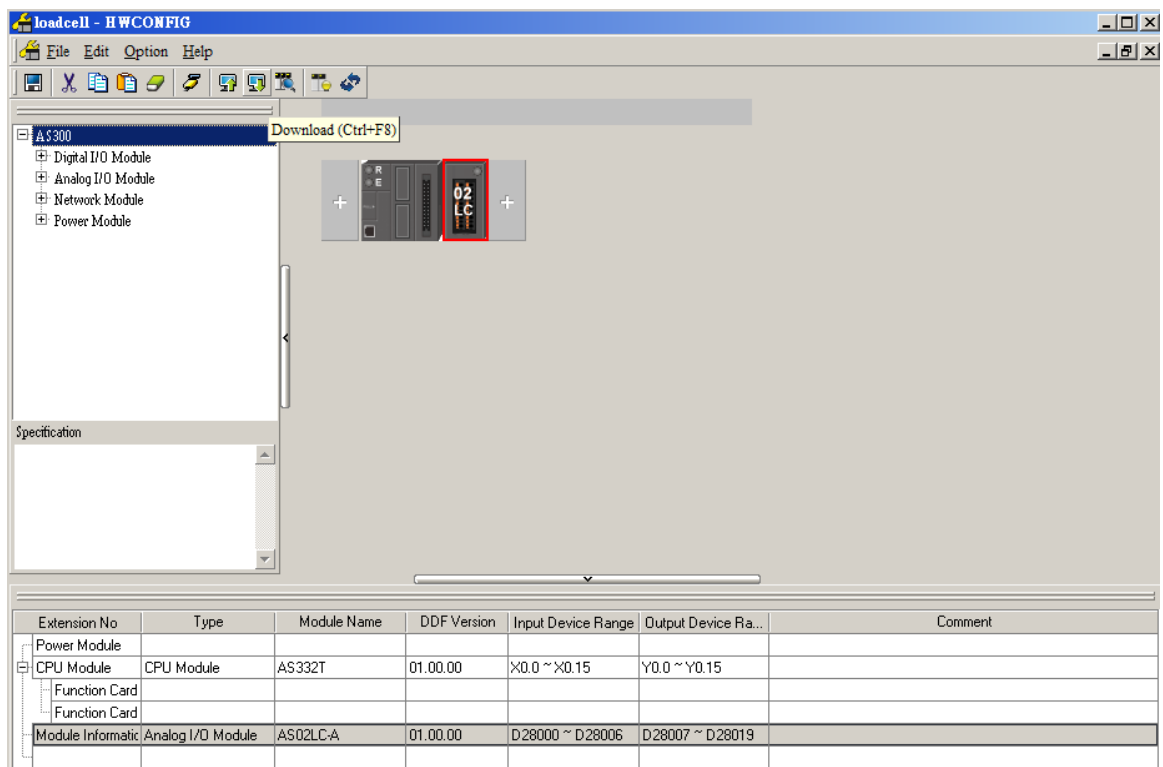

Step 3: after the configuration is complete, download the parameters to the module.

Step 4: verify that the corresponding address the instruction is D28007 in the Normal Exchange Area.

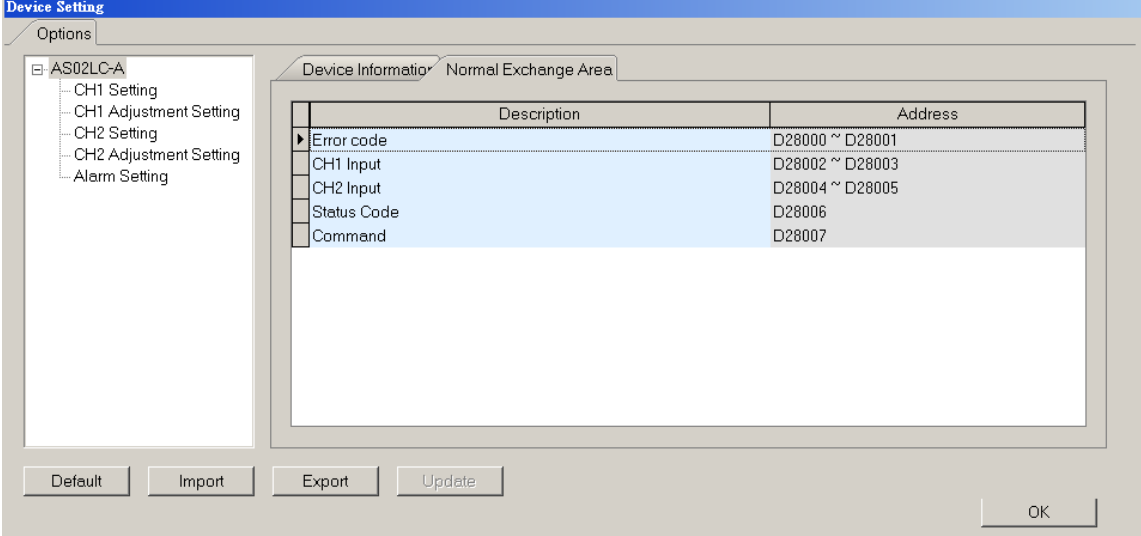

Step 5: enter the instruction for activating the weight calibration 98 into D28007.

Step 6: put no load on the load cell (adjustment point 1) and enter 1 into D28007. 1 represents channel 1 and 2 represents channel 2.

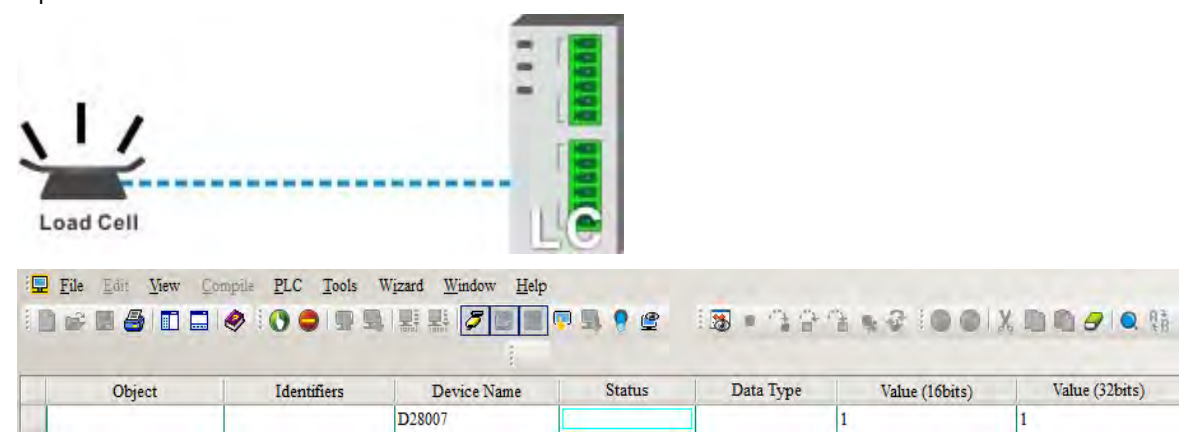

Step 7: put a load on the load cell (adjustment point 2). For multi-point adjustment, repeat this step. This example uses a 1 kg weight.

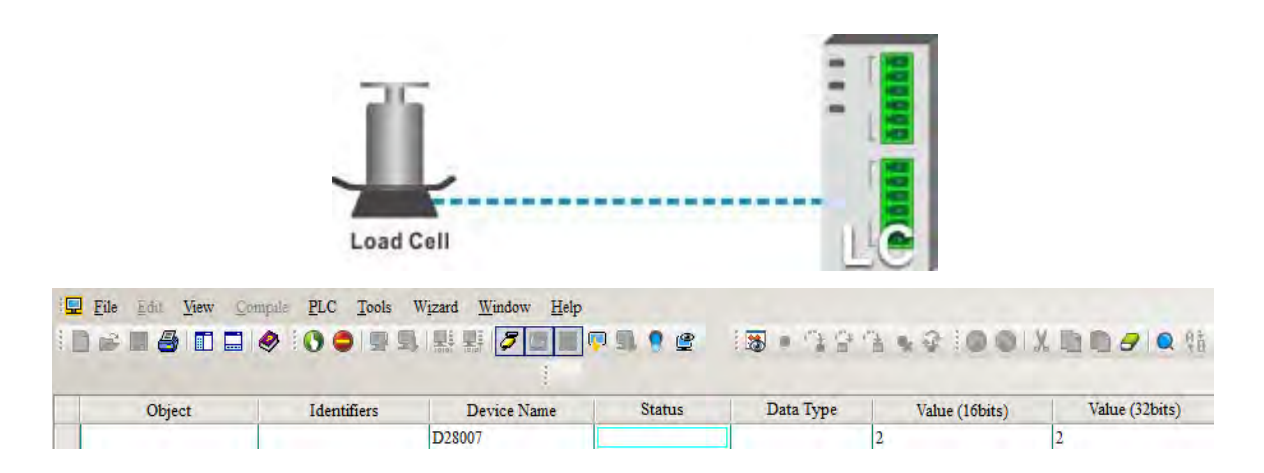

Step 8: to complete the adjustment, enter the instruction for deactivating the weight calibration 99 into D28007. A characteristic curve is shown below.

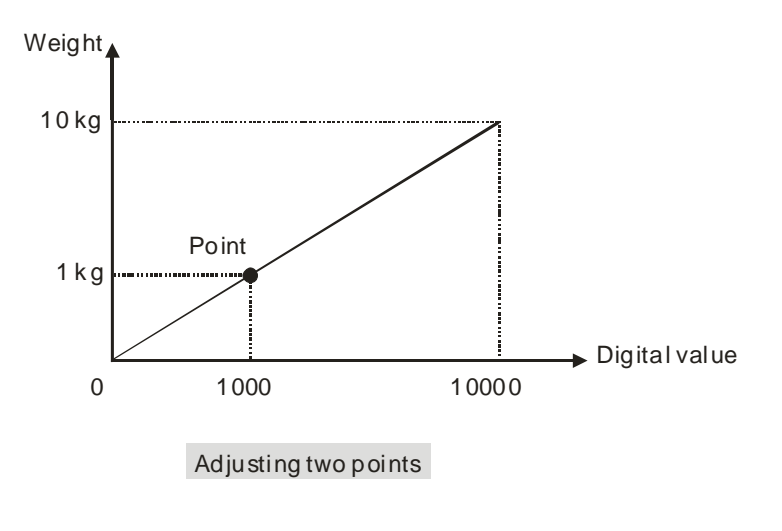
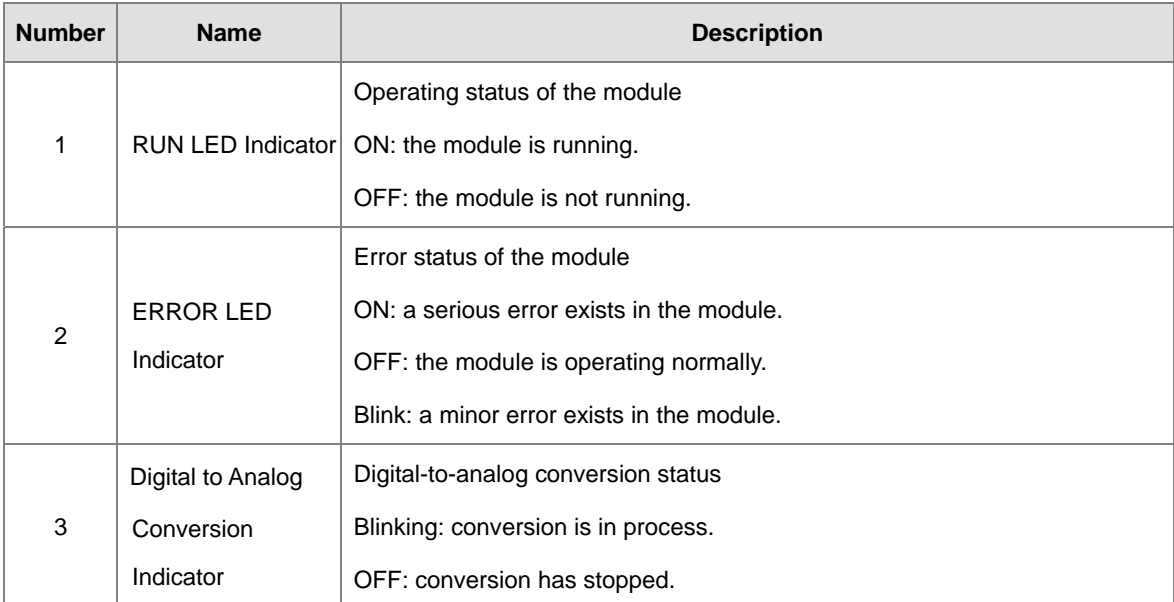

## **7.3.4 LED Indicators**

# **7.4 HWCONFIG in ISPSoft**

## **7.4.1 Initial Setting**

(1) Start ISPSoft and double-click **HWCONFIG**.

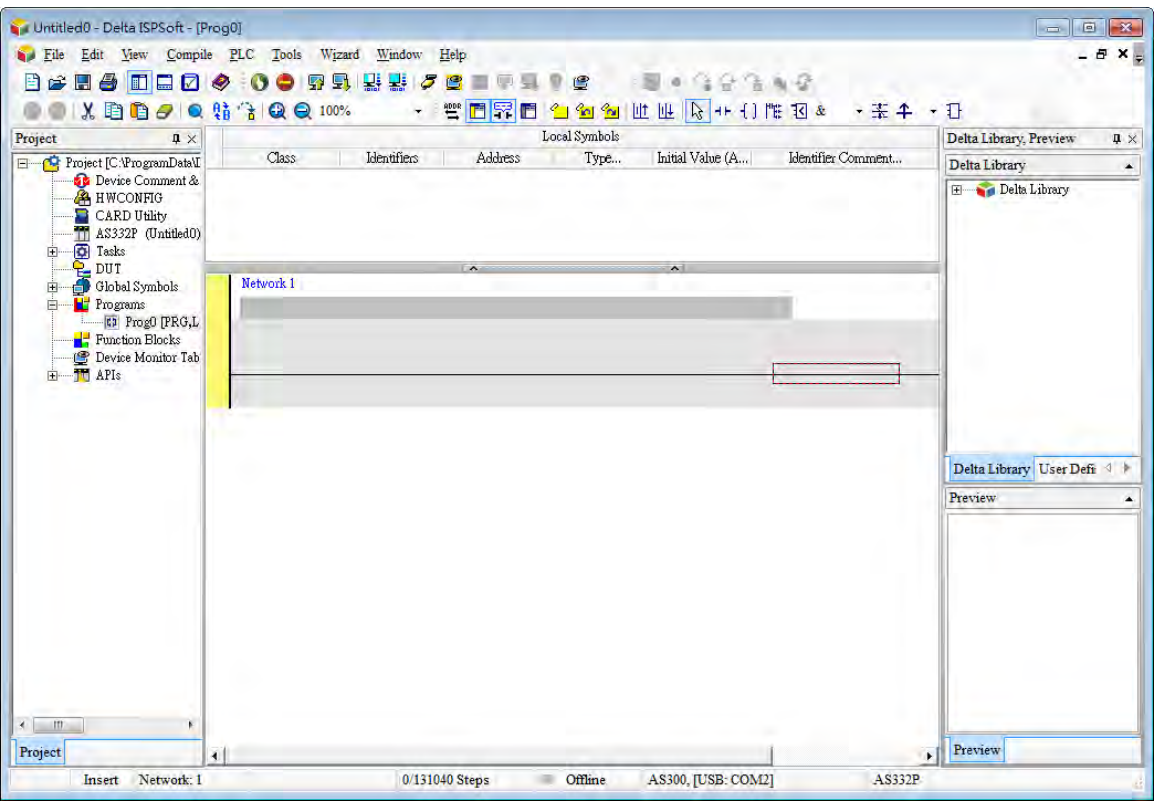

(2) Select a module and drag it to the working area.

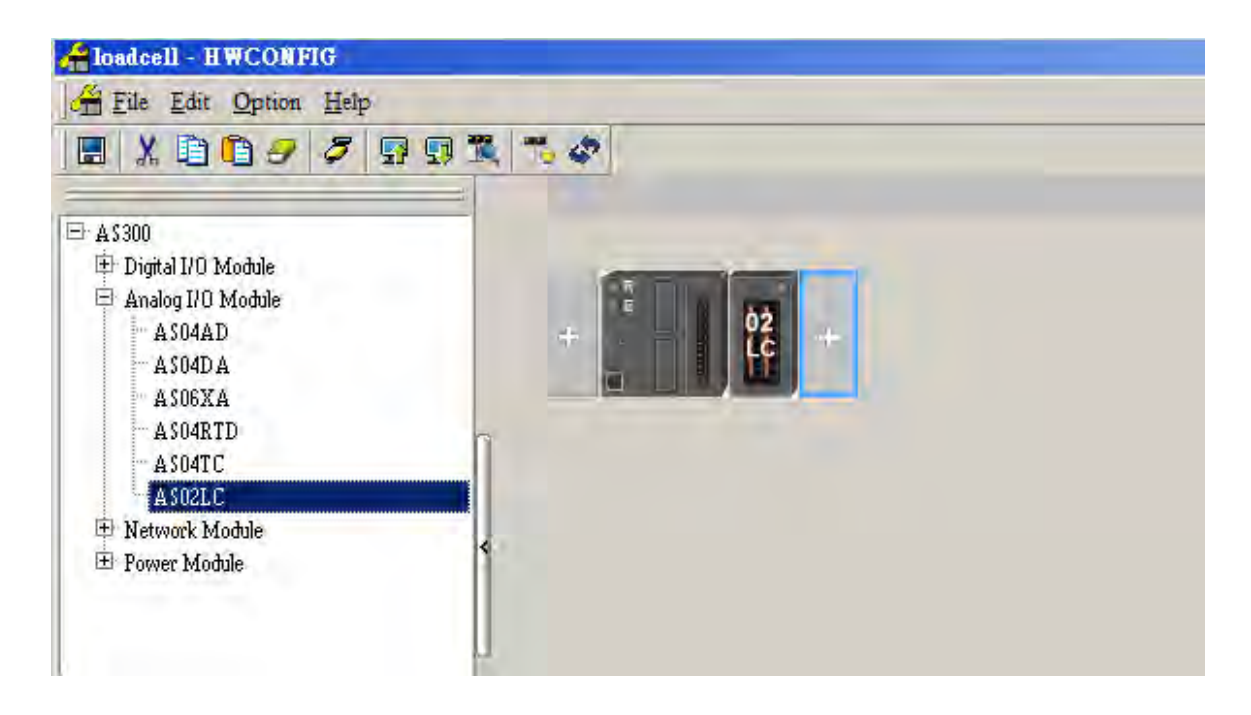

(3) Double-click the module in the working area to open the Device Setting page.

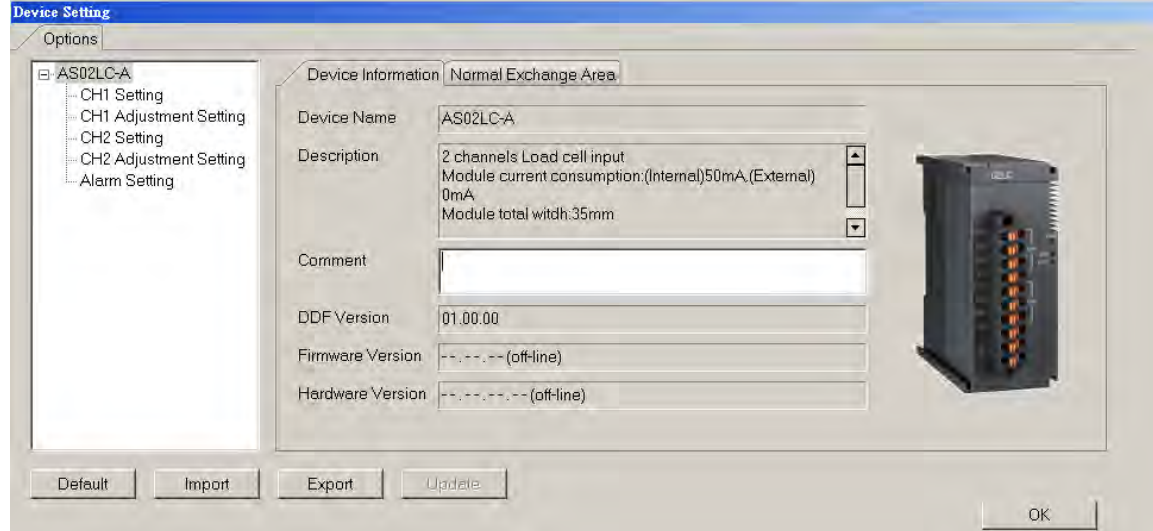

(4) Choose the parameter, set the values, and click **OK**.

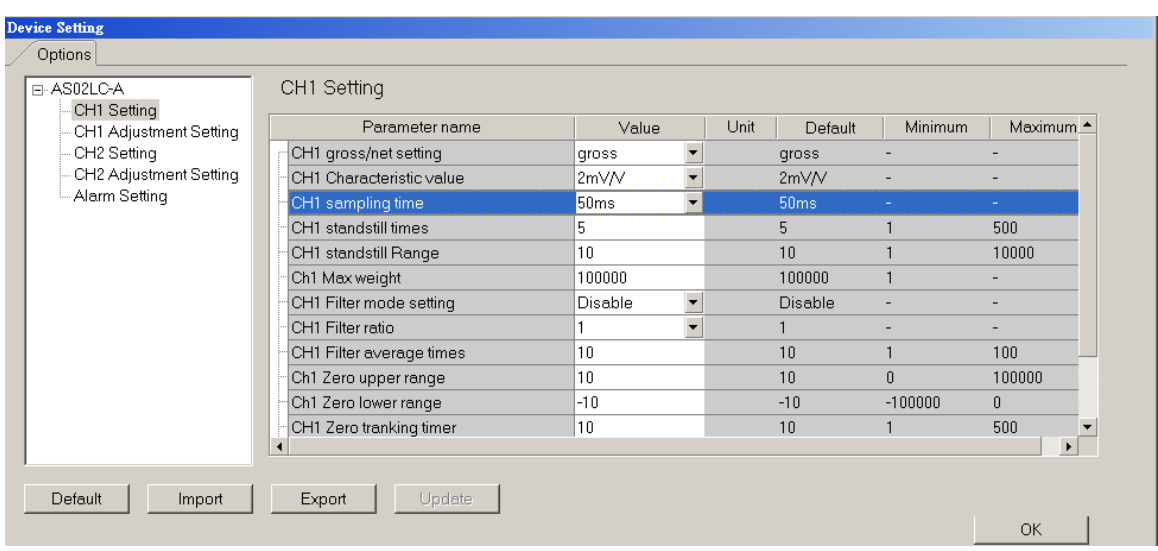

(5) Click **Download** on the toolbar to download the parameters. Note that you cannot download the parameters while the CPU module is running.)

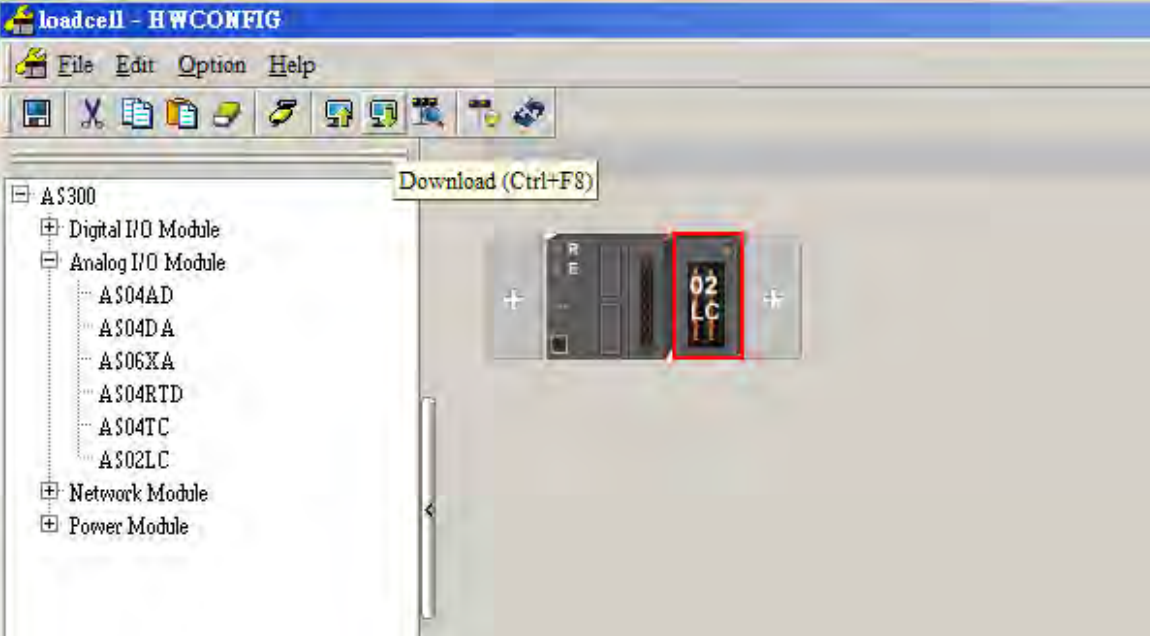

## **7.4.2 Checking the Version of a Module**

(1) On the **Option** menu, click **Online Mode**.

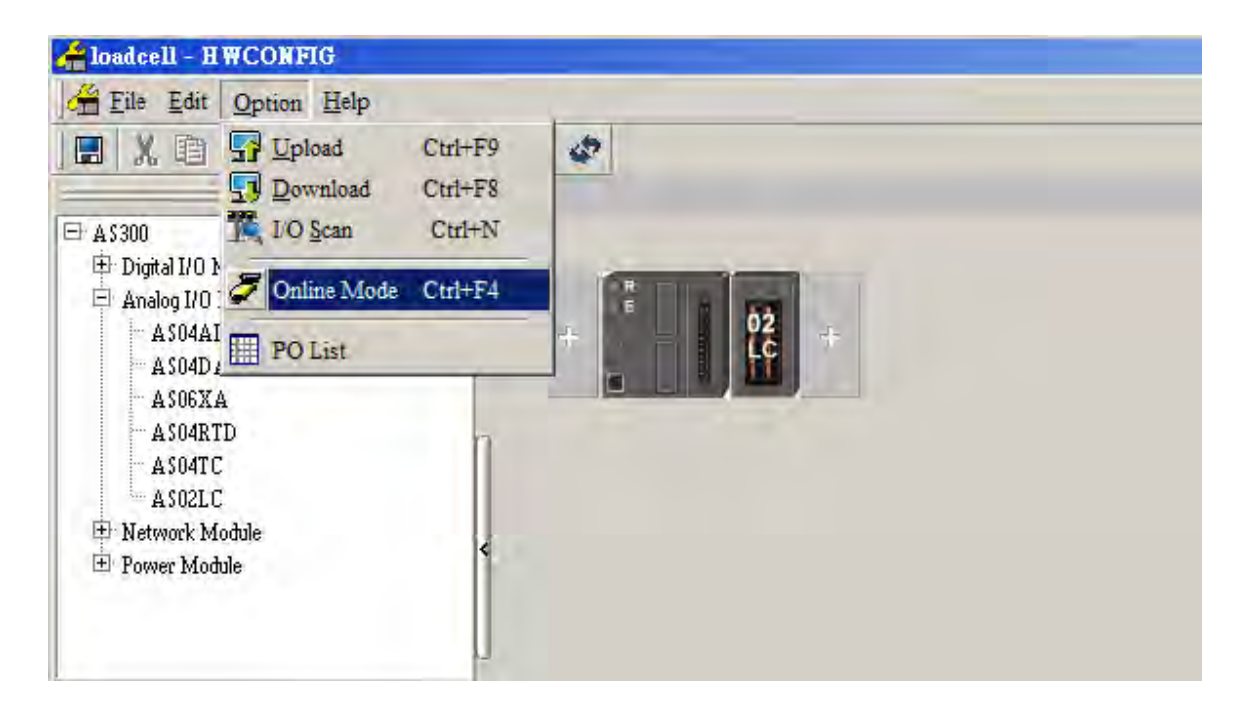

(2) Double-click the module to open the Device Setting page. The versions of both the firmware and the hardware are displayed.

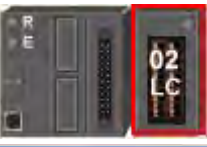

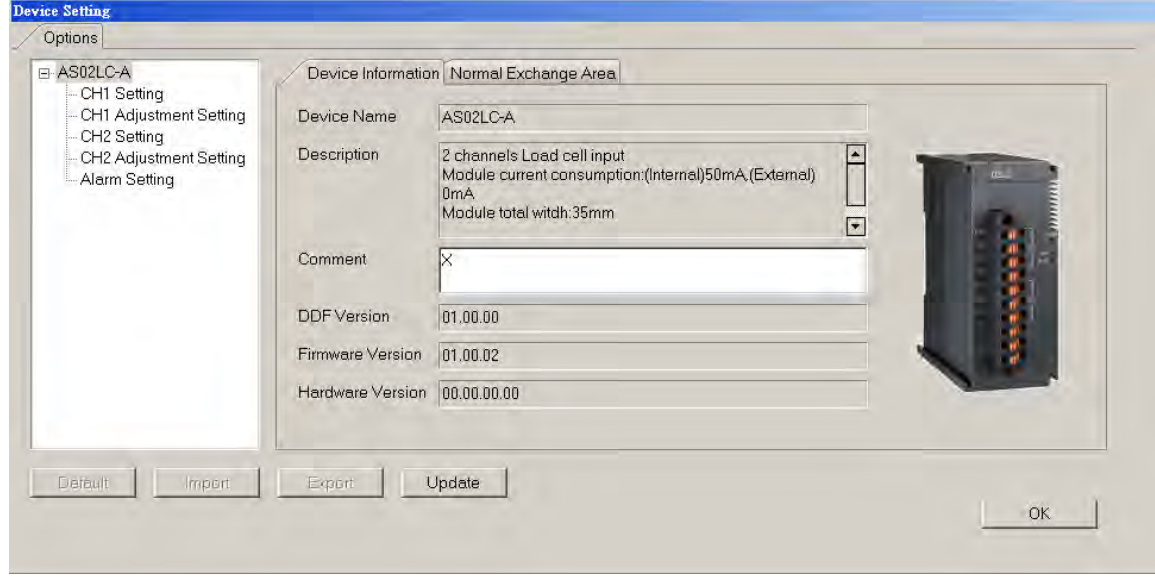

## **7.4.3 Online Mode**

(1) On the **Option** menu, click **Online Mode**.

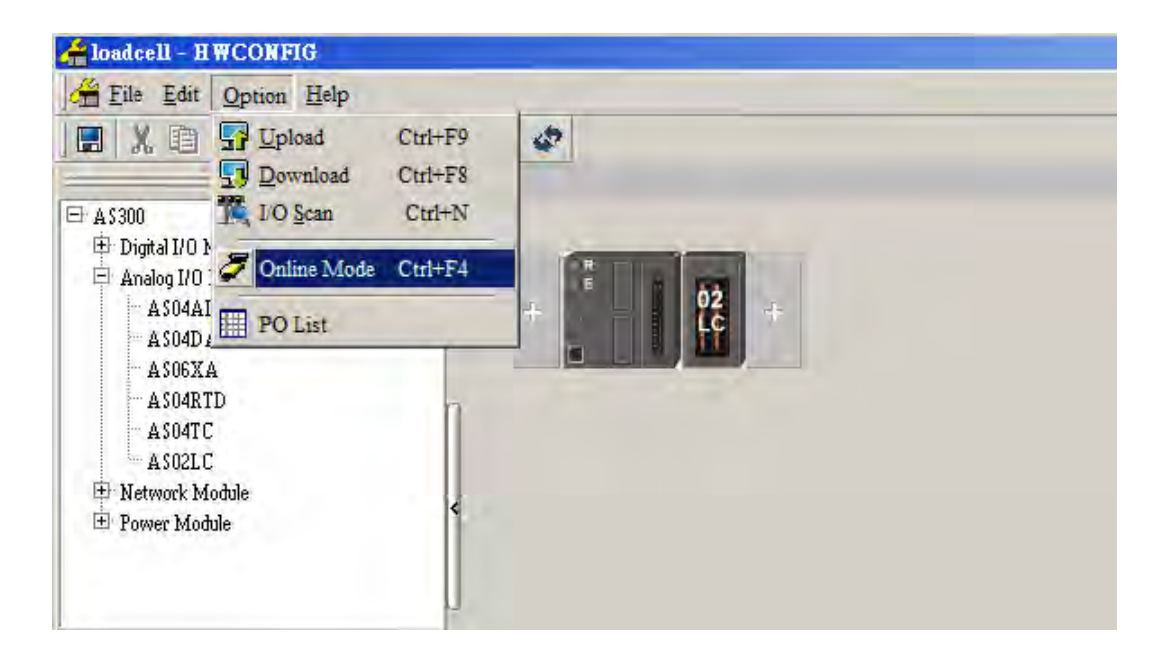

(2) Right-click the module and click **Module Status**.

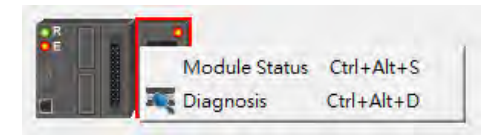

(3) View the module status.

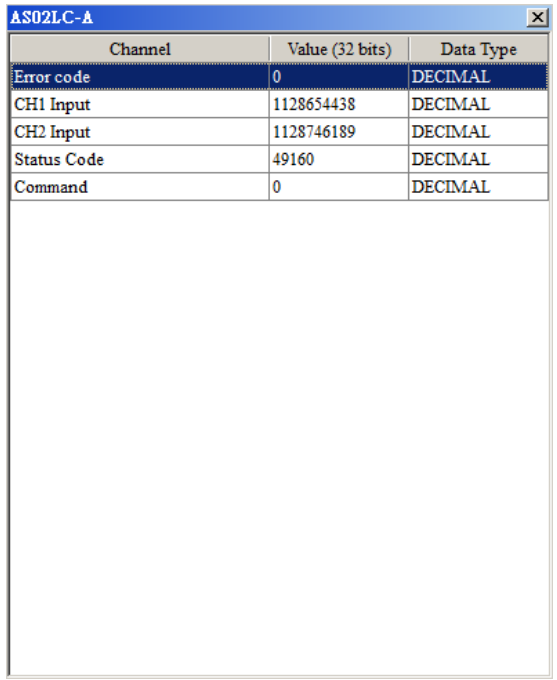

# **7.4.4 Importing/Exporting a Parameter File**

(1) Click **Export** in the Device Settings dialog box to save the current parameters as a CSV file (.csv).

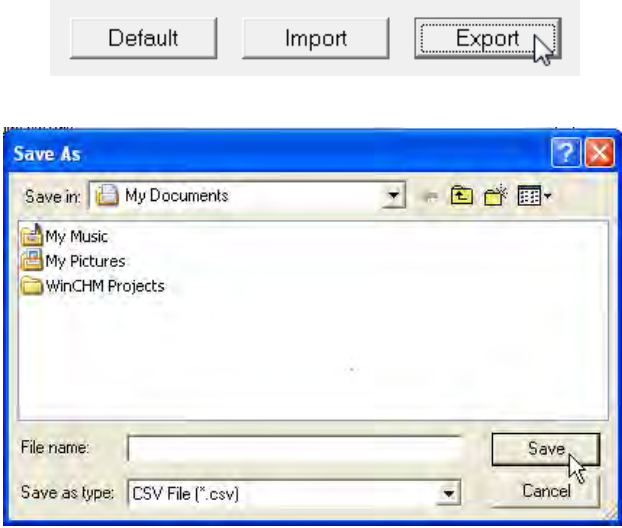

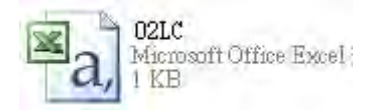

(2) Click **Import** in the Device Settings dialog box and select a CSV file to import saved parameters.

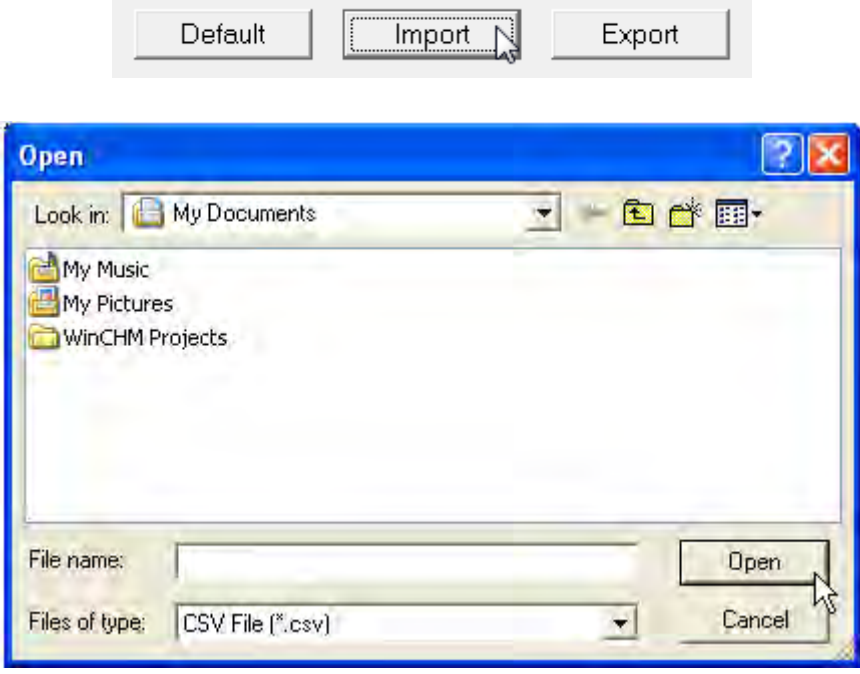

## **7.4.5 Parameters**

(1) Settings for channel 1

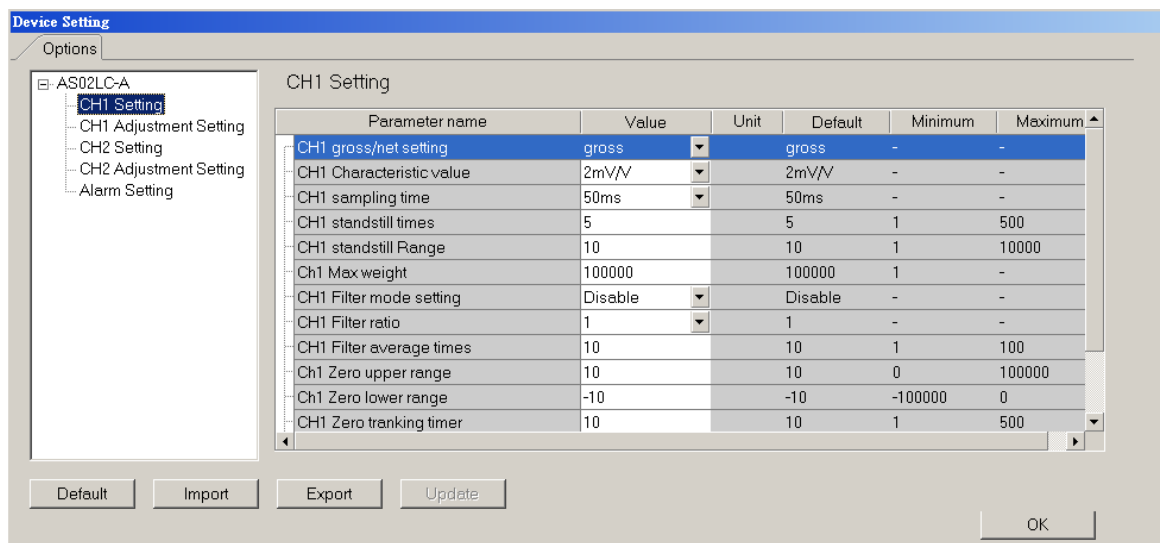

(2) Adjustment for channel 1

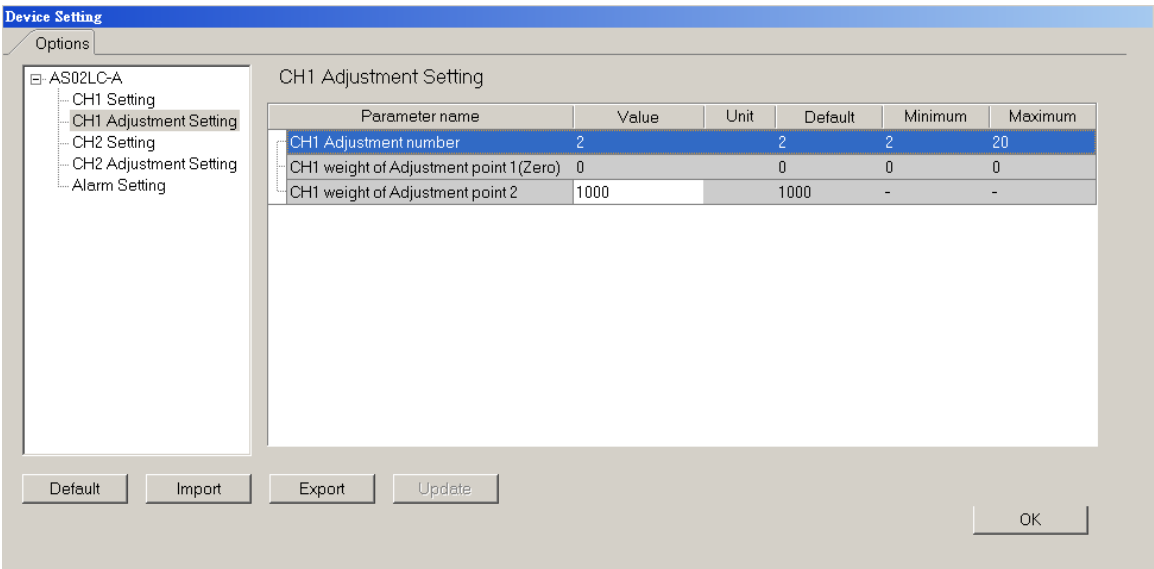

### (3) Settings for channel 2

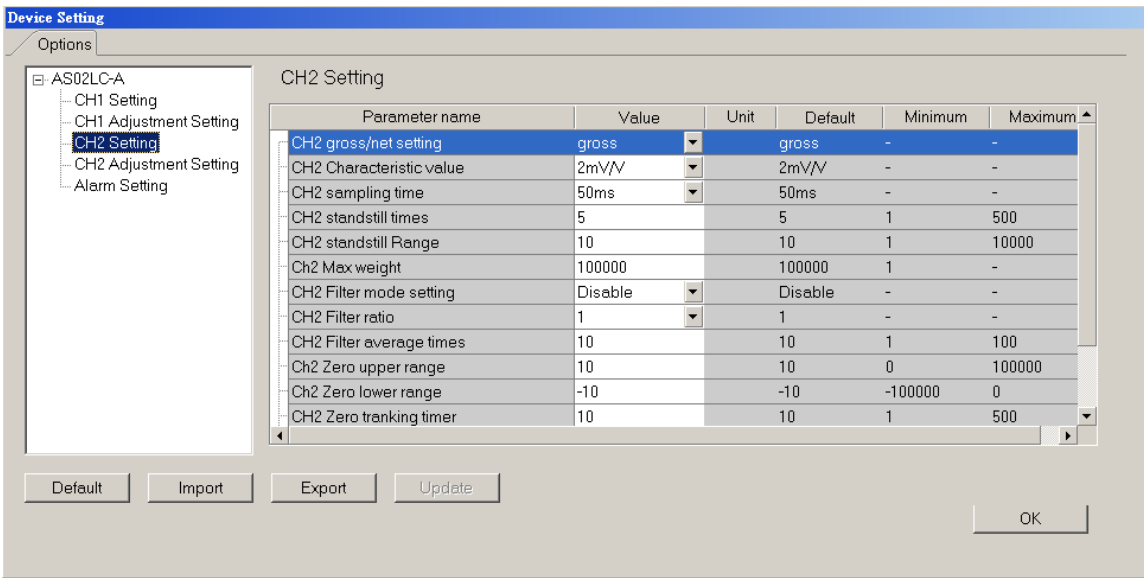

### (4) Adjustment for channel 2

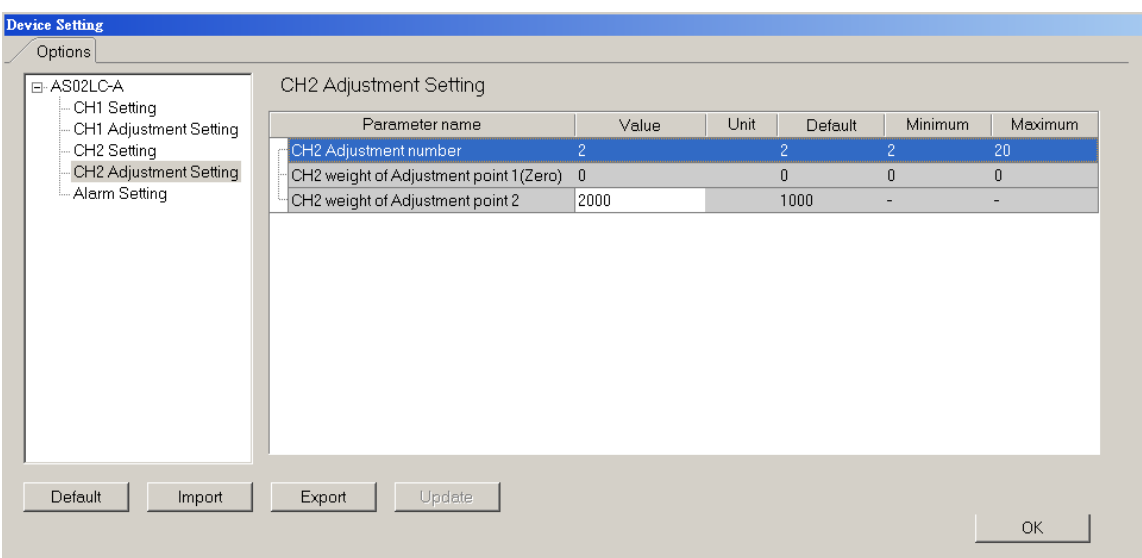

## (5) Alarm settings

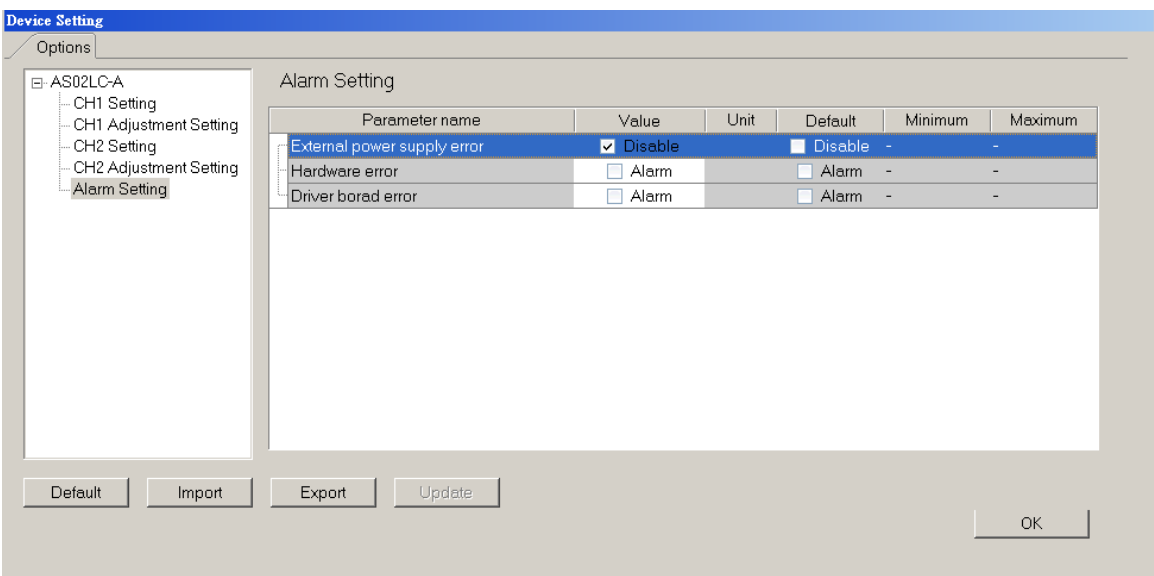

# **7.5 Troubleshooting**

# **7.5.1 Error Codes**

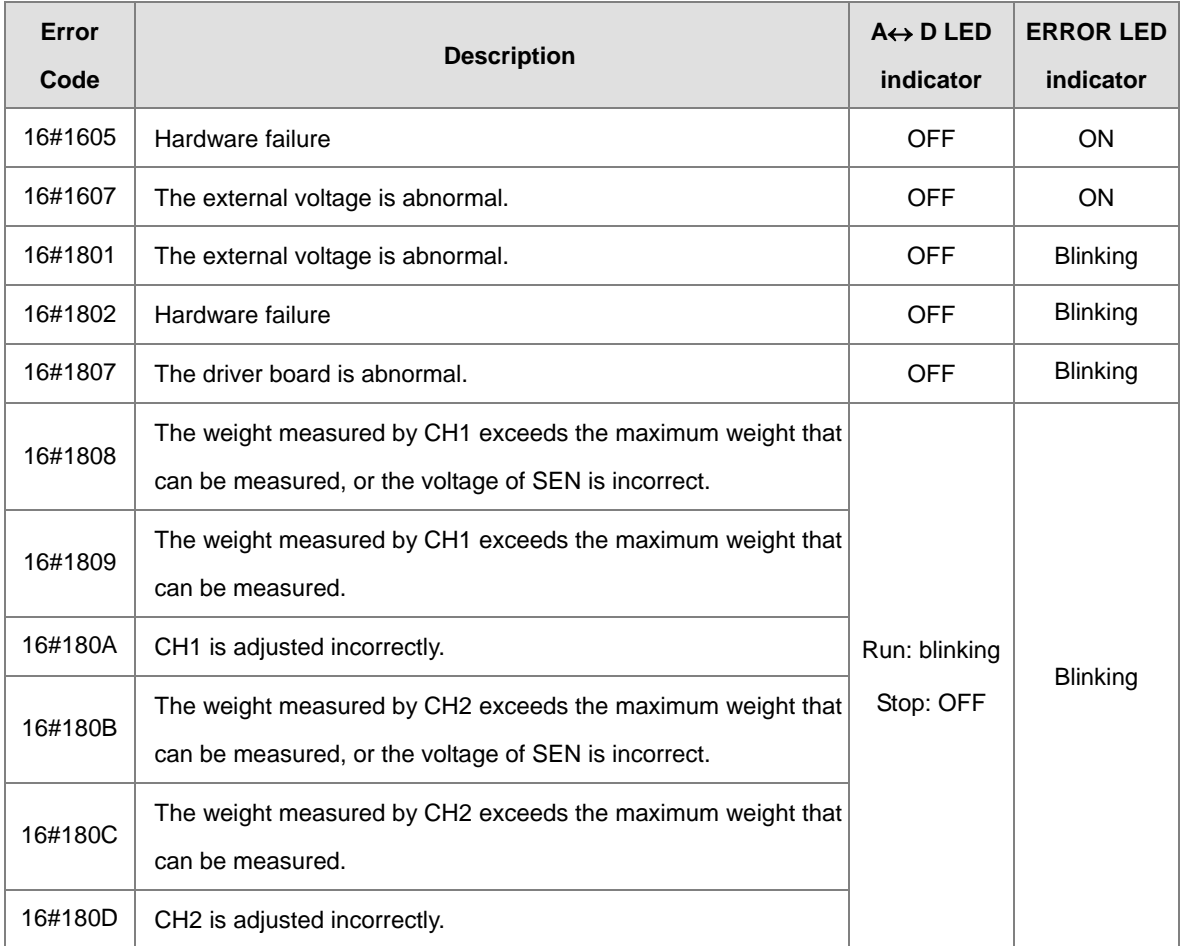

## **7.5.2 Troubleshooting Procedure**

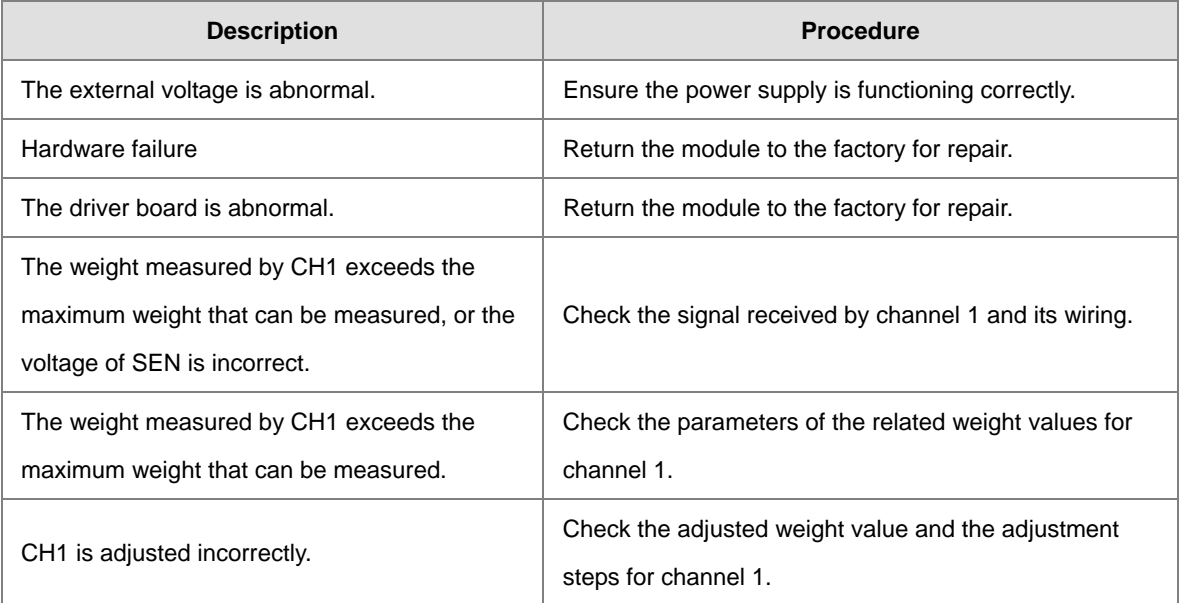

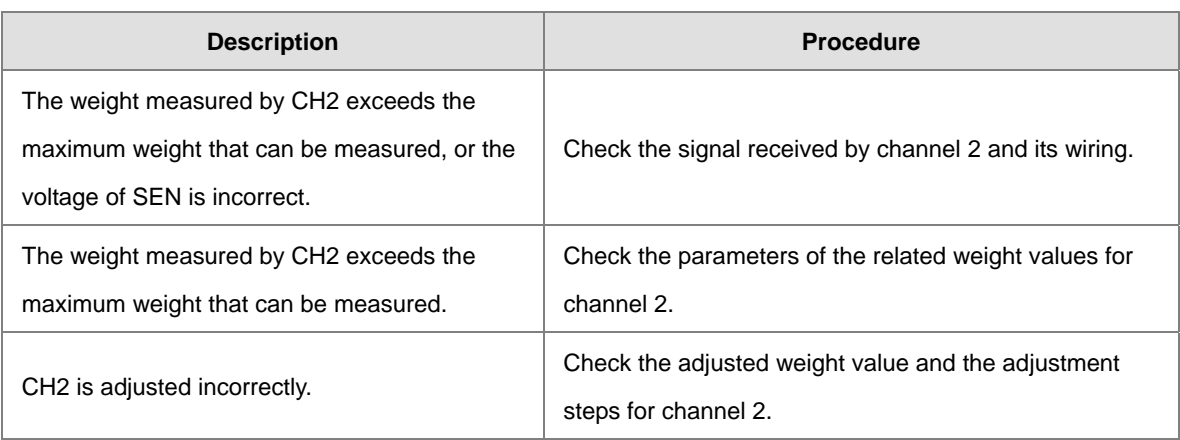

**Memo** 

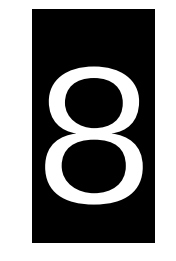

# **Chapter 8 Serial Communication Module ASOOSCM**

# **Table of Contents**

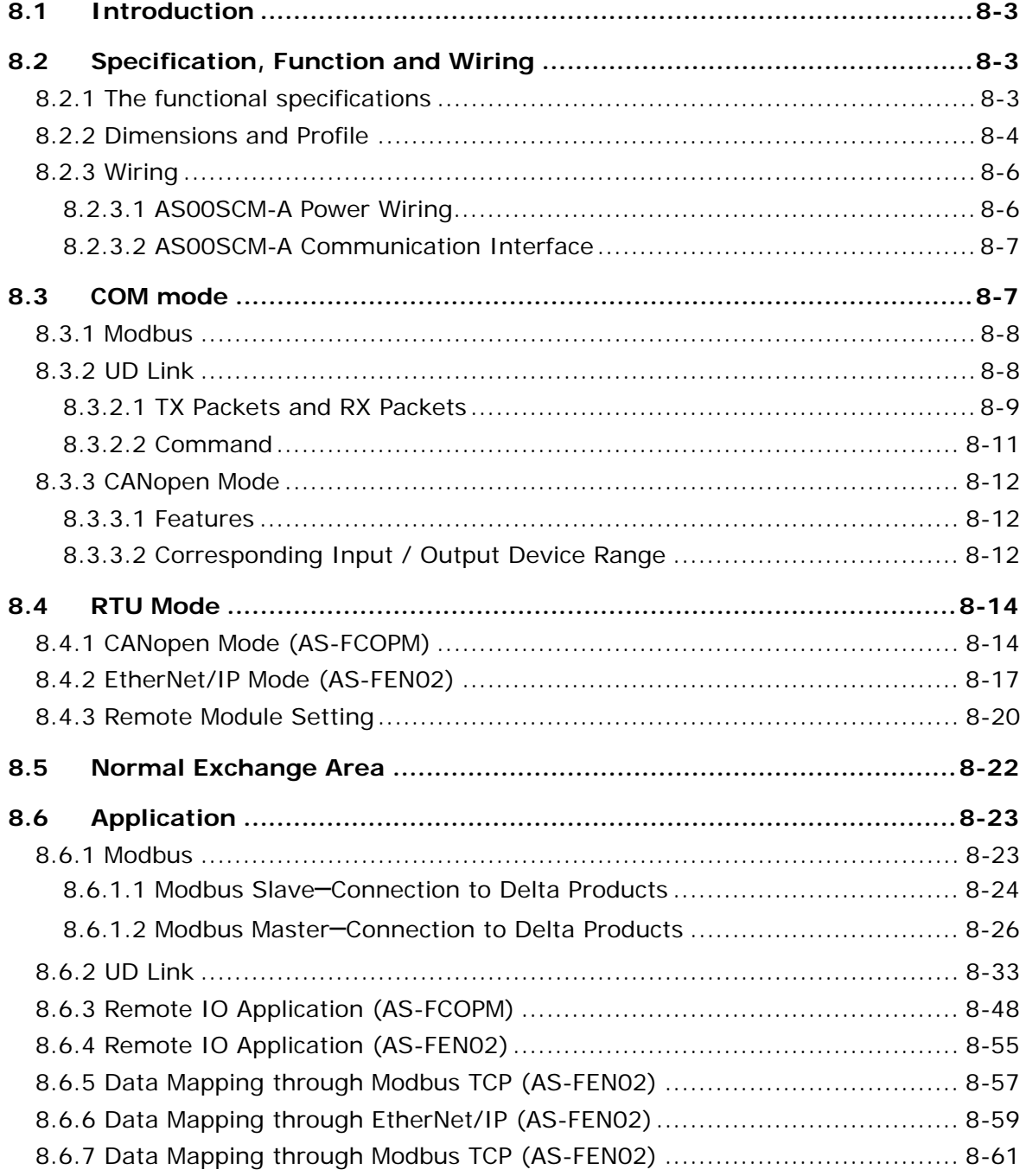

<span id="page-229-0"></span>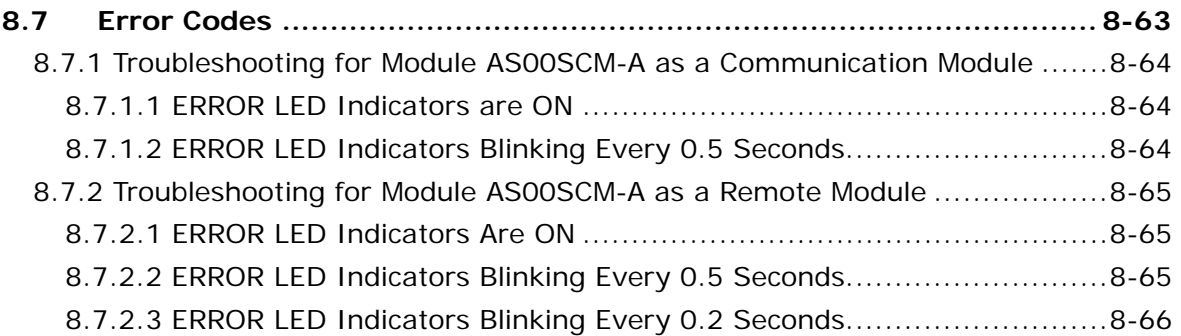

# **8.1 Introduction**

Thank you for using the AS00SCM-A, a serial communication module. To ensure that your AS00SCM-A is installed and operated correctly, read this manual carefully before using the module.

The AS00SCM-A is a serial communication module, supporting the communication cards AS-F232, AS-F422, and AS-F485, AS-FEN02 (Card 2) as well as AS-FCOPM (Card 2). It supports various protocols including Modbus, UD Link (user-defined format), CANopen (firmware V2.00 or later), Modbus TCP (firmware V2.02 or later) and EtherNet/IP with DLR function (firmware V2.0 or later). You can configure the AS00SCM-A by using ISPSoft. Download ISPSoft V3.0 or later from Delta's official website. If you use UD Link, configure it through SCMSoft, included in DCISoft. Download DCISoft V1.18 or later from Delta's official website. You can set up the EtherNet/IP via EIP Builder. Download EIP Builder V1.05 or later from Delta's official website.

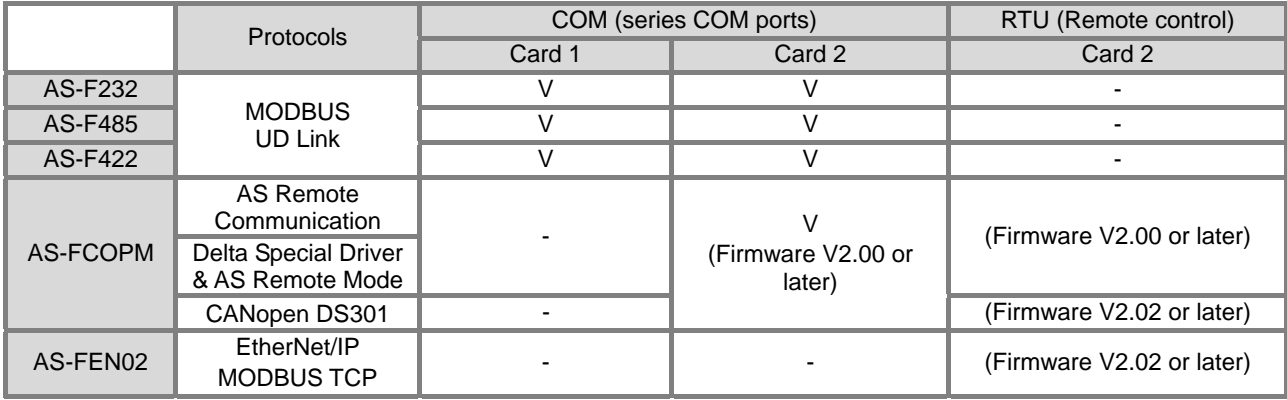

# <span id="page-230-0"></span>**8.2 Specification, Function and Wiring**

## <span id="page-230-1"></span>**8.2.1 The functional specifications**

### **RS-485/RS-422 communication interface**

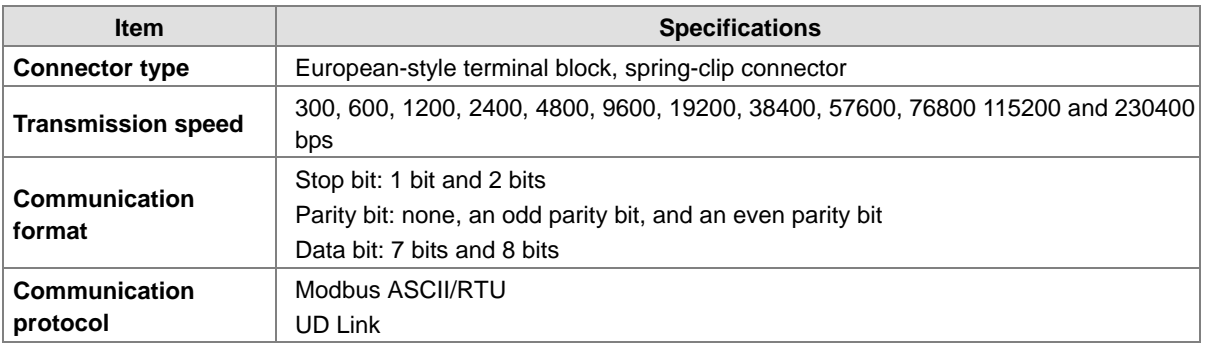

#### **CANopen communication interface**

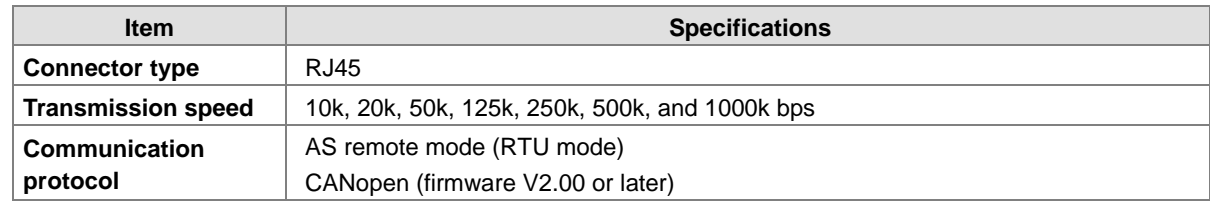

#### **Ethernet communication interface**

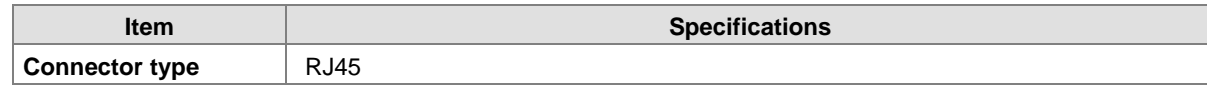

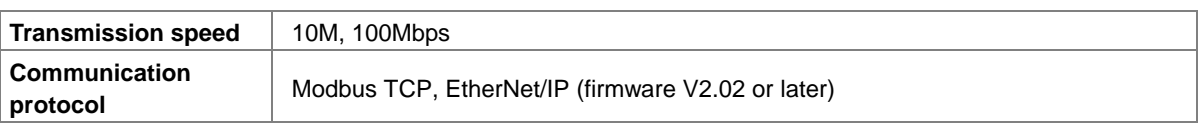

#### **Electrical specifications**

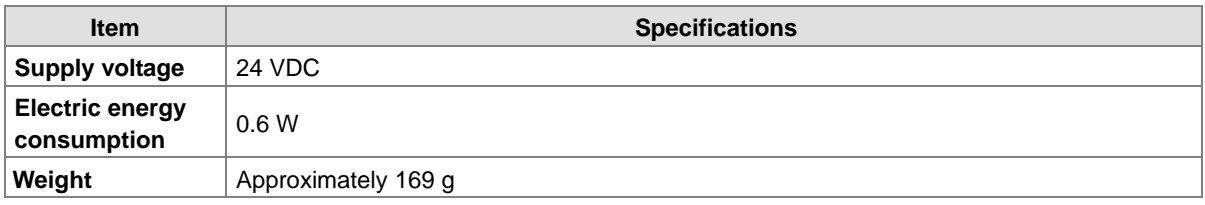

## <span id="page-231-0"></span>**8.2.2 Dimensions and Profile**

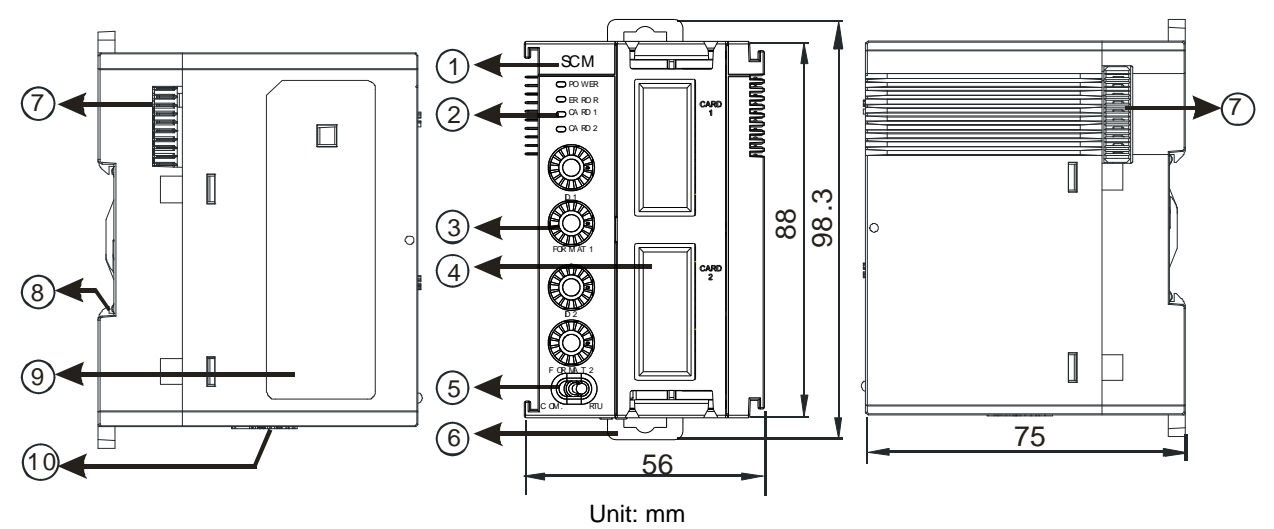

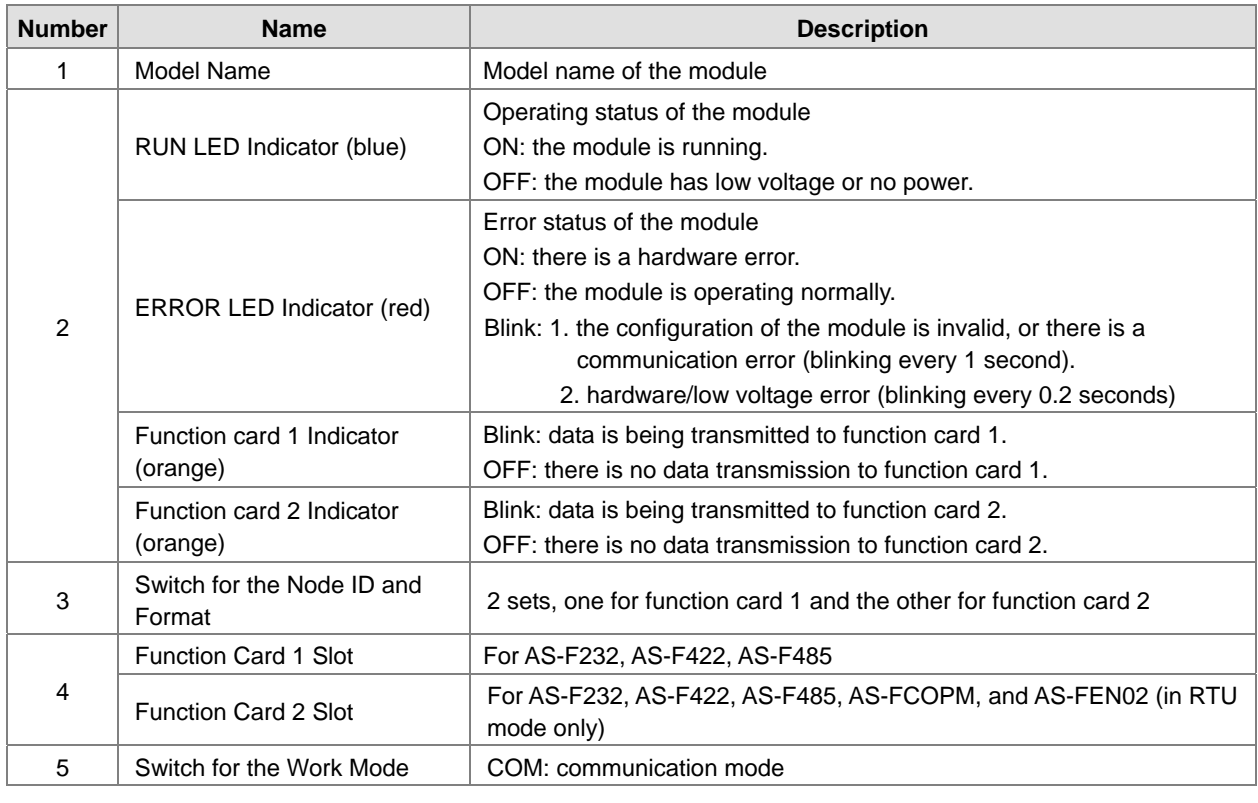

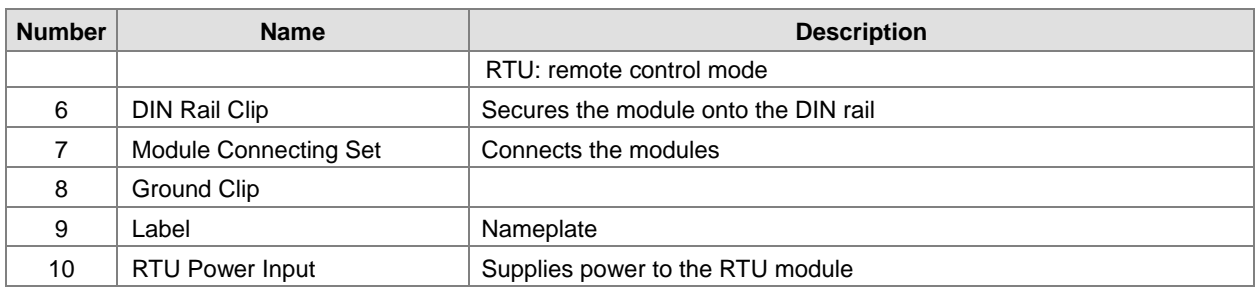

#### Switch for the node ID and format

When the ID switch setting is not 0, the switch setting range is 0x01–0x0F and the format cannot be configured by ISPSoft. If the ID switch setting is 0 and the format can be configured by ISPSoft. The node ID range varies according to different communication cards; users can follow the setup instructions shown on the ISPSoft.

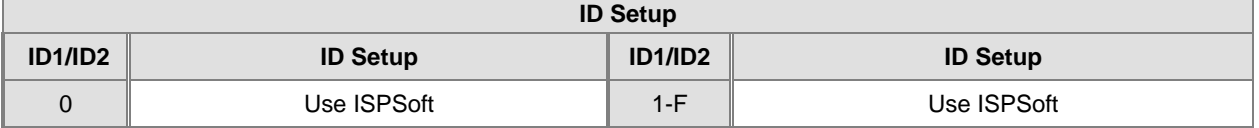

Switch for IP address

When the communication card is AS-FEN02, it only support RTU mode and the IP address is set through ID2 and FORMAT 2 switch.

- 1. When both switches ID2 and FORMAT 2 are set to 0, IP address is set through ISPSoft. Users can follow the setup instructions shown on the ISPSoft.
- 2. When either ID2 or FORMAT 2 is 0, IP address is set by switches ID2 and FORMAT 2. Hexadecimal format is used and ID2 corresponds to x16<sup>1</sup> and FORMAT 2 to x16<sup>0</sup>. The possible IP address is 192.168.1.x, x=1~FF(1~255).
- Switch for the work mode

When the setting is 0, configure the work mode using ISPSoft.

COM mode: if you need to configure a different communication format, set the switch to 0 and configure the work mode using ISPSoft.

RTU mode: when using the module in RTU mode, you can set the communication baud rate only by using the switch and not through ISPSoft.

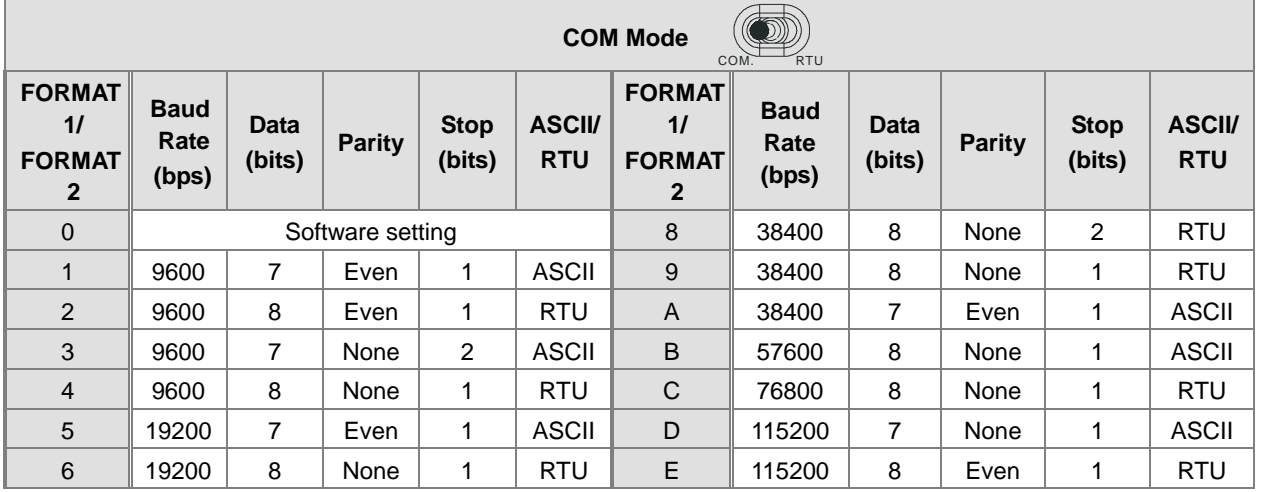

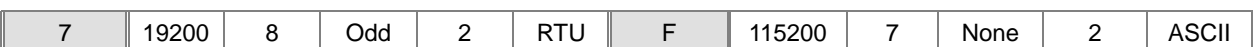

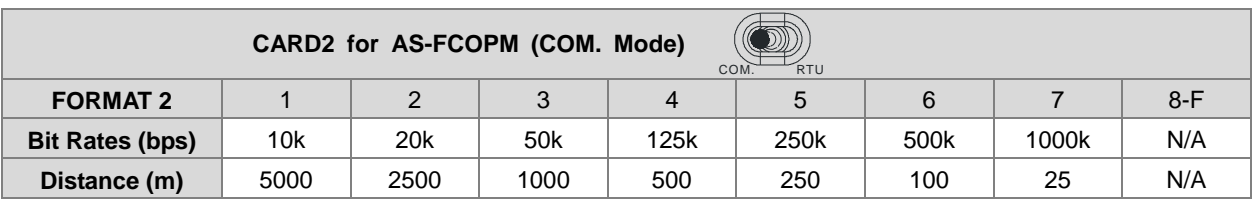

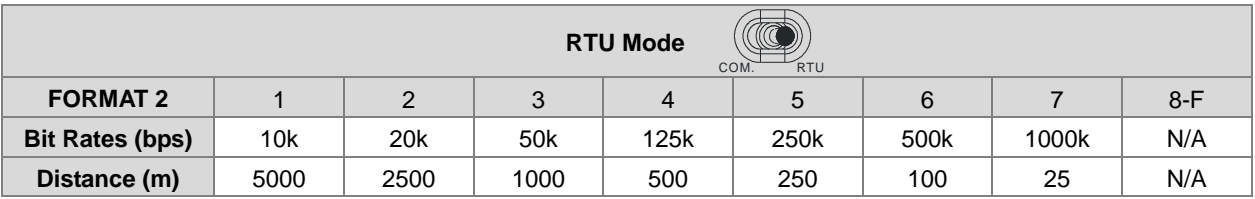

## <span id="page-233-0"></span>**8.2.3 Wiring**

### <span id="page-233-1"></span>**8.2.3.1 AS00SCM-A Power Wiring**

● COM mode:

Switch the work mode to COM. Install the module on the right hand side of the AS Series CPU. To avoid problems, do not use an external power supply for this module.

**•** RTU mode:

Switch the work mode to RTU. This module is equipped with an independent DC power connecter.

To ensure the serial communication module functions well and reliably, the external wiring must prevent noise. Before you install cables, follow the precautions below.

(1) To prevent a surge and induction, the DC cable and other power cables that are connected to the AS00SCM-A must be separate cables. An independent power supply is recommended for the AS00SCM-A.

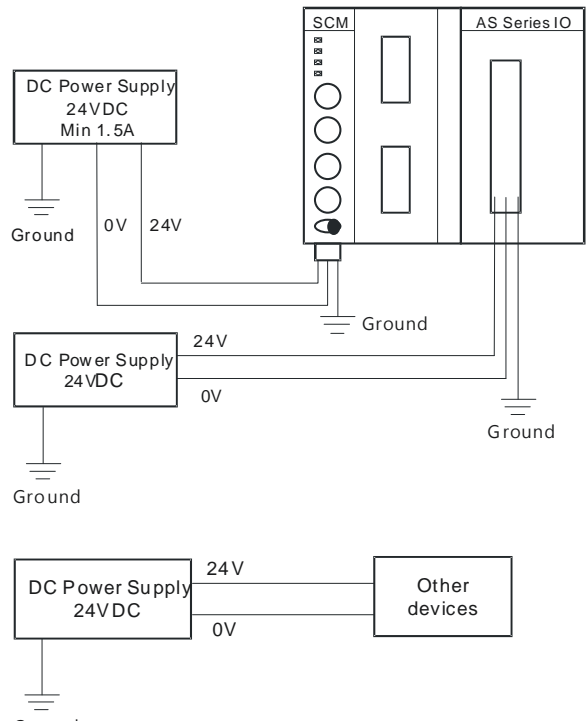

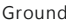

- (2) The 24 VDC cable should be twisted pair, and the shorter end should be connected to the module.
- (3) The cable (110 VAC, 220 VAC, and 24 VDC) must not be installed near a main circuit, a high-voltage cable, or a cable connected to a load that is not a PLC. In addition, the cable must not be bound to a main circuit, a high-voltage cable, or a cable connected to a load that is not a PLC. All the cables should be wired at least 100 mm apart.
- (4) Ground the power supply using a 14 AWG wire.
- (5) Connect 20–14 AWG (1 mm) wires to the input/output terminals. Use only copper leads that can resist temperatures above 60° C /75° C.

#### <span id="page-234-0"></span>**8.2.3.2 AS00SCM-A Communication Interface**

COM mode:

This module comes with two function card slots, supporting AS-F232, AS-F422, and AS-F485 communication cards. The card 2 slot also supports the AS-FCOPM communication card when the firmware is V2.00 or later. Refer to Chapter 9 for more information about wiring the cards.

RTU mode:

The card 2 slot supports the AS-FCOPM communication card when the firmware is V2.00 or later and supports AS-FEN02 when the firmware is V2.02. For wiring information, refer to Chapter 9.

## <span id="page-234-1"></span>**8.3 COM mode**

This section introduces communication modes of AS00SCM-A module (firmware V2.00) when the communication protocol is Modbus or CANopen.

### <span id="page-235-0"></span>**8.3.1 Modbus**

The AS00SCM-A supports standard communication protocols such as Modbus RS232, RS422, and RS485. Once you create the data exchange table, you can exchange data with slave modules.

To initialize Modbus communication:

- 1. Set up the communication protocol.
- 2. Create the data exchange table.
- 3. Download HWCONFIG.
- 4. Enable this function.

Refer to Section 8.3 Data Exchange in the AS Series Operation manual for more information on the data exchange setup.

### <span id="page-235-1"></span>**8.3.2 UD Link**

This section introduces the use of UD Link communications in COM mode. You can do this configuration in SCMSoft. Refer to Section 8.3.2.1 for more details on UD Link and refer to Section 8.5 for use of the software.

The UD Link provides communication without using Modbus RS485 or RS422. You can edit a packet according to its communication format. The steps for creating a UD Link are:

- 1. Create a group.
- 2. Edit TX and RX packets.
- 3. Create commands.
- 4. Download the group.
- 5. Start the sending and receiving of the packets.

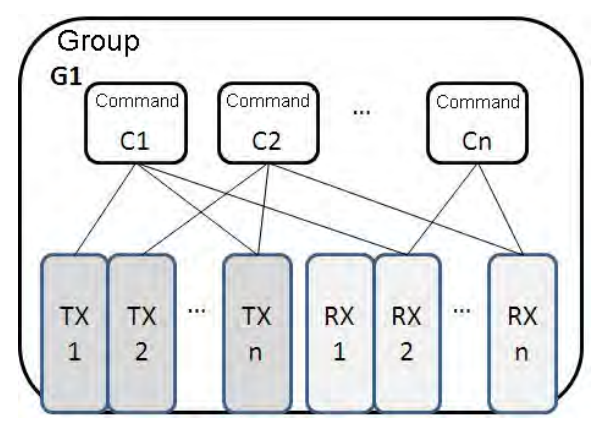

First, create TX and RX packets in a group. Then, set the sequence for sending and receiving the packets, as well as the number of times the packets are sent and received. Finally, start sending and receiving the packets in the group. If several different types of packets are required in a larger system, you can also arrange several groups in sequence and set the sequence of sending/receiving the packets in each group.

### <span id="page-236-0"></span>**8.3.2.1 TX Packets and RX Packets**

You can create several TX and RX packets in a group. A packet includes messages, an address, a length, and a checksum.

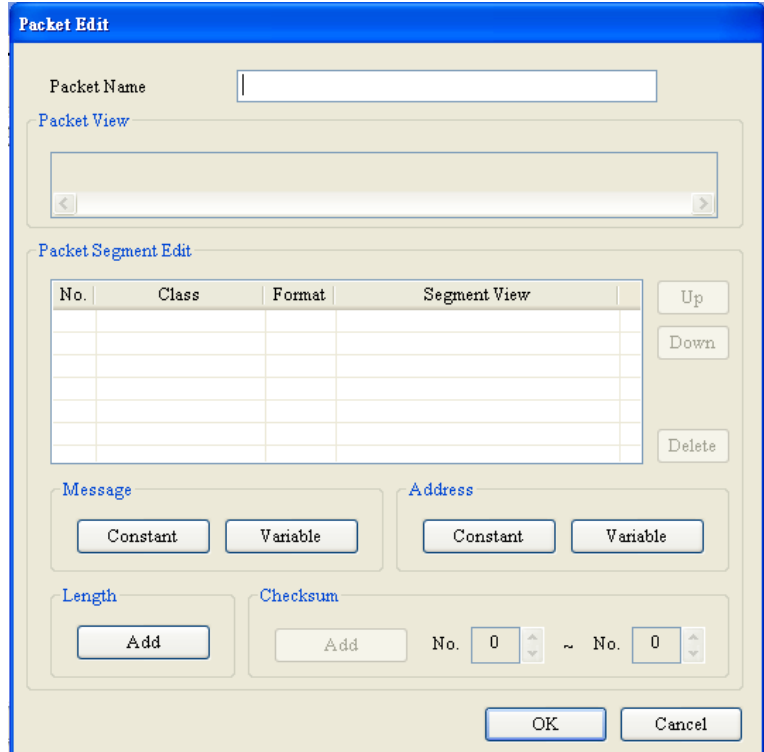

- **Packet Name**: enter the packet name.
- **Packet View**: shows the packet contents.
- **Packet Segment Edit**: adjust the sequence of segments and add or delete segments.

**No.**: the segment number. You can create no more than 64 segments.

**Class**: the segment class. The available classes are Message, Address, Length, and Checksum.

**Format**: the data format of the segment. The available data formats are Hex (hexadecimal), ASCII, and Code.

**Segment View**: the contents of the segment

- **Message**: a message may be either Constant or Variable. Messages can be applied to a header segment, a start bit segment, an end bit segment, and a data segment. There can be several messages in a packet.
- **Address**: an address may be either Constant or Variable. There can be only one address segment in a packet.
- **Length**: enter the length of a packet. There can be only one length segment in a packet.
- **Checksum**: edit the checksum. There can be only one checksum segment in a packet.

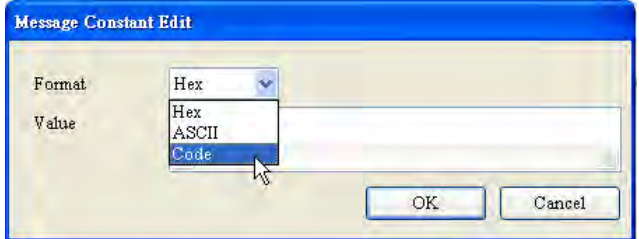

#### **Constant**: enter a constant.

**Format**: Select **Hex**, **ASCII**, or **Code** in the **Format** box. If you select **Code**, the data is a control code.

**Value**: enter a constant .

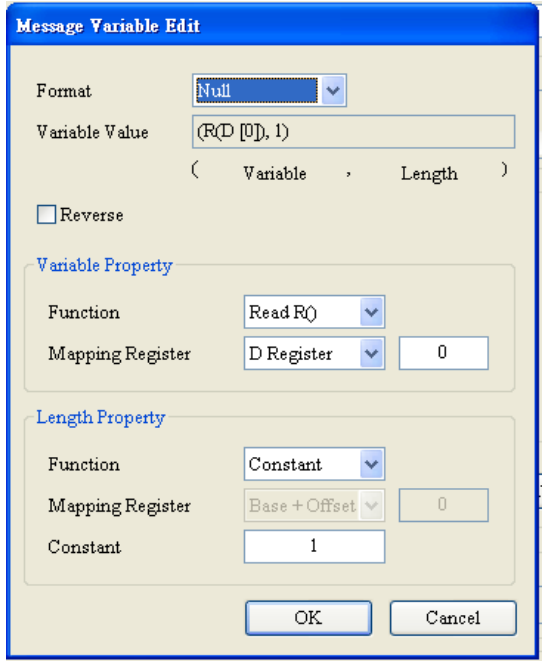

- **Variable**: data is a variable read from the module. Specify either an internal register in AH10SCM-A or a register in a CPU module.
- **Format**: select the format for the data.

**Null**: data is not processed.

- **Hex**: ASCII data is converted into hexadecimal data. ASCII data that cannot be converted into hexadecimal data is converted into 0.
- **ASCII**: Hexadecimal data is converted into ASCII data. Hexadecimal data that cannot be converted into ASCII data is converted into 0.
- **Reverse**: the high byte of a one-word checksum which is calculated, and the low byte of the checksum are reversed.
- **Variable Property**:
	- **Function**: for a TX packet, select Read R() for the **Function**. For an RX packet, select **Read R()**, **Write W()**, or **\*** for the **Function**.

**Mapping Register**: select a register in the PLC.

**Length Property**:

**Function**: for a TX packet, select Read R() for the **Function**. For an RX packet, select **Read R()**, **Write W()**, or **\*** for the **Function**.

**Mapping Register**: select a register in the PLC.

**Constant**: enter a constant.

**Length**:

**Class**: select **1 Byte** or **2 Bytes** for the **Class**. **Format**: select **Hex** or **ASCII** for the **Format**. **Value**: enter a length. Unit: byte

#### **Checksum**:

**Class**: select a Class.

**Format**: select the Format for the checksum.

**Initial value**: set the initial value for the checksum.

**Reverse**: the high byte of a one-word checksum is calculated, and the high byte and low byte of the checksum are reversed.

#### <span id="page-238-0"></span>**8.3.2.2 Command**

After creating several TX and RX packets, create commands to select packets to be sent and packets to be received. Also create a sequence for executing the commands.

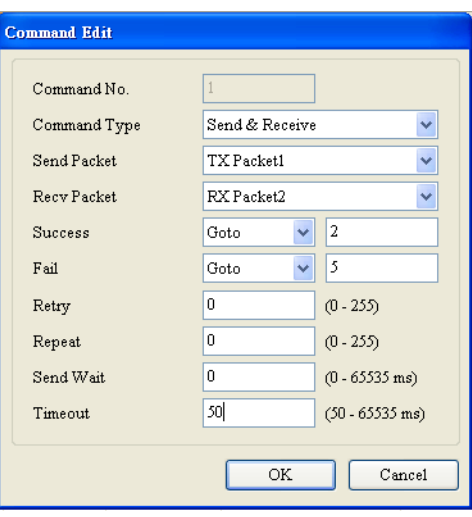

- **Command No.**: every command has a number. The Command Number indicates the execution sequence.
- **Command Type**: select **Send**, **Receive**, or **Send** & **Receive** for the **Command Type**.
- **Send Packet**: select a packet to send.
- **Receive Packet**: select a packet to receive.
- **Success**: specify the action to follow the successful execution of the command: **Next**, **Goto**, or **End**.
	- **Next**: the next command is executed based on Command Number. If the command that is being executed is command 1, the next command that will be executed is command 2.
	- **Goto**: specify a later command to be executed based on its Command Number.
	- **End:** end the sequence of commands.
- **Fail**: specify the action to follow the failure of the command: **Next**, **Goto**, or **Abort**.
	- **Next**: the next command is executed based on Command Number. If the command that is being executed is command 1, the next command that will be executed is command 2.
	- **Goto**: specify a later command to be executed based on its Command Number.
	- **Abort:** end the sequence of commands.
- **Retry**: set the number of times the command will be retried after a failure.
- **Repeat**: set the number of times the command will be repeated after successful execution.

- **Send Wait**: set an interval in milliseconds for the sequence to wait between commands. The default is 0 milliseconds, which causes the next command to be executed immediately after a reply is received.
- **Timeout**: set the amount of time in milliseconds for the system to wait for the command to be executed before the system reports a communication timeout. The default is 50 milliseconds. When it is set to 0, there is no timeout message.

## <span id="page-239-0"></span>**8.3.3 CANopen Mode**

The AS00SCM-A (firmware V2.00 or later) can be connected to an AS-FCOPM module through the card 2 slot. It can then be used as a slave for other master modules in the CANopen network environment.

### <span id="page-239-1"></span>**8.3.3.1 Features**

When using the AS00SCM-A as a slave module, it has the following features:

- Complies with CANopen DS301 V4.02
- Supports NMT Slave
- Error-controlled; supports Heartbeat and Node-Guarding Protocols
- Supports PDO; up to 8 TxPDO and 8 RxPDO can be configured for every slave.
- Supports SDO: Server: 1 User: 0 Supports SDO (expedited SDO) transmission mode
- Supports Emergency Protocol

### <span id="page-239-2"></span>**8.3.3.2 Corresponding Input / Output Device Range**

When the AS00SCM-A module acts as a CANopen slave, the CPU PLC assigns the input/output device ranges according to the placement of the AS00SCM-A. The corresponding input/output device ranges from the right hand side of the CPU PLC are shown in the example below from the HWCONFIG utility.

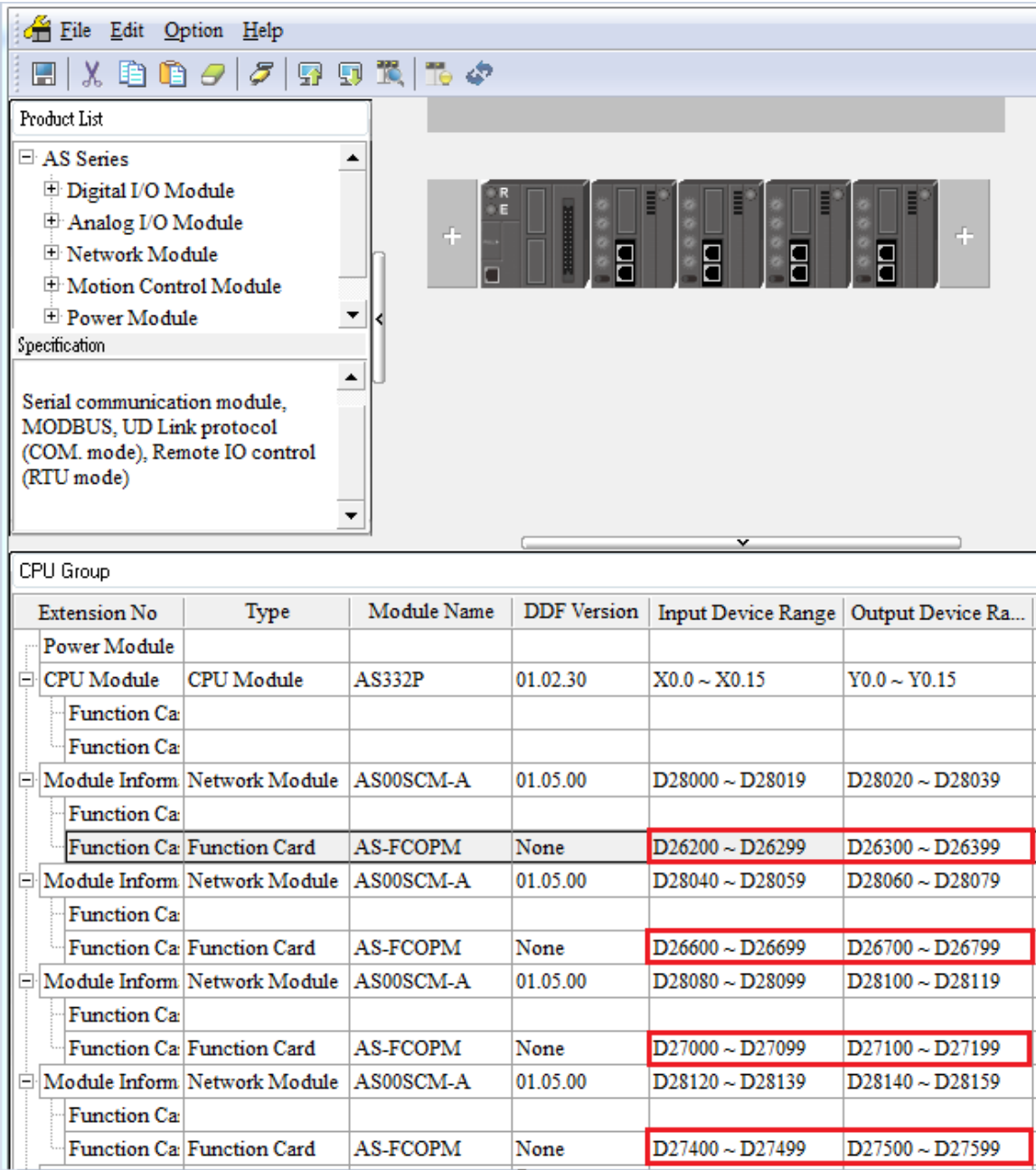

## <span id="page-241-0"></span>**8.4 RTU Mode**

## <span id="page-241-1"></span>**8.4.1 CANopen Mode (AS-FCOPM)**

When the function card AS-FCOPM works with an AS series PLC, it supports three kinds of RTU modes, including AS Remote Communication, CANopen DS301 Mode and Delta Special Driver & AS Remote Mode. Use the switch FORMAT 1 to switch among three RTU modes.

#### A. RTU Communication Mode Setup Switch "FORMAT 1"

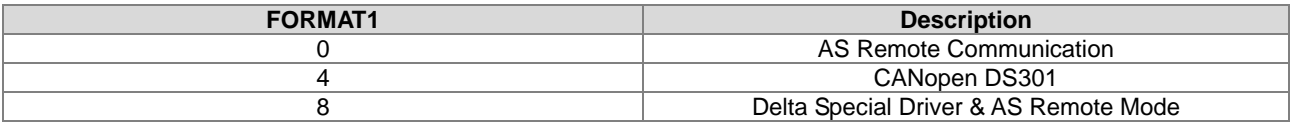

#### B. Node ID Setup Switch "ID1/ID2"

- $\bullet$  ID1: 0 (recommended)
- ID2: 0 (the switch is no function; set up through ISPSoft); see the table below for the switch setting range.

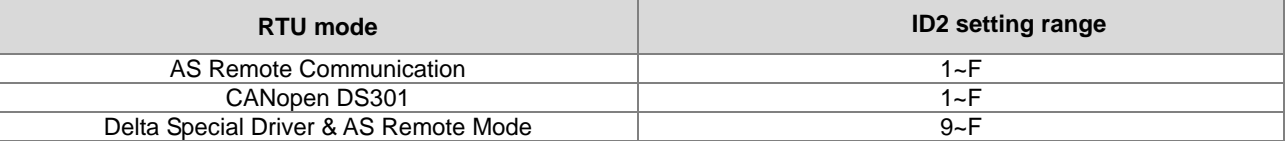

#### C. RTU Communication Speed Setup Switch "FORMAT 2"

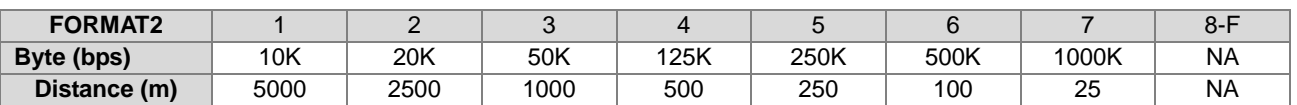

#### **AS Remote Communication Mode**

Double-click the AS Series PLC, then in Device Setting click **Function Card 2 Setting** and set the function card 2 to AS-FCOPM, set to working mode to AS Remote Communication Mode and enter the number of the AS remote module.

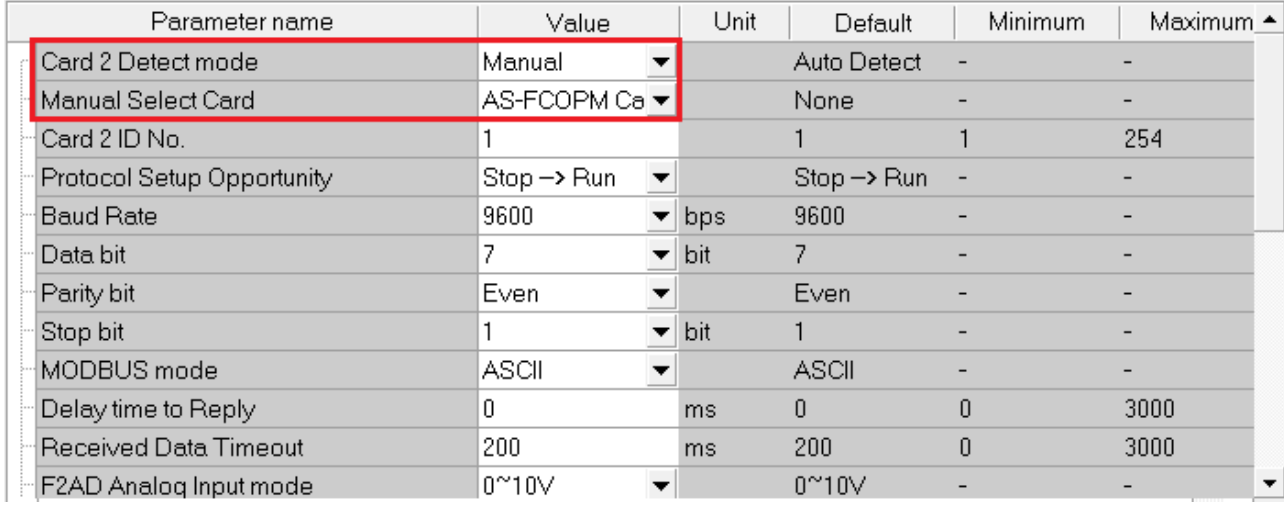

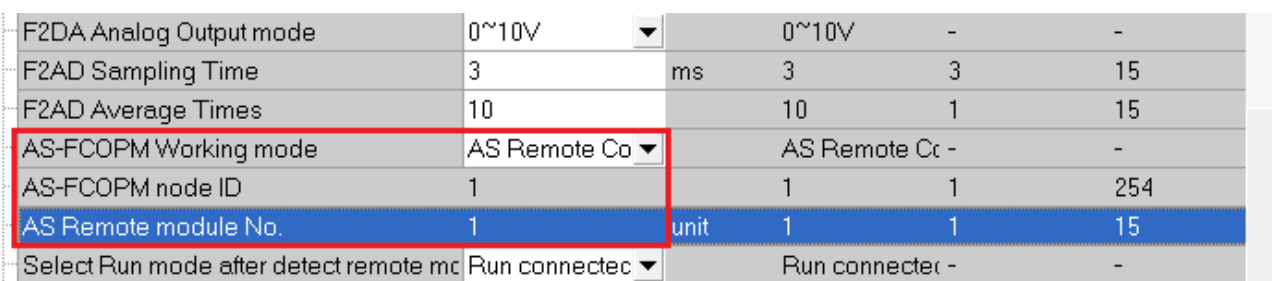

Turn the FORMAT1 switch to 0, and the adjustable range for station knob ID2 becomes 0x1h–0xFh. In AS Remote Communication mode, an AS series CPU PLC can connect to as many as 15 AS00SCM-A modules, as long as they are all in RTU mode. The RTU station number should be set from 1 to 15 in numerical order.

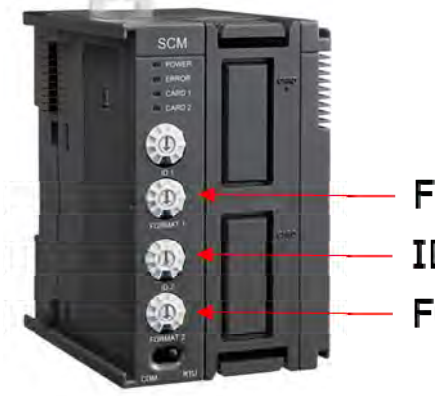

FORMAT1: 0x0h ID2:  $0x1_h \sim 0xF_h$ FORMAT2:  $0x1_h \sim 0x7_h$ 

#### **Delta Special Driver & AS Remote Mode**

Double-click the AS Series PLC, then in Device Setting click **Function Card 2 Setting** and set the function card 2 to AS-FCOPM, set to working mode to Delta Special Driver & AS Remote Mode and enter the number of the AS remote module.

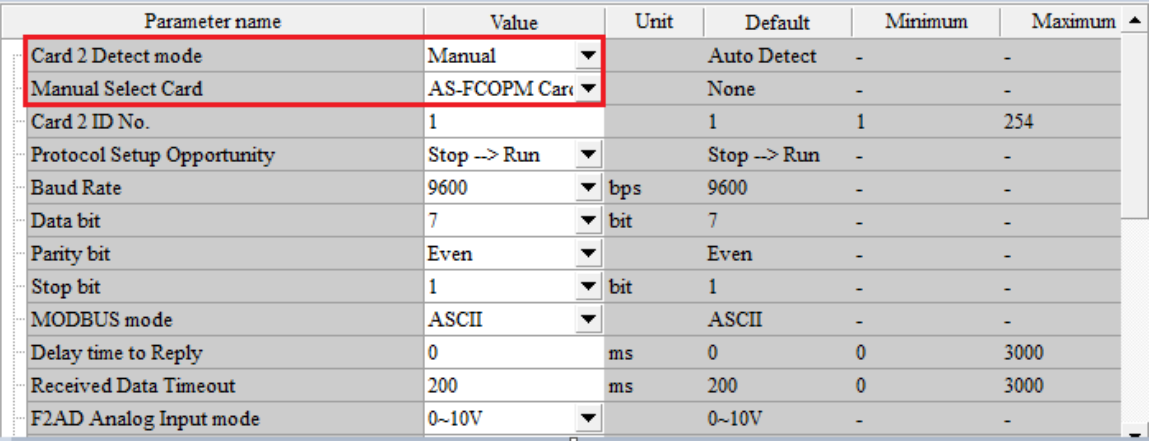

#### AS Series Module Manual

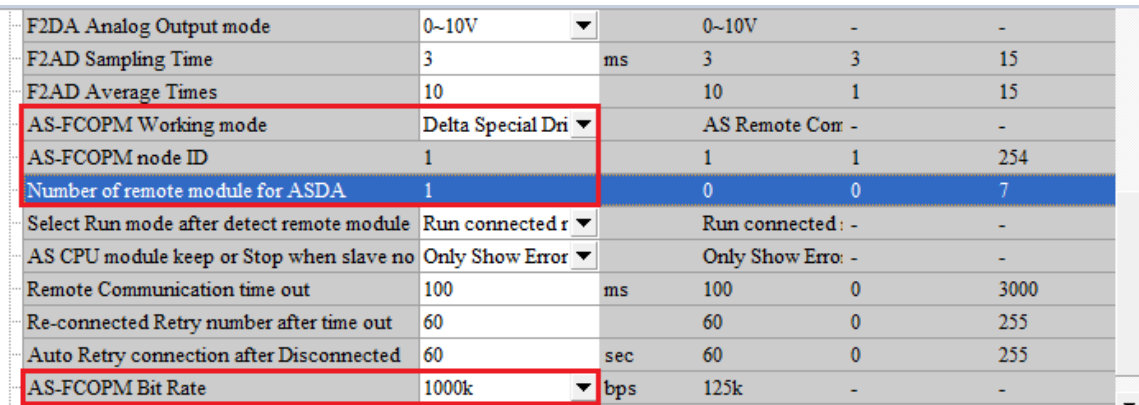

Turn the FORMAT1 switch to 8, and the adjustable range for station knob ID2 becomes 0x9h–0xFh. In the Delta Special Driver & AS Remote Mode, an AS series CPU PLC can connect to as many as 7 AS00SCM-A modules, as long as they are all in RTU mode. The RTU station number should be set from 9 to 15 in numerical order.

NOTE: The communication baud rate of the AS-FCOPM and FORMAT2 should be the same.

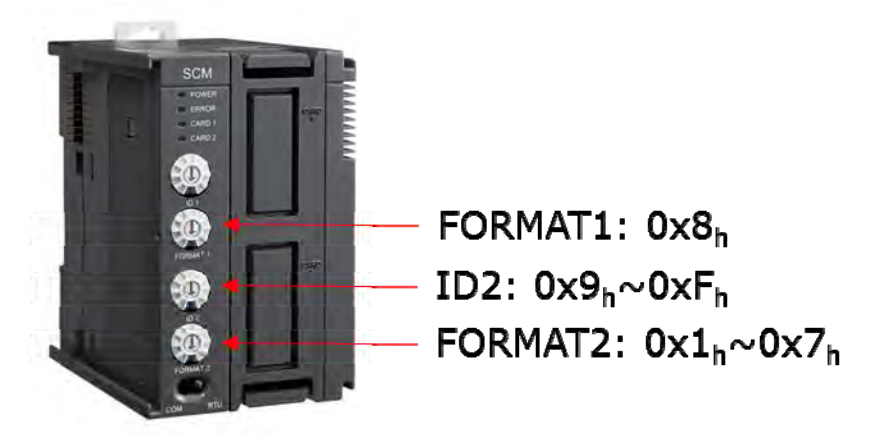

#### **CANopen DS301 Mode**

Double-click the AS Series PLC, then in Device Setting click **Function Card 2 Setting** and set the function card 2 to AS-FCOPM, set to working mode to CANopen DS301.

Turn the FORMAT1 switch to 44, and the adjustable range for station knob ID2 becomes 0x1h~0xFh. This mode is used to communicate with a Master PLC from other brand. To make it work, you need to set up the AS series PLC. See the detail in section 8.6.3. when the PDO data is mapped, AS00SCM-A can control the IO modules from its right side.

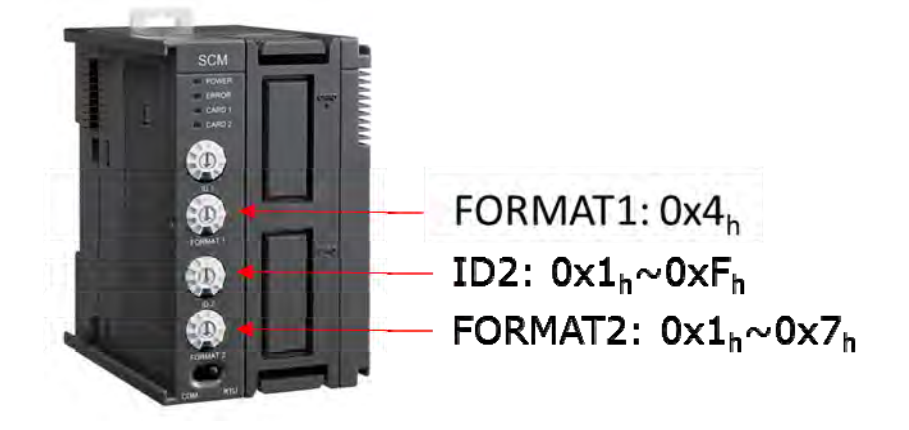

## <span id="page-244-0"></span>**8.4.2 EtherNet/IP Mode (AS-FEN02)**

When the firmware is V2.02 or later, AS-FEN02 can be installed on AS Series PLC or AS00SCM-A.

- When AS-FEN02 is installed on AS Series PLC, it can be used as the Ethernet port of the CPU. It can act as a Master and connect to other Slaves through EtherNet/IP, or acts as a Slave for other CPU. Refer to Chapter 9 in AS Series Operation Manual for reference.
- When AS-FEN02 is installed on AS00SCM-A, it can only be used in RTU mode. A connection of AS00SCM-A with AS-FEN02 installed to AS Series PLC can be created through EtherNet/IP. And a CPU, module, and computer can be connected together through an Ethernet switch. Configure the parameters in HWCONFIG and right-click the CPU to open EIP Builder.

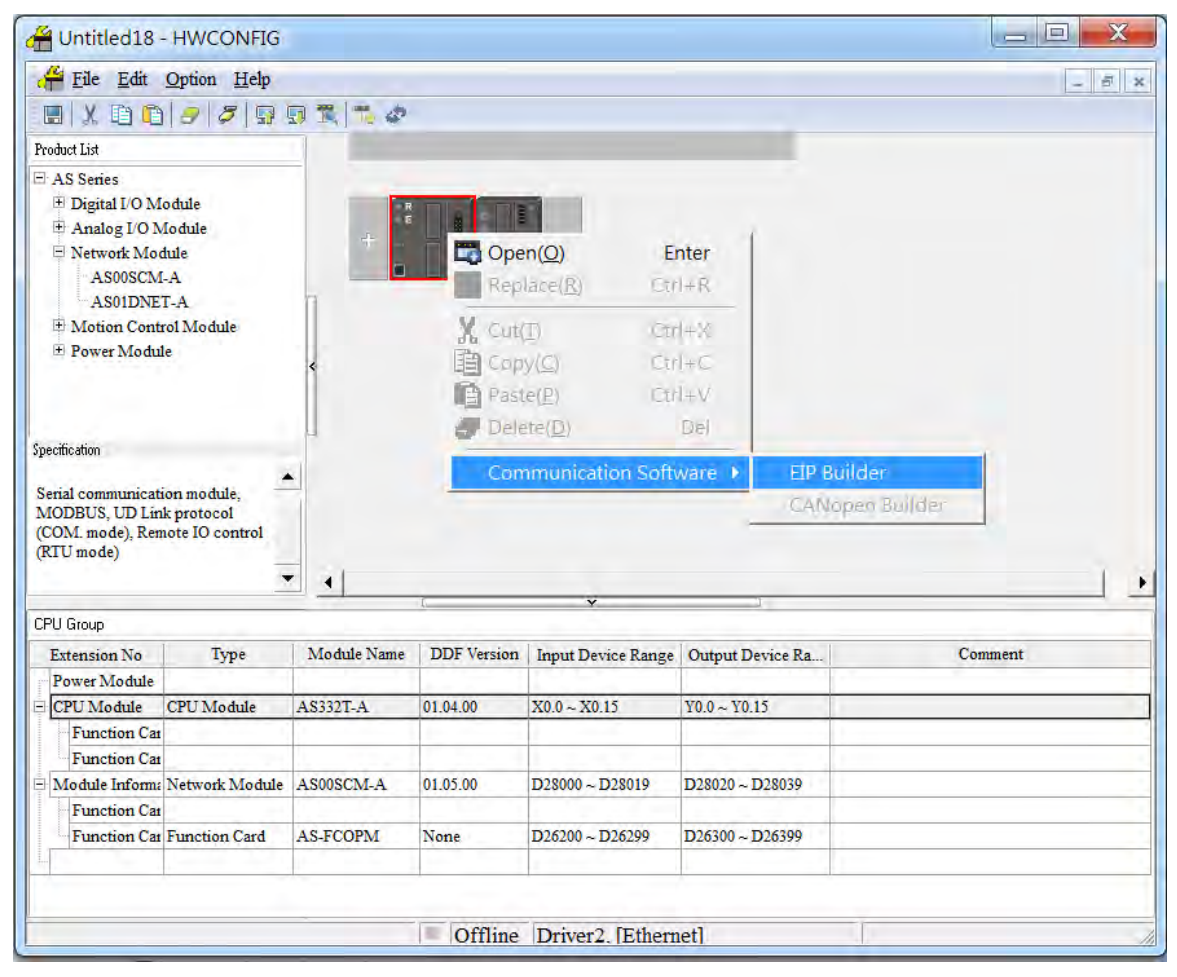

#### **Scan the Network to make a network connection**

Scan the network and add AS Series PLC and AS-FEN02 (AS RTU) to the same Network. Double-click AS-FEN02 to open HWCONFIG and set the parameters for AS-FEN02.

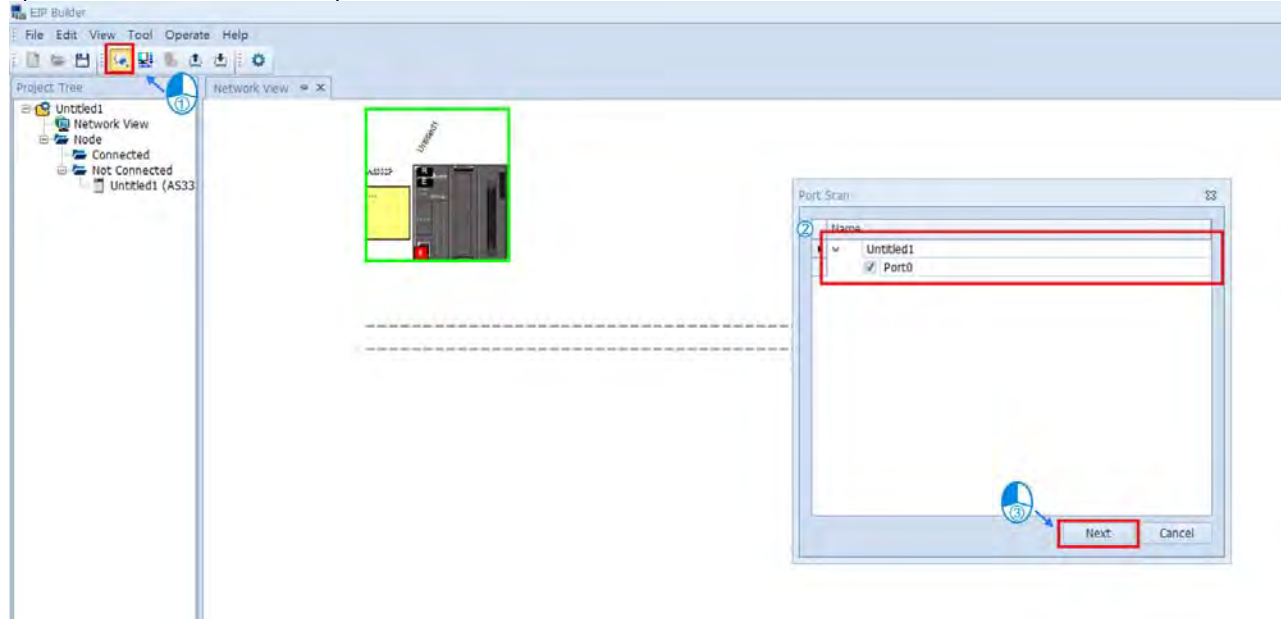

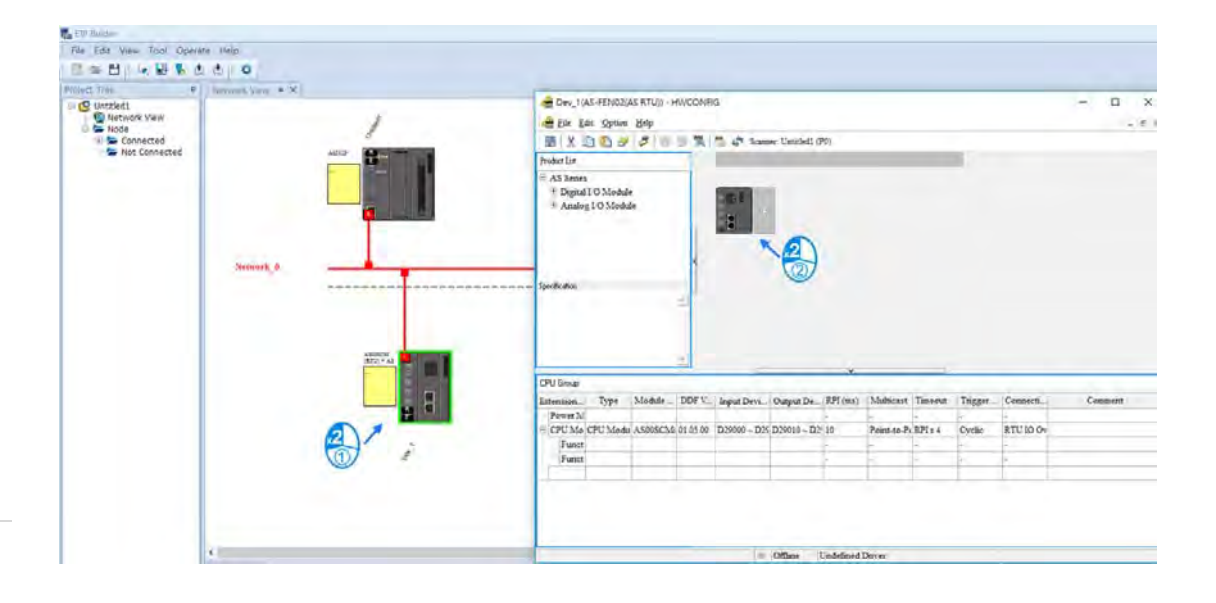

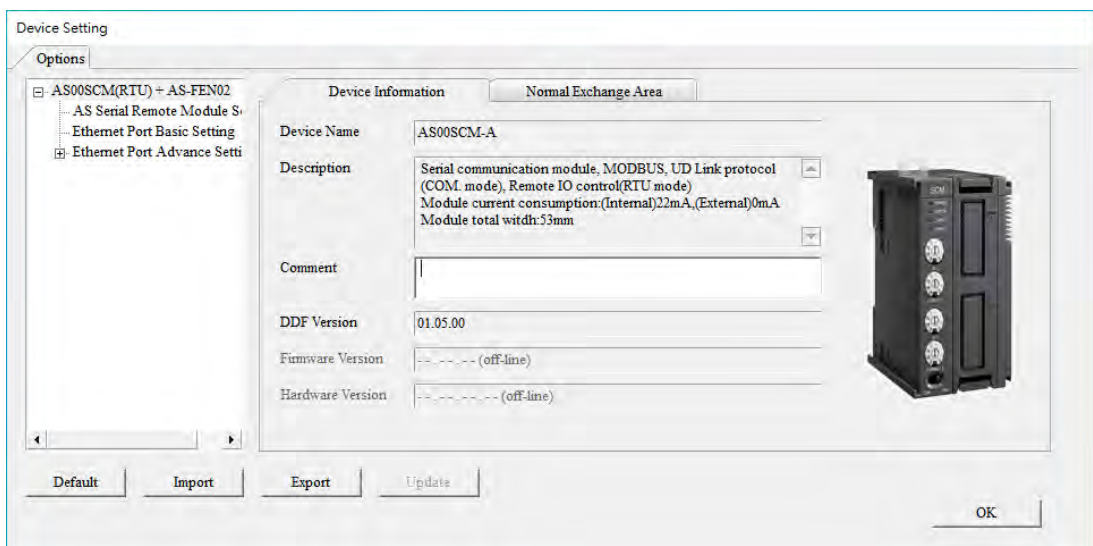

#### **Drag and drop the module into the network view to make a network connection**

If the PLC is not connected to any module, you can drag and drop AS-FEN02 (AS RTU) from the Product List on the right to add it into the Network View. To make a connection. Click and hold the mouse and then drag a line from the PLC and from AS-FEN02 toward the Network\_0, and then double-click AS-FEN02 to open HWCONFIG and set the parameters for AS-FEN02.

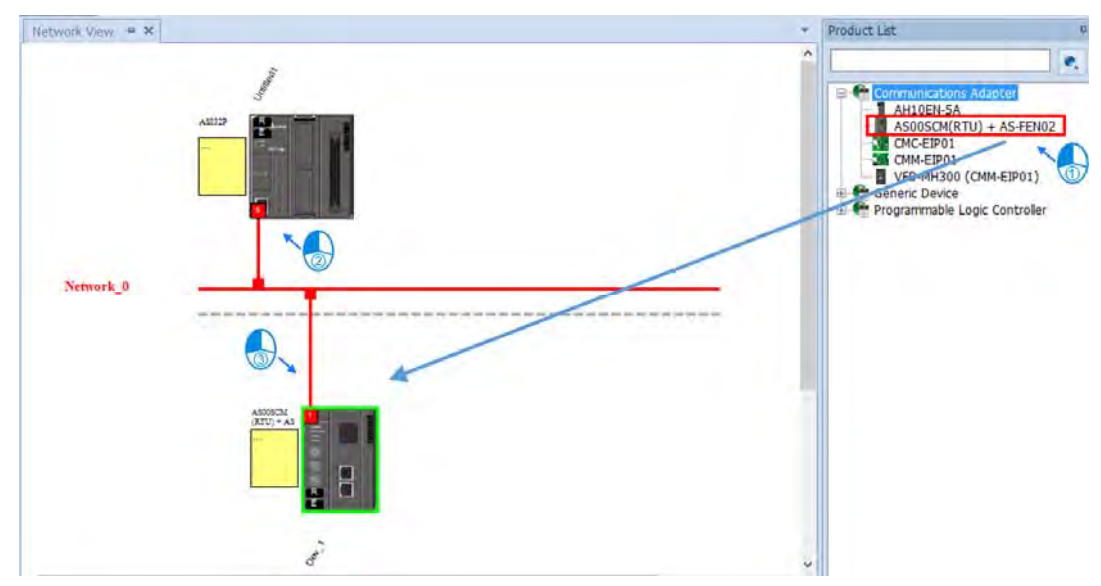

#### **Download the parameters**

After the settings are complete, click the Downloader icon and then select the parameters that you'd like to download. **Parameters include:** 

- RTU parameters: all the parameters set in the previous step
- Data Exchange: data mapped from RTU right-side modules to the PLC

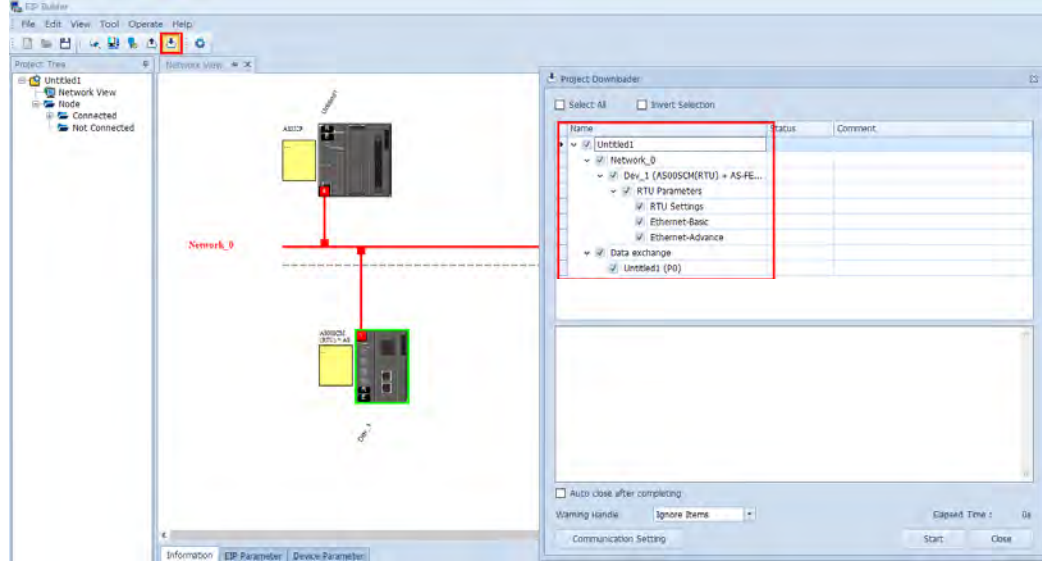

## <span id="page-247-0"></span>**8.4.3 Remote Module Setting**

 Double-click AS00SCM-A -> AS remote module in Device Setting and click **AS Serial Remote Module**. To set up the remote module in RTU mode, set the function card type 2 to AS-FCOPM or AS-FEN02:

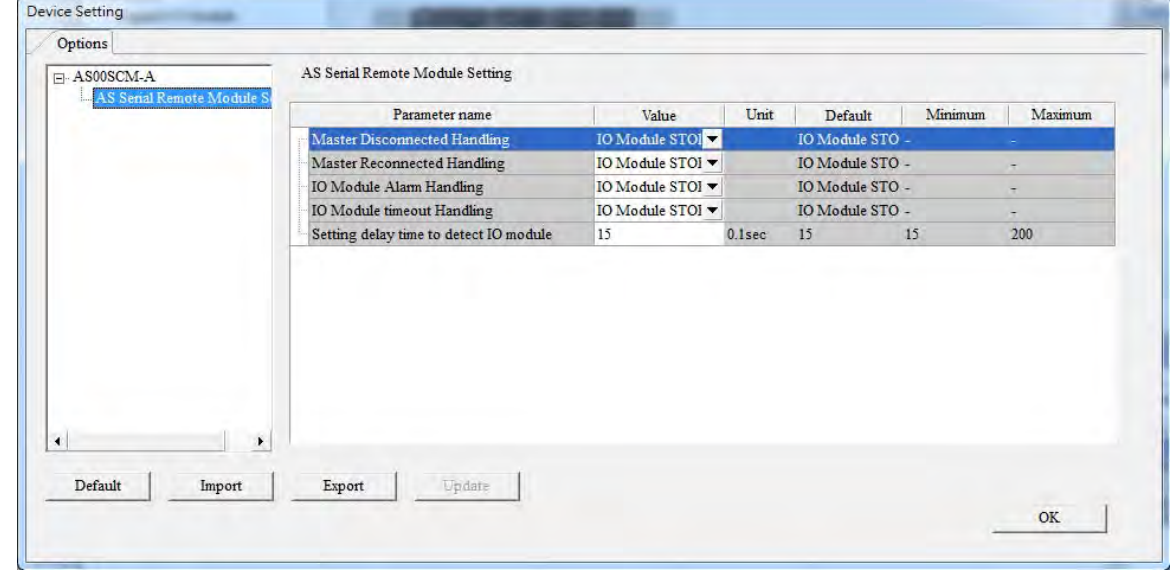

For the following four situations, you can either stop I/O module (all I/O modules stop running) or keep I/O module running (all I/O modules keep the same state).

- 1) When a Master connection is lost
- 2) When a Master has reconnected after the connection lost
- 3) When an alarm occurs in an I/O module
- 4) When an I/O connection is lost

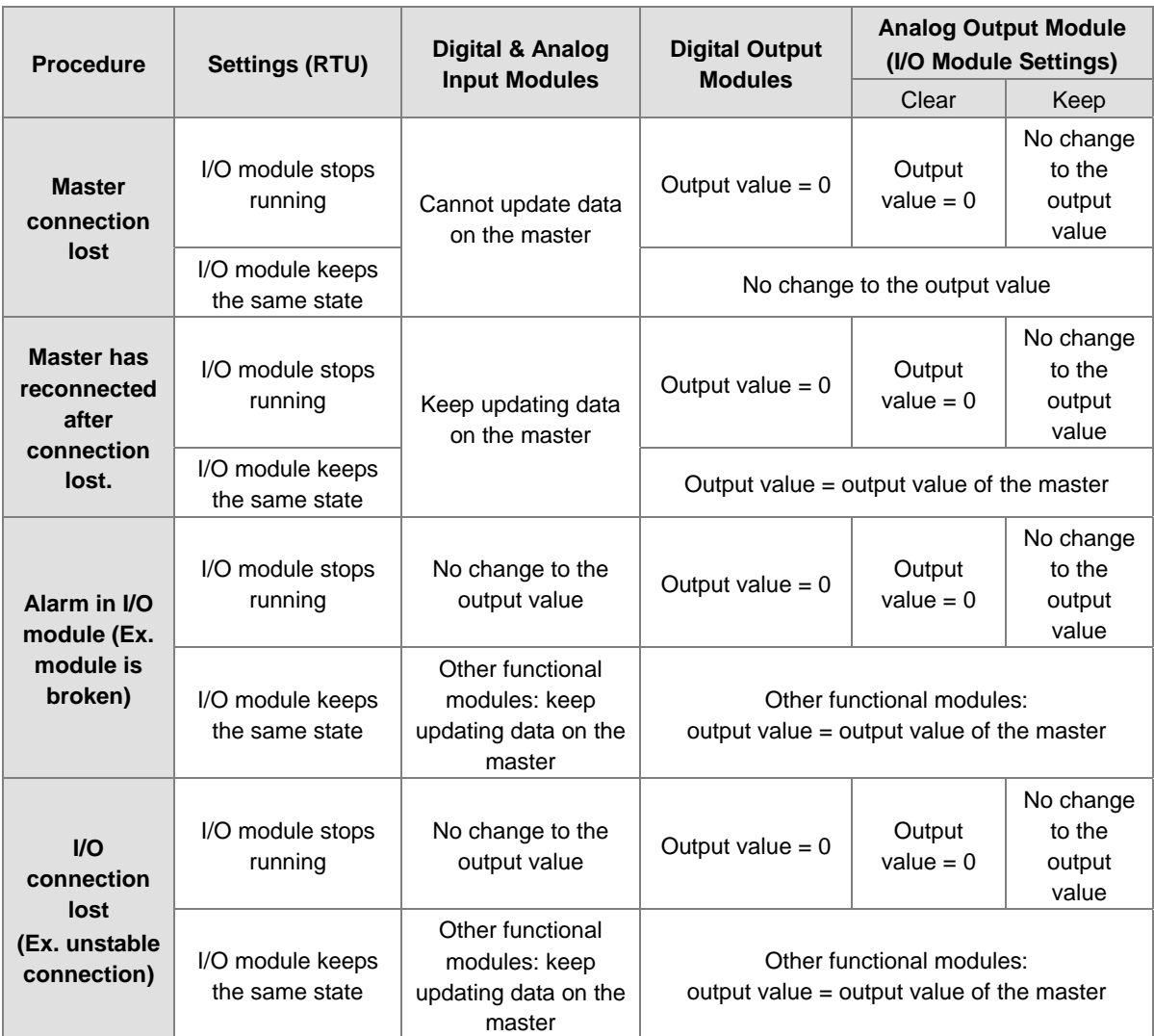

**Module configurations: refer to Section 8.1.2 in the AS Series Operation Manual.** 

Module setups: refer to other chapters in the AS Series Module Manual.

# <span id="page-249-0"></span>**8.5 Normal Exchange Area**

#### 1) COM mode

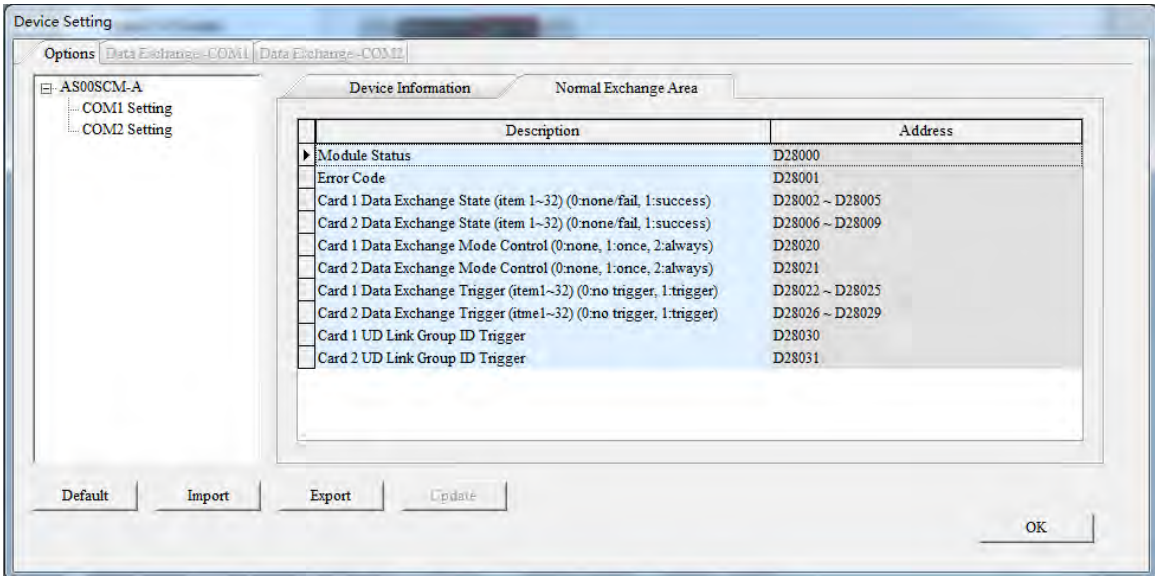

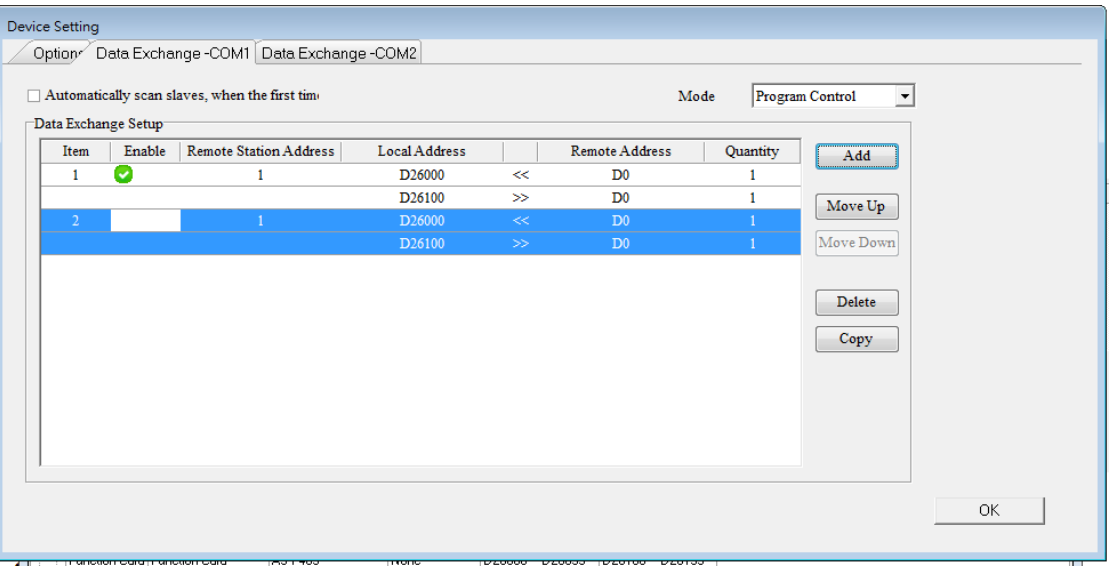

In the examples above, note that the Normal Exchange Area shows the corresponding data registers of the module and the PLC.

- $\bullet$  Module Status:  $0 = stop, 1 = run$
- Error Code: refer to Section 8.7 for more information.
- Card 1 & Card 2 Data Exchange State: occupies 4 data registers (32-bit data); each bit 1–32 represents the state of the corresponding data point  $1-32$  to be exchanged:  $0 =$  none/fail,  $1 =$  success
- Card 1 & Card 2 Data Exchange Mode Control: set the data register to 0: none, 1: once, 2: always.
- Card 1 & Card 2 Data Exchange Trigger: occupies 4 data registers; each bit 1–32 represents the state of the corresponding data point  $1-32$  to be exchanged:  $0 =$  no trigger,  $1 =$  trigger
- Card 1 & Card 2 UD Link Group ID Trigger: set the group ID to be triggered.

2) RTU Mode:

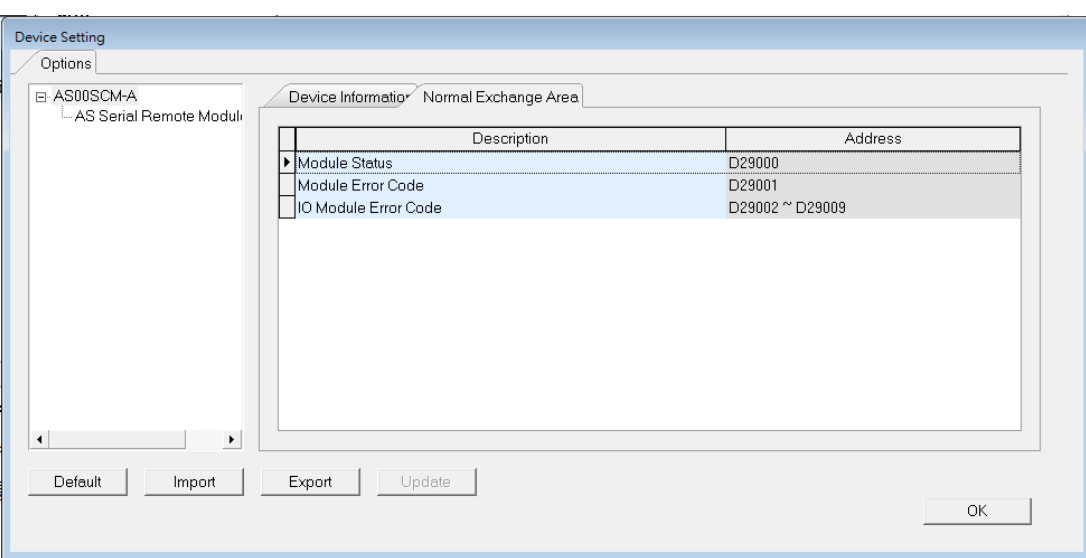

- Module Status:  $0 = stop$ ,  $1 = run$
- Module Error Code: refer to Section 8.7 for more information.
- I/O Module Error Code: refer to the I/O module manual for more information.

## <span id="page-250-0"></span>**8.6 Application**

## <span id="page-250-1"></span>**8.6.1 Modbus**

This section introduces how to use the Modbus protocol to connect the AS00SCM-A to other Delta industrial products such as human-machine interfaces, temperature controllers, programmable logic controllers, AC motor drives, and servo motors.

The structures:

Example of a slave structure: HMI (master station)  $\rightarrow$  AS-F485 + AS00SCM-A COM1 (slave station)

<span id="page-250-2"></span>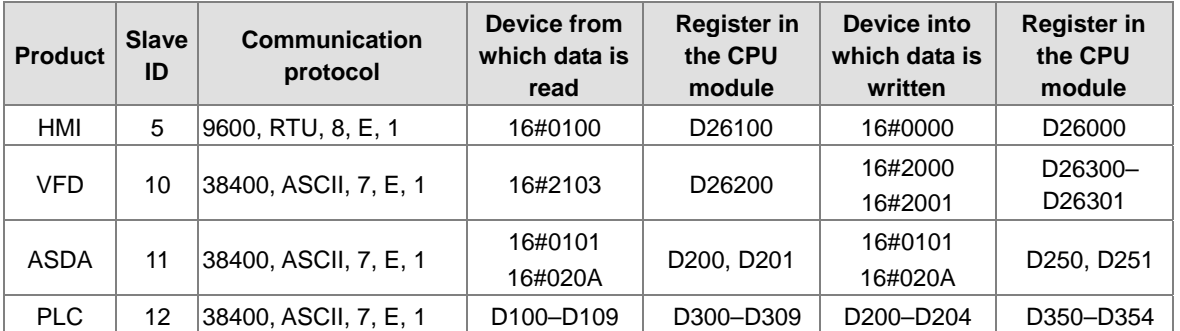

Example of a master structure: AS-F485 + AS00SCM-A COM2 (master station) → VFD, ASDA, and DVP series PLC

### **8.6.1.1 Modbus Slave─Connection to Delta Products**

The following table shows the slave station supports the following function codes and their corresponding addresses.

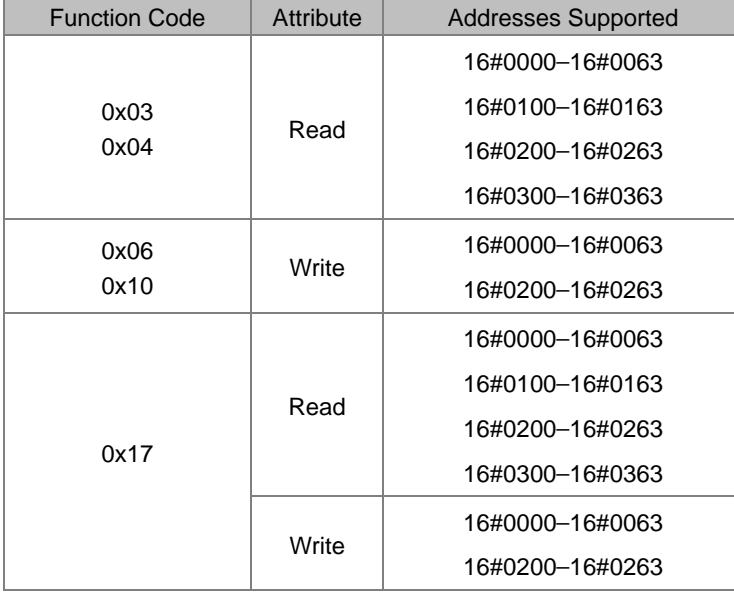

If the AS00SCM-A functions as a Modbus slave, you need to set only a slave ID and a transmission speed.

1) Drag the AS00SCM-A to the system configuration area.

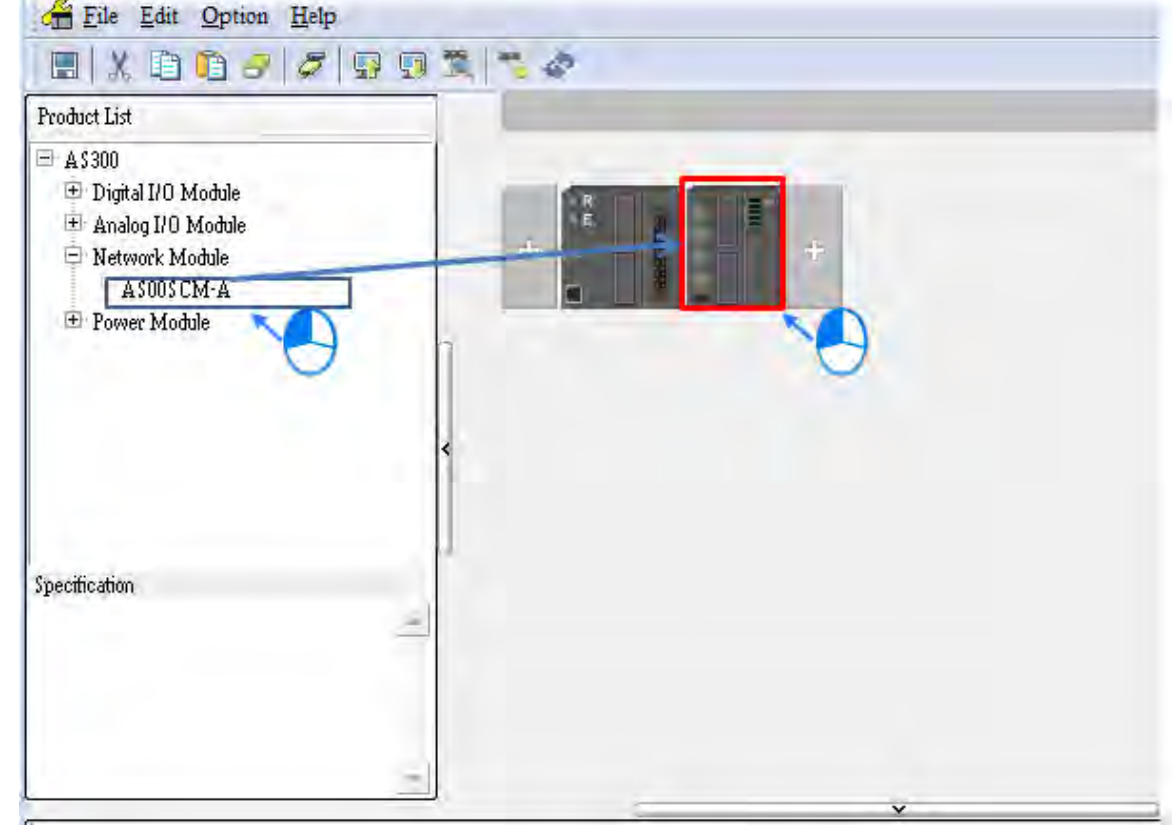
2) Click the I/O Scan button to make the system read the module's current configuration. The PLC assigns the input and output device ranges.

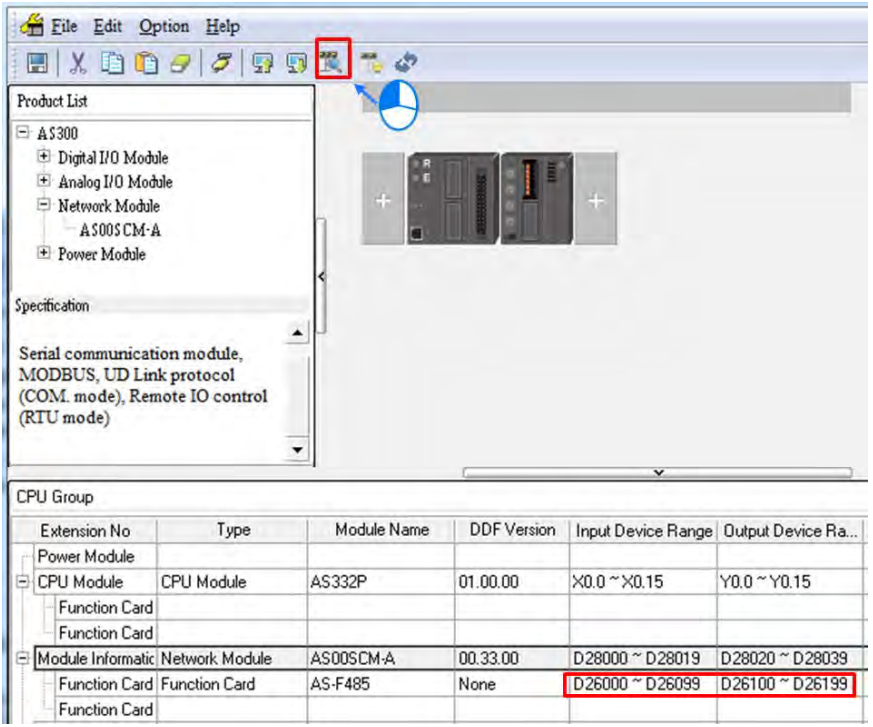

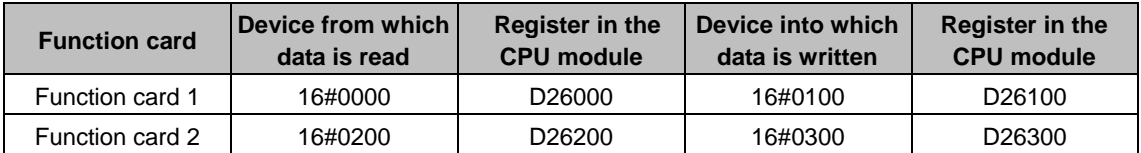

3) Double-click the SCM module to open the configuration settings.

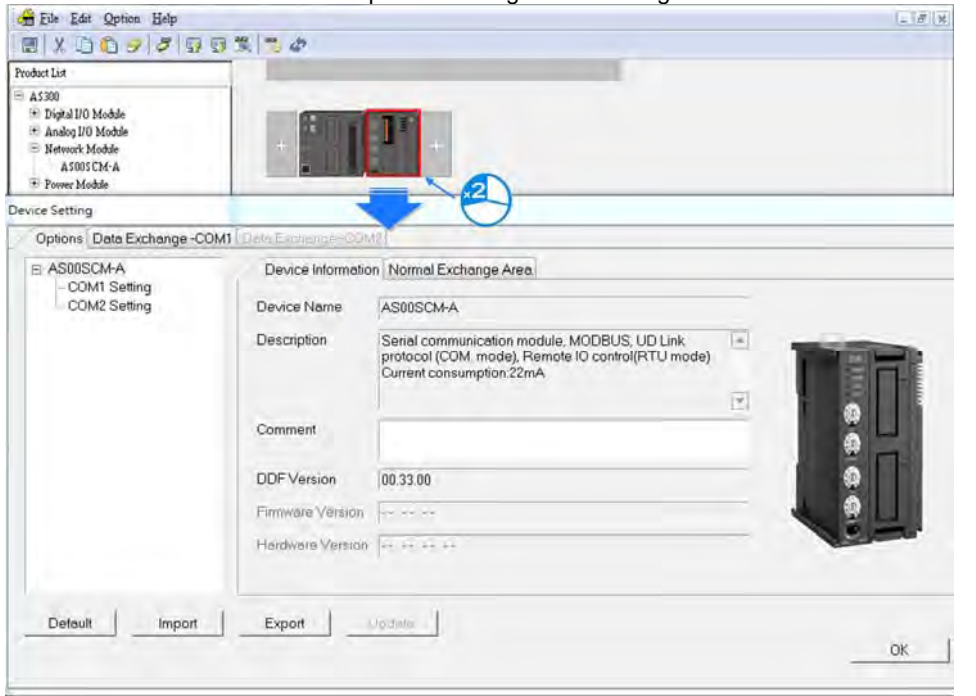

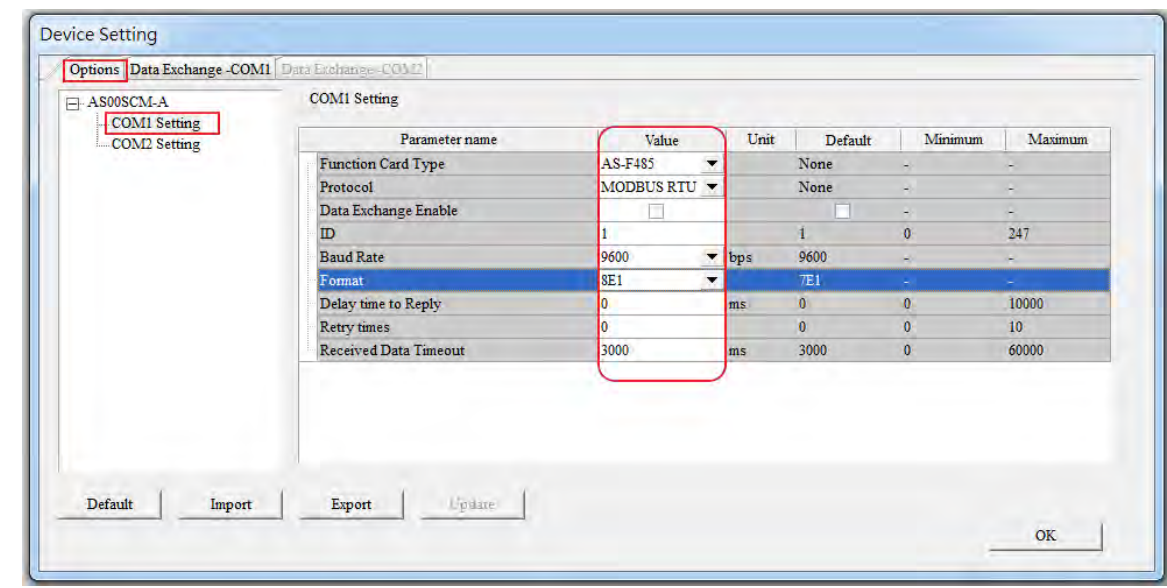

4) Set the communication protocol values for COM1 using the HMI settings.

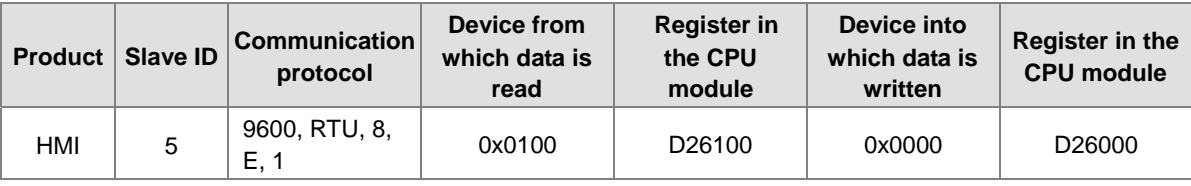

5) Click the Download button to download the parameters to the AS00SCM-A.

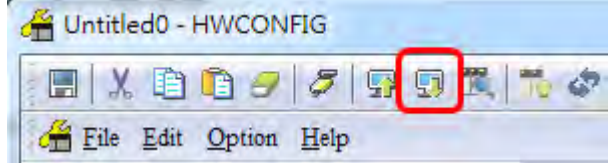

NOTE: Double-click the module to open the Device Setting dialog box to configure the parameters.

# **8.6.1.2 Modbus Master─Connection to Delta Products**

This section introduces how to use COM2 to connect the AS00SCM-A to other Delta industrial products such as programmable logic controllers, AC motor drives, and servo motors.

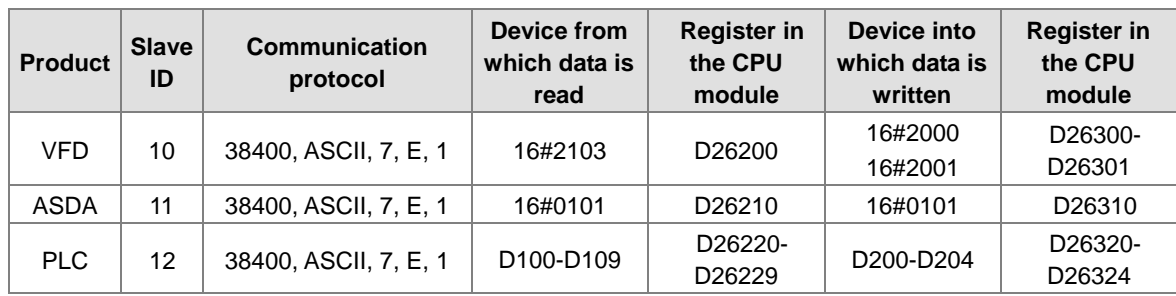

If the AS00SCM-A is functioning as a Modbus master, you need to set only a master ID and a transmission speed.

1) Drag the AS00SCM-A to the system configuration area.

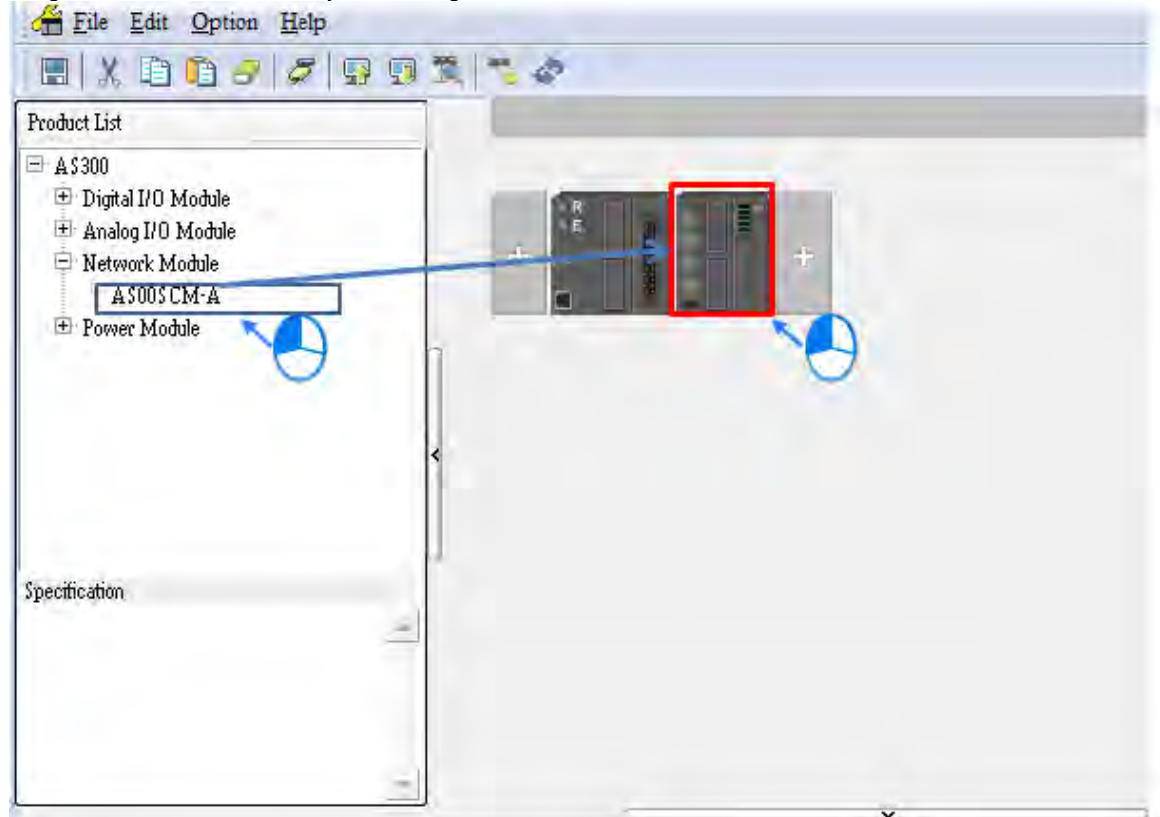

2) Double-click **COM2 Setting** and set the Function Card Type to **AS-F485**.

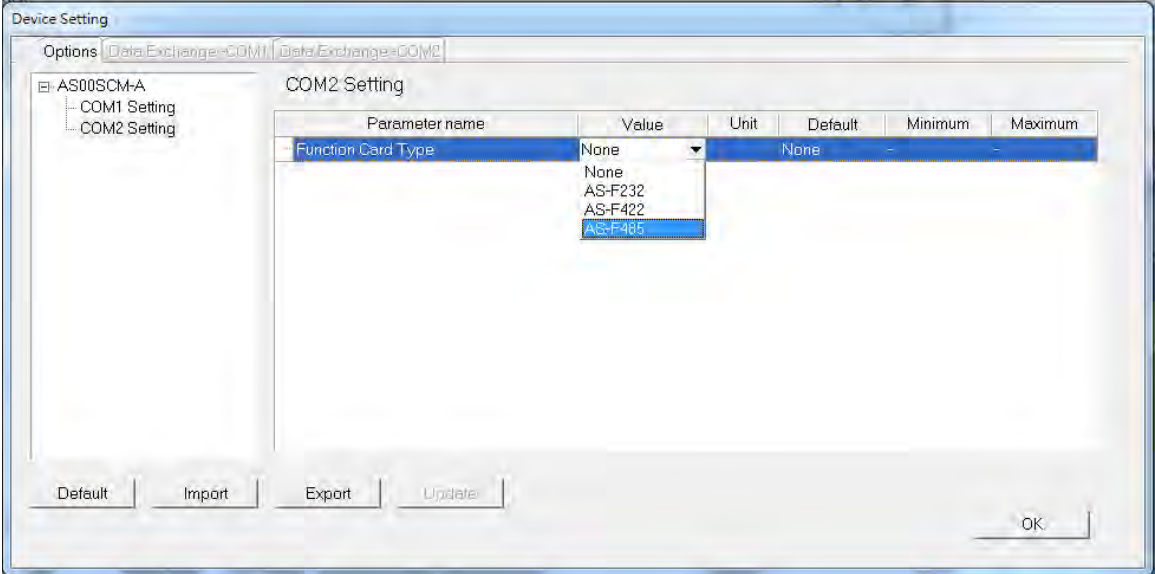

**Function Card** 

Function Card Function Card

3) Click the I/O Scan button to make the system read the module's current configuration. The PLC assigns the input and output device ranges.

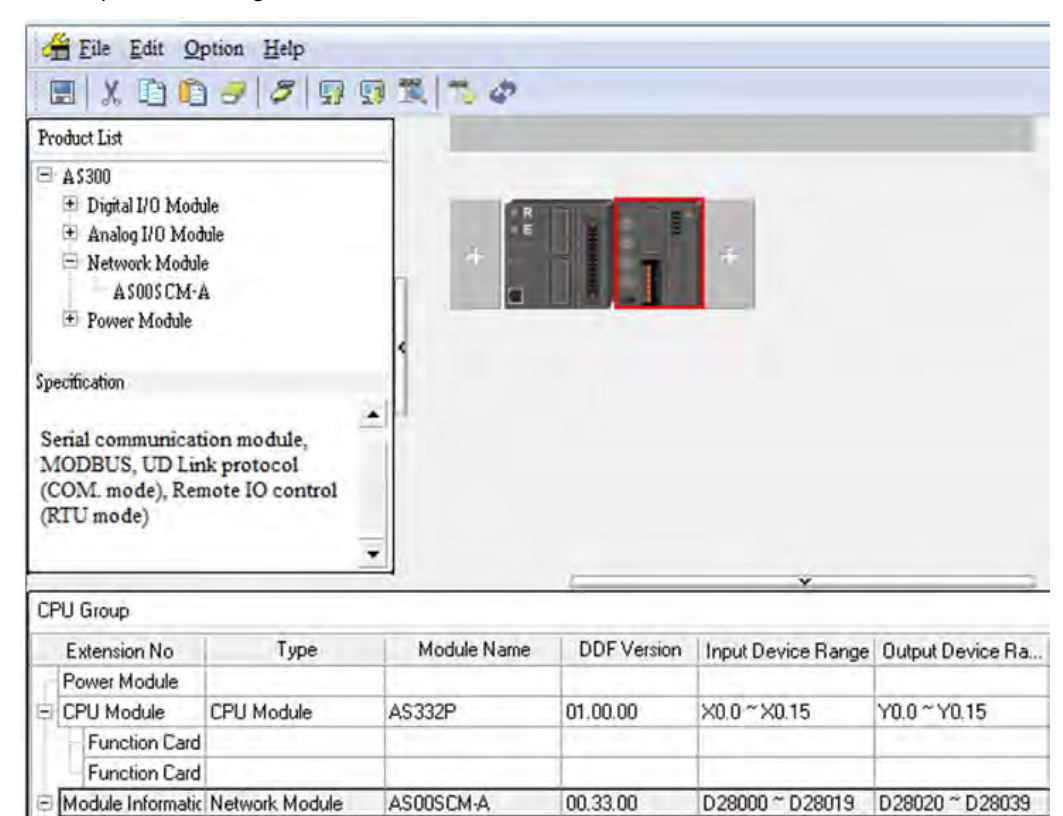

None

D26200 ~D26299

D26300 ~D26399

4) Double-click the SCM module to open the configuration settings.

AS-F485

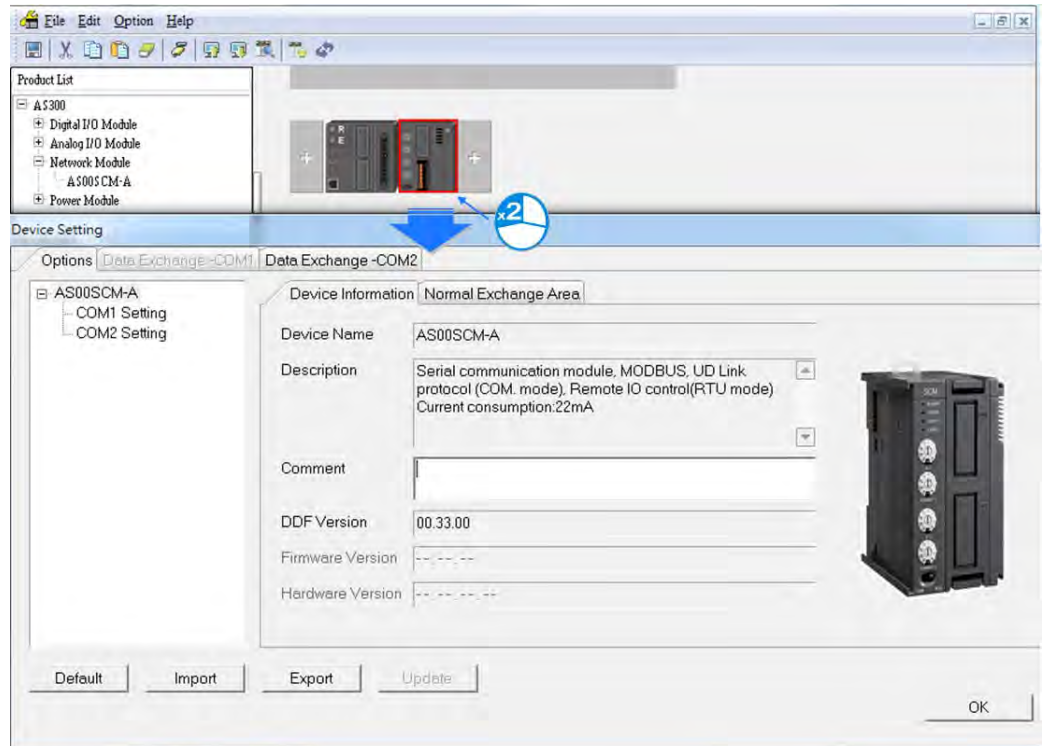

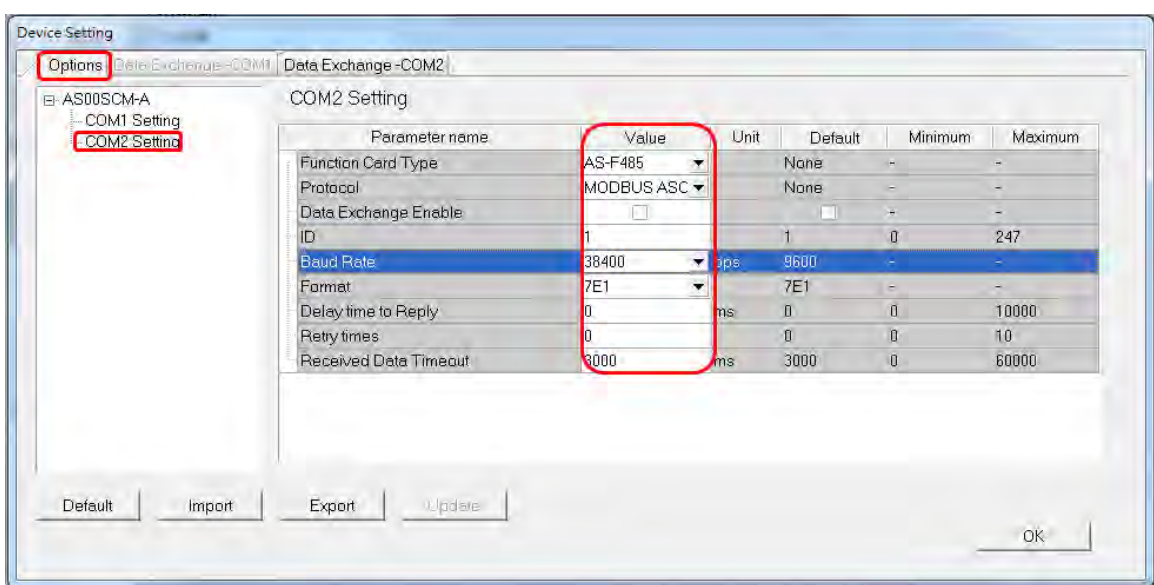

5) Set the communication protocol values for COM2:

6) Set up the data exchange table: select **Data Exchange – COM2** and click **Add** to create a new Data Exchange Setup table.

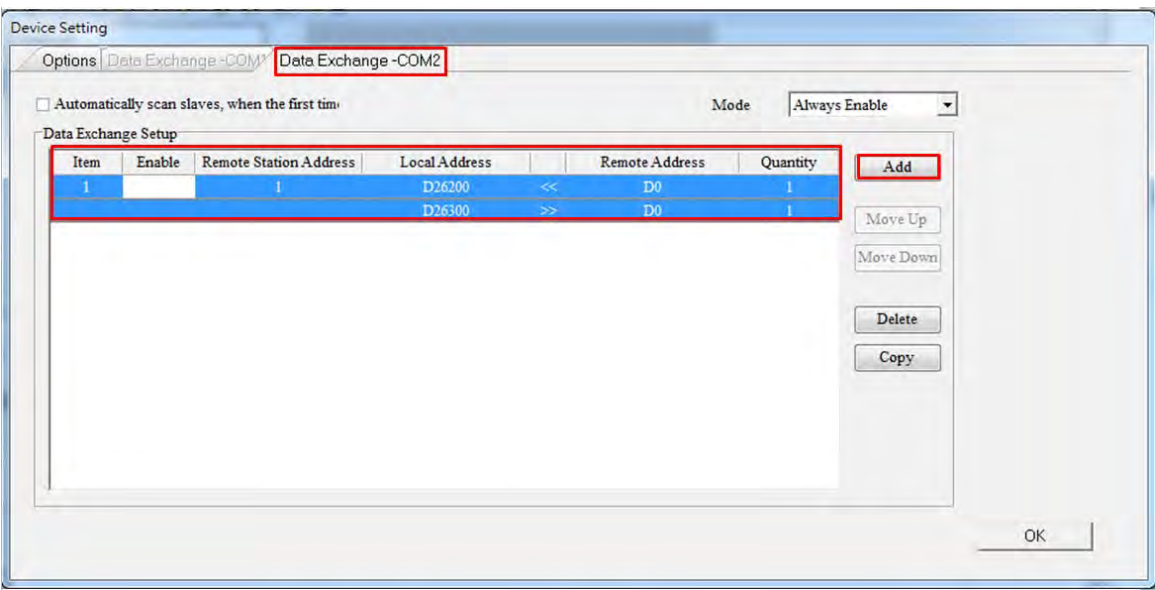

7) In the Data Exchange Setup table double-click an item to edit its settings.

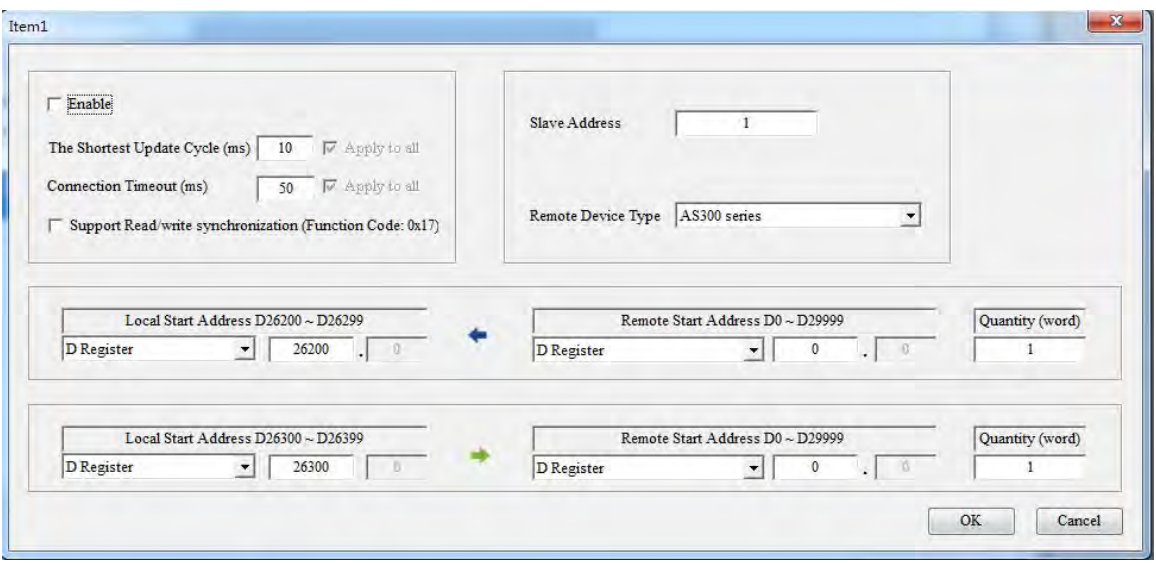

Select **Standard Modbus Device** as the **Remote Device Type**, enter the parameters, and check **Enable**.

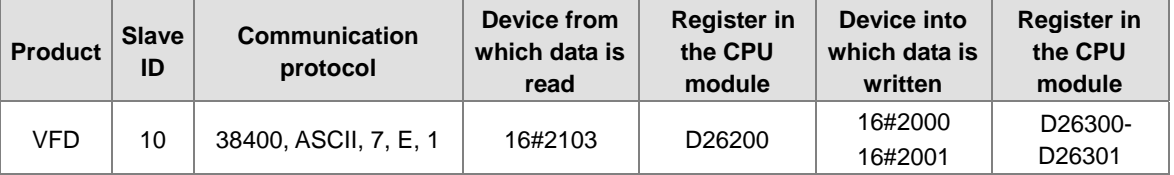

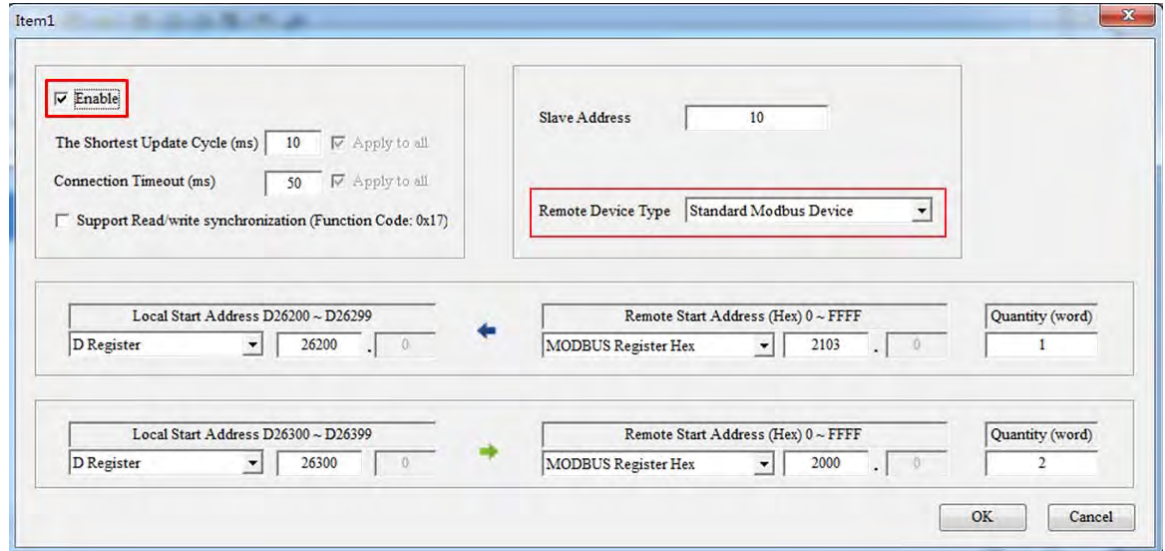

 Select **Standard Modbus Device** as the **Remote Device Type**, enter the ASDA parameters, and check **Enable**.

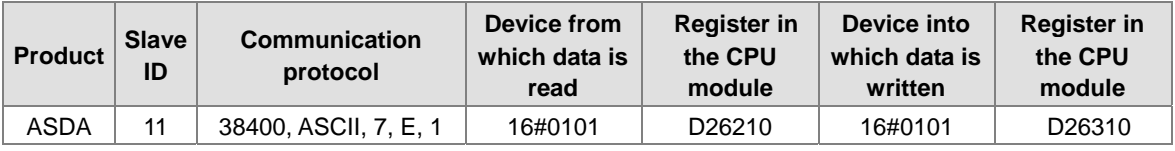

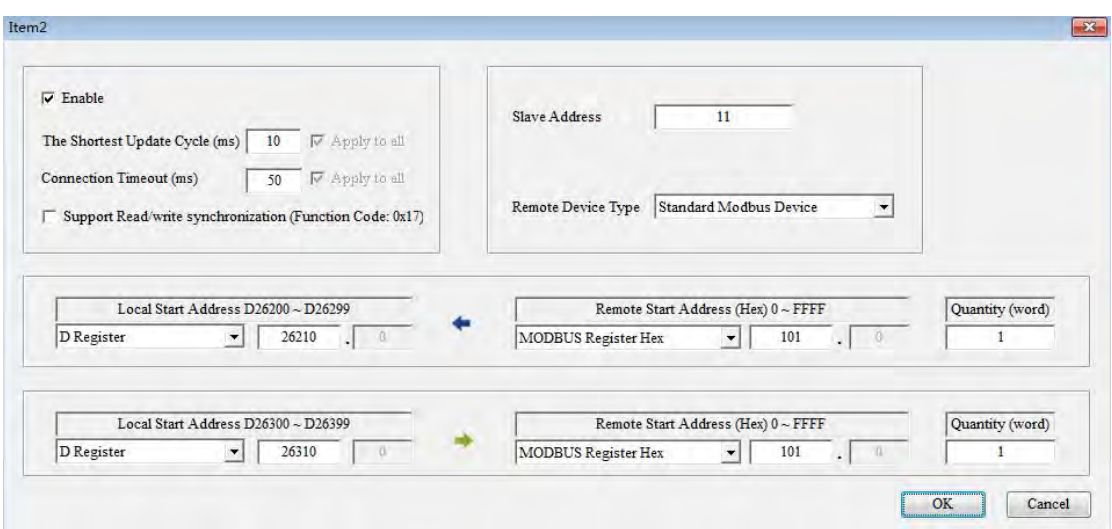

Select **PLC devices** as the **Remote Device Type**, enter the PLC parameters, and check **Enable**.

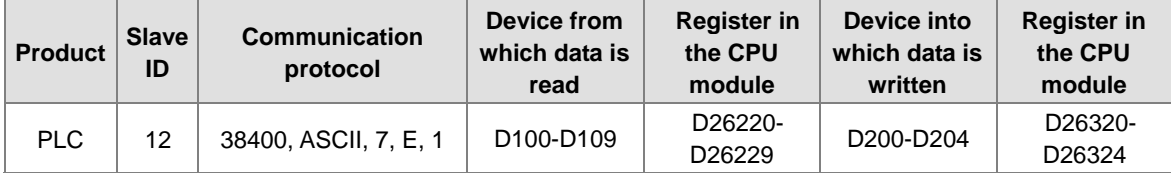

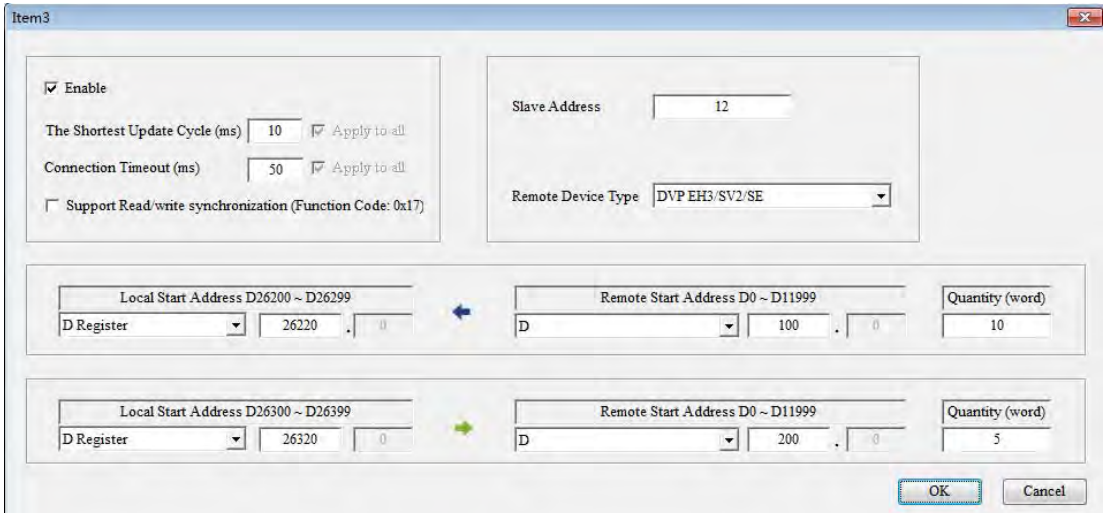

## 8) Select **Always Enable** in the **Mode**.

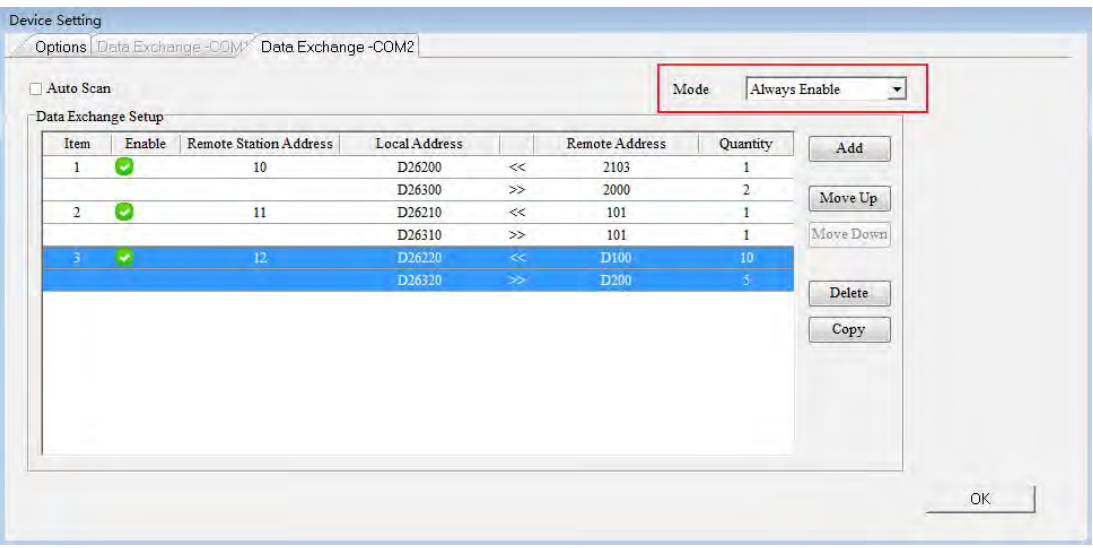

NOTE: If the Data Exchange Mode Control is set by the program, you can check and control the register address on the Normal Exchange Area page.

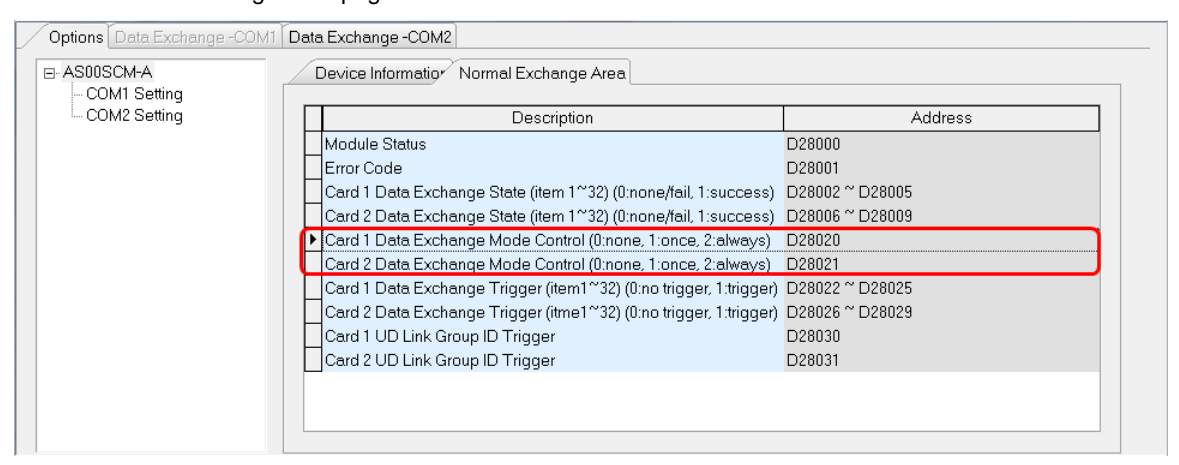

9) Download the parameters to the AS00SCM-A.

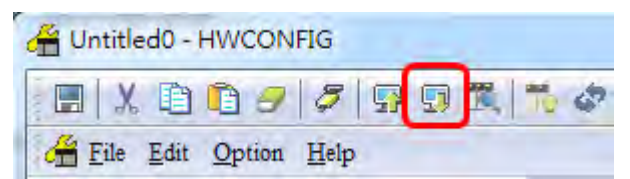

If you set Mode to Always Enable, the data exchange begins immediately after downloading the parameters.

If you set Mode to Program Control, the program starts the data exchange after downloading the parameters.

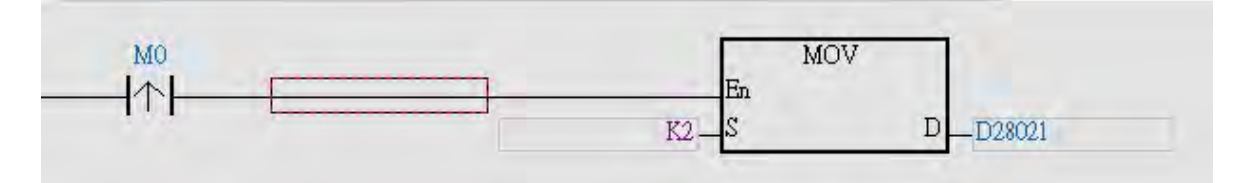

# **8.6.2 UD Link**

This section introduces how to use a non-Modbus RS485 communication port on the AS00SCM-A to connect to other industrial products.

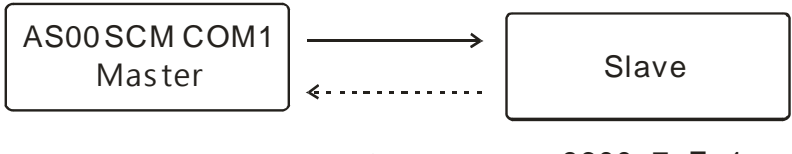

9600, 7, E, 1 RS485

Communication with a slave

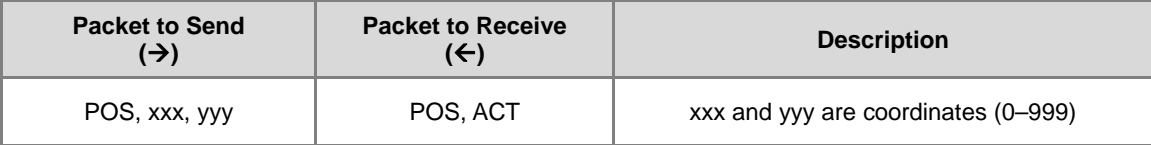

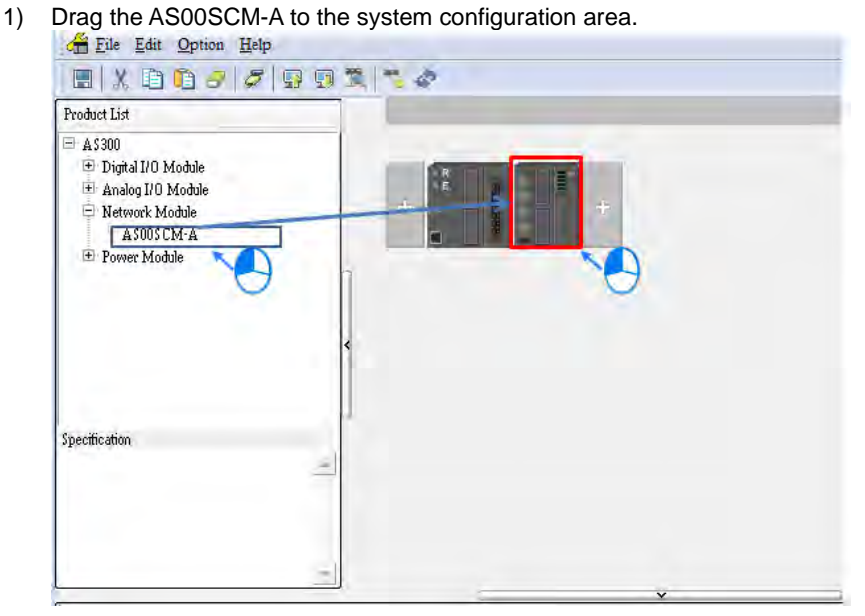

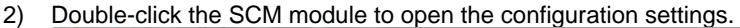

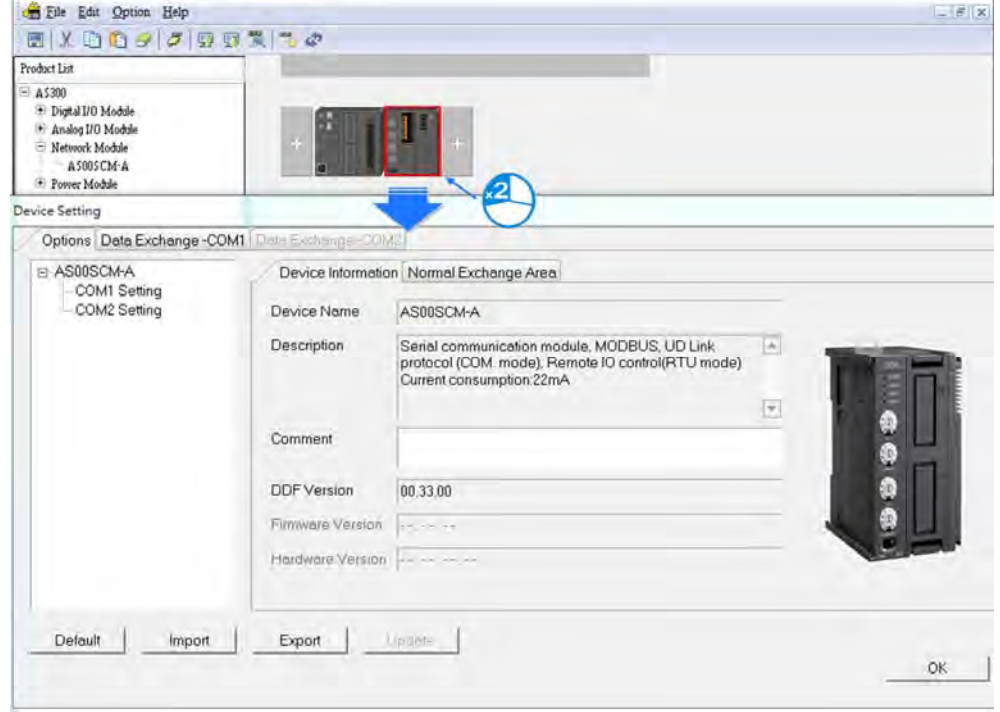

3) Select **AS-F485** as the **Function Card Type** for COM1.

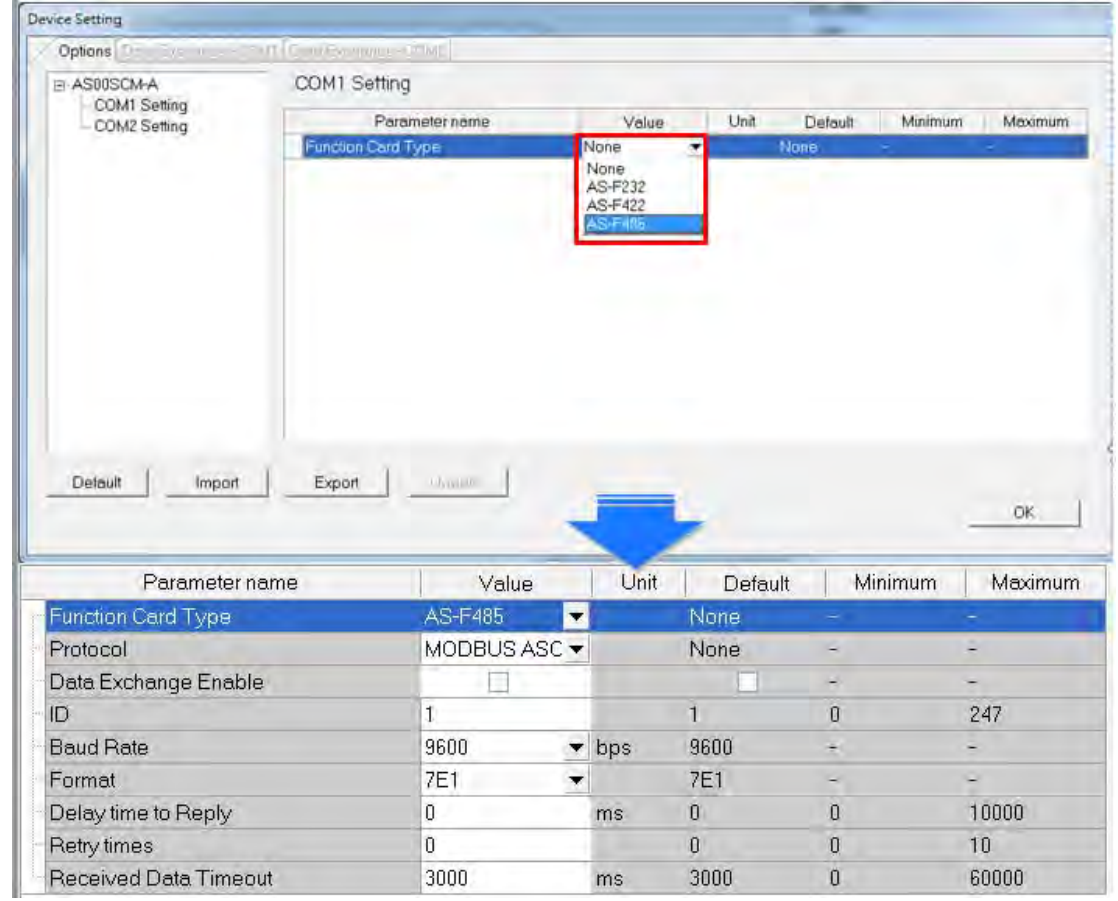

4) Select **UD Link** as the **Protocol**, set the **Baud Rate** and **Format**, and click **OK**.

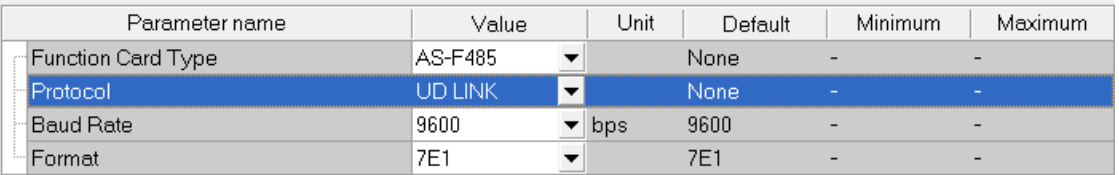

5) Right-click the AS00SCM-A and click **Communication Software** and then click **SCMSoft**.

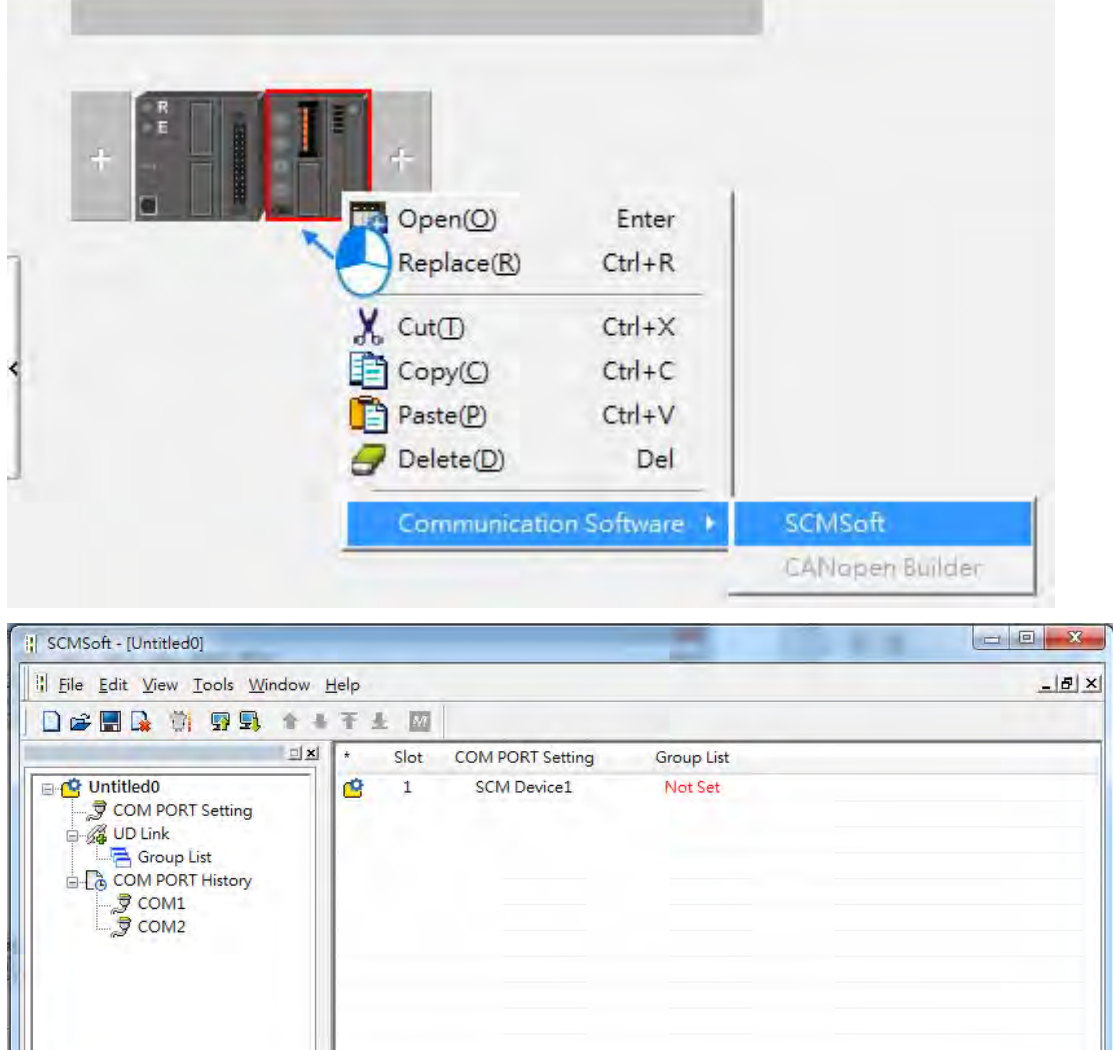

COM12, [USB: COM12]

Project

Ready

**8\_**

ASCPU300 Ser

6) Right-click **Group List** and then click **Create Group List** to create a group list.

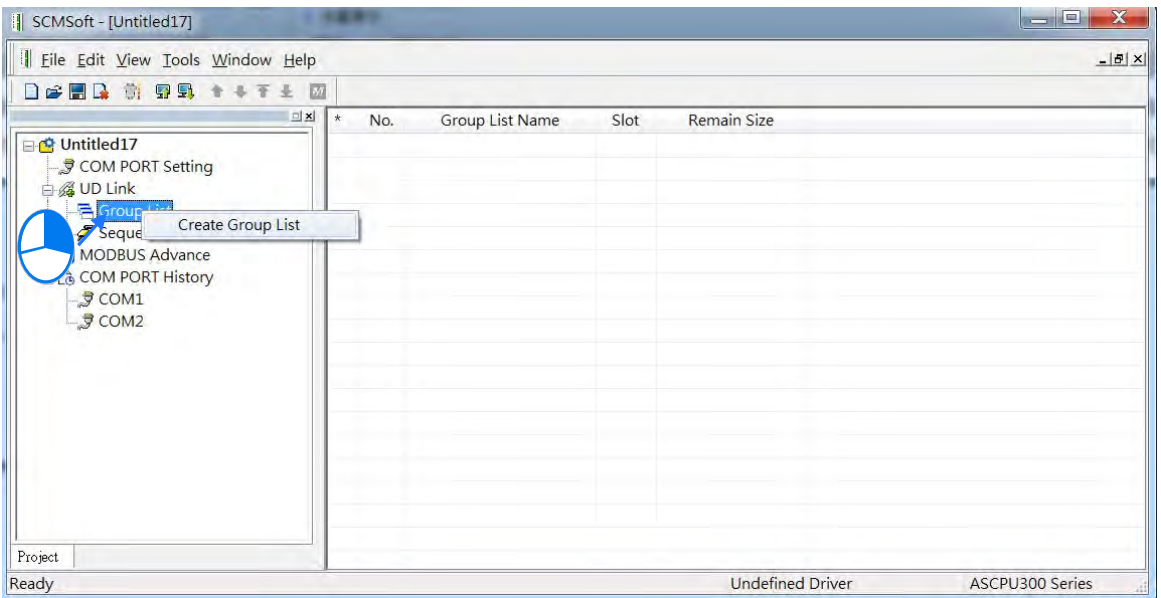

7) You can find a created Group List1. Double-click it to open an editing window to edit the Group List Name and the Slot.

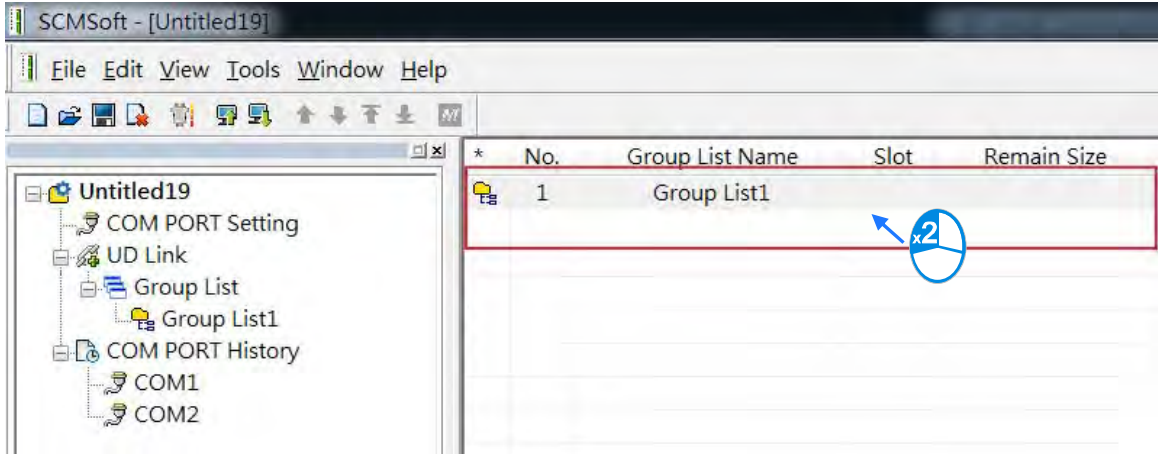

Give the group list a Name (this example uses "Slave\_Simulation") and select 1 (COM1) as the **Slot** number.

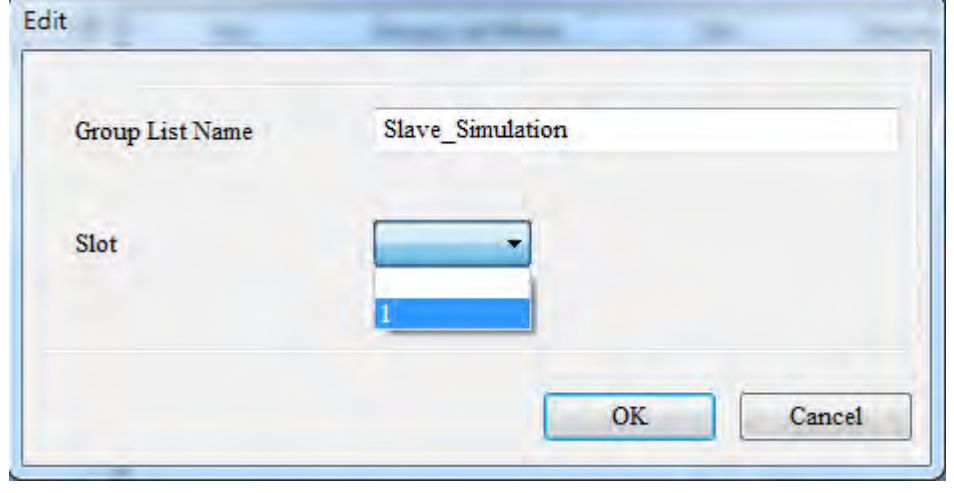

8) Right-click **Slave\_Simulation** and click **Create Group List** to create a group list for the Slave\_Simulation group.

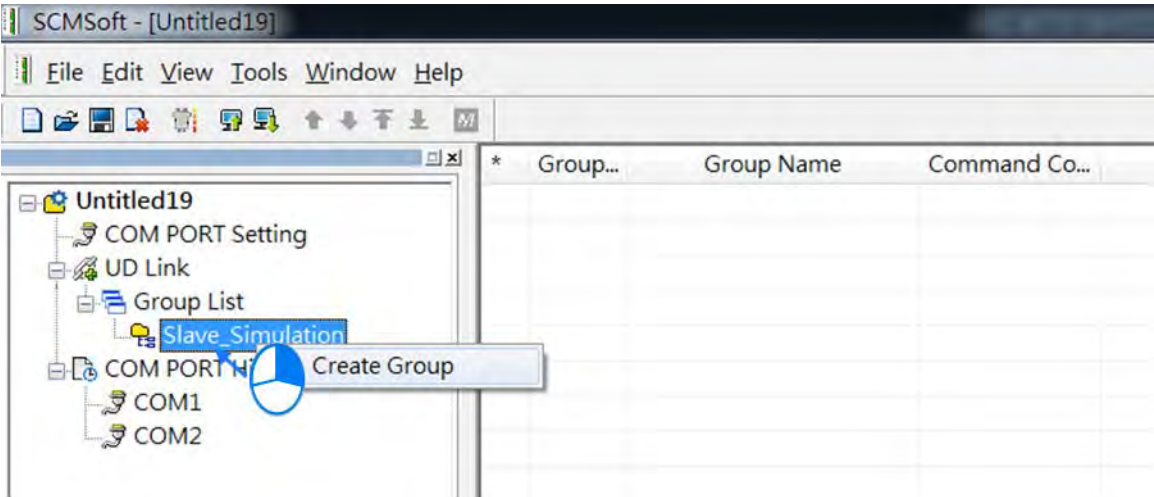

9) You can find a created Group List1. Double-click it to open an editing window to edit the Group List Name and the Slot.

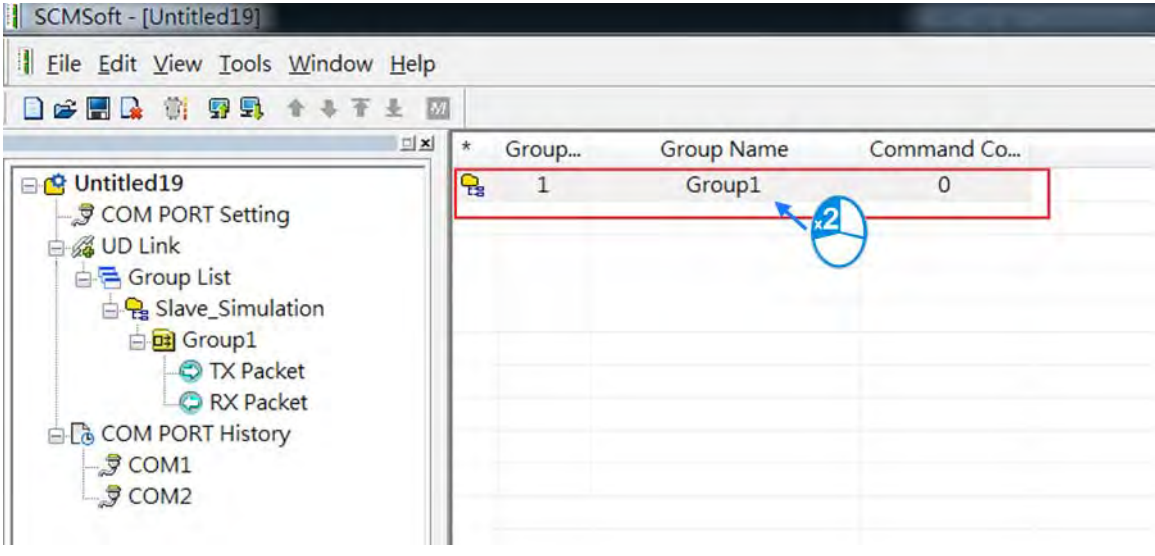

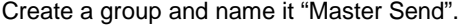

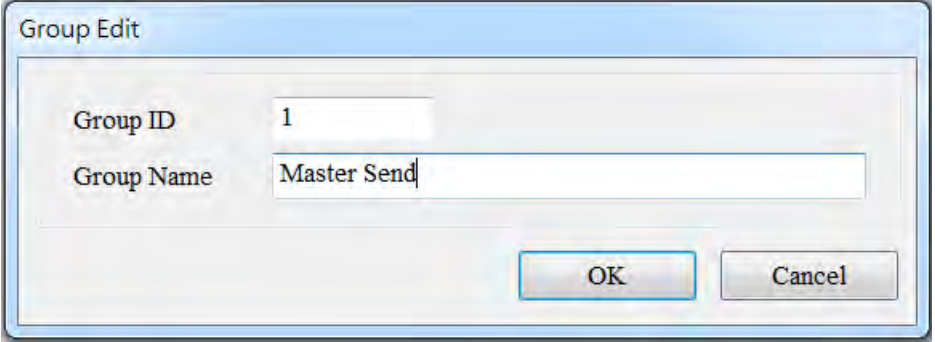

# AS Series Module Manual

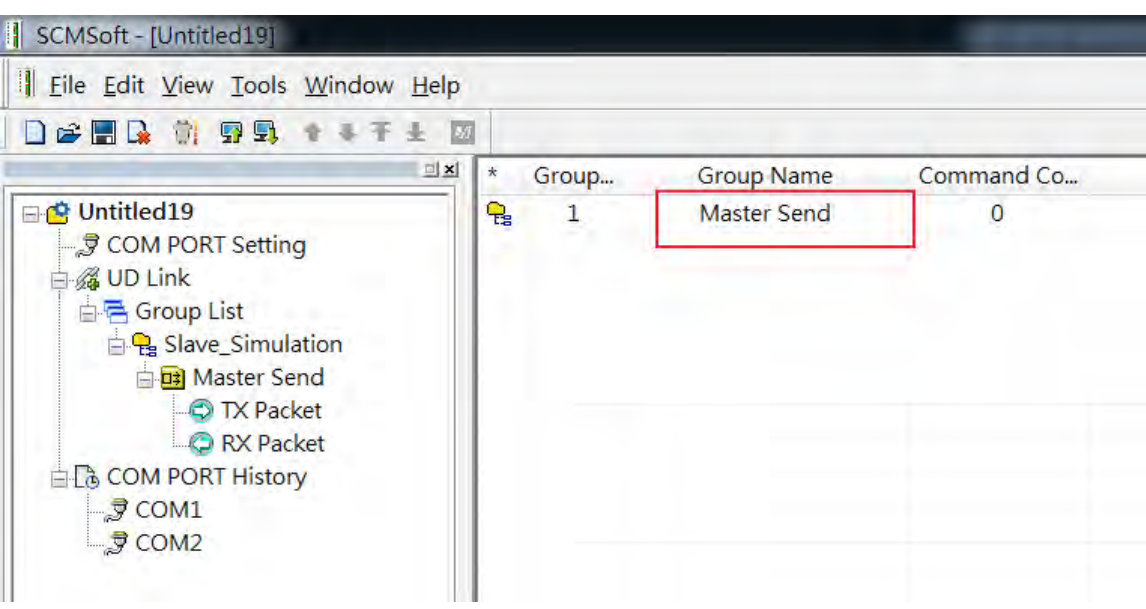

10) Right-click **TX Packet** and click **TX Packet** to create a TX Packet1.

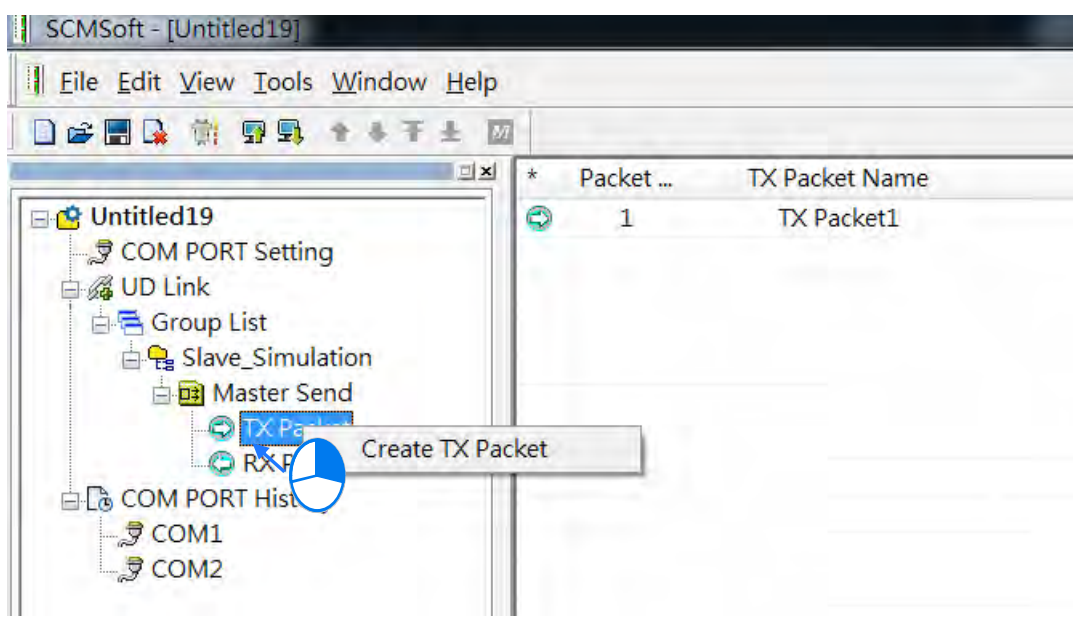

11) Double-click **TX Packet1** to open the **Packet Edit form**.

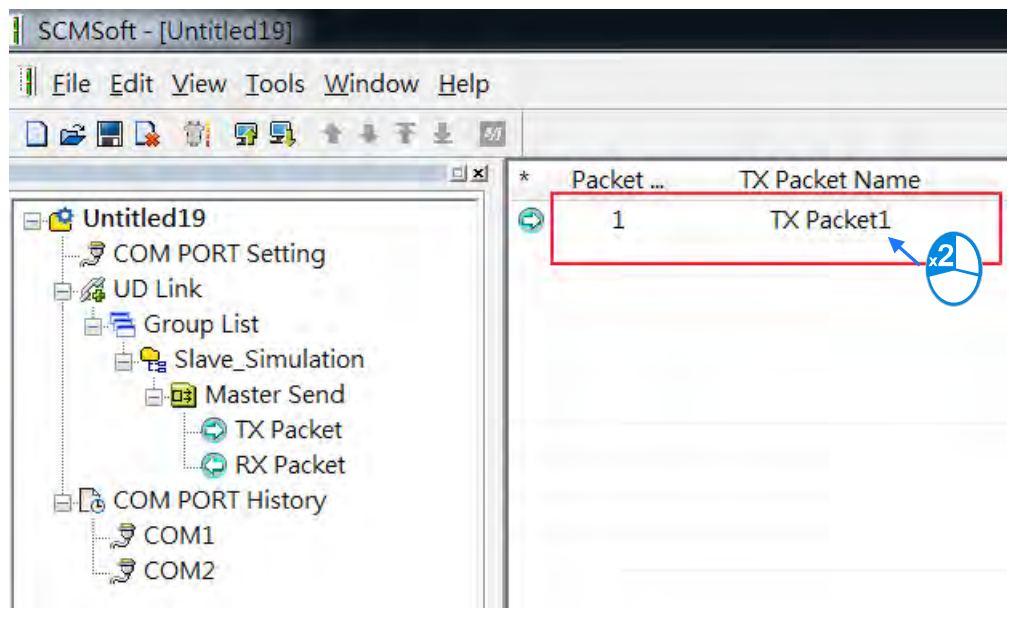

12) Give the Packet a Name (This example uses "TX POS Send")

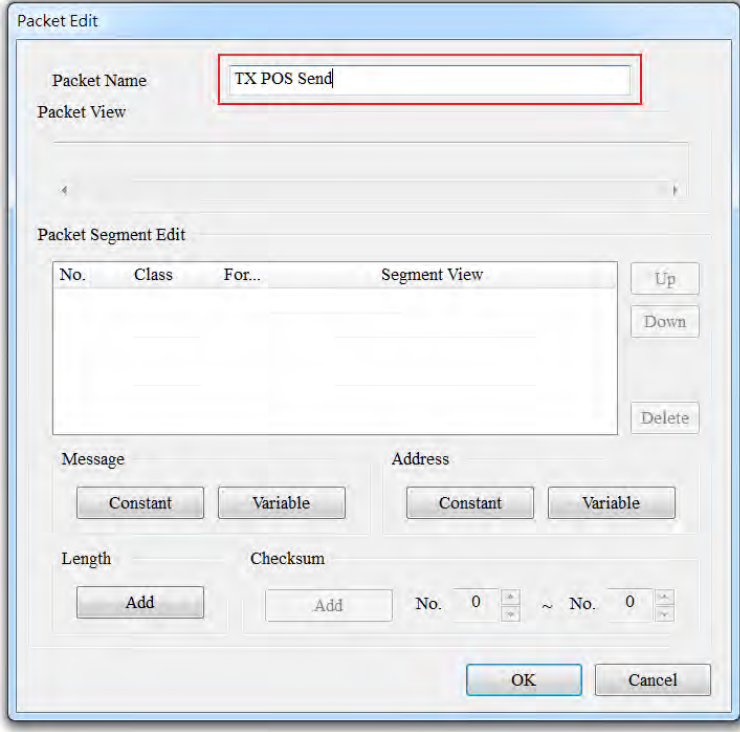

- 13) Edit the TX packet, "POS, xxx, yyy" (The example below uses POS, 123, 123)
- 14) Click **Constant** in the Message area.

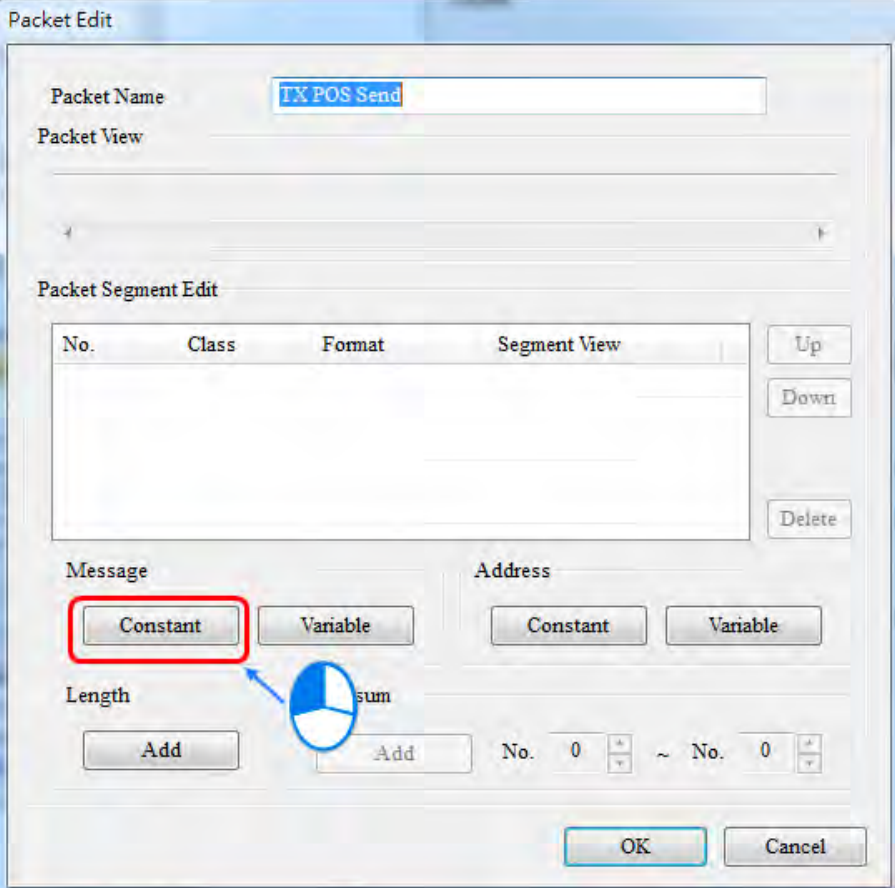

Eenter "POS" in the Value area. Click **OK** and verify the packet contents in the Packet View.

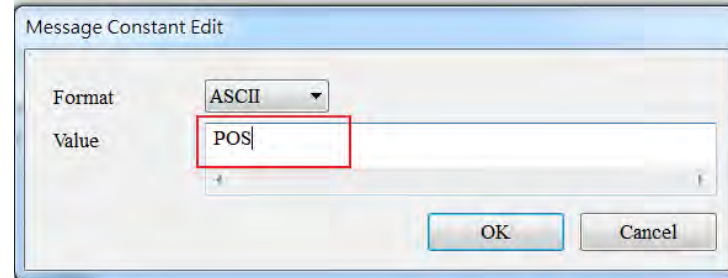

15) [xxx] is a variable, so click **Variable** in the Message area to edit it. Use ISPSoft to get the value from data registers D26100–D26101. The example below uses D26100: 16#3132 and D26101: 16#3300 and the value is 123.

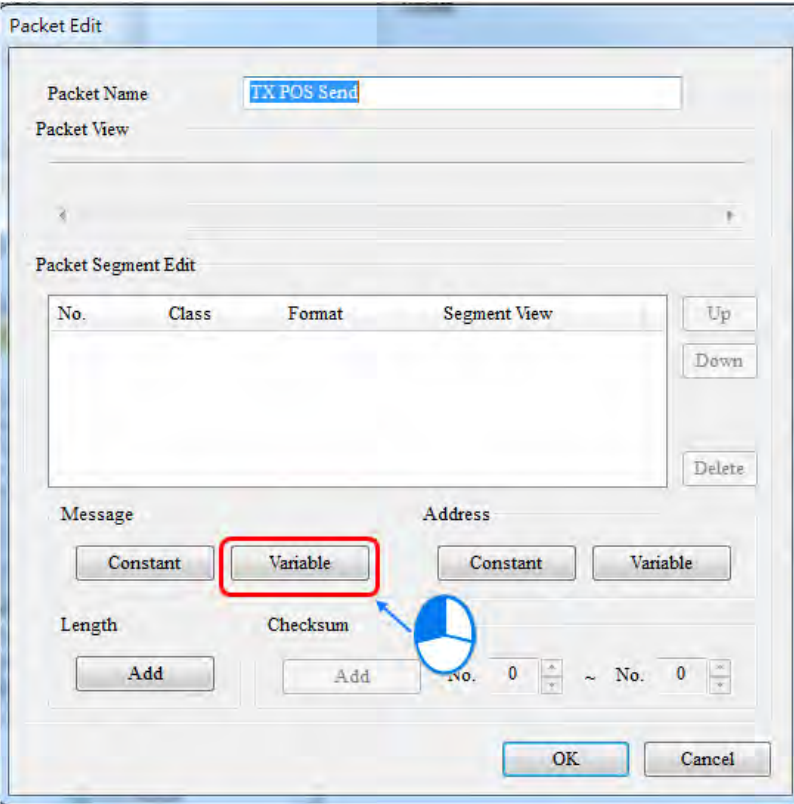

16) Enter the data register that contains the value you want to find. The example below uses D26100 and the value returned is 3. Use ISPSoft to get the value from data registers D26100–D26199.

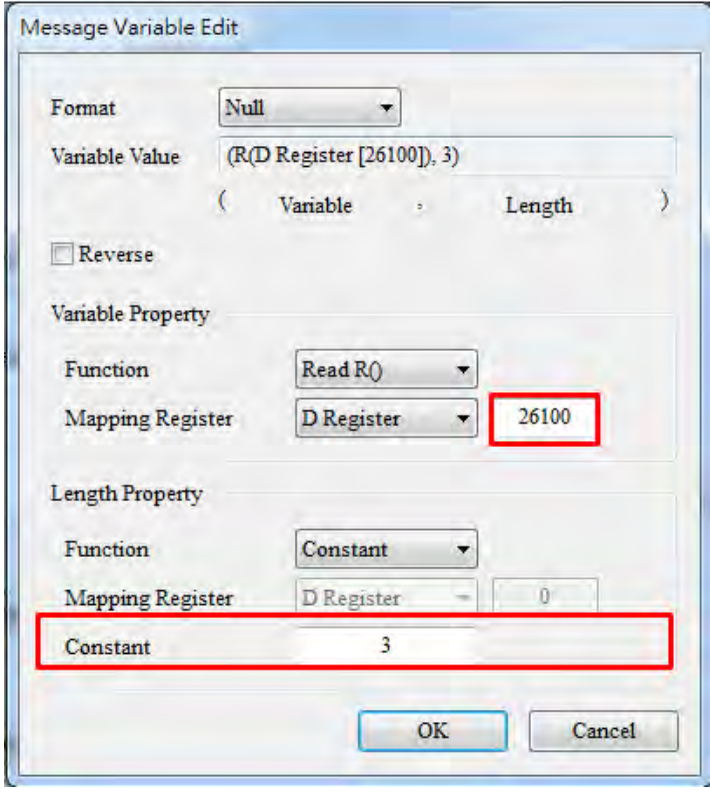

Click OK and verify the values ("POS,"+ (R (D Register [26100], 3)) in the Packet View.

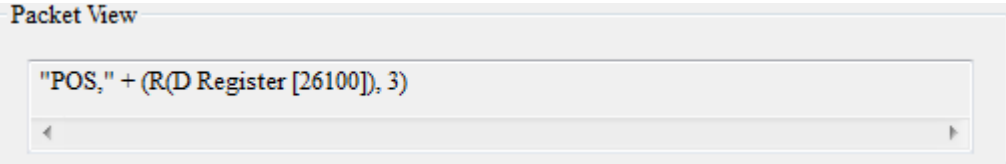

17)  $[ \cdot ]$ : Use Address Constant to enter this Value and set the Format to ASCII.

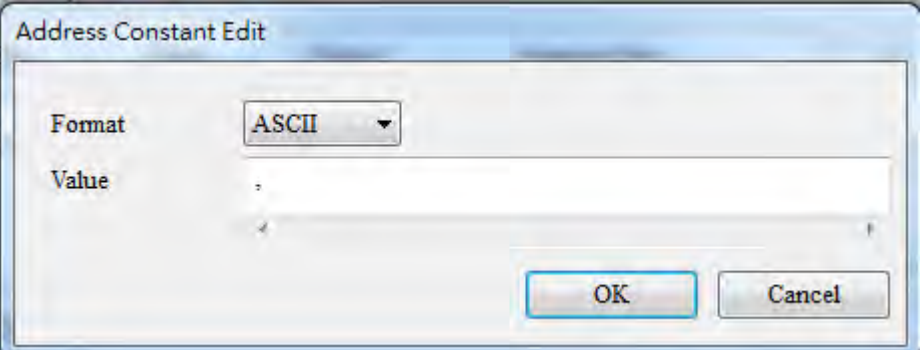

Click OK and verify the values ("POS,"+ (R (D Register [26100], 3)) in the Packet View.

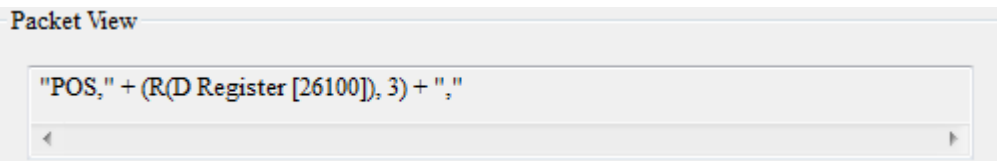

18) [yyy] is a variable, so click **Variable** in the Message area to edit it. Use ISPSoft to get the value from data registers D26102–D26103. The example below uses D26102: 16#3132 and D26103: 16#3300 and the value is 123.

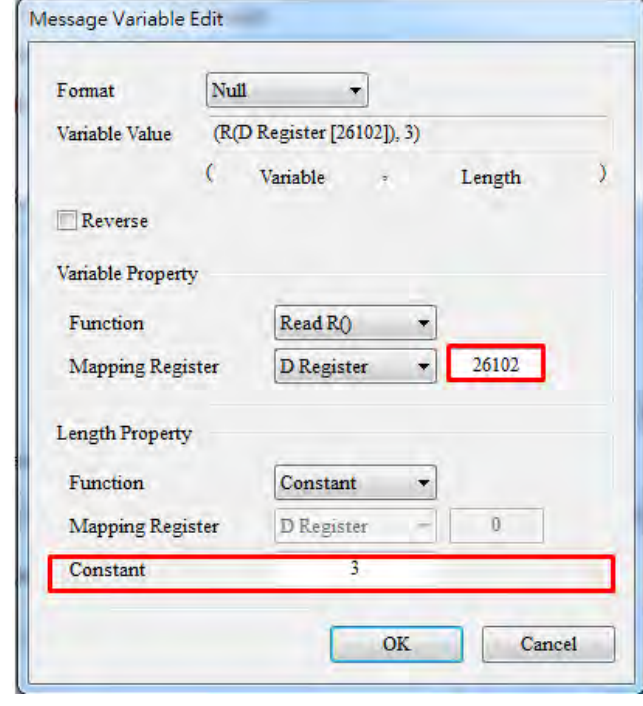

19) Enter the data register that contains the value you want to find. The example below uses D26102 and the value returned is 3. Use ISPSoft to get the value from the data registers D26100–D26199.

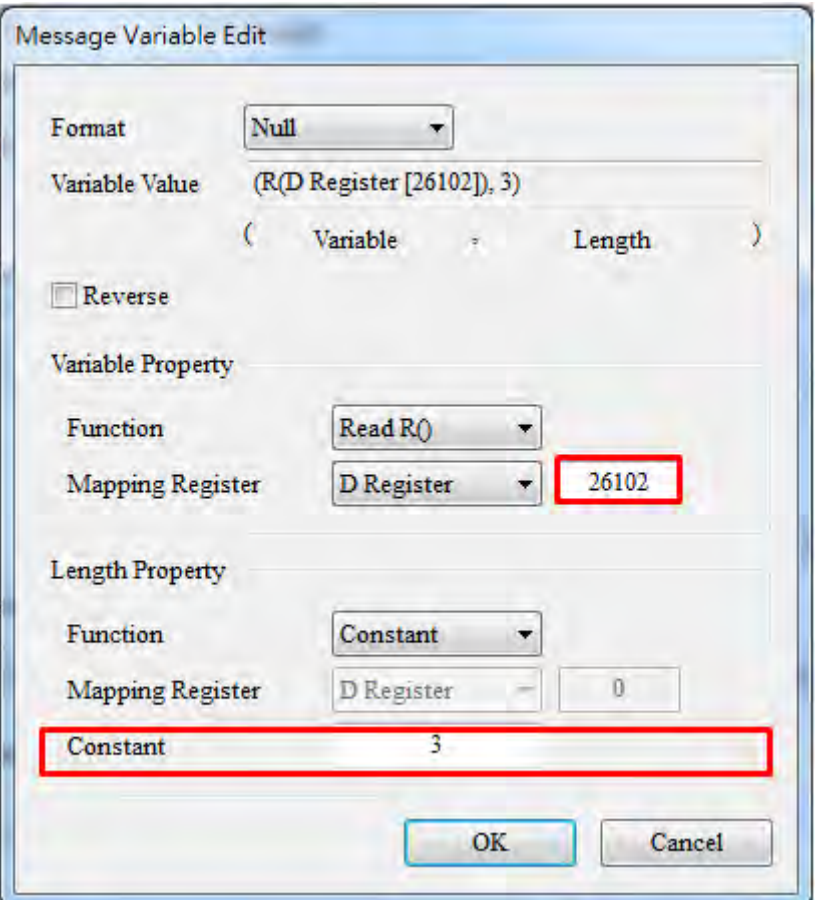

Click OK and verify the values ("POS,"+ (R (D Register [26102], 3)) in the Packet View.

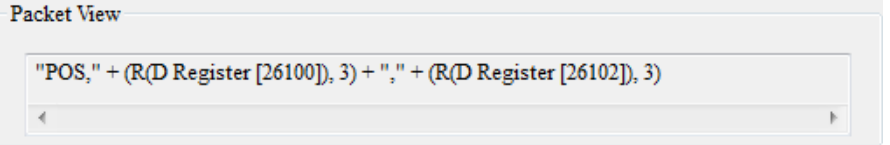

20) Edit the packet: Create a packet and name it "RX Result". Double-click it to open the editing window.

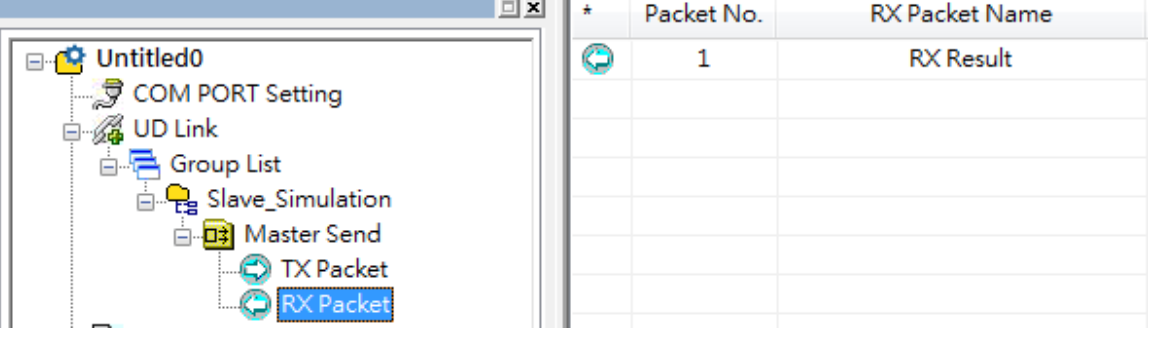

ä

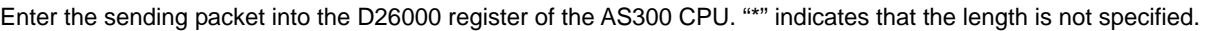

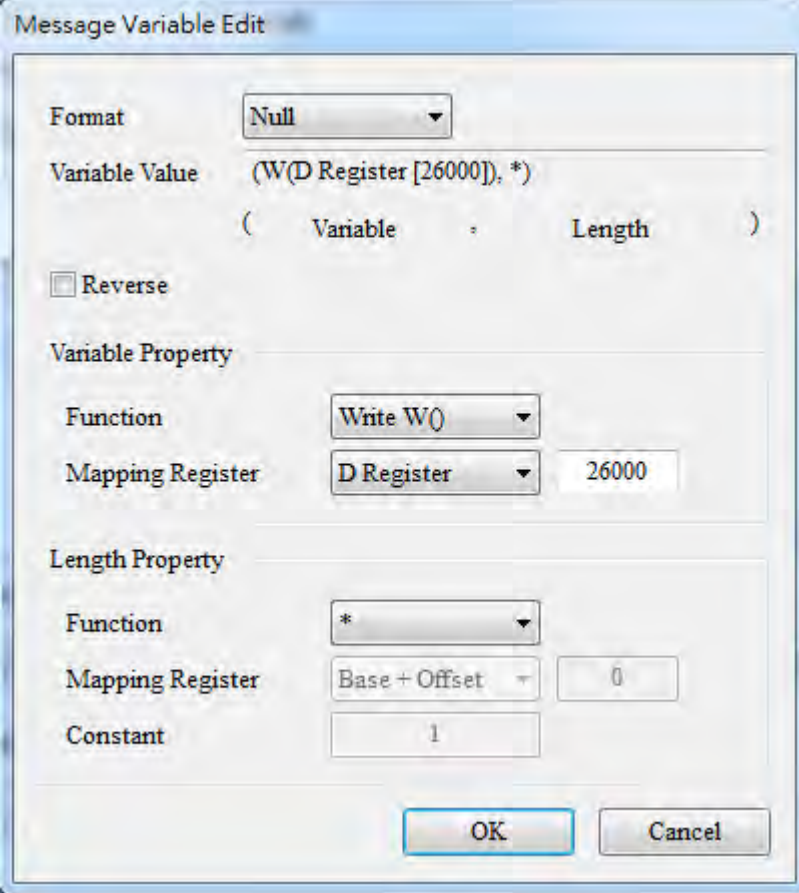

The packet should look like the example below.

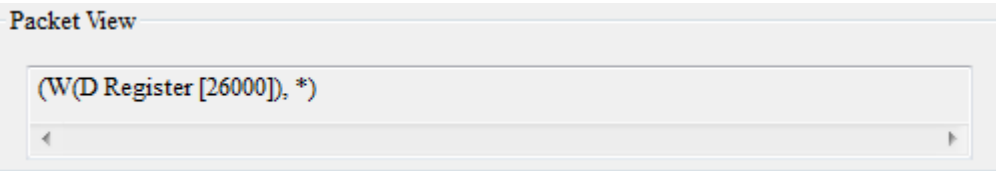

**\_8** 

21) Create a command: Right-click **Master Send** and click the **Create Command**.

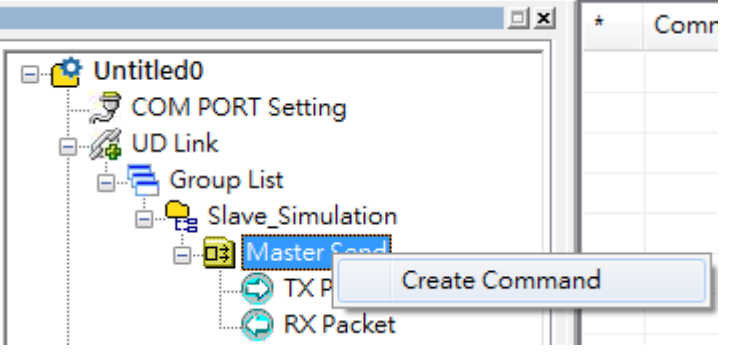

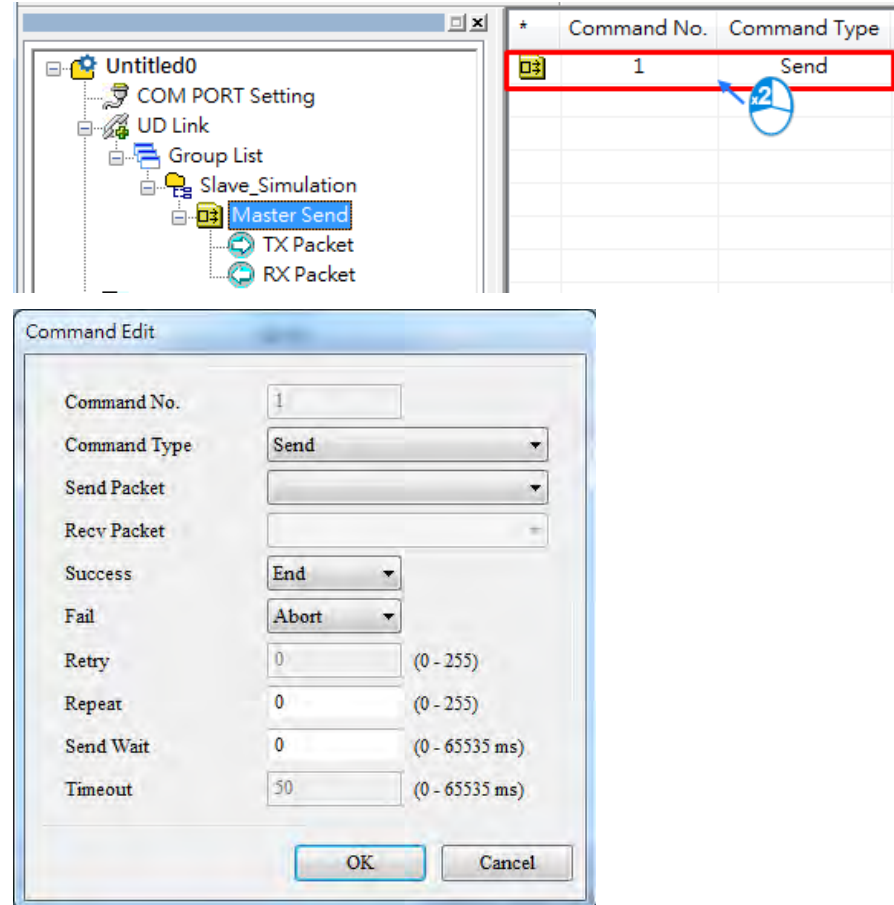

22) Double-click the new command on the list to open the Command Edit window.

23) Set **Send Packet** to "TX POS Send" and set **Recv Packet** (received contents) to "RX Result".

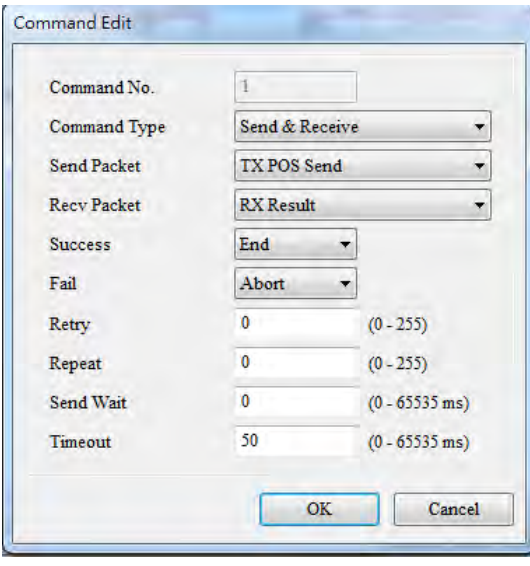

24) Make sure the Group is in slot 1 (COM1).

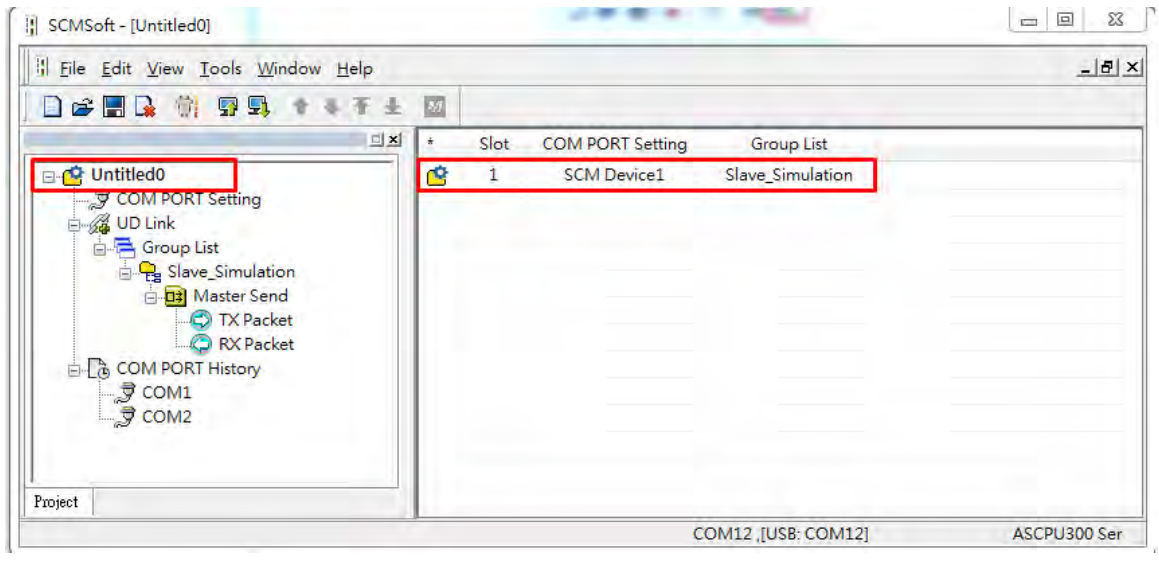

25) Click the Download button to download the parameters to the AS00SCM.

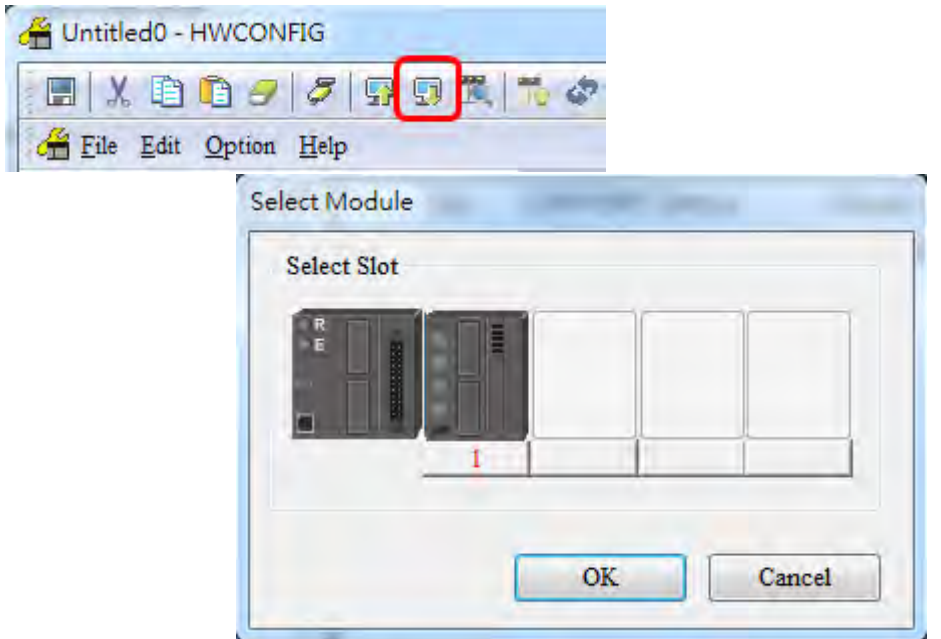

26) Set up the devices for the UD Link Group ID Trigger in HWCONFIG. Once you create the AS00SCM-A module, the system automatically assigns the corresponding addresses.

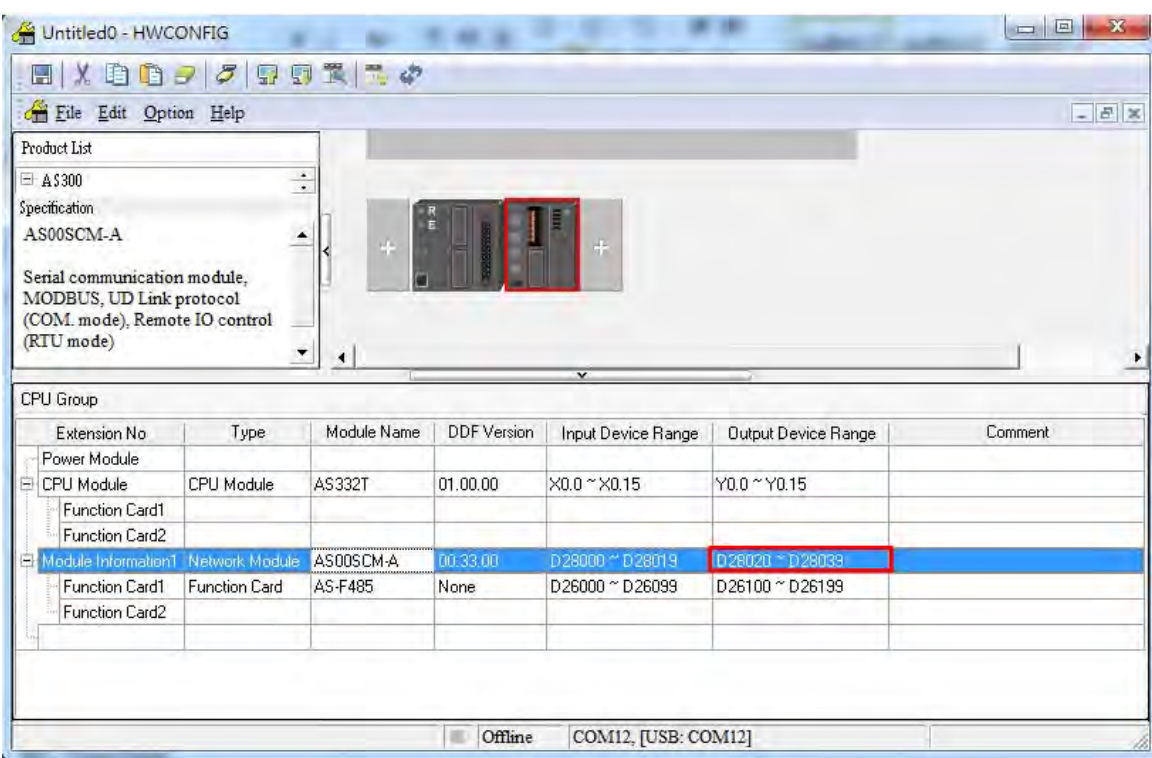

27) Double-click AS00SCM-A to open the Device Setting page. Verify that the Card 1 UD Link Group ID Trigger is set to D28030. Use ISPSoft to enter 1 into register D28030 to start the data

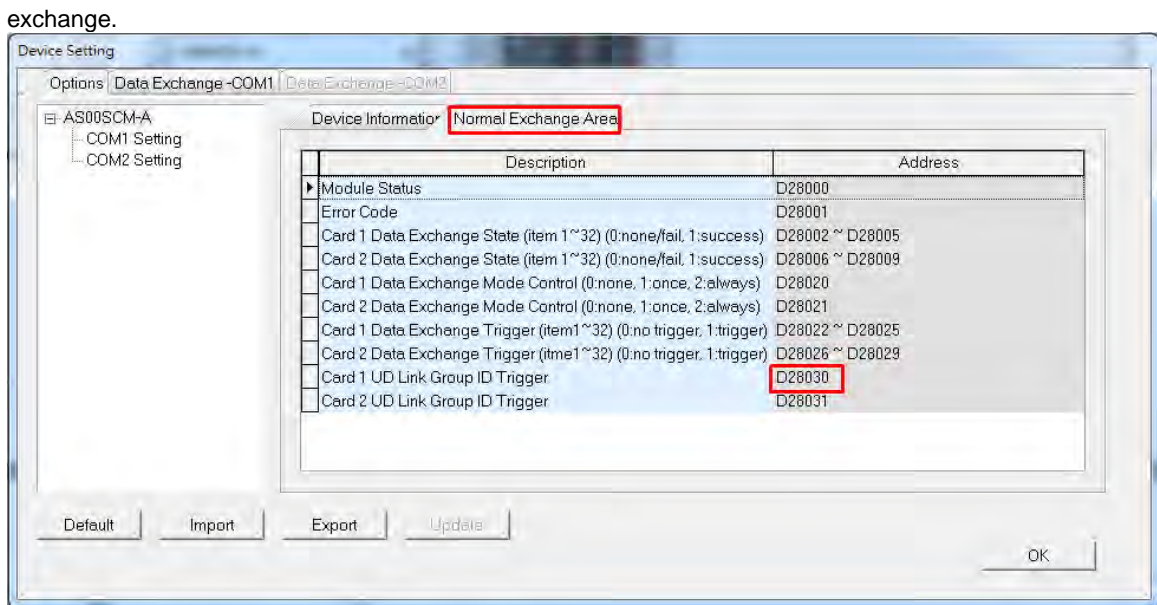

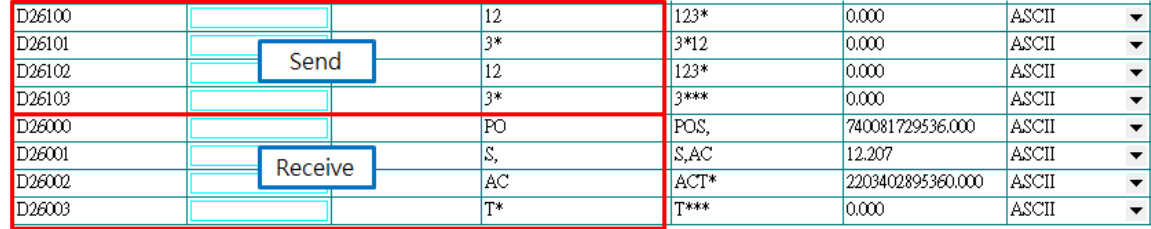

28) Use the monitor function in ISPSoft to verify that the transmission is working correctly.

29) Select *Tools -> Return to Default* to clear the previous settings and have all the settings back to defaults. After this, turn the power off and on again.

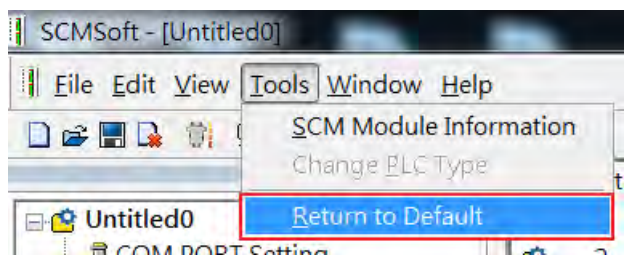

# **8.6.3 Remote IO Application (AS-FCOPM)**

This example shows other series PLC, AH10COPM-5A, as a CANopen Master that controls four IO modules on the right side of AS00SCM-A that acts as a CANopen Slave. (You can use this method to connect to a 3<sup>rd</sup> party PLC.)

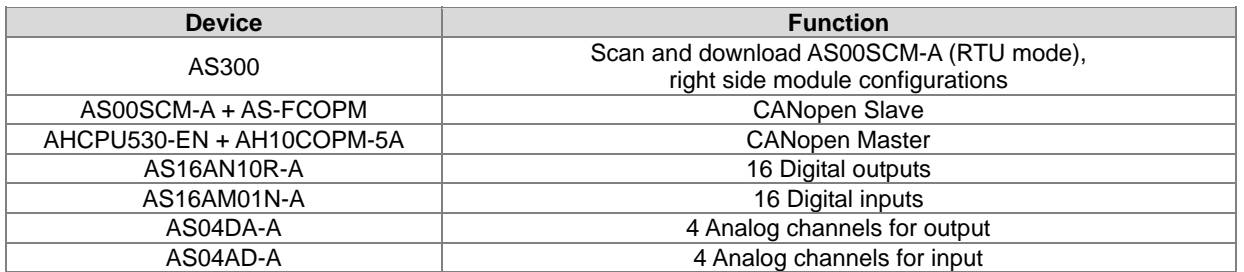

Use AS300 to connect to AS00SCM-A through AS Remote Communication (RTU mode) and then use HWCONFIG to scan and download the parameters. If the Card 2 LED is blinking normally, with no error messages, and no need to download the PLC programs, the device power can be turned off. Refer to Section 8.4.1 for reference.

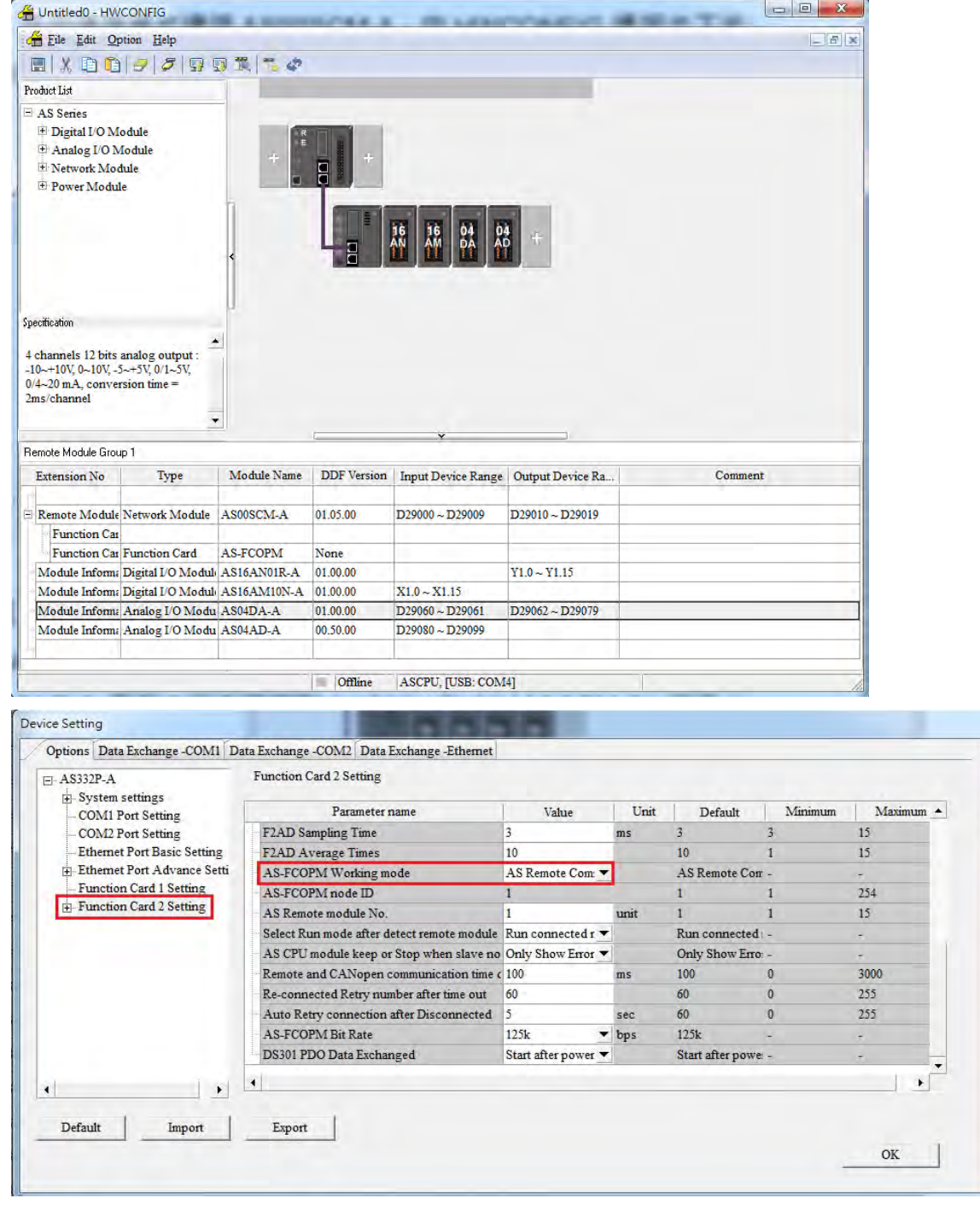

Switch the Format 1 of AS00SCM-A to 4 (using CANopen DS301 mode) and switch Format 2 to 7 (setting the bit rate to 1000kbps) and then turn the power off and on again. After that wiring AH10COPM-5A and set the node ID to 2 and set the bit rate to 1000kbps. Use ISPSoft (V3.04 or later) and HWCONFIG to scan and download the parameters to AH500. Right click AH10COPM-5A and open **Intelligent Module Configuration** (CANopen Builder) from the menu.

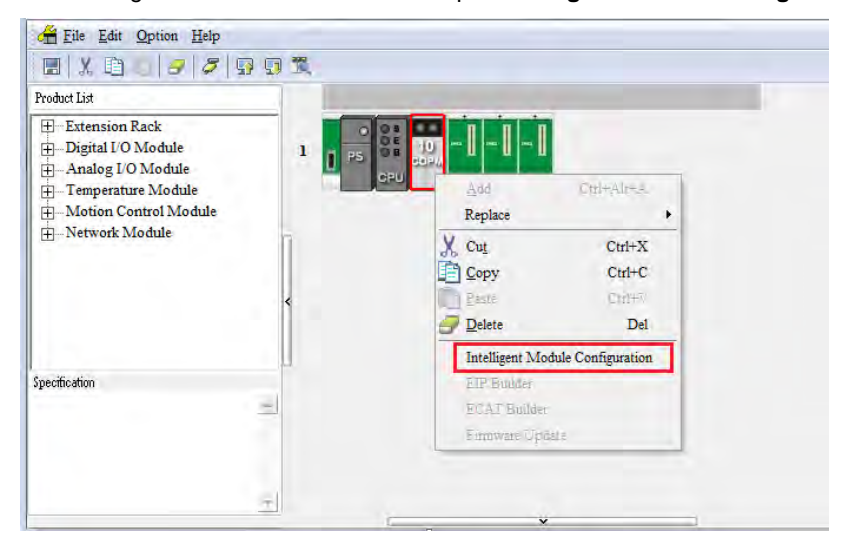

#### **Step 3**

Use CANopen Builder to scan the network. You should find Node ID 1 and its name should be AS00SCM-A RTU.

If not, check if you follow the first two steps right. And repeat the previous steps. Double click the module to open the **Node Configuration** window and set up the PDO manually. RPDO is for DO/AO and TPDO is for DI/AI and error codes of RTU/IO.

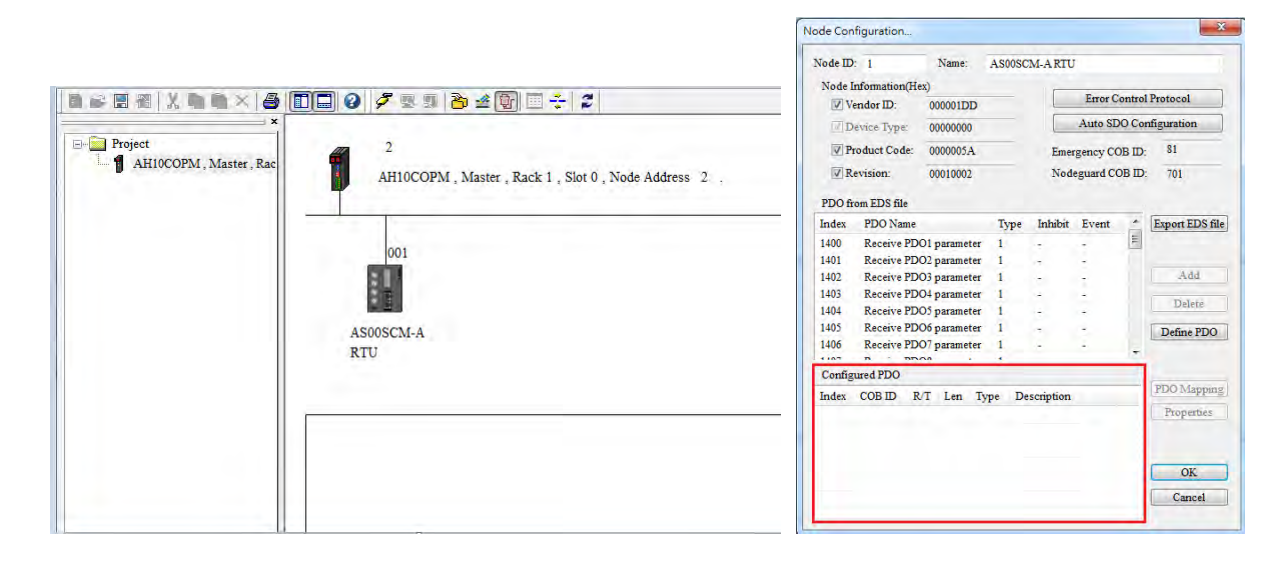

Here uses a first right side digital output module (16 points) as an example.

- 1. Since it is the first one, here it corresponds to Receive PDO1, indicating it receives data from Master through CANopen communication. (If this is an input module, it sends data to Master through CANopen communication.) Double click to add it in the table. Double click the table to open the PDO setting window.
- 2. Since it is the first one, here it corresponds to Rx\_Module 1. Its data length is 16 bits; thus only the object of one word Rx\_Module1\_EDO0 should be selected. If data length is 32 bits, objects of 2 words Rx\_Module1\_EDO0 and Rx\_Module1\_EDO1 should be selected in numerical order.

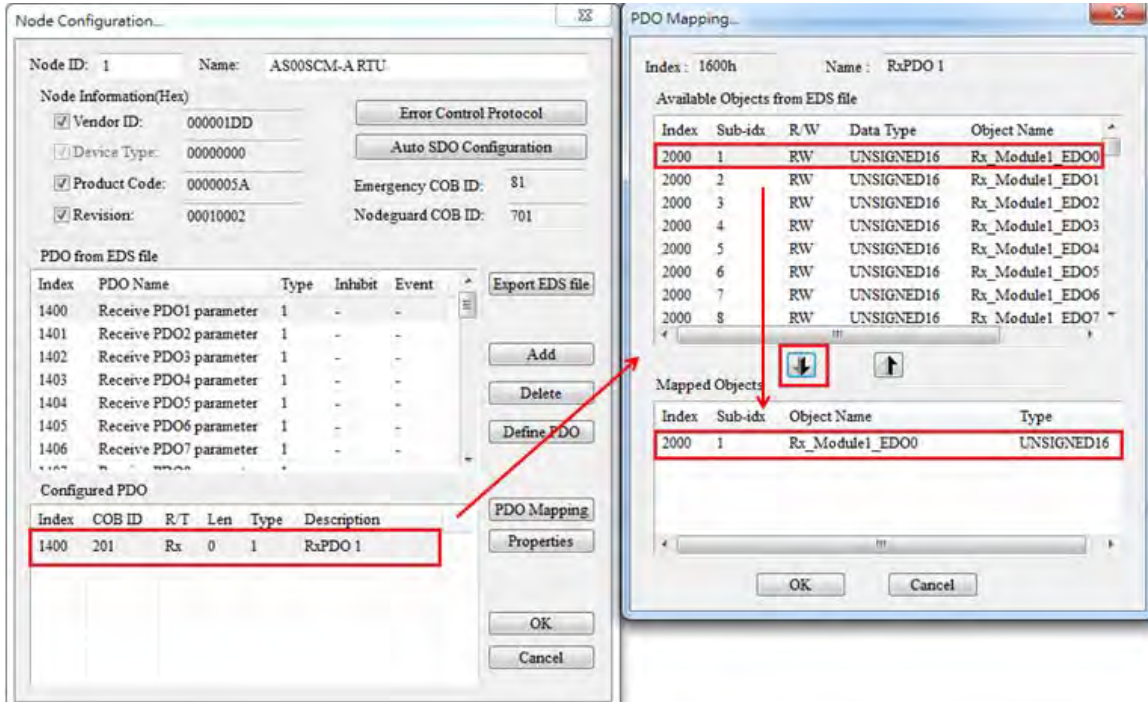

3. Follow the previous steps to set up more modules.

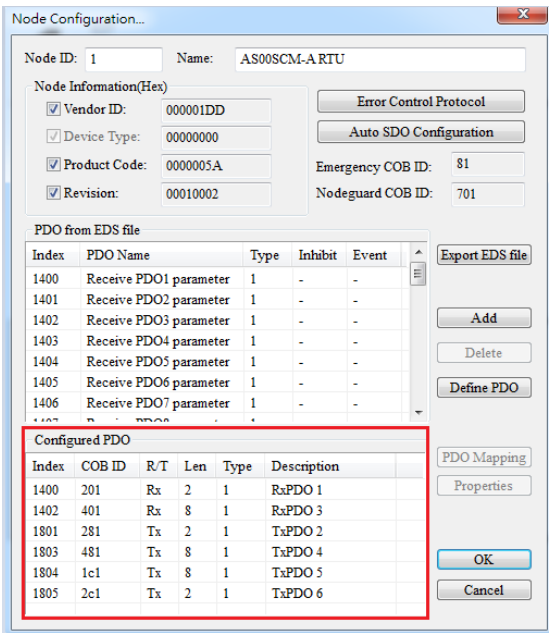

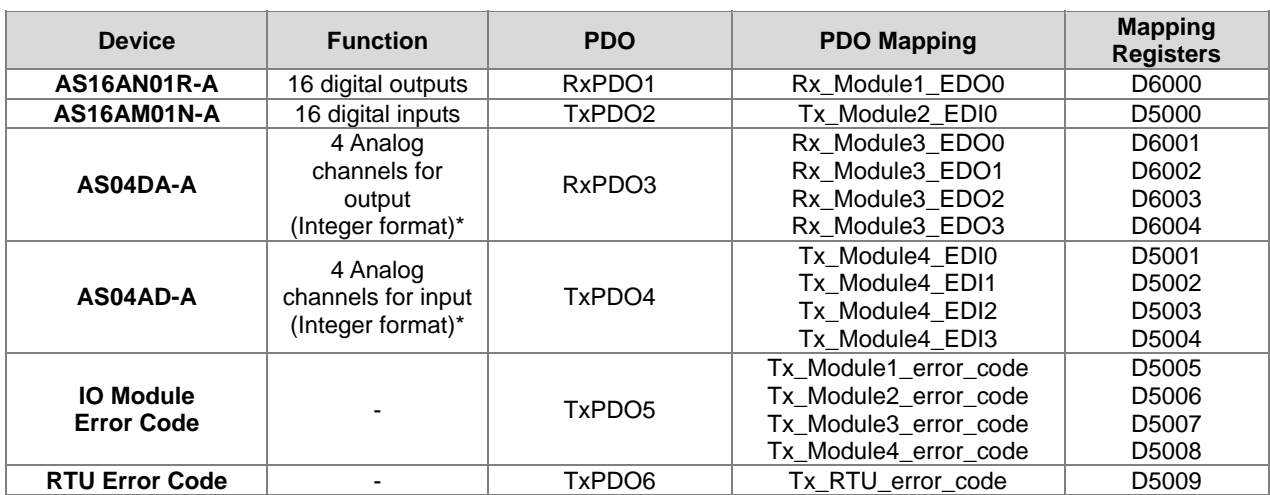

\*Here the analog module uses integer format; if you need to use floating point format, two PDOs will be used per channel.

# **Step 5**

Double click the PLC icon and select Node ID 001 from the available nodes and then use the R**ight** arrow to add the selected one into the Node List. Output and Input tables are mapping registers for PDOs.

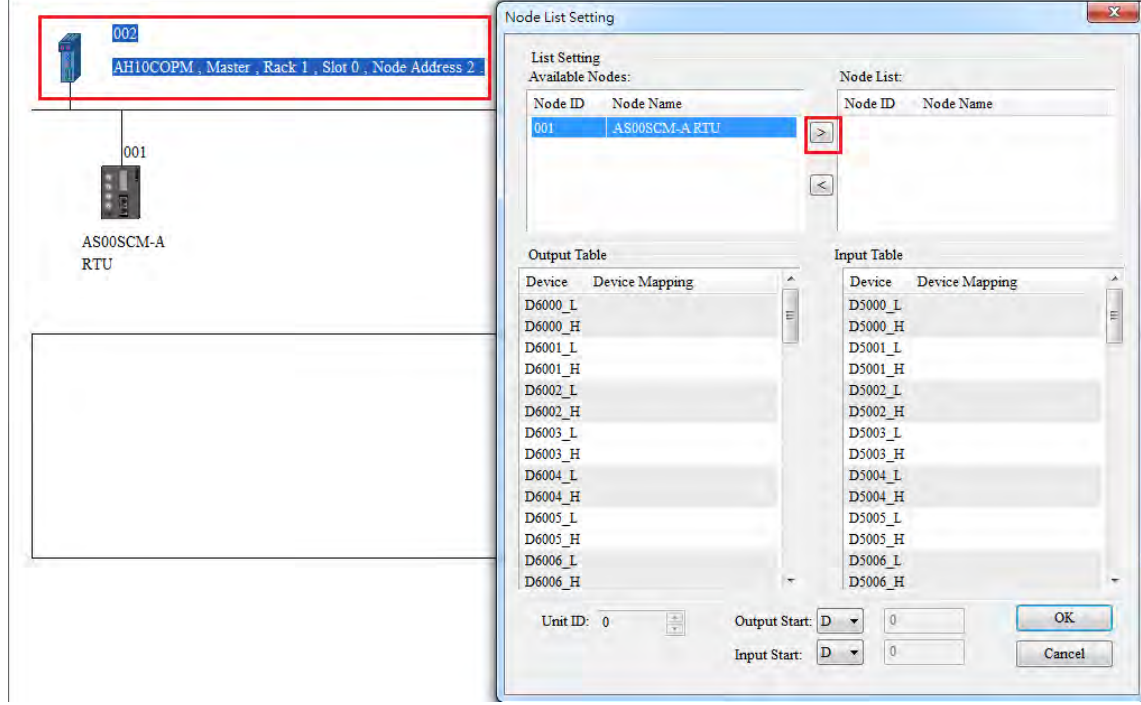

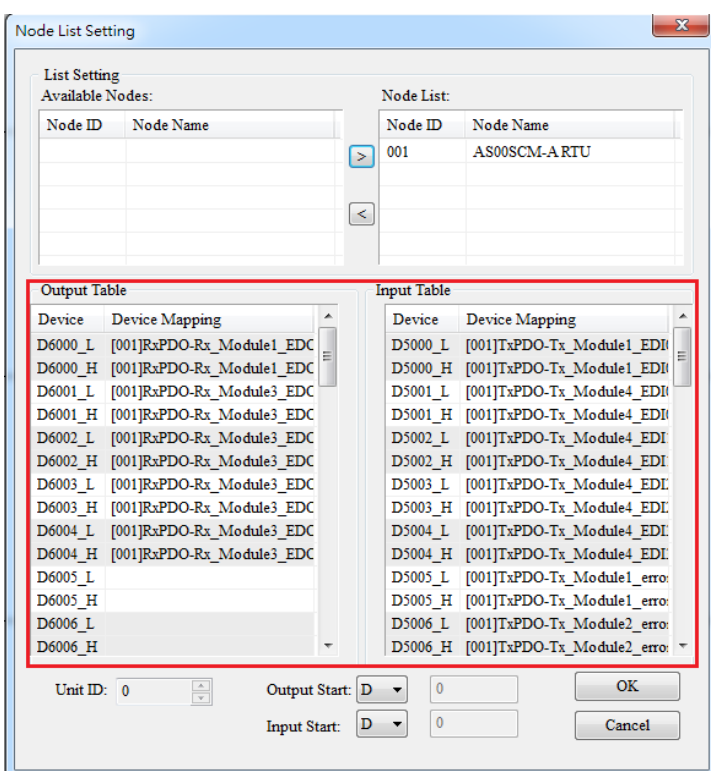

Double click the module icon and the **Node Configuration** window appears. Click **Error Control Protocol** and then Error Control Setting windows appears. Select **Heartbeat** and set values for the **Master Consumer Timeout** and **Node Heartbeat Producer Timer**. Select AH10COPM Master from the Node List and click the **Down** arrow to add it to the list of Heart Consumer and then disconnection detection is now available for AS00SCM-A (RTU mode).

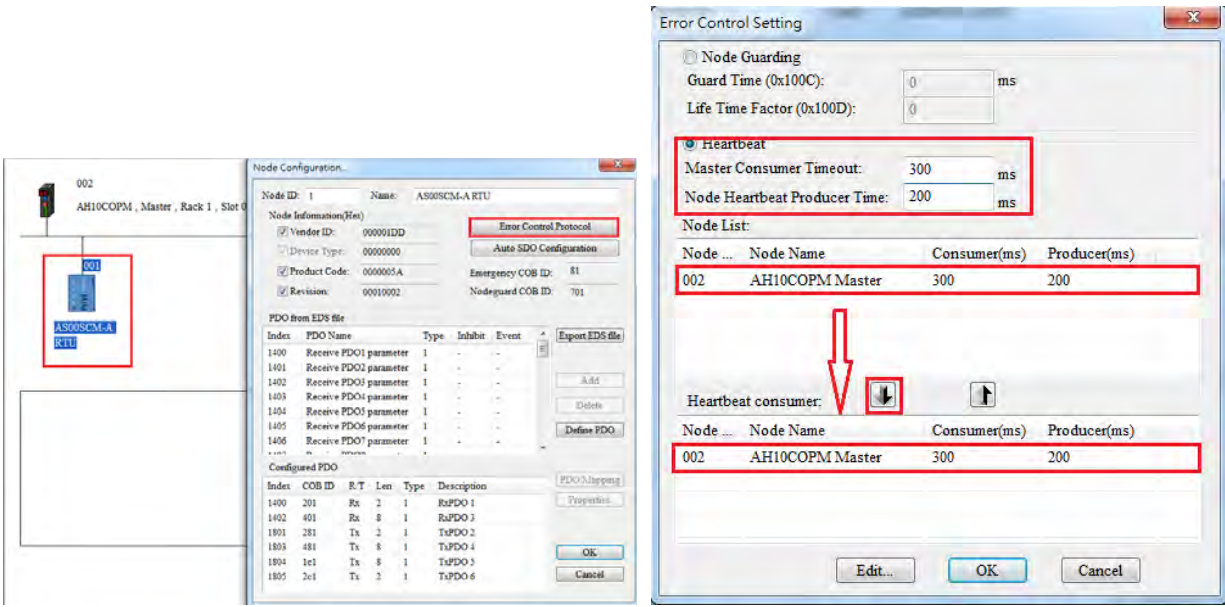

Click OK to confirm the setting. Download the parameters to the PLC. And then PLC can control the input/output of the IO module remotely.

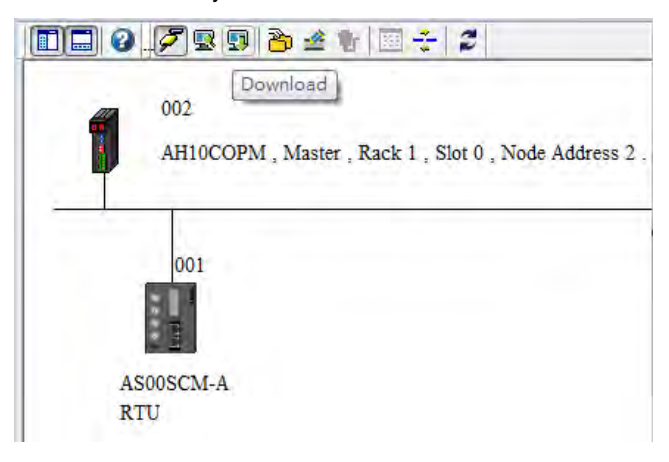

An example of using PLC to control the input/output of the IO module remotely:

Start ISPSoft and download the program from AH series PLC. Switch digital output module between 1 and 0 in every 0.5 seconds; change output values of the analog output module. Wire DI/DO modules to AI/AO modules and then you can see the changes of D6000 from D5000 and D6001-D6004 from D5001-D5004 as the example below shown. The module error codes are stored in D5005-D5009. Refer to relevant module manuals for error code definitions.

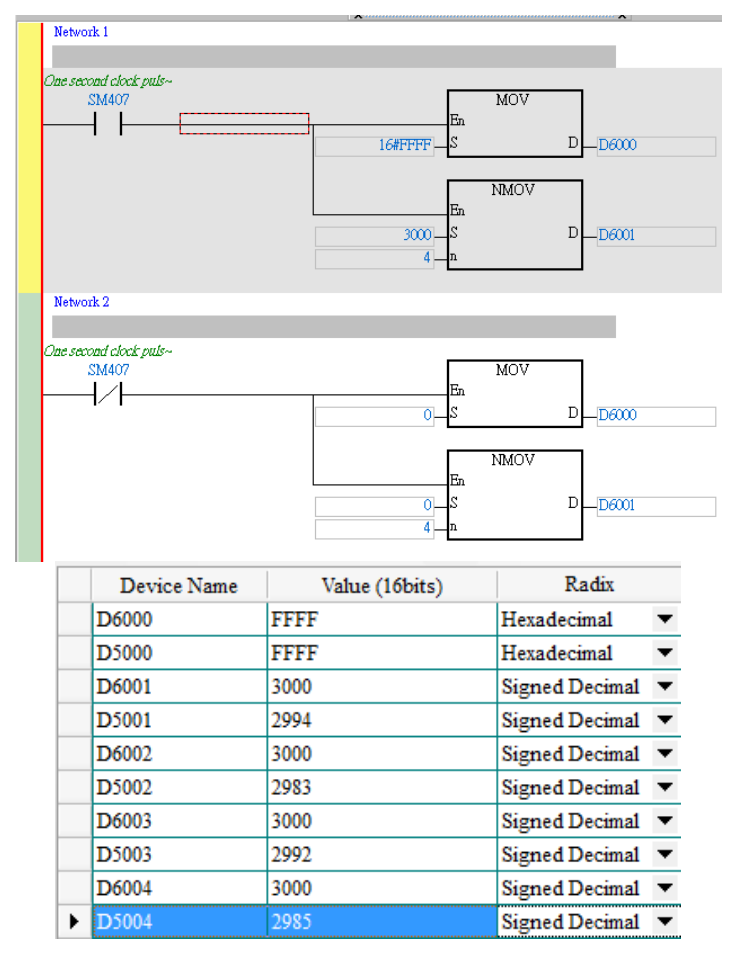

# **8.6.4 Remote IO Application (AS-FEN02)**

When the firmware is V2.02 or later, AS-FEN02 can be installed on AS00SCM-A (RTU mode) and then PLC can monitor right side IO modules remotely.

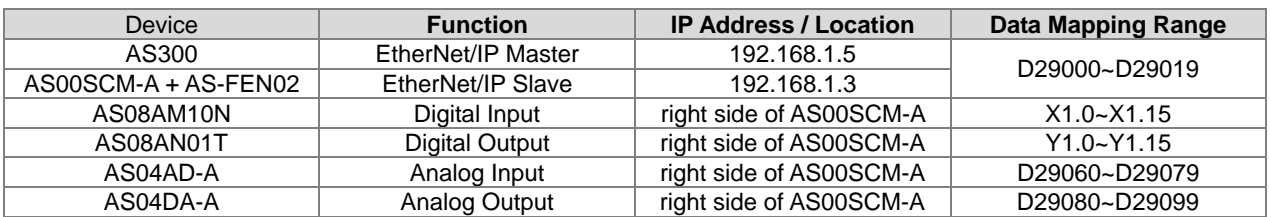

### **Step 1**

Scan the network and add AS00SCM-A (RTU) + AS-FEN02 to the Network. Double-click AS00SCM-A to open HWCONFIG and scan to obtain the module configuration and mapped register addresses. You can also edit the module configurations and write down the mapped register addresses. After saving, close HWCONFIG. Refer to Section 8.4.2 for more details.

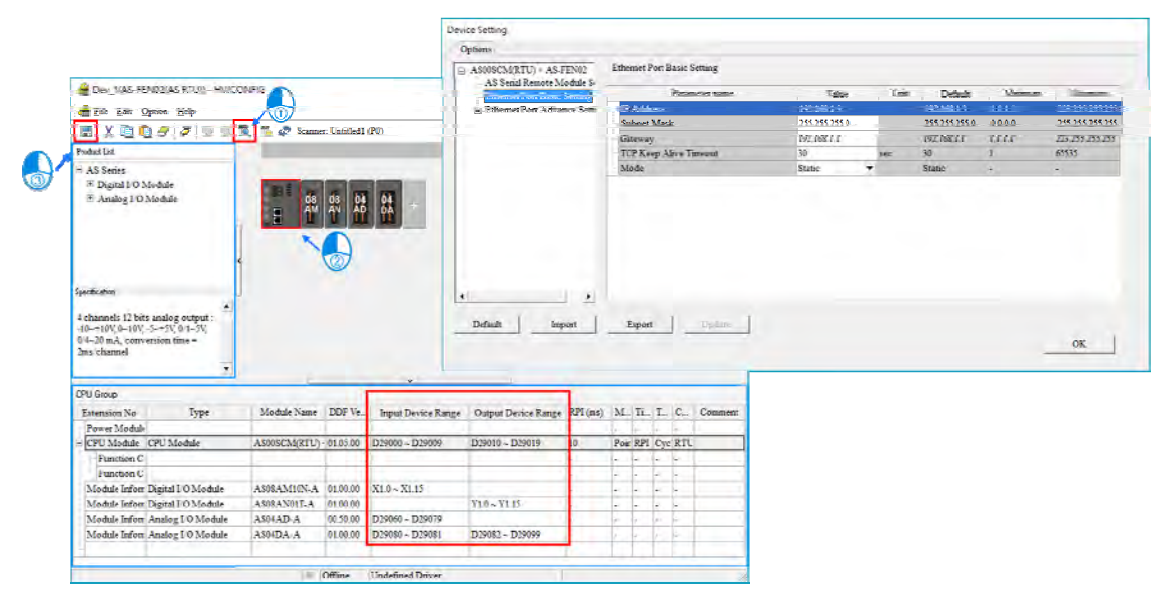

You can see the IP address and the data length from the data mapping table in EIP Builder. The data mapping table can be downloaded and upload the mapped data to the device.

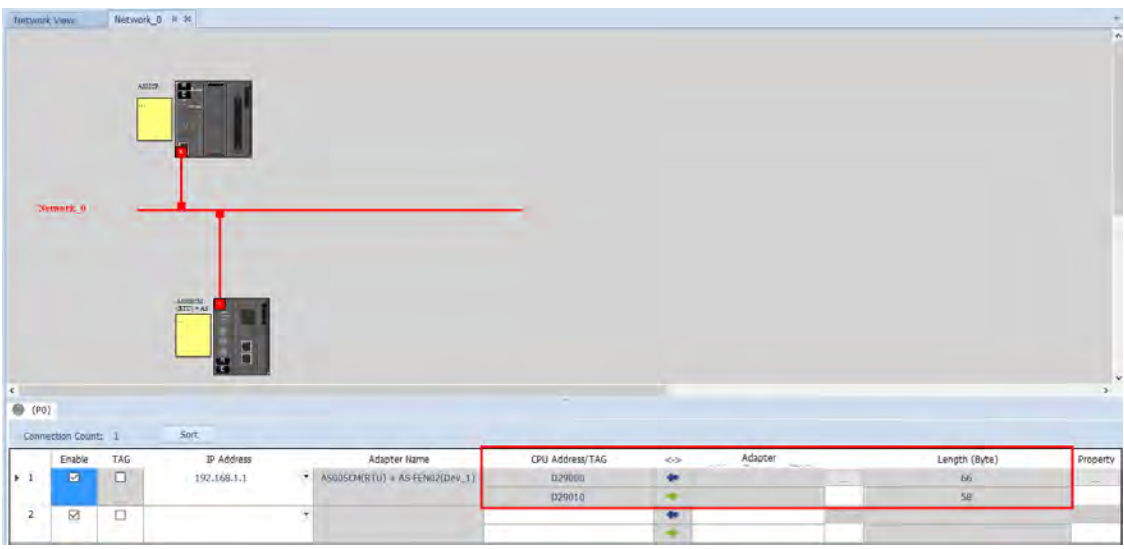

#### **Step 3**

An example of using PLC to control the input/output of the IO module remotely:

Start ISPSoft and switch digital output module between 1 and 0 in every 0.5 seconds and shift output values of the analog output module between 10 V and 5V. Wire DI/DO modules to AI/AO modules. Refer to Chapter 2 and 3 in this manual for more details on module operation.

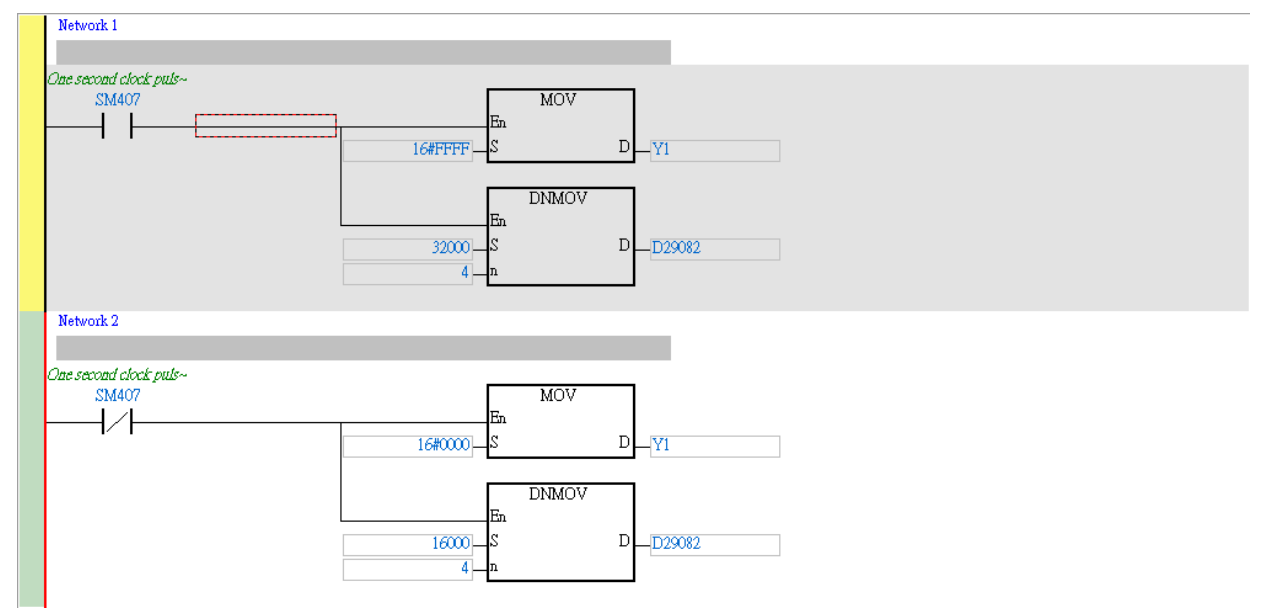

# **8.6.5 Data Mapping through Modbus TCP (AS-FEN02)**

When AS-FEN02 is installed on AS Series PLC, it can be used as the Ethernet port of the CPU.

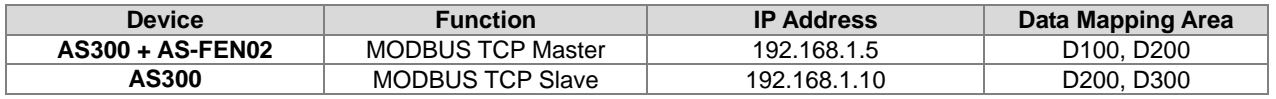

An example of how to set up AS-FEN02 for reading/writing data registers of the PLC slaves:

#### **Step 1**

Double click AS Series PLC in HWCONFIG and the **Device Setting** window appears. Set up the IP Address of the Function Card 2 to 192.168.1.5 and then it can be seen as an Ethernet port of the AS Series PLC.

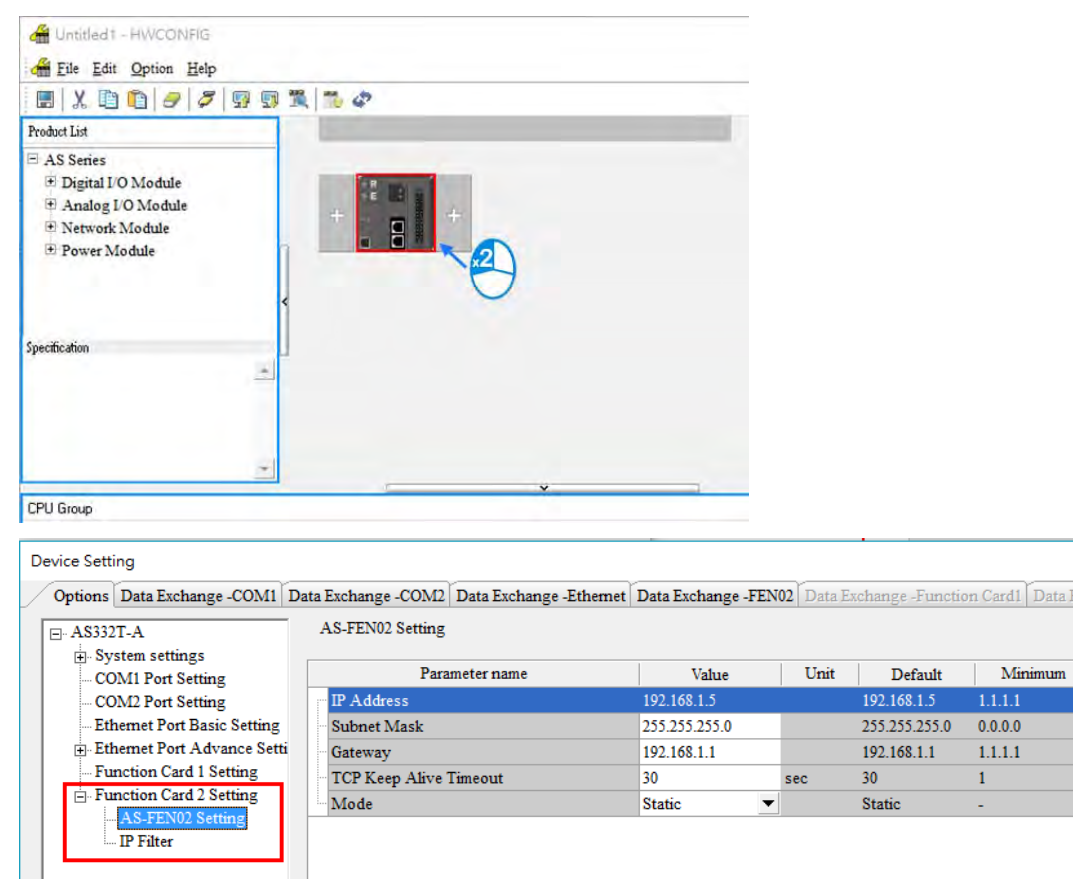

#### **Step 2**

Select the Data Exchange-FEN02 tab and edit the table and data mapping can be achieved the same way as using Ethernet port to exchange data. Refer to Section 8.3.1.2 in AS Series Operation Manual for more details.

An example using Slave (AS Series PLC, IP Address: 192.168.1.10 ) to read data stored in D200 and write the data to Master D100 and write data stored in Master D200 to Slave D300.

# AS Series Module Manual

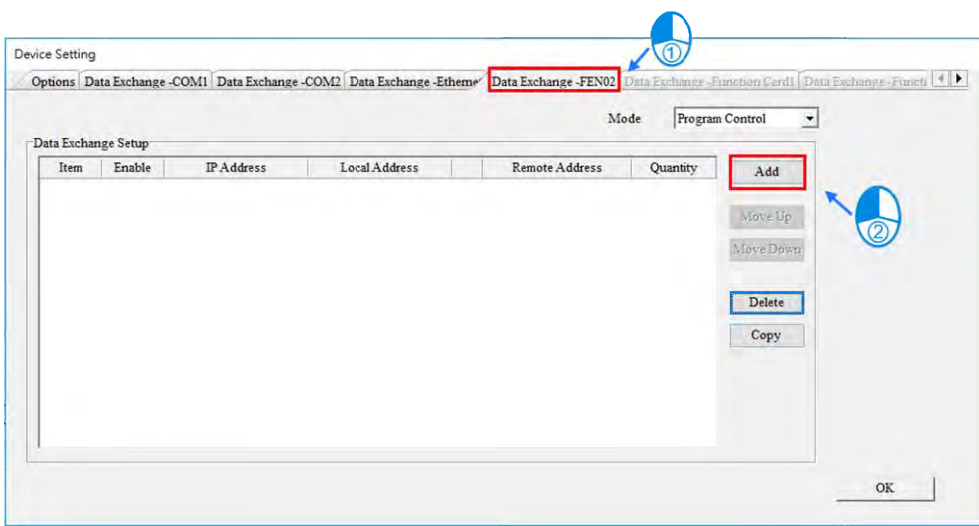

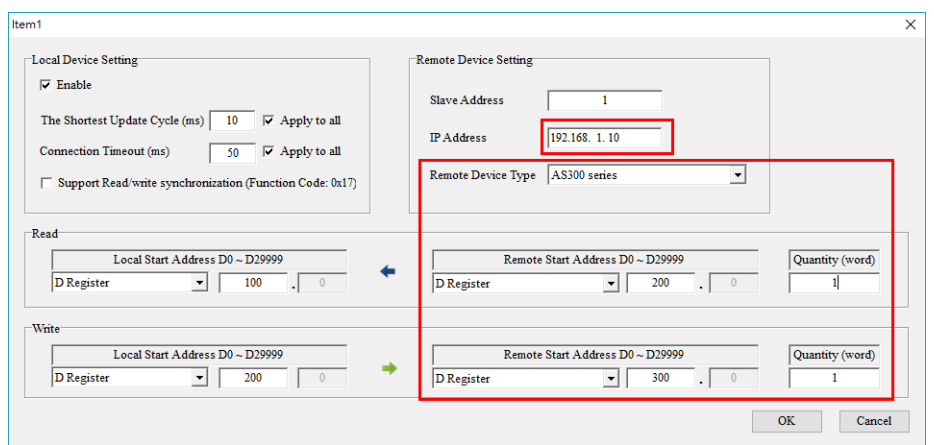

# **Step 3**

After Master starts to run, check if the data stored in Salve D300 and D200 increment by 1 every second to determine if the data mapping is going well.

#### **Master**

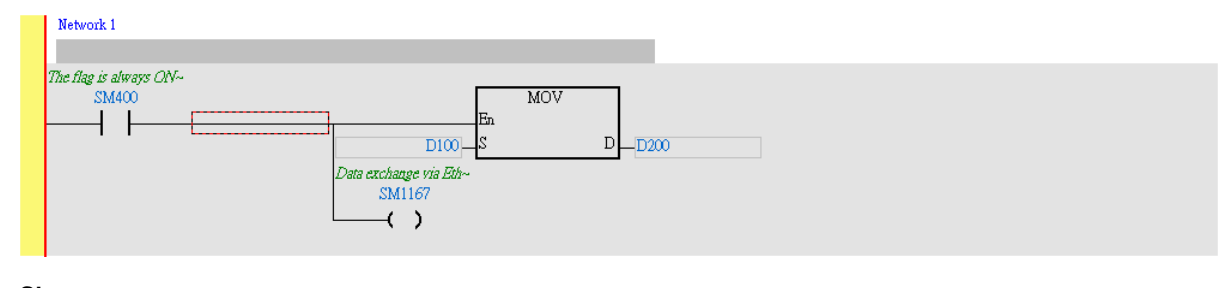

# **Slave**

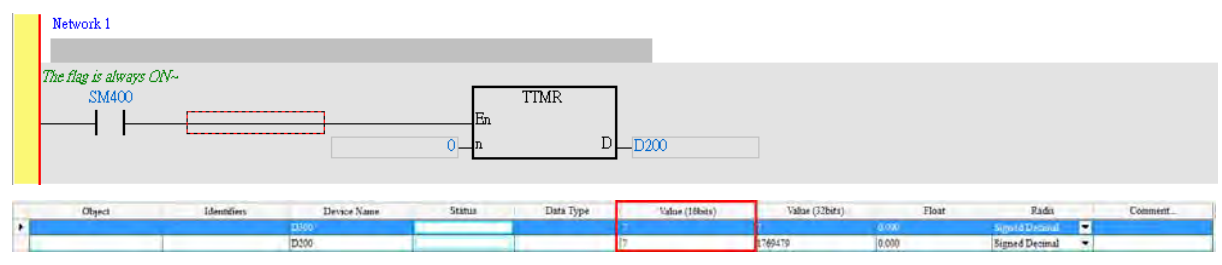

# **8.6.6 Data Mapping through EtherNet/IP (AS-FEN02)**

When AS-FEN02 is installed on AS Series PLC, you can create a connection through EIP Builder and make it act as a EtherNet/IP Slave device. Refer to Chapter 9 in AS Series Operation Manual for more details.

An example using two AS Series PLCs to connect each other and treating one as Master and the other as Slave to perform data mapping; Slave uses AS-FEN02 to create an EtherNet/IP connection.

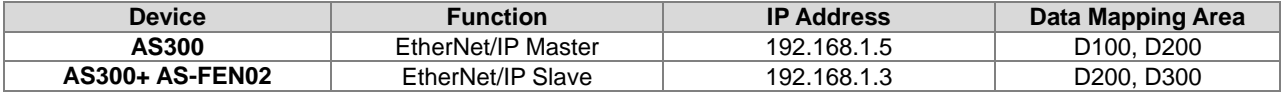

#### **Step 1**

Double click AS Series PLC in HWCONFIG and the **Device Setting** window appears. Set up the IP Address of the Function Card 2 to 192.168.1.3 and then connect Master and Slave AS-FEN02. Right-click the CPU to open EIP Builder. Scan the network and then add Slave AS-FEN02 to the same Network as Master's.

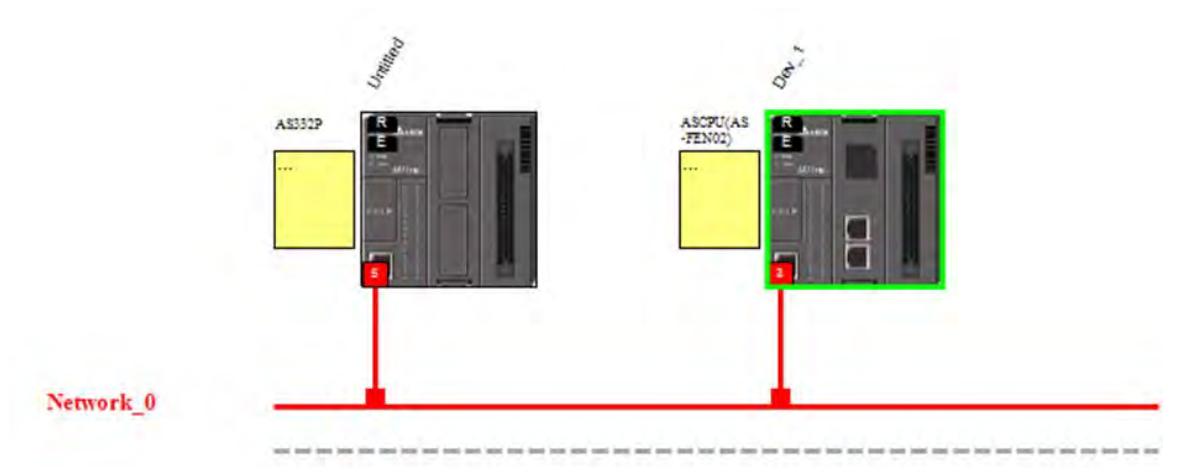

### **Step 2**

Right click the Master communication port and select Data Mapping from the menu. Data mapping table appears.

Select the Data Exchange-FEN02 tab and edit the table and data mapping can be achieved the same way as using Ethernet port to exchange data. Refer to Section 8.3.1.2 in AS Series Operation Manual for more details.

An example of how to set up AS-FEN02 for reading/writing data registers of the PLC slaves:

Select the Data Exchange-FEN02 tab and edit the table and data mapping can be achieved the same way as using Ethernet port to exchange data. Refer to Section 8.3.1.2 in AS Series Operation Manual for more details.

# AS Series Module Manual

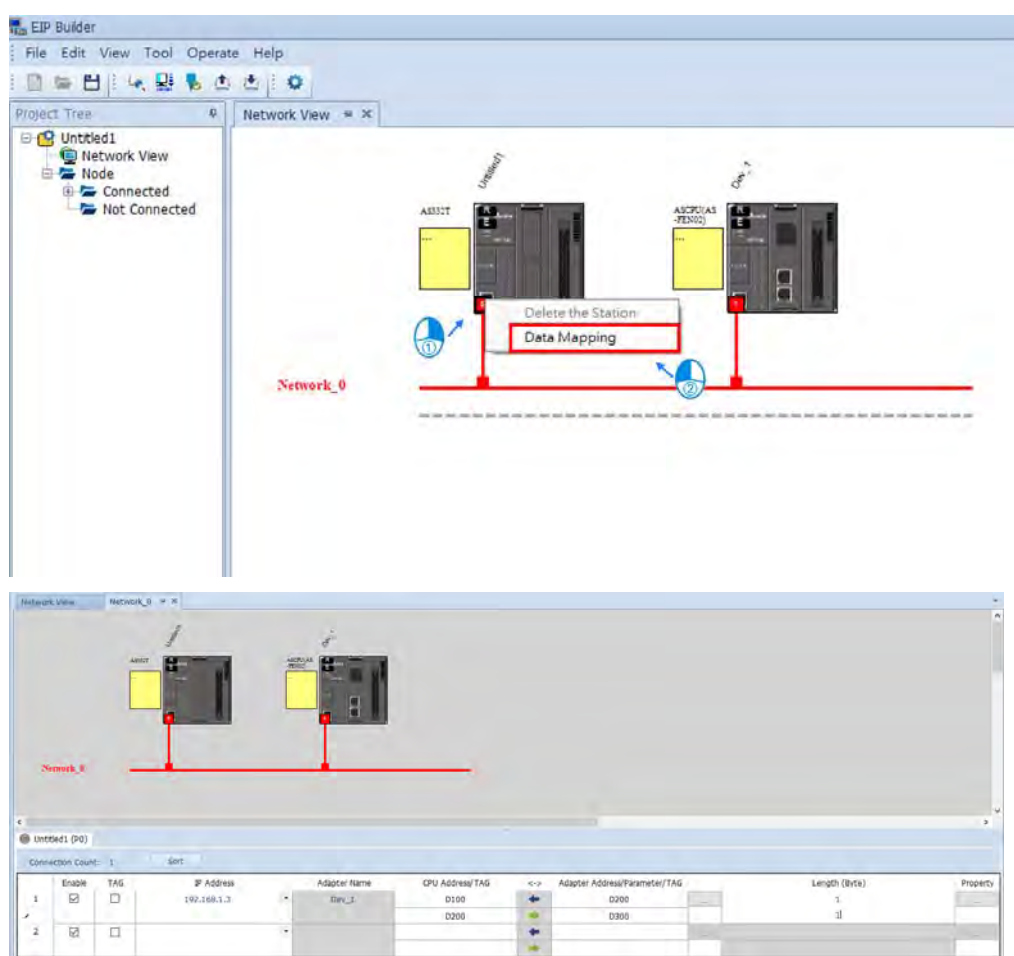

### **Step 3**

Click the **Downloader** icon and then select the parameters that you'd like to download. After Master starts to run, check if the data stored in Salve D300 and D200 increment by 1 every second to determine if the data mapping is going well.

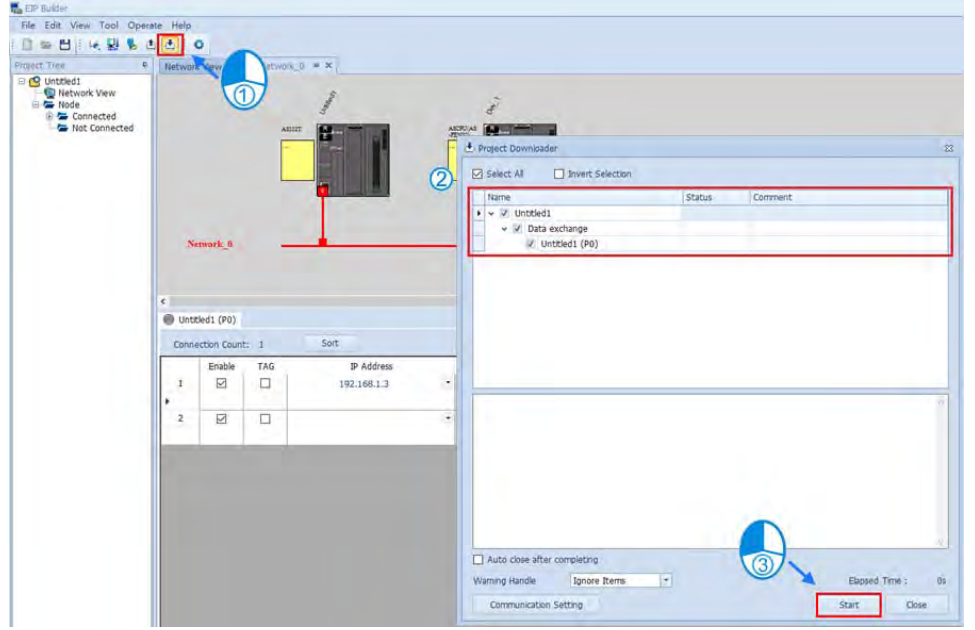
## **8.6.7 Data Mapping through Modbus TCP (AS-FEN02)**

When AS-FEN02 is installed on AS Series PLC, you can create a connection by configuring the IP address and some relevant parameters and make it act as a Modbus TCP Slave device. Refer to AS Series Operation Manual for more details.

An example using two AS Series PLCs to connect each other and treating one as Master and the other as Slave to perform data mapping; Slave uses AS-FEN02 to create a Modbus TCP connection.

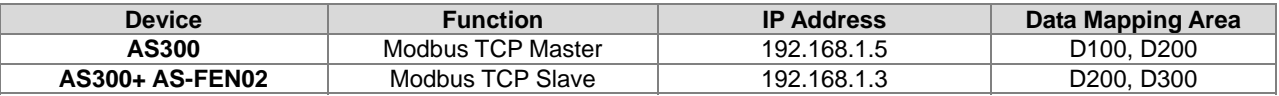

#### **Step 1**

Double click AS Series PLC in HWCONFIG and the **Device Setting** window appears. Set up the IP Address of the Function Card 2 to 192.168.1.3 and then connect Master and Slave AS-FEN02.

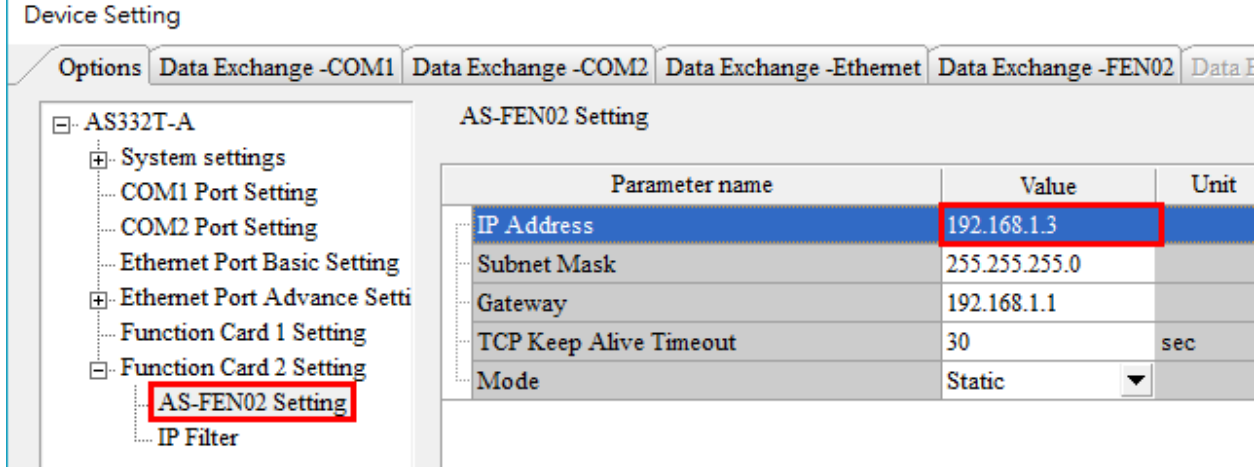

#### **Step 2**

Right click the Master communication port and select Data Mapping from the menu. Data mapping table appears.

Select the Data Exchange-FEN02 tab and edit the table and data mapping can be achieved the same way as using Ethernet port to exchange data. Refer to Section 8.3.1.2 in AS Series Operation Manual for more details.

An example of how to set up AS-FEN02 for reading/writing data registers of the PLC slaves:

Select the Data Exchange-FEN02 tab and edit the table and data mapping can be achieved the same way as using Ethernet port to exchange data. Refer to Section 8.6.5 in AS Series Operation Manual for more details.

**8\_**

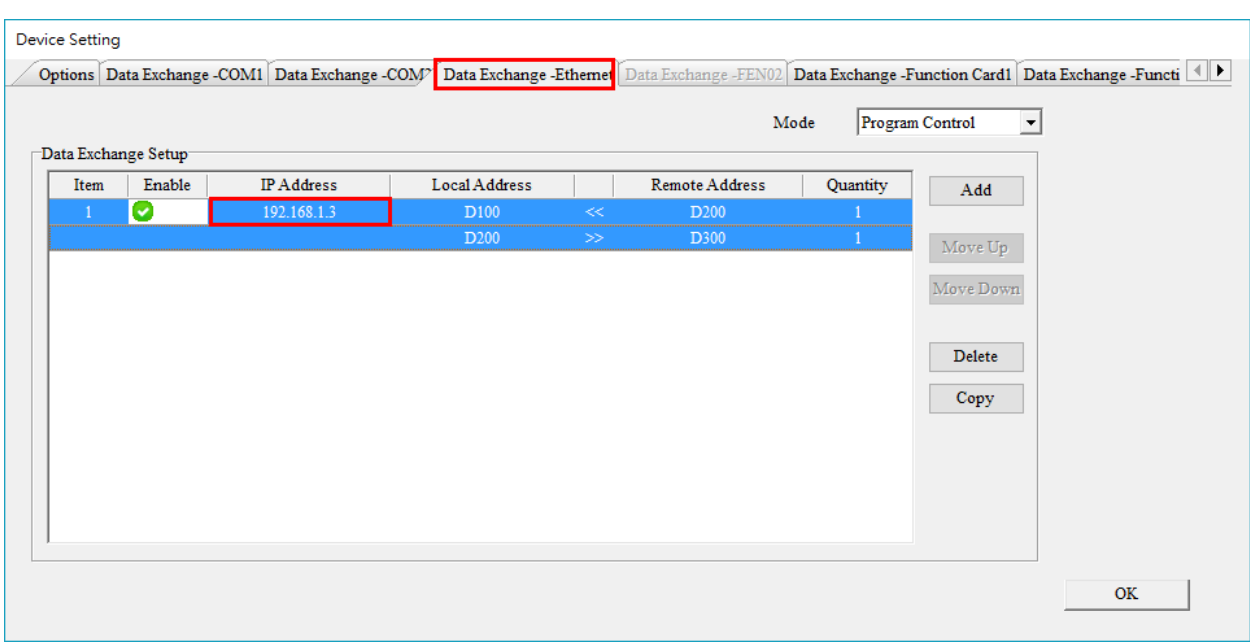

#### **Step 3**

Click the **Downloader** icon and then select the parameters that you'd like to download. After Master starts to run, check if the data stored in Salve D300 and D200 increment by 1 every second to determine if the data mapping is going well.

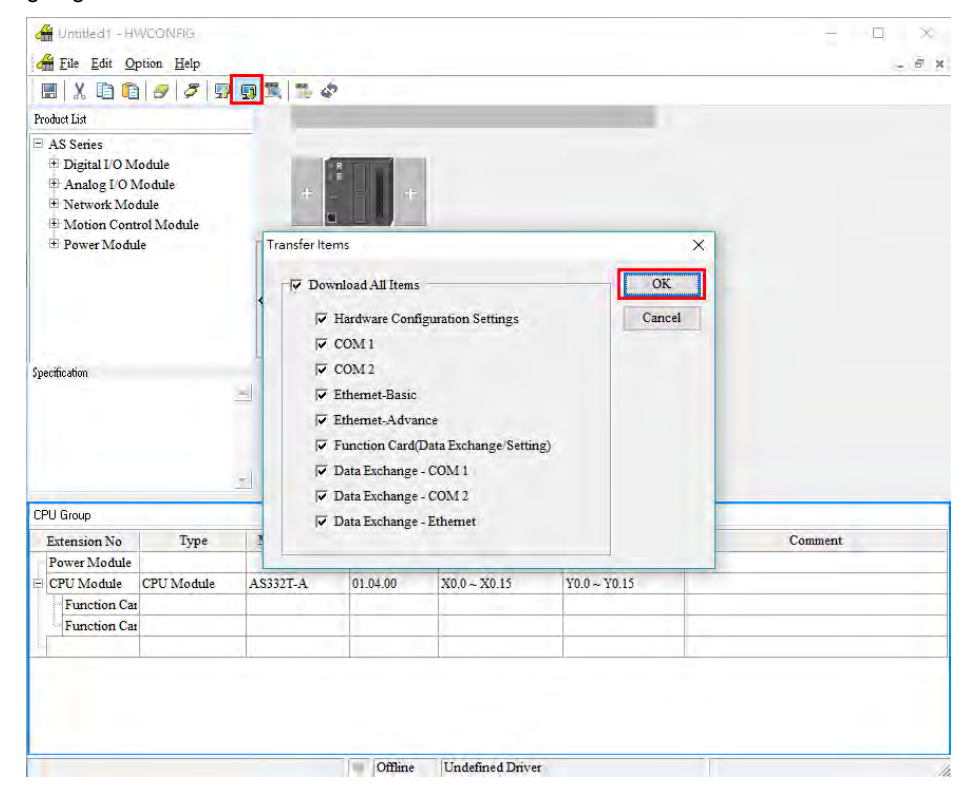

## **8.7 Error Codes**

The error flags and the UD Link status codes are stored in data registers. You can modify the input device range as needed.

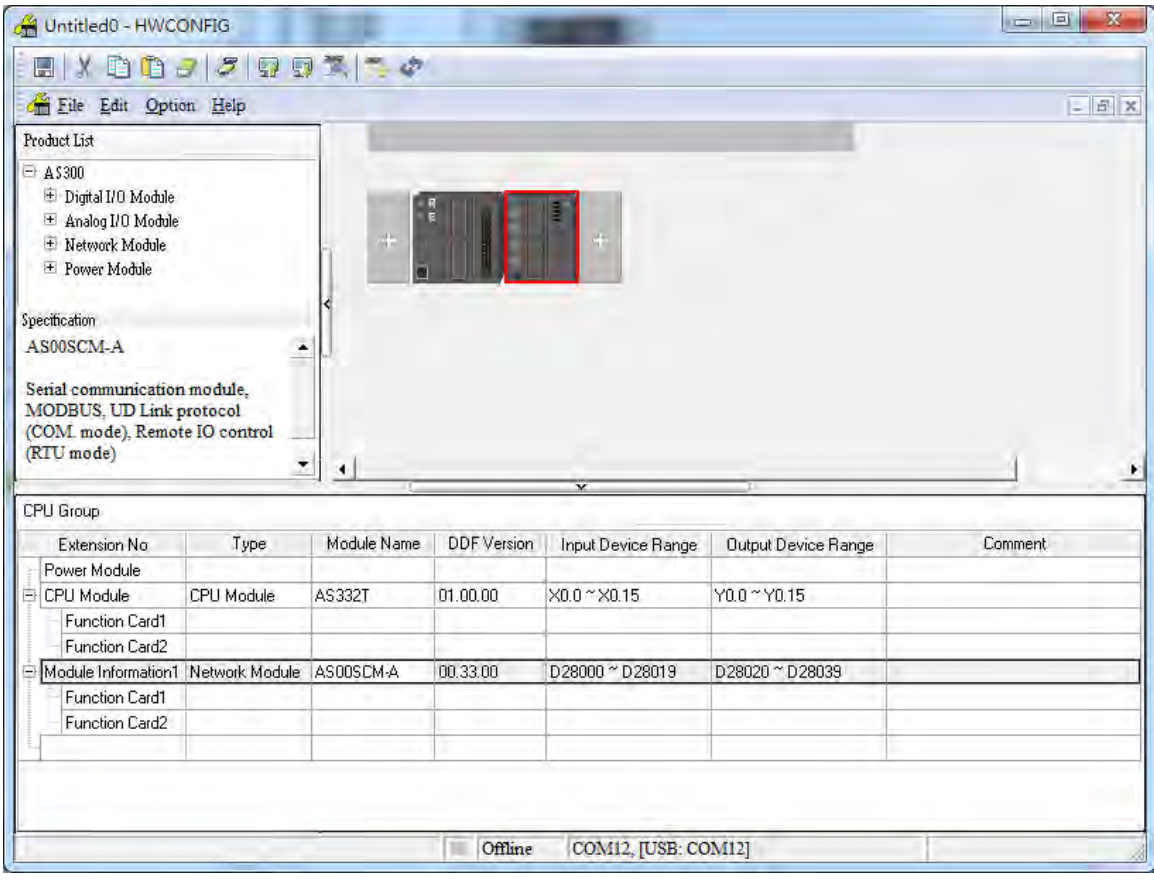

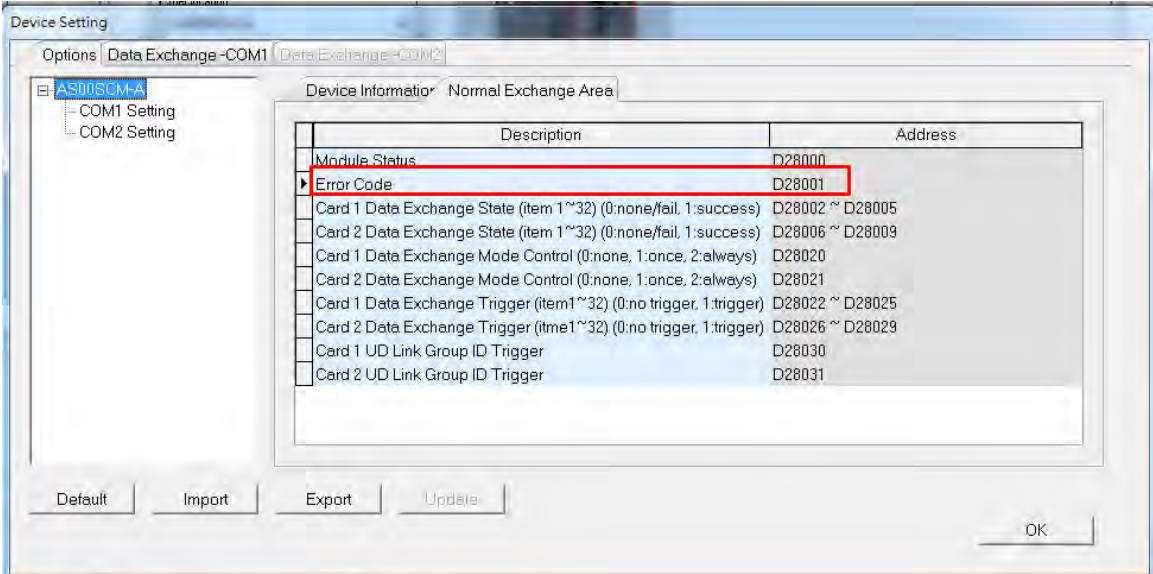

**8\_**

## **8.7.1 Troubleshooting for Module AS00SCM-A as a Communication Module**

#### **8.7.1.1 ERROR LED Indicators are ON**

The following error codes indicate possible errors when the AS00SCM-A module is installed on the right side of the CPU module and is acting as a communication module.

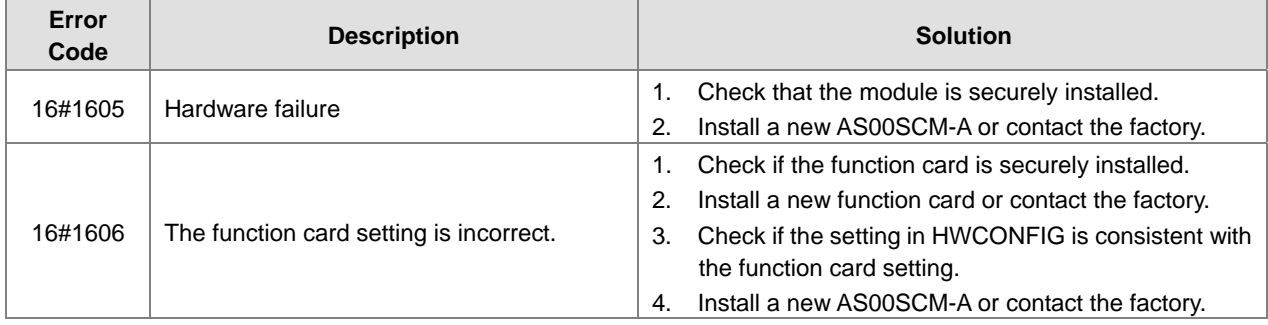

#### **8.7.1.2 ERROR LED Indicators Blinking Every 0.5 Seconds**

The following error codes identify possible errors when the AS00SCM-A module is installed on the right side of the CPU module and acts as a communication module.

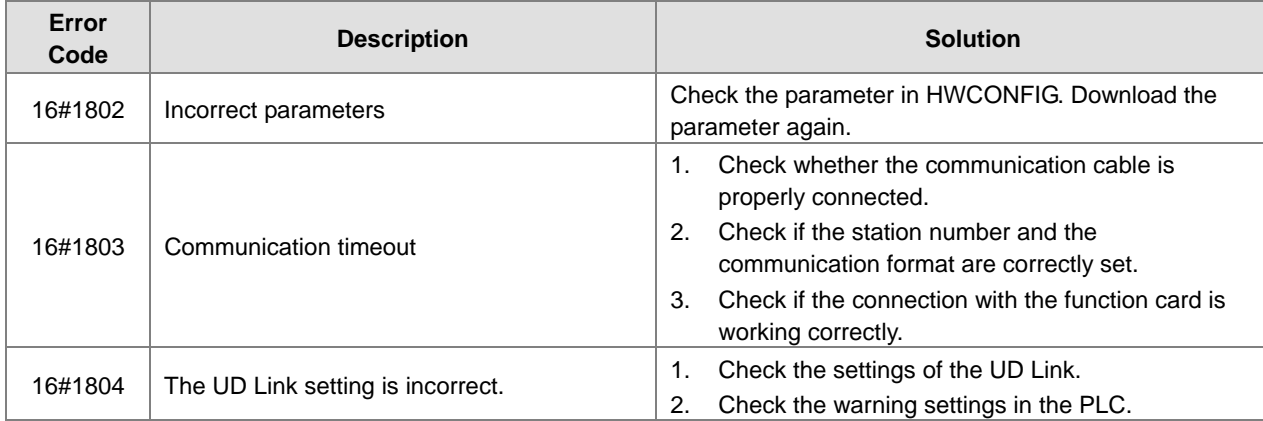

The following error codes can only be viewed with SCMSoft; when the following errors occur, they are not shown on the LED indicators and the system does not send the error messages to the CPU module.

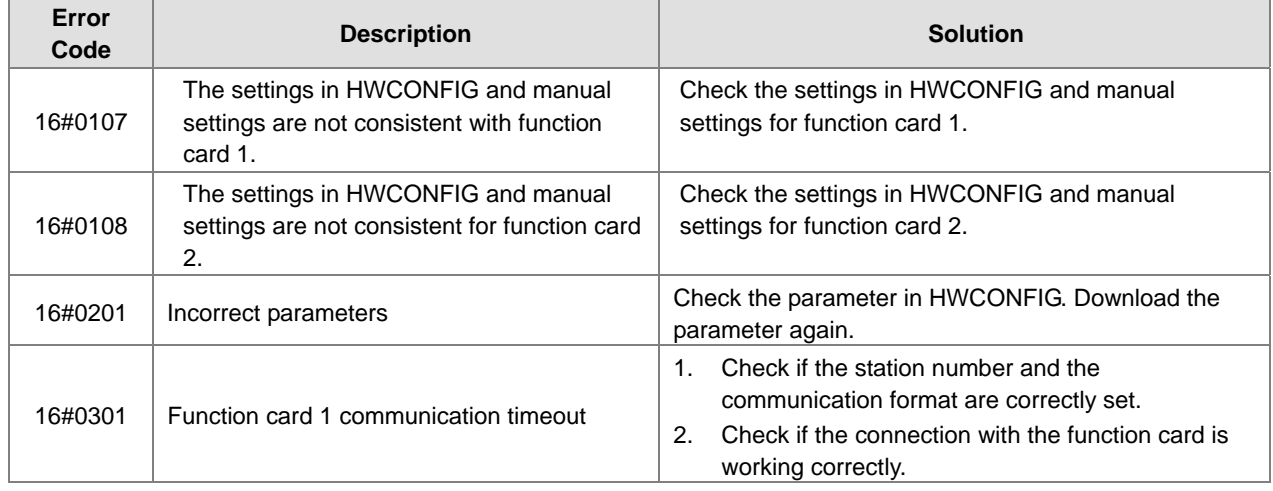

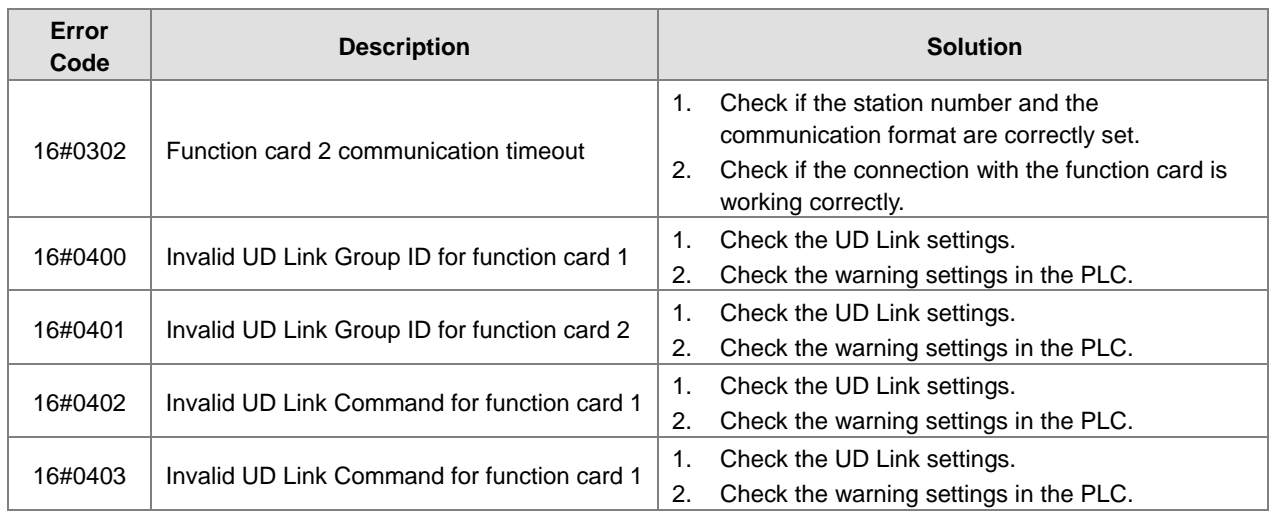

## **8.7.2 Troubleshooting for Module AS00SCM-A as a Remote Module**

Errors from the remote modules are regarded as warnings for AS Series CPU modules. The LED indicator of the CPU module blinks and the CPU module can still operate. Use flag SM30 to manage error presentation in the remote modules.

#### **8.7.2.1 ERROR LED Indicators Are ON**

Error codes:

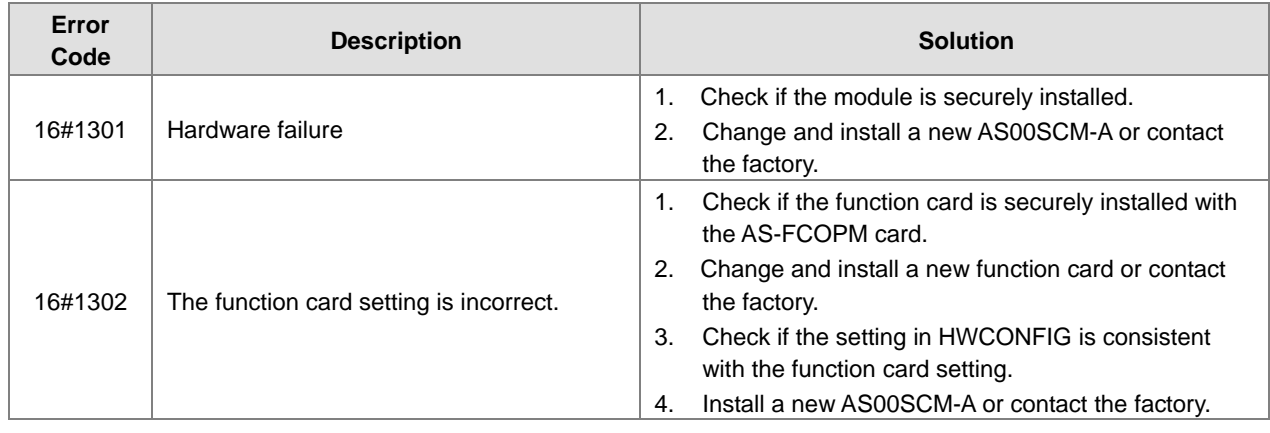

#### **8.7.2.2 ERROR LED Indicators Blinking Every 0.5 Seconds**

Error codes:

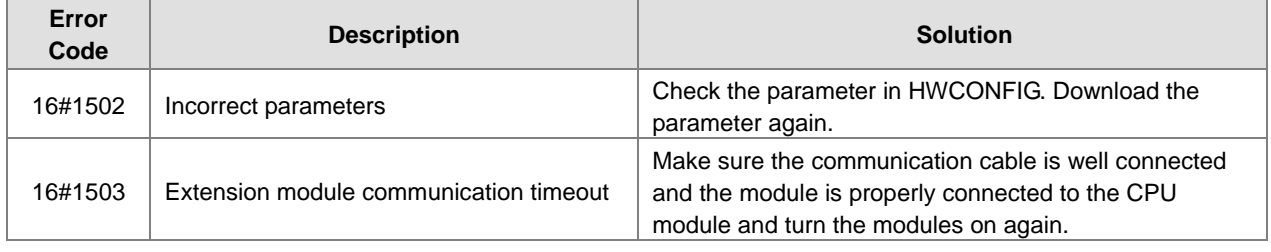

#### **8.7.2.3 ERROR LED Indicators Blinking Every 0.2 Seconds**

This happens when the 24 VDC power supply for the remote module is not sufficient. Check the power supply. If the power supply is normal, remove the extension module from the CPU module and then check if the SCM remote module is out of order. Error codes:

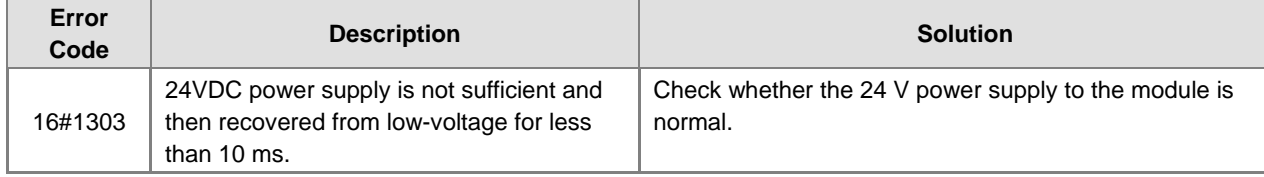

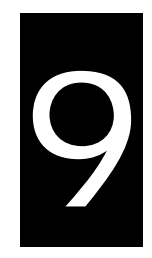

# **Chapter 9 Function Cards**

## **Table of Contents**

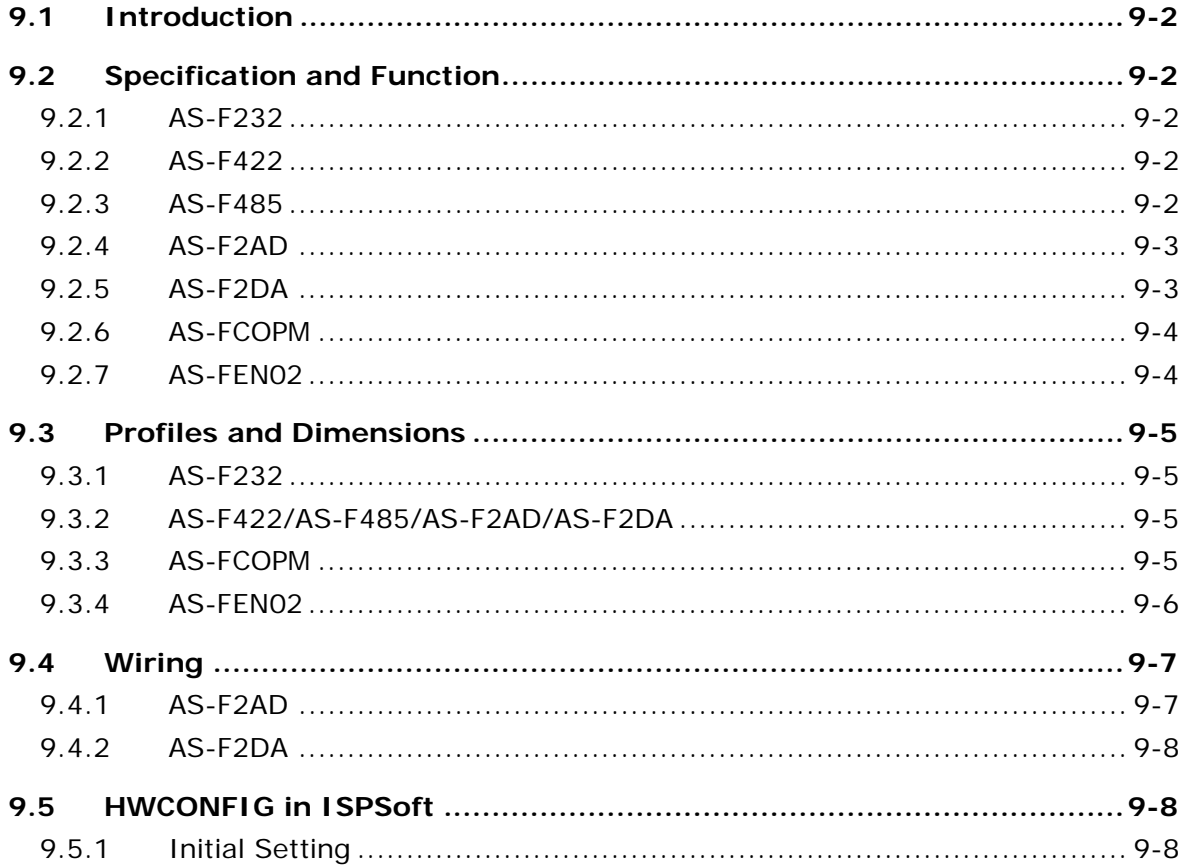

## <span id="page-295-0"></span>**9.1 Introduction**

Function cards are extension cards such as analog input/output (AI/AO) and communication cards for the AS Series PLC.

## <span id="page-295-1"></span>**9.2 Specification and Function**

## <span id="page-295-2"></span>**9.2.1 AS-F232**

The AS Series PLC is built with COM1 (RS-485) and COM2 (RS-485) ports. You can use the AS-F232 extension card for communication other interfaces such as RS-232, PC, and so on. Except for the communication interface, however, the communication functions are the same as the built-in ones. You can set up the communication port as either a slave or a master node. After installing the extension card, use HWCONFIG in ISPSoft to configure the communication.

#### ■ Wiring example

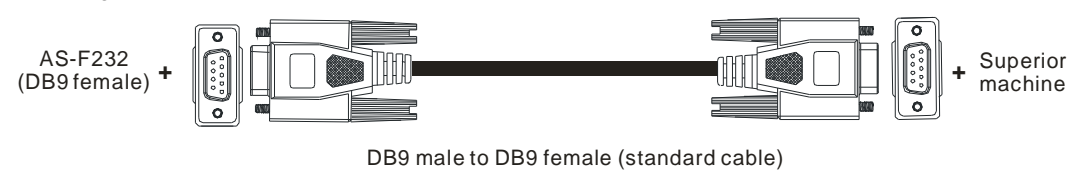

### <span id="page-295-3"></span>**9.2.2 AS-F422**

Use the AS-F422 extension card to communicate with Delta HMI devices or other devices that use an RS-422 communication port. Other than the different communication interface, the communication functions remain the same as the built-in ones. You can set the communication port as either a slave or a master node. After installing the extension card, use HWCONFIG in ISPSoft to configure the communication.

■ Wiring example for communication with Delta HMI DOPA series via COM2

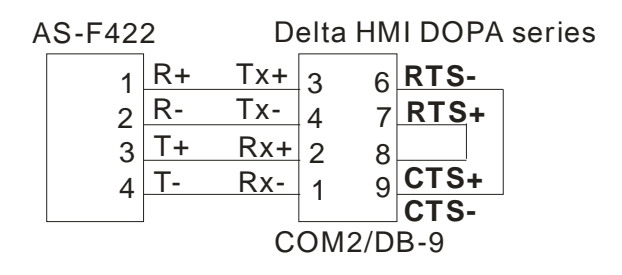

## <span id="page-295-4"></span>**9.2.3 AS-F485**

With its own standalone communication port, the AS-F485 card can work independently and can be either a slave or a master node. After installing the extension card, use HWCONFIG in ISPSoft to configure the communication.

#### ■ Wiring example

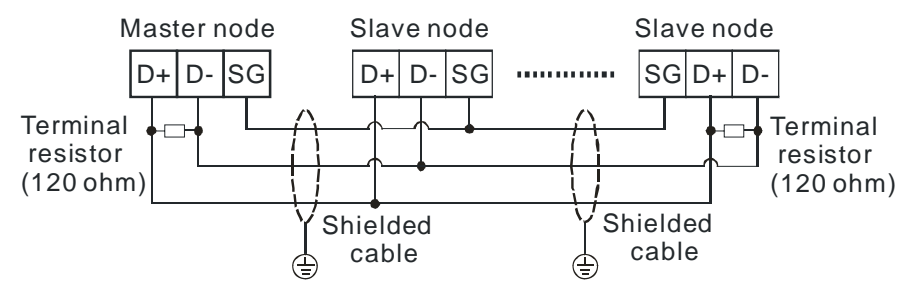

## <span id="page-296-0"></span>**9.2.4 AS-F2AD**

2 analog signal input channels:

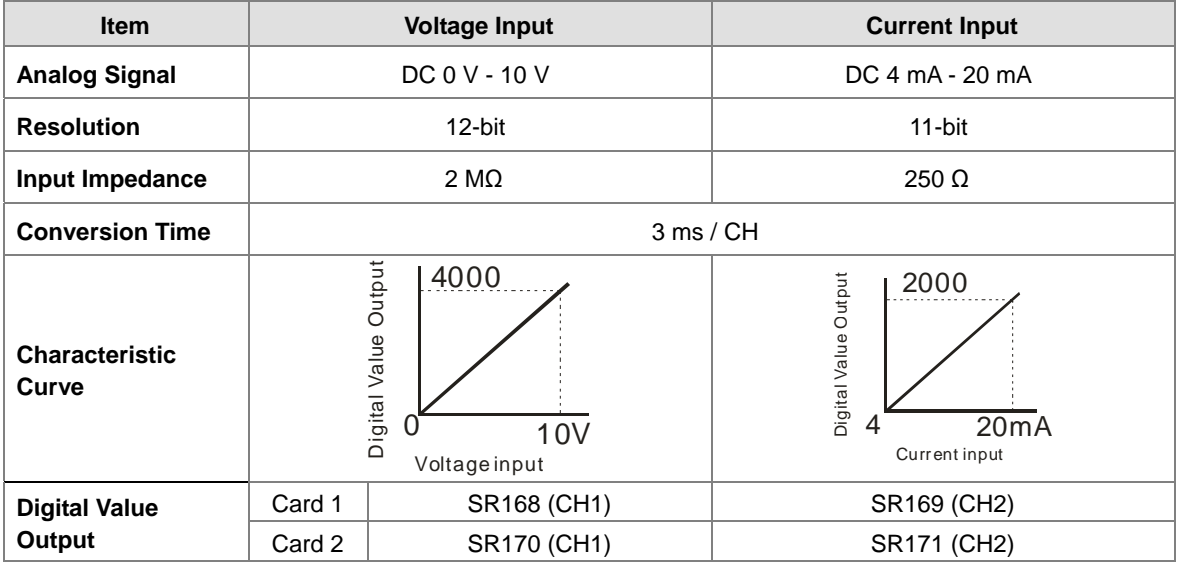

Use the program to read the values in SR to obtain the corresponding A/D conversion value for the channel.

## <span id="page-296-1"></span>**9.2.5 AS-F2DA**

2 analog signal output channels:

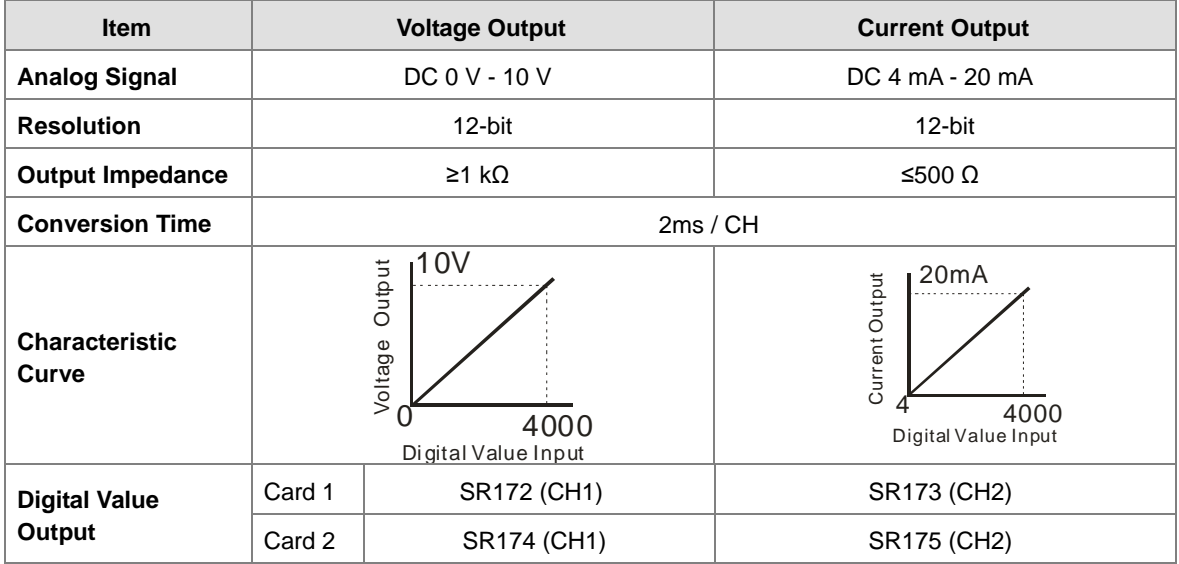

Use the MOV instruction to move the value to the SR to obtain the corresponding voltage output value.

## <span id="page-297-0"></span>**9.2.6 AS-FCOPM**

With its own standalone communication port, the AS-FCOPM card can work independently and can be either a slave or a master node. After installing the extension card, use HWCONFIG in ISPSoft to configure the communication.

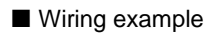

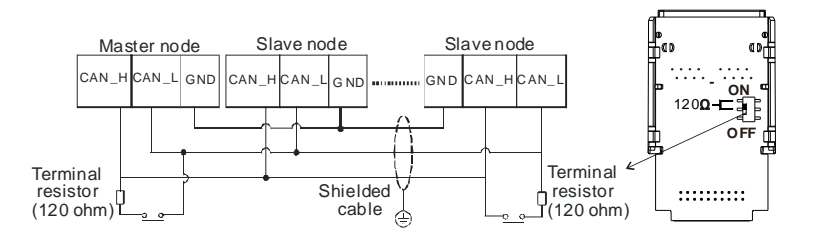

### <span id="page-297-1"></span>**9.2.7 AS-FEN02**

With its own standalone communication port, the AS-FEN02 card can work independently and can be MODBUS TCP Server, Client and EtherNet/IP Adapter. After installing the extension card, use HWCONFIG in ISPSoft to configure the communication.

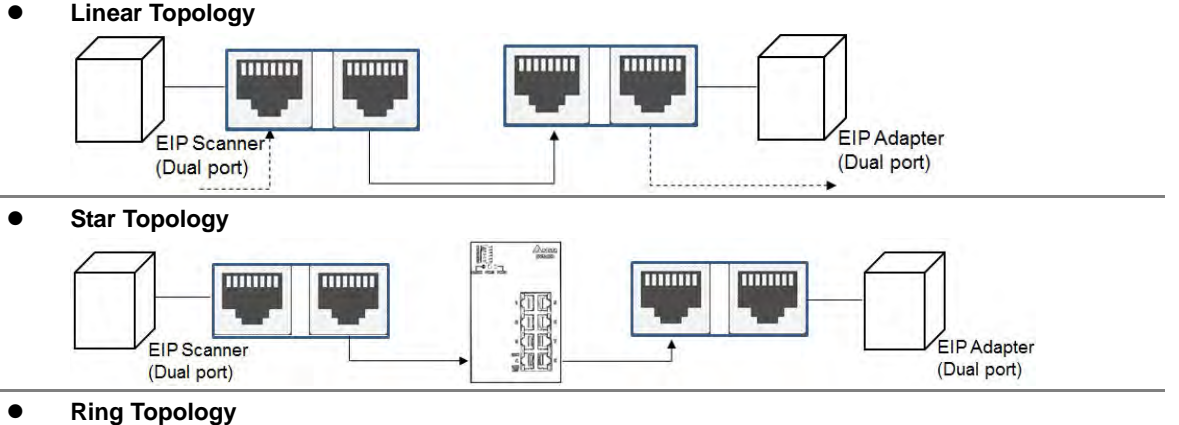

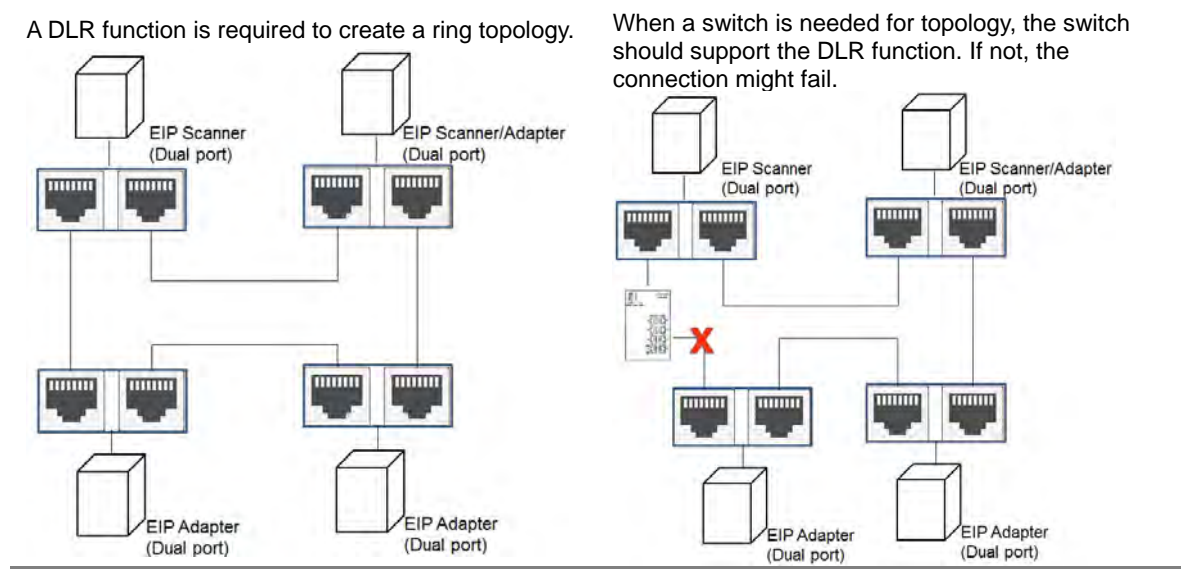

## <span id="page-298-0"></span>**9.3 Profiles and Dimensions**

## <span id="page-298-1"></span>**9.3.1 AS-F232**

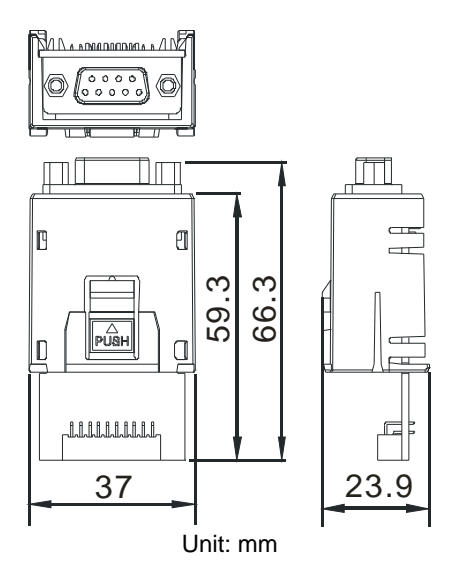

## <span id="page-298-2"></span>**9.3.2 AS-F422/AS-F485/AS-F2AD/AS-F2DA**

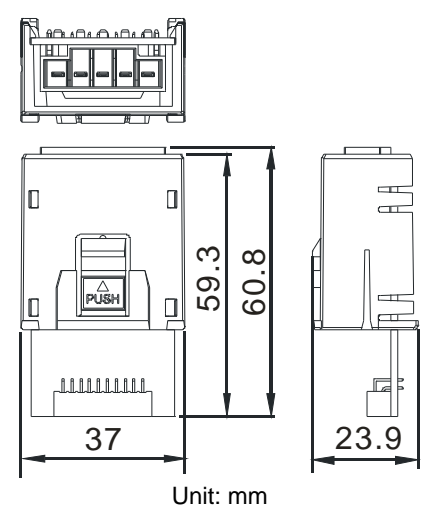

## <span id="page-298-3"></span>**9.3.3 AS-FCOPM**

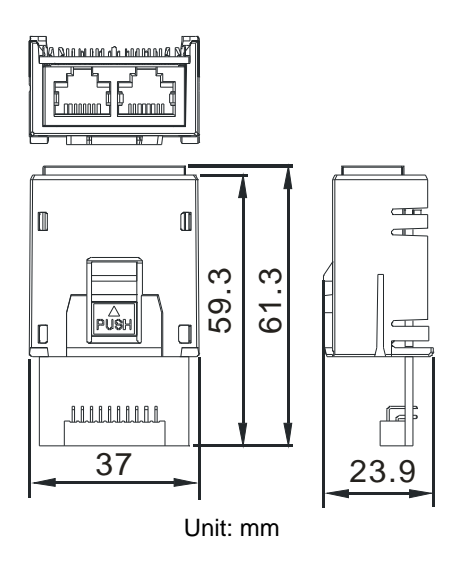

**9\_**

## <span id="page-299-0"></span>**9.3.4 AS-FEN02**

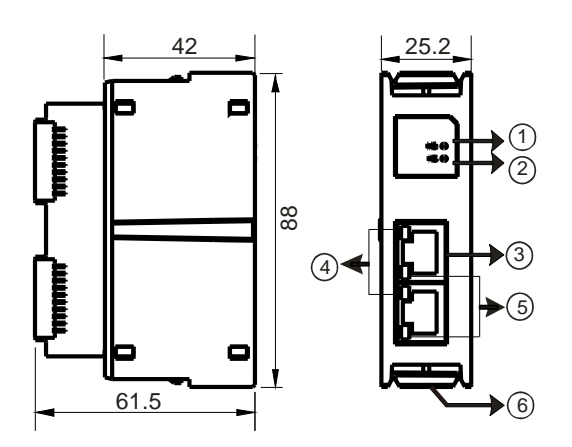

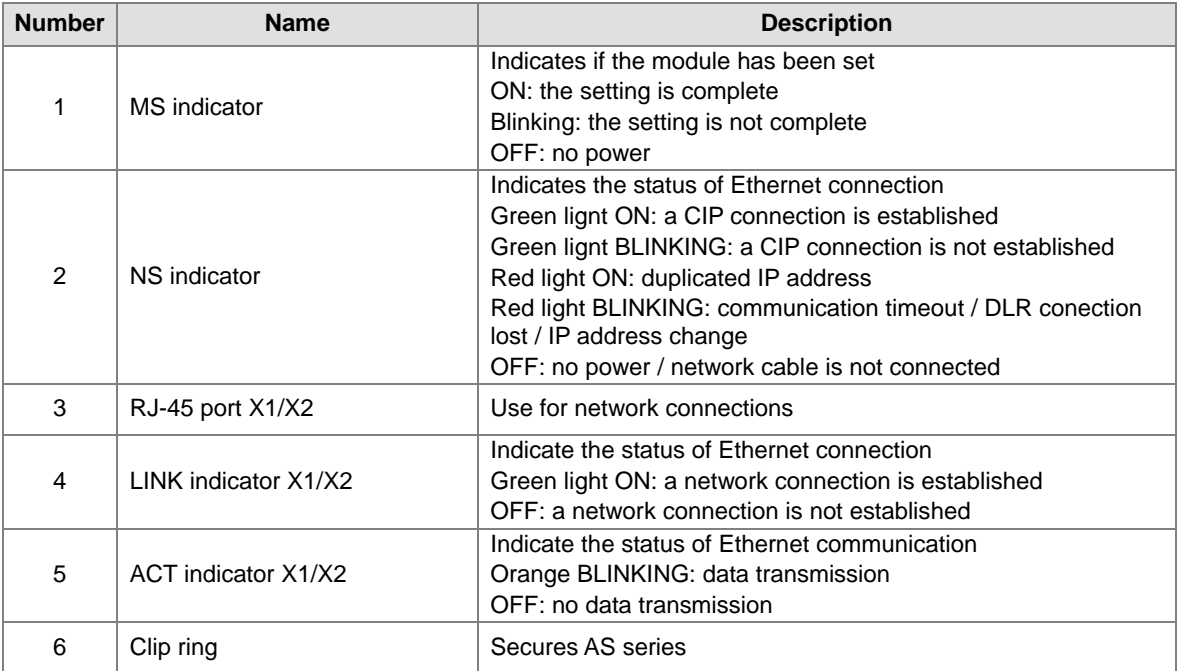

#### **RJ-45 Pin Definition**

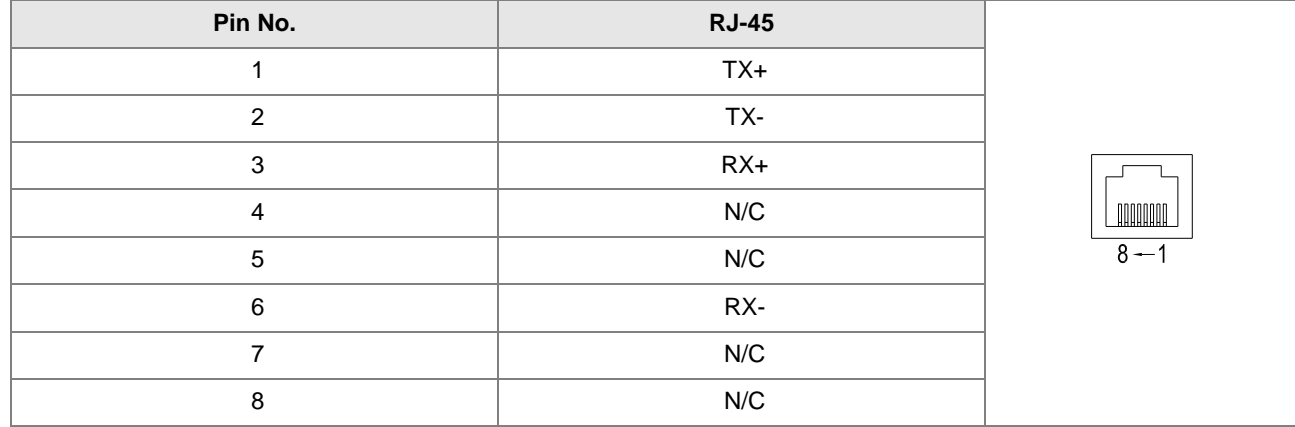

## <span id="page-300-1"></span><span id="page-300-0"></span>**9.4 Wiring 9.4.1 AS-F2AD**

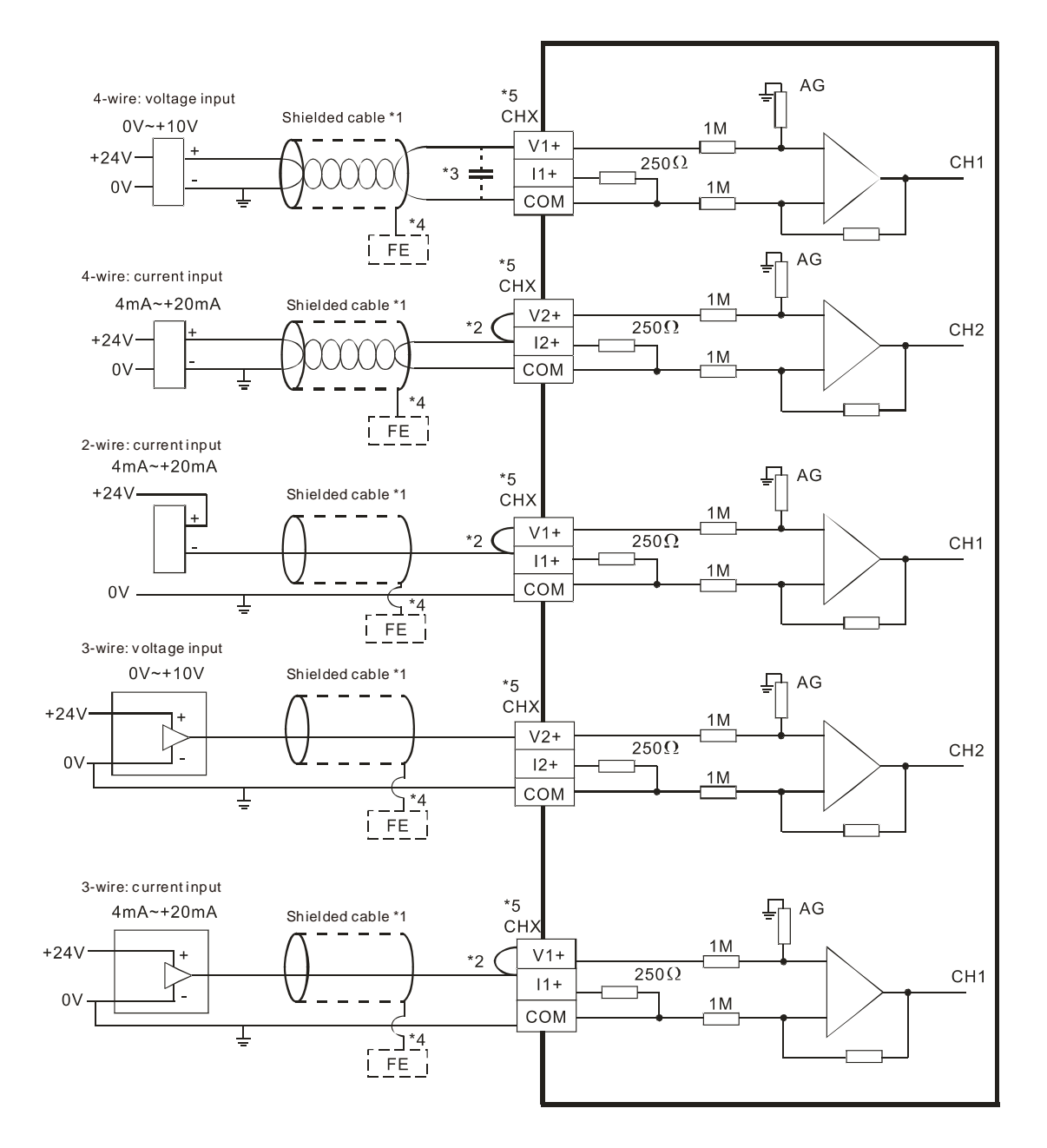

- \*1. Use shielded cables to isolate the analog input signal cable from other power cables.
- \*2. If the module is connected to a current signal, the terminals Vn and In+ (n=1–2) must be short-circuited.
- \*3. If variability in the input voltage results in interference within the wiring, connect the module to a capacitor having a capacitance in the range of 0.1–0.47 μF and a working voltage of 25 V.
- \*4. Connect the shielded cable to the terminal FE.
- \*5. The wording "CHX" indicates that you can use the five wiring methods listed above for every input channel.

**9\_**

## <span id="page-301-0"></span>**9.4.2 AS-F2DA**

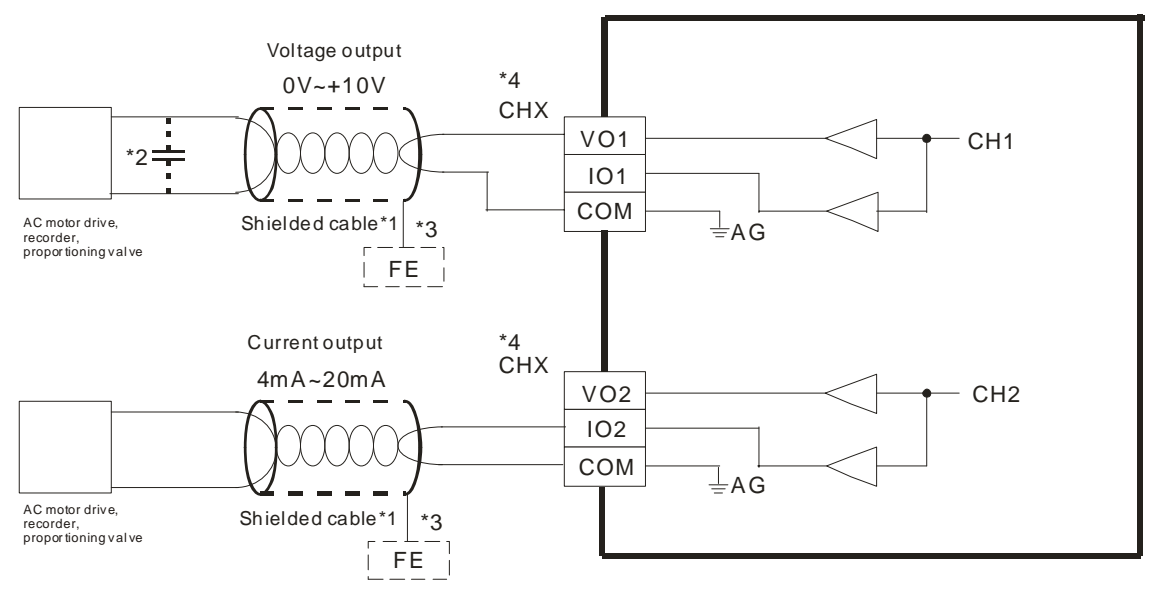

- \*1. Use shielded cables to isolate the analog input signal cable from other power cables.
- \*2. If variability in the input voltage results in interference within the wiring, connect the module to a capacitor having a capacitance in the range of 0.1–0.47 μF and a working voltage of 25 V.
- \*3. Connect the shielded cable to the terminal FE.
- \*4. The wording "CHX" indicates that you can use the two wiring methods listed above for every input channel.

## <span id="page-301-1"></span>**9.5 HWCONFIG in ISPSoft**

#### <span id="page-301-2"></span>**9.5.1 Initial Setting**

(1) Start ISPSoft and double-click **HWCONFIG**.

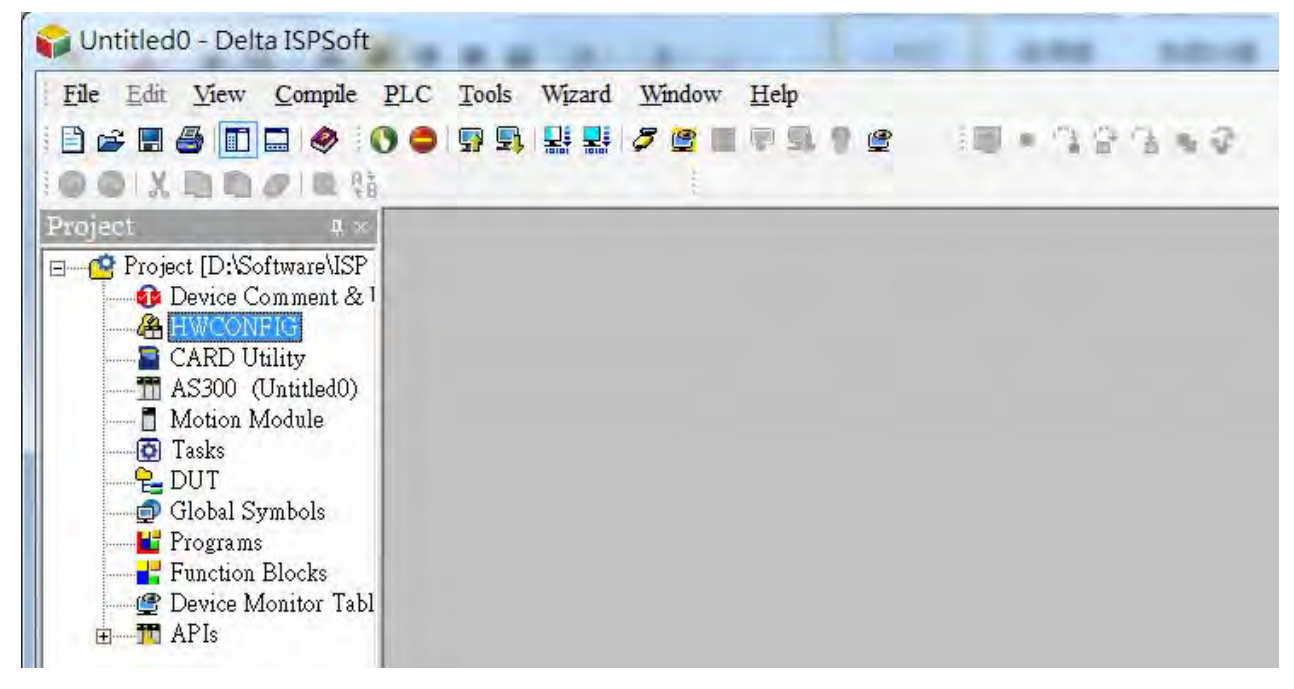

(2) Select a function card on the module.

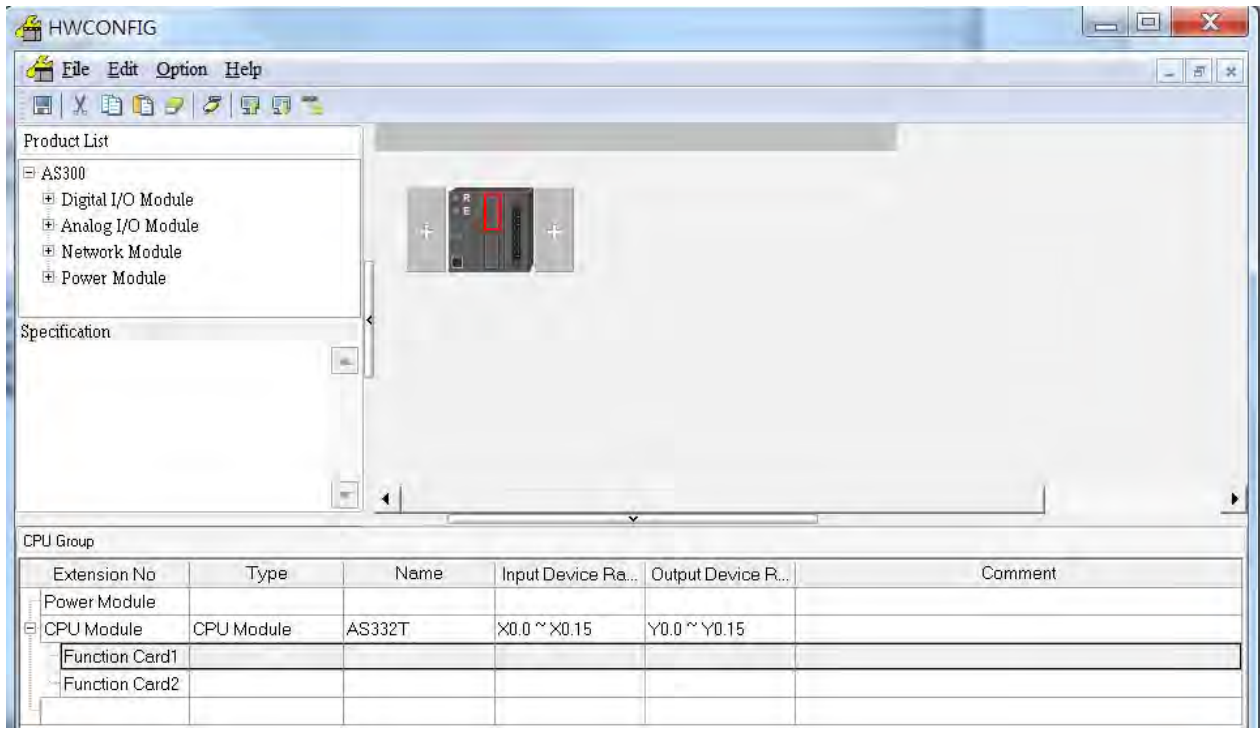

(3) Double-click the function card to open the Device Setting page.

**Card1 Detect mode:** select Auto Detect or choose the function card model.

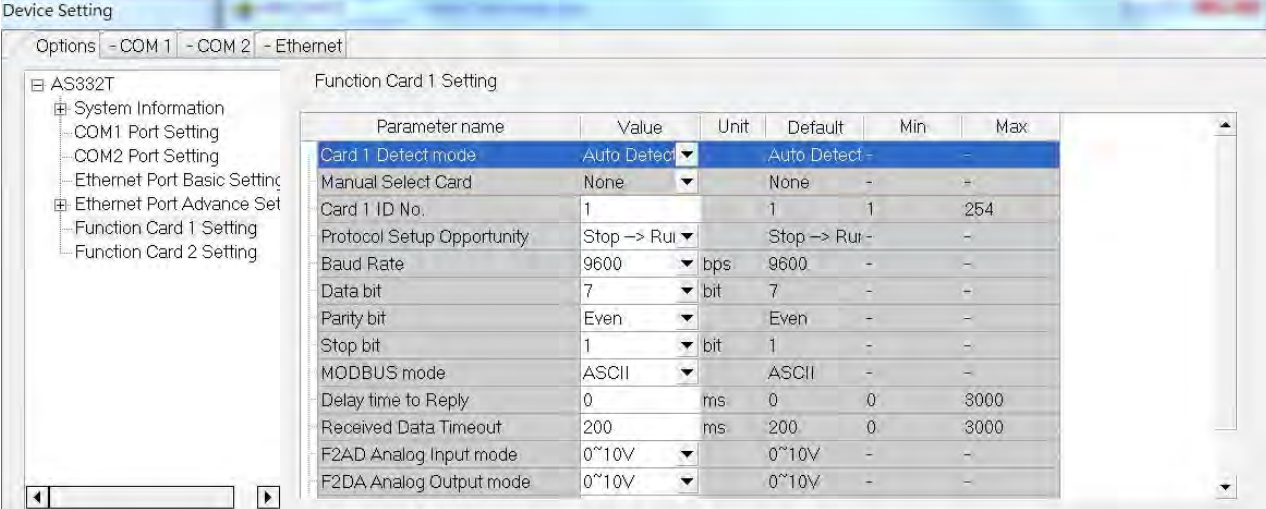

**9\_**

(a) When the function card is an AS-F232, AS-F422, or AS-F485, configure the communication settings in the red box.

| Options - COM 1 - COM 2 - Ethernet                                                                                                    |                                   |                                           |                           |                          |              |      |                         |  |  |  |
|----------------------------------------------------------------------------------------------------|-----------------------------------|-------------------------------------------|---------------------------|--------------------------|--------------|------|-------------------------|--|--|--|
| <b>⊟ AS332T</b><br>E-System Information<br>COM1 Port Setting<br>COM2 Port Setting<br>Ethernet Port Basic Setting<br><b>Ethemet Port Advance Set</b><br><b>Function Card 1 Setting</b><br>Function Card 2 Setting<br>▶<br>$\left  \cdot \right $ | Function Card 1 Setting           |                                           |                           |                          |              |      |                         |  |  |  |
|                                                                                                    | Parameter name                    | Value                                     | Unit                      | Default                  | Min          | Max  |                         |  |  |  |
|                                                                                                    | Card 1 Detect mode                | Auto Detect                               |                           | Auto Detect -            |              |      |                         |  |  |  |
|                                                                                                    | Manual Select Card                | AS-F232 CO                                |                           | None                     |              |      |                         |  |  |  |
|                                                                                                    | Card 1 ID No.                     |                                           |                           |                          |              | 254  |                         |  |  |  |
|                                                                                                    | <b>Protocol Setup Opportunity</b> | $Stop \rightarrow Ru \blacktriangleright$ |                           | $Stop \rightarrow$ Rur - |              |      |                         |  |  |  |
|                                                                                                    | <b>Baud Rate</b>                  | 9600                                      | $\blacktriangleright$ bps | 9600                     |              |      |                         |  |  |  |
|                                                                                                    | Data bit                          |                                           |                           |                          |              |      |                         |  |  |  |
|                                                                                                    | Parity bit                        | Even                                      |                           | Even                     |              |      |                         |  |  |  |
|                                                                                                    | Stop bit                          |                                           | $-$ bit                   |                          |              |      |                         |  |  |  |
|                                                                                                    | MODBUS mode                       | <b>ASCIL</b>                              | ▾                         | <b>ASCII</b>             |              |      |                         |  |  |  |
|                                                                                                    | Delay time to Reply               | $\circ$                                   | ms                        | o                        | $\Omega$     | 3000 |                         |  |  |  |
|                                                                                                    | Received Data Timeout             | 200                                       | ms                        | 200                      | $\mathbf{0}$ | 3000 |                         |  |  |  |
|                                                                                                    | F2AD Analog Input mode            | $0^{\sim}10V$<br>۰                        |                           | $0^{\prime\prime}10V$    |              |      |                         |  |  |  |
|                                                                                                    | F2DA Analog Output mode           | 0~10V<br>۰                                |                           | $0^{\circ}10V$           |              |      | $\overline{\mathbf{r}}$ |  |  |  |

(b) Function card AS-FCOM can only be installed in function card slot 2.

| E-AS332T<br>El System Information<br>COM1 Port Setting<br>COM2 Port Setting<br>Ethernet Port Basic Setting<br>Ethernet Port Advance Set<br>Function Card 1 Setting<br>Function Card 2 Setting<br>$\overline{\phantom{a}}$<br>$\left  \right $ | Function Card 2 Setting    |                                           |                          |                         |          |      |   |  |  |
|----------------------------------------------------------------------------------------------------|----------------------------|-------------------------------------------|--------------------------|-------------------------|----------|------|---|--|--|
|                                                                                                    | Parameter name             | Value                                     | Unit                     | Default                 | Min      | Max  |   |  |  |
|                                                                                                    | Card 2 Detect mode         | Auto Detect                               |                          | Auto Detect -           |          |      |   |  |  |
|                                                                                                    | Manual Select Card         | AS-FOOPM                                  |                          | <b>None</b>             |          |      |   |  |  |
|                                                                                                    | Card 2 ID No.              |                                           |                          |                         |          | 254  |   |  |  |
|                                                                                                    | Protocol Setup Opportunity | $Stop \rightarrow Ru \blacktriangleright$ |                          | $Stop \rightarrow Ru -$ |          |      |   |  |  |
|                                                                                                    | <b>Baud Rate</b>           | 9600                                      | $\blacksquare$ bps       | 9600                    |          |      |   |  |  |
|                                                                                                    | Data bit                   |                                           | ▼<br>bit                 |                         |          |      |   |  |  |
|                                                                                                    | Parity bit                 | Even                                      | ▼                        | Even                    |          |      |   |  |  |
|                                                                                                    | Stop bit                   |                                           | $-$ bit                  |                         |          |      |   |  |  |
|                                                                                                    | MODBUS mode                | <b>ASCII</b>                              | ▼                        | <b>ASCII</b>            |          |      |   |  |  |
|                                                                                                    | Delay time to Reply        | Õ                                         | ms                       | $\circ$                 | $\Omega$ | 3000 |   |  |  |
|                                                                                                    | Received Data Timeout      | 200                                       | ms                       | 200                     | $\Omega$ | 3000 |   |  |  |
|                                                                                                    | F2AD Analog Input mode     | $0^{\sim}10V$                             | ۰                        | $0^{\prime\prime}10V$   |          |      |   |  |  |
|                                                                                                    | F2DA Analog Output mode    | $0^{\prime\prime}10V$                     | $\overline{\phantom{a}}$ | $0^{\prime\prime}10V$   |          |      | × |  |  |

(c) Configure the communication settings in the red box.

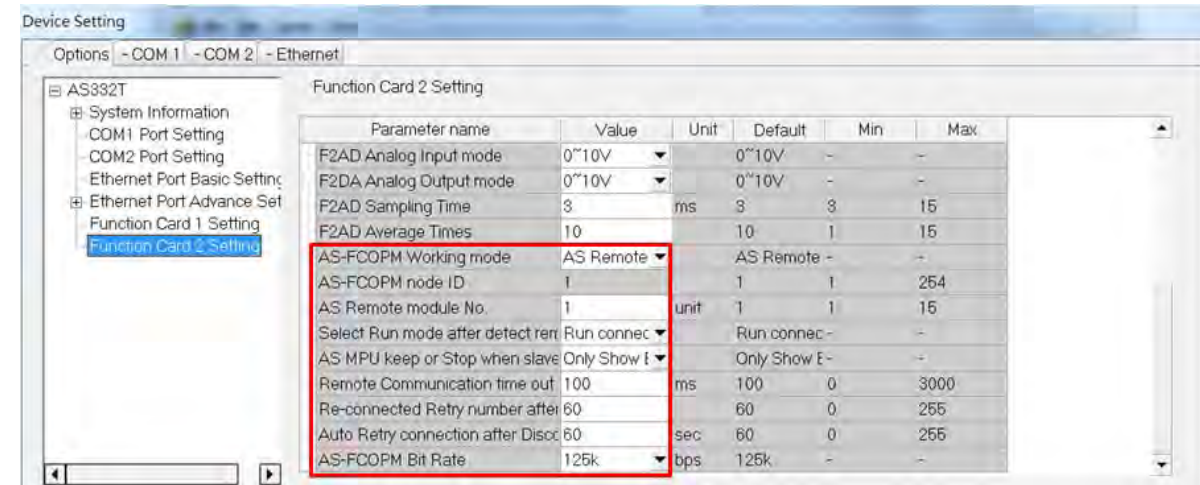

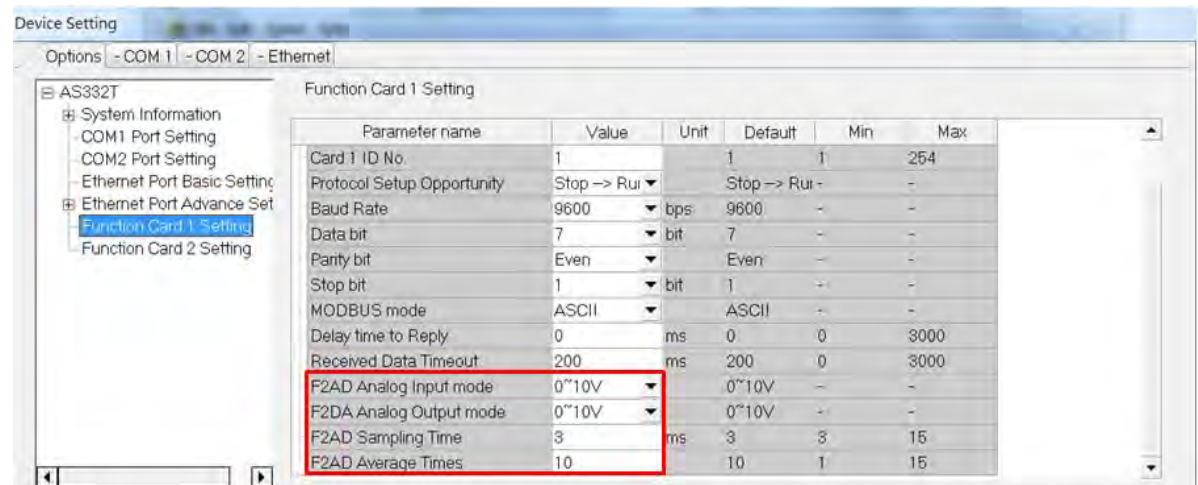

(d) When the function card is an AS-F2AD or AS-F2DA, configure the communication settings in the red box.

(e) When the function card is an AS-FEN02, configure the communication settings in the red box.

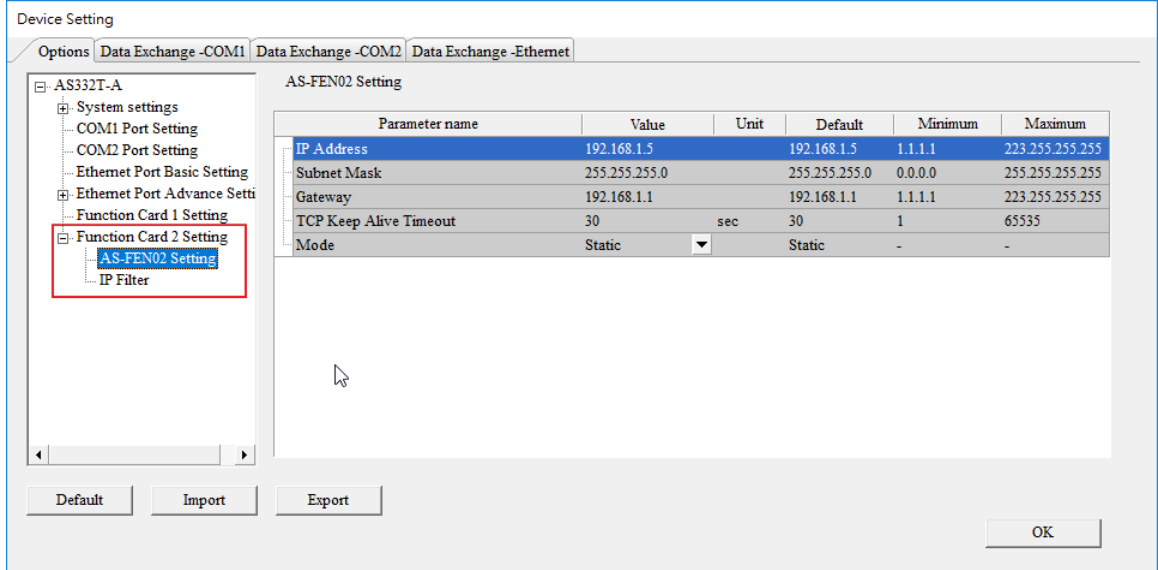

**9\_**

(f) Click **OK** to confirm the settings.

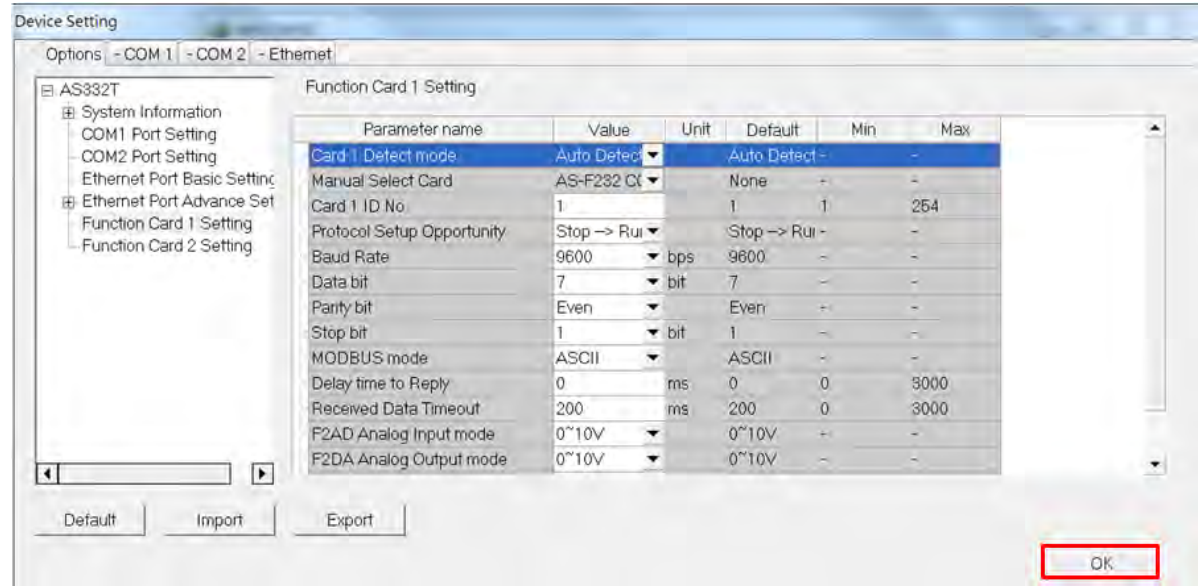

(4) Click **Download** on the toolbar to download the parameters. Note that you cannot download the parameters while the CPU module is running.

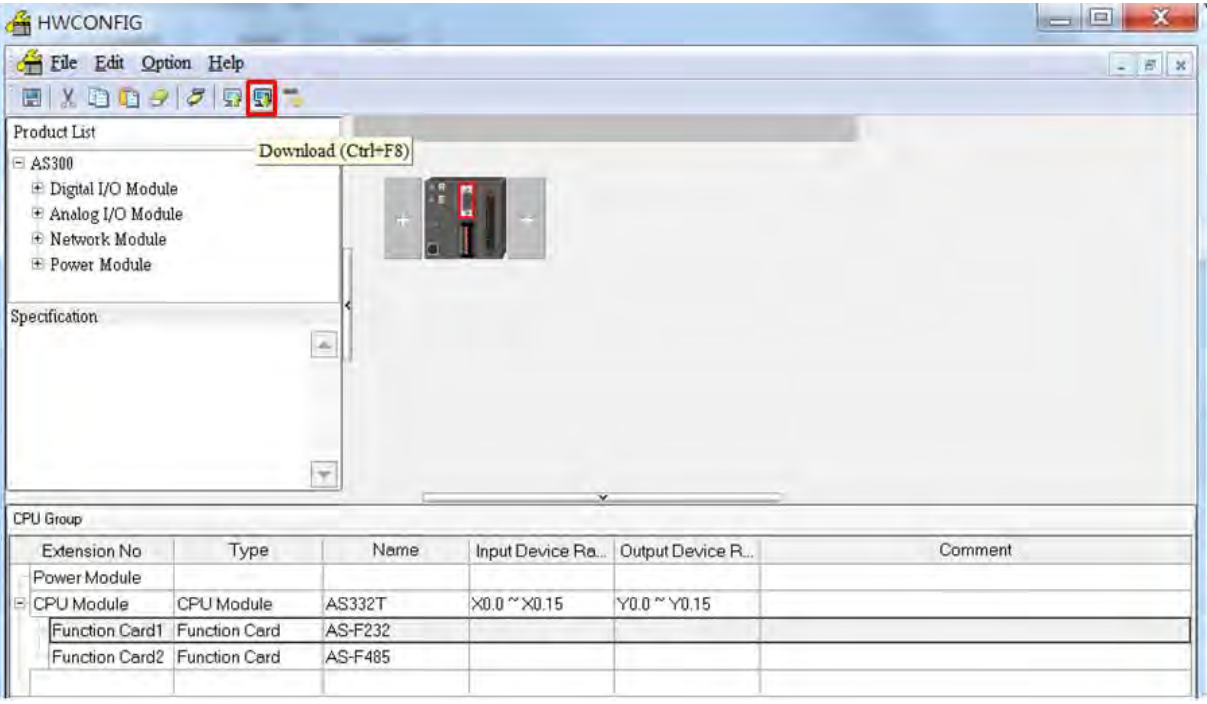

# 110

## **Chapter 10 DeviceNet Master Scanner Module AS01DNET-A**

## **Table of contents**

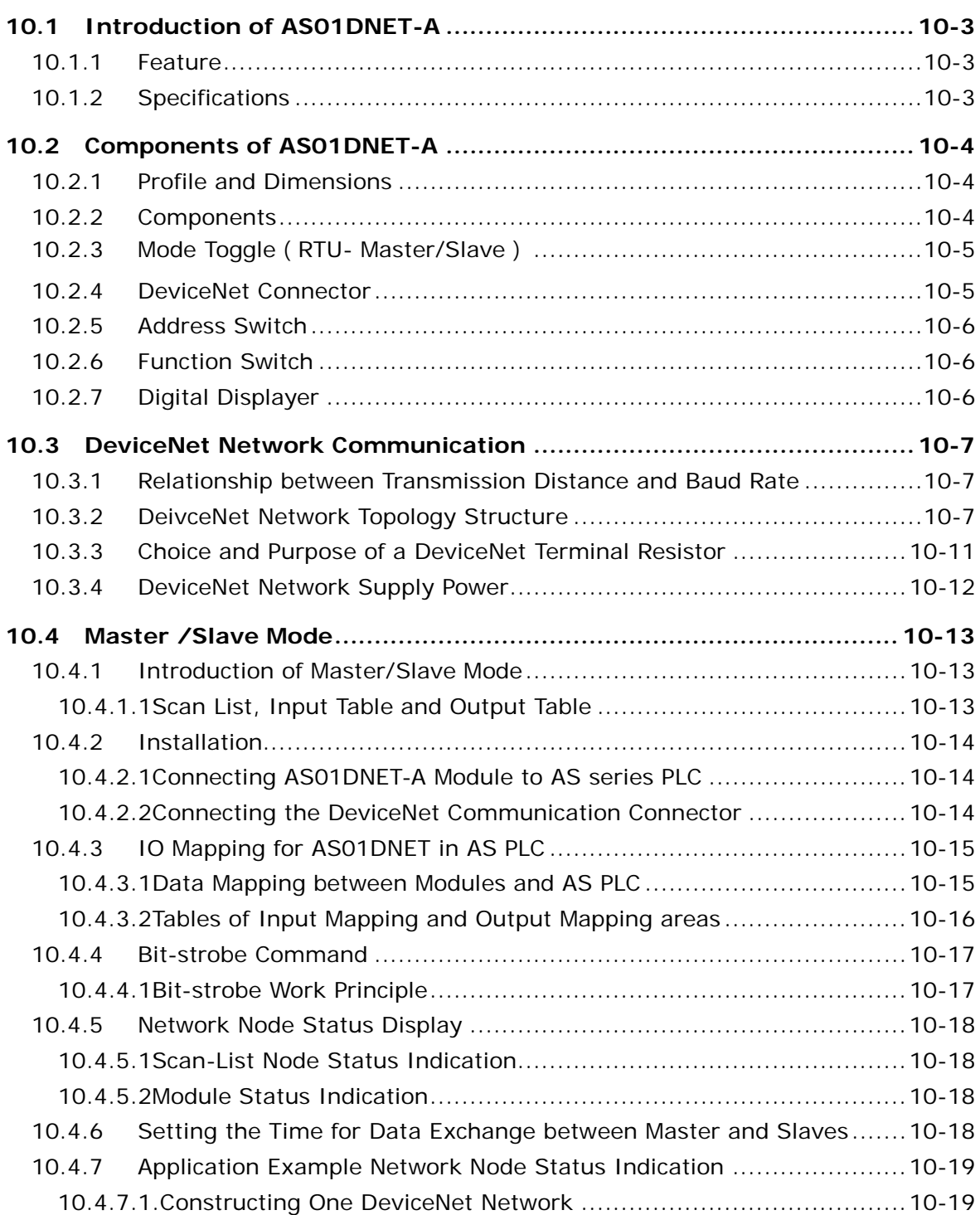

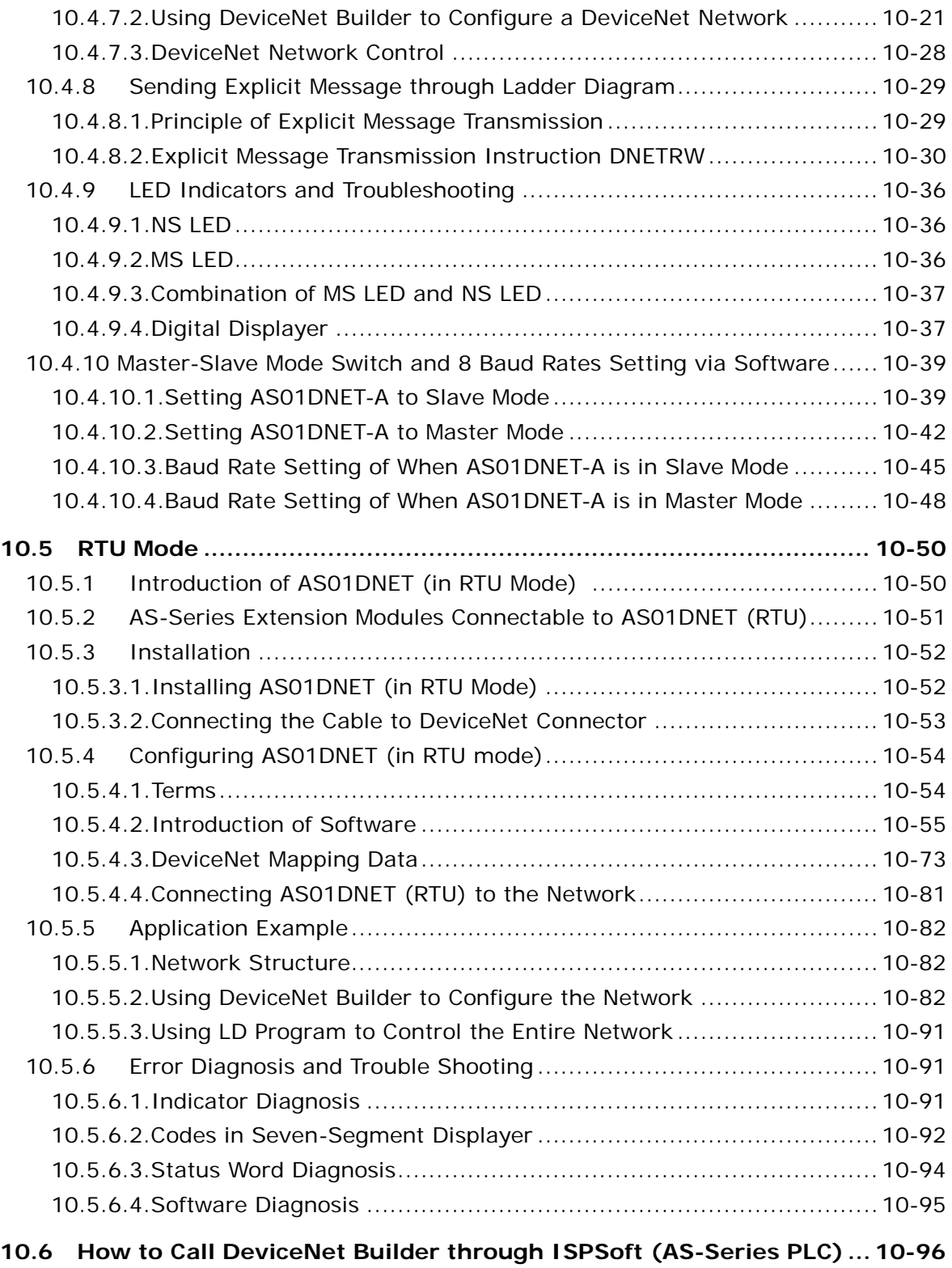

## <span id="page-308-0"></span>**10.1 Introduction of AS01DNET-A**

- Thank you for choosing Delta AS01DNET-A. Please read this chapter carefully before use so as to ensure correct installation and operation of AS01DNET-A.
- The instruction is simply a guideline for operation of the product and the details on the DeviceNet protocol is excluded here. Please refer to relevant articles and literatures for more details on the DeviceNet protocol.
- AS01DNET-A, a DeviceNet network module can work in two modes: master /slave and RTU. The RTU-Master/Slave switch is used for selecting one of the two modes. When AS01DNET-A works in master/slave mode, it makes up the DeviceNet master or slave with AS-series PLC together. When working in RTU mode, AS01DNET-A needs an external 24VDC power supply and can connect AS-series I/O modules onits right side. Refer to section 10.4 and 10.5 for details about master/slave mode and RTU mode.

## <span id="page-308-1"></span>**10.1.1 Feature**

- Supports the Group 2 server slave and Group 2 only servers.
- Supports the explicit connection in the predefined master/slave connection and I/O polling connection.
- Able to work as a DeviceNet master or slave as well as a remote RTU connecting AS series I/O modules.
- The network configuration software DeviceNet Builder offers the graphical configuration interface.
- Supports the EDS file configuration in the DeviceNet network configruation tool.

## <span id="page-308-2"></span>**10.1.2 Specifications**

**DeviceNet Connector** 

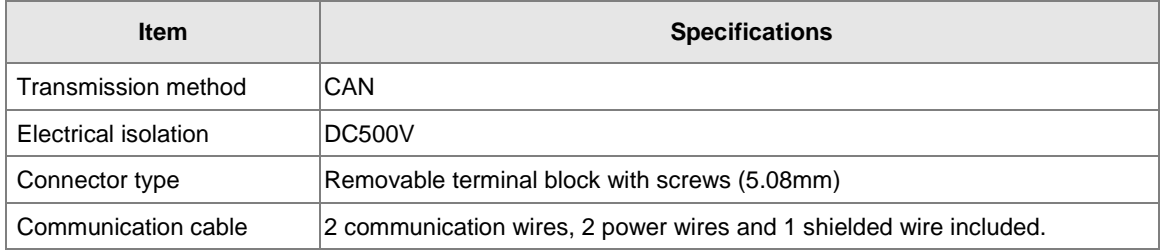

#### **DeviceNet Communication**

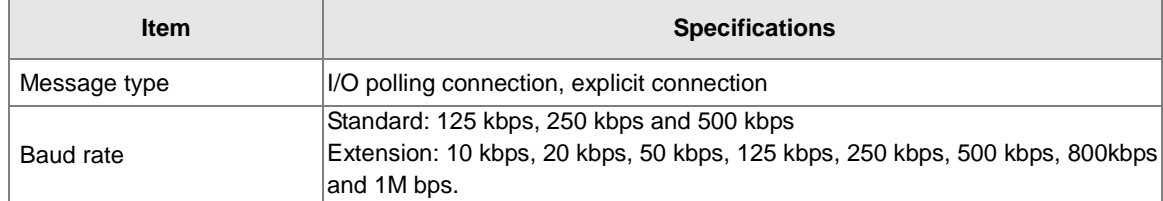

#### **Electrical Specification**

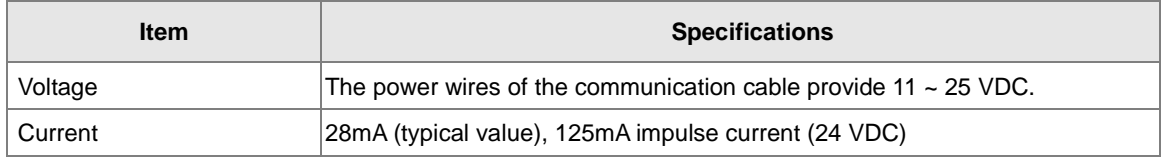

#### **Environment**

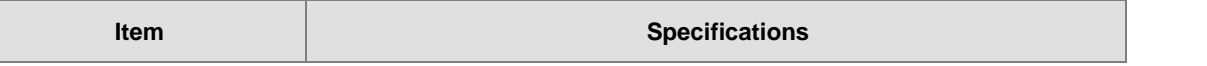

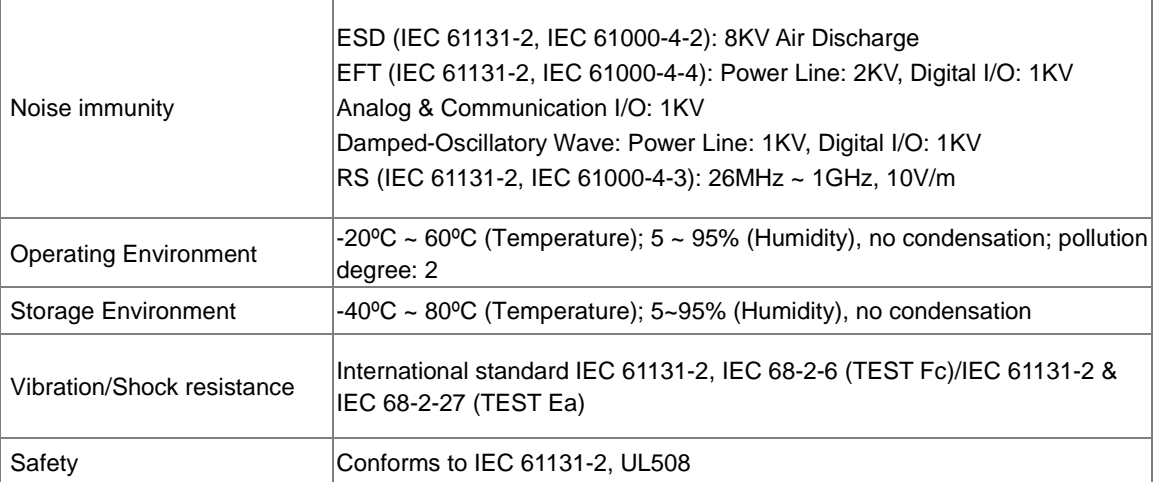

## <span id="page-309-0"></span>**10.2 Components of AS01DNET-A**

## <span id="page-309-1"></span>**10.2.1 Profile and Dimensions**

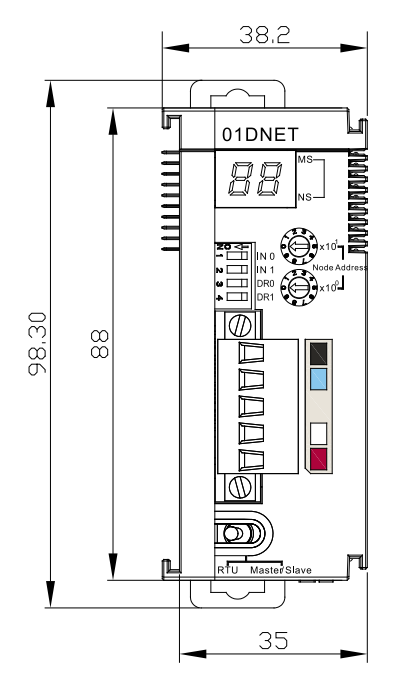

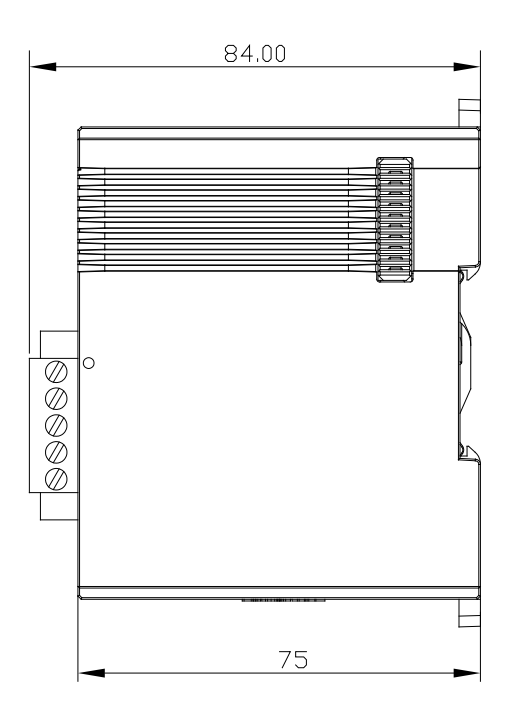

## <span id="page-309-2"></span>**10.2.2 Components**

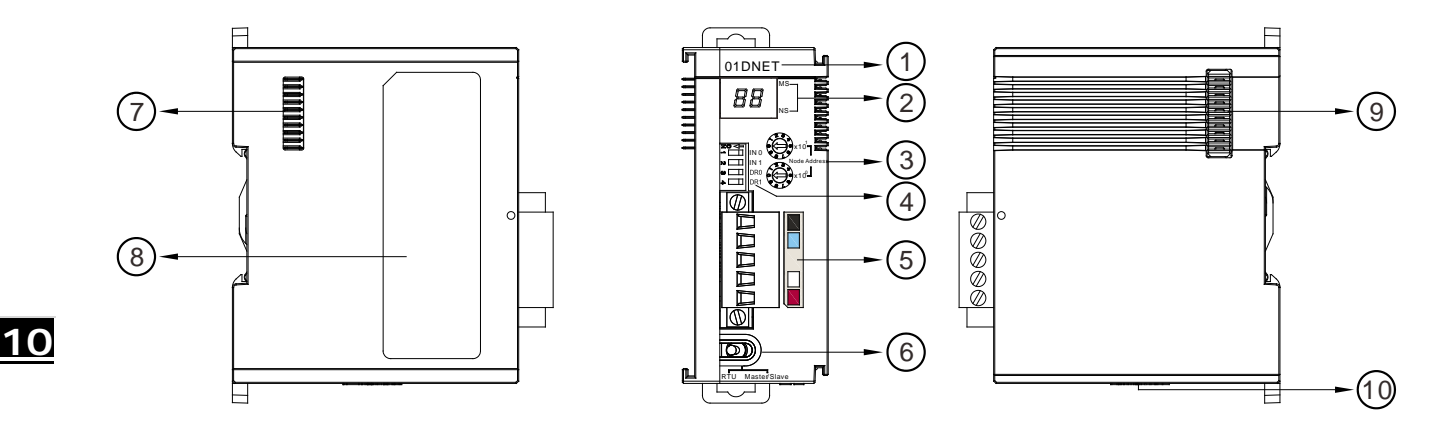

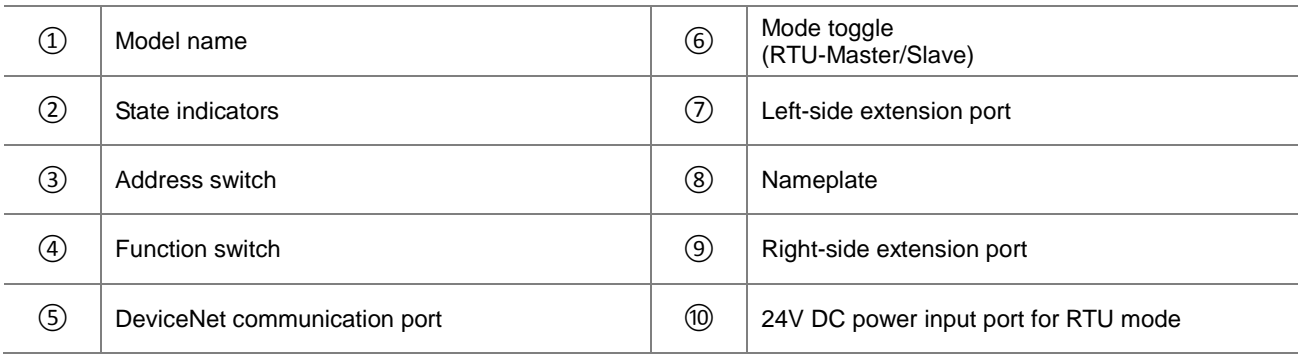

Note:

The power input port of the network module is required to connect an external 24VDC power supply only when the toggle (RTU- Master/Slave) is switched to RTU mode. Otherwise, the port does not need an external 24VDC power supply connected when the toggle (RTU- Master/Slave) is switched to Master/Slave mode.

## <span id="page-310-0"></span>**10.2.3 Mode Toggle(RTU- Master/Slave)**

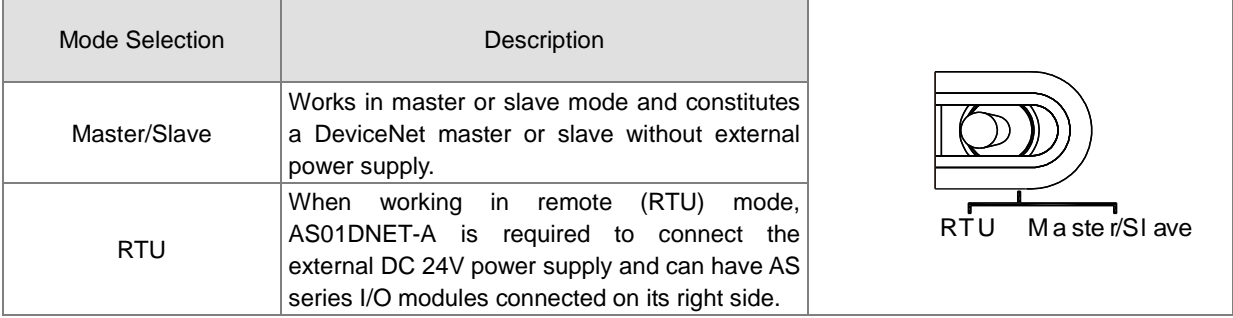

## <span id="page-310-1"></span>**10.2.4 DeviceNet Connector**

The connector is used for the connection to DeviceNet. Wire by using the connector enclosed with AS01DNET –A.

<span id="page-310-2"></span>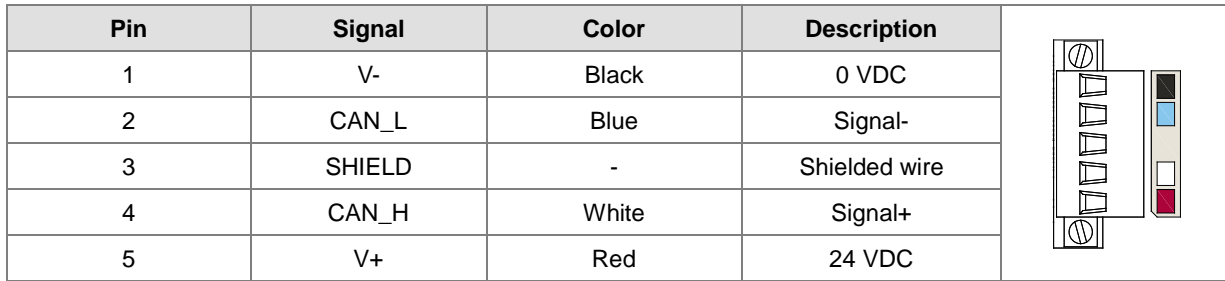

## **10.2.5 Address Switch**

The switch is used for setting up the node address of AS01DNET-A in DeviceNet network. Range: 00~63 (64~99 are forbidden.)

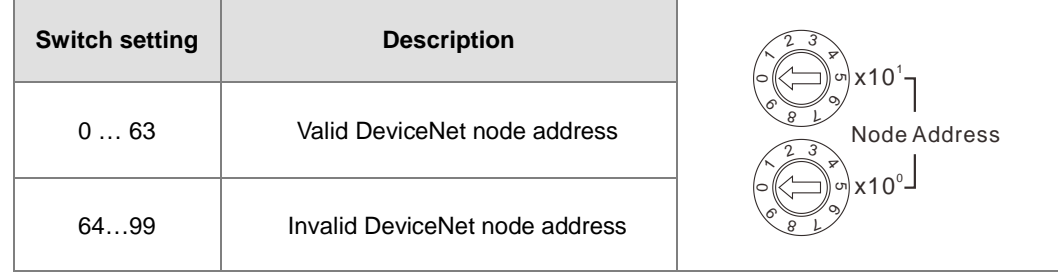

Example:

If users need to set the node address of AS01DNET-A to 26, simply switch the corresponding switch of  $x10^1$  to 2 and the corresponding switch of  $x10^0$  to 6.

**Note:**

- $\checkmark$  After the setup is completed, repower AS01DNET-A.
- $\checkmark$  While AS01DNET-A is working, changing the setting of the node address is invalid.
- $\checkmark$  Rotate the switch carefully with a slotted screwdriver to prevent damage to the switch.

#### <span id="page-311-0"></span>**10.2.6 Function Switch**

#### **The function switches are used for:**

- Setting up the work mode (IN0)
- Setting up the baud rate of DeviceNet network (DR0~DR1)

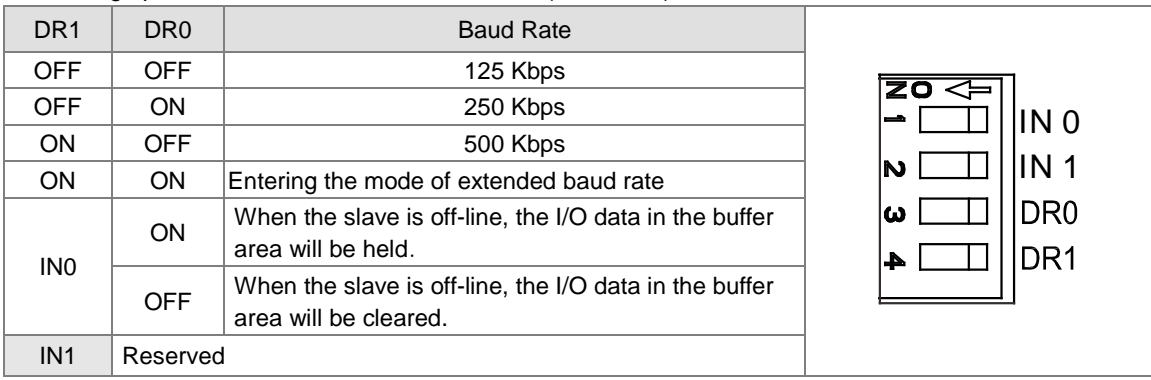

**Note:**

- After the setup of the function switch is completed during power off, repower AS01DNET-A.
- While AS01DNET-A is working, changing the setting of the node address is invalid.
- Adjust the DIP switch carefully with a slotted screwdriver to prevent any damage to the switch.

## <span id="page-311-1"></span>**10.2.7 Digital Displayer**

- The digital displayer provides following functions:
	- Showing the node address of AS01DNET-A and error ID
	- Showing the error information about a slave

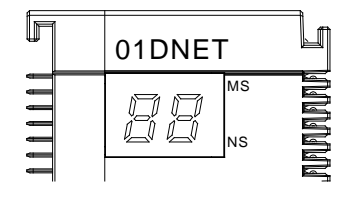

## <span id="page-312-0"></span>**10.3 DeviceNet Network Communication**

## <span id="page-312-1"></span>**10.3.1 Relationship between Transmission Distance and Baud Rate**

The transmission distance of a DeivceNet network is determined by the baud rate. The following table shows the corresponding maximum communication distance at different baud rates.

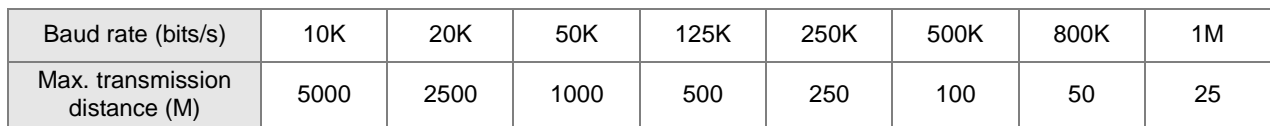

## <span id="page-312-2"></span>**10.3.2 DeivceNet Network Topology Structure**

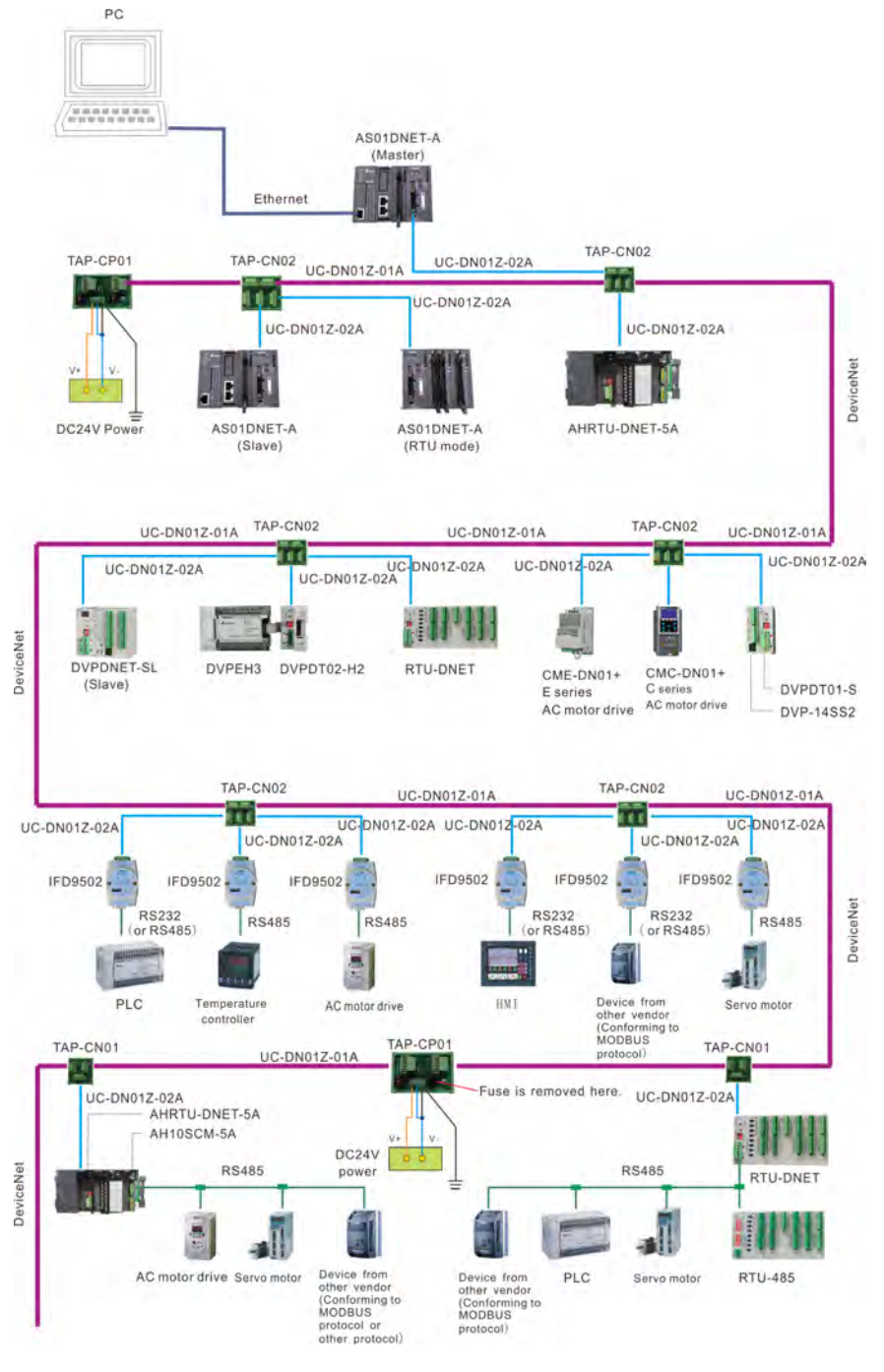

List of Delta DeviceNet Fieldbus Network Products:

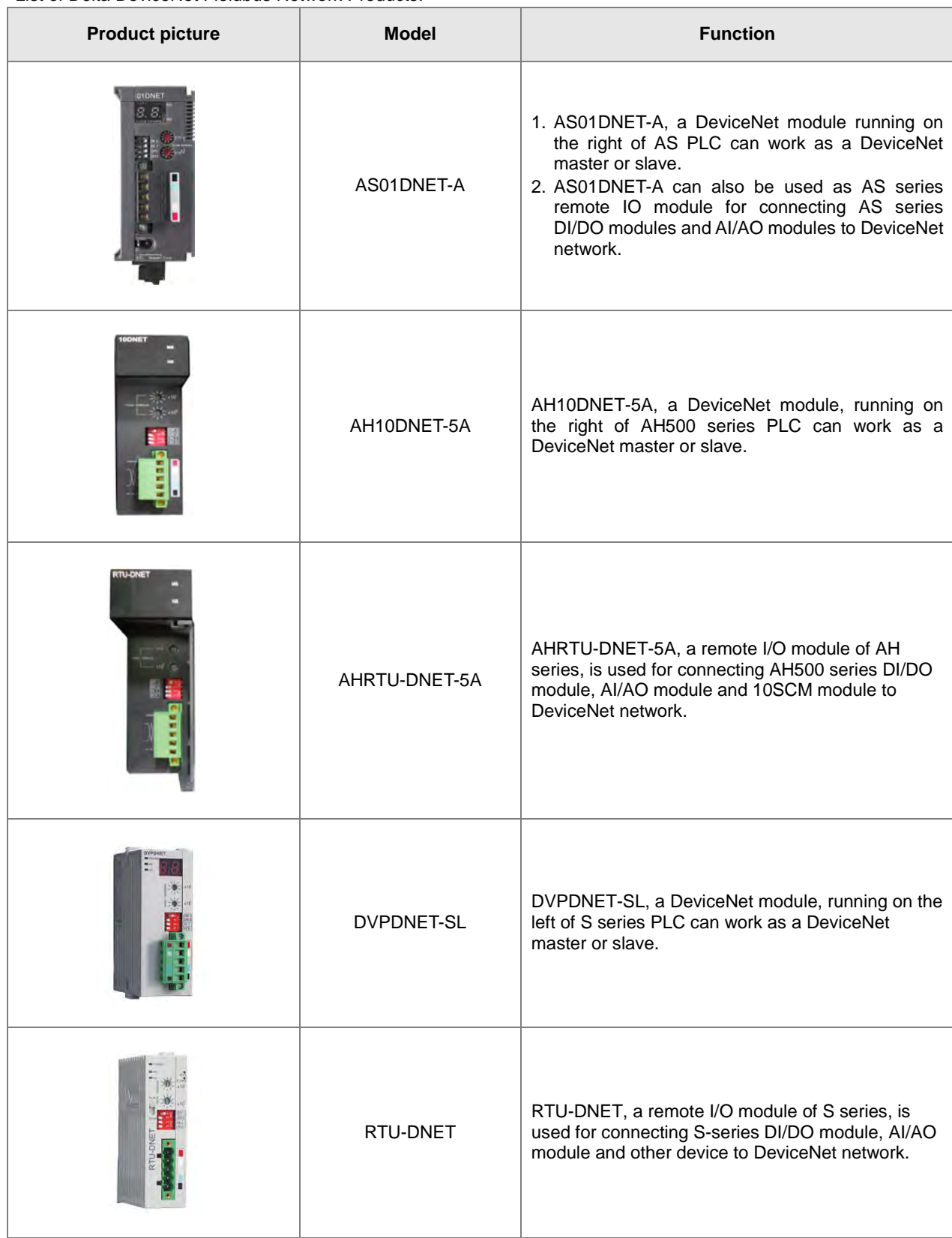

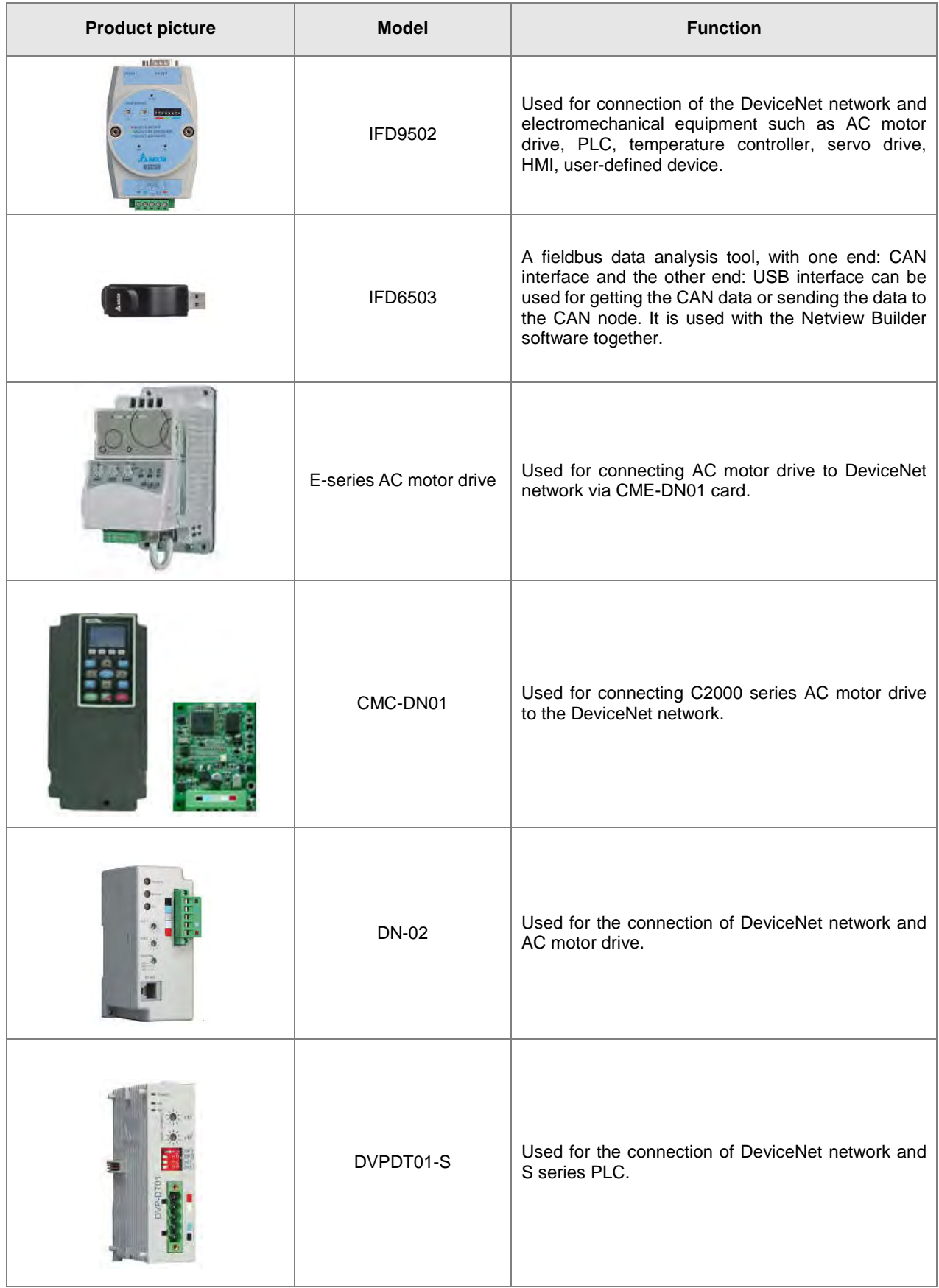

#### AS Series Module Manual

<span id="page-315-0"></span>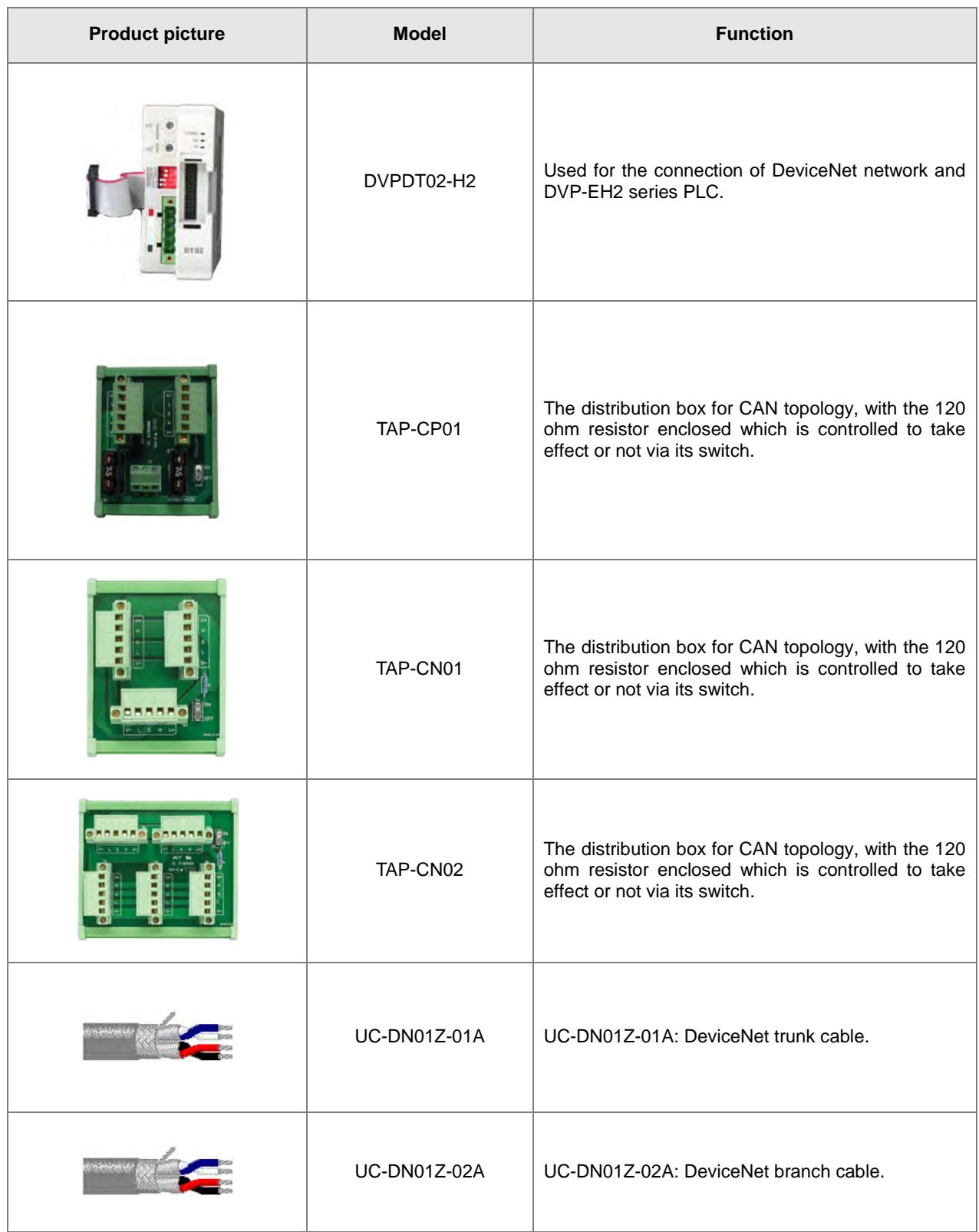

## **10.3.3 Choice and Purpose of a DeviceNet Terminal Resistor**

#### **Choice of a DeviceNet Terminal Resistor**

A DeviceNet network requires two terminal resistors of 121 Ω connected at both ends of the trunk cable respectively. The thick cable represents the trunk cable, the thin cable represents the branch cable and the yellow boxes at the two ends are terminal resistors in the following figure.

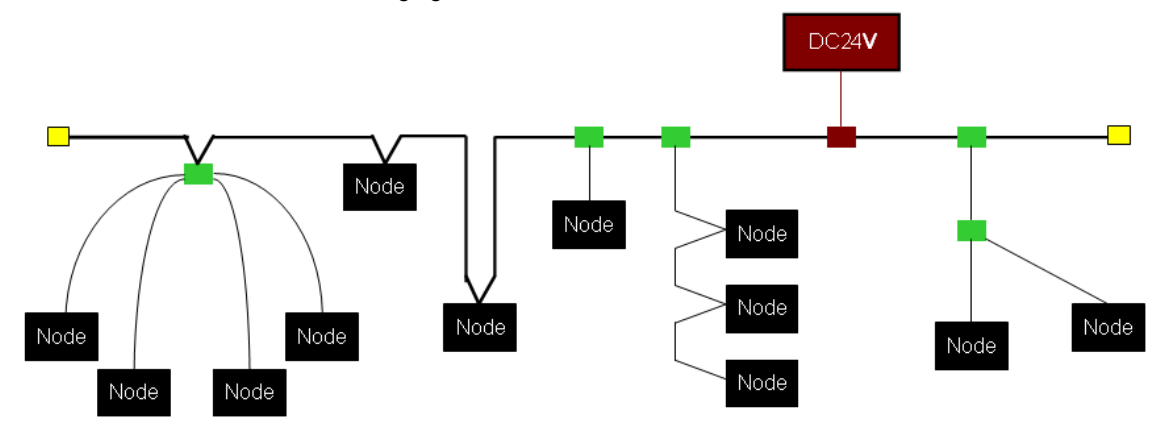

#### **Purpose of a DeviceNet Terminal Resistor**

The terminal resistor is used for eliminating the signal reflection in the communication cable.

All signal transmission cables have the characteristic impedance. The characteristic impedance of Delta DeviceNet communication cable is about 121 Ω.

When being transmitted to the end of the communication cable, because the impedance of the end is different from the characteristic impedance, the signal will be reflected, which will interfere with the new signal and the signal wave form distortion will happen.

The phenomenon of the signal wave form distortion is not obvious in the short-distance transmission. But the wave form distortion will become severer in the increasingly long communication cable. Therefore, the two ends of the trunk cable must be installed with the terminal resistors respectively.

#### **Installation Position of Terminal Resistors**

The DeviceNet communication cable consists of five wires such as red wire, blue wire, white wire, black wire and shielded wire as below.

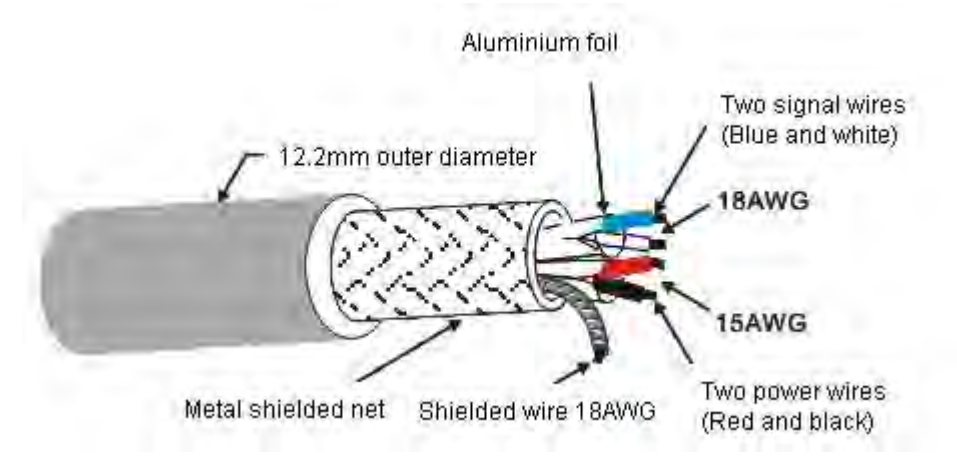

<span id="page-316-0"></span>The terminal resistors must be installed to the two ends of the trunk cable only. Since the blue wire and white wire are for signal transmission, both of the terminal resistors must be installed between blue wire and white wire at the two ends of the main cable.

## **10.3.4 DeviceNet Network Supply Power**

The network requires one or multiple supply powers to supply the power to each piece of network equipment via the bus cable.

Delta DeviceNet communication cable consists of five wires, among which the power cable and signal cable occupy two wires respectively and the one on the left is the shielded wire as the above figure shows.

The supply power for the bus is optional and could be a single supply power or multiple supply powers according to the actual demand.

#### **Single Supply Power**

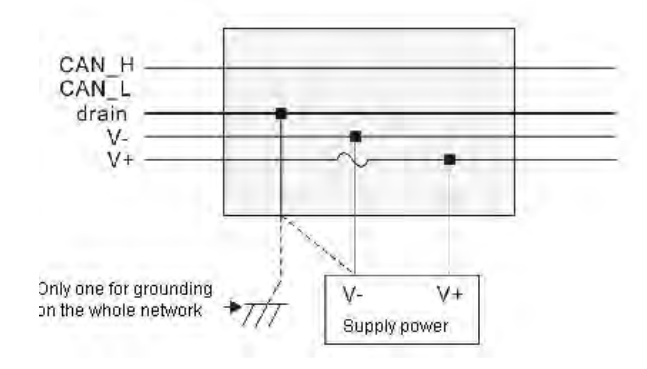

**Multiple Supply Powers**

Wiring of multiple supply powers on the network

<span id="page-317-0"></span>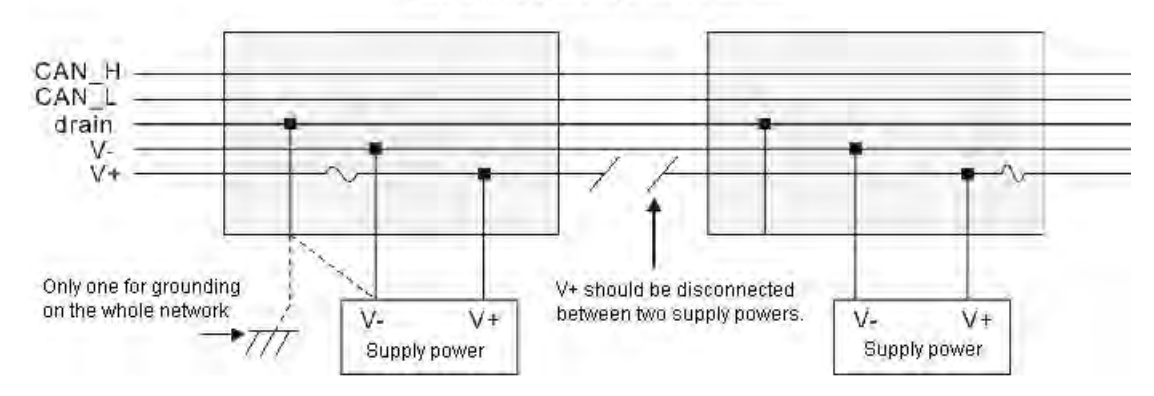

## **10.4 Master /Slave Mode**

## <span id="page-318-0"></span>**10.4.1 Introduction of Master/Slave Mode**

AS01DNET-A can work as a DeviceNet master as well as slave with at most 4 AS01DNET modules connectable to the right side of AS PLC. Running on the right of AS-series PLC, AS01DNET-A with AS-series PLC together constitutes the DeviceNet master or slave. When working in Master/Slave mode, AS01DNET-A is required to switch the function toggle (RTU- Master/Slave) to Master/Slave mode and the DeviceNet Builder of version 2.04 and above is used for the setup. For details about the setup, refer to section 10.4.10.

- As a master, AS01DNET-A can provide the following function.
	- Supporting the Client function of Explicit message;
	- Supporting IO polling connection with slaves;
	- The network configuration software DeviceNet Builder provides graphic configuration interface.
	- Sending explicit messages to read and write the data in slave through the explicit message instruction DNETRW.
	- Automatically performing data exchange with the PLC module; users just need write a program for D register in the PLC without using FROM/TO instructions.
	- Offering 190 bytes of output data area and 190 bytes of input data area for exchanging data with the master.
- As a slave, AS01DNET-A can provide the following function.
	- Explicit message Server and Group 2 only server connection mode;
	- **Polling connection;**
	- Offering 200 bytes of input data area and 200 bytes of output data area for exchanging data with master;
	- Automatically exchanging data with the PLC. The user just need to write a program for D register in the PLC without using FROM/TO instruction.

#### <span id="page-318-1"></span>**10.4.1.1. Scan List, Input Table and Output Table**

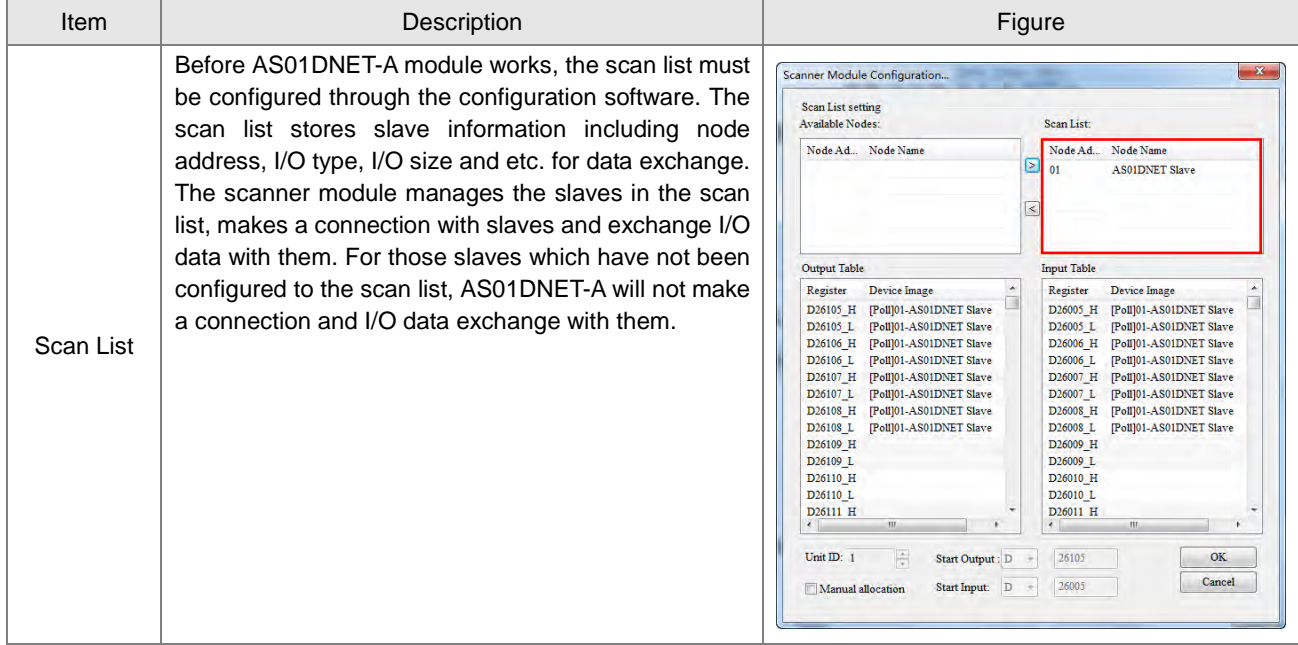

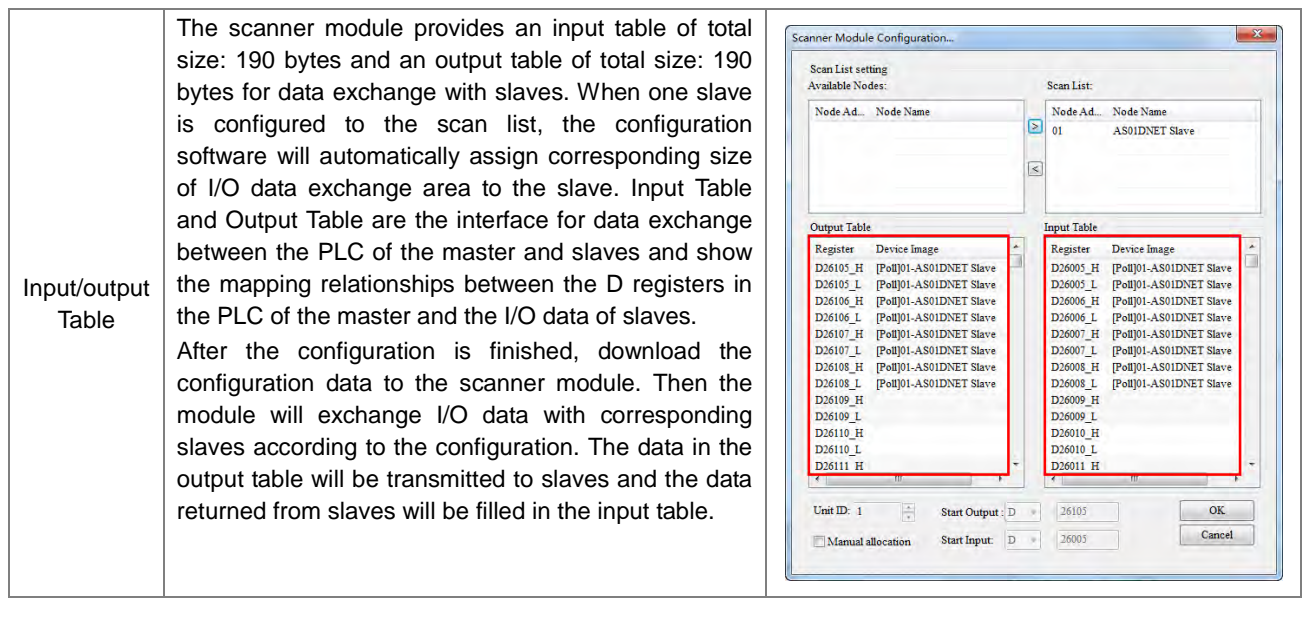

## <span id="page-319-0"></span>**10.4.2 Installation**

## <span id="page-319-1"></span>**10.4.2.1. Connecting AS01DNET-A Module to AS series PLC**

For the details on how AS01DNET-A (in Master/slave mode) is connected to AS series PLC, refer to Section 1.3.1 Installing a Module in AS Series Module Manual.

#### <span id="page-319-2"></span>**10.4.2.2. Connecting the DeviceNet Communication Connector**

- Make sure that the color marks for the PINs of the DeviceNet connection port match the colors of the connection cables and the cable should be connected to the right PIN.
- Delta's power module is recommended as the power module in the communication.

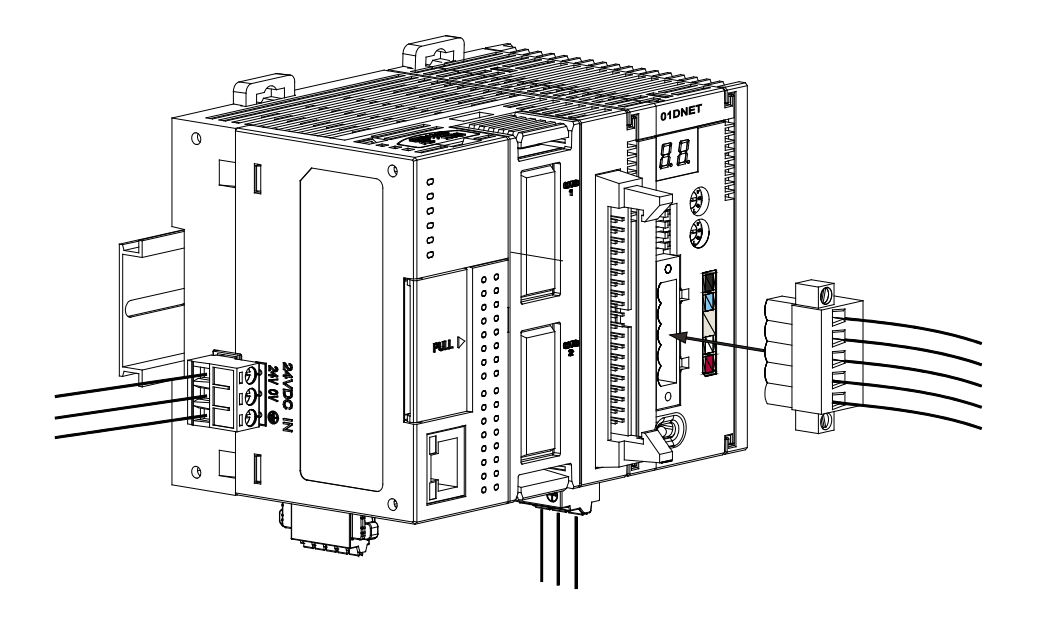

## <span id="page-320-0"></span>**10.4.3 IO Mapping for AS01DNET in AS PLC**

#### <span id="page-320-1"></span>**10.4.3.1. Data Mapping between Modules and AS PLC**

Up to four AS01DENT modules can be connected to the right side of AS PLC at most. After AS01DNET modules and PLC are connected, PLC will assign data mapping areas to each module.

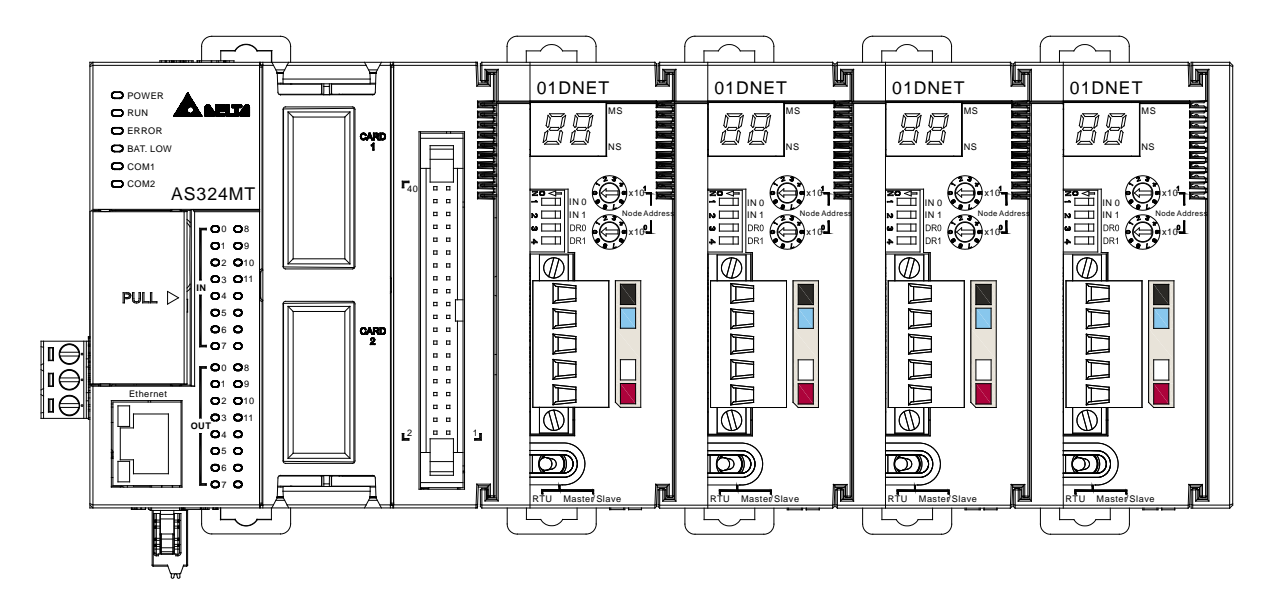

AS01DNET modules are connected to the right of the PLC. The position of the first module on the right of AS PLC is 1, the second module is 2, the third module is 3 and the fourth module is 4. The position is only defined for network modules such as AS01DNET and AS00SCM, instead of digital modules, analog modules, temperature modules, and weight-measurement modules. The positions of AS01DNET modules on the right of the PLC are shown in the following table where there are two arrangement ways of module connections.

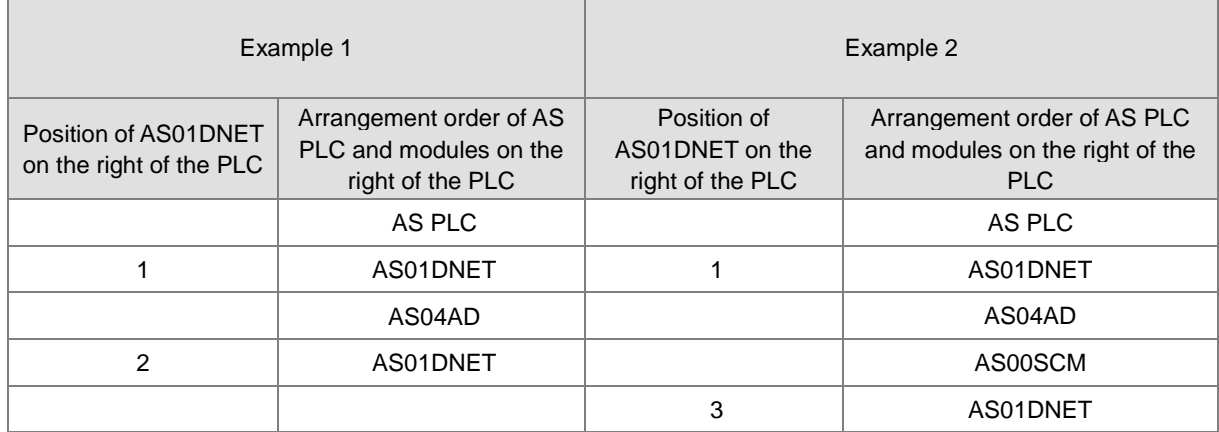

When AS01DNET is at different positions of the right of the PLC, the input and output mapping areas for the AS01DNET module in AS PLC are listed in the following table.

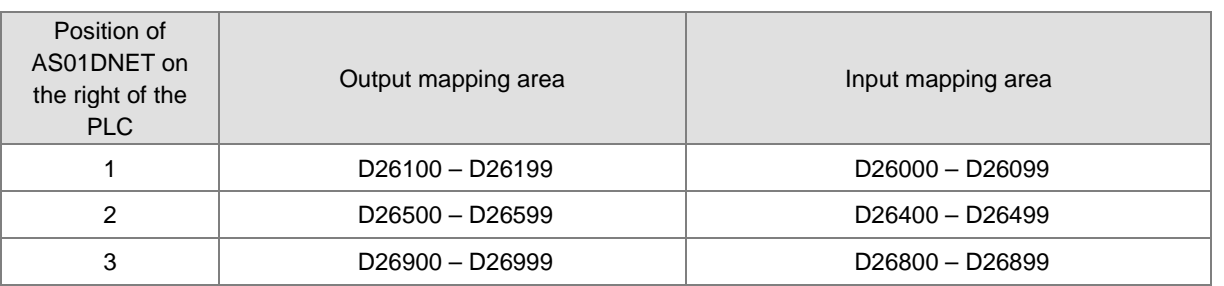

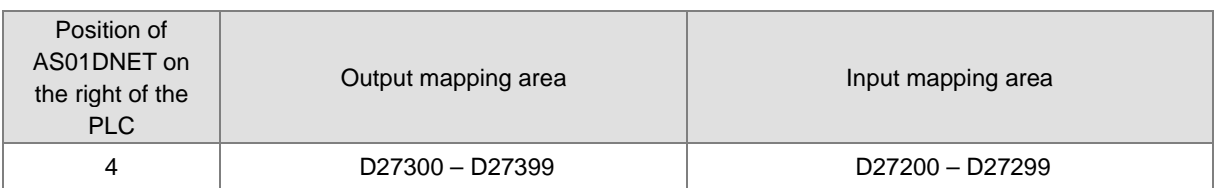

#### <span id="page-321-0"></span>**10.4.3.2. Tables of Input Mapping and Output Mapping areas**

 When AS01DNET works in master mode, the input and output mapping areas for AS01DNET at different positions of the right of AS PLC are listed in the following table.

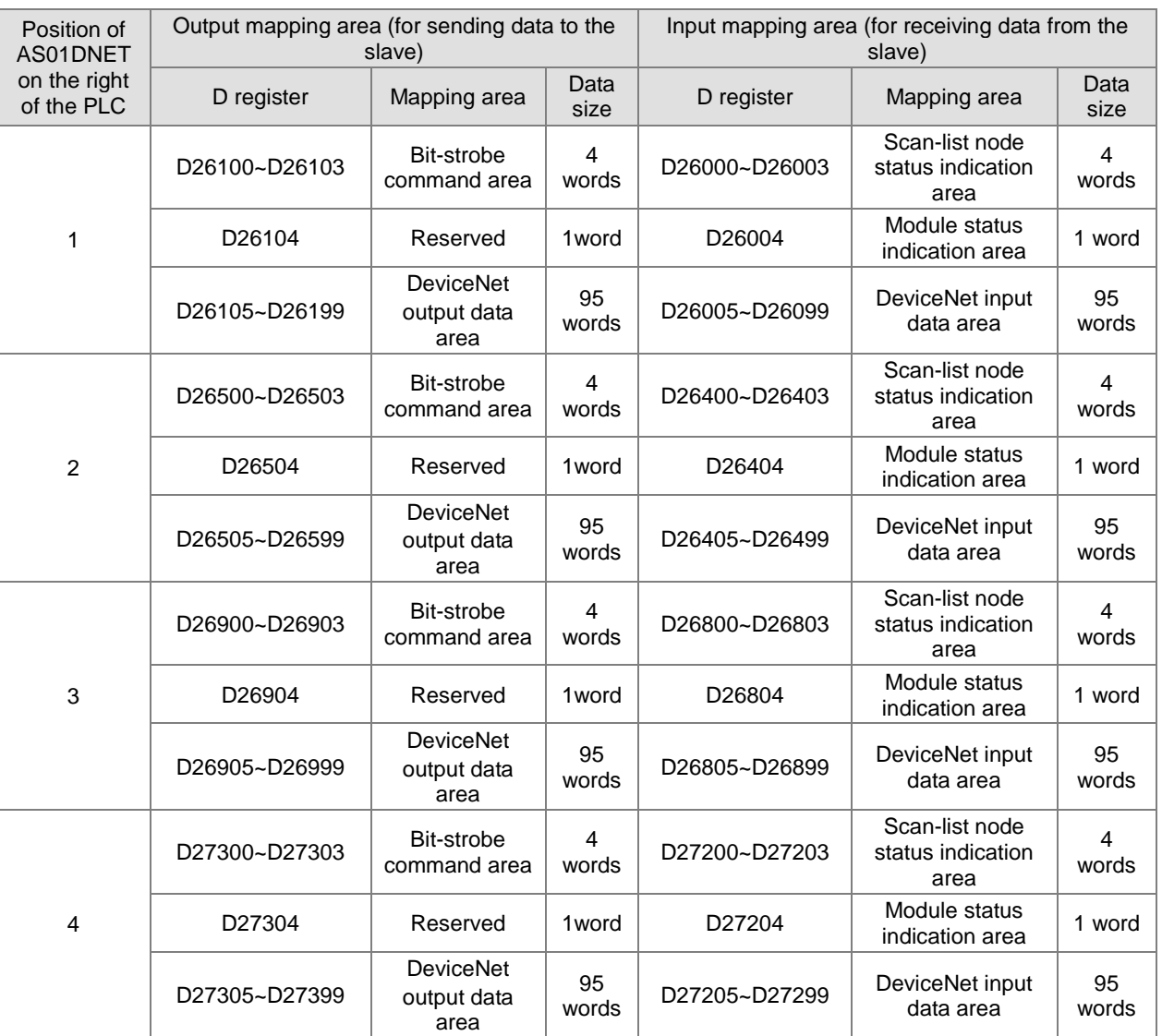

Note: See section 10.4.5 for further explanation of scan-list node status indication areas and module status indication areas. The input and output mentioned here are defined in the perspective of the master of the entire fieldbus system.

 When AS01DNET works in slave mode, the input and output mapping areas for AS01DNET at different positions of the right of AS PLC are listed in the following table.

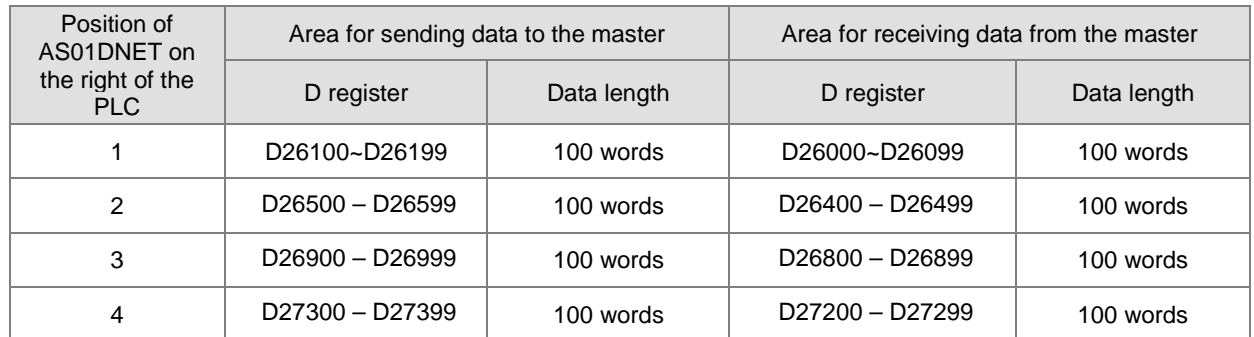

#### <span id="page-322-0"></span>**10.4.4 Bit-strobe Command**

#### <span id="page-322-1"></span>**10.4.4.1. Bit-strobe Work Principle**

Bit strobe is one of the standard DeviceNet I/O transmission methods. The command length is fixed to 8 bytes, i.e. 64 bits. (Maximum 64 stations exist in a DeviceNet network.) One bit corresponds to one node. The following table takes the first AS01DNET on the right of AS PLC for example.

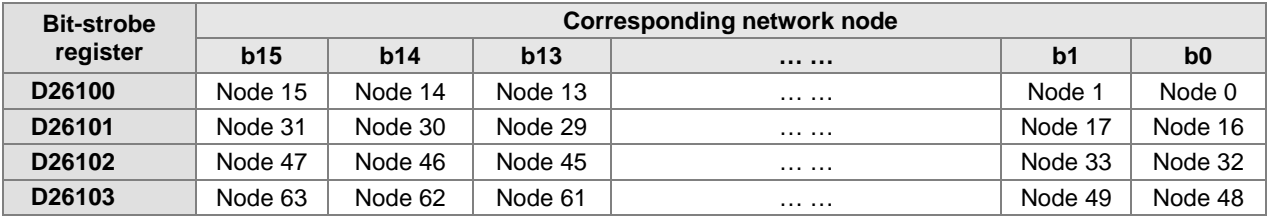

When the value of bit0 of D26100 is 0, node 0 is selected and need return data to the master. When the values of bit0 and bit1 of D26100 are both 0, node 0 and node 1 are selected and they need return data to the master.

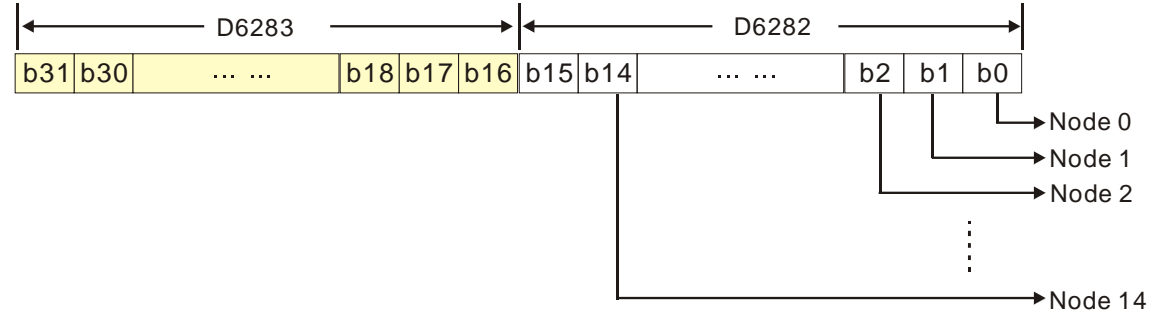

In the bit-strobe method, the master does not send control data to the slave node. However, the slave node need return I/O data to the master if the corresponding bit is set to 0. If the corresponding bit is set to 1, the slave node does not need to return I/O data to the master.

## <span id="page-323-0"></span>**10.4.5 Network Node Status Display**

#### <span id="page-323-1"></span>**10.4.5.1. Scan-List Node Status Indication**

The following table takes the first AS01DNET on the right of AS PLC for example. AS01DNET master can monitor whether the configured slave is online or not in real time and have the status of the configured slave mapped to one bit. Users can get the status of network nodes by monitoring the contents in D26000~D26003. The corresponding relationships between devices in the PLC and network nodes are shown in the following table. If the node in Scan List is normal, the corresponding bit is OFF. If the node in Scan List is abnormal, the corresponding bit is ON.

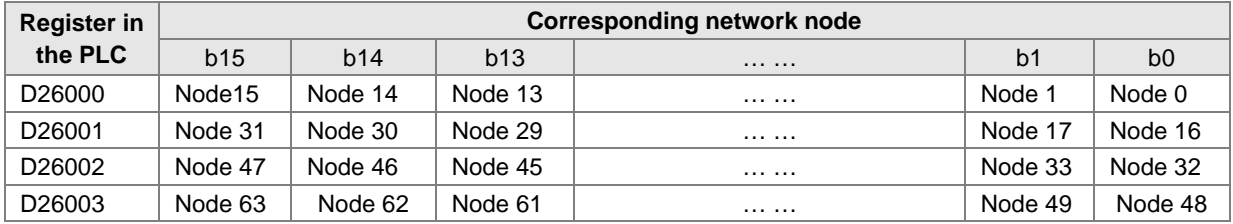

#### <span id="page-323-2"></span>**10.4.5.2. Module Status Indication**

The following table takes the first AS01DNET on the right of AS PLC for example. Users can get the status of the network node by monitoring the content in D26004. When the module works normally, the content in D26004 is 0. When the module is initializing, the content in the high byte of D26004 is 1 and the content in the low byte is 0. When an error occurs in the module, the content in the high byte of D26004 is 2 and the content in the low byte is an error code. For details on error codes, see section 10.9.5 Digital Displayer.

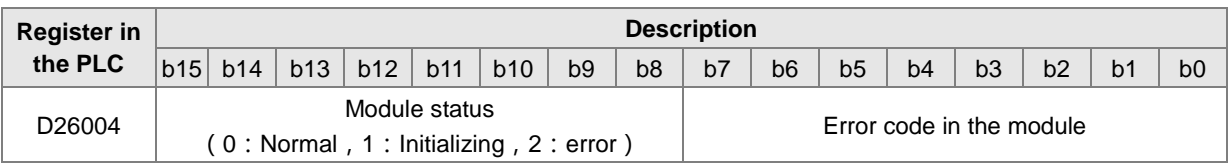

#### <span id="page-323-3"></span>**10.4.6 Setting the Time for Data Exchange between Master and Slaves**

When AS01DNET works in master mode, the period of time for a data exchange between master and all slaves need be set. Master and all salves will periodically perform the data exchange based on the set time. See the following explanation for details.

Click menu **Network** >> **Scanner Setting** on the DeviceNet Builder software page. The **Scanner Setting** window appears as below.

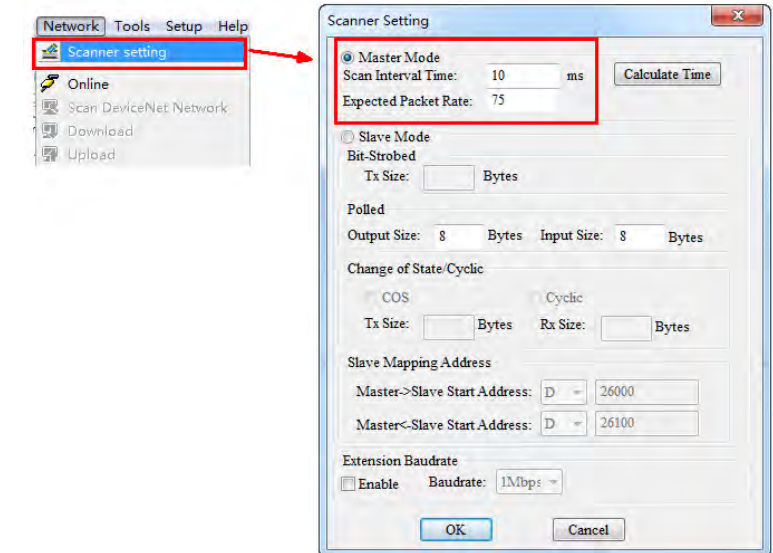
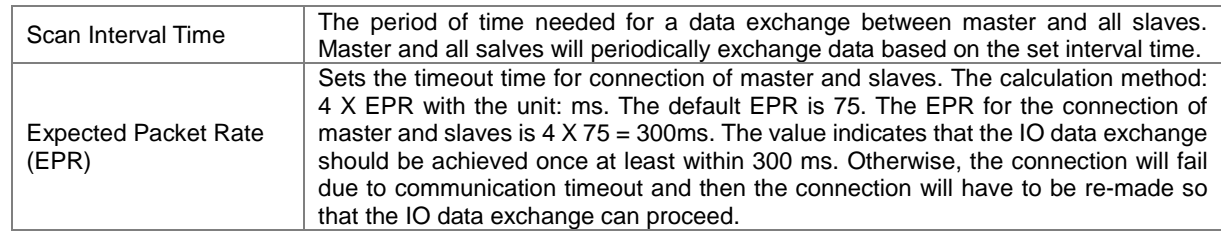

The explanation of **Scan Interval Time** and **Expected Packet Rate** is shown in the following table.

Since most DeviceNet slaves only support polled IO data exchange, the EPR value is related to the value of **Scan Interval Time**. Make sure that the actual setting must meet the following condition.

Scan Interval Time < (4 X EPR)

We suggest users refer to the following condition while setting the value of **Scan Interval Time**.

Scan Interval Time < (4 X EPR)/ 5

Click the **Calculate Time** button. The **Calculate Scan Interval Time** dialog box comes out. Clicking the **Calculate** button, the values of **Total input size**, **Total output size** and **Scan Interval Time** are calculated. The value of **Scan Interval Time** is a value in theory. We suggest users should set the scan interval time to a value slightly greater than the actually calculated time. The scan interval time calculated here will not be filled in the **Scan Interval Time** box automatically and so users need enter the value manually.

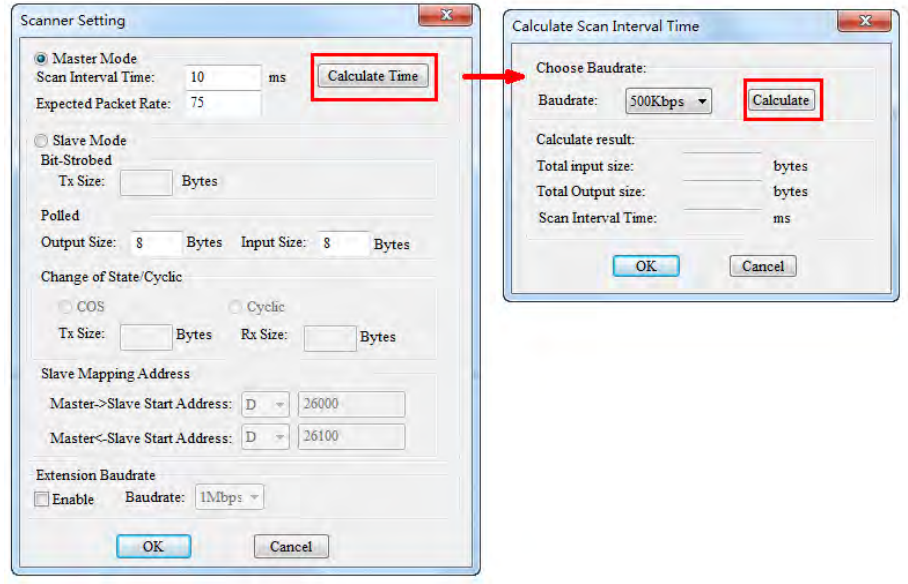

## **10.4.7 Application Example**

To explain how to configure a DeviceNet network through an application example

**Control requirement:** AS PLC remotely monitors D26105~D26108 and D26005~D26008 in AS module through DeviceNet network to achieve the data exchange as AS01DNET-A works as master and slave respectively.

### **10.4.7.1. Constructing One DeviceNet Network**

This section describes how to construct a DeviceNet network configuration through an application example. Before constructing a DeviceNet network, users should understand the control requirement of the network; plan the data for exchange in advance such as maximum communication distance, slaves, total data length for exchange as well as the

**10**

requreiment for response time during data exchange.

The information above will determine whether the constructed network is reasonable and able to meet the demand. Even it will directly affect the future maintenance and convenience of network capacity expansion and upgrade.

### **Connection Figure**

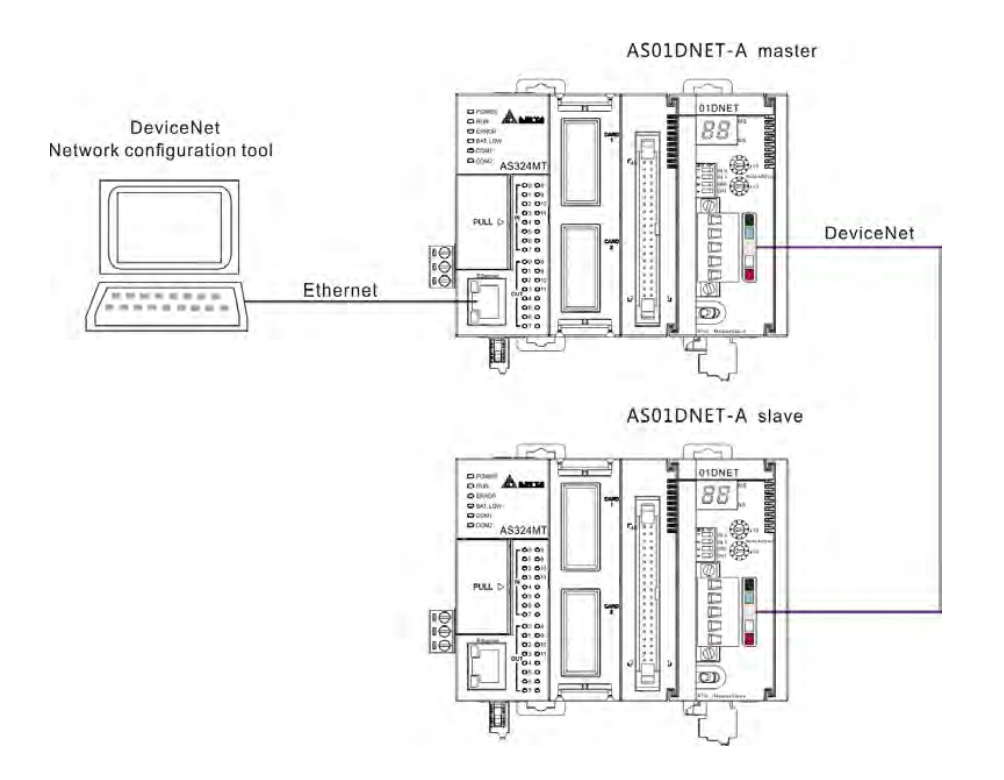

**Note**: Both of the ends of the DeviceNet Bus cable must connect one 121Ω terminal resistor respectively. The terminal resistor is connected between CAN\_H and CAN\_L.

#### **Modules Setting**

Prepare two AS PLCs and two AS01DNET-A modules for constructing one DeviceNet network. The setups for two AS01DNET-A modules are shown in the follwing table.

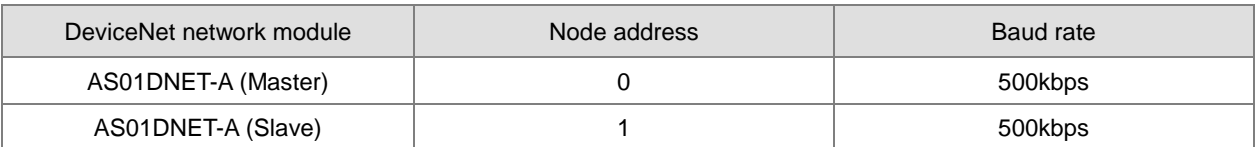

## **10.4.7.2. Using DeviceNet Builder to Configure a DeviceNet Network**

### **Configuring DeviceNet slave**

1. Set the driver for the connection of AS PLC and PC. Clicking **Add**, the **Driver Properties** dialog box appears. Select the connection type for AS PLC and PC in the **Type** field. In this example, select Ethernet as the connection type. Click **Search** to search the PLC and then click **OK** after searching is finished.

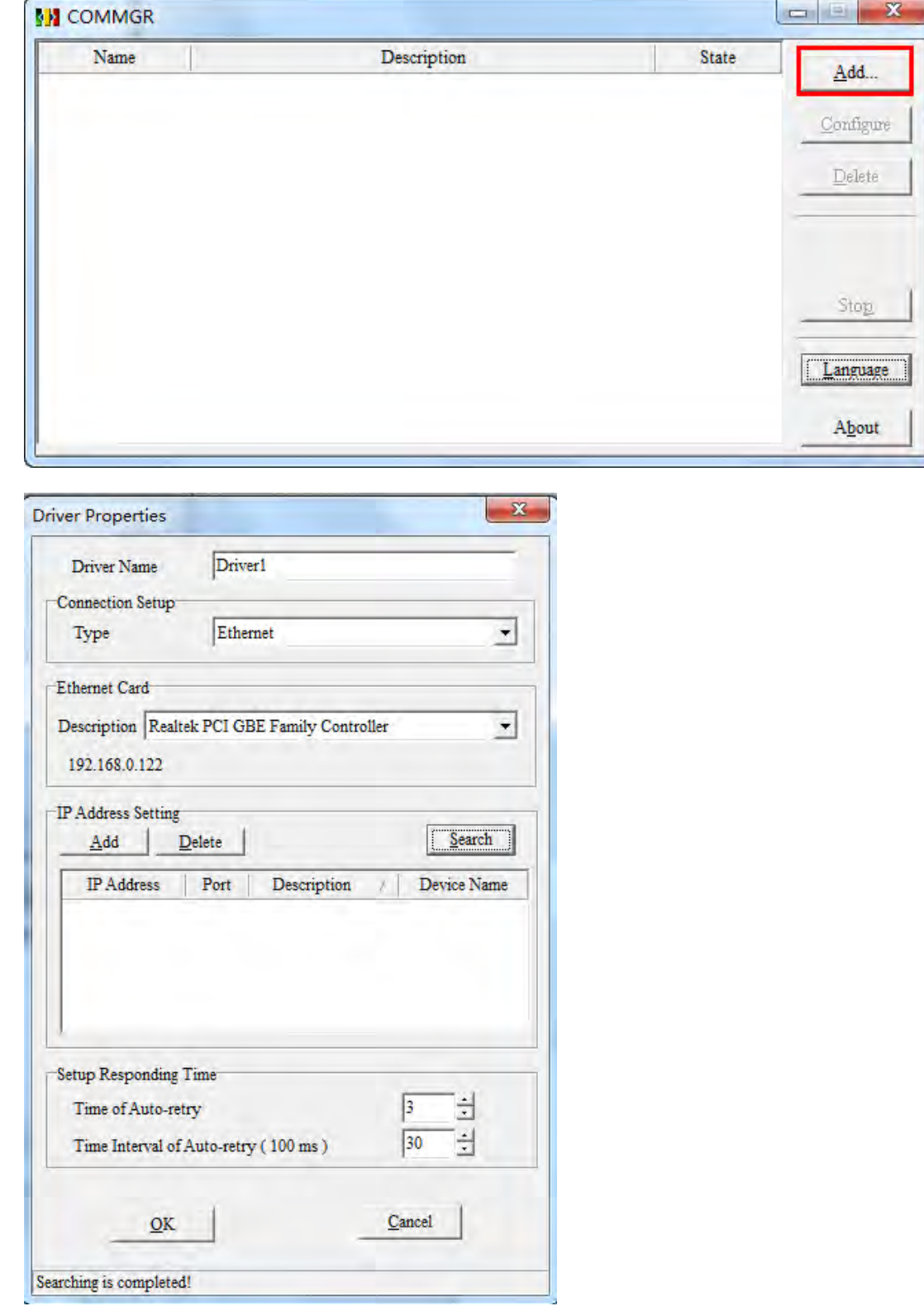

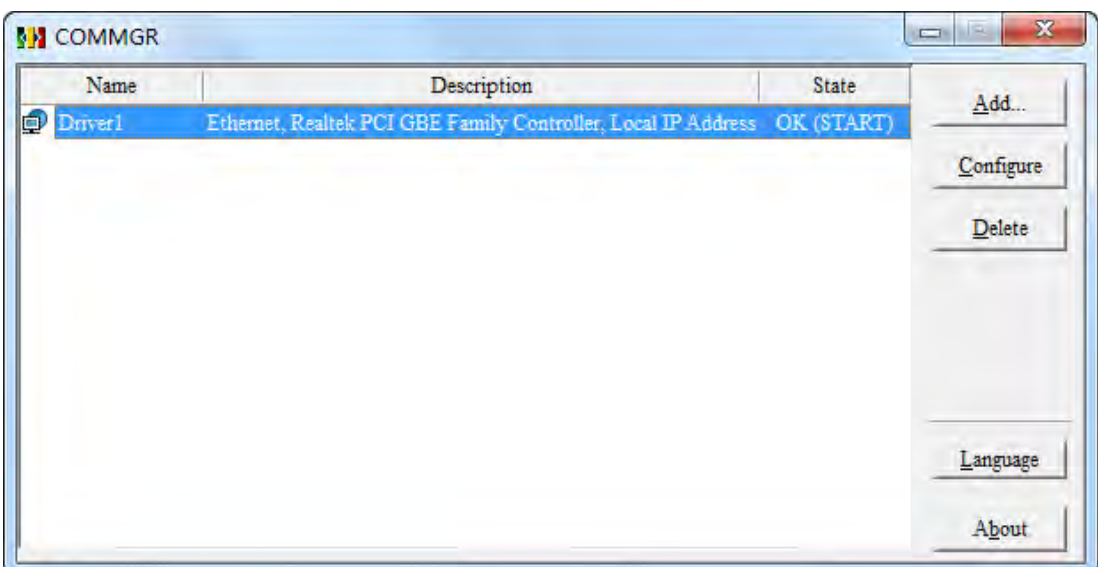

2. Opening the DeviceNet Builder software, the following window appears.

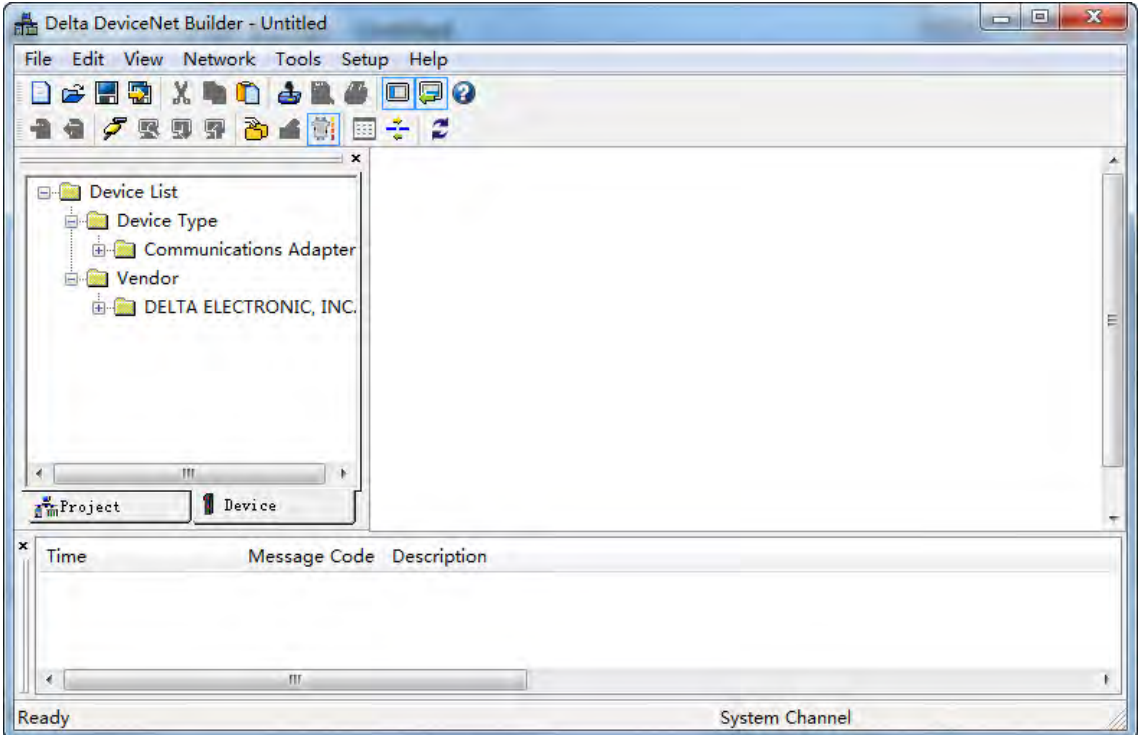

3. Selecting **Setup**>> **Communication Setting**, the following dialog box appears. Select the driver for connection of AS PLC and PC as below. Click **OK** to finish the selection of Driver.

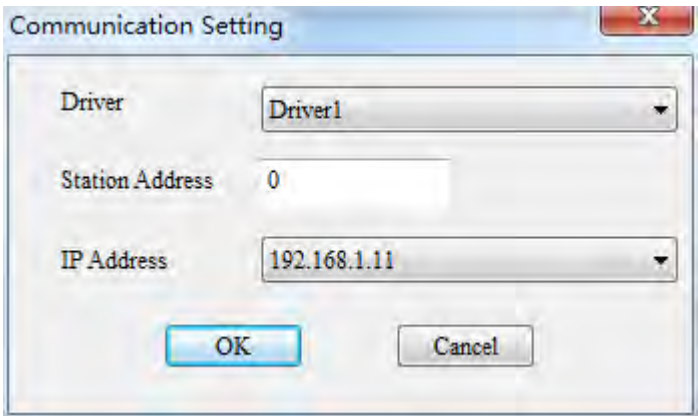

4. Click **Network** >> **Online** to scan the connected master.

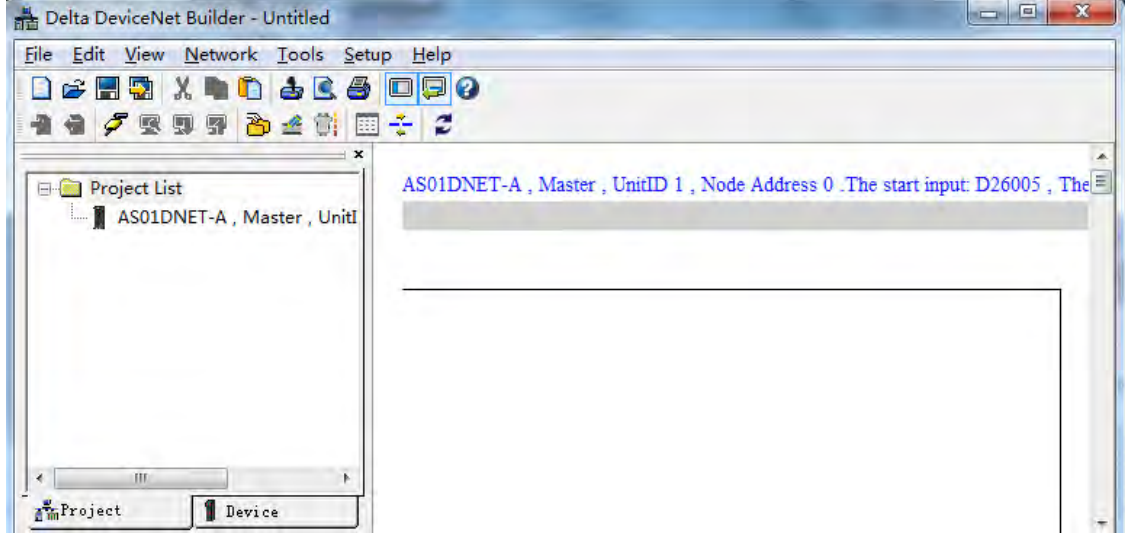

 $\sim$ 

5. Click **Network**>> **Scan DeviceNet Network.** 

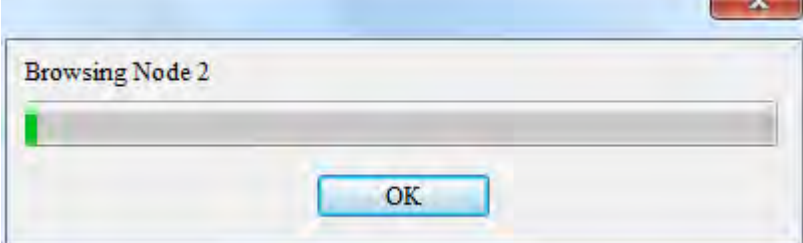

6. After scanning is finished, all node icons and device names which have been scanned in the network will

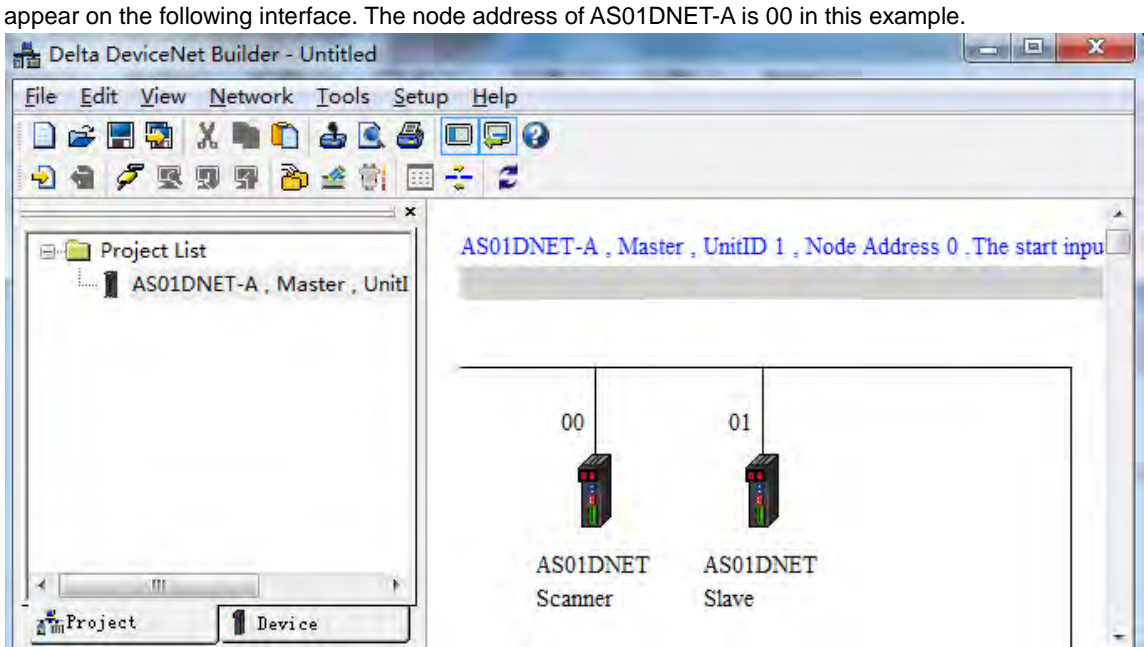

7. Double click the icon of AS01DNET Slave. Then the **Node Configuration…** dialogue box appears. Input Size and Output Size are both set to 8 bytes. Click OK to finish the setting.

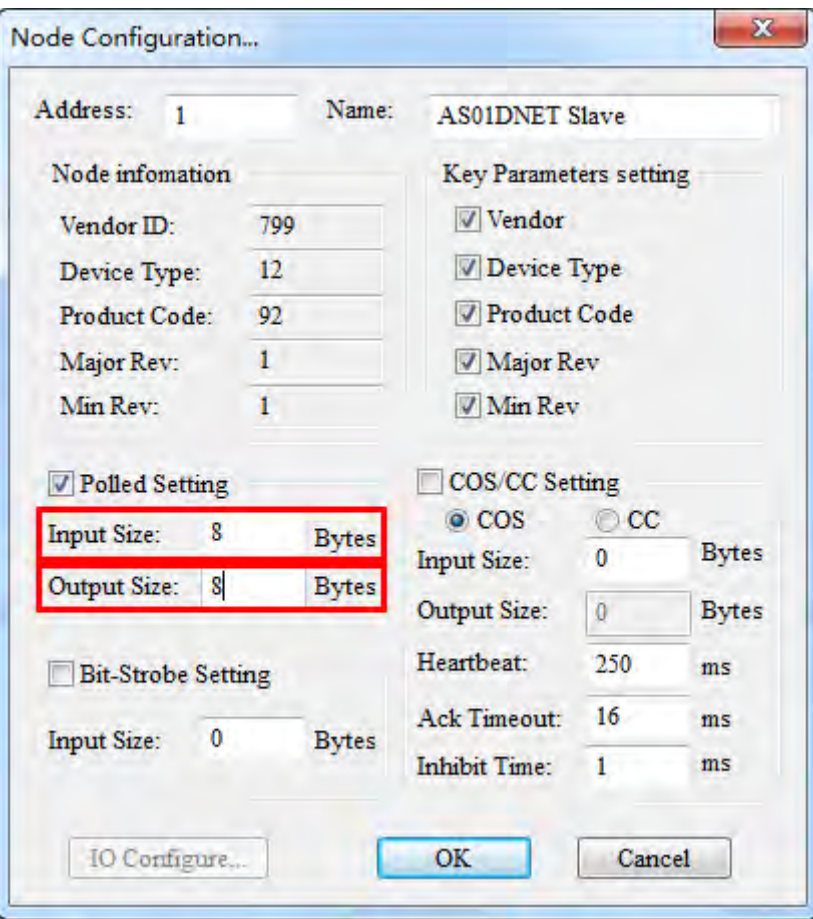

8. Right click the icon of AS01DNET Slave and click **Parameter Edit…** on the drop-down menu. The **Parameters Edit…** dialog box appears and **Polled Input Length** and **Polled Output Length** are both set to 8 bytes as shown in the following red box. Then click **Write** button. Click **OK** after writing is finished. Afterwards, repower AS01DNETSlave.

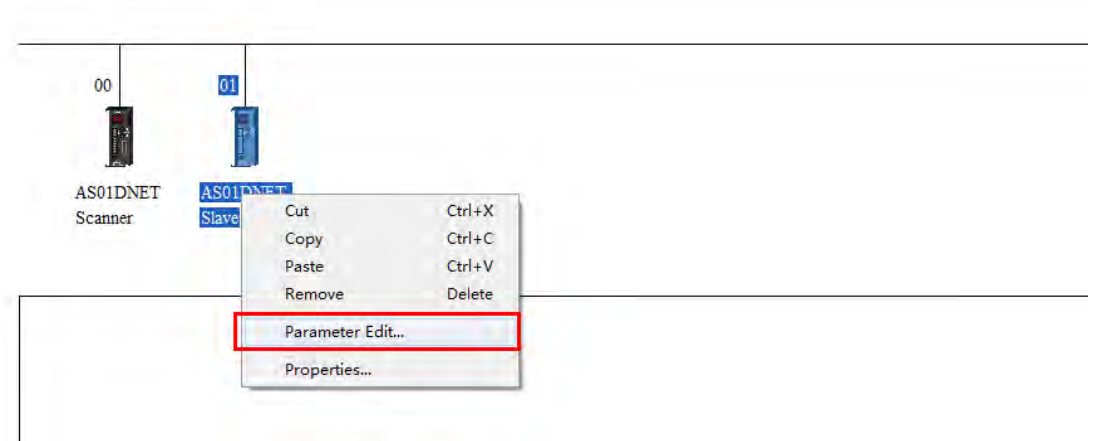

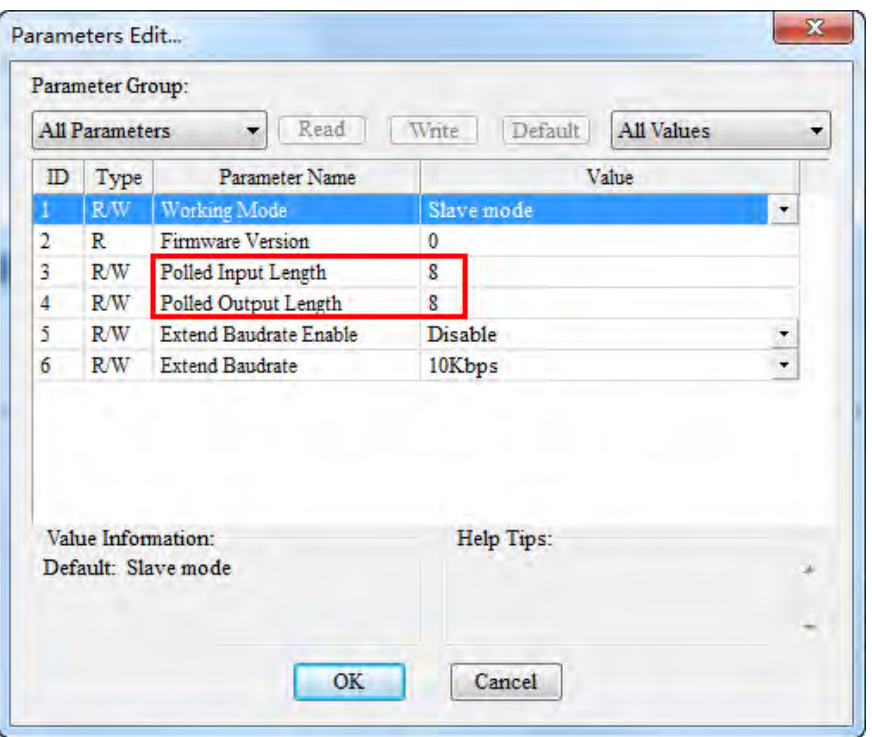

### **Configuring AS01DNET-A**

1. Double click the icon of AS01DNET Scanner (node 0). The **Scanner Module Configuration…** dialog box appears. The left list shows the current available node AS01DNET Slave and the right Scan List is empty as below.

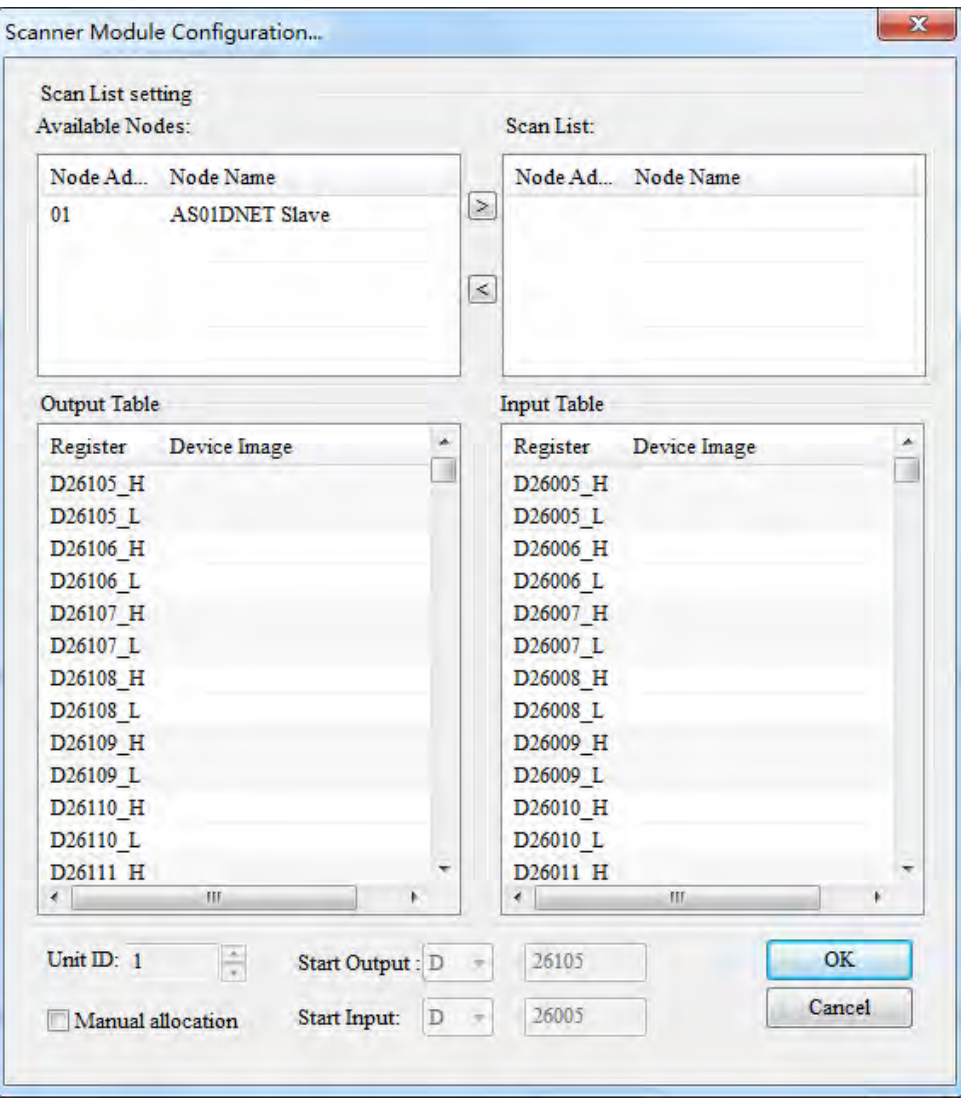

2. Move the DeviceNet slaves from the left list to Scan List of the right side. Follows the steps: Select one DeviceNet slave node and then click  $\boxed{\gt}$ . Then the DeviceNet slave nodes are moved to the Scan List one by one.

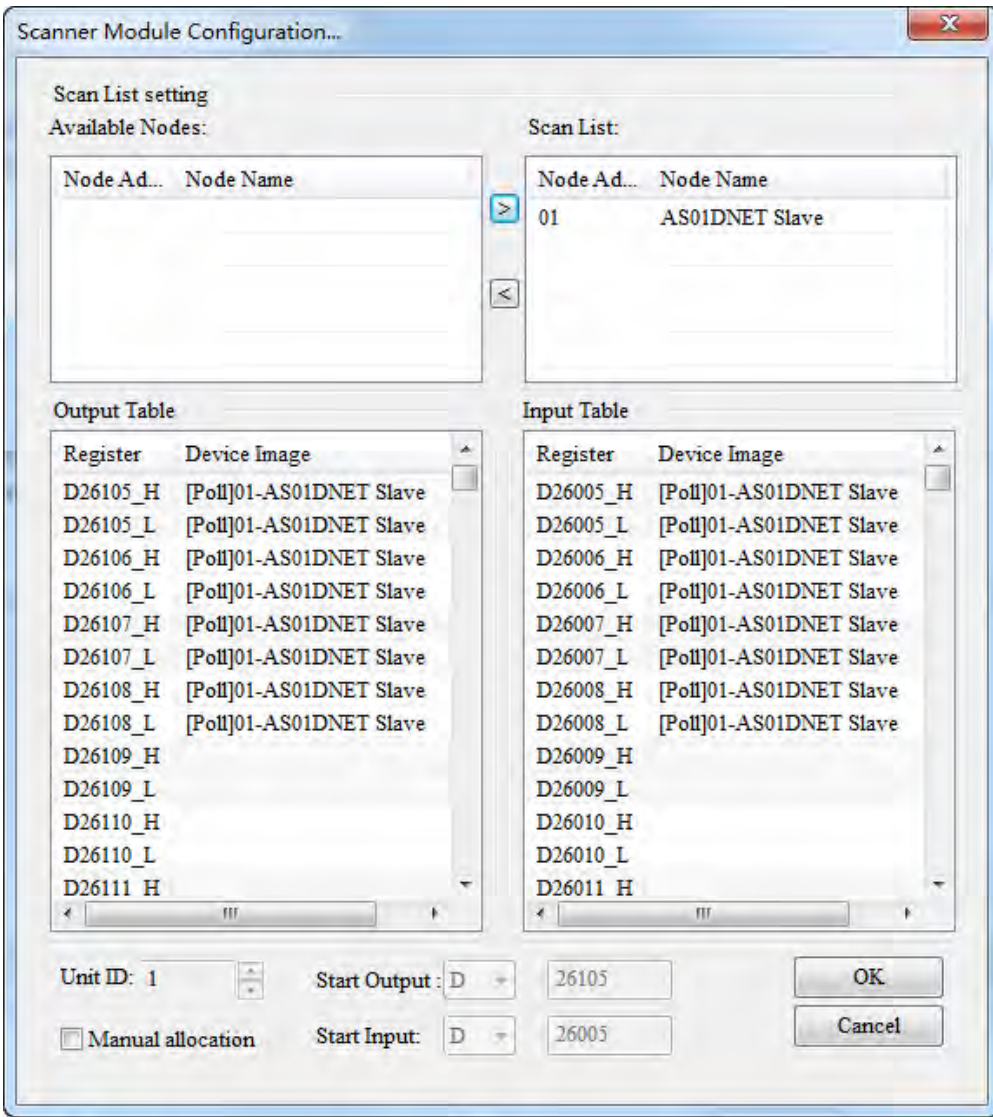

3. Click **OK** to finish the configuration above. Then download the configuration data to AS01DNET-A. During the download, the **Warning** dialog box will pop out if AS PLC is in RUN mode. Click **OK** to continue the download.

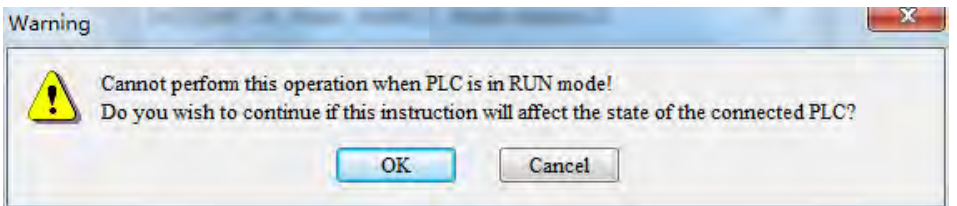

#### **Configure the DeviceNet network by following the steps above. The IO data mappings between AS01DNET-A and the slave are shown in the following tables.**

#### **AS01DNET-A → Slave**

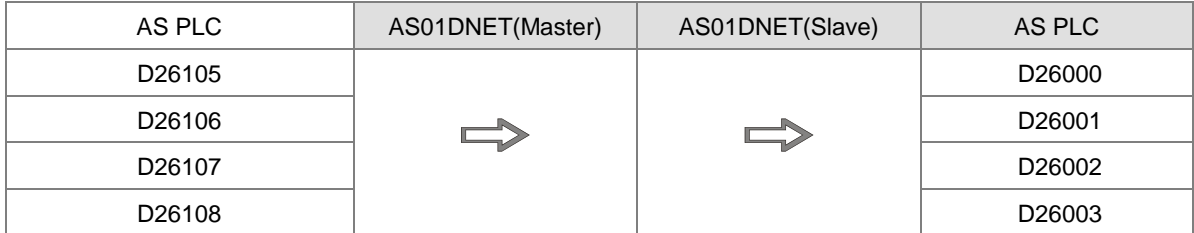

#### **Slave → AS01DNET-A**

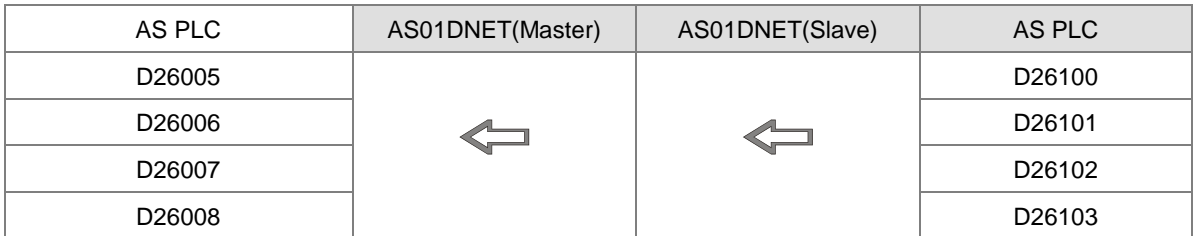

#### **Saving configuration data**

Select **File**>> **Save** to save current network configuration.

### **10.4.7.3. DeviceNet Network Control**

This section describes how to write a ladder program to achieve the control requirement of the DeviceNet network.

#### **PLC Programs**

■ The program in the PLC connecting AS01DNET slave:

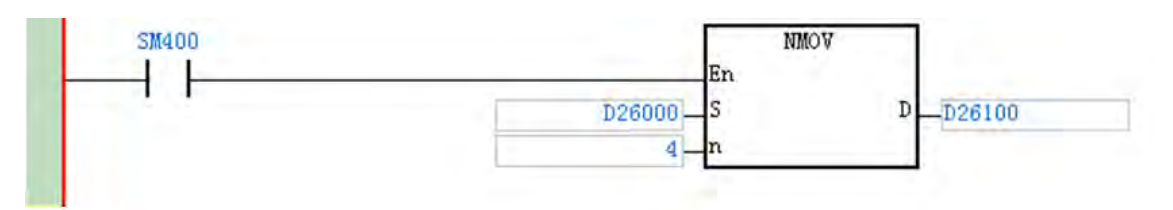

#### **Program Explanation:**

The contents in D26000~D26003 are the data received from the master and the contents in D26100~D26103 are the data transmitted to the master. SM400 is a normally open contact. The program above can make the contents in D26000~D26003 move to D26100~D26103.

■ The program in the PLC connecting AS01DNET master:

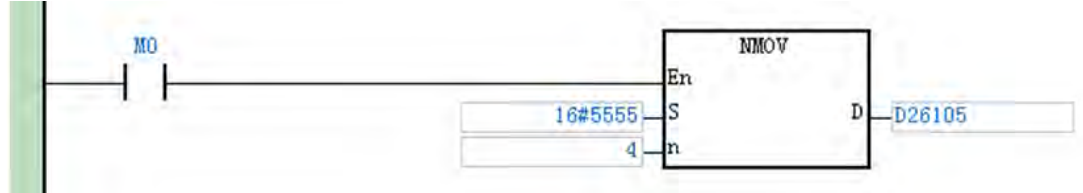

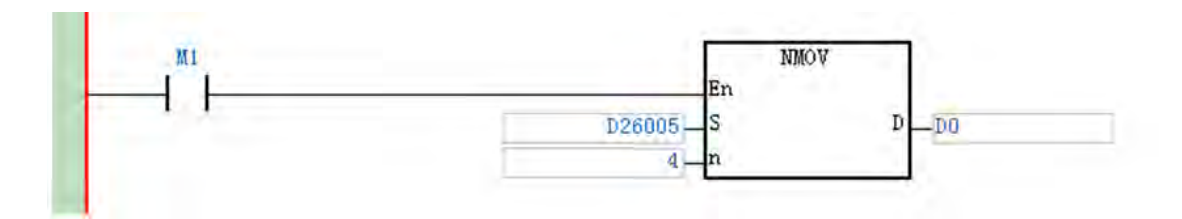

#### **Program Explanation:**

- 1. When M0 changes to ON, the value 16#5555 is written to D26105~D26108 in AS PLC. The data are transmitted to the slave cyclically via DeviceNet Bus.
- 2. The contents in D26005~D26008 are the data which the master receives from the slave via DeviceNet Bus. When M1 changes to ON, the data in D26005~D26008 are moved to D0, D1, D2 and D3.

### **10.4.8 Sending Explicit Message through Ladder Diagram**

AS01DNET-A supports the sending of explicit messages via DNETRW instruction.

### **10.4.8.1. Principle of Explicit Message Transmission**

- 1. AS PLC transmits the explicit request message to AS01DNET-A master according to the user program.
- 2. AS01DNET-A transmits the explicit request message to the slave according to the user program.
- 3. The slave sends back the response message to AS01DNET-A master after handling data.
- 4. AS PLC gets back the response message from AS01DNET-A master. Then the explicit message transmission of this time is finished.

## **10.4.8.2. Explicit Message Transmission Instruction DNETRW**

**•** DNETRW instruction:

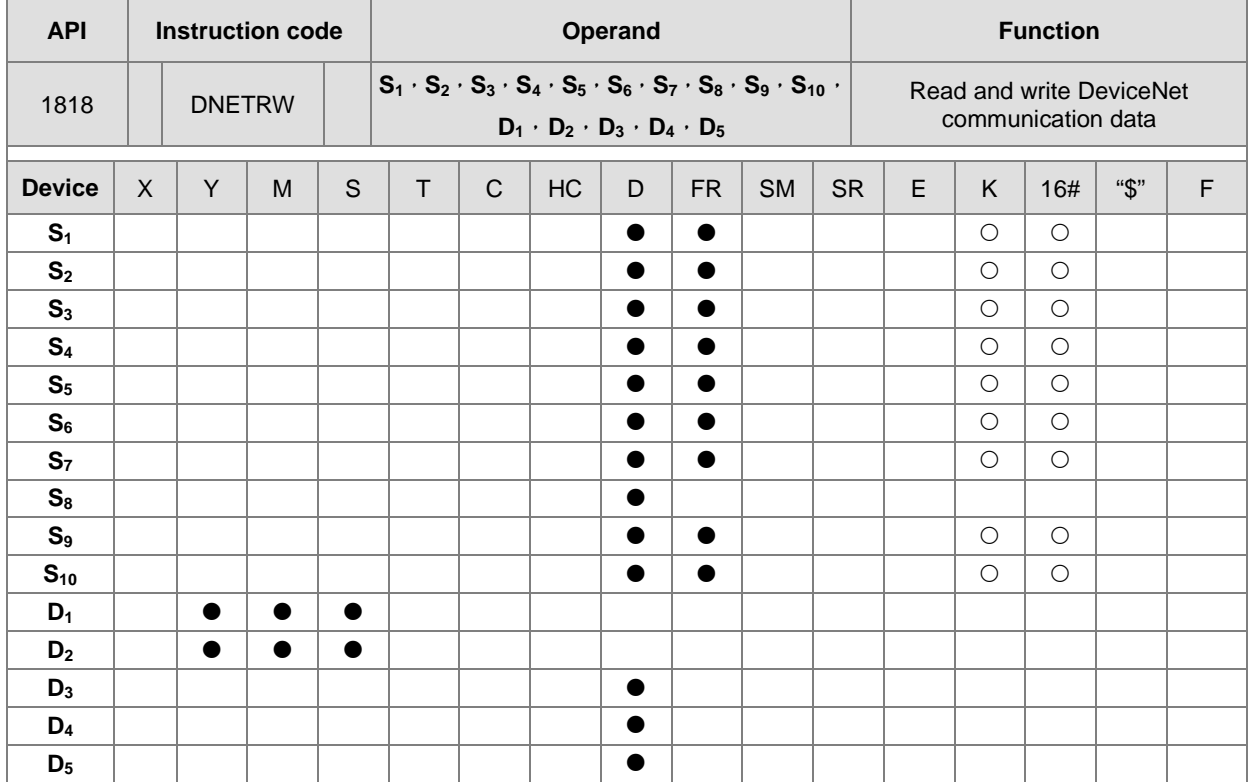

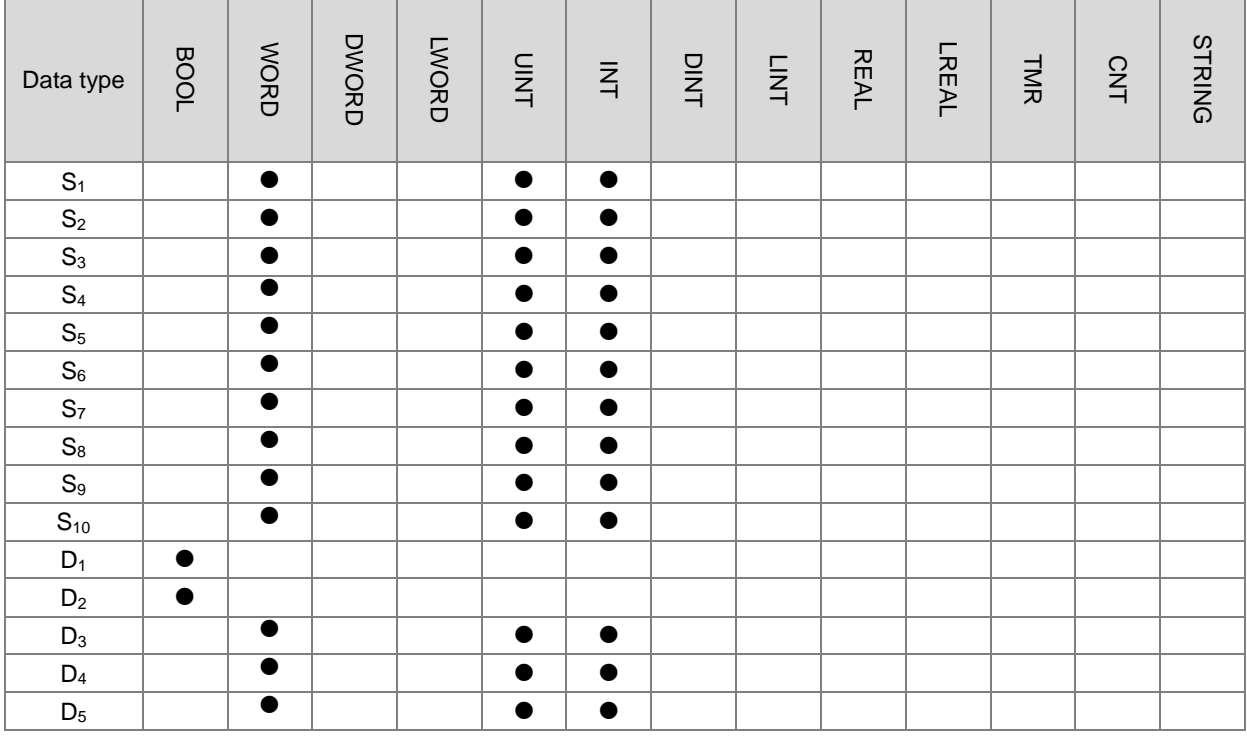

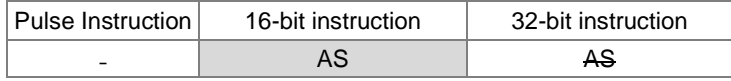

### **Symbol:**

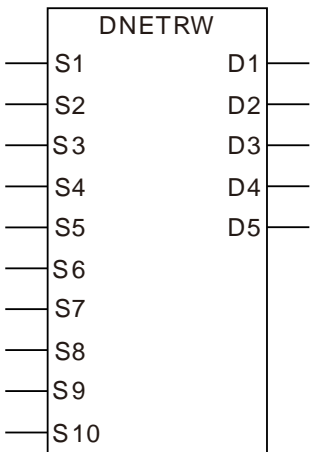

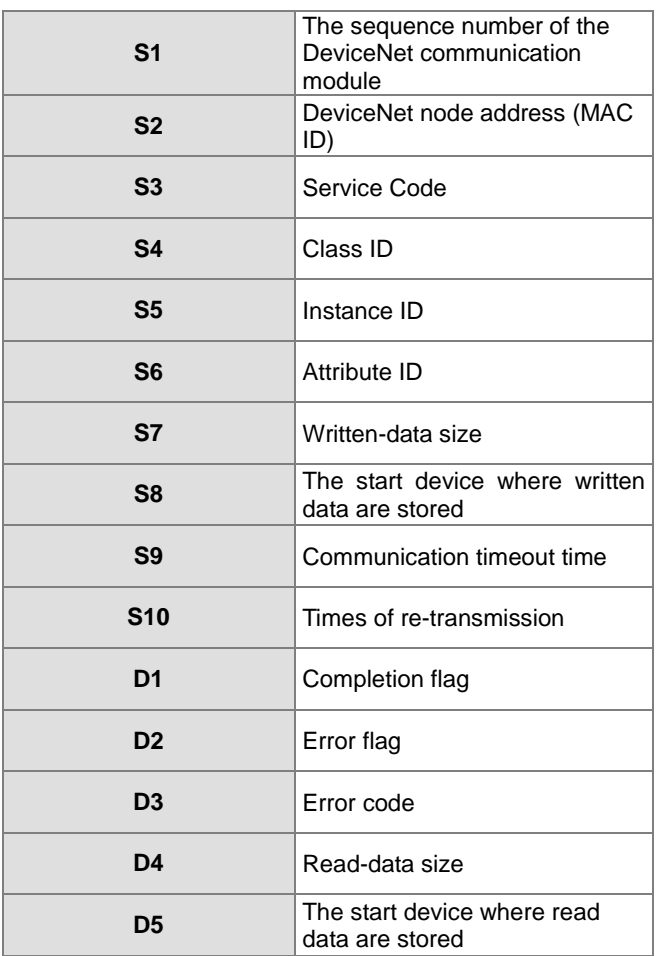

#### **Explanation:**

- **S1** is the sequence number of the module on the right of the PLC. The number of the first module is 1; the second module is 2 and so on. Any type of module need be numbered within the range of 1~32. If the number is out of the range, the instruction will take the minimum (1) or maximum (32) for operation.
- **S2** is a DeviceNet node address within the range of 0~63. Users can specify the node address of a slave which the master is to read and write. It also can be the node address of the master, which means to read and write the data in the master.
- **S3** is DeviceNet service code:

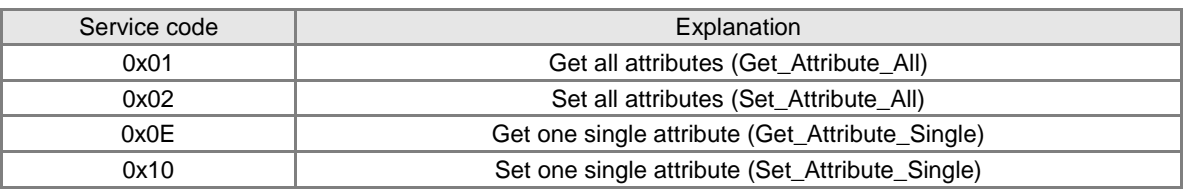

- **S4**, **S5** and **S6** represent Class ID, Instance ID and Attribute ID respectively.
- **S7** is the written-data size with the unit: Byte.
- **S8** is the start device where written data are stored. The data are arranged in the order from low byte to high byte.
- S9 is the communication timeout time within the range: 1~100 and with the unit: 0.1 second.
- S10 is the times of re-transmission within the range: 0~3. When communication timeout occurs, the communication will be resent
- **D3** represents the error codes to read and write.

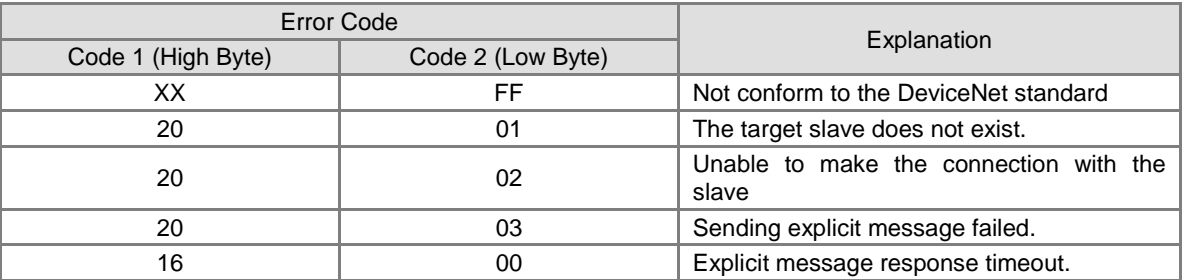

- D4 is the read-data size with the unit: Byte.
- **D5** is the start device where read data are stored. The data are arranged in the order from low byte to high byte.
- **D1** and D2 are communication completion flag and error flag respectively.

#### **Application Example 1**

**Control requirement:** when M0=ON, read the data of class1>>instance1>>attribute1 of the DeviceNet function card CMC-DN01.

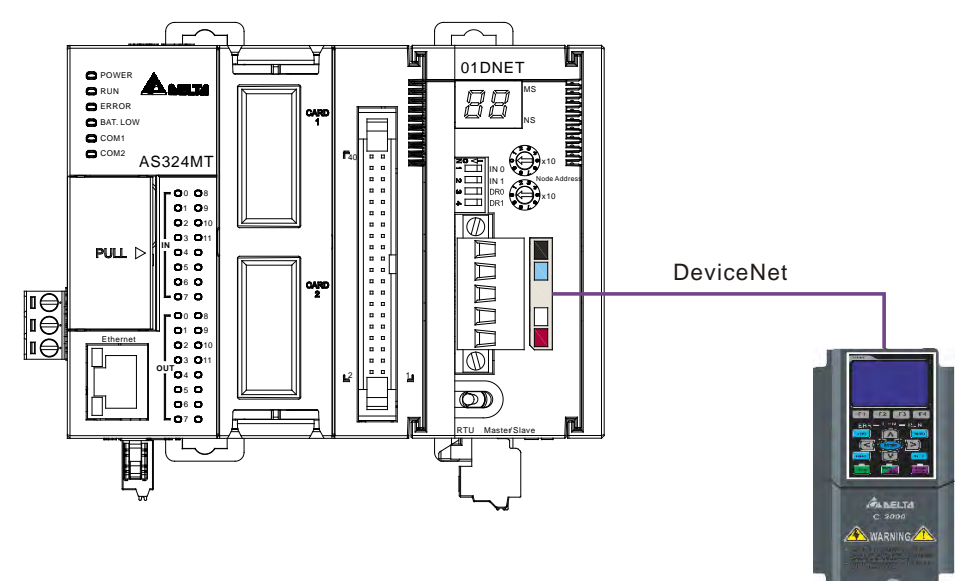

**Connection Figure**

- **Parameters Setting and Device Explanation** 
	- Setup for AS01DNET-A

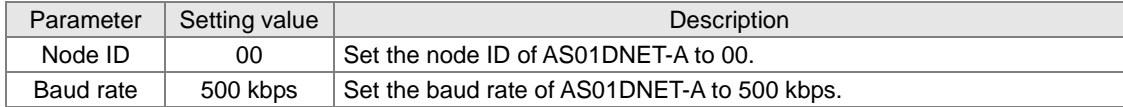

#### > Setup for VFD-C2000

| Parameter | Setting value | Description                   |
|-----------|---------------|-------------------------------|
| $00 - 20$ | 08            | Frequency command source      |
| $00 - 21$ | 05            | Operation command source      |
| 09-30     | $\Omega$      | Communication decoding method |
| 09-70     | 01            | Node ID of AC motor drive     |
| 09-71     | 02            | Baud rate: 500Kbps            |

PLC Program

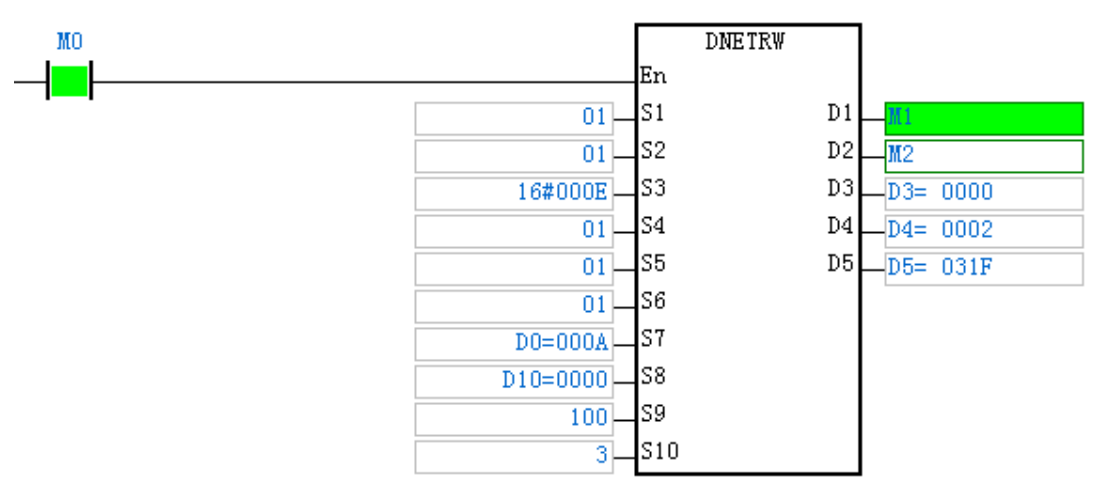

- $\triangleright$  S1: The number of the module sending DeviceNet communication. The first one of the right side is 01.
- S2:DeviceNet node ID (MAC ID); Node ID of VFD-C2000: 01.
- S3 : Service code; 0X0E: read one single attribute content.
- S4:Class ID; Class ID of CMC-DN01: 01;
- S5: Instance ID; Instance ID of CMC-DN01: 01;
- S6:Attribute ID; Attribute ID of CMC-DN01: 01;
- $\triangleright$  S7: Write data size. When DNETRW instruction is used to read data, the value in S7 can be set to any data.
- $\triangleright$  S8 : The start device where the written data are stored. When DNETRW instruction is used to read data, the value in S8 can be set to any data.
- $\geq$  S9 : Communication timeout time
- $\triangleright$  S10 : Times of re-transmission. Times of re-sending communication when communication timeout occurs.
- > D1 : Completion flag
- > D2 : Error flag
- > D3 : Error code
- $\triangleright$  D4 : Read data size
- D5: The start device where data are read.

#### **Program Explanation**

- $\triangleright$  When M0 changes to ON, execute the explicit message instruction DNETRW to read Class 1 >> Instance 1 >> Attribute 1 of the target equipment with node ID: 01. If the explicit message communication succeeds, the completion flag M1 changes to ON.
- When M0 changes to ON, AS01DNET-A sends out the request message only once. If the request message is to be resent, the instruction DNETRW need be re-triggered.
- If the data reading succeeds, the content of Class 1>> Instance1 >> Attribute 1 of CMC-DN01 will be stored in D5. In this example, the content in D5 should be 031FHex.

#### **Application Example 2**

**Control requirement**: When M1 changes to ON, set the content of Class ID: 0x05>> Instance 1>>Attribute ID: 09 of CMC-DN01 to 000AHex.

#### **Connection figure**

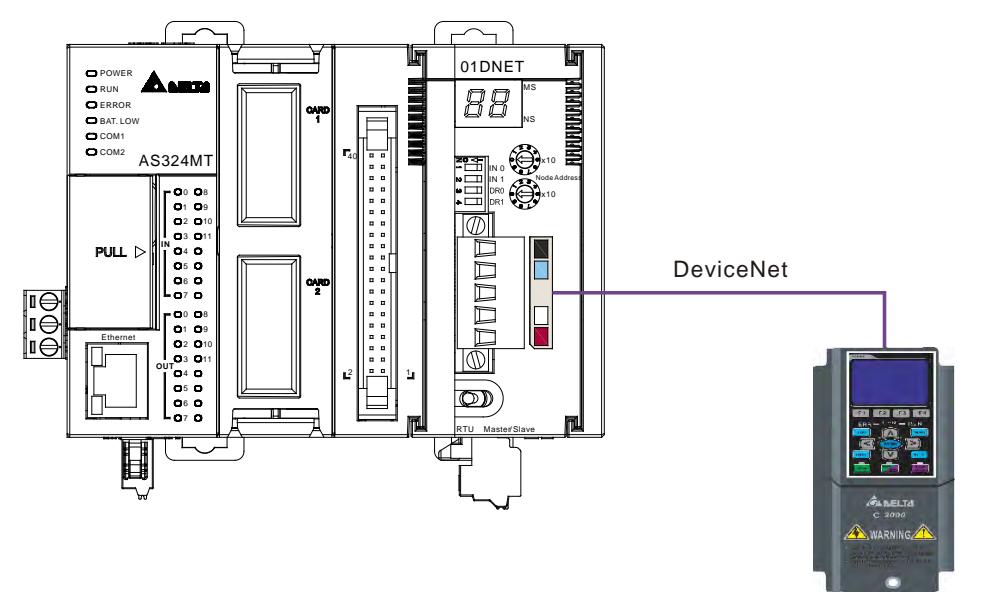

### **Parameters Setting and Device Explanation Setup for AS01DNET-A**

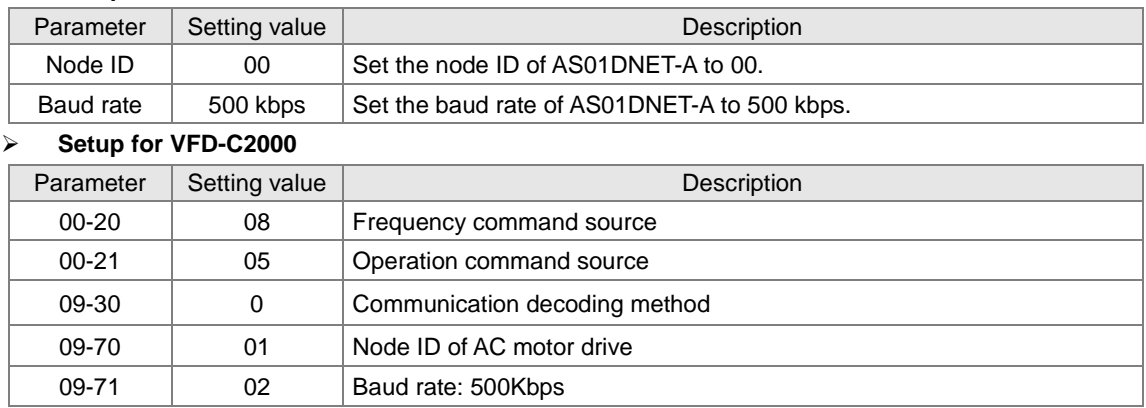

### **PLC Program**

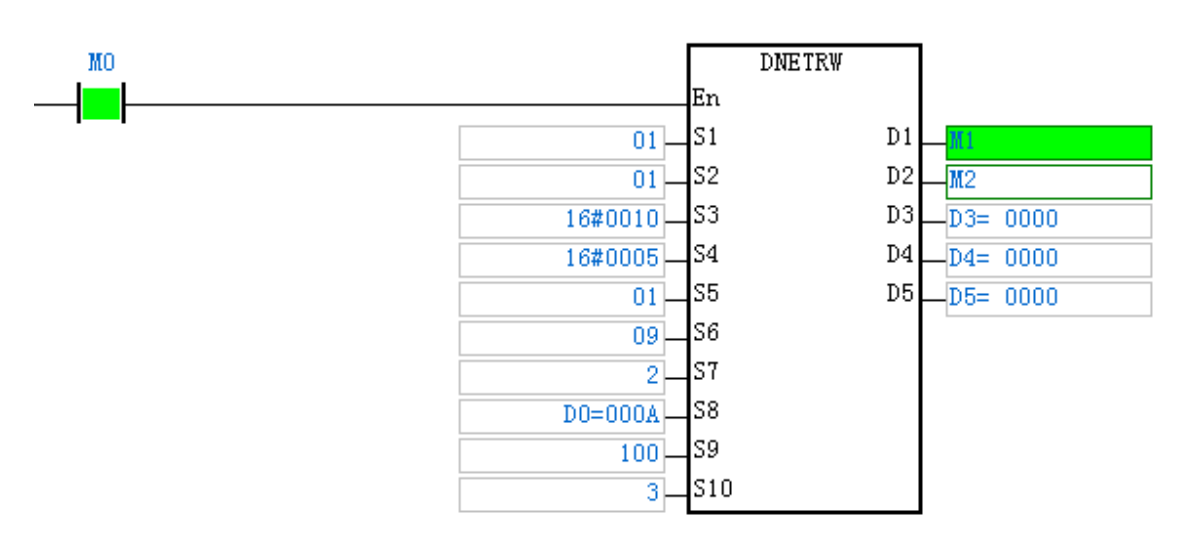

- $\triangleright$  S1: The number of the module sending DeviceNet communication. The first one of the right side is 01.
- S2:DeviceNet node ID (MAC ID); Node ID of VFD-C2000: 00.
- S3 : Service code; 0X10: read one single attribute content.
- S4:Class ID; Class ID of CMC-DN01: 05.
- S5:Instance ID; Instance ID of CMC-DN01: 01.
- S6:Attribute ID; Attribute ID of CMC-DN01: 09.
- $\triangleright$  S7 : Write data size with the unit: Byte. The written-data size is 2 in this example.
- $\triangleright$  S8 : The start device where the written data are stored.
- $\triangleright$  S9 : Communication timeout time.
- $\triangleright$  S10 : Times of re-transmission. Times of re-sending communication when communication timeout occurs.
- > D1 : Completion flag.
- $\triangleright$  D2 : Error flag.
- > D3 : Error code.
- $\triangleright$  D4 : Read data size. When DNETRW instruction is used to write data, the value in D4 can be set to any data.
- $\triangleright$  D5 : The start device where read data are stored. When DNETRW instruction is used to write data, the value in D5 can be set to any data.

#### **Program Explanation**

- $\triangleright$  When M0 changes to ON, AS01DNET-A sends the request message and 000AHex is written to Class ID: 05>> Instance 1 >> Attribute ID: 09 of the target equipment with node ID: 01. If explicit message communication succeeds, the completion flag M1 changes to ON.
- When M0 changes to ON, AS01DNET-A sends out the request message only once. If the request message is to be resent, the instruction DNETRW need be re-triggered.

# **10.4.9 LED Indicators and Troubleshooting**

AS01DNET-A has two LED indicators and one digital displayer. NS LED and MS LED display the connection status of AS01DNET-A. The digital displayer shows the node address and error information of AS01DNET-A as well as error information of the slave.

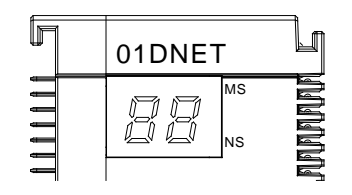

### **10.4.9.1. NS LED**

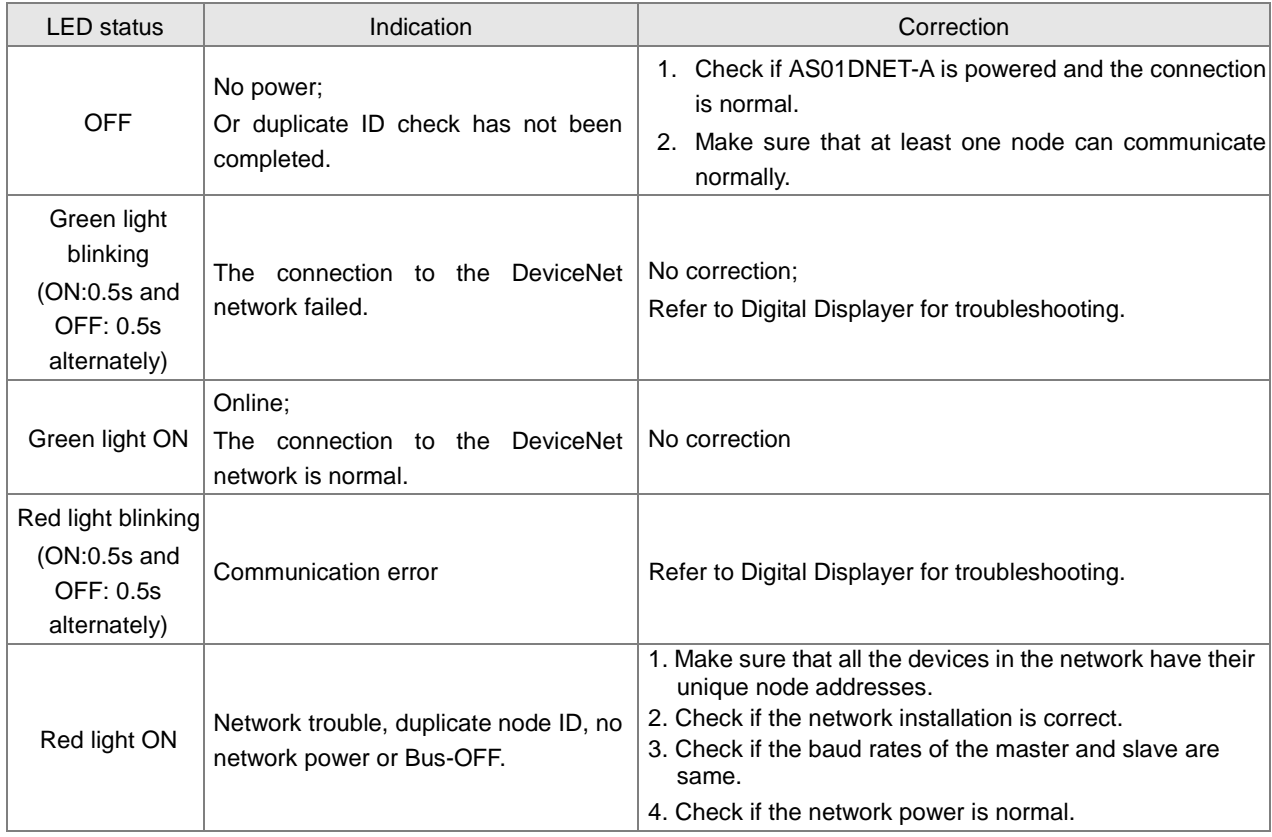

## **10.4.9.2. MS LED**

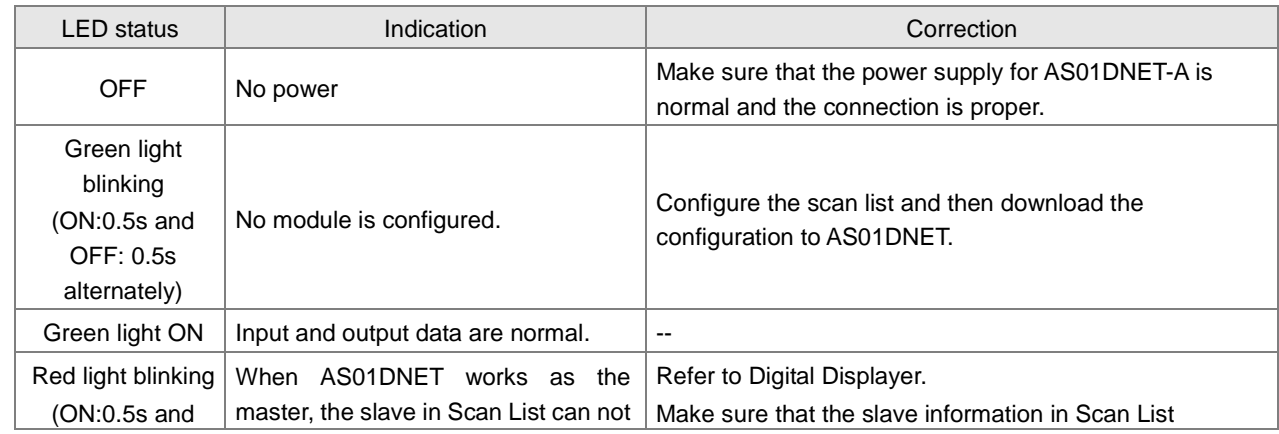

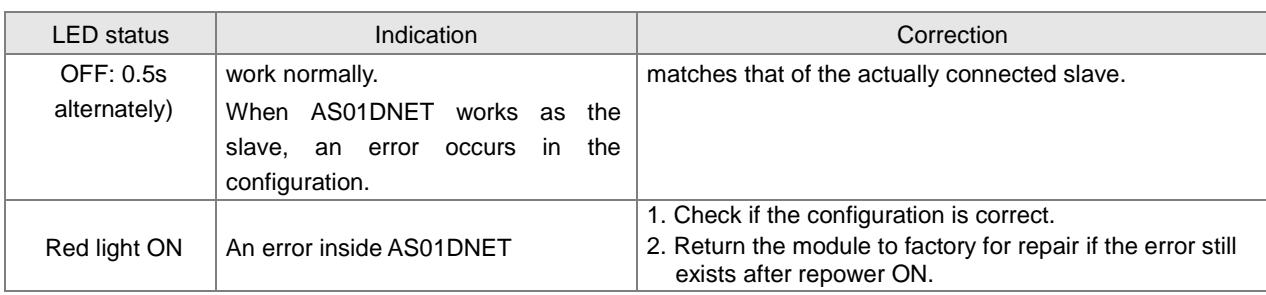

# **10.4.9.3. Combination of MS LED and NS LED**

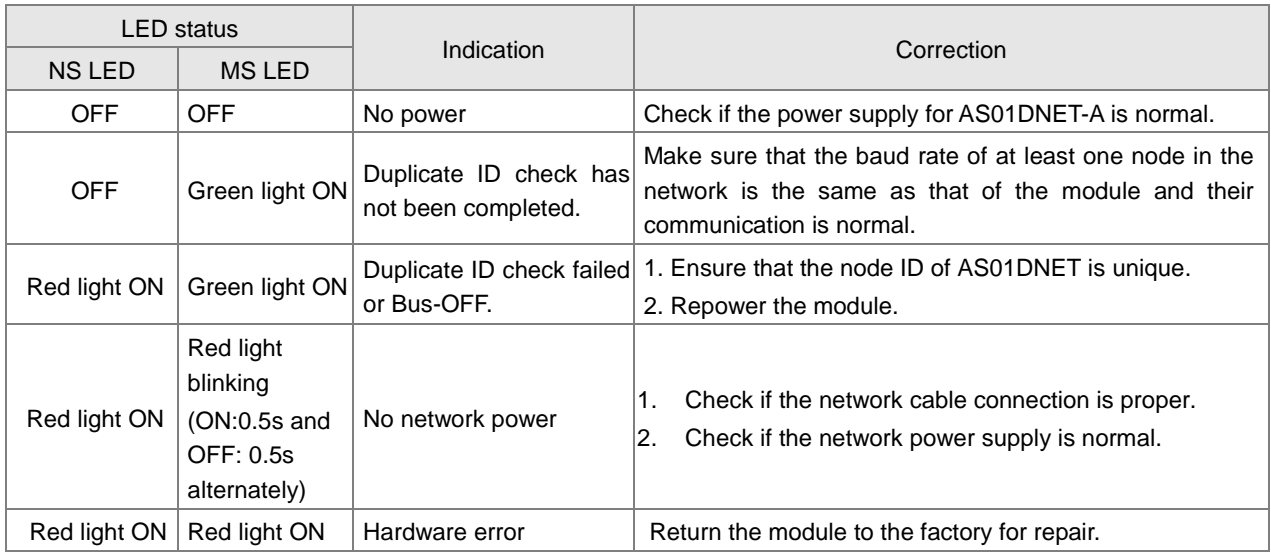

# **10.4.9.4. Digital Displayer**

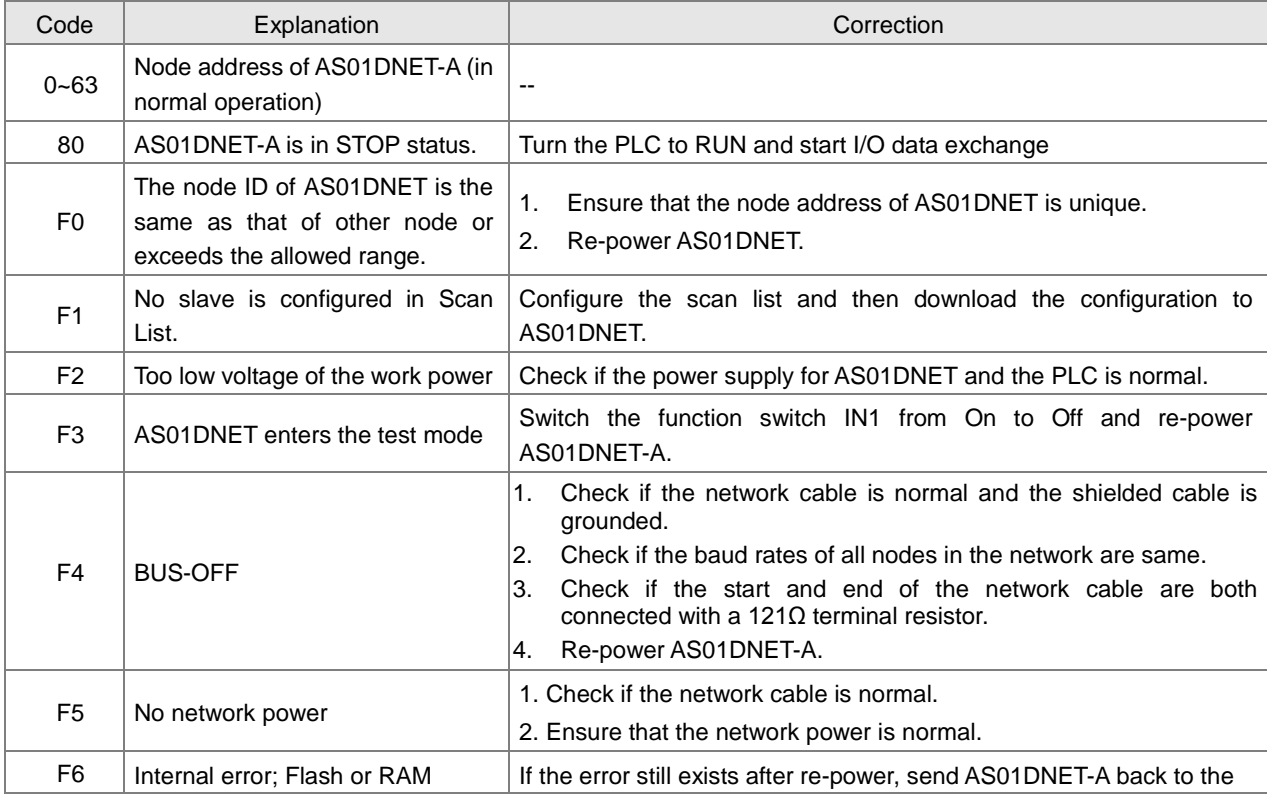

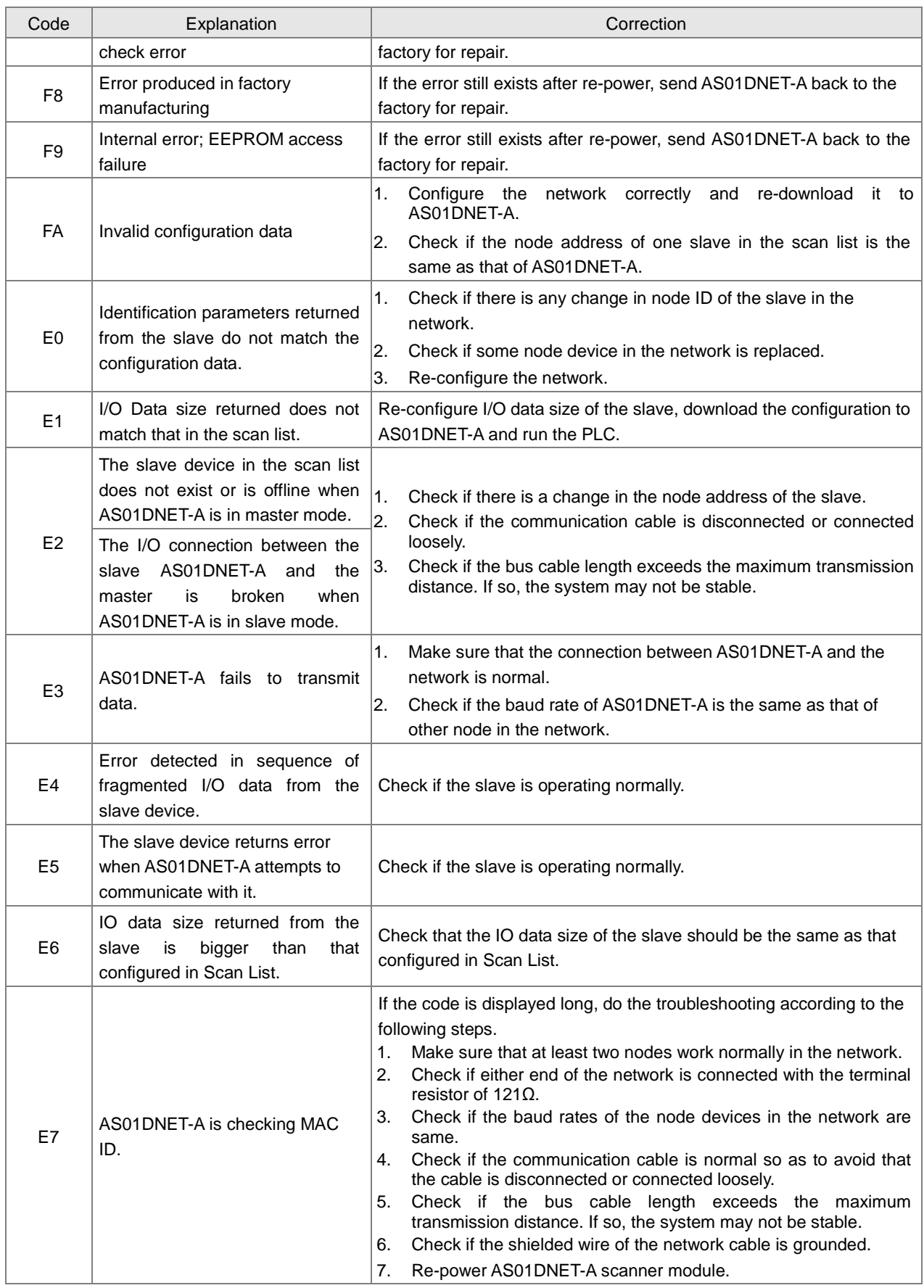

## **10.4.10 Master-Slave Mode Switch and 8 Baud Rates Setting via Software**

AS01DNET-A can serve as a DeviceNet master or slave by modifying its mode. When the AS01DNET-A module works as a slave, the input and output data sizes are both 8 Bytes by default. The maximum input and output data sizes are both 200 Bytes.

Under standard mode, AS01DNET-A supports three baud rates: 125K, 250K and 500K. Under non-standard mode, AS01DNET-A supports eight baud rates: 10K, 20K, 50K, 125K, 250K, 500K, 800K and1M.

### **10.4.10.1. Setting AS01DNET-A to Slave Mode**

- 1. Build a driver through the COMMGR software. Refer to Section 2.4 Communication Setting in the ISPSoft software for details.
- 2. Call the DeviceNet Builder software through the ISPSoft software. Refer to section 10.6 in this manual for details on how to operate.
- 3. The called DeviceNet Builder software interface is shown as below.

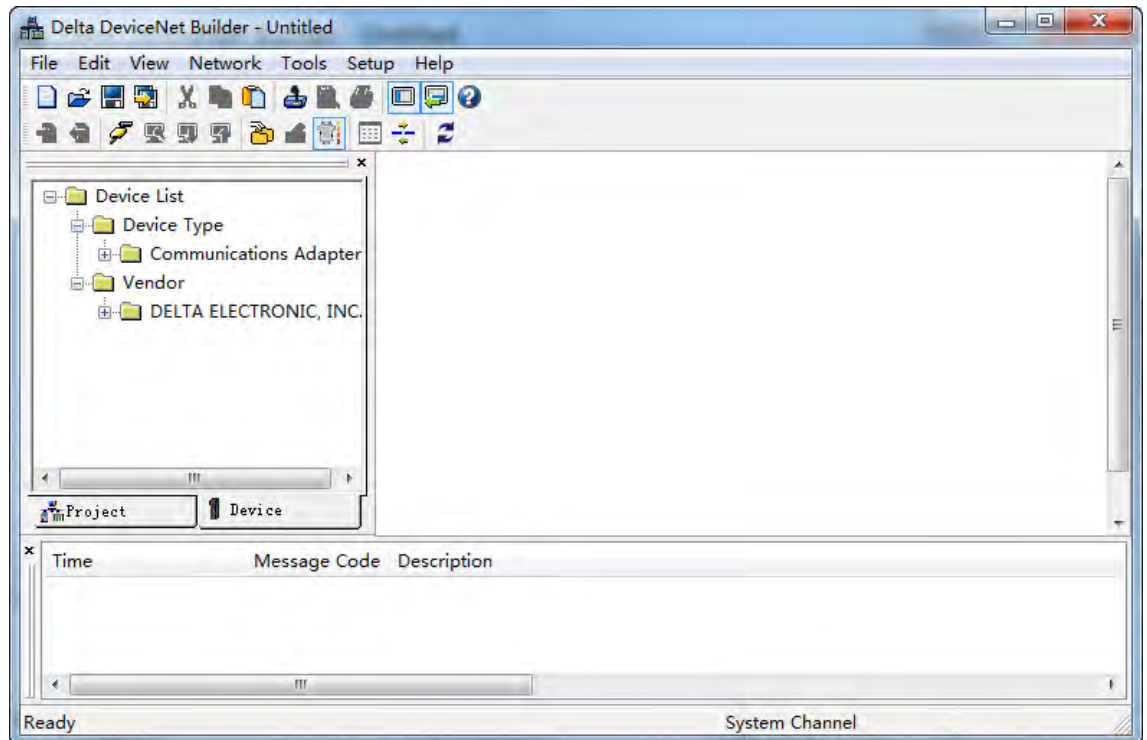

4. Selecting **Setup**>> **Communication Setting**, the following dialog box appears. Select the driver for connection of AS PLC and PC as below. Click **OK** to finish the selection of Driver.

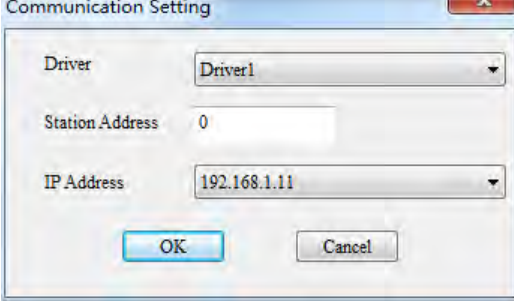

5. Click **Network** >> **Online** to scan the connected master.

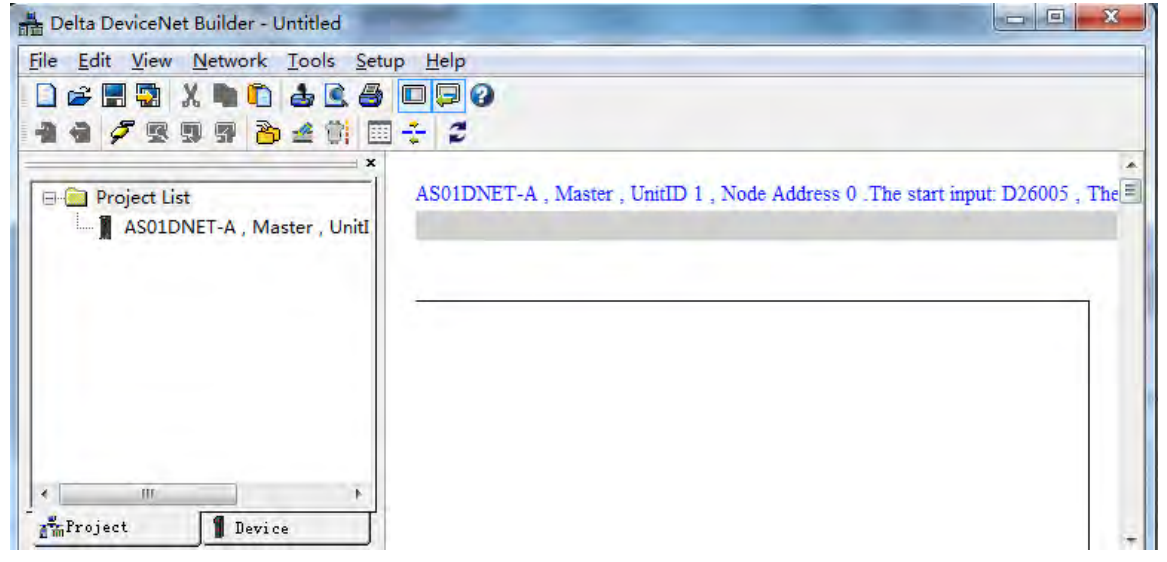

6. Click **Project List**>>**Properties**. Then the **Properties** dialog box appears. Select **Slave** mode and then click **OK**.

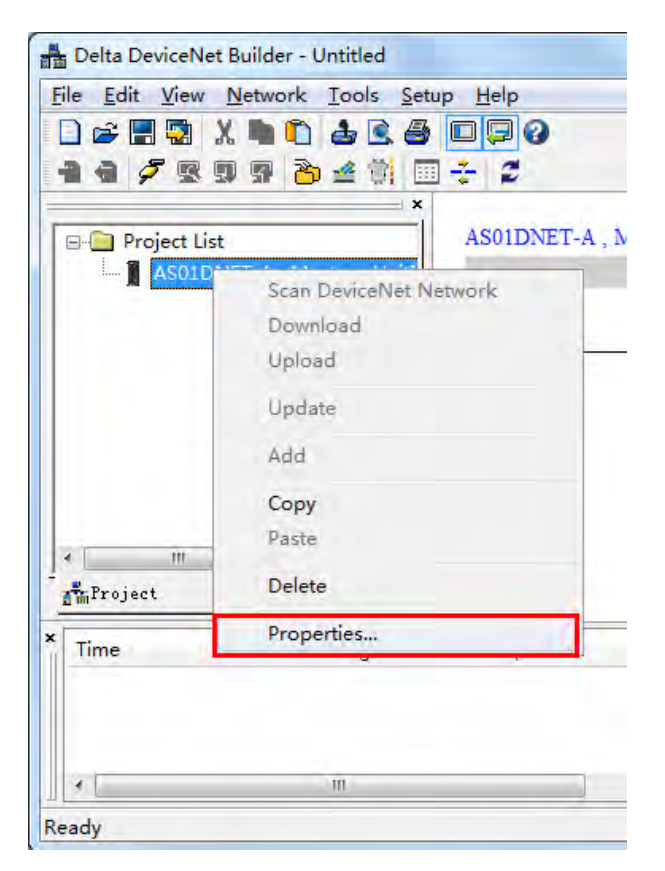

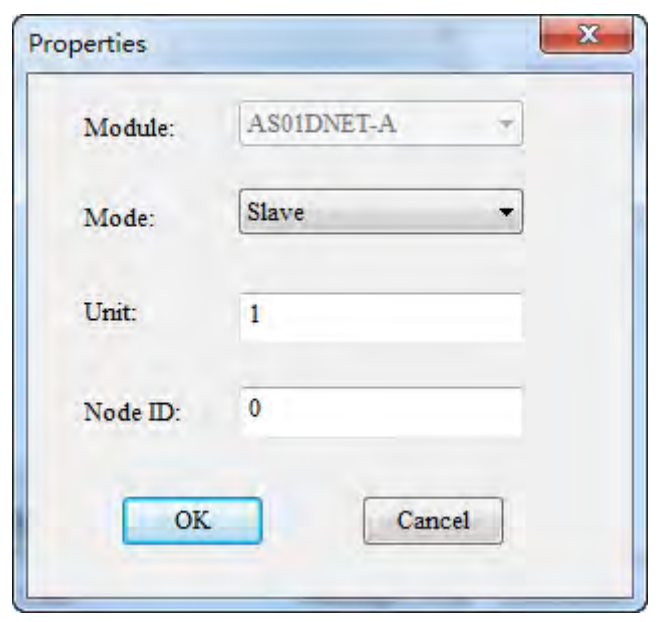

7. Click **Network** >> **Download**. If the PLC is in STOP state, the following dialog box will exist during the download. The dialog box will disappear automatically after the download is finished. AS01DNET-A will be in slave mode after repower ON.

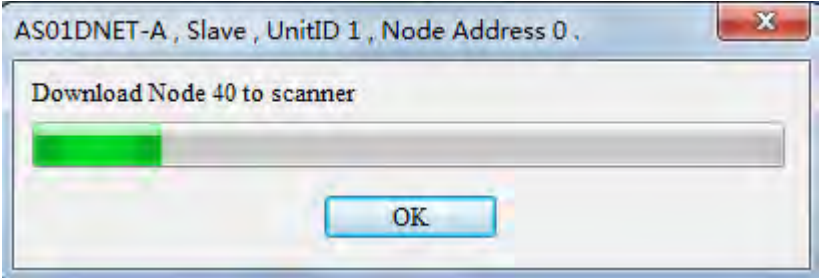

8. If the PLC is in RUN state, the **Warning** dialog boxes will pop out before and after the download. Users can click **OK** or **Cancel** according to actual situation.

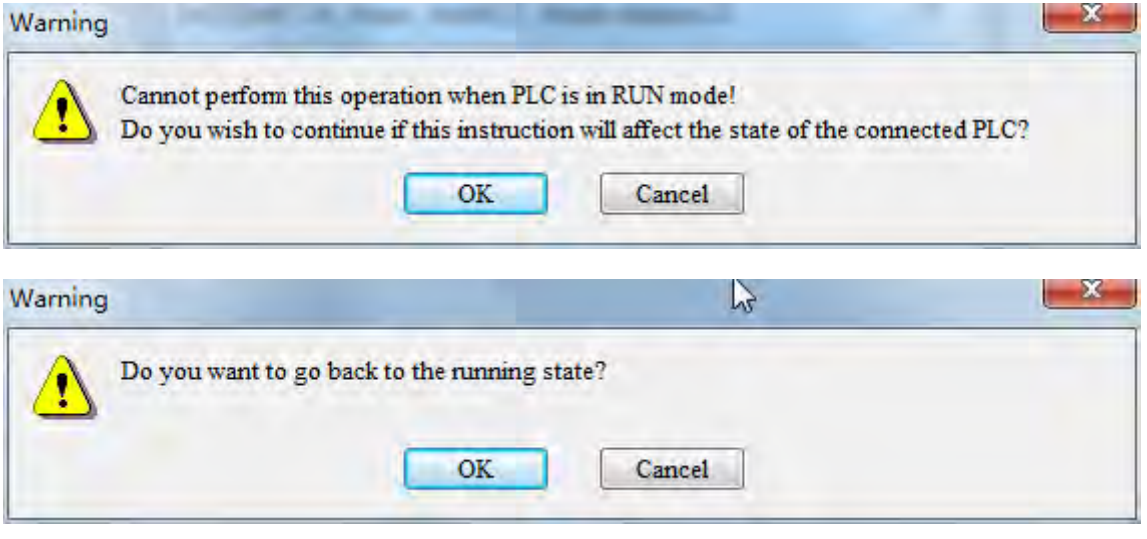

### **10.4.10.2. Setting AS01DNET-A to Master Mode**

- 1. Build a driver through the COMMGR software. Refer to Section 2.4 Communication Setting in the ISPSoft software for details.
- 2. Call the DeviceNet Builder software through the ISPSoft software. Refer to section 10.6 in this manual for details on how to operate.
- 3. The called DeviceNet Builder software interface is shown as below.

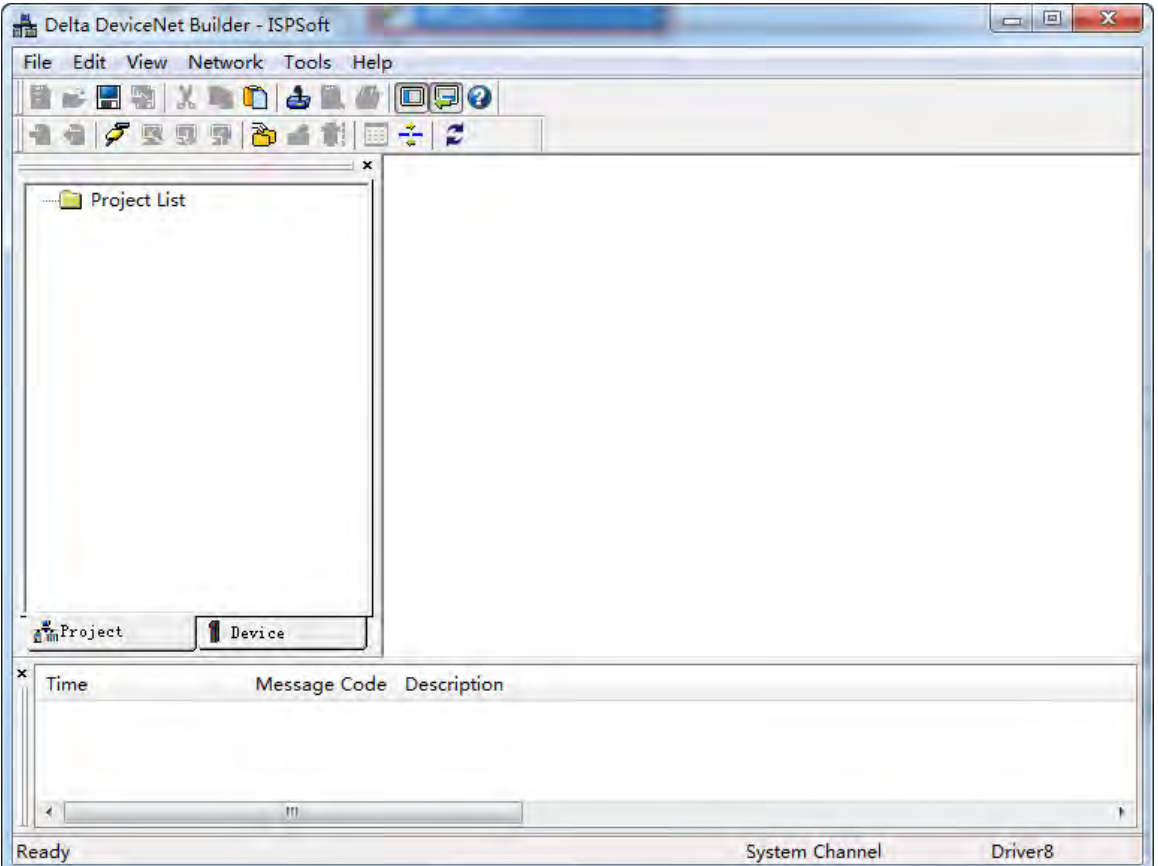

4. Selecting **Setup**>> **Communication Setting**, the following dialog box appears. Select the driver for connection of AS PLC and PC as below. Click **OK** to finish the selection of Driver.

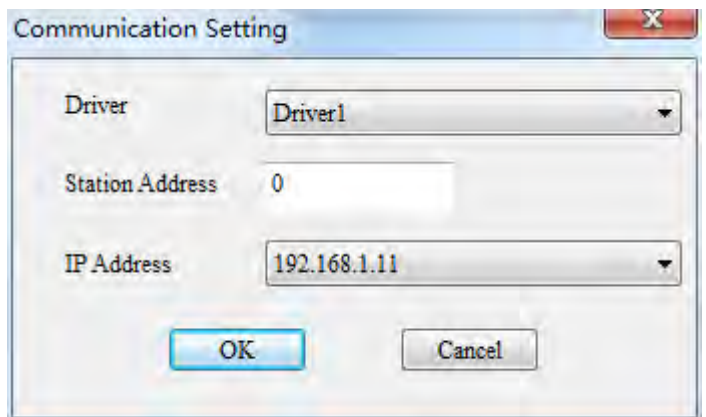

5. Click **Network** >> **Online** to scan the connected slave.

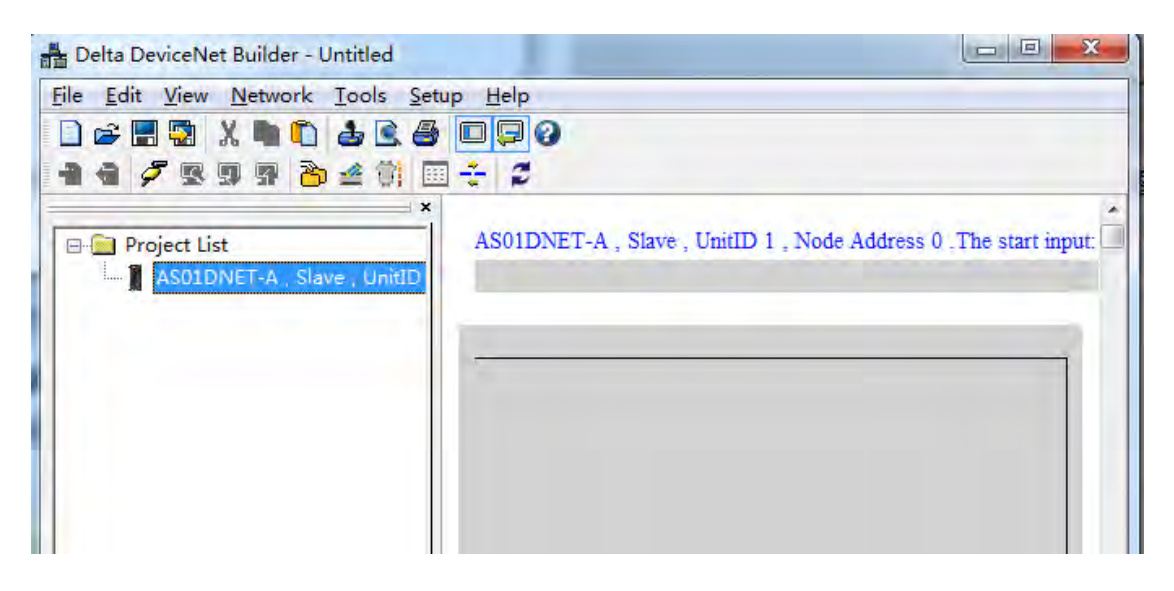

6. Click **Project List**>>**Properties** as below. Then the **Properties** dialog box appears. Select **Master** mode and then click **OK**.

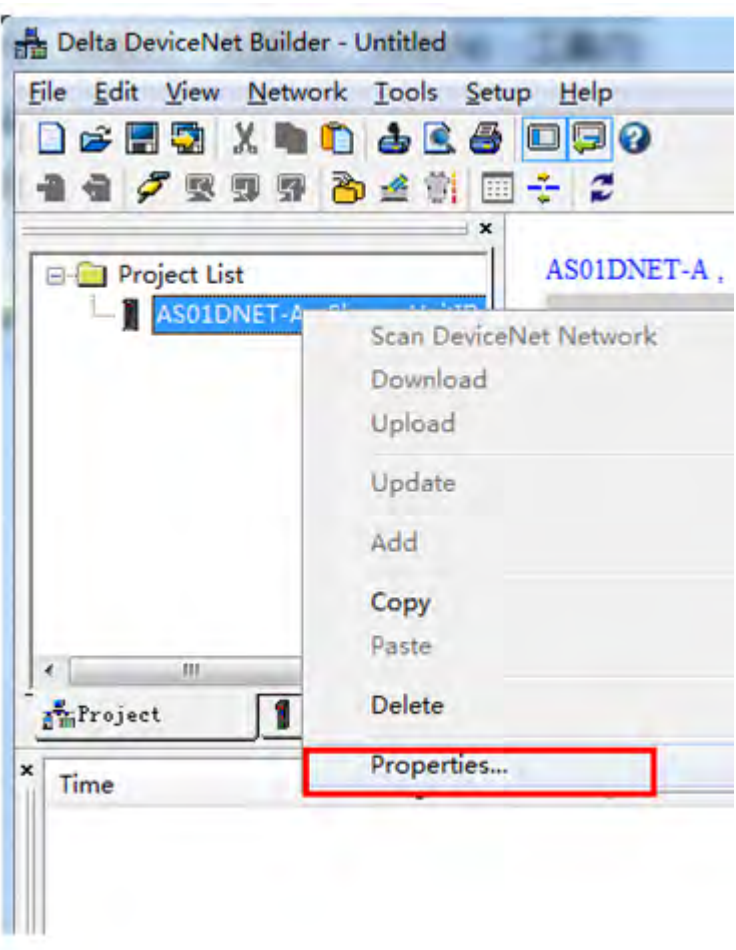

### AS Series Module Manual

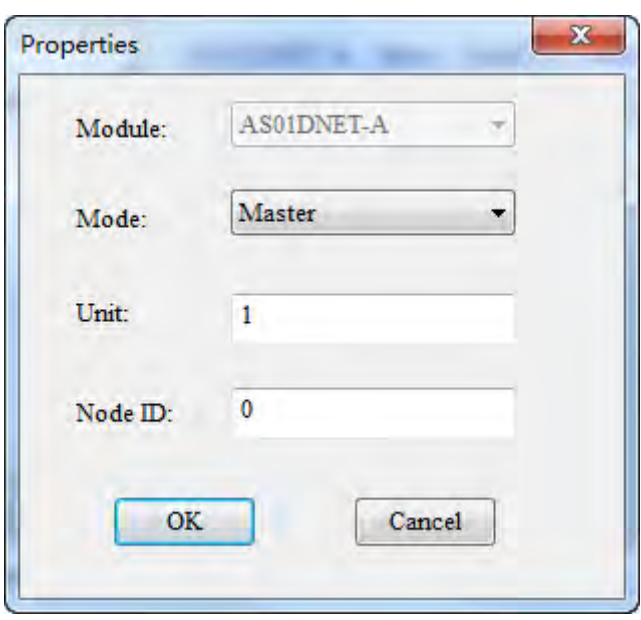

7. Click **Network** >> **Download**. If the PLC is in STOP state, the following dialog box will exist during the download. The dialog box will disappear automatically after the download is finished. AS01DNET-A will be in master mode after repower ON.

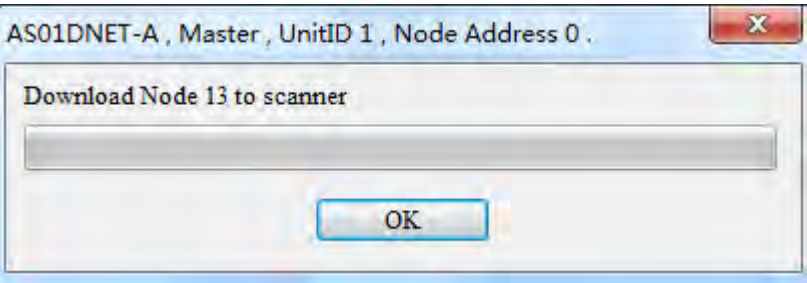

8. If the PLC is in RUN state, the **Warning** dialog boxes will pop out before and after the download. Users can click **OK** or **Cancel** according to actual situation.

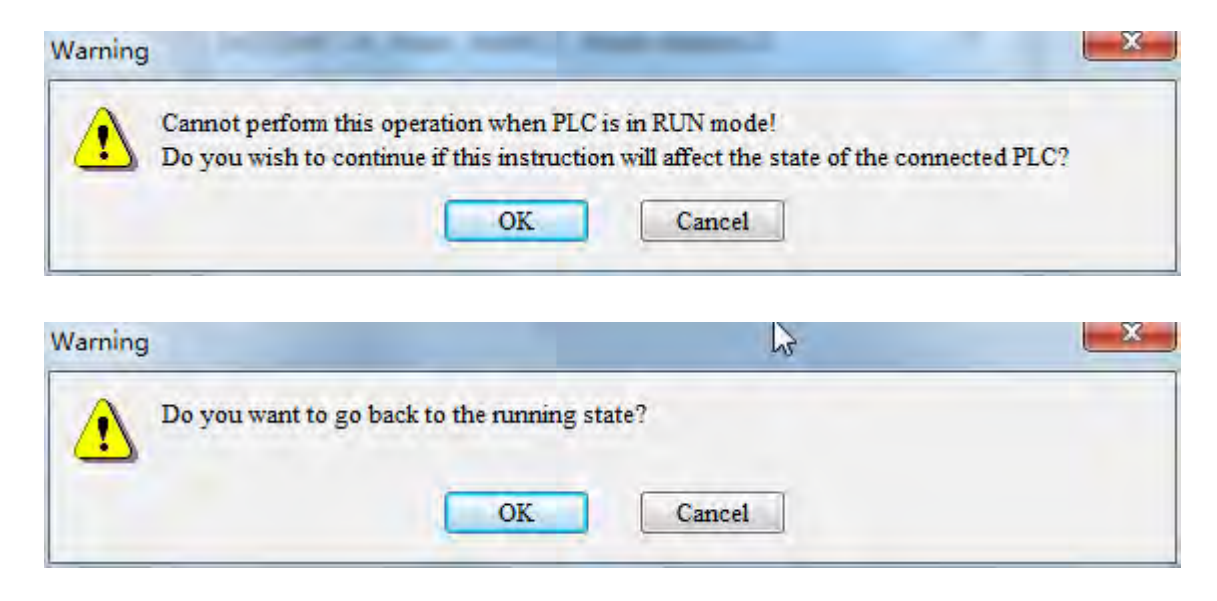

### **10.4.10.3. Baud Rate Setting of When AS01DNET-A is in Slave Mode**

1. Opening the DeviceNet Builder software, the following window appears.

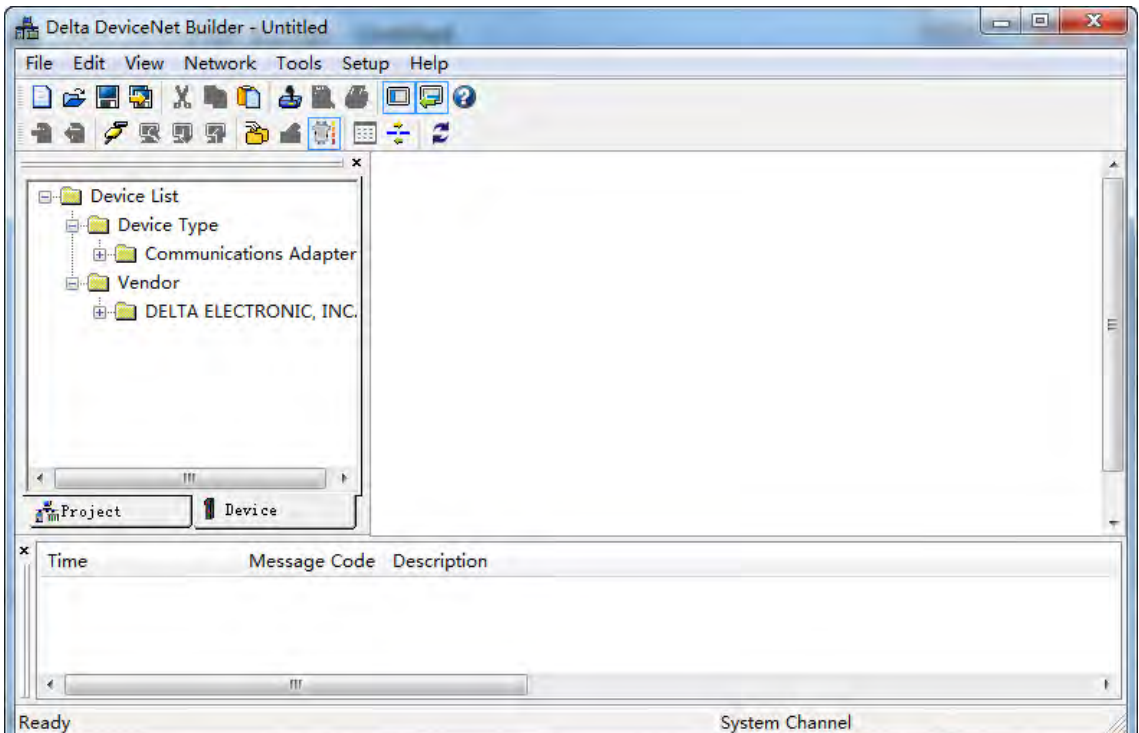

2. Selecting **Setup**>> **Communication Setting**, the following dialog box appears. Select the driver for connection of AS PLC and PC as below. Click **OK** to finish the selection of Driver.

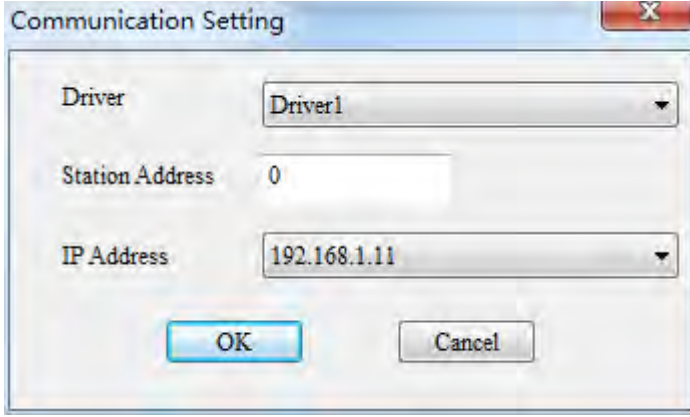

3. Click **Network** >> **Online** to scan the connected master.

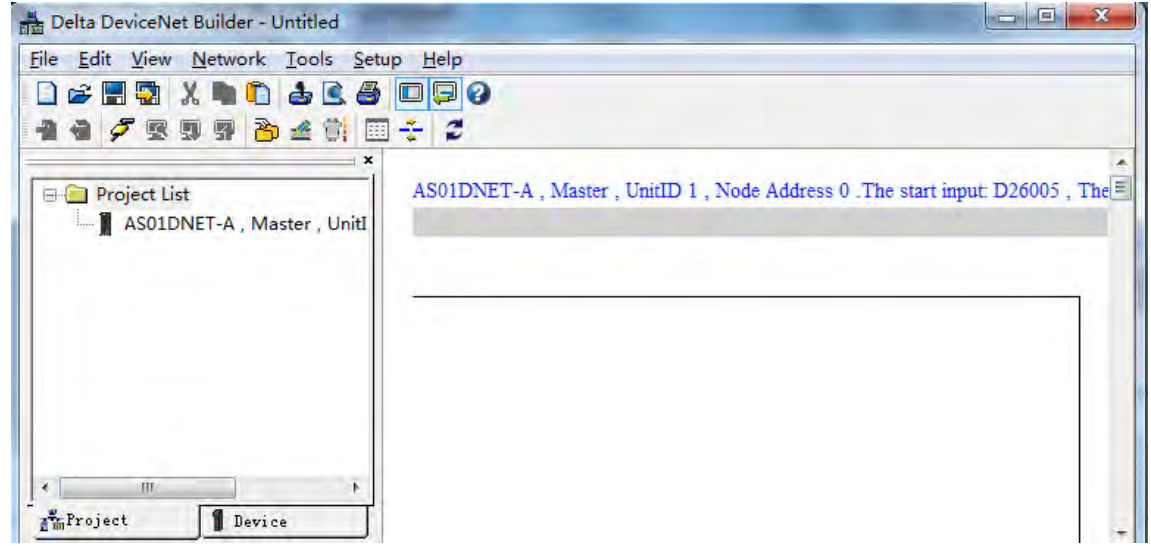

4. Clicking **Network**>> **Scan DeviceNet Network**, the DeviceNet Builder software starts to scan the whole network.

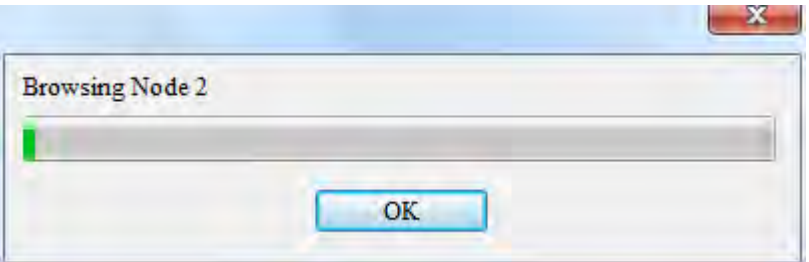

5. After scanning is finished, all node icons and device names which have been scanned in the network will appear on the following interface. The node address of AS01DNET-A is 01 in this example.

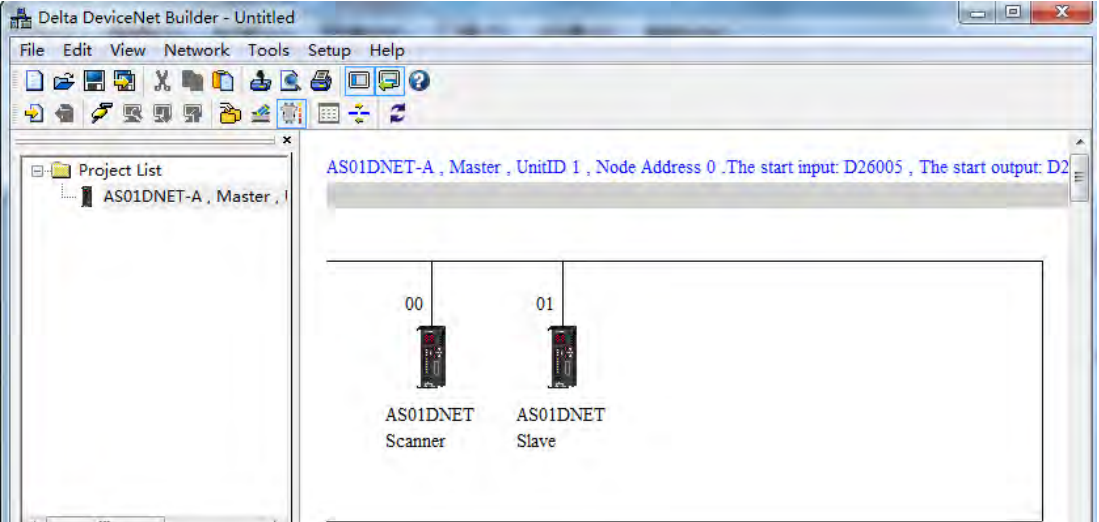

6. Right-click AS01DNET(Slave), select **Parameter Edit…** on the drop-down menu to enter the **Parameter Edit** page.

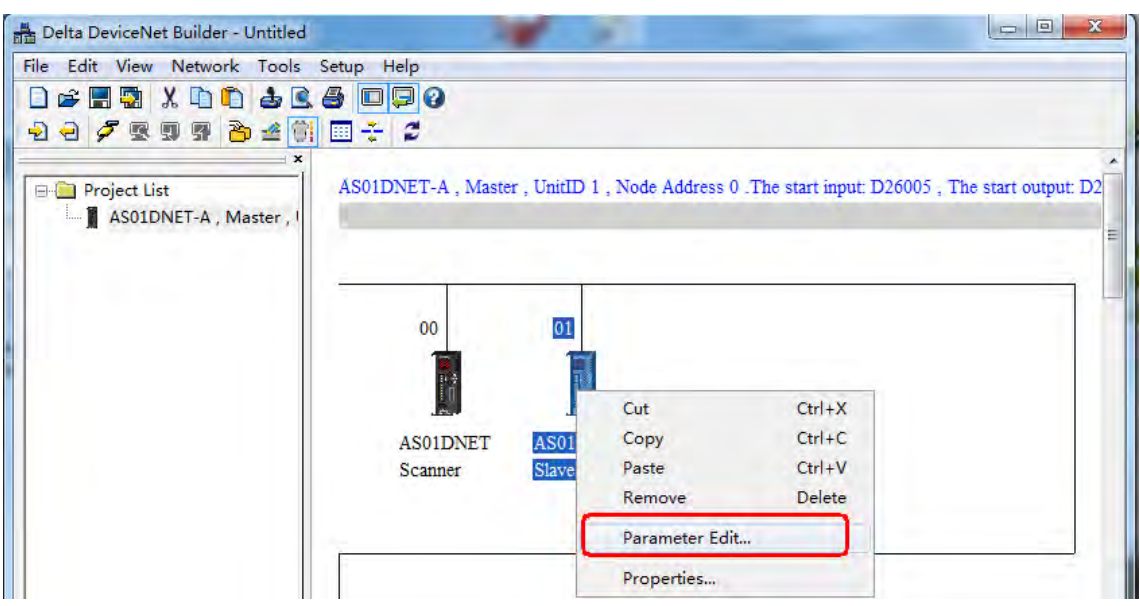

7. Set **Extend Baudrate Enable** to **Enable** and then select the desired baud rate. Click **Write** button after setting is finished.

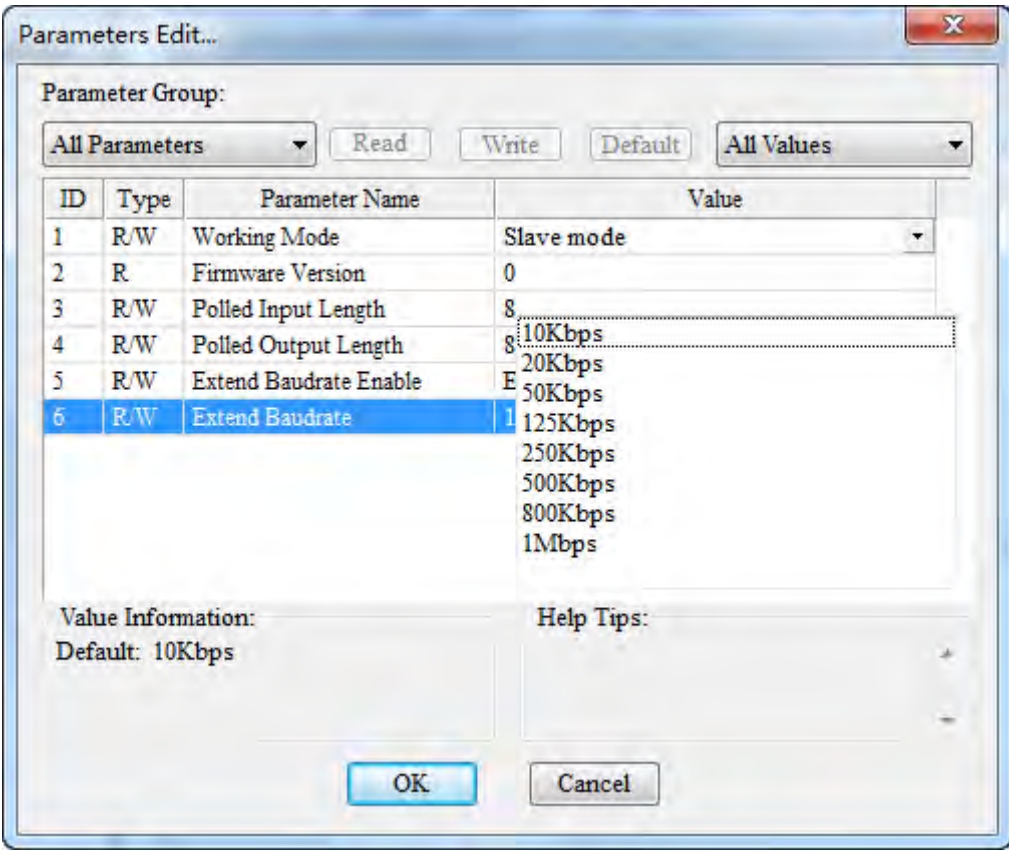

**10**

8. After the download is completed, switch DR0 and DR1 of AS01DNET to ON. Finally, repower AS01DNET-A.

ļ

## **10.4.10.4. Baud Rate Setting of When AS01DNET-A is in Master Mode**

1. Opening the DeviceNet Builder software, the following window appears.

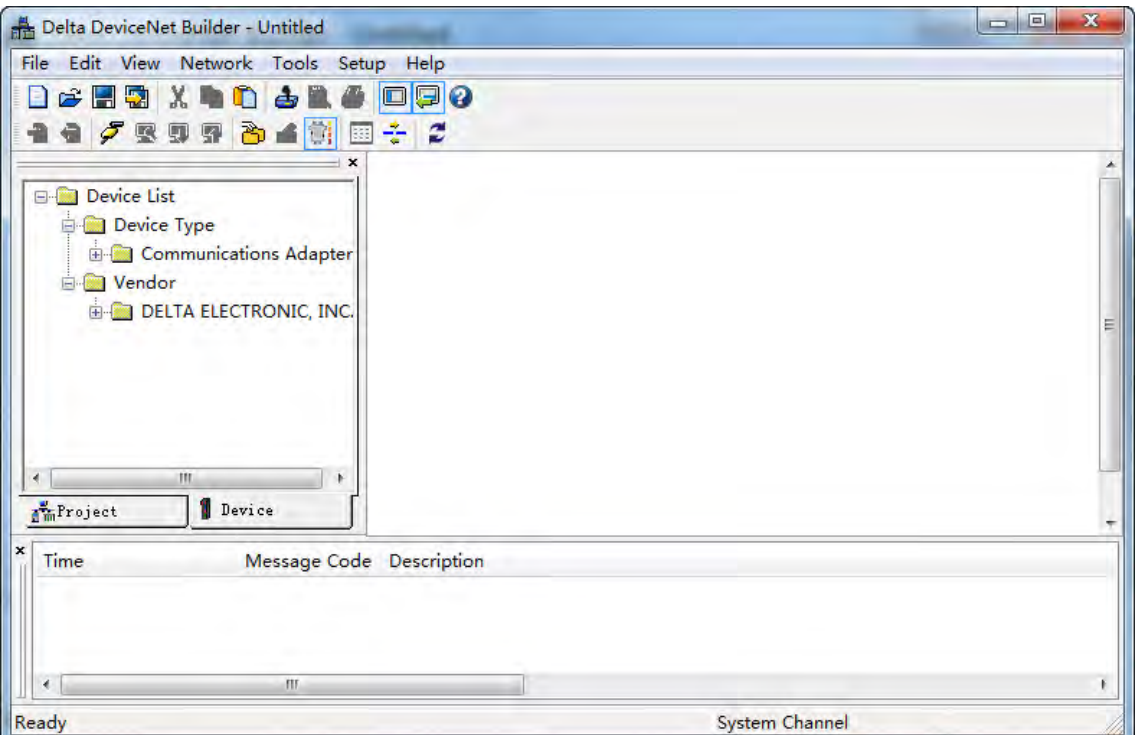

2. Selecting **Setup**>> **Communication Setting**, the following dialog box appears. Select the driver for connection of AS PLC and PC as below. Click **OK** to finish the selection of Driver.

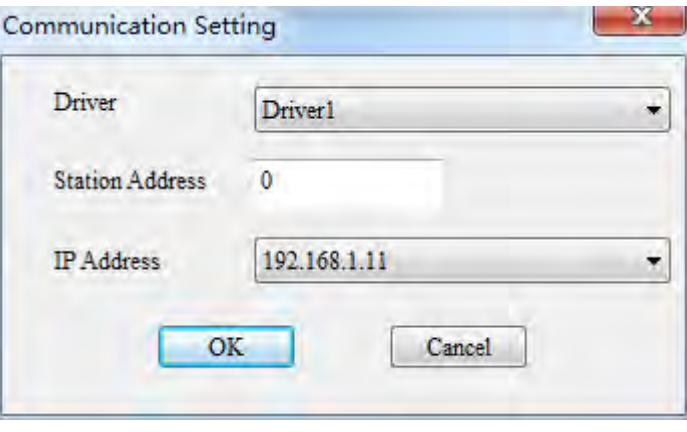

3. Click **Network** >> **Online** to scan the connected master.

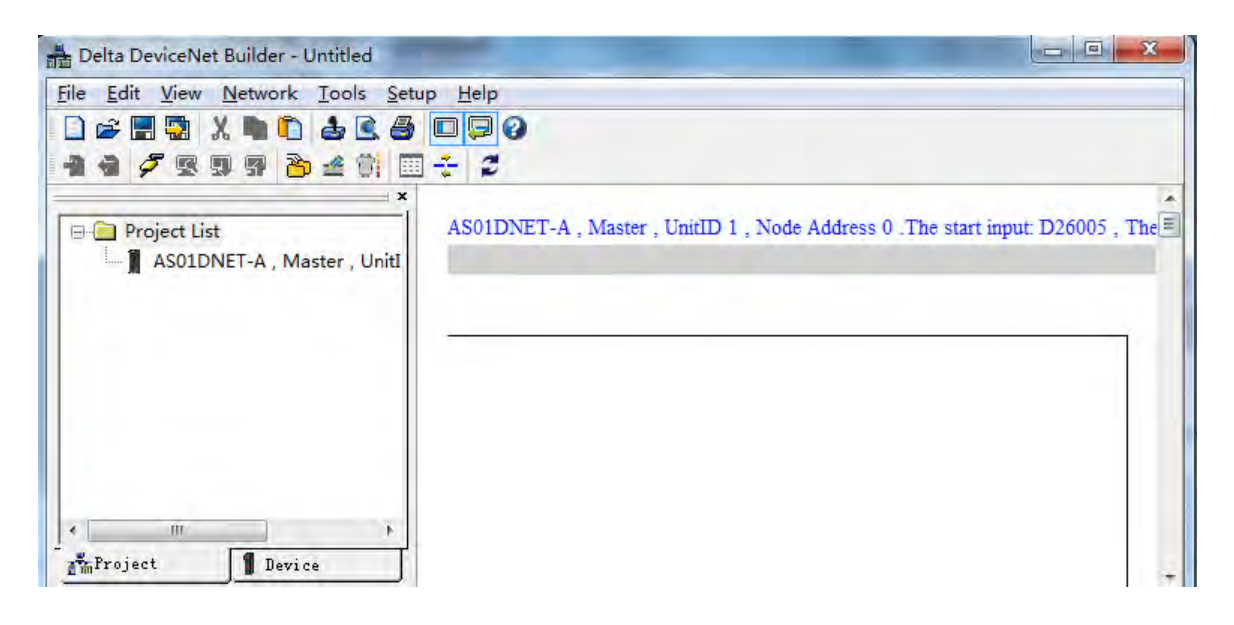

4. Clicking **Network**>> **Scan DeviceNet Network**, the DeviceNet Builder software starts to scan the whole network.

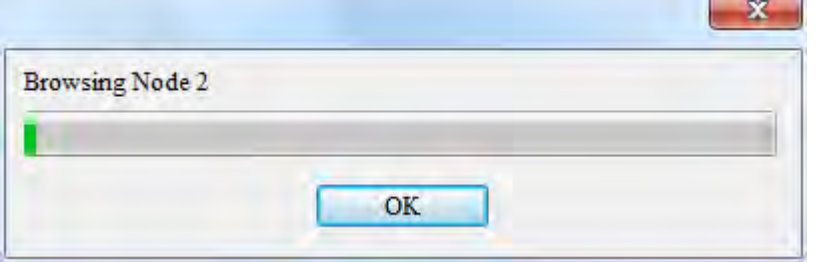

5. After scanning is finished, all node icons and device names which have been scanned in the network will appear on the following interface. The node address of AS01DNET-A is 00 in this example.

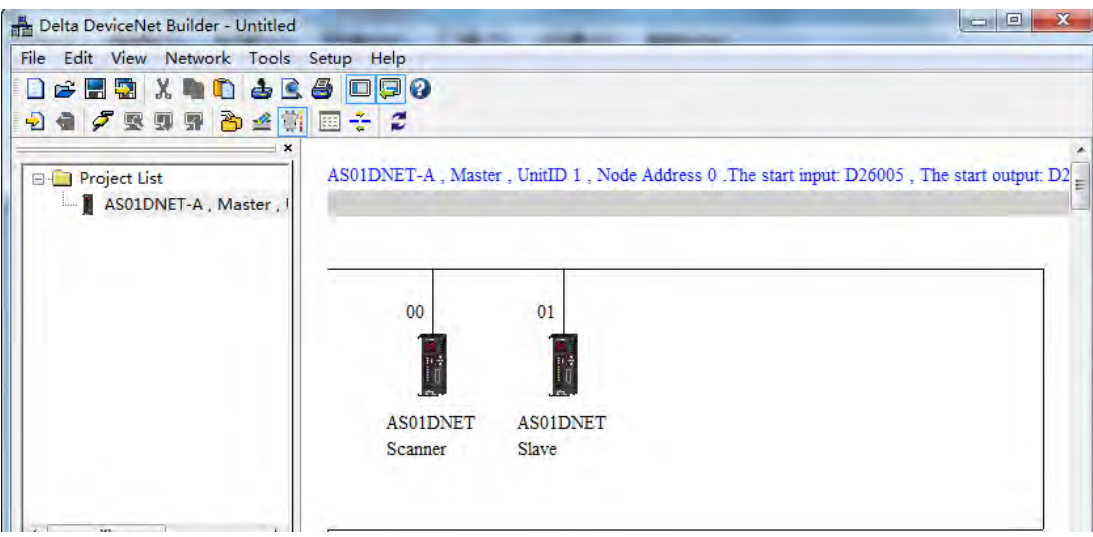

6. Click **Network** >> **Scanner Setting**. The **Scanner Setting** dialog box appears. Select **Enable** under **Extension Baudrate** and the desired baud rate as below. Click **OK** after the setting is finished.

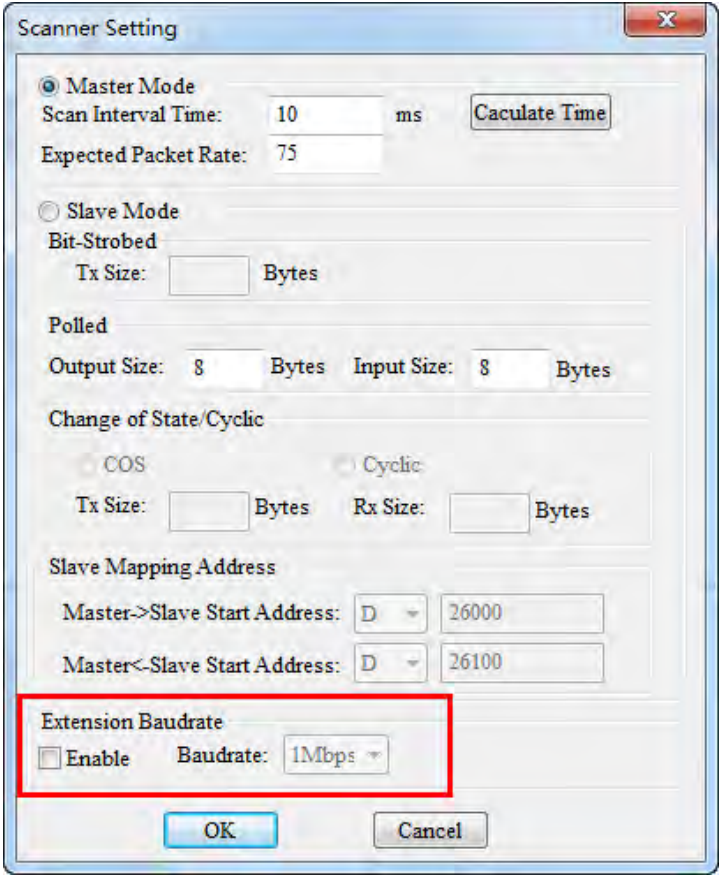

7. Click **Network** >> **Download** to download the extension baud rate setting to the master. After the download is completed, switch DR0 and DR1 of AS01DNET-A to ON. Finally, repower AS01DNET-A.

# **10.5 RTU Mode**

### **10.5.1 Introduction of AS01DNET (in RTU Mode)**

- As DeviceNet slave, AS01DNET-A supports standard DeviceNet communication protocol.
- Supports explicit connection in the predefined master/slave connection and I/O polling connection.
- The network configuration software DeviceNet Builder provides graphic configuration interface, and supports auto scan and recognition of I/O modules, free mapping of special module parameters as I/O exchange data as well as the setting of exception handling and diagnosis of module error states.
- Users can choose to retain the data in registers or not when the network is disconnected according to actual need.
- AS01DNET (in RTU mode) can connect max. 8 AS-series extension modules including digital modules, analog modules, temperature modules and etc. The mapping length of digital modules is determined by number of digital points. The max. length of mapping parameters for input of other module is 20 words and the max. length of mapping parameters for output of other module is 20 words.
- Max lengths for output data and input data of AS01DNET (in RTU mode) are both 100 bytes.
- AS01DNET (in RTU mode) needs the external 24VDC power supply.

## **10.5.2 AS-Series Extension Modules Connectable to AS01DNET (RTU)**

The model and specification of AS-series digital modules connectable to AS01DNET (in RTU mode):

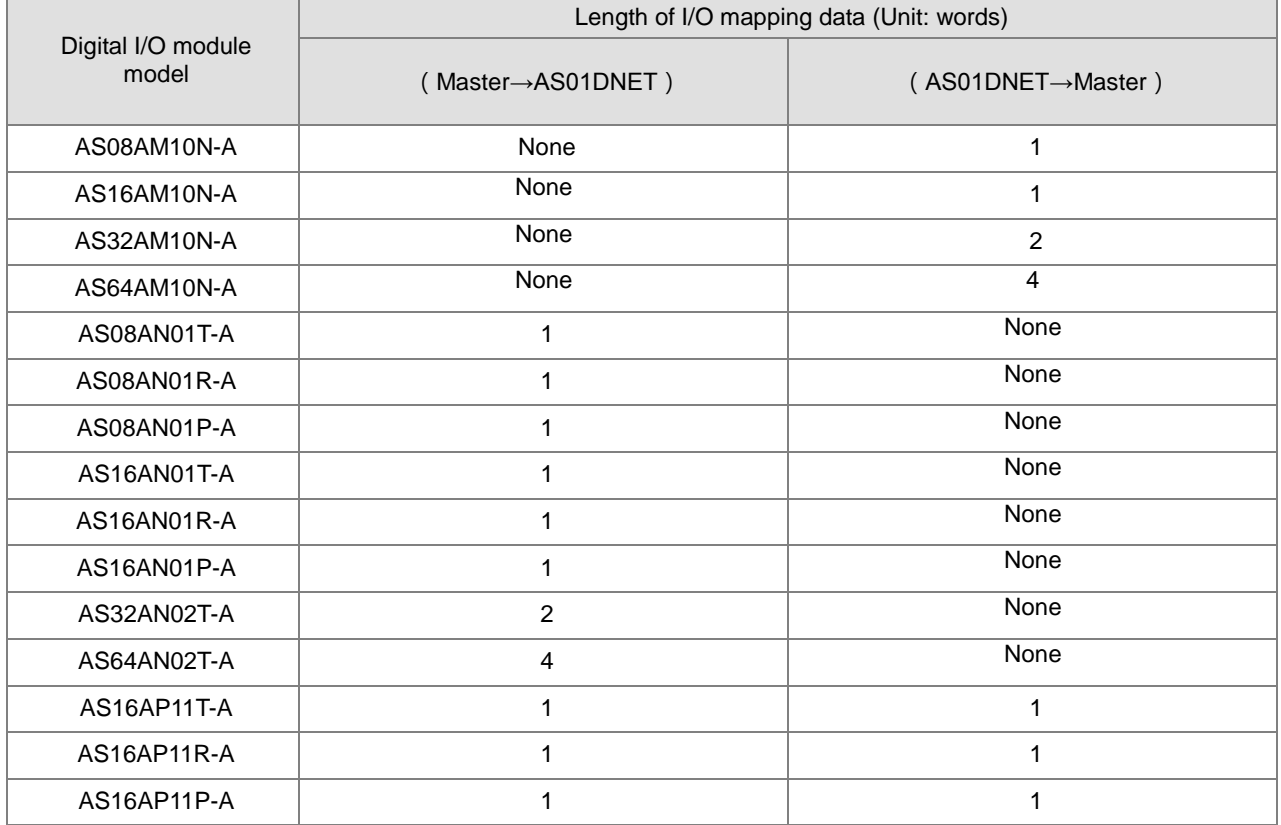

The model and specification of AS-series special modules connectable to AS01DNET (in RTU mode):

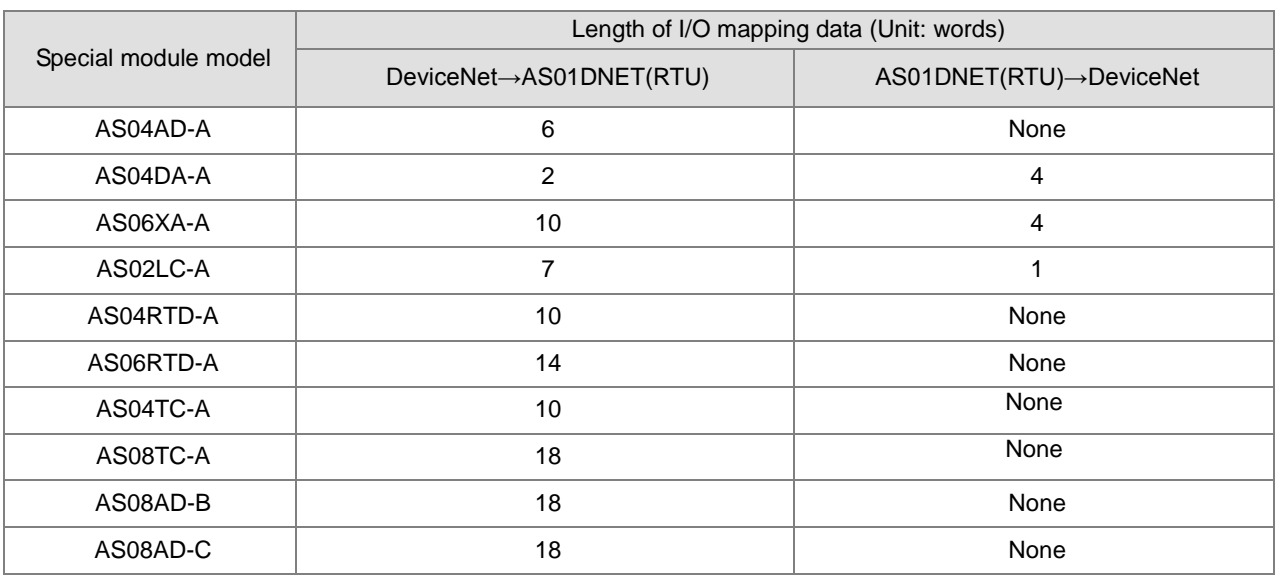

**Note:**

 The length of mapping data of the I/O modules connected to AS01DNET (in RTU mode) is fixed. The default mapping parameters of special modules must be chosen.

 Besides default mapping parameter configuration, you can also choose other parameters for I/O mapping according to need when special modules are connected to AS01DNET (RTU). The max. input length and max. output length of default parameters and user-added mapping parameters of each special module are both 20 words.

## **10.5.3 Installation**

## **10.5.3.1. Installing AS01DNET (in RTU Mode)**

### **10.5.3.1.1. Connecting AS01DNET-A (in RTU Mode) and Extension Module on DIN Rail**

- Please push the clips of AS01DNET-A (RTU) in the directions indicated by arrow ① until hearing a click. That means the DIN clips are interlocked each other. Then insert the module hooks at the bottom into the DIN rail mounting slot until hearing a click. That means AS01DNET-A (RTU) is connected to the DIN rail.
- To install the second module AS16AP11T, push the clips of AS16AP11T in the direction indicated by arrow ①. Then aim the left-side slot of AS16AP11T at the right-side slot of AS01DNET-A (RTU) and push AS16AP11T in the direction as illustrated by arrow ② until hearing a click. That means the module is on the DIN rail and is connected to AS01DNET-A (RTU). In the same way, install more IO modules on the right side of AS01DNET-A (RTU) and DIN rail one by one.

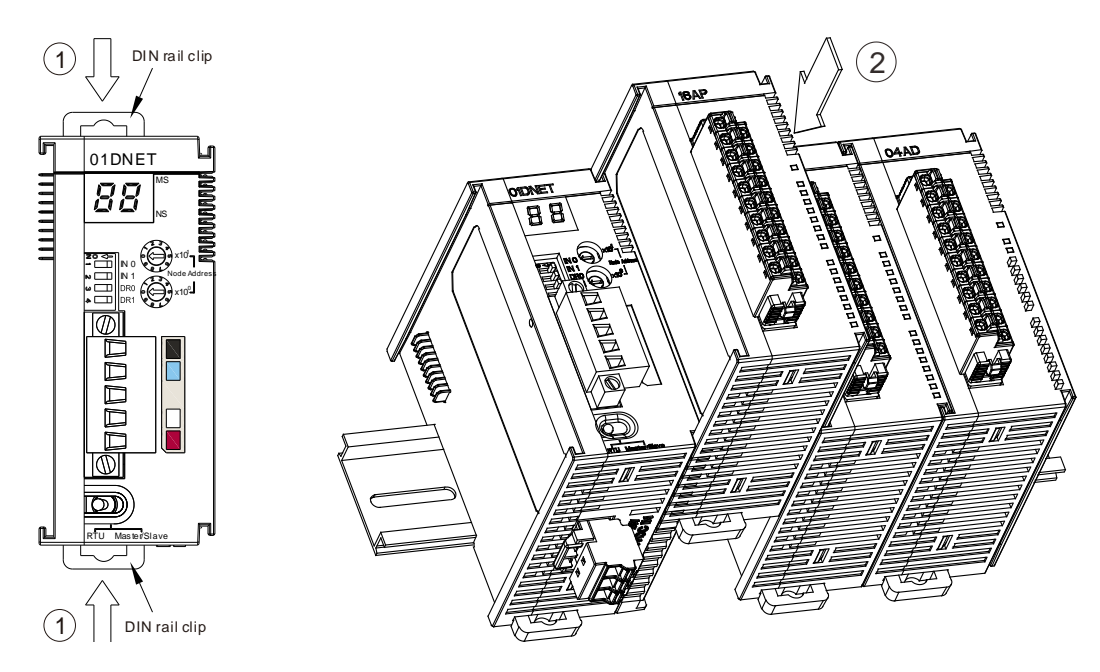

Tighten the screws on the top of the module at the end of installing.

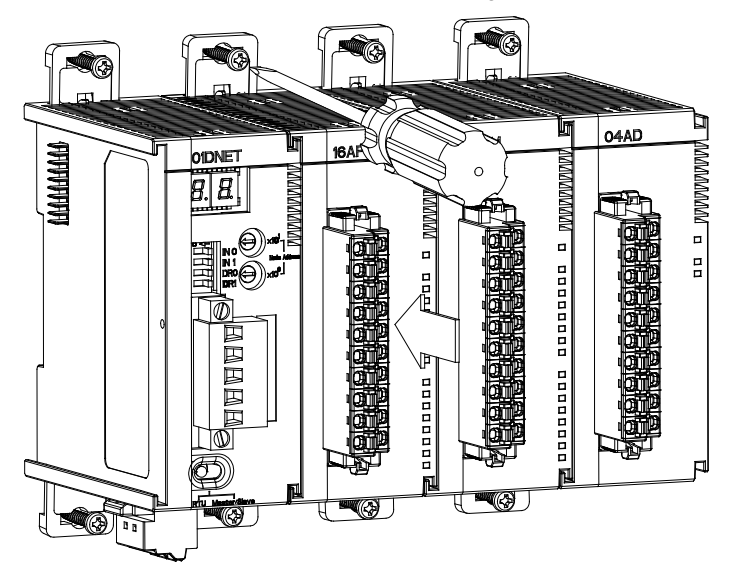

### **10.5.3.1.2. Connecting the DeviceNet Communication Connector**

- $\triangleright$  The color marks on the communication connector match the colors of the connection cables. During the wiring, please check whether the colors of the connection cable and the color mark are same.
- Delta's power module is recommended as the power module in the communication.

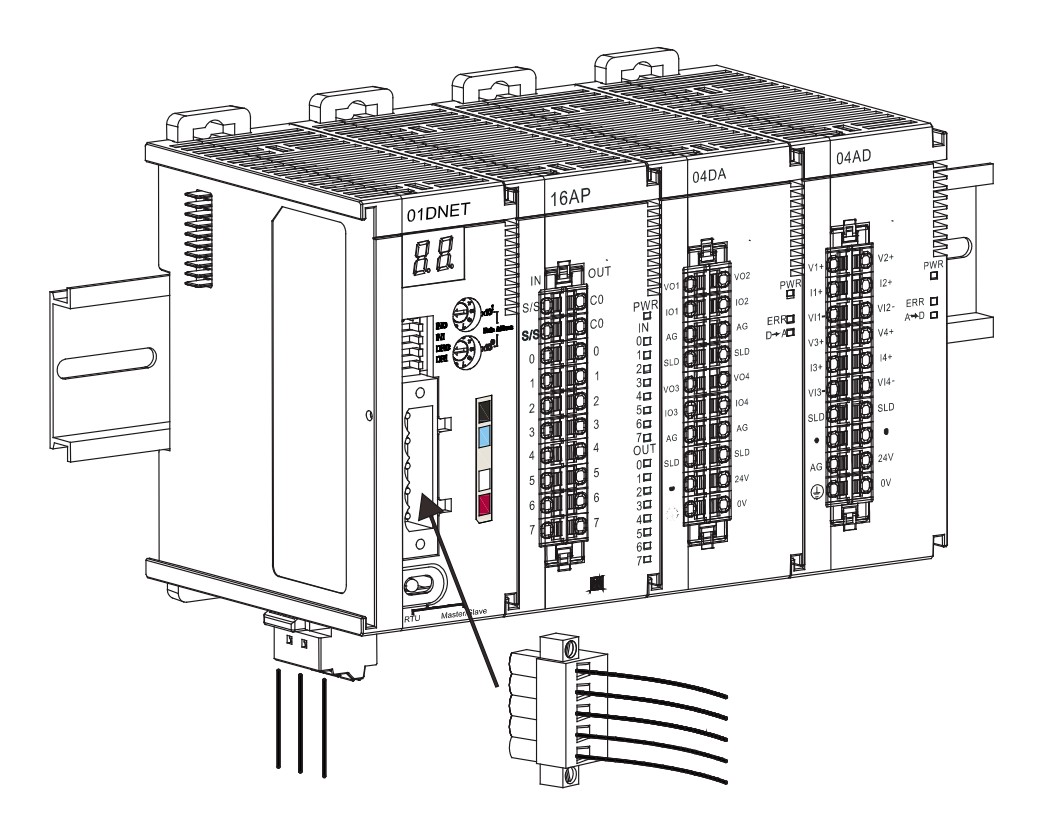

### **10.5.3.2. Connecting the Cable to DeviceNet Connector**

 Use an efficient tool to peel the communication cable for approx. 30mm. DO NOT damage the shielded cable during the peeling.

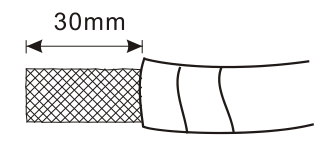

- Peel off the metallic shielded net and foil, and you will see 2 power cables (red and black), 2 signal cables (blue and white) and 1 shielded cable.
- Peel off the exterior metallic shielded net, foil and the plastic cover of the power cable and signal cable for appropriate length.

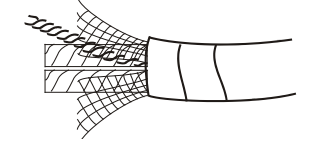

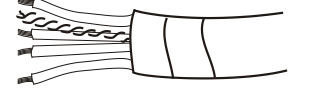

- **•** Insert the peeled communication cables into the holes in the connector in correct order.
- $\bullet$  Tighten the screws on the connector by a slotted screwdriver and fix the communication cables in the holes in the connector.

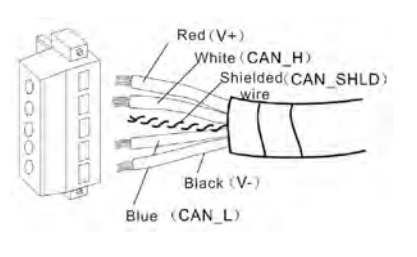

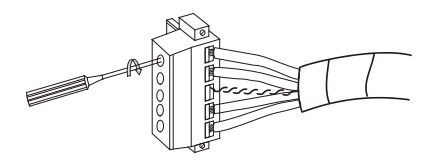

# **10.5.4 Configuring AS01DNET (in RTU mode)**

As DeviceNet slave, AS01DNET (RTU) mainly achieves the data exchange between the master and AS-series I/O modules connected to AS01DNET.

- **•** Transmits output data of DeviceNet master to I/O modules.
- **•** Transmits input data from I/O modules to DeviceNet master.

### **10.5.4.1. Terms**

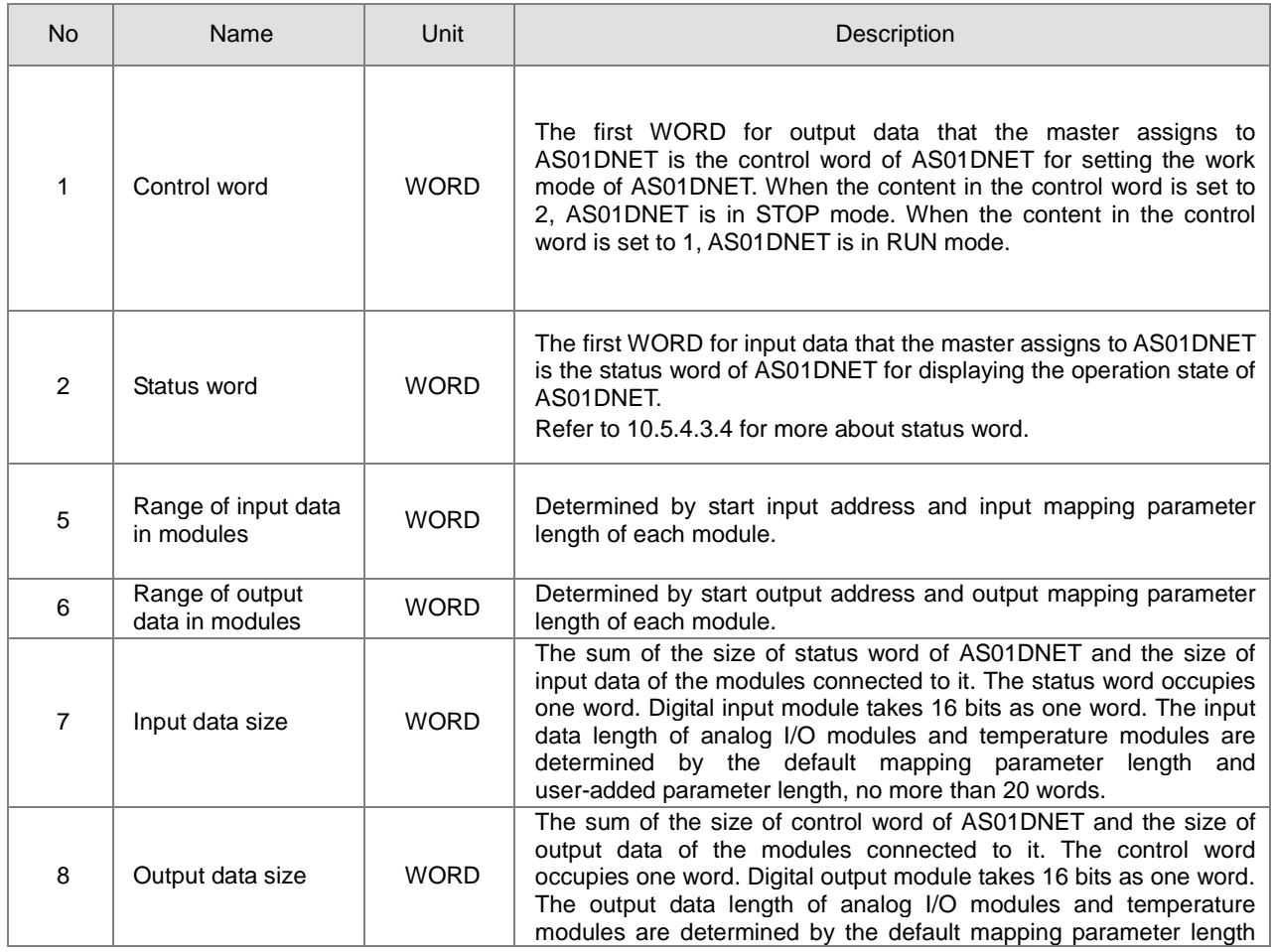
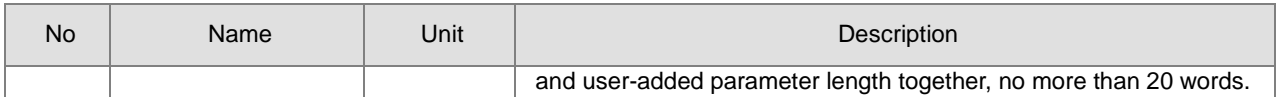

# **10.5.4.2. Introduction of Software**

Before the new version of DeviceNet Builder software is used for making a connection with PLC, make sure that the communication manager COMMGR has been installed. (Refer to ISPSoft user manual for details on COMMGR usage.)

#### **10.5.4.2.1. Making a connection between DeviceNet Builder and PLC**

Before making a normal connection between DeviceNet Builder and PLC, you have to do relevant setup for COMMGR software.

- 1. Build a driver through the COMMGR software. Refer to Section 2.4 Communication Setting in ISPSoft help file.
- 2. Call DeviceNet Builder via ISPSoft Refer to section 10.6 for details on how to operate.
- 3. The called DeviceNet Builder is started as below.

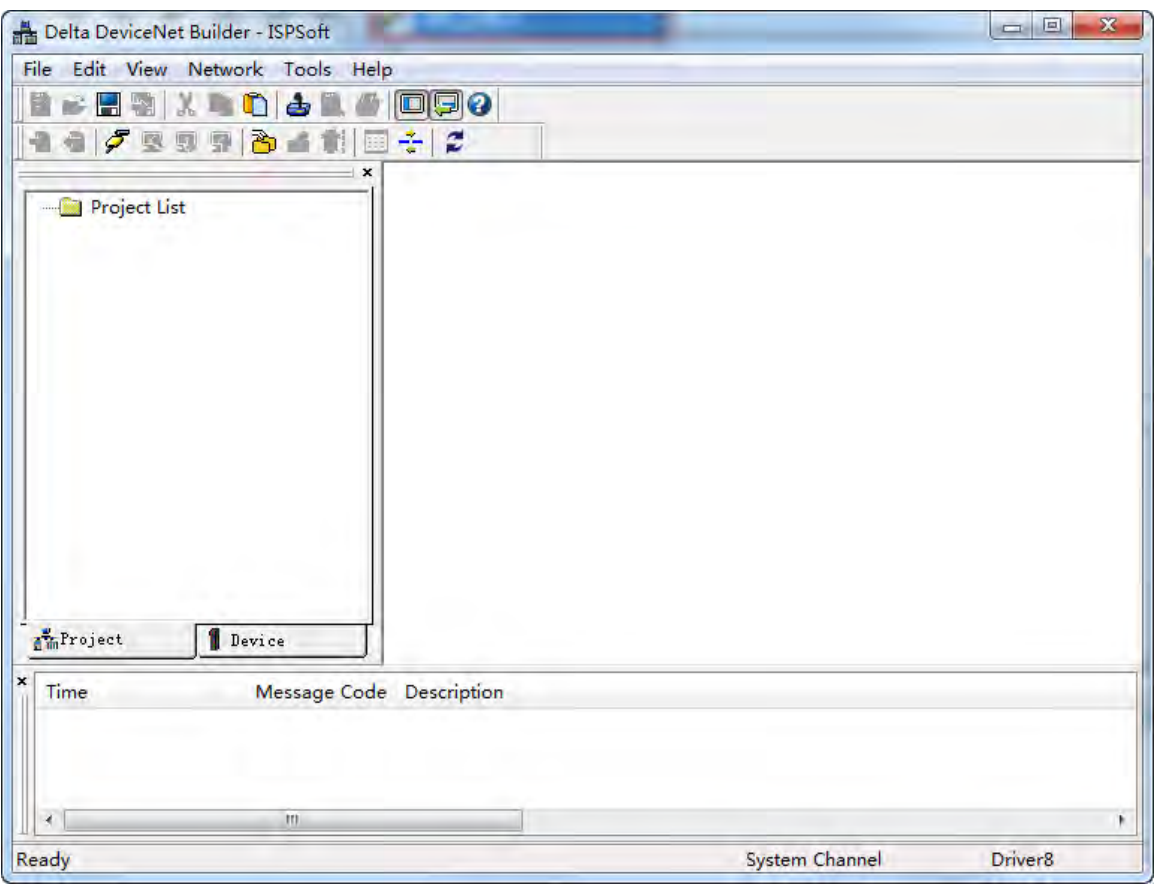

### 4. Click menu **Network>> Online**.

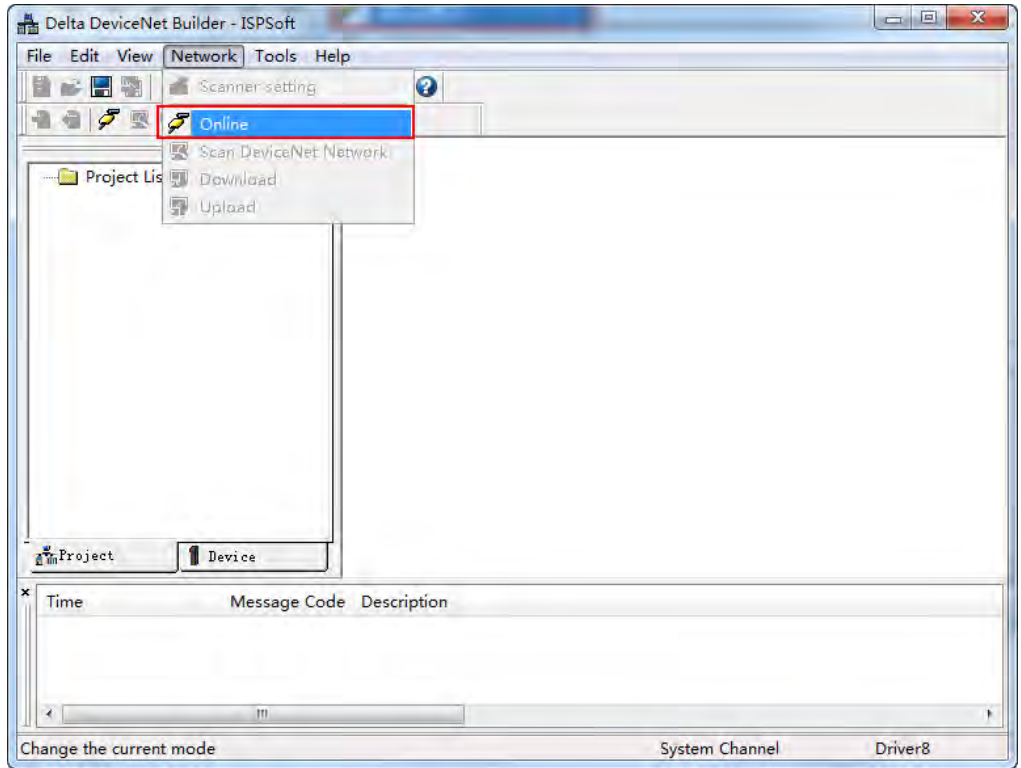

The master module AS01DNET-A which has been scanned is shown in the left-side Project List.

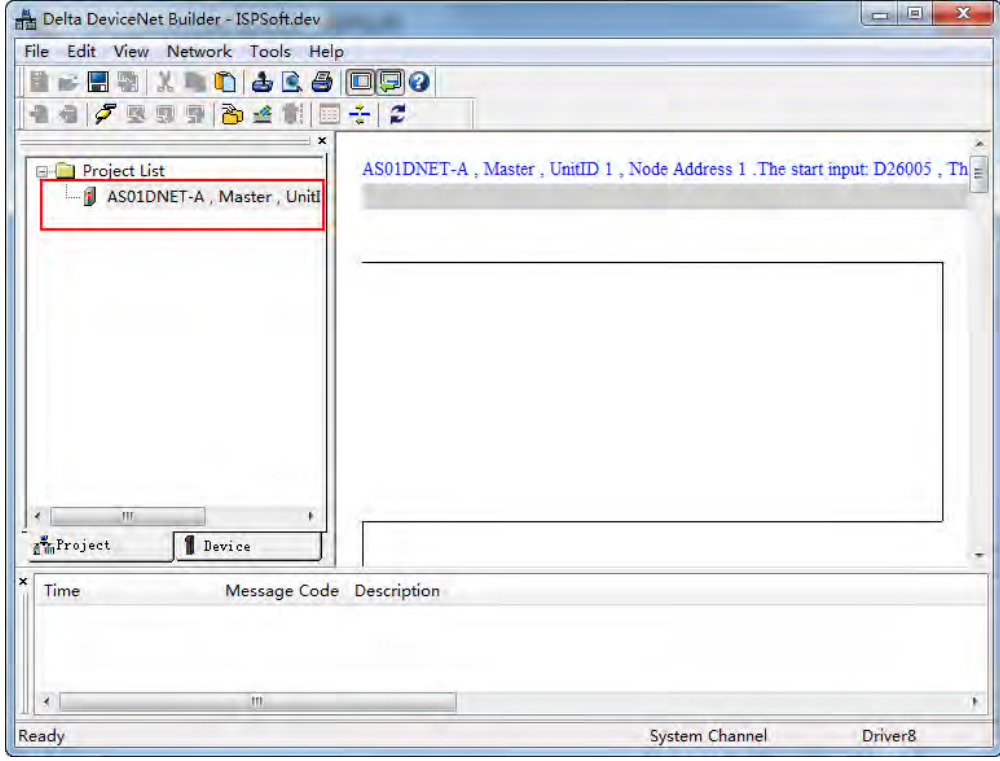

5. Click **Network >> Scan DeviceNet Network**.

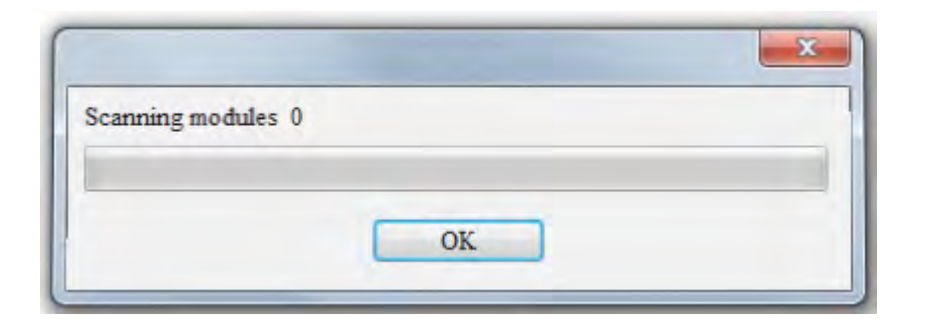

6. After online is implemented, click the **Scan DeviceNet Network** button to start scanning the nodes in the network.

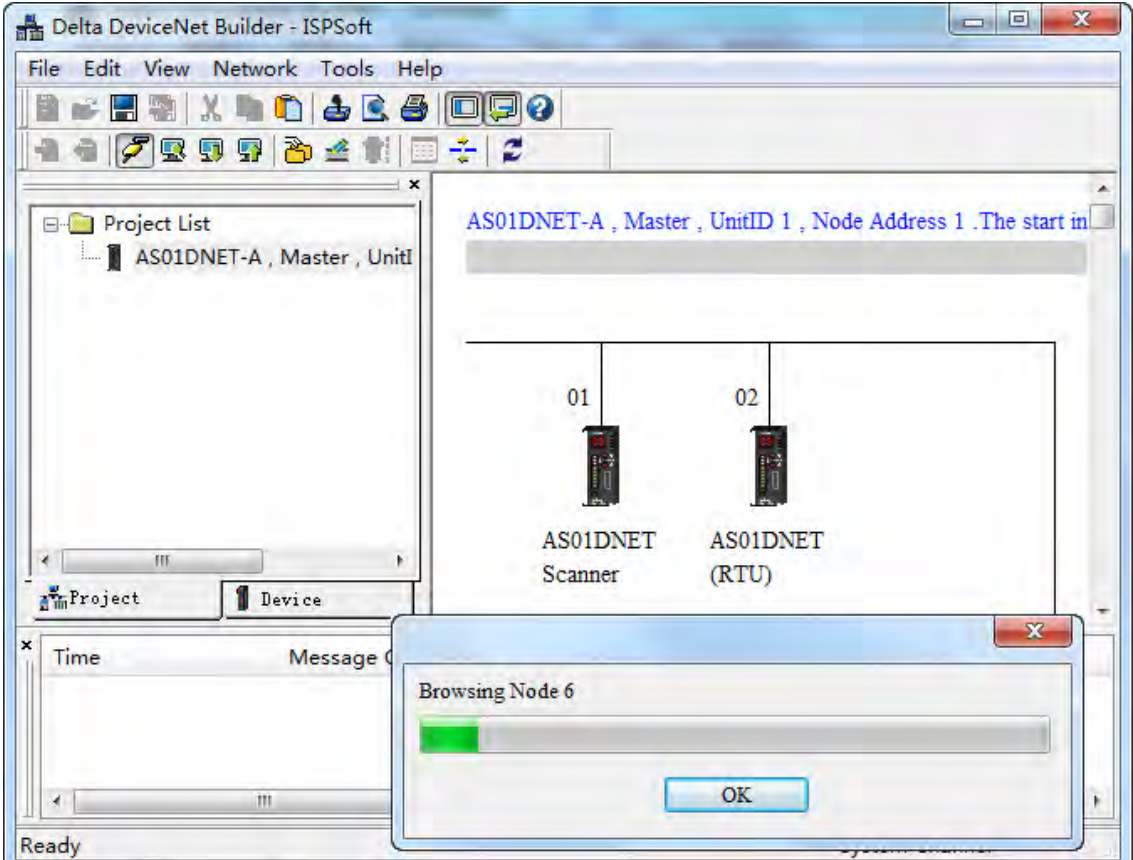

#### **10.5.4.2.2. Main Configuration Page of AS01DNET (RTU)**

1. After scanning is finished, double click the AS01DNET (RTU) node in the network. Then the **Node Configuration…**  window comes out. The polled transmission is supported with default input data size of 2 bytes and output data size of 2 bytes which are mapping address lengths of control word and status word of AS01DNET (RTU) respectively. **Input Size** and **Output Size** under **Polled Setting** mean the lengths of AS01DNET (RTU) parameters which are mapped in the master.

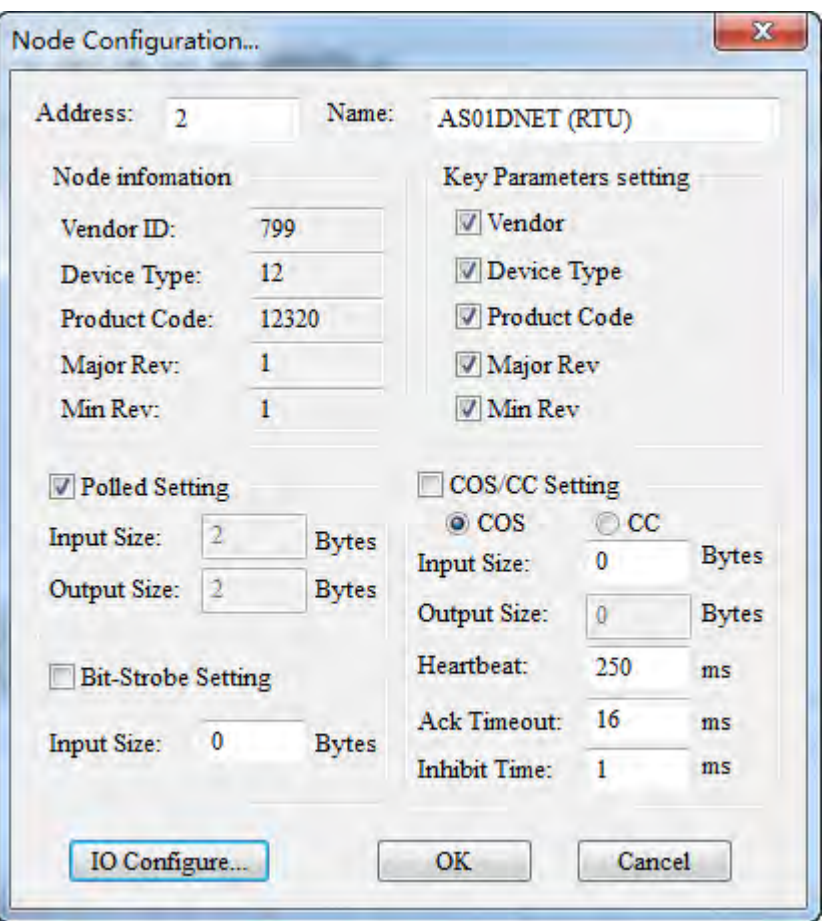

2. Click the **I/O Configure…** button in the **Node Configuration…** window. Then the main configuration page appears as below.

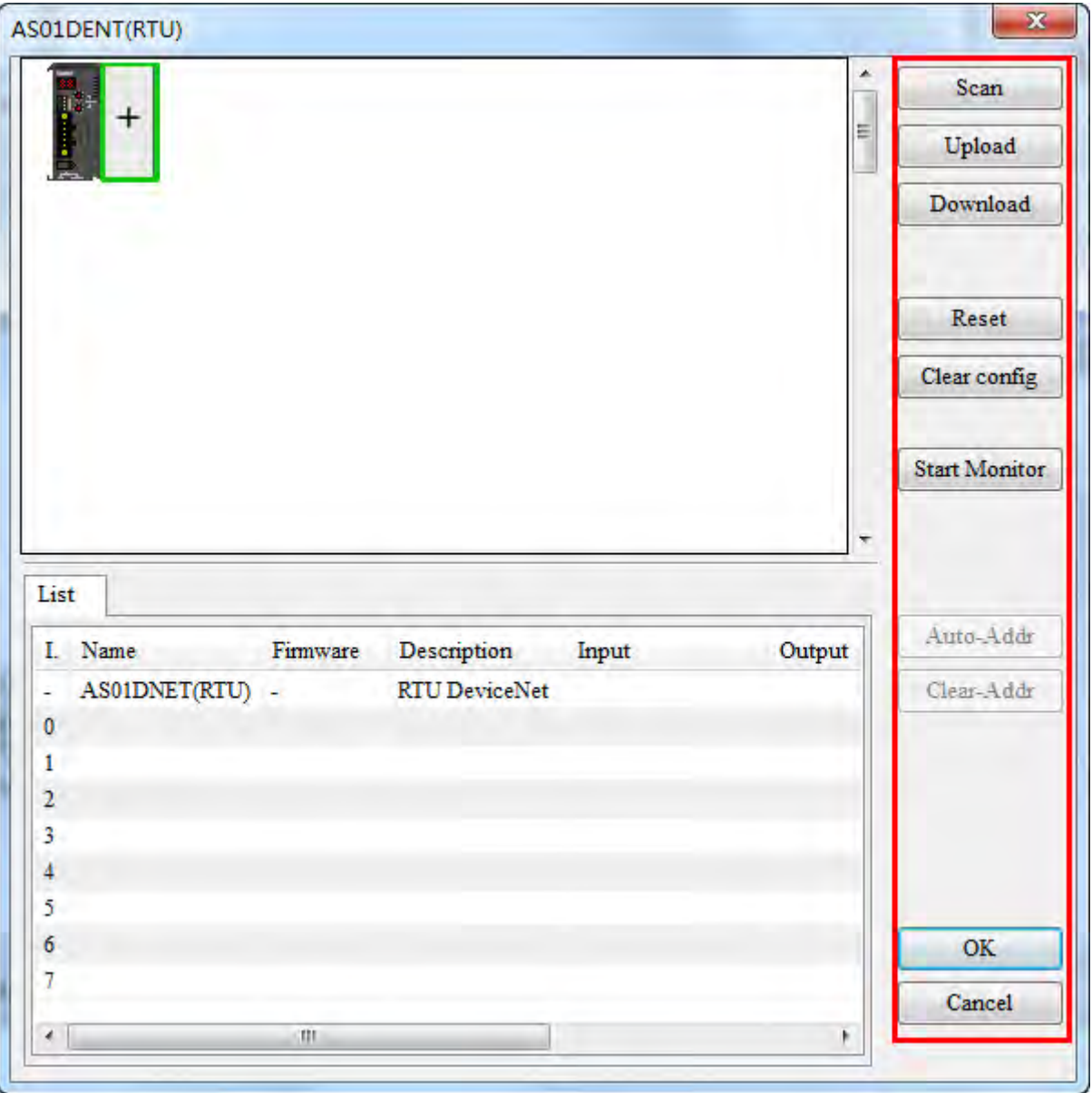

# Explanation of parameters on the AS01DNET (RTU) configuration page

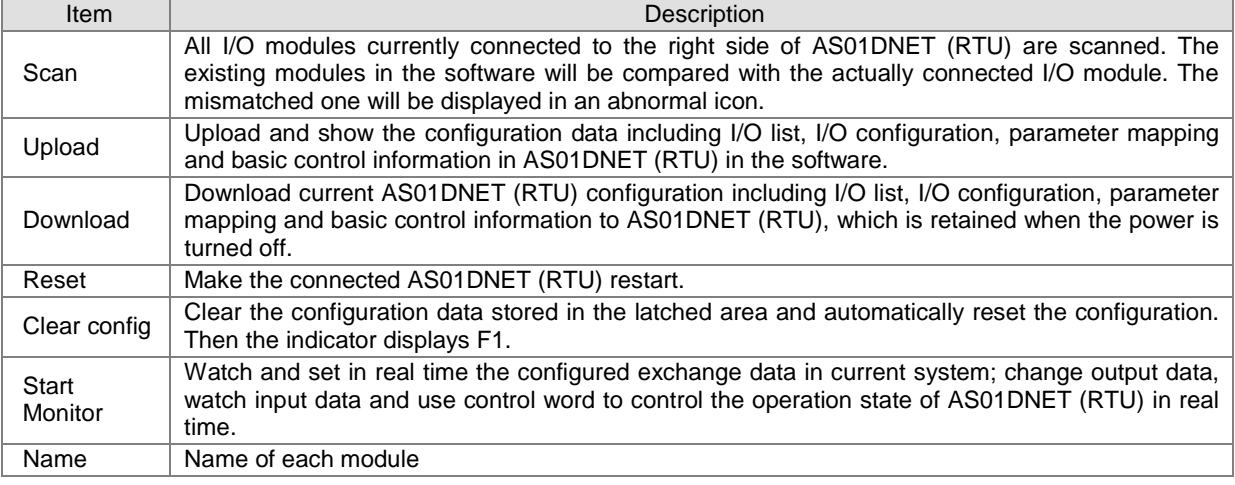

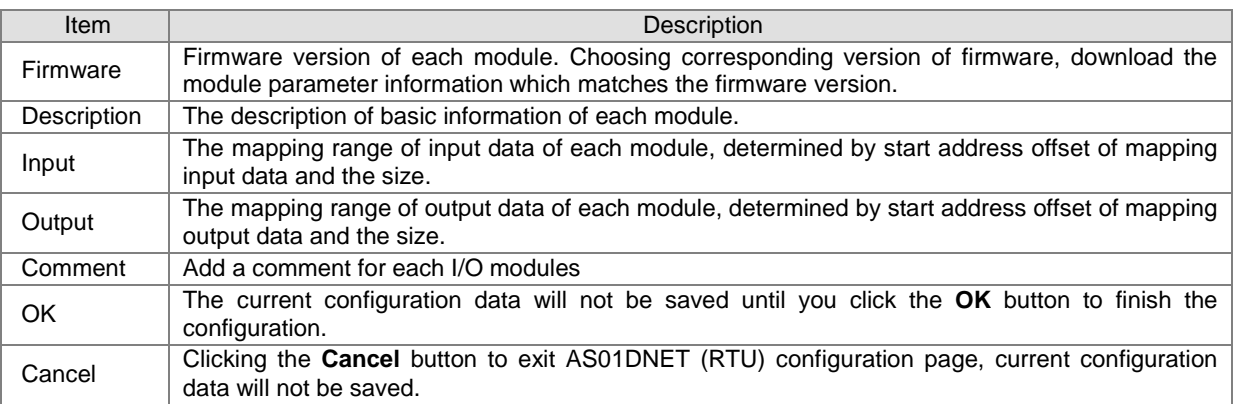

3. Clicking the **Scan** button on the page, the main AS01DNET (RTU) configuration page changes as below.

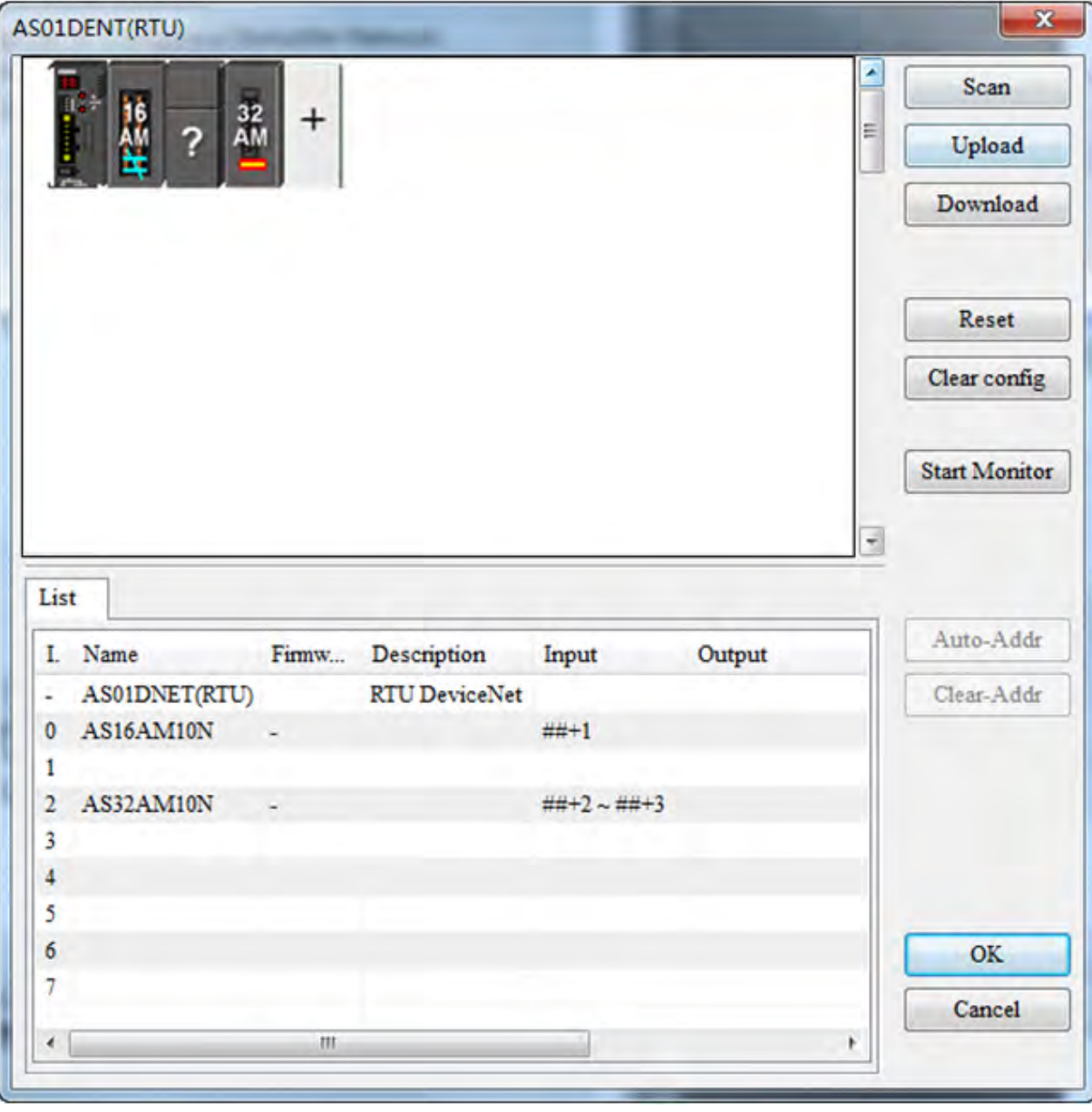

After the I/O modules connected to AS01DNET (RTU) are scanned, abnormal icons may appear. Here is the list of abnormal icons.

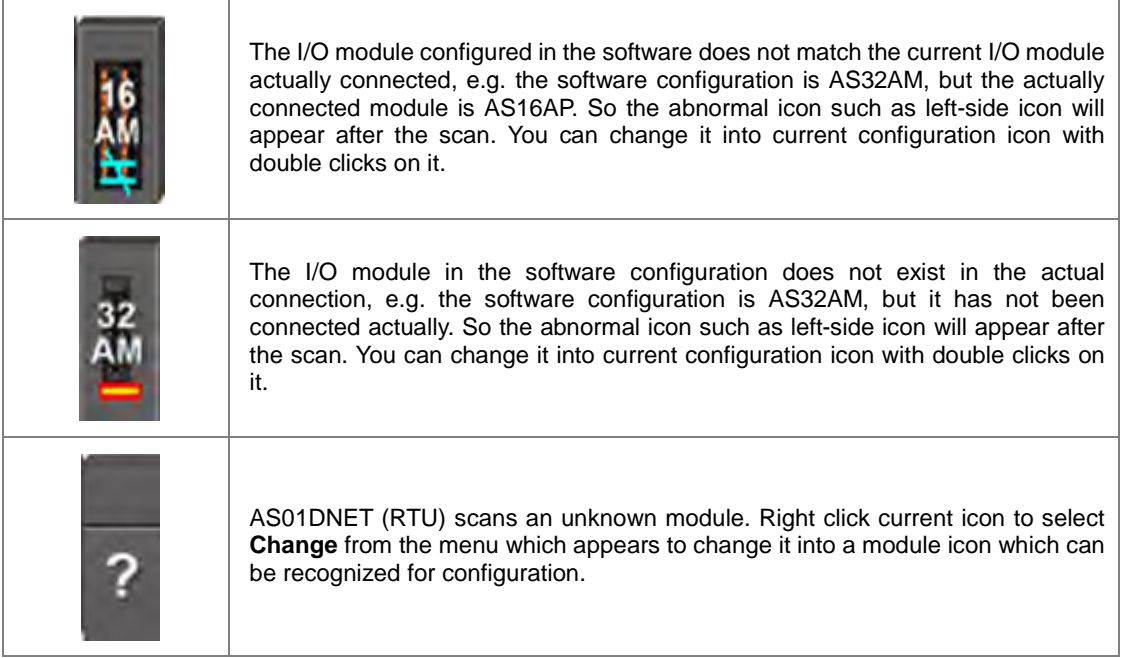

# **10.5.4.2.3. AS01DNET (RTU) Parameters Setup Page**

After I/O modules are scanned, the main configuration interface changes as follows.

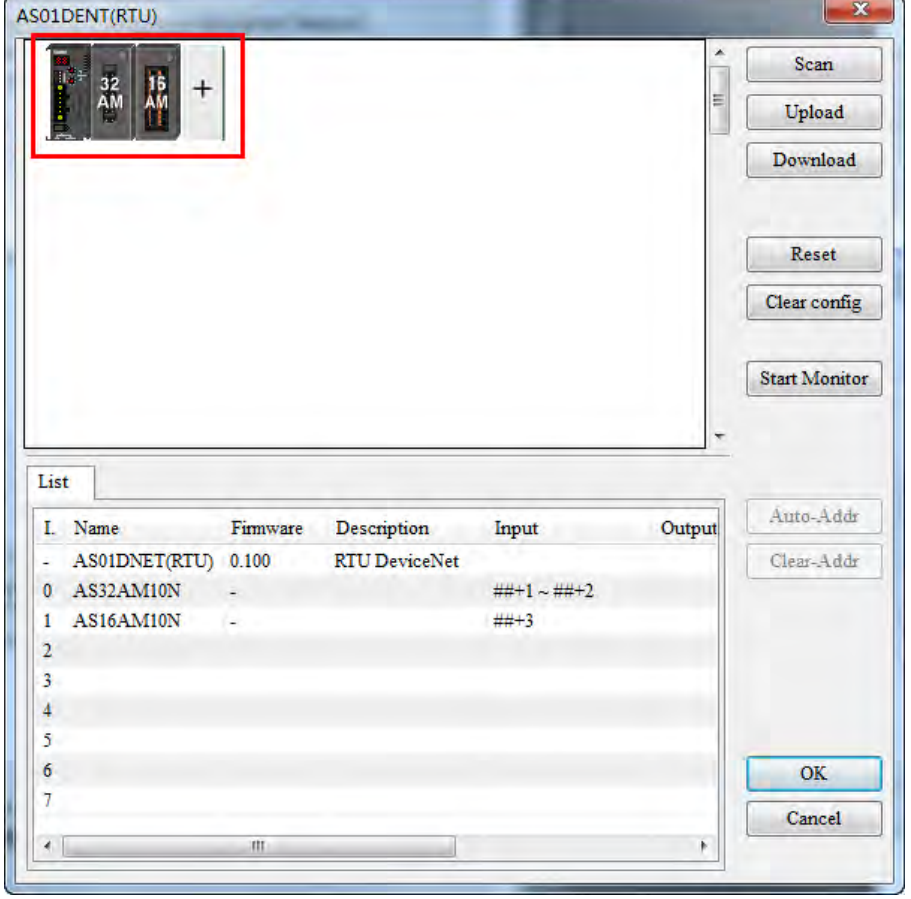

Double click **AS01DNET (RTU)** icon on the far left of the configuration page. Then the parameter setting interface of AS01DNET (RTU) comes out for setting the error handling method as follows.

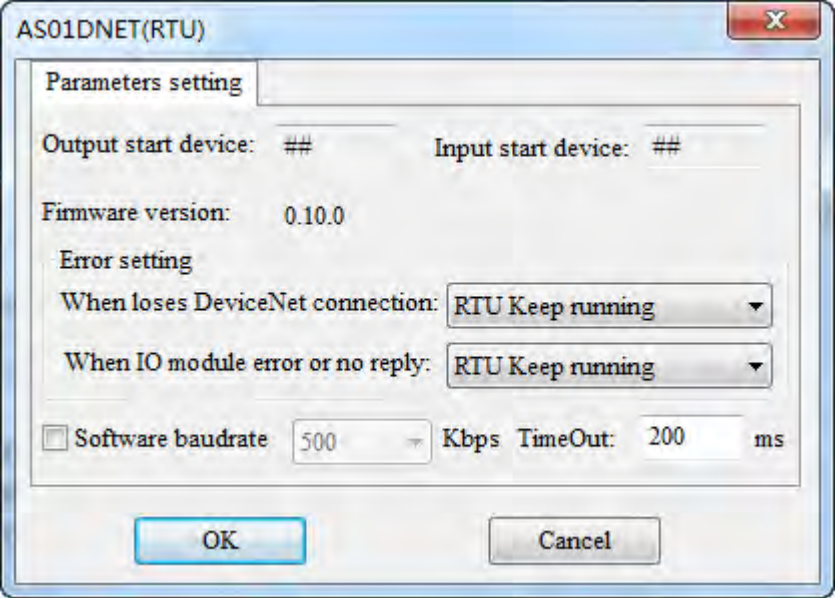

Explanation of AS01DNET (RTU) parameter setup:

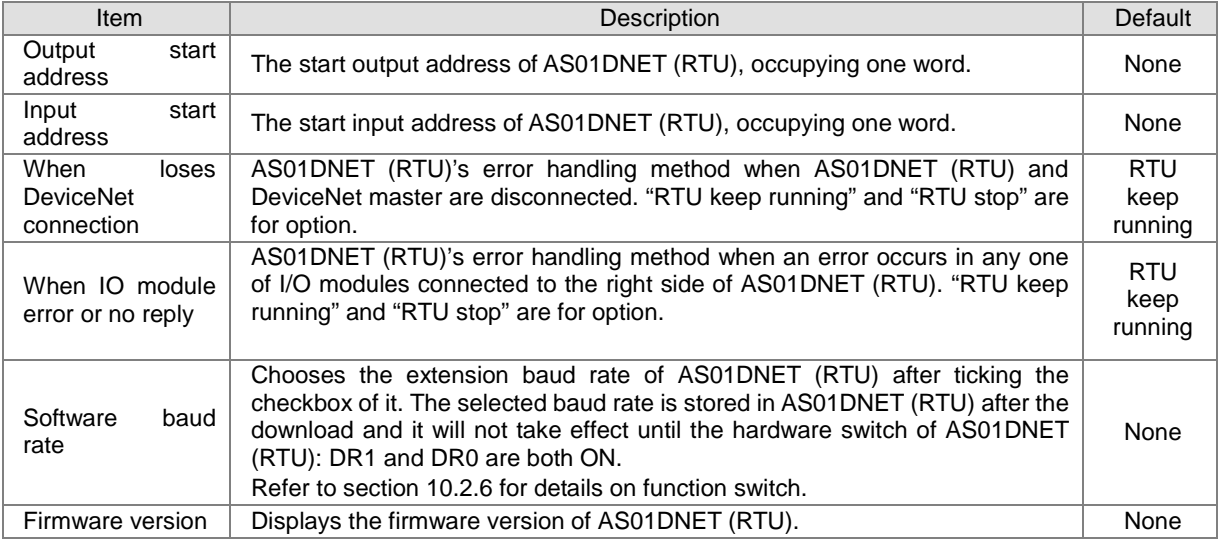

## **10.5.4.2.4. I/O Module Configuration Page**

The mapping parameters of each module can be set through double clicks on the selected I/O module icon on the following interface.

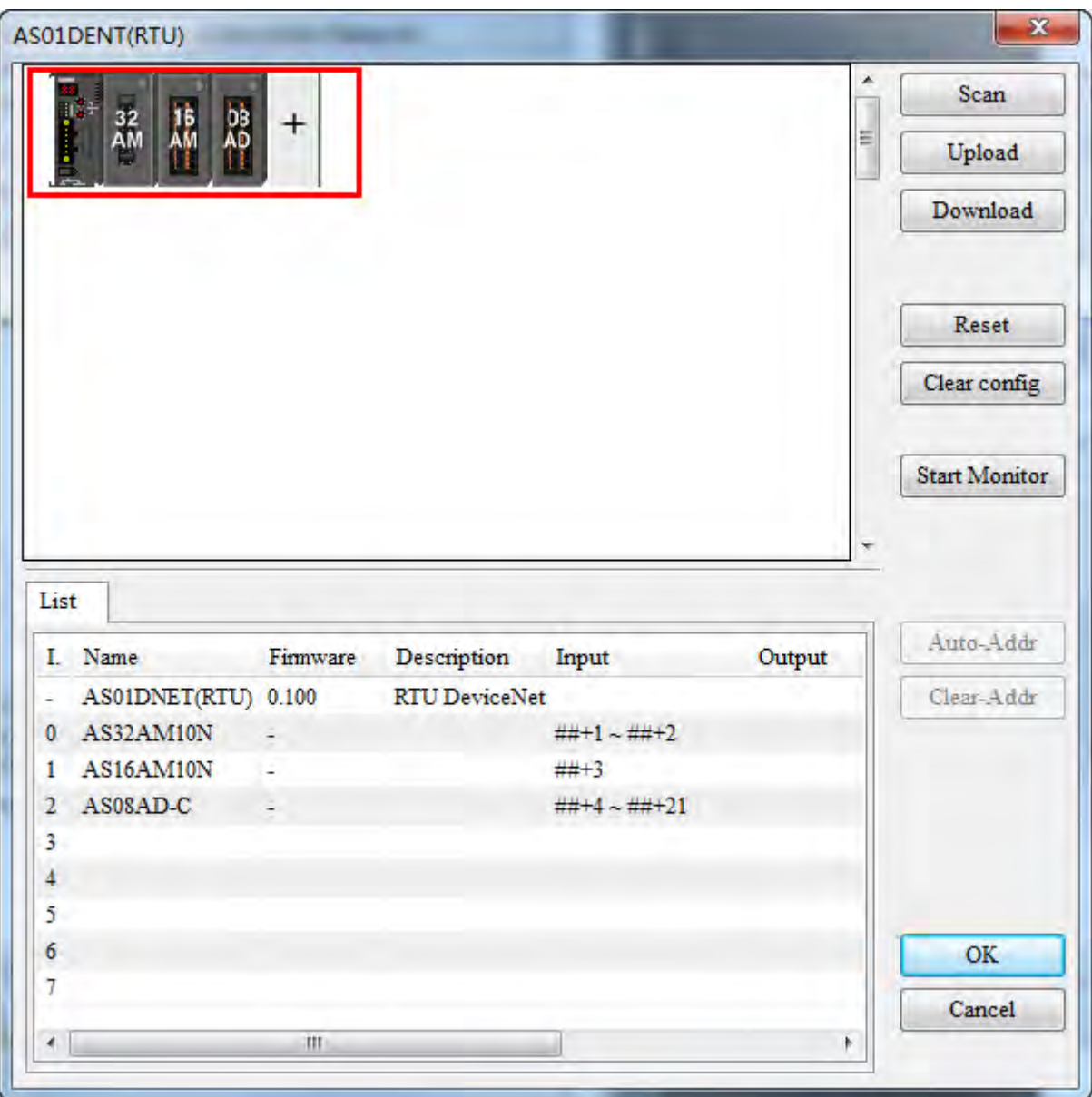

#### AS Series Module Manual

Double click the 08AD icon. Then the AS08AD-C configuration interface appears as below for configuration of parameter mapping of AS08AD-C module.

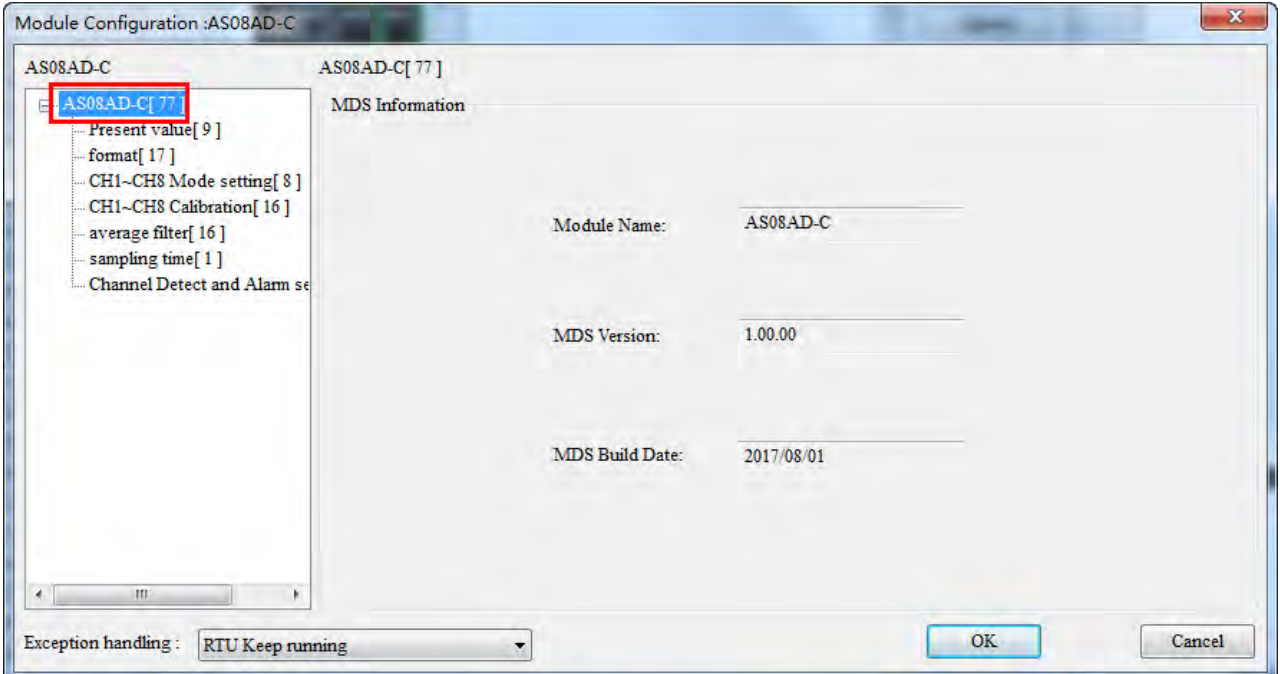

Explanation of I/O module configuration interface:

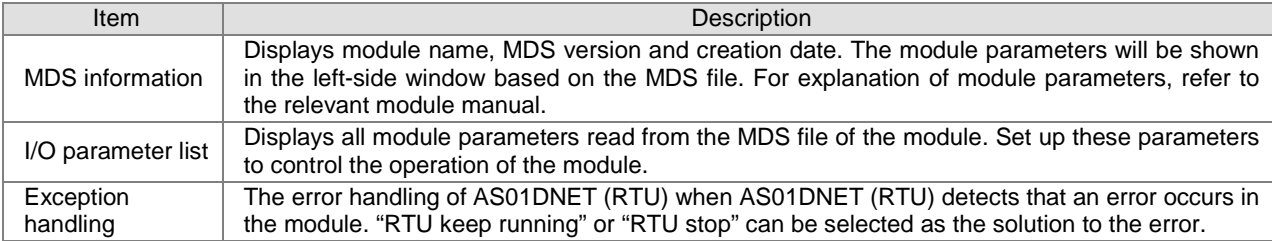

Generally, the settings for I/O module parameters and device mappings can be made in the following three cases.

Case 1: Select one appropriate parameter value from the drop-down list in the **Initial** column, e.g. select -20Ma~+20mA as channel 1 input mode of AS08AD-C.

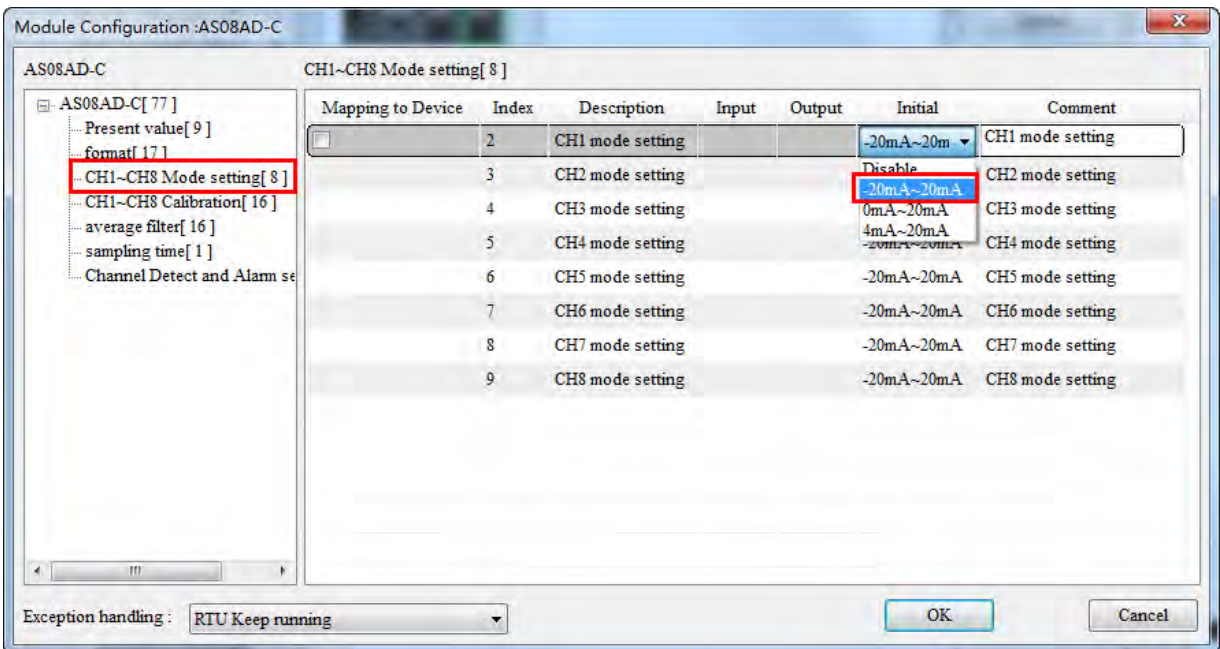

Case 2: Manually enter the value for the parameter to change in the Initial column, e.g. write 100 for CH1 Cal.Offset of AS08AD-C).

| AS08AD-C                                                                                                    | CH1~CH8 Calibration[16]  |       |                      |       |        |              |                           |  |
|----------------------------------------------------------------------------------------------------|--------------------------|-------|----------------------|-------|--------|--------------|---------------------------|--|
| $\Box$ AS08AD-C[77]<br>Present value[9]<br>format <sup>[17]</sup><br>CH1~CH8 Mode setting[8]<br>CH1-CH8 Calibration[16]<br>average filter[ 16 ]<br>sampling time[1]<br>Channel Detect and Alarm se | <b>Mapping to Device</b> | Index | Description          | Input | Output | Initial      | Comment                   |  |
|                                                                                                    |                          | 10    | CH1 Cal. Offset (V/1 |       |        | 100          | CH1 Cal. Offset (V/mA)    |  |
|                                                                                                    |                          | 11    | CH2 Cal. Offset (V/t |       |        | $\bf{0}$     | CH2 Cal. Offset (V/mA)    |  |
|                                                                                                    |                          | 12    | CH3 Cal. Offset (V/1 |       |        | 0            | CH3 Cal. Offset (V/mA)    |  |
|                                                                                                    |                          | 13    | CH4 Cal. Offset (V/t |       |        | $\mathbf{0}$ | CH4 Cal. Offset (V/mA)    |  |
|                                                                                                    |                          | 14    | CH5 Cal. Offset (V/1 |       |        | $\mathbf{0}$ | CH5 Cal. Offset (V/mA)    |  |
|                                                                                                    |                          | 15    | CH6 Cal. Offset (V/1 |       |        | $\mathbf{0}$ | CH6 Cal. Offset (V/mA)    |  |
|                                                                                                    |                          | 16    | CH7 Cal. Offset (V/r |       |        | $\mathbf 0$  | CH7 Cal. Offset (V/mA)    |  |
|                                                                                                    |                          | 17    | CH8 Cal. Offset (V/1 |       |        | $\mathbf{0}$ | CH8 Cal. Offset (V/mA)    |  |
|                                                                                                    |                          | 18    | CH1 Cal. Gain        |       |        | 1000         | CH1 Cal. Gain             |  |
|                                                                                                    |                          | 19    | CH2 Cal. Gain        |       |        | 1000         | CH <sub>2</sub> Cal. Gain |  |
|                                                                                                    |                          | 20    | CH3 Cal. Gain        |       |        | 1000         | CH3 Cal. Gain             |  |
|                                                                                                    |                          | 21    | CH4 Cal. Gain        |       |        | 1000         | CH4 Cal. Gain             |  |
|                                                                                                    |                          | 22    | CH5 Cal. Gain        |       |        | 1000         | CH5 Cal. Gain             |  |
| m<br>$\leftarrow$<br>k.                                                                                                    | 4                        |       |                      | m     |        |              |                           |  |

#### AS Series Module Manual

Case 3: For the module parameter which need be monitored in real time or need be modified in its value, tick the desired parameter in the **Mapping to Device** column and then the corresponding value of the parameter will map to the bus data for exchange i.e. the D registers in PLC. After the values of the ticked parameters in the **Mapping to Device** column go to the software monitor page, the current values of parameters can be monitored and modified in real time.

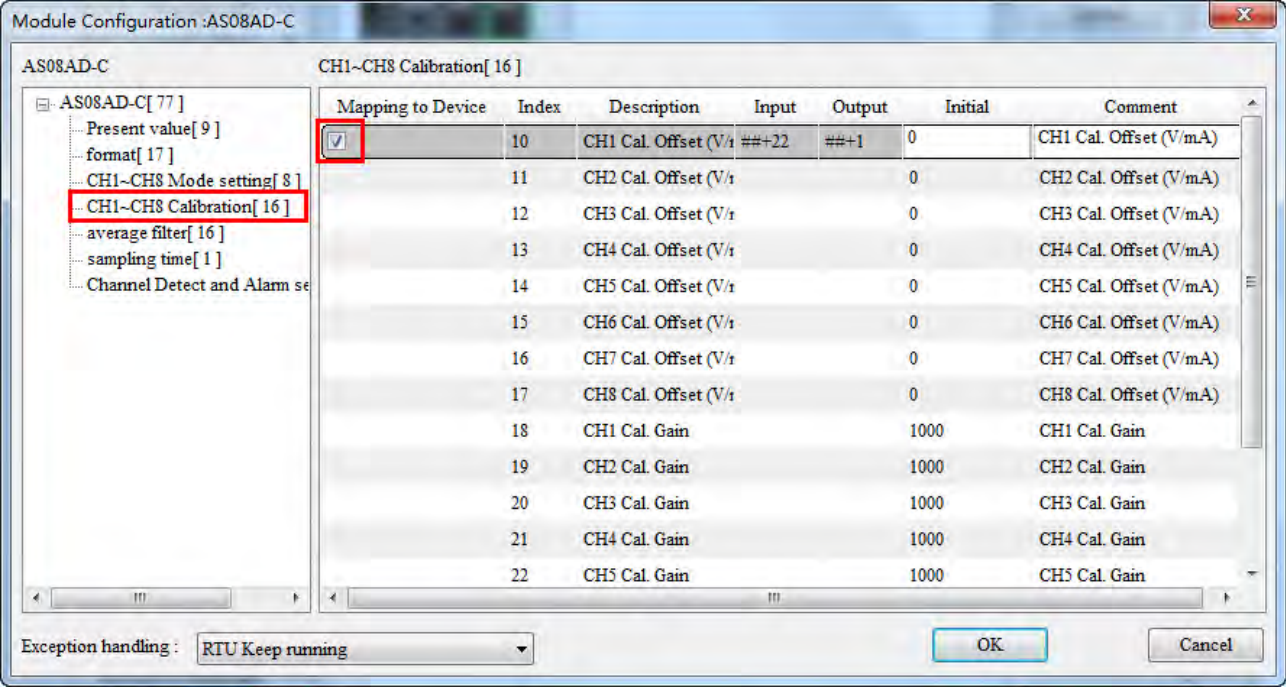

#### **Explanation of IO module parameters**

Double click the icon of AS08AD-C module. Then the **Module Configuration: AS08AD-C** dialog box comes out as below.

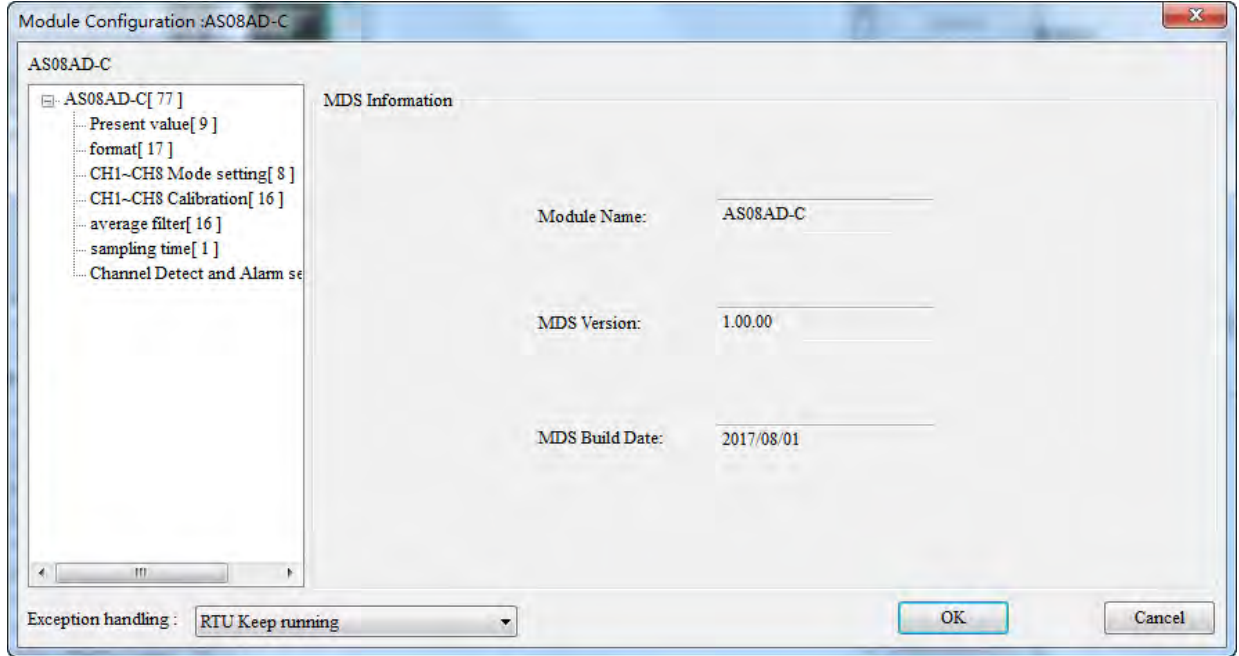

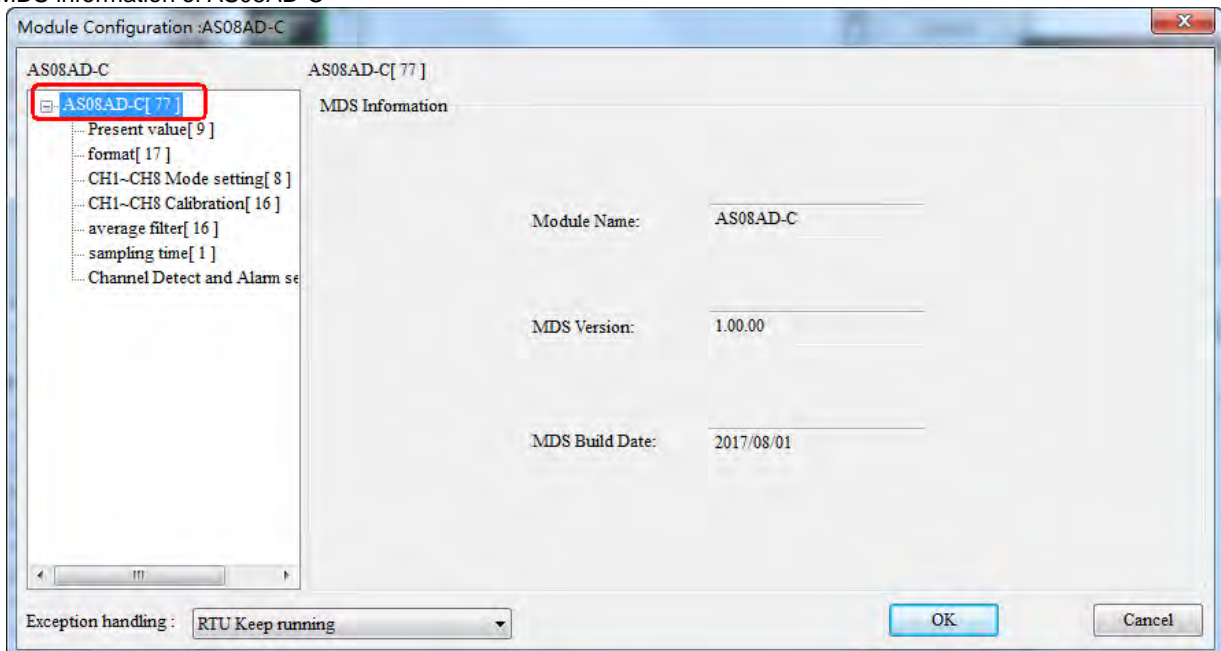

#### MDS information of AS08AD-C

#### Present value setting

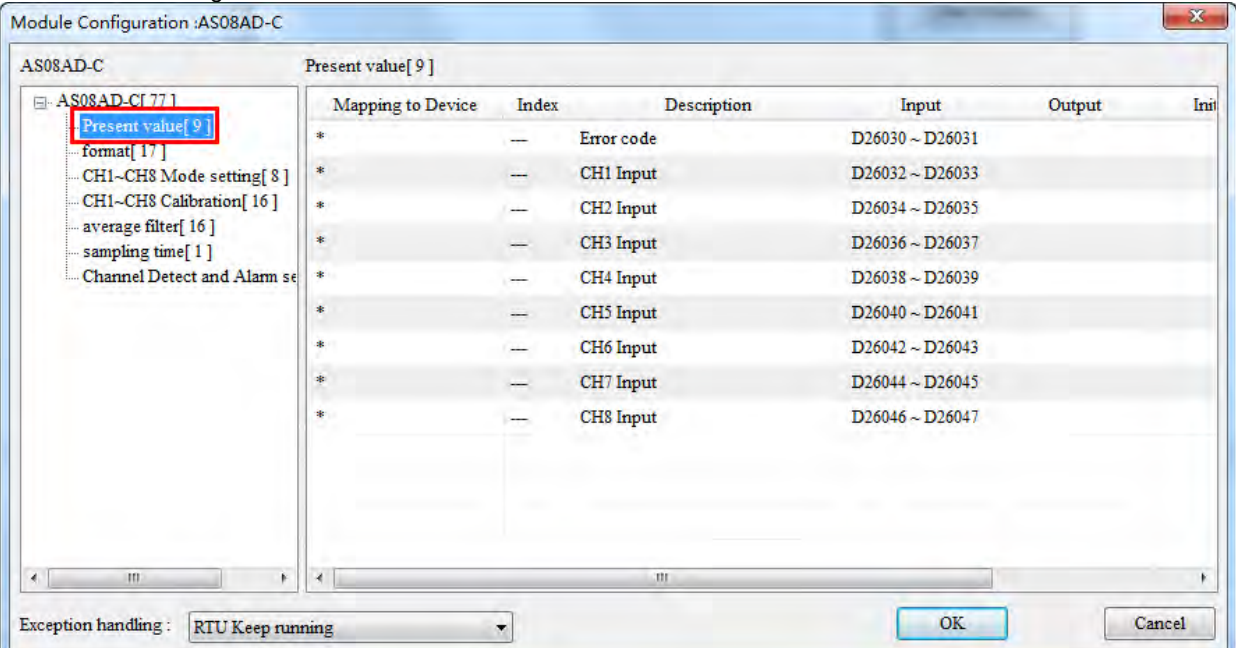

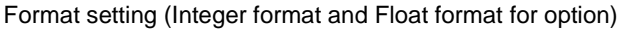

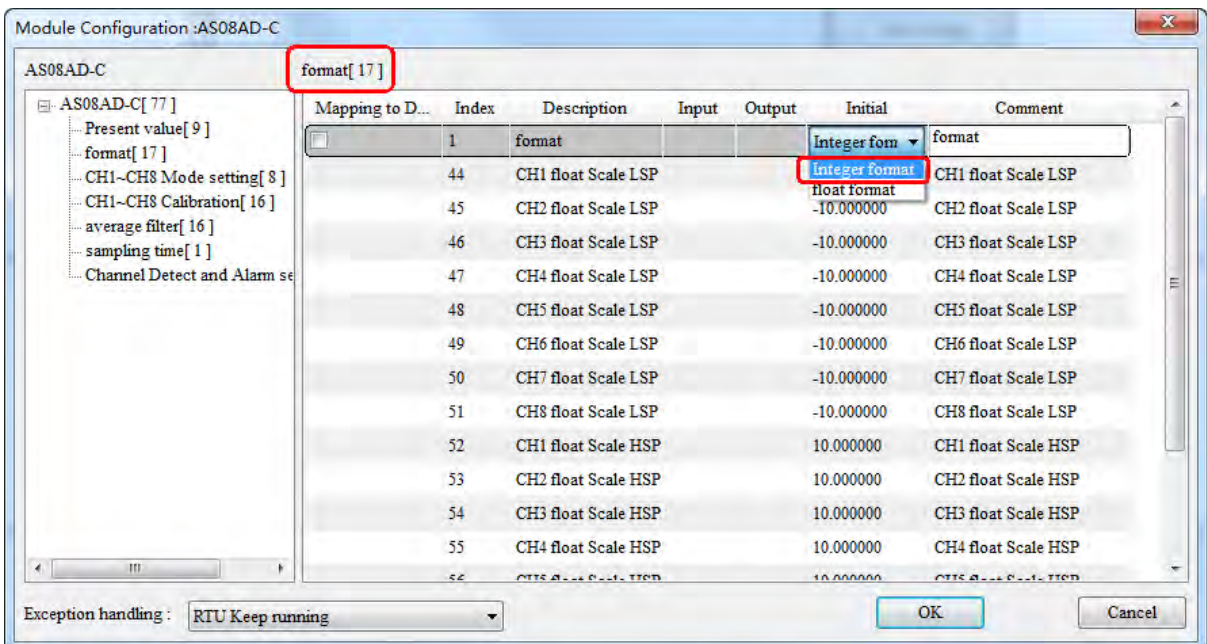

### CH1~CH8 Mode setting【8】

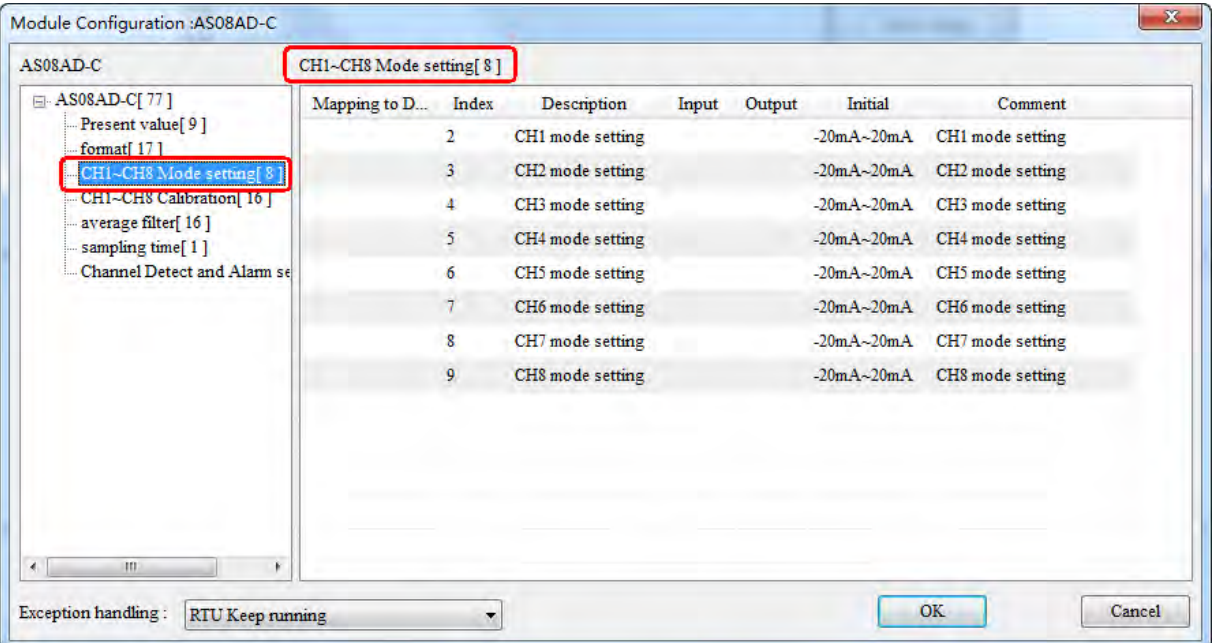

## CH1~CH8 Calibration【16】

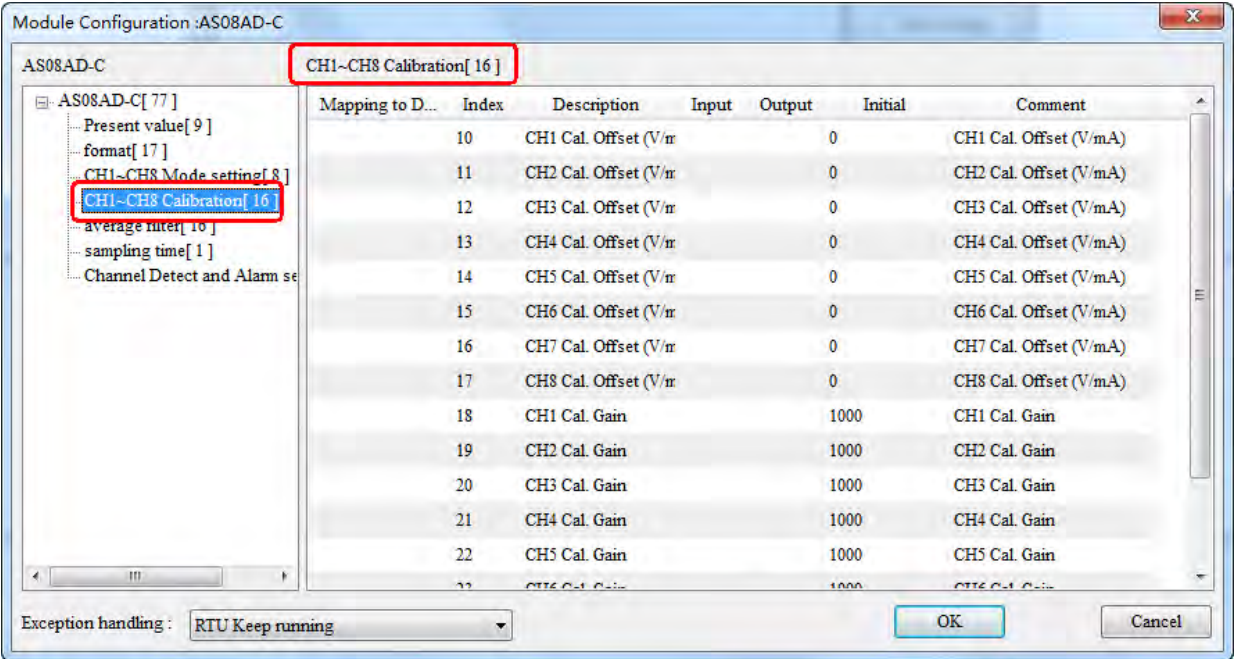

## Average filter setting 【16】

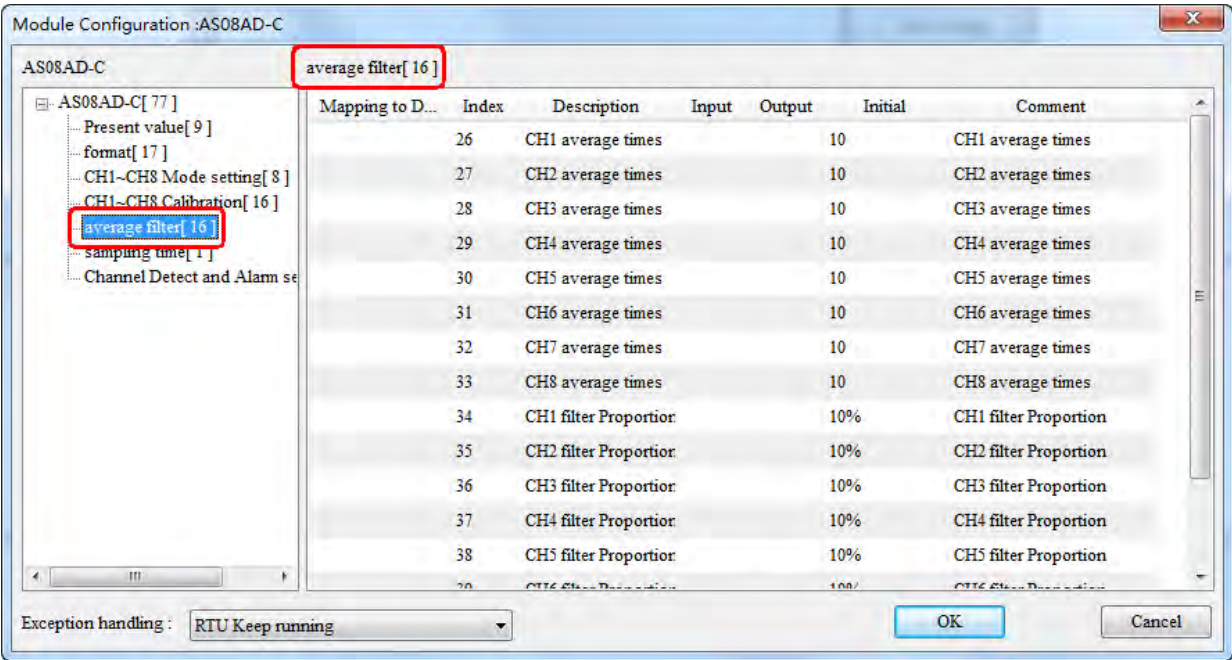

#### Sampling time

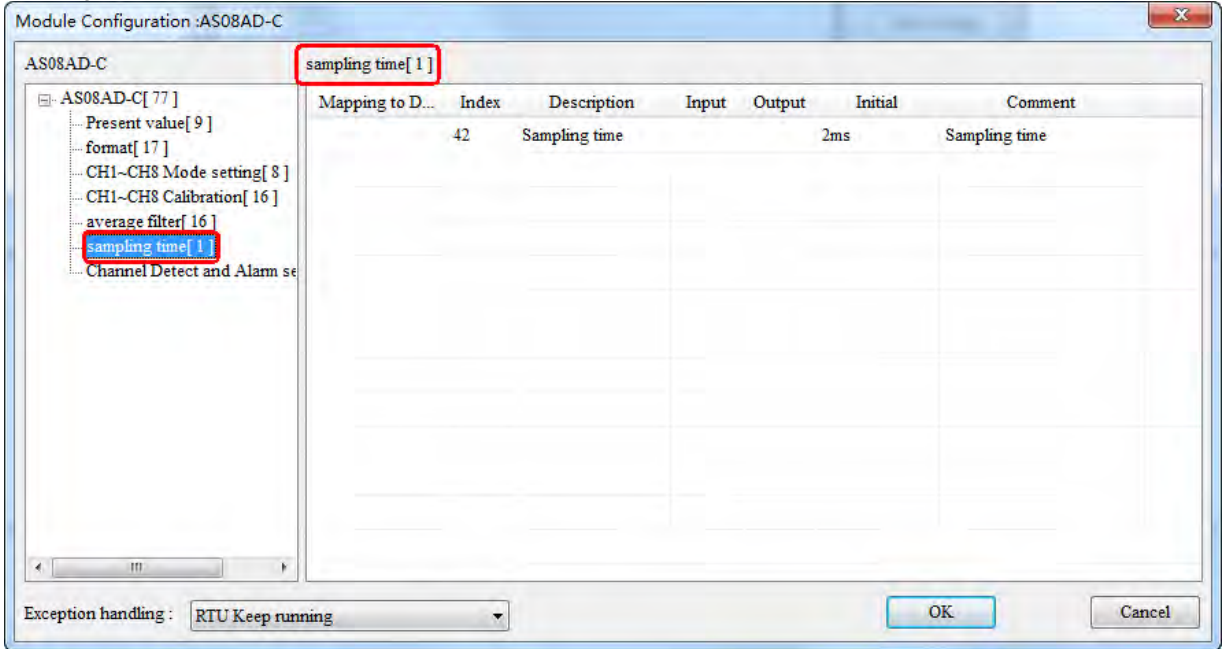

# Channel Detect and Alarm settings

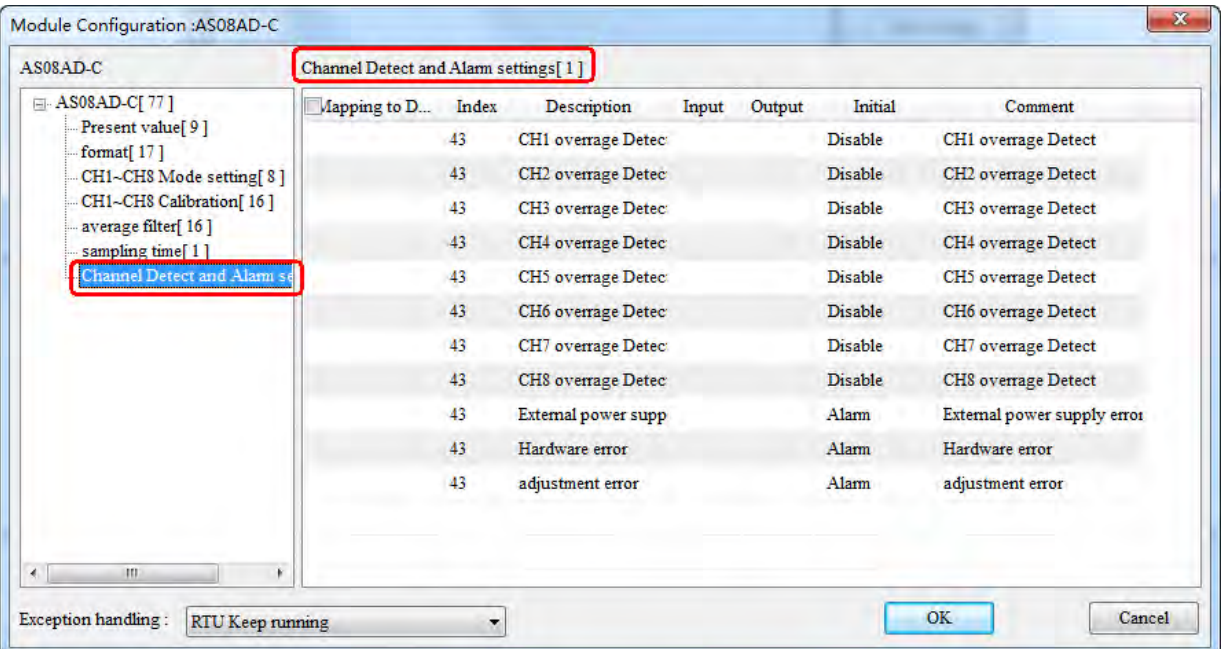

## **10.5.4.2.5. Monitor Function of the Software**

When the software is in online mode and current configuration in AS01DNET (RTU) is the same as that stored in the software, click the **Start Monitor** button to enter the monitor interface and start to monitor the operation states of AS01DNET (RTU) and I/O modules in real time.

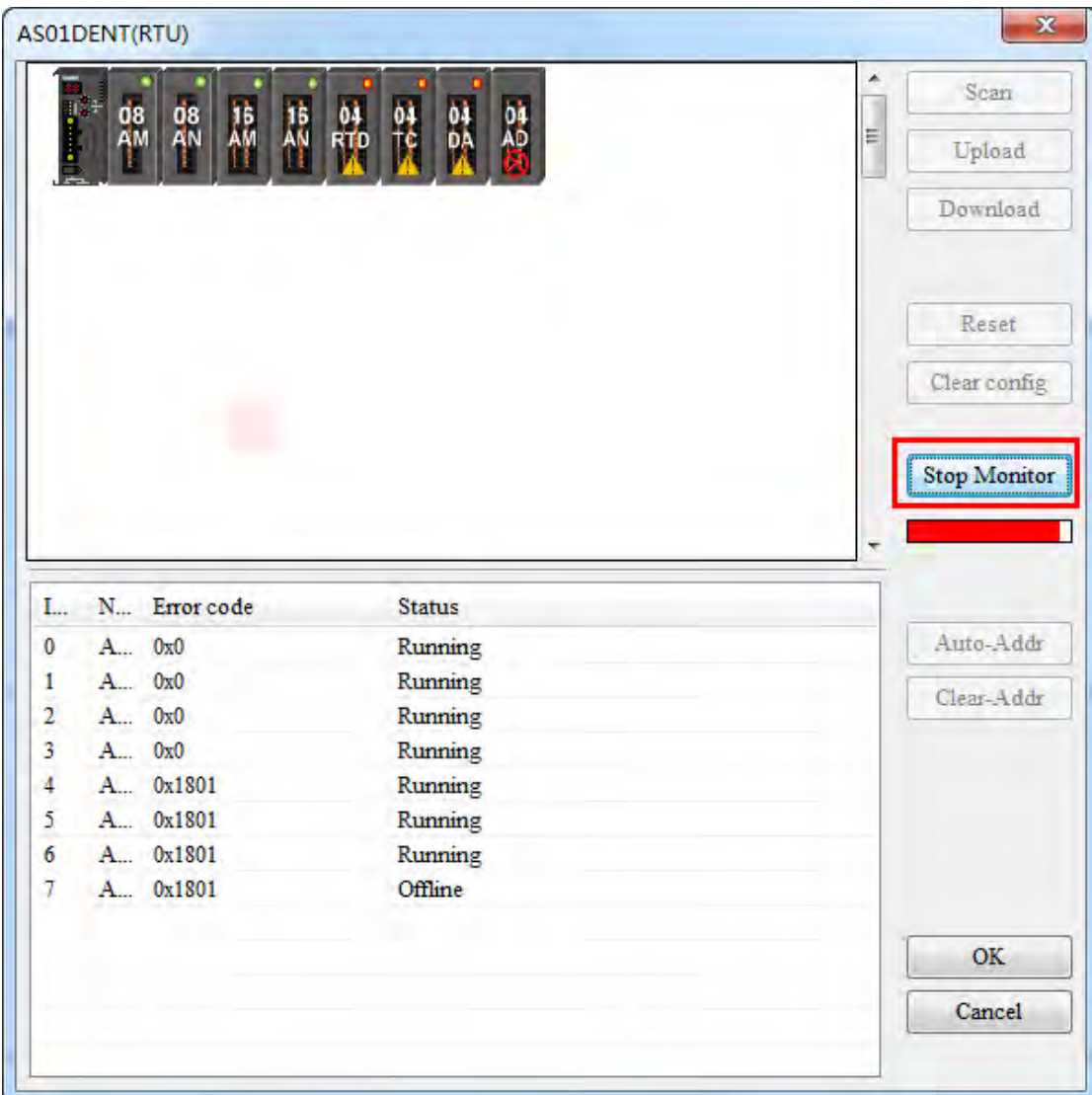

The list of operation state of modules:

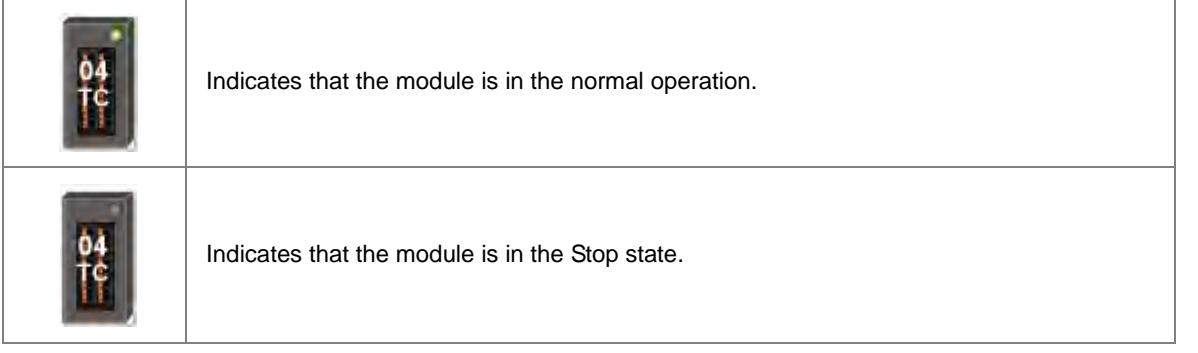

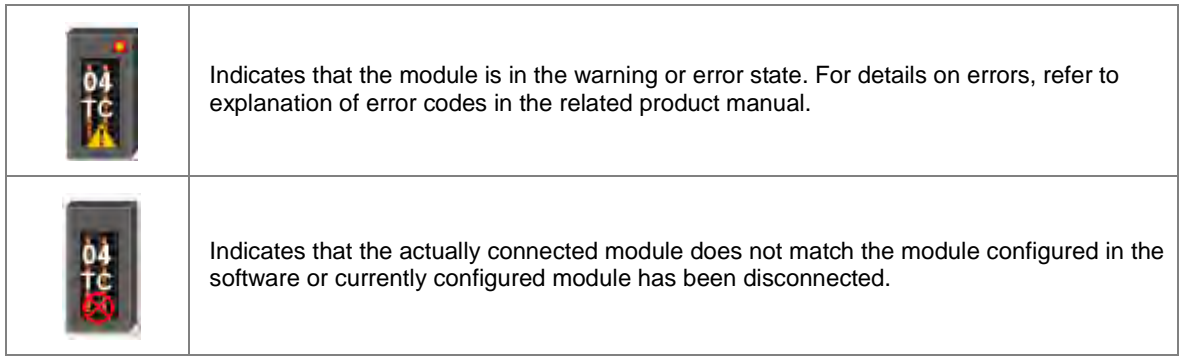

On the following interface, right click the selected module icon and select **RUN** or **Stop** from the drop-down box to change the operation state of the I/O module.

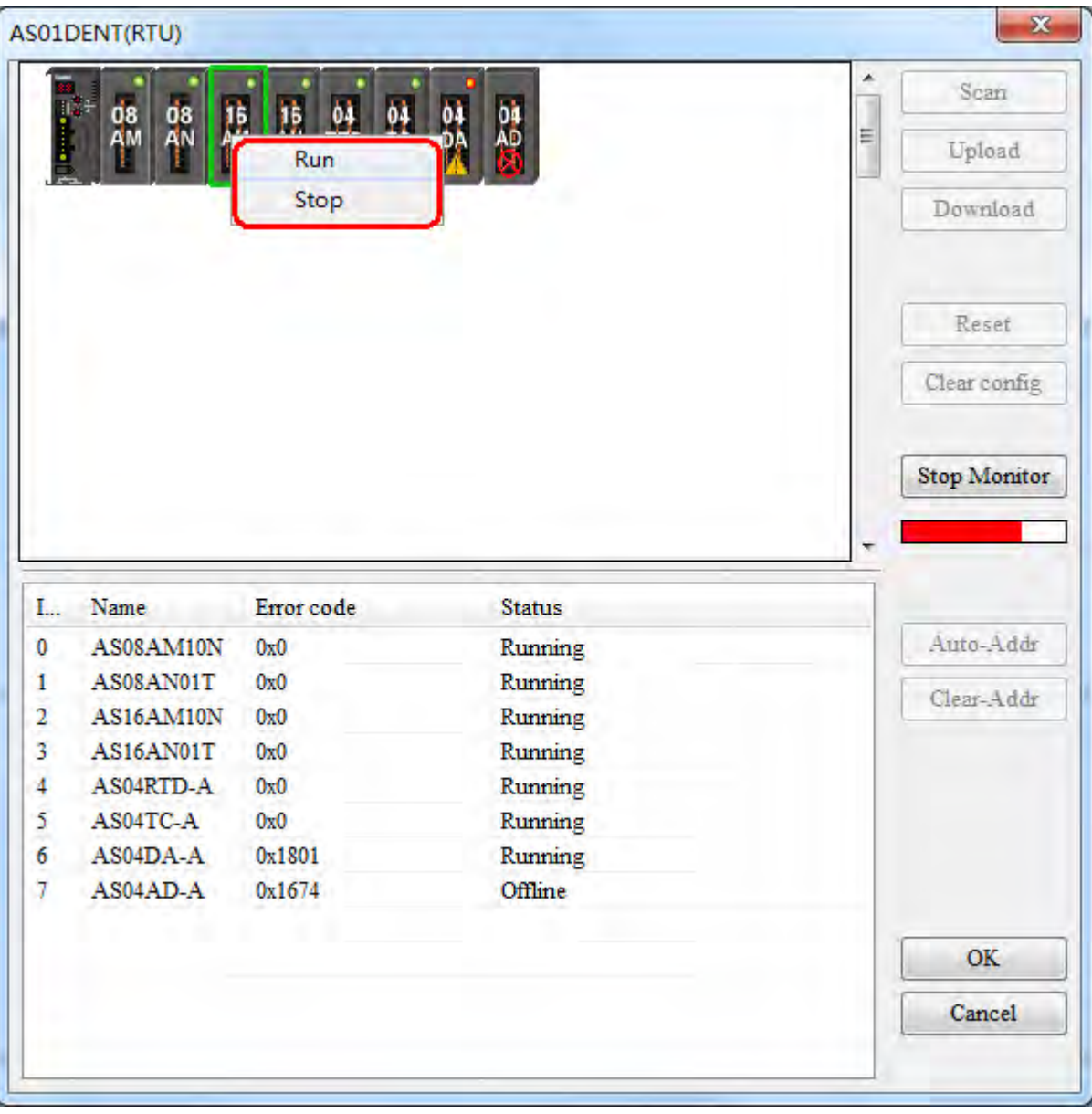

## **10.5.4.3. DeviceNet Mapping Data**

The model of the entire mapping data exchange is displayed below and eventually data will map to the registers in the PLC of the master.

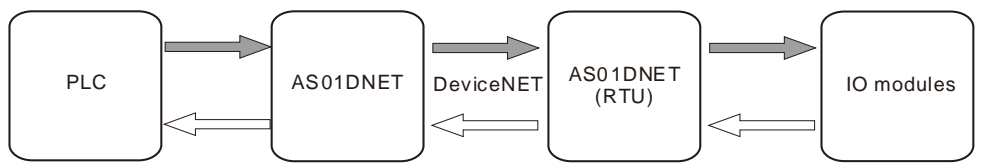

Note: All mapping addresses mentioned below means the D registers in the PLC.

The start input address and start output address of AS01DNET (RTU) are assigned automatically by the master when AS01DNET (RTU) is added to the master. The input mapping address length and output mapping address length of AS01DNET (RTU) are determined by the configuration of modules connected to AS01DNET (RTU).

The start input and output mapping addresses of one I/O module are assigned automatically by the software. Its input mapping address length and output mapping address length are determined by the configuration of the module. The range of input / output mapping address is limited by the input / output mapping address range of AS01DNET (RTU).

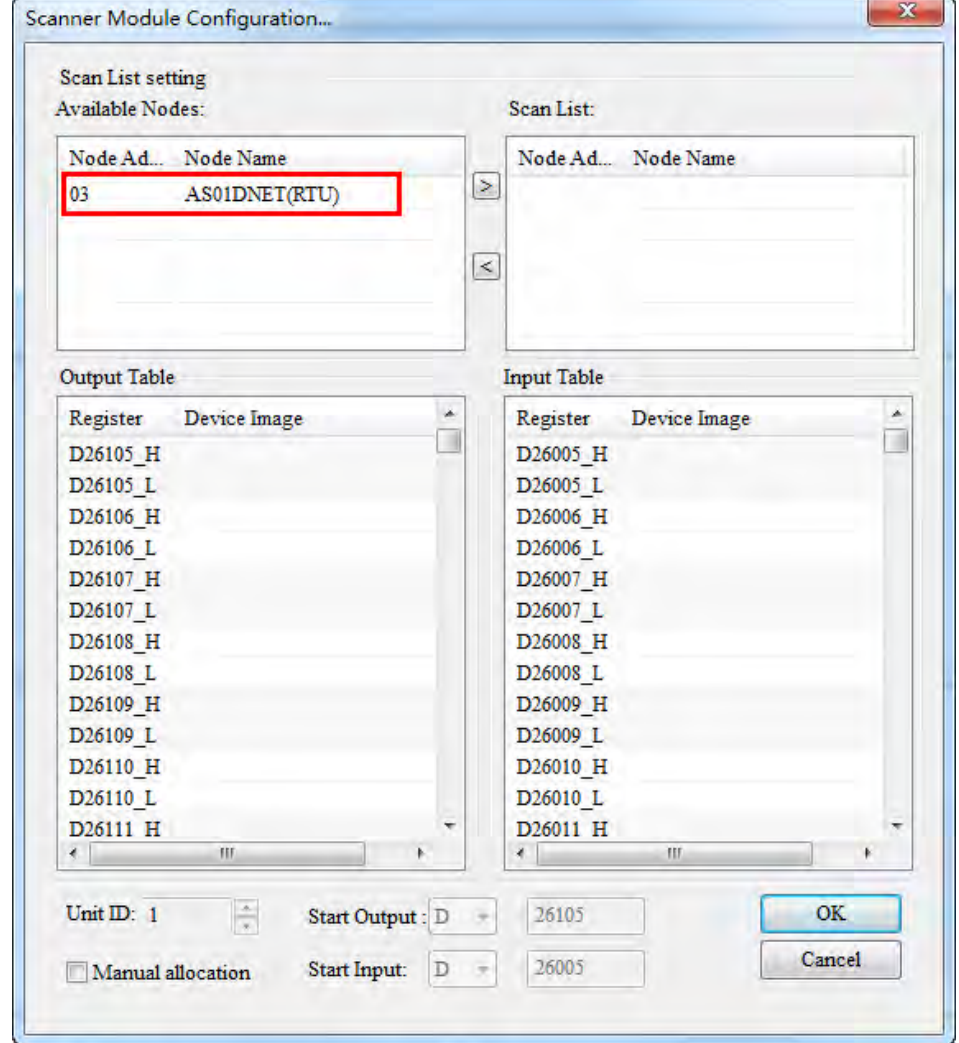

**10.5.4.3.1. The Rule for Assignment of Mapping Addresses by AS01DNET Master**

Data mapping areas are assigned according to the following table.

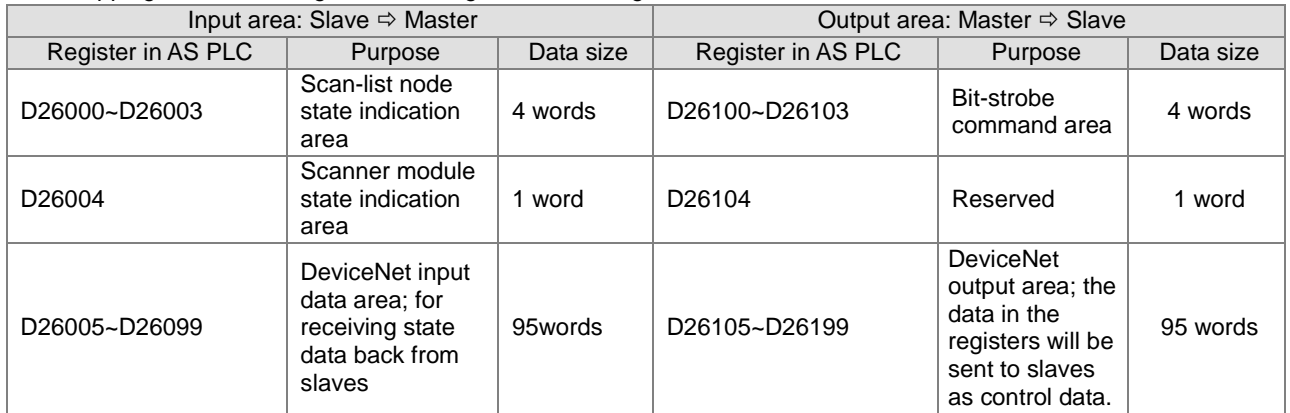

#### **10.5.4.3.2. The Rule for Assignment of Mapping Addresses for AS01DNET (RTU)**

The start input and start output mapping addresses of AS01DNET (RTU) are assigned automatically by the master when AS01DNET (RTU) is added to the master. The master assigns mapping addresses of AS01DNET (RTU) according to input mapping address length and output mapping address length. Input mapping address length and output mapping address length are determined by the configuration parameters of all modules connected to AS01DNET (RTU). The start addresses of AS01DNET (RTU) will not be assigned until AS01DNET (RTU) is added to the master and they are related to the order of adding slaves to the master.

When there are two slaves of AH10DNET and AS01DNET (RTU), the input size and output size of AH10DNET are both 4 bytes and the input size and output size of AS01DNET (RTU) are both 4 bytes. If AS01DNET (RTU) is added to the master before AH10DNET is added to the master, then the input mapping addresses and output mapping addresses of AS01DNET (RTU) are respectively D26005~D26006 and D26105~D26106 as below. D26005 and D26105 are respectively the start input mapping address and start output mapping address, i.e. status word and control word of AS01DNET (RTU). The registers after start input mapping address and start output mapping address are for mapping the configuration parameters of I/O modules.

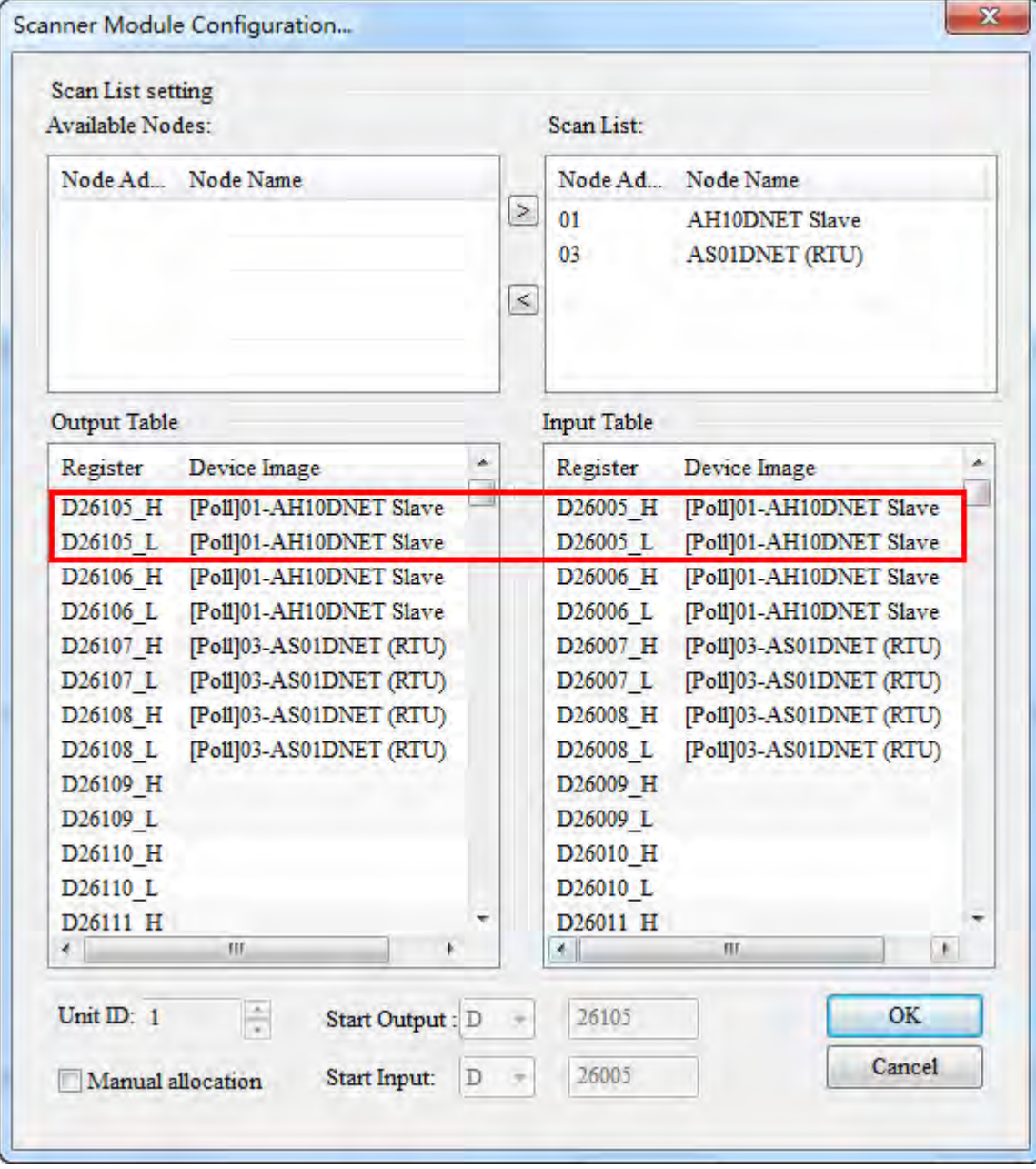

If AS01DNET (RTU) is added to the master after AH10DNET is added to the master, then the input mapping addresses and output mapping addresses of AS01DNET (RTU) are respectively D26007~D26008 and D26107~D26108 as below. D26007 and D26107 are respectively the start input mapping address and start output mapping address, i.e. status word and control word of AS01DNET (RTU). The registers after start input mapping address and start output mapping address are for mapping the configuration parameters of I/O modules.

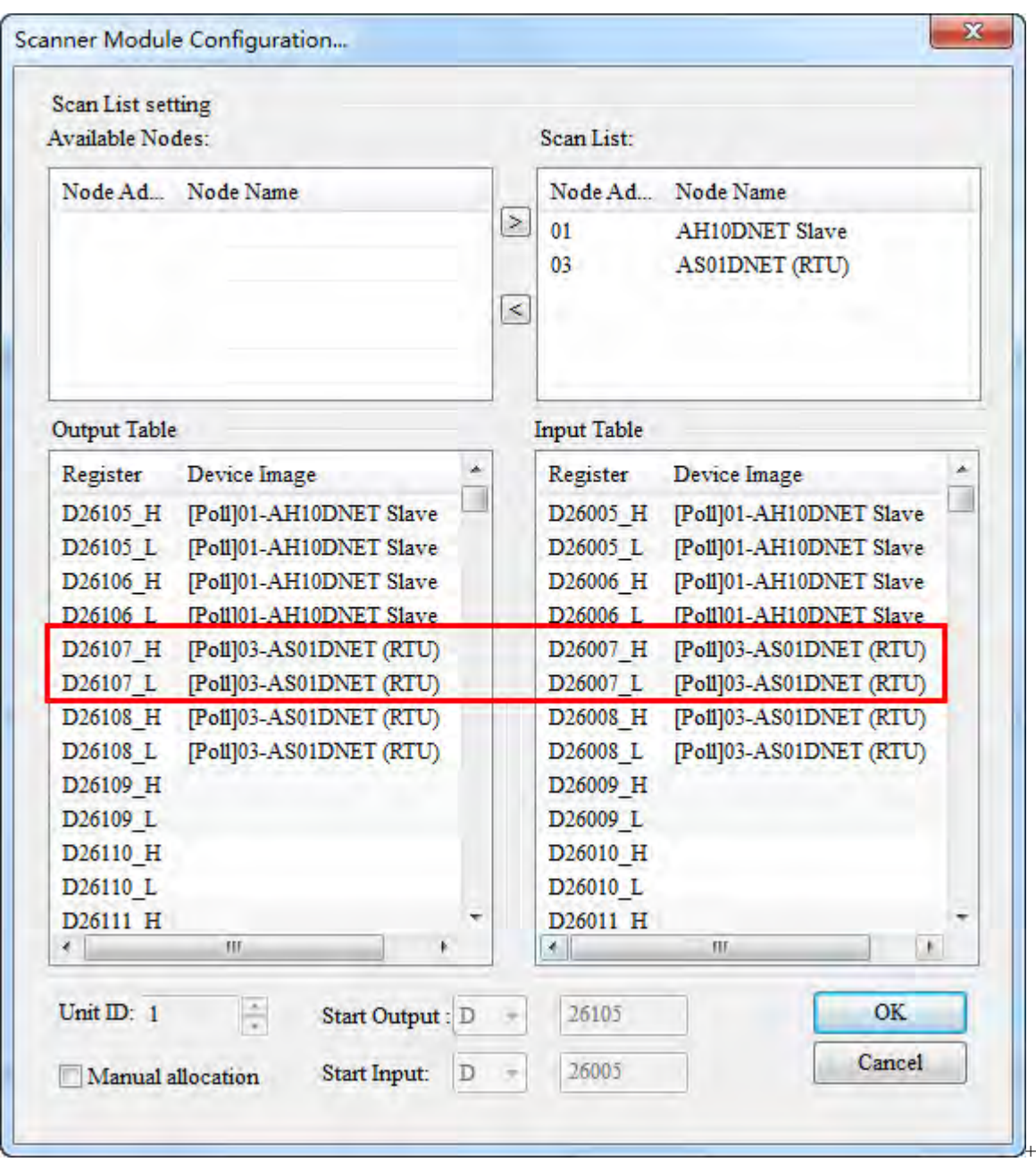

**10.5.4.3.3. The Rule for Assignment of Mapping Addresses for I/O Modules** 

Each module has two forms of data mapping. When DeviceNet master has not assigned the start input mapping address and start output mapping address to AS01DNET (RTU), the contents in **Input** and **Output** in the following figure represent offsets based on start input or start output mapping address of AS01DNET (RTU). After DeviceNet master has assigned the start input mapping address and start output mapping address to AS01DNET (RTU), the contents in **Input** and **Output** in the following figure represent mapping addresses of parameters in the modules on the right of AS01DNET (RTU). When AS01DNET (RTU) is added to **Scan List** on the page of **Scanner Module Configuration…**, DeviceNet master assigns start input and output mapping addresses to AS01DNET (RTU). When AS01DNET (RTU) is removed from **Scan List** on the page of **Scanner Module Configuration…**, the start input and start output mapping addresses of AS01DNET (RTU) are unknown.

Before the master assigns mapping addresses to AS01DNET (RTU), the device mappings of modules connected to the right side of AS01DNET (RTU) are displayed as below.

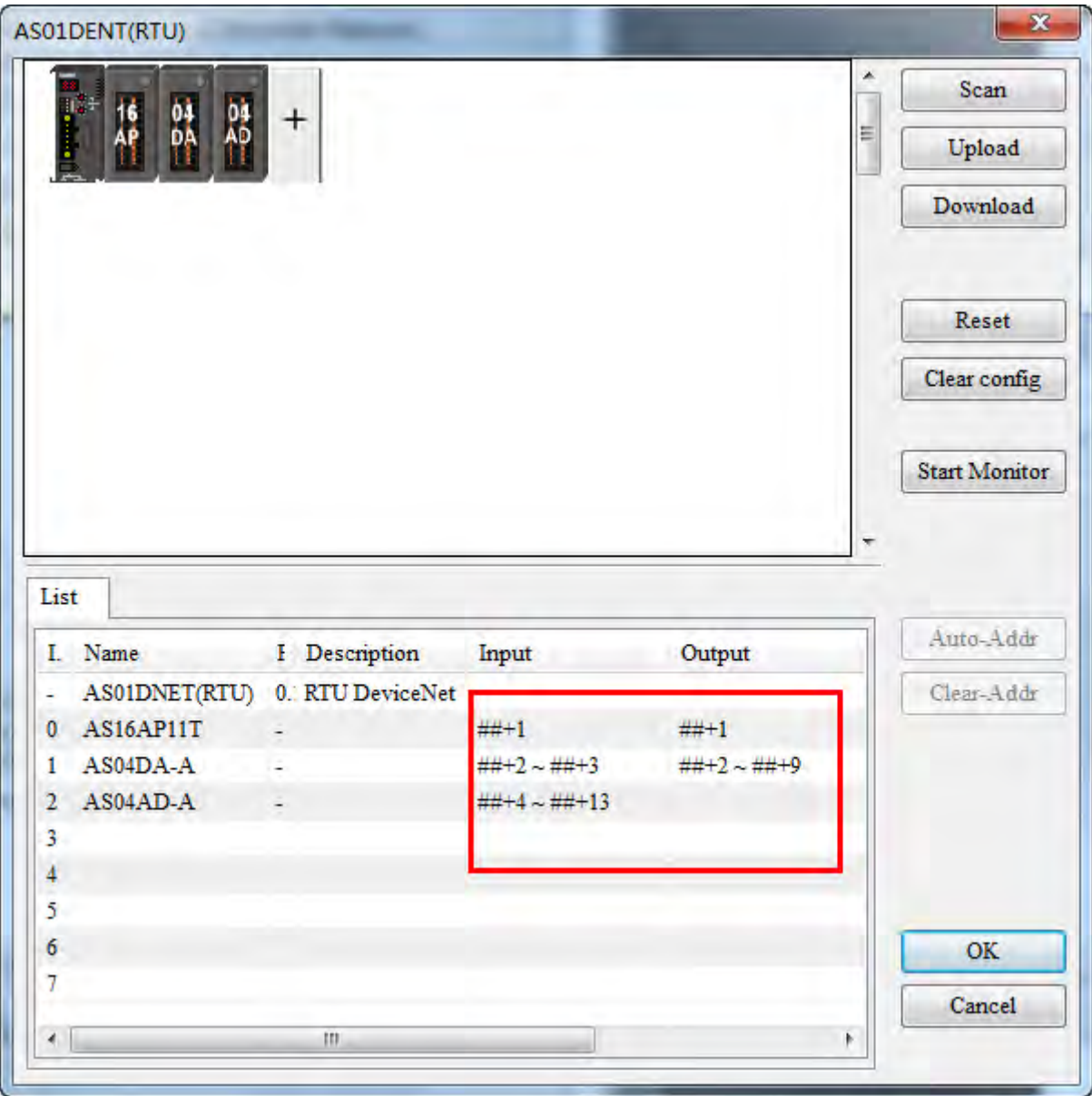

After AS01DNET (RTU) is pulled into **Scan List**, the mapping addresses that the master assigns to AS01DNET (RTU) are shown as below.

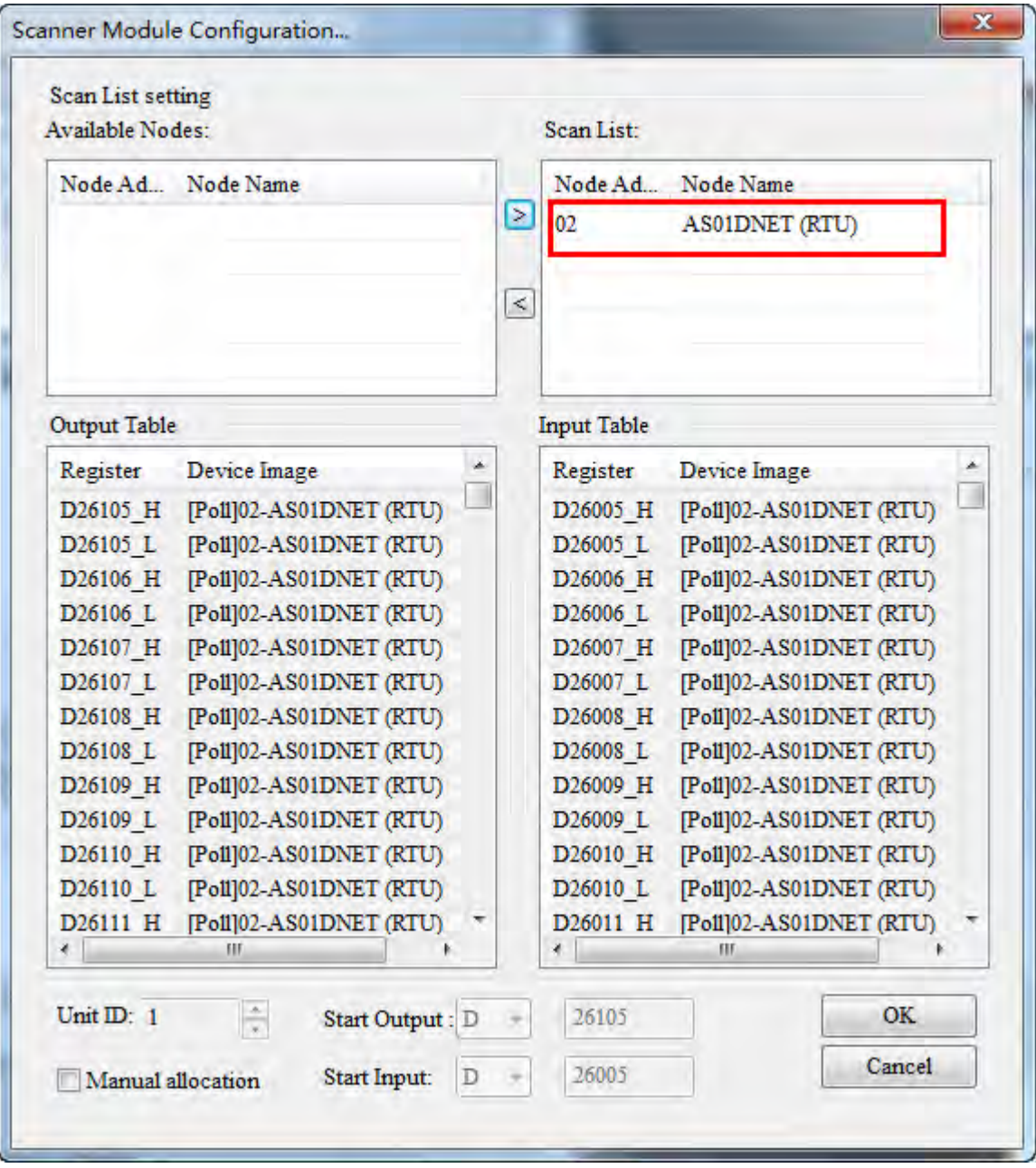

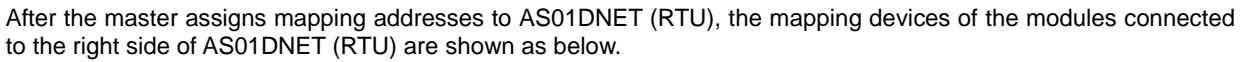

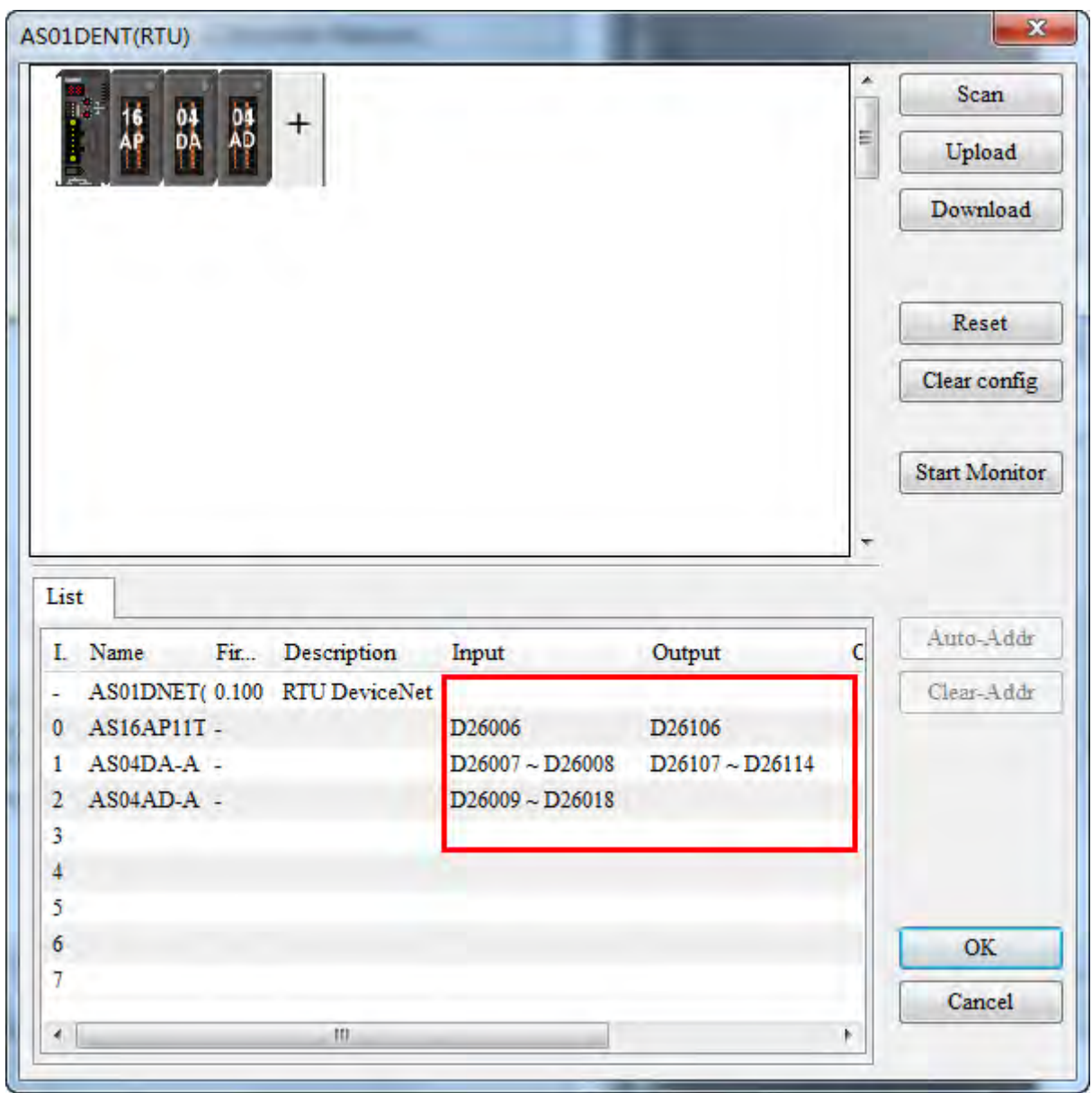

The software automatically assigns mapping addresses of module parameters in the arrangement order of modules connected to the right side of AS01DNET (RTU) from left to right.

Below is the table of configuration of one master AS01DNET and one slave AS01DNET (RTU) and mapping addresses that the software automatically assigns to each module. D26005 and D26105 are the control word and status word of AS01DNET (RTU).The input mapping address and output mapping address of AS16AP are D26006 and D26106 respectively. The input mapping addresses and output mapping addresses of AS04DA are D26007~D26008 and D26107~D26114 respectively. The input mapping addresses of AS04AD are D26009~D26018.

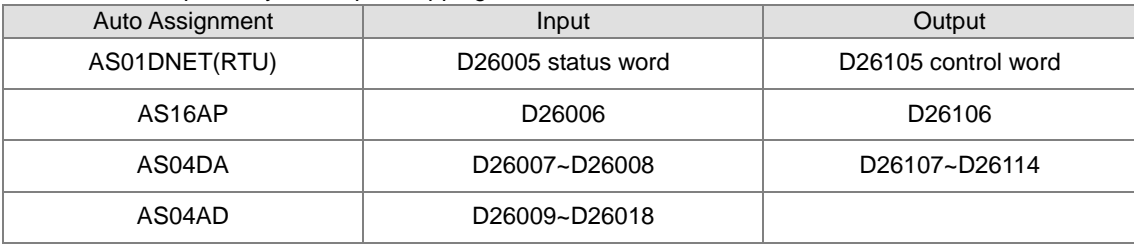

The input and output mapping addresses of AS01DNET (RTU) are D26005~D26018 and D26105~D26114.

#### **10.5.4.3.4. Status Word and Control Word of AS01DNET (RTU)**

The start input address and start output address in the mapping areas of AS01DNET (RTU) are used as the status word and control word of AS01DNET (RTU) respectively with the detailed explanation in the following table.

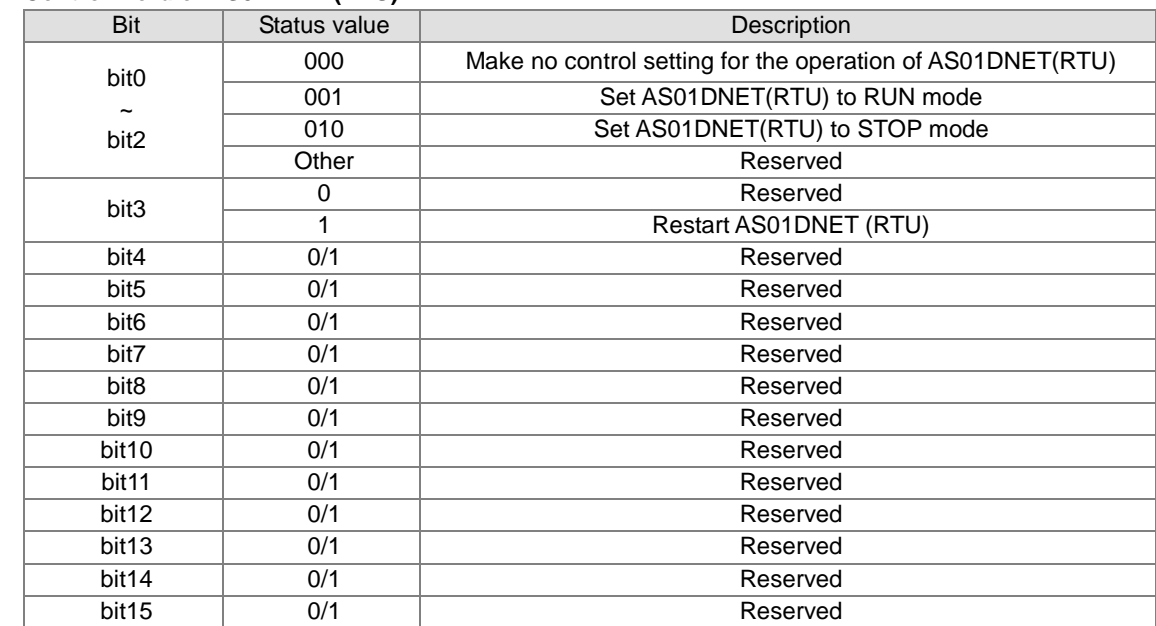

## **Control word of AS01DNET(RTU)**

#### **Status word of AS01DNET(RTU)**

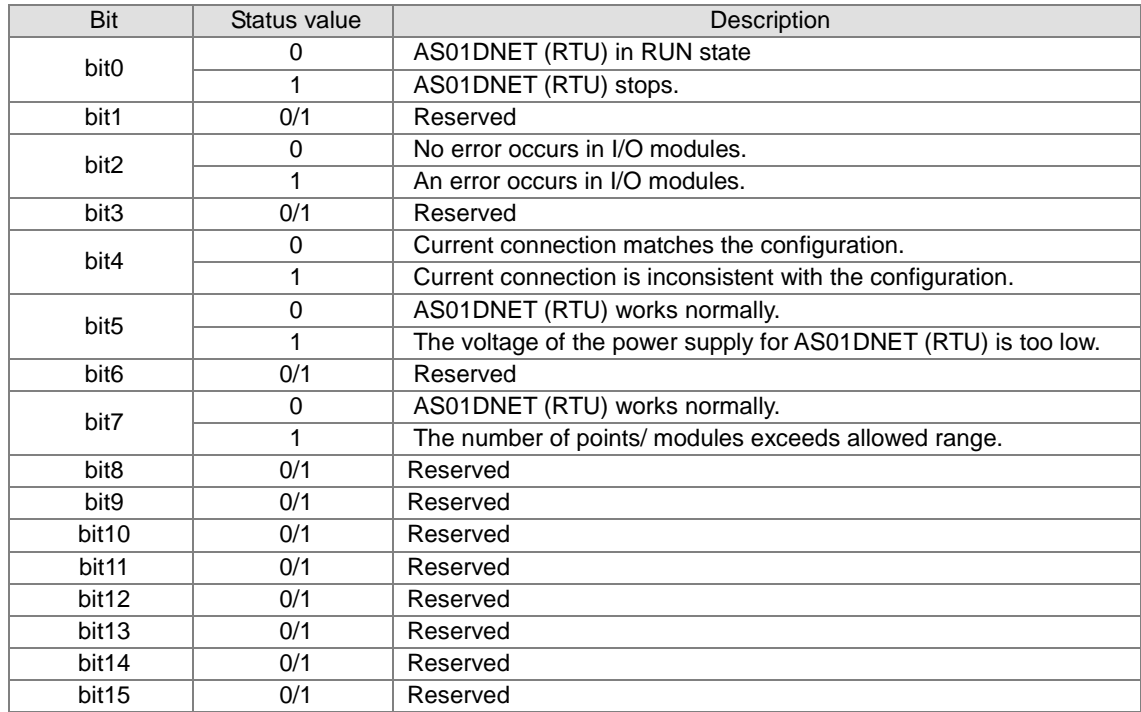

# **10.5.4.4. Connecting AS01DNET (RTU) to the Network**

To configure AS01DNET (RTU) successfully and make it work normally in the network, the following steps should be taken for the setup.

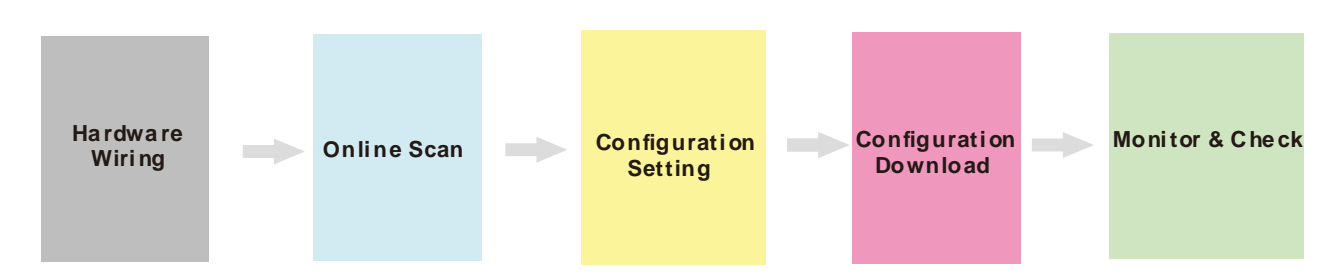

#### **Hardware wiring**

During hardware wiring, notice that the standard cable should be used and two terminal resistors of 121Ω should be connected respectively to the two ends of the main line in the DeviceNet network. The node IDs of all nodes in the network bus can not be repeated and their baud rates should be consistent.

#### **Online scan**

The online scan consists of two parts: scanning online network nodes and scanning I/O modules of AS01DNET (RTU). Before the scan, make sure that the communication channel selected is proper and the communication setup is normal in the communication manager COMMGR.

#### **Configuration setting**

The configuration setting includes the master configuration and AS01DNET (RTU) configuration settings. The master configuration contains the master scanner module setting (configuration of master) and the scan list configuration setting. AS01DNET (RTU) configuration contains AS01DNET (RTU) setting and other I/O modules setting.

#### **Configuration Download**

Configuration download consists of master configuration download and AS01DNET (RTU) configuration download. During the master configuration download, the seven-segment displayer of AS01DNET (RTU) shows 80 and its node ID alternately. During the AS01DNET (RTU) configuration download, the seven-segment displayer of AS01DNET (RTU) shows 83 and its node ID alternately.

#### **Monitor and Check**

After the configuration is downloaded, check if AS01DNET (RTU) works normally. If AS01DNET (RTU) works normally, the digital displayers of the master and AS01DNET (RTU) show their own node IDs and MS and NS indicators are ON in green.

# **10.5.5 Application Example**

This section describes how to configure AS01DNET (RTU) and its right-side I/O module parameters in the DeviceNet Builder software through an application example. And how the parameters of the I/O modules connected to the right side of AS01DNET (RTU) are controlled and accessed through AS01DNET master is illustrated as well.

#### **Control Requirement:**

- 1. Connect the output point of AS16AP to the input point; turn on the output point to make the input point ON.
- 2. Write one value for channel 1 of AS04DA to change into analog signal and then convert the analog signal to digital signal to output via AS04AD.

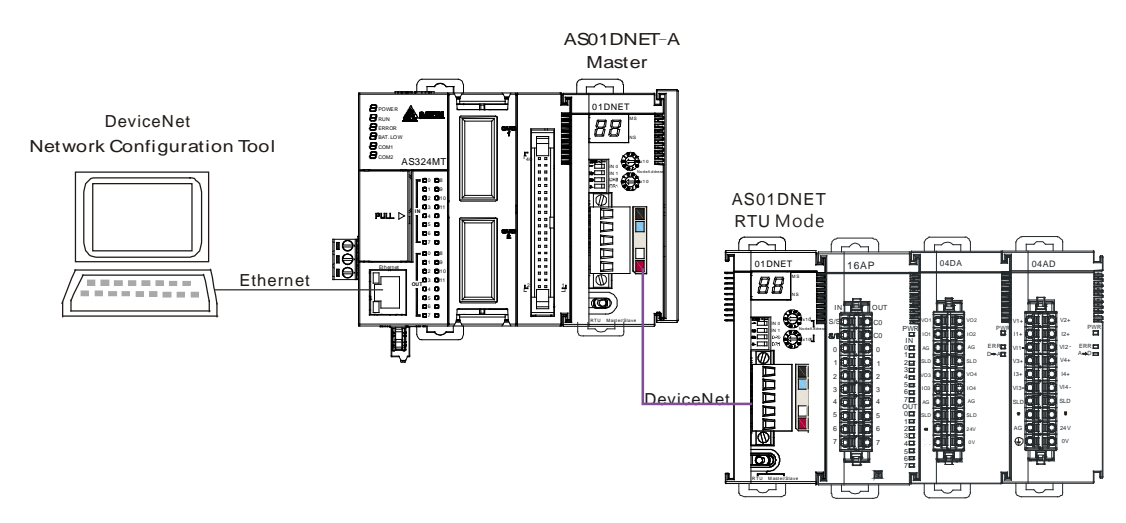

# **10.5.5.1. Network Structure**

#### Note:

- 1. During the wiring, connect the voltage output of channel 1 of AS04DA to the voltage input of channel 1 of AS04AD. And add the 24 V power to AS04DA and AS04AD respectively.
- 2. Make sure that the baud rates of AS01DNET and AS01DNET (RTU) match.

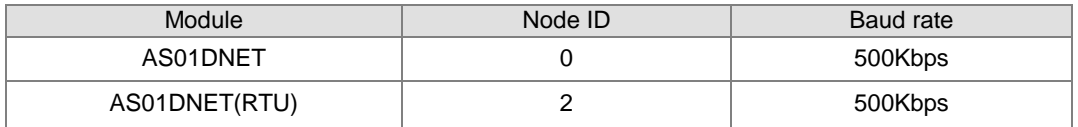

3. Connect the 24V network power module between V+ and V- and a terminal resistor of 121Ω between CAN\_H and CAN\_L.

# **10.5.5.2. Using DeviceNet Builder to Configure the Network**

#### **10.5.5.2.1. Building and Starting up Driver1 via COMMGR**

Build driver1 in the COMMGR software. Refer to Section 2.4 Communication Setting in ISPSoft help file.

### **10.5.5.2.2. Configuring AS01DNET (RTU)**

1. Call DeviceNet Builder via ISPSoft.

Refer to section 10.6 for details on the operation.

2. The called DeviceNet Builder is started as below.

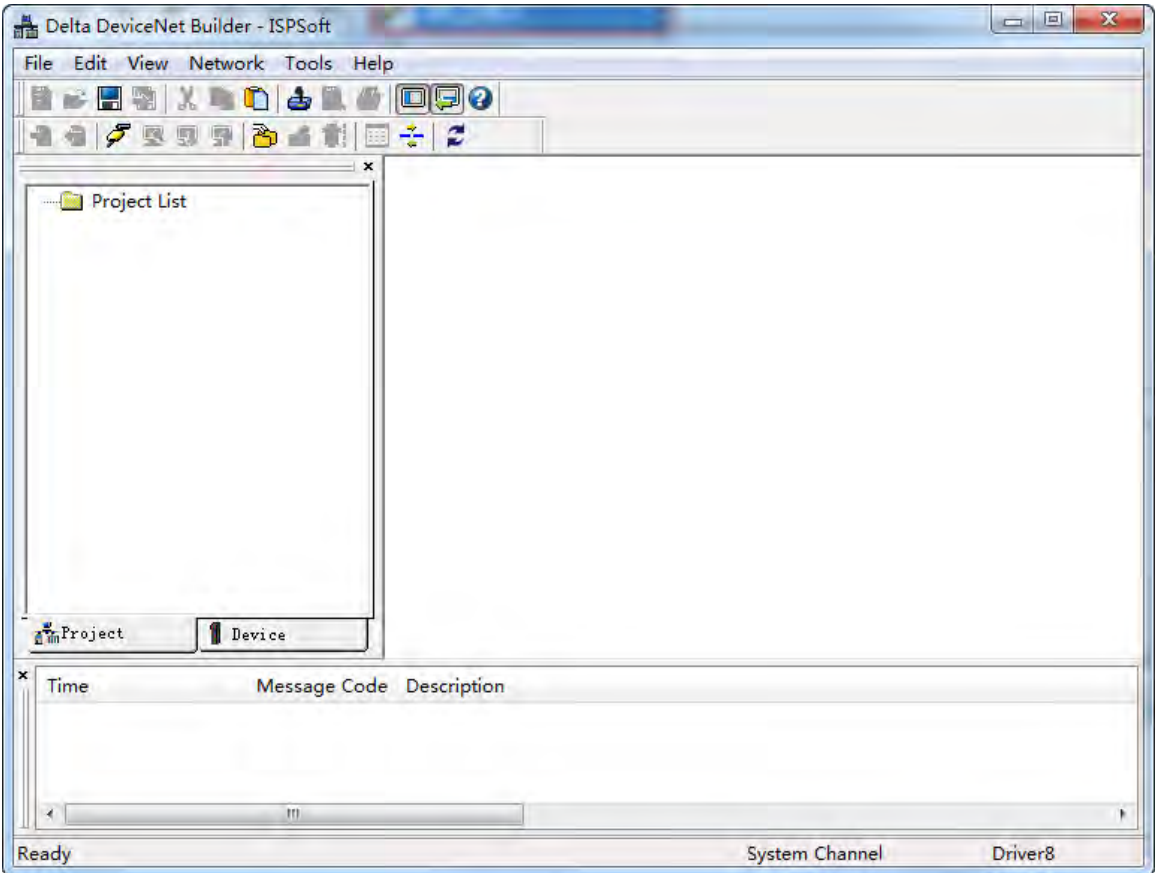

3. Click menu **Network>> Online**.

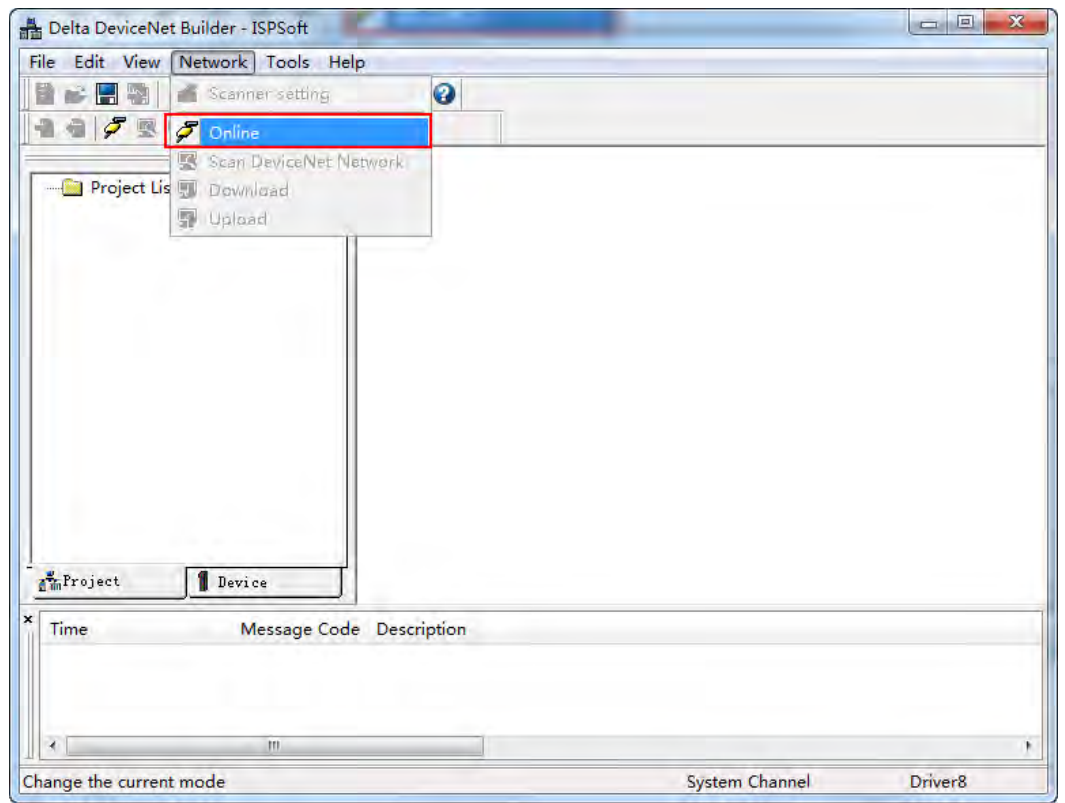

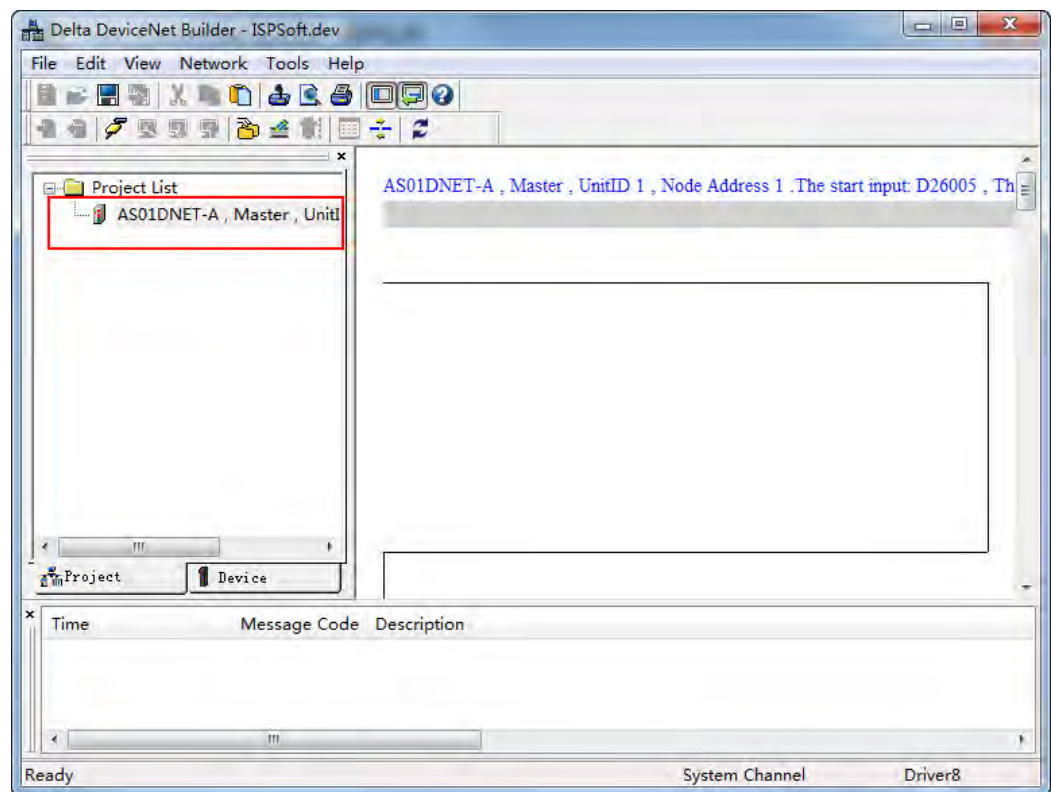

The AS01DNET-A master module which has been scanned is shown in the left-side Project List.

4. Click menu **Network >> Scan DeviceNet Network**.

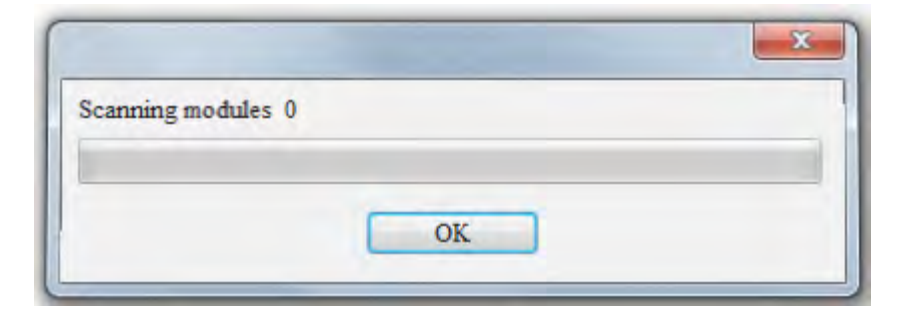

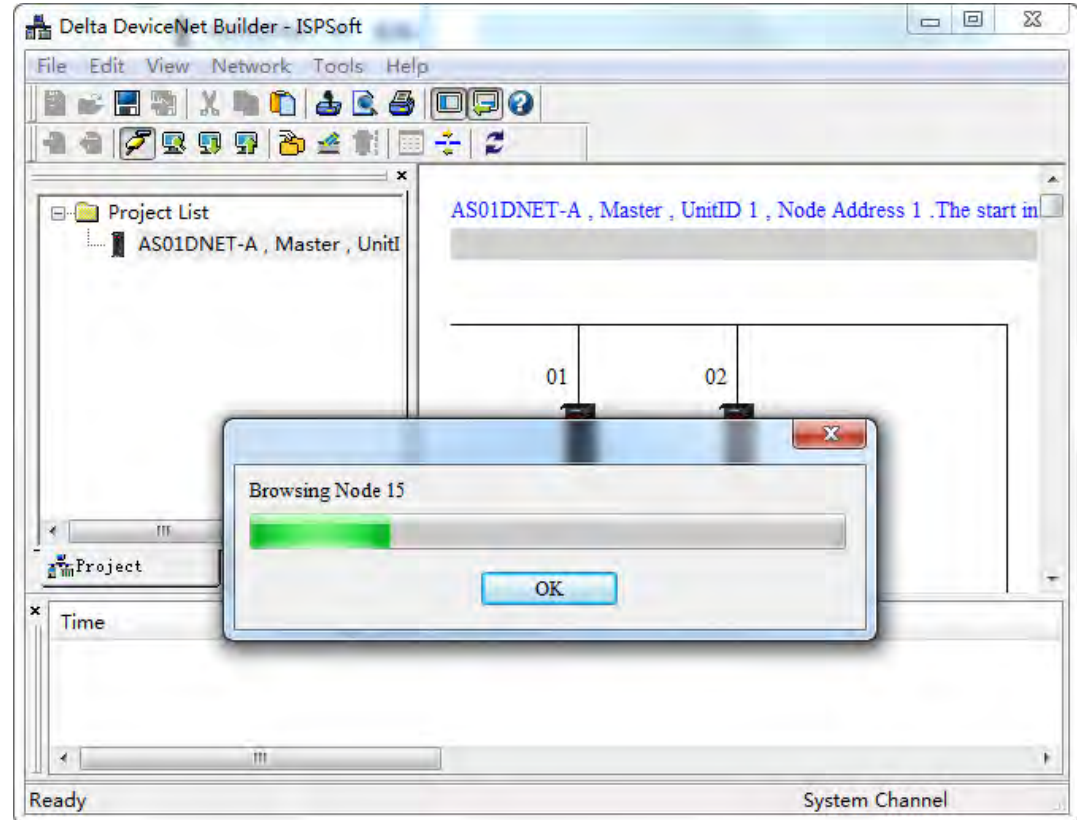

5. The RTU slave in the DeviceNet network is scanned as follows.

6. Double click AS01DNET (RTU). Then the **Node Configuration…** dialog box appears. Click the **IO Configure…** button to make the **AS01RTU-DNET** interface appear, where to configure the modules connected to AS01DNET (RTU).

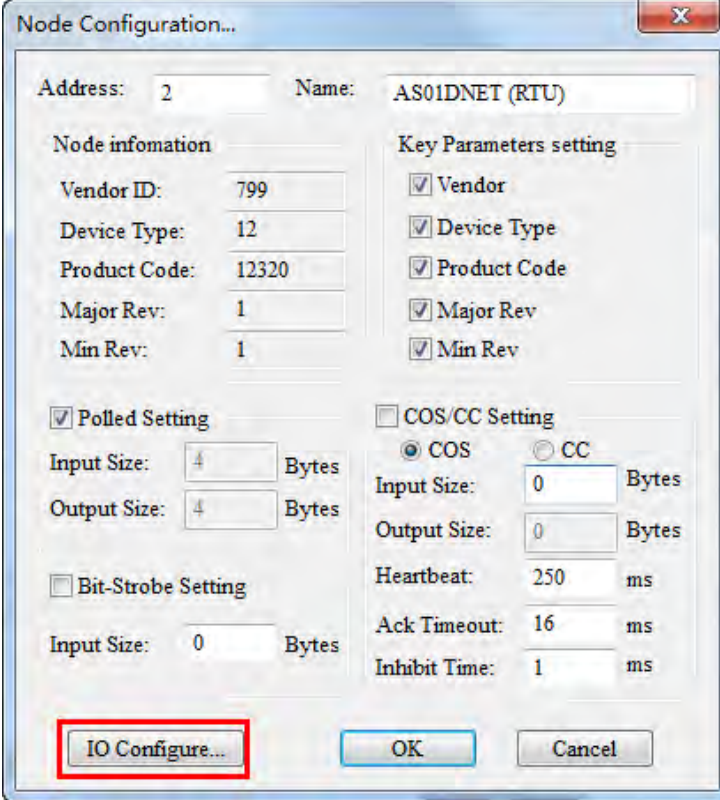

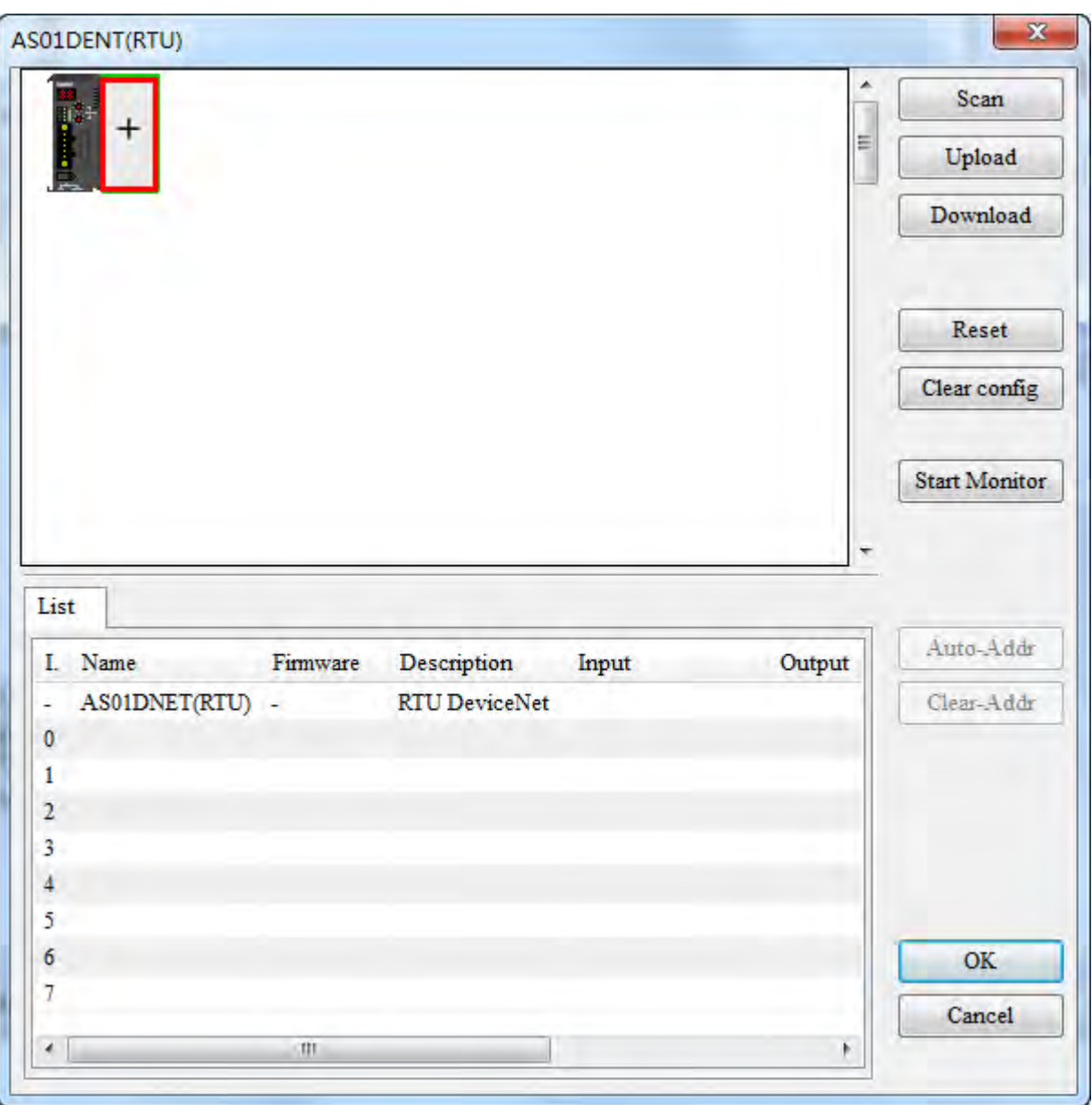

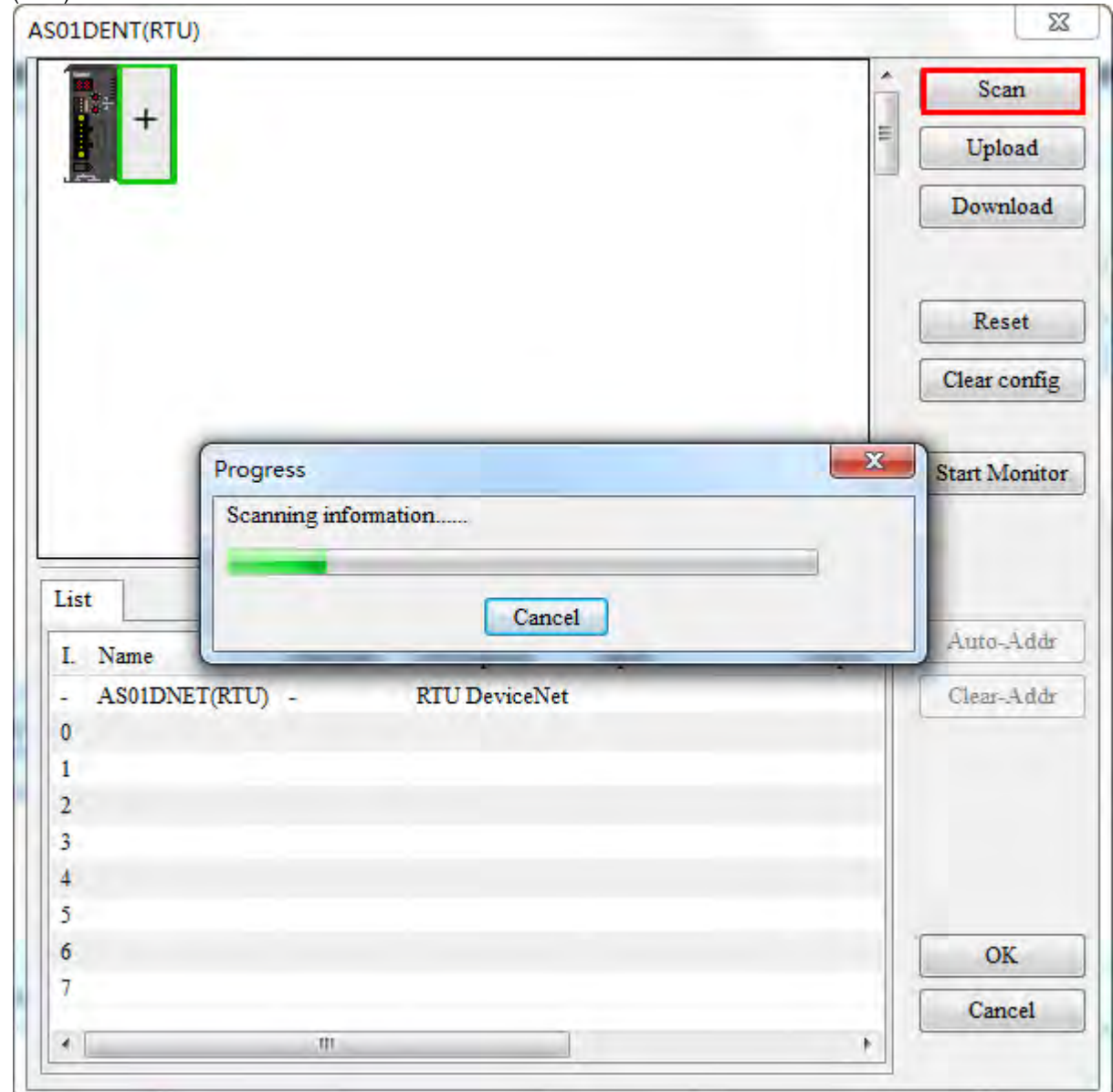

7. Click the **Scan** button to scan the I/O modules connected to the right side of AS01DNET (RTU).

8. After the module is scanned, configure module parameters. Double click AS04DA module and select "-10V~+10V" for channel 1 mode setting. Click the **OK** button to finish the setting. Use the same setting way for channel 1 mode setting of AS04AD and set it to "-10V~+10V" as well.

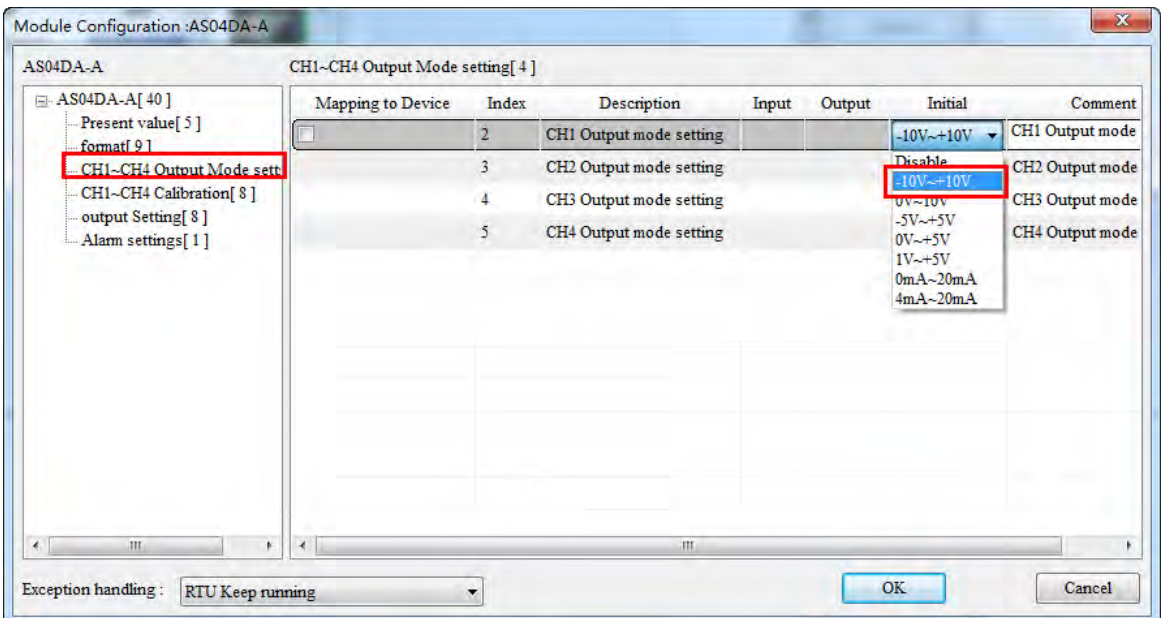

9. After the configuration of modules is finished, click the **Download** button to download the configuration of I/O modules connected to the right side of AS01DNET (RTU) to AS01DNET (RTU).

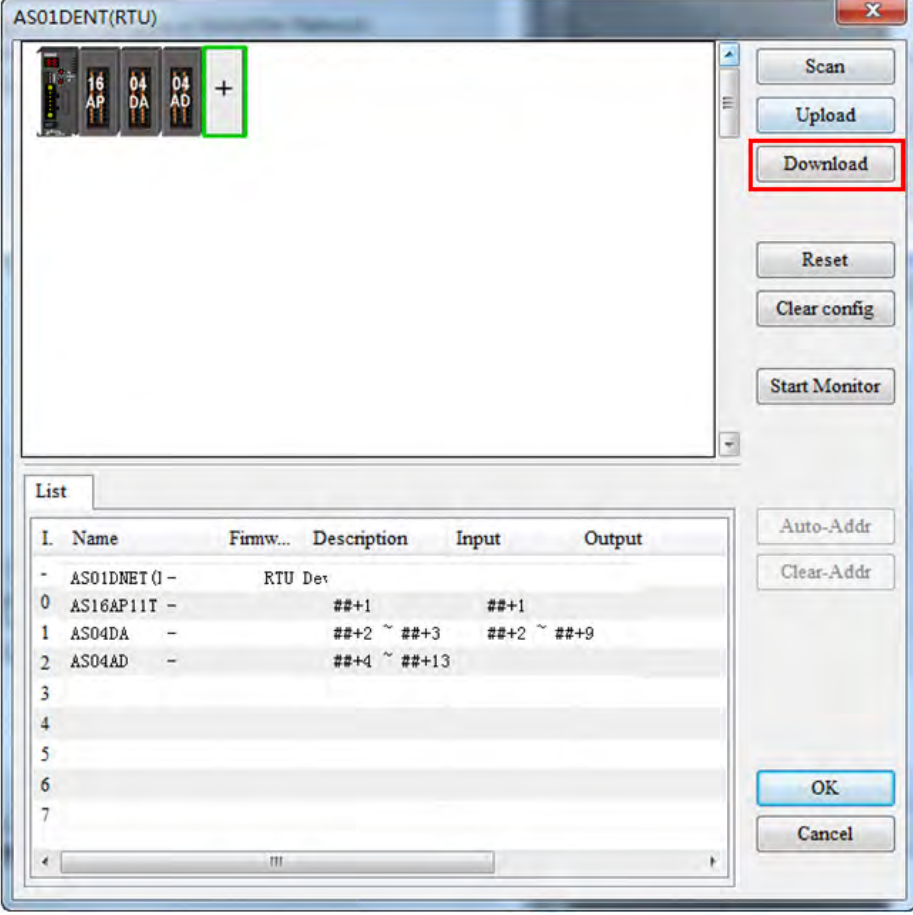

10. After the download, click the **OK** button to go back to the main page of the software. Double click AS01DNETScanner icon and then move the slave in **Available Nodes** to **Scan List** on the **Scanner Module Configuration** dialog box. Click the **OK** button to finish the setting.

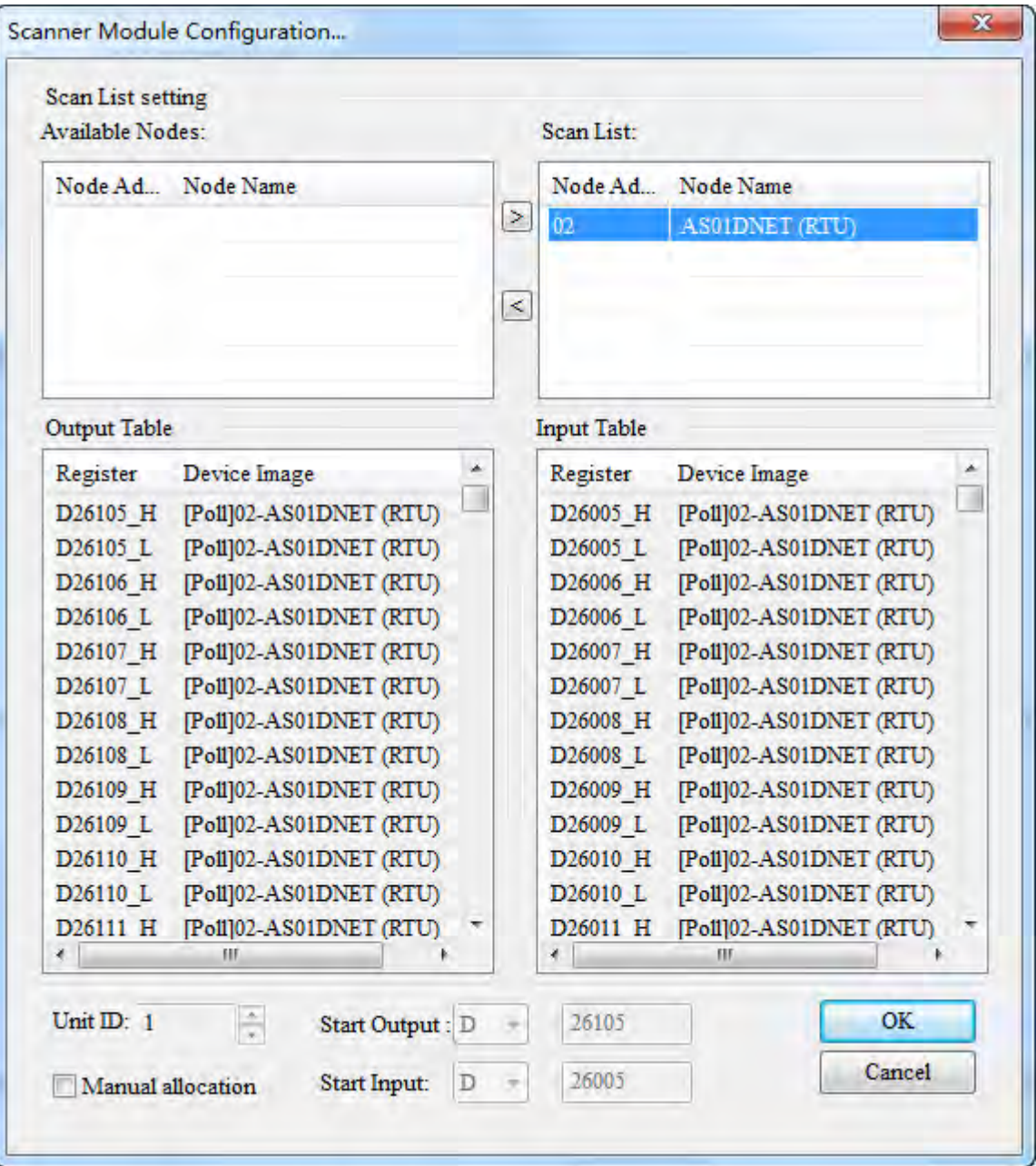

11. Click menu **Network >> Download** to download AS01DNET (RTU) configuration to the master.

The input mapping address D26005~D26018 and output mapping address D26105~D26114 are for AS01DNET (RTU). The start input address D26005 and start output address D26105 are respectively used as the status word and control word of AS01DNET (RTU). The parameter mappings of all modules connected to AS01DNET (RTU) are displayed below.

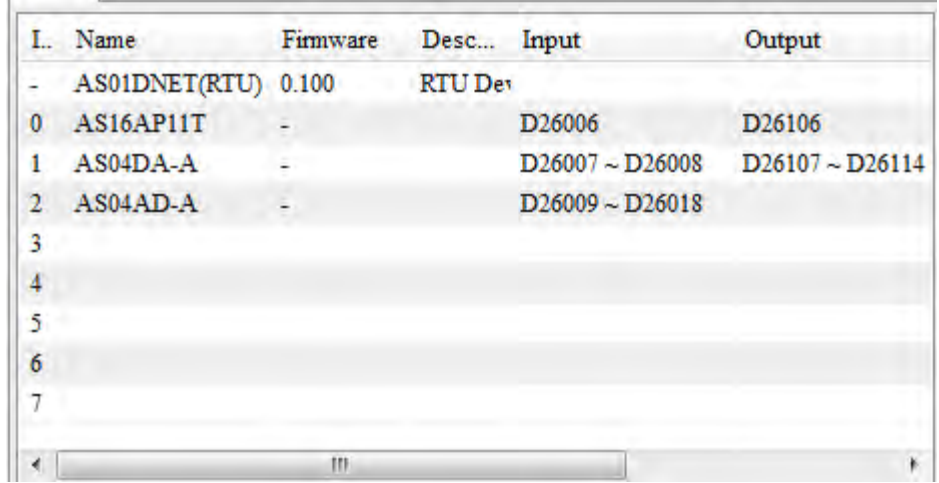

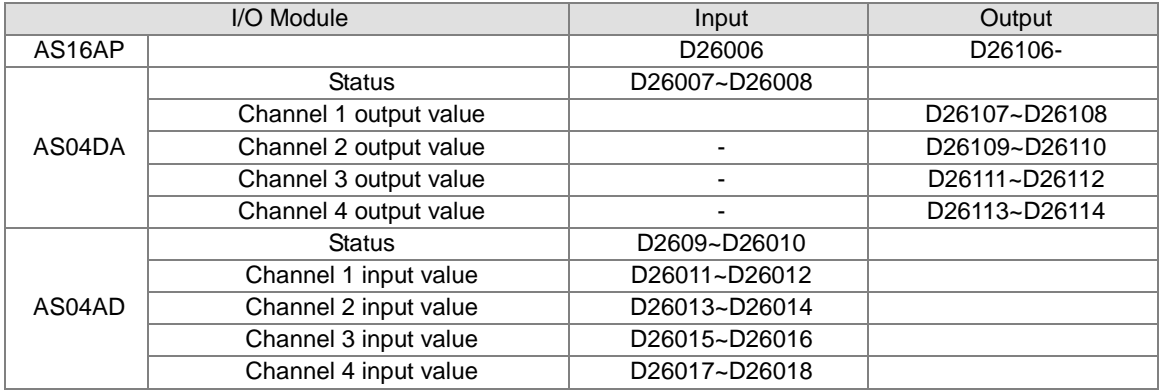
#### Network 1 MO MOV En 16#00AA ls  $\mathbb{D}$ D26106=170 MOV En S 20000 D  $-D26107=20000$ Network<sub>2</sub> M1 MOV En ls D26006=170- $\mathbb D$  $-D0=170$ MOV En ls D D26011=19950L  $-D1=19950$

### **10.5.5.3. Using LD Program to Control the Entire Network**

Program Explanation:

- 1. In network 1, write a value for the output of AS16AP and for the output of channel 1 of AS04DA when M0 changes to ON.
- 2. In network 2, move the input value of AS16AP to D0 and the input value of channel 1 of AS04AD to D1 when M1 changes to ON.

## **10.5.6 Error Diagnosis and Trouble Shooting**

AS01DNET (RTU) provides four diagnosis methods such as LED indicator, seven-segment displayer, status word diagnosis and software diagnosis.

### **10.5.6.1. Indicator Diagnosis**

#### **NS indicator**

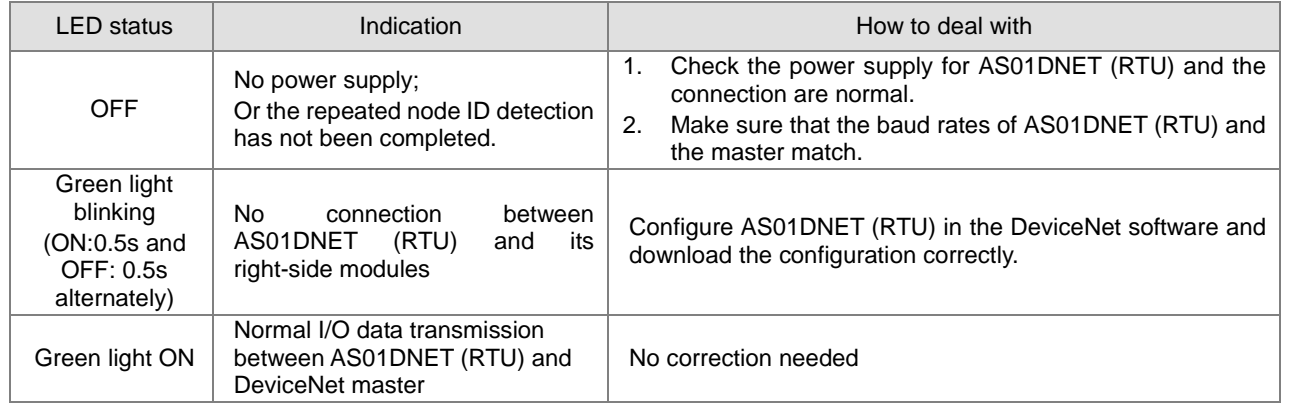

**10**

10-91

### AS Series Module Manual

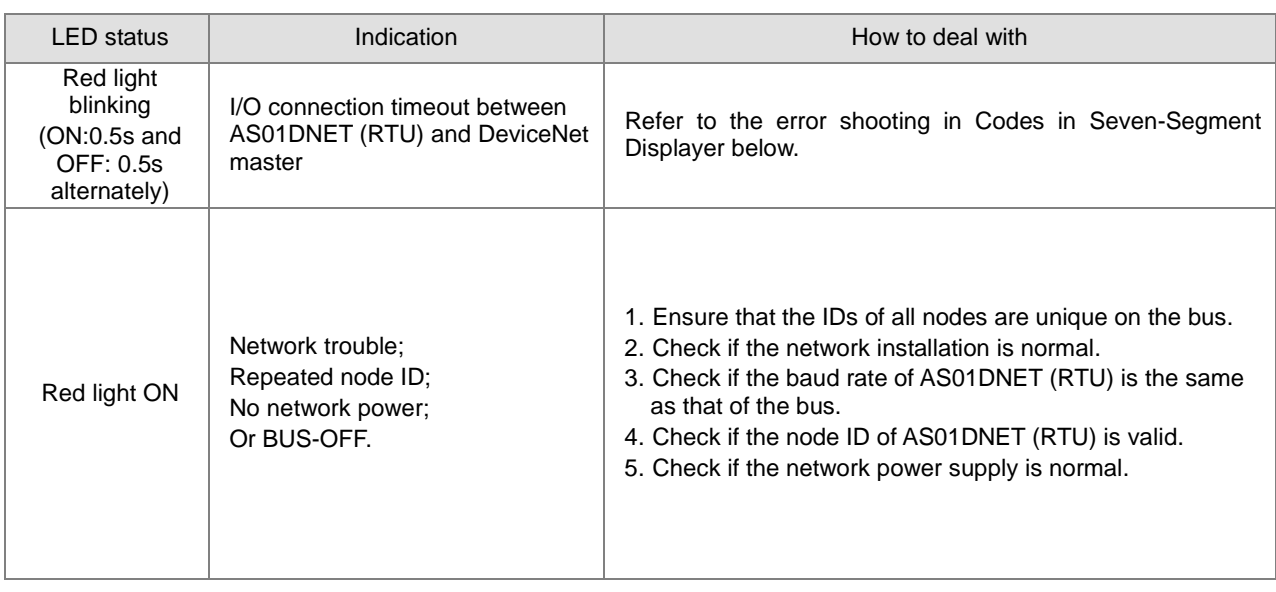

#### **MS indicator**

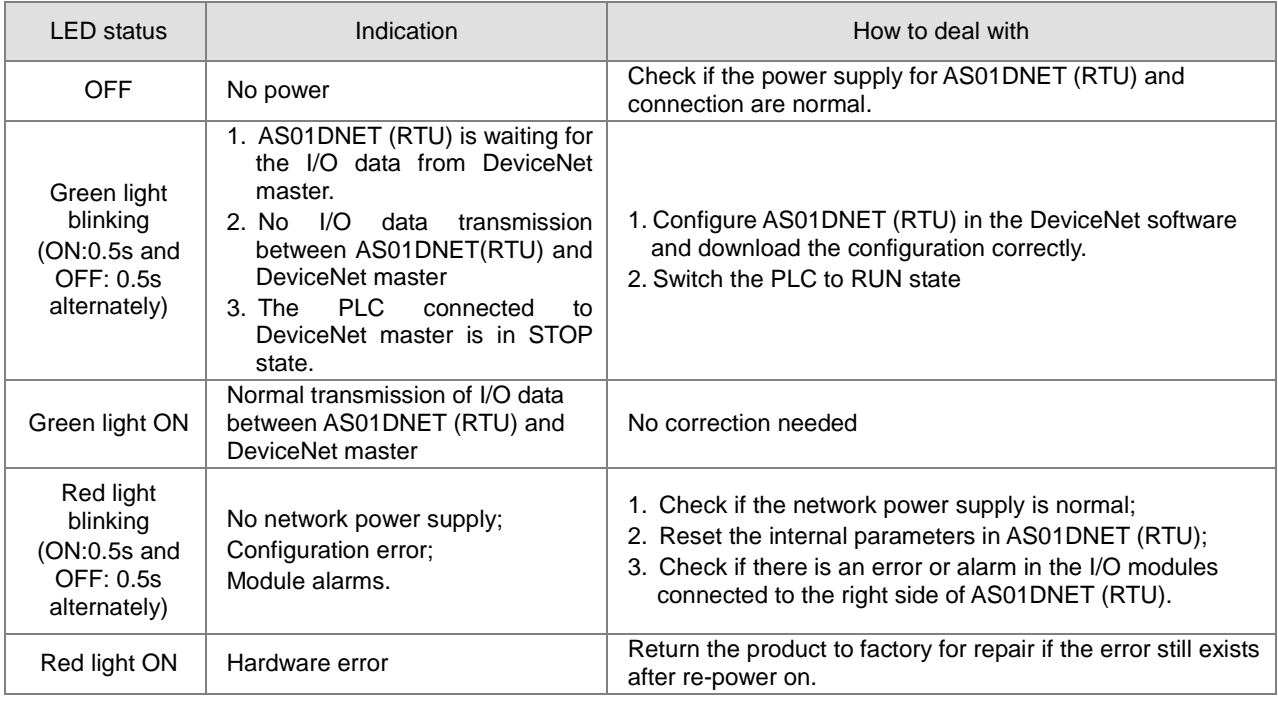

## **10.5.6.2. Codes in Seven-Segment Displayer**

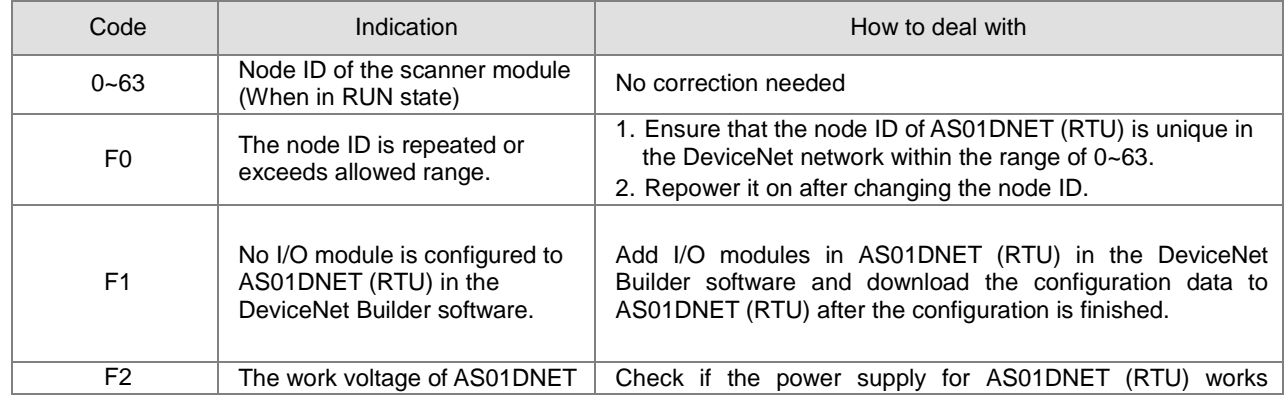

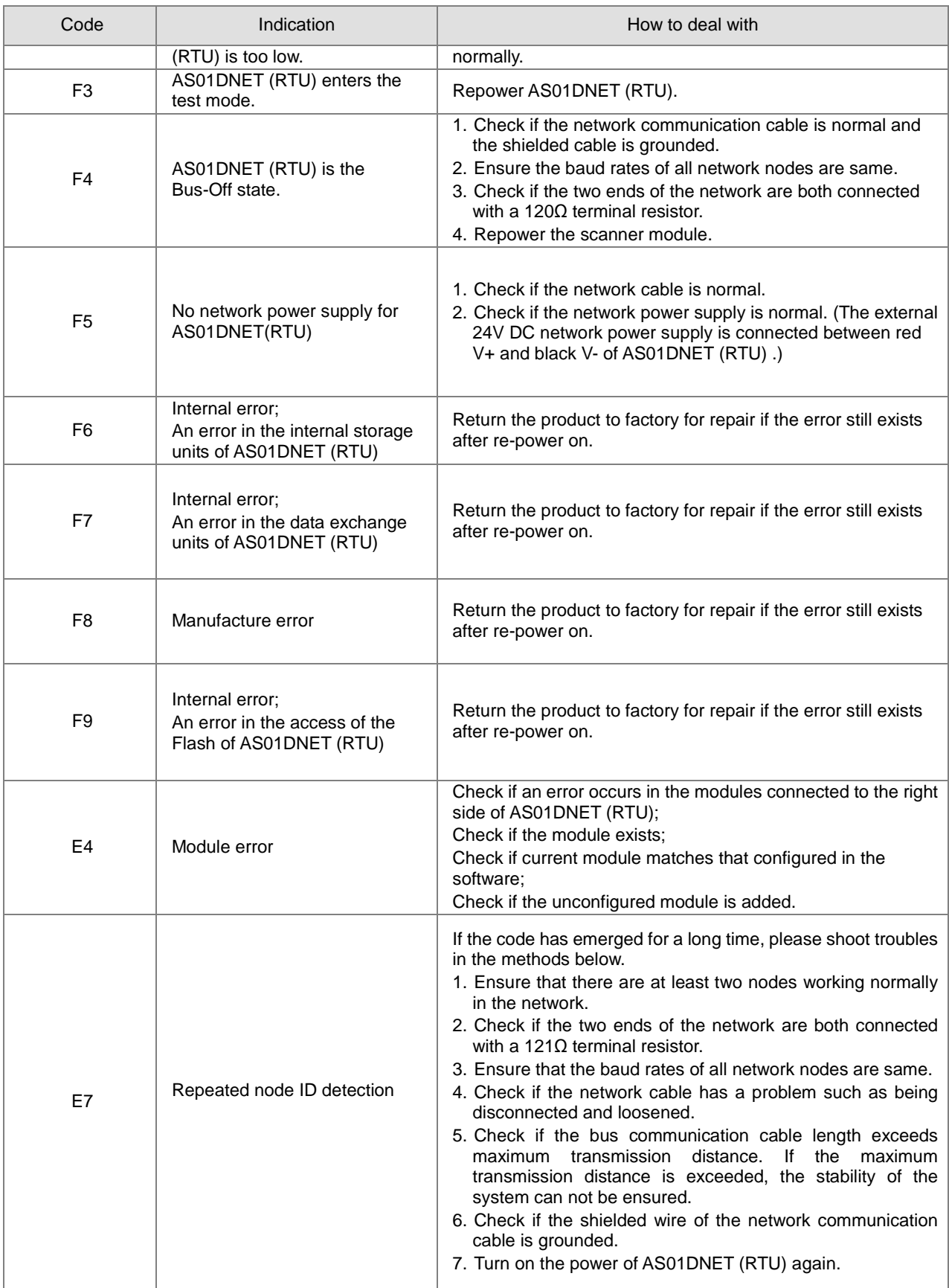

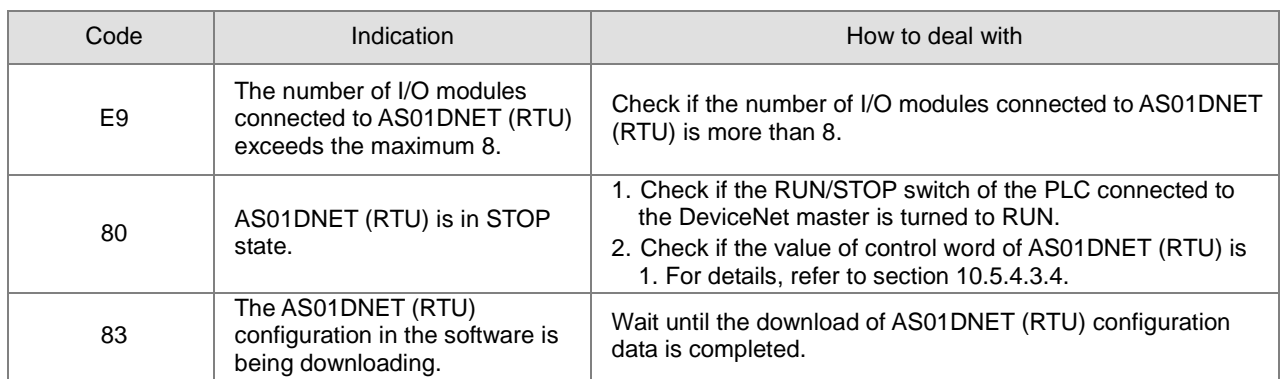

When multiple errors exist, the seven-segment displayer of AS01DNET (RTU) will display error codes cyclically. For example, the error codes: E4 03 80 02 are displayed cyclically. See the detailed meaning as below.

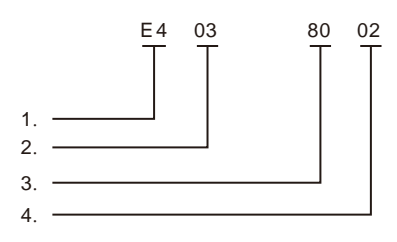

- E4 indicates a module error or offline. For details, see the explanation of codes above.
- 03 indicates the position of the module where an error occurs. The position of the first module connected to the right side of AS01DNET (RTU) is 1 and that of the second module is 2. Maximum 8 I/O modules are connectable to AS01DNET (RTU) within the range of 1~8.
- 80 means AS01DNET (RTU) is in STOP state.
- 02 is the node ID: 2 of AS01DNET (RTU).

### **10.5.6.3. Status Word Diagnosis**

The status word of AS01DNET (RTU) shows the operation states of special modules and digital I/O modules. See the following table for status word diagnosis and disposal.

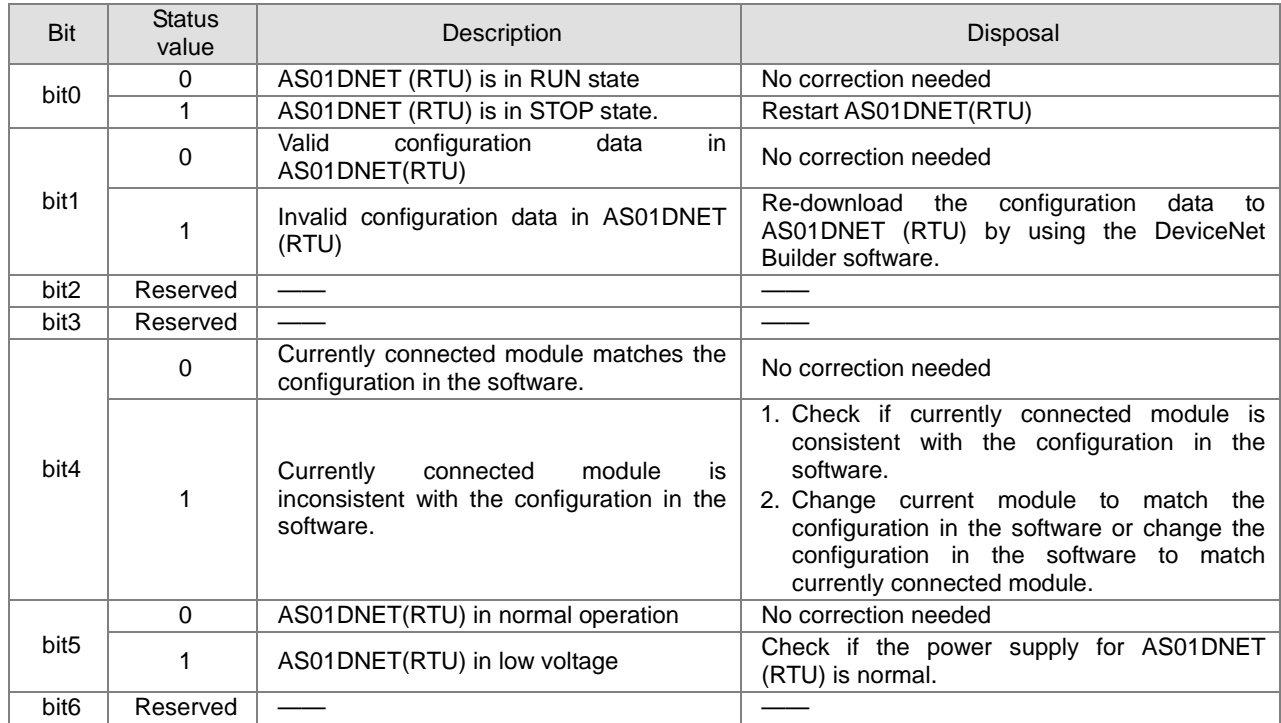

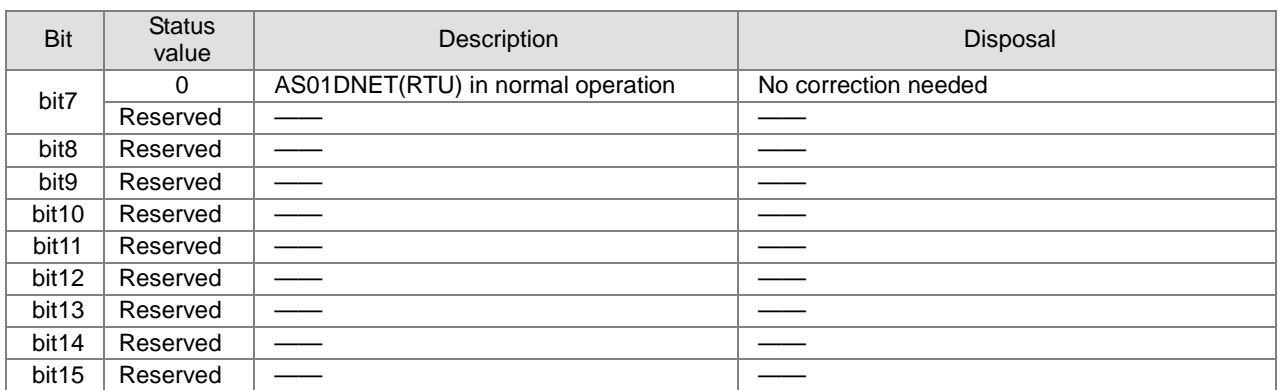

### **10.5.6.4. Software Diagnosis**

Click the **Start Monitor** button on the AS01DNET (RTU) interface. The **Error code** column will show relevant contents as follows.

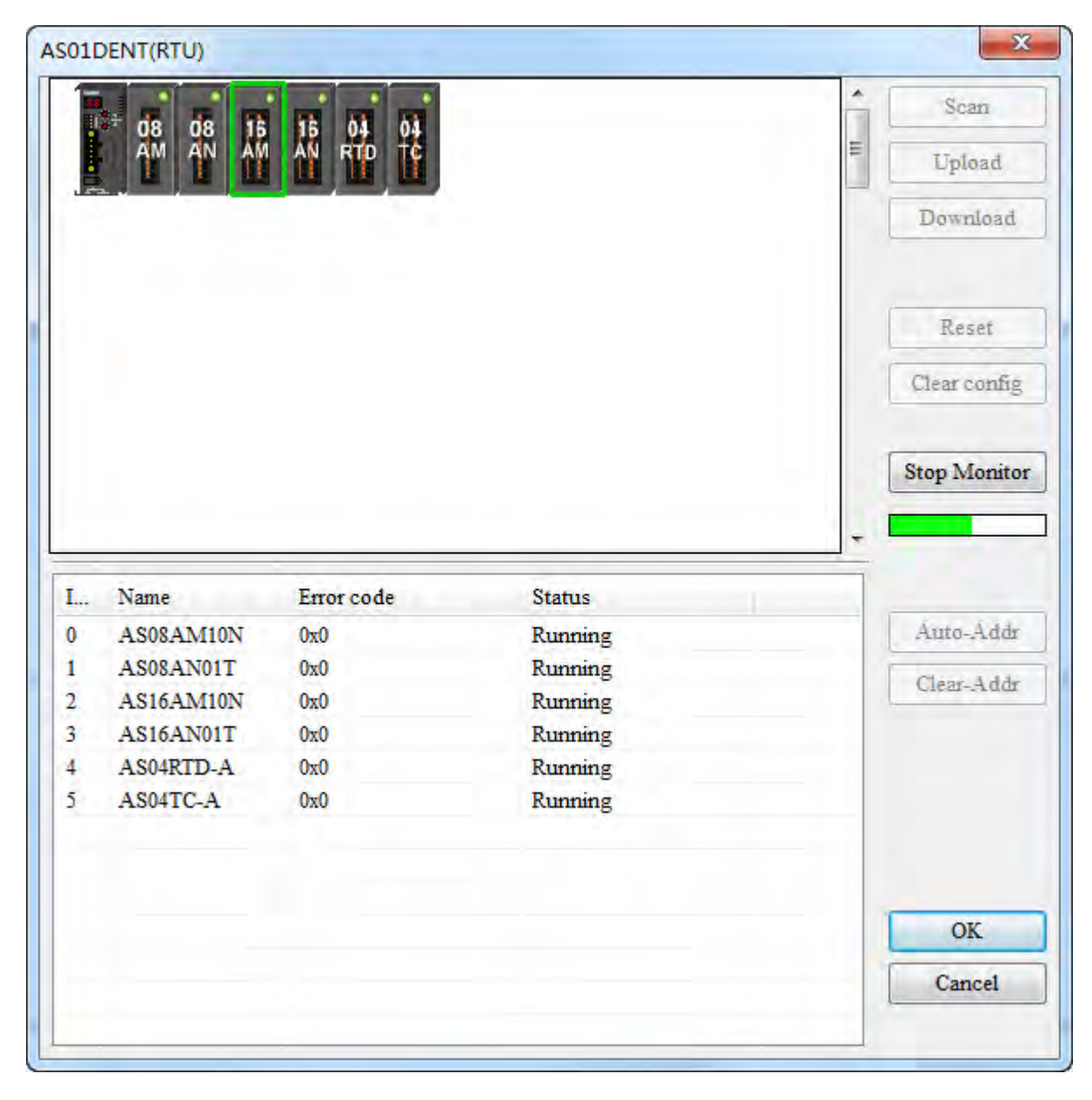

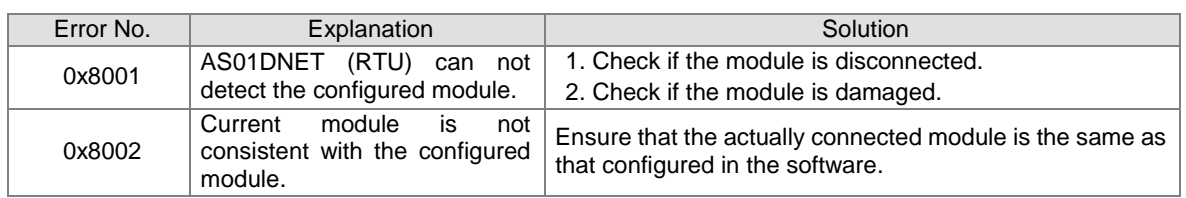

Note: For details on more error codes, refer to the explanation of Error ID in AS-series product manual. **Remark:** 

The software diagnosis function can not be enabled until the DeviceNet Builder software is online.

## **10.6 How to Call DeviceNet Builder through ISPSoft (AS-Series PLC)**

#### **Network structure**

Connect the devices according to the following figure. PC accesses AS-series PLC through Ethernet.

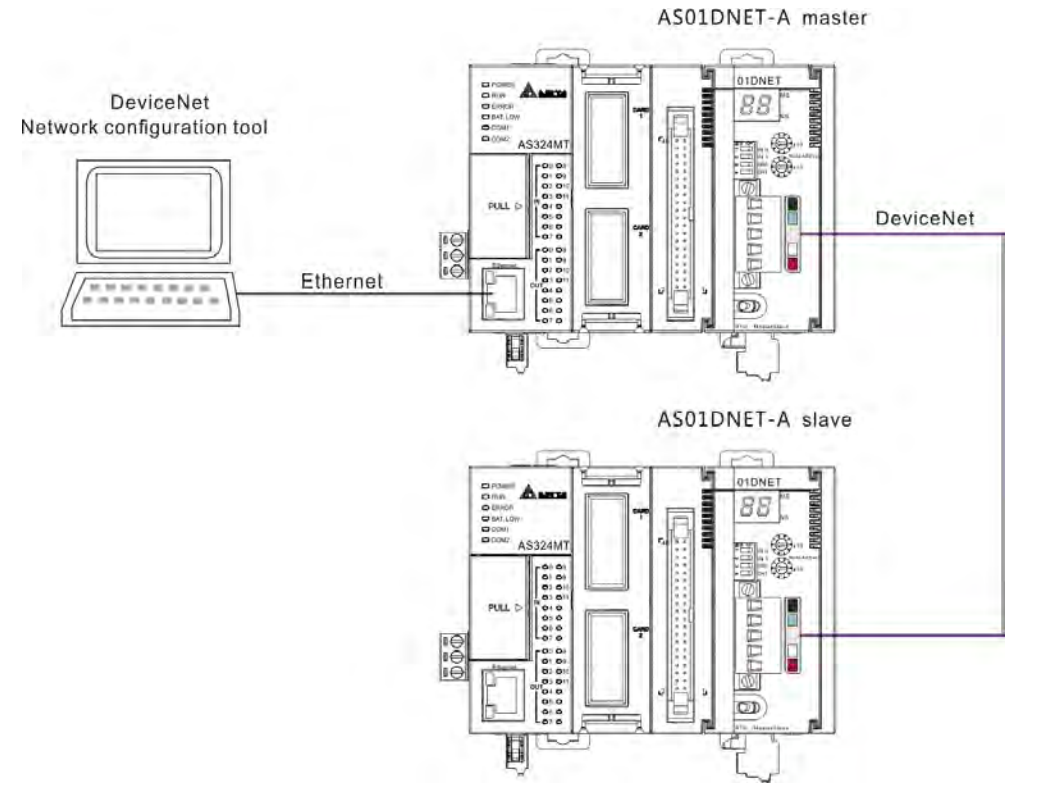

#### ■ Operation of Software

1. Open the ISPSoft software and then select menu **File>> New>> New**. In the following dialog box which appears, select corresponding PLC type **AS** marked in the red box below.

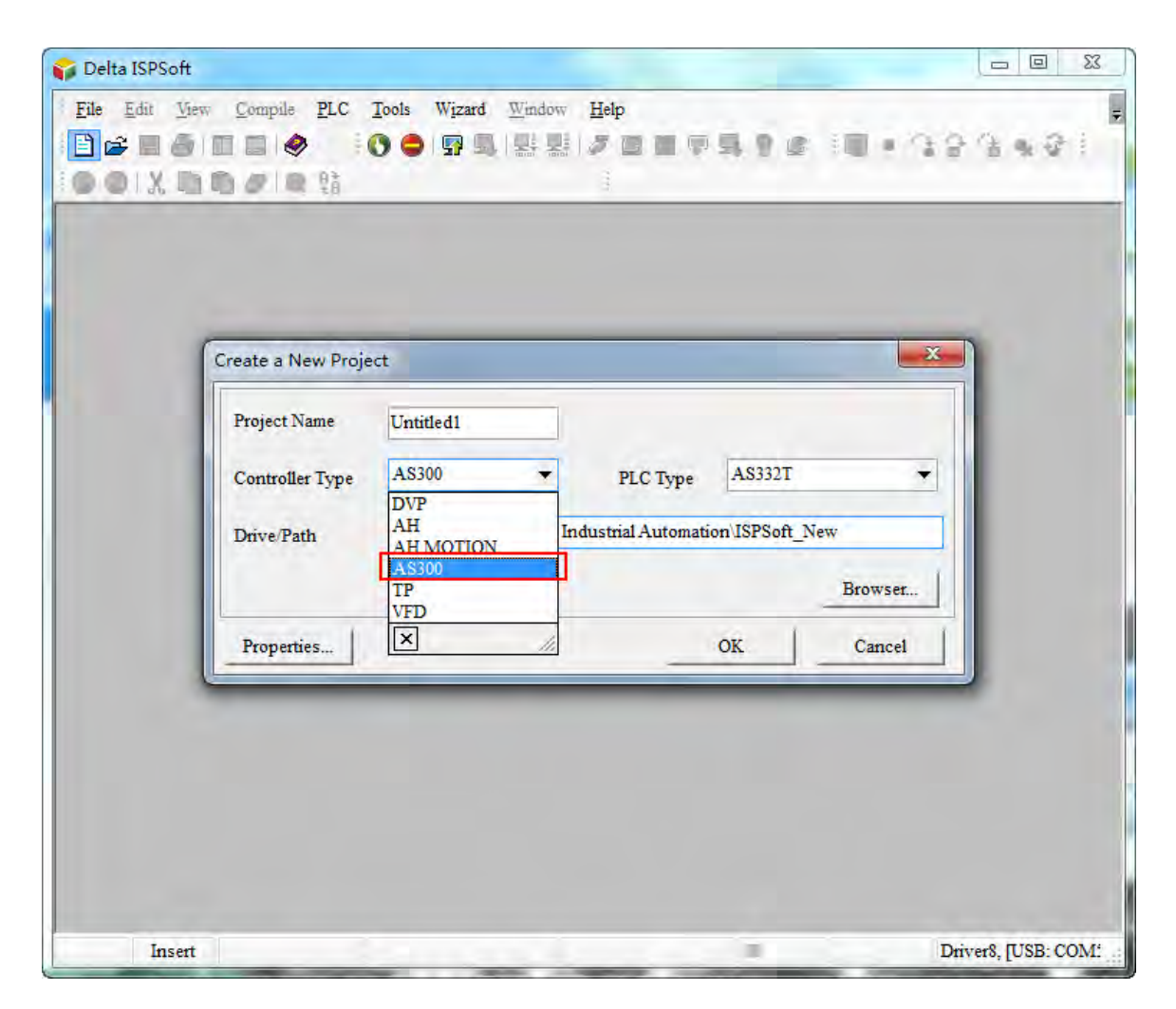

Note: The PLC type used in this section is AS332T-A.

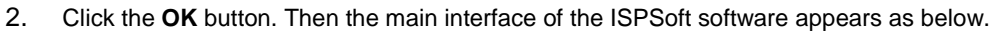

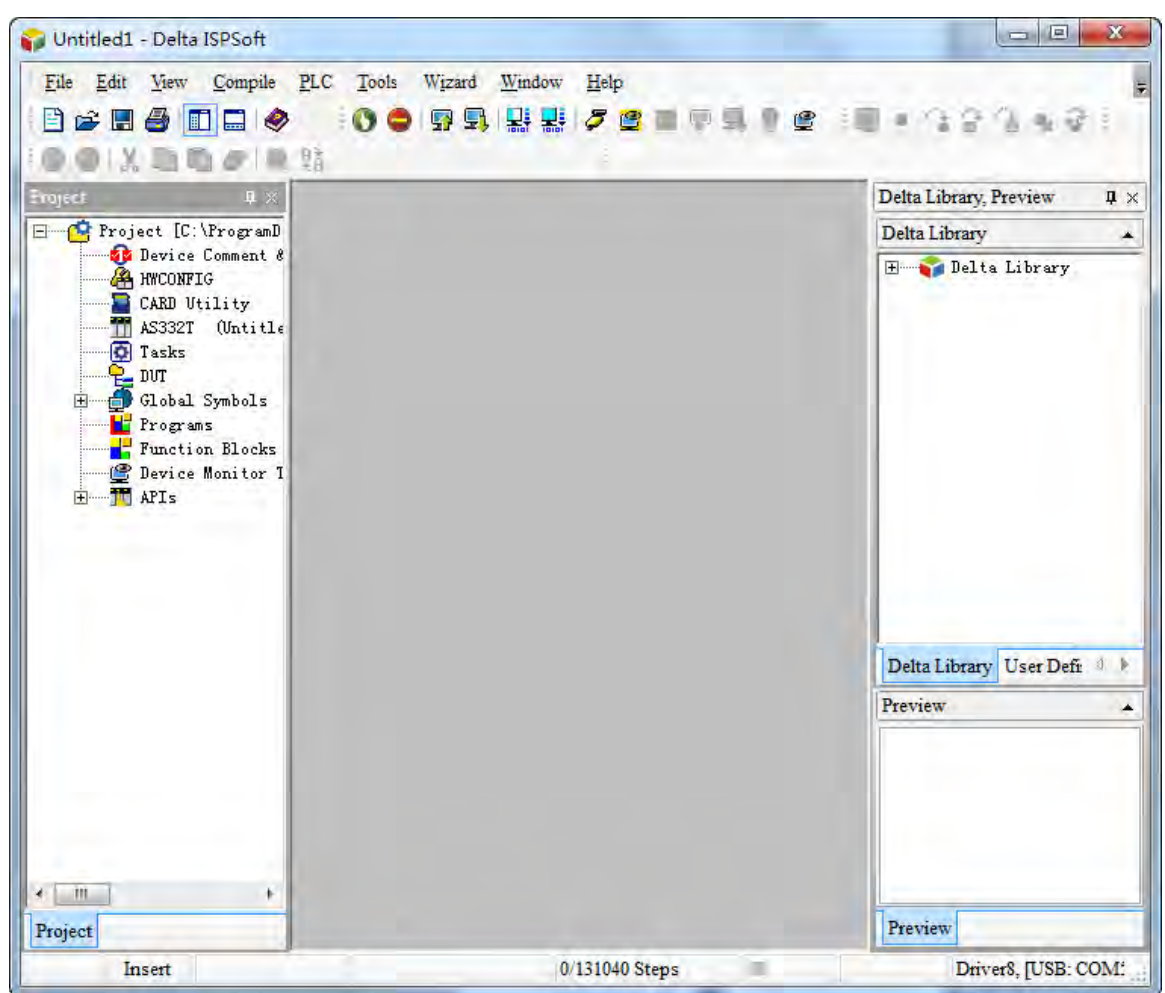

3. Set up COMMGR communication. For details on setup, refer to section 8.1.2 Overview of Communication Setting in COMMGR.

4. After the setup of COMMGR communication is finished, select menu **Tools>> Communication settings…**

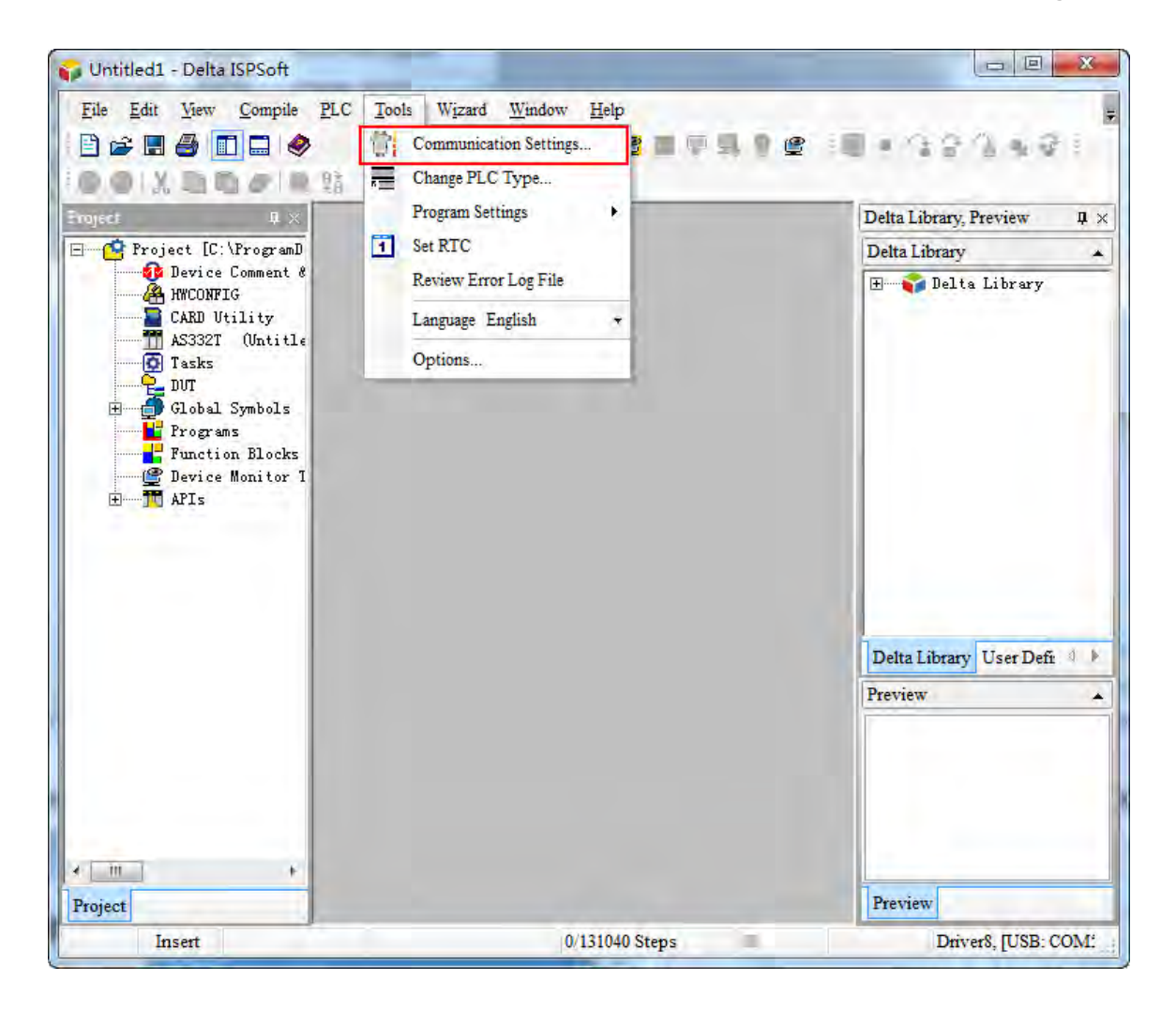

5. The following dialog box appears. Select one desired driver which has been created and then click the **OK** button.

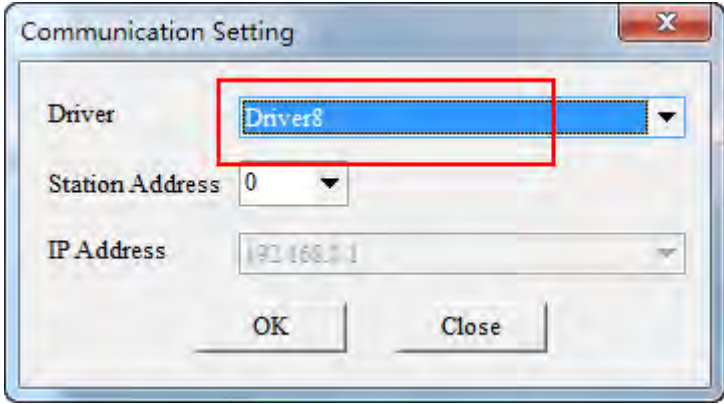

6. Double click **HWCONFIG** marked in the red box below.

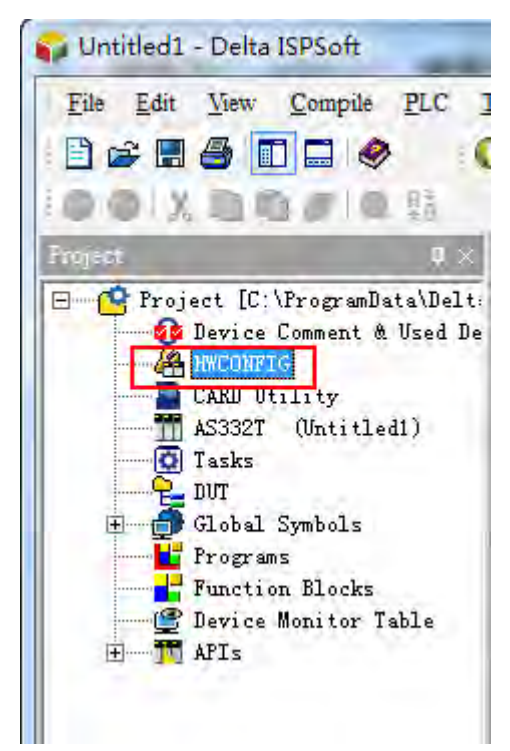

7. Select menu **Option>> I/O Scan** in the following window which pops up. Then the AS01DNET-5A icon will show up.

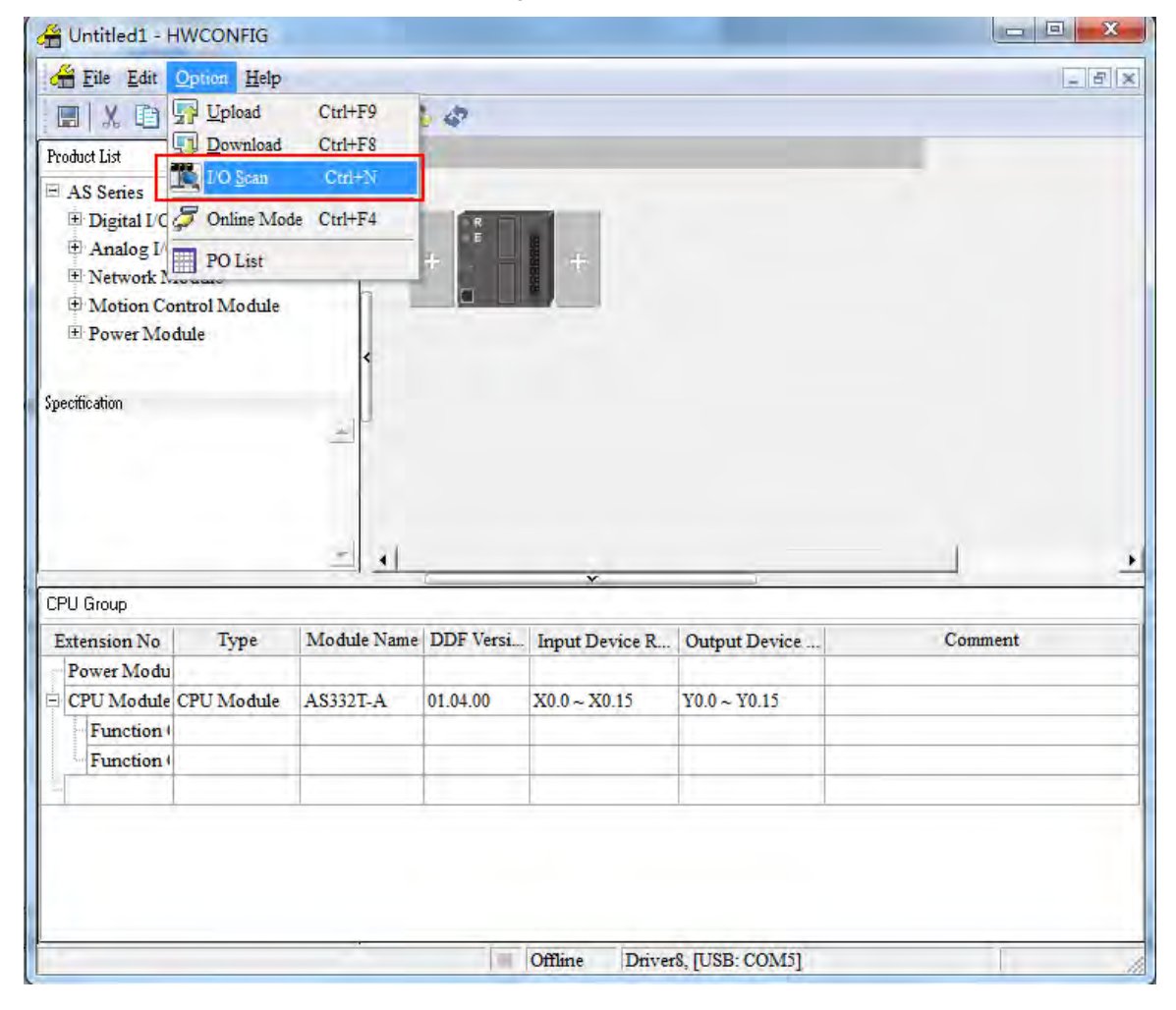

8. Select menu **Option>> Download** in the HWCONFIG window. Then the following dialog box appears. Select the checkbox of **Download All Items** or select the checkboxes of the items which are needed for download. Afterwards, click the **OK** button.

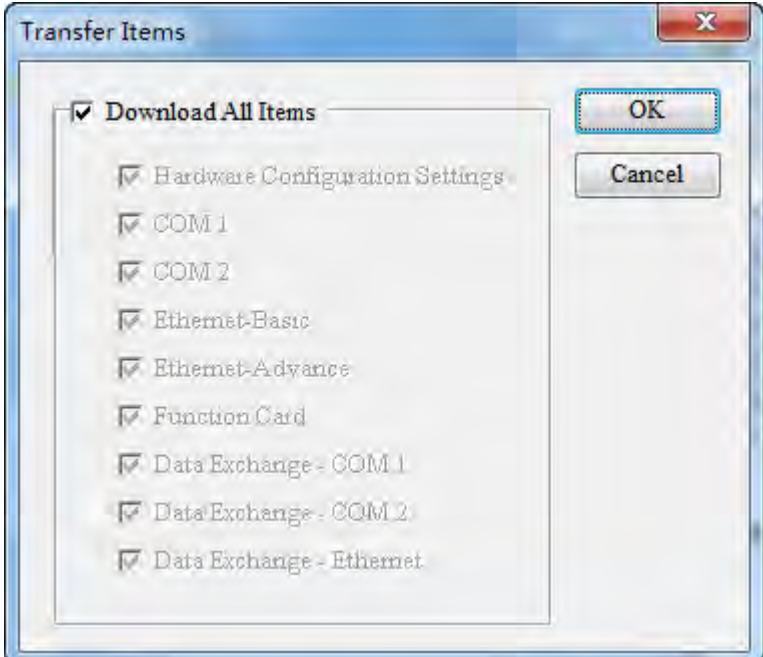

9. Then the following two dialog boxes of **HWCONFIG** and **PC=>AS** appear. Click **Yes** to perform the PC=>AS status.

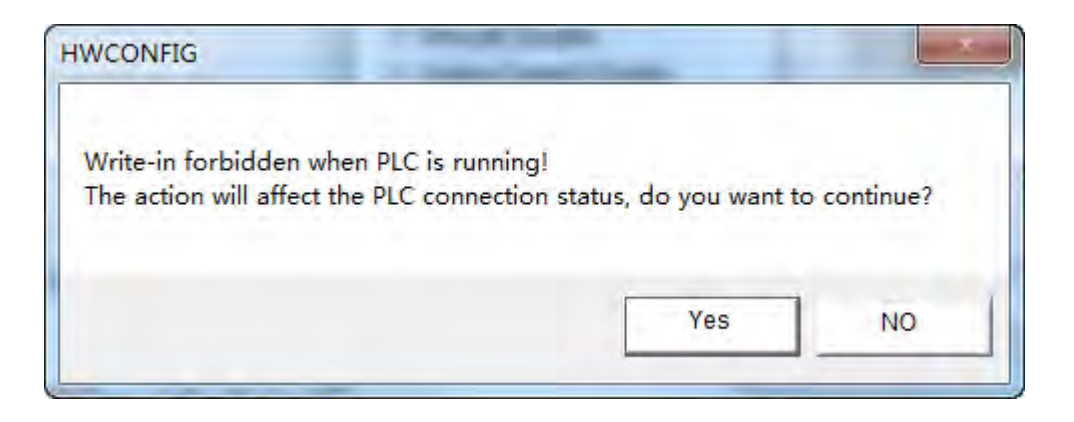

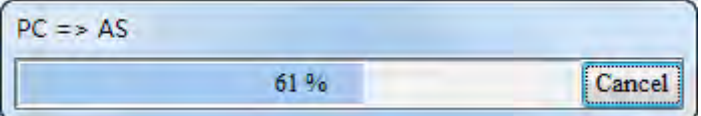

10. When the download is finished, the progress bar is shown as below.

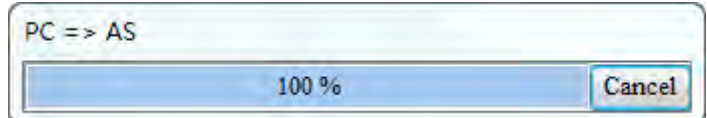

Meanwhile the following dialog box pops out. Click the **Yes** button.

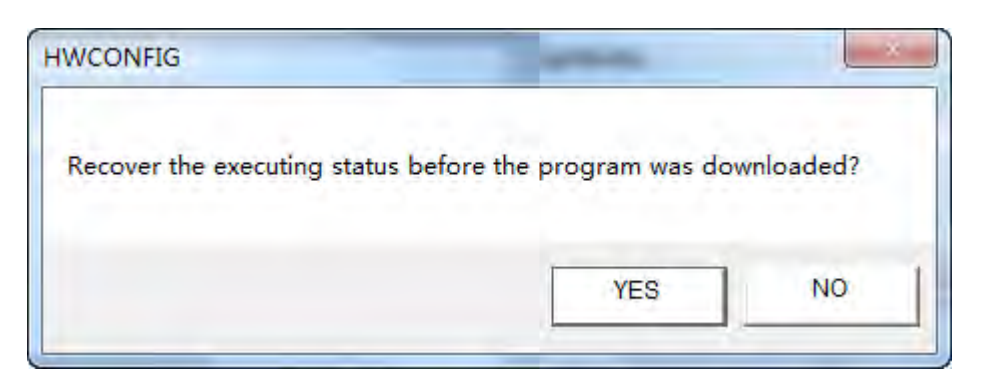

11. The following dialog box appears to show that the download has been finished.

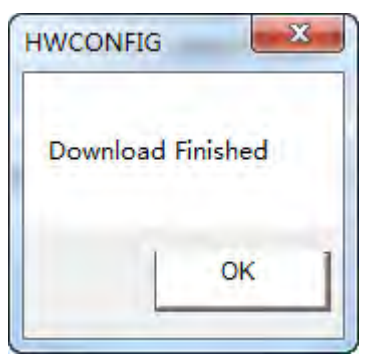

12. Return to the HWCONFIG window and right-click AS01DNET module to make the drop-down menu pop out. Select **Communication Software >> DeviceNet Builder** from the menu.

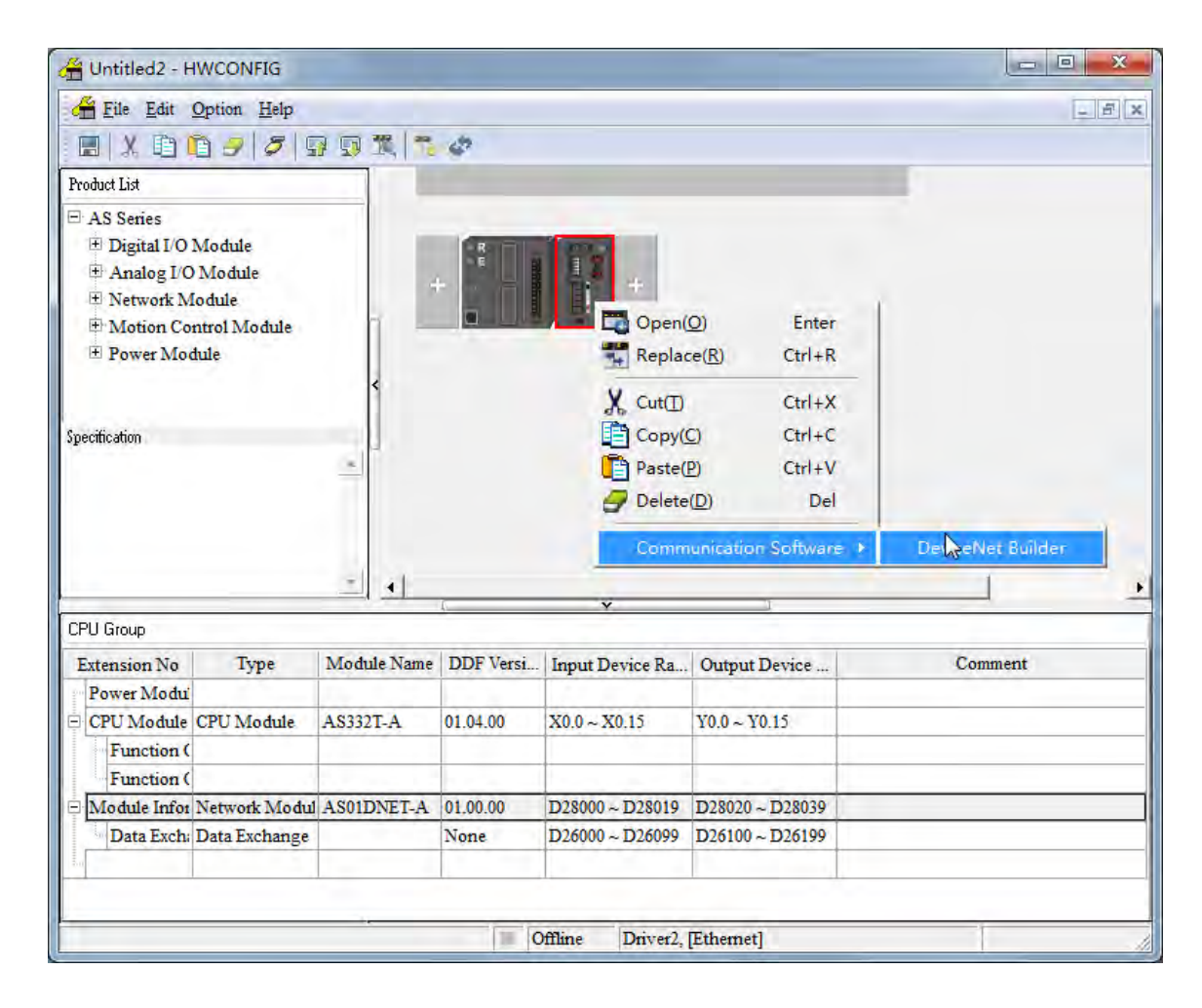

13. The following dialog box pops out. Click the **Yes** button there.

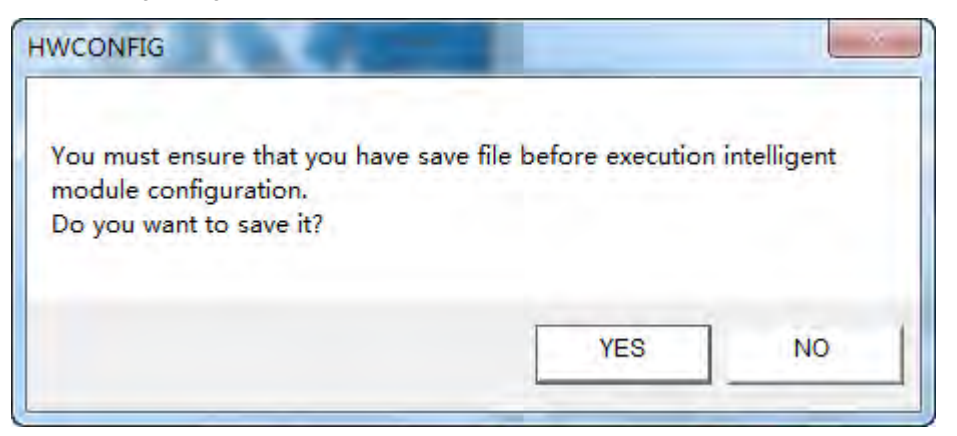

14. The DeviceNet Builder software is opened as below, which means the DeviceNet Builder software has been opened through the ISPSoft software.

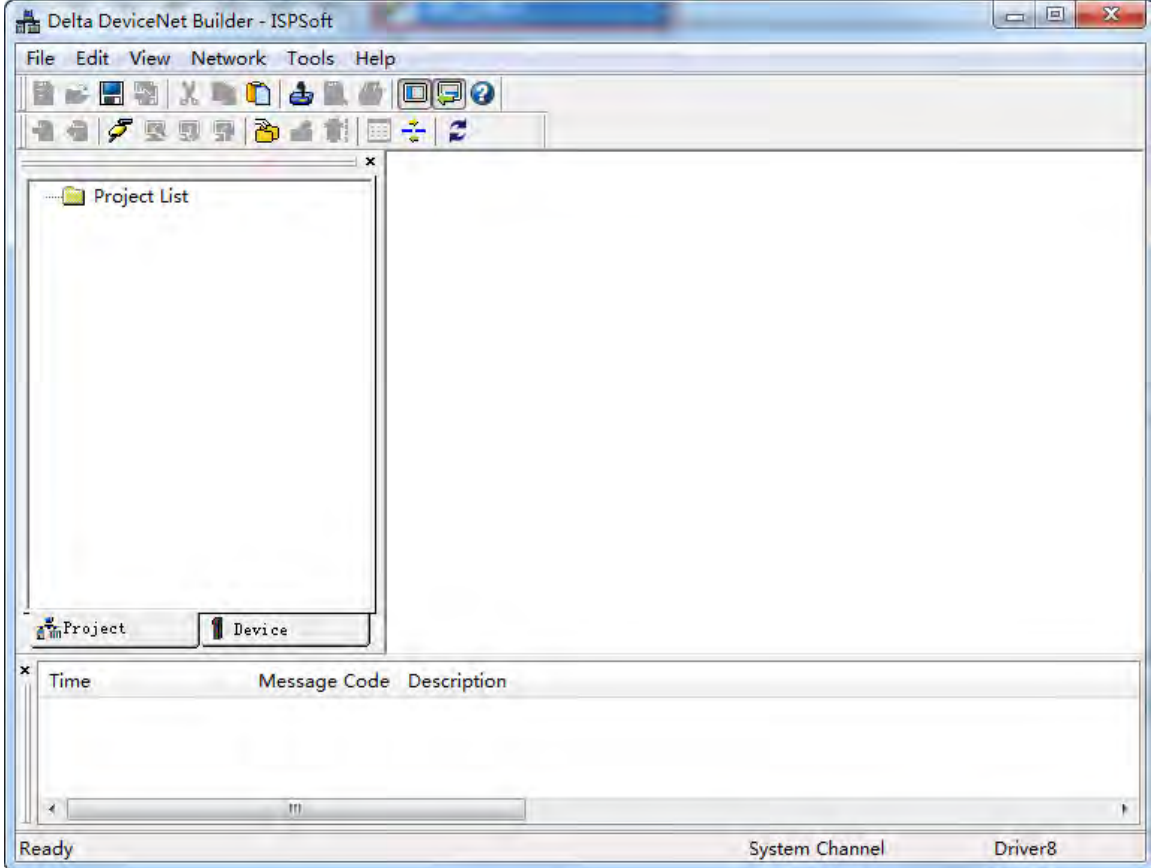

#### 15. Click menu **Network>> Online**.

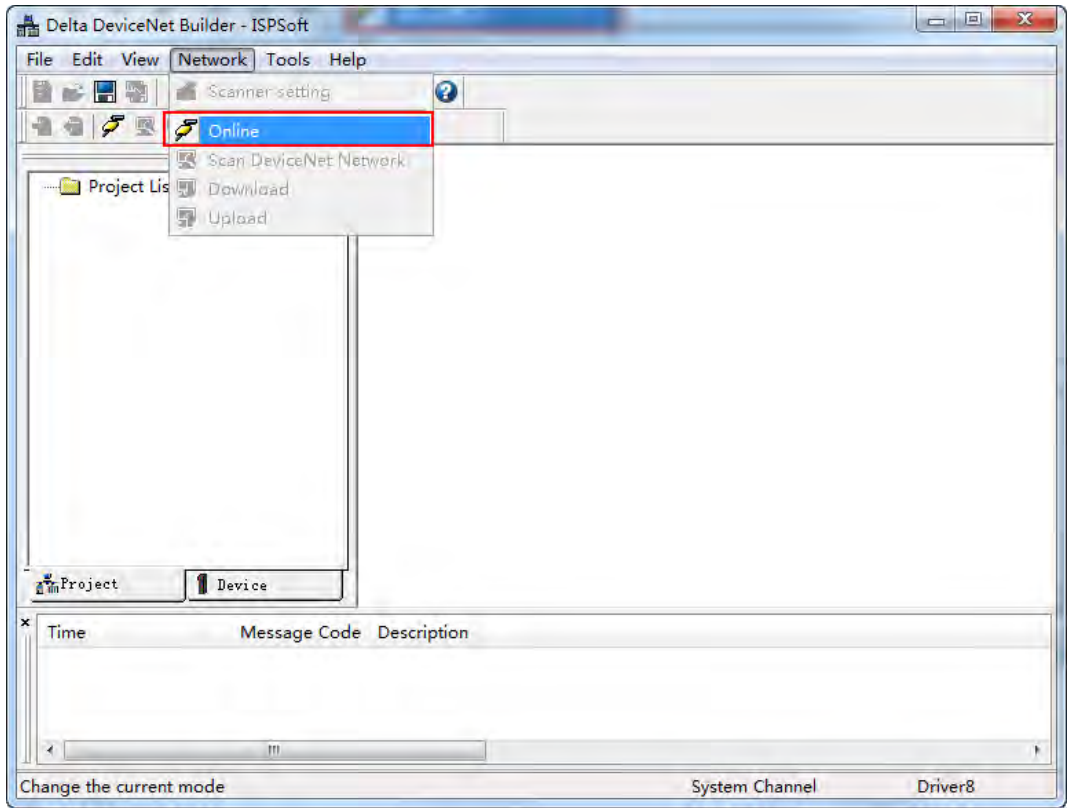

16. The master module AS01DNET-A has been scanned as below.

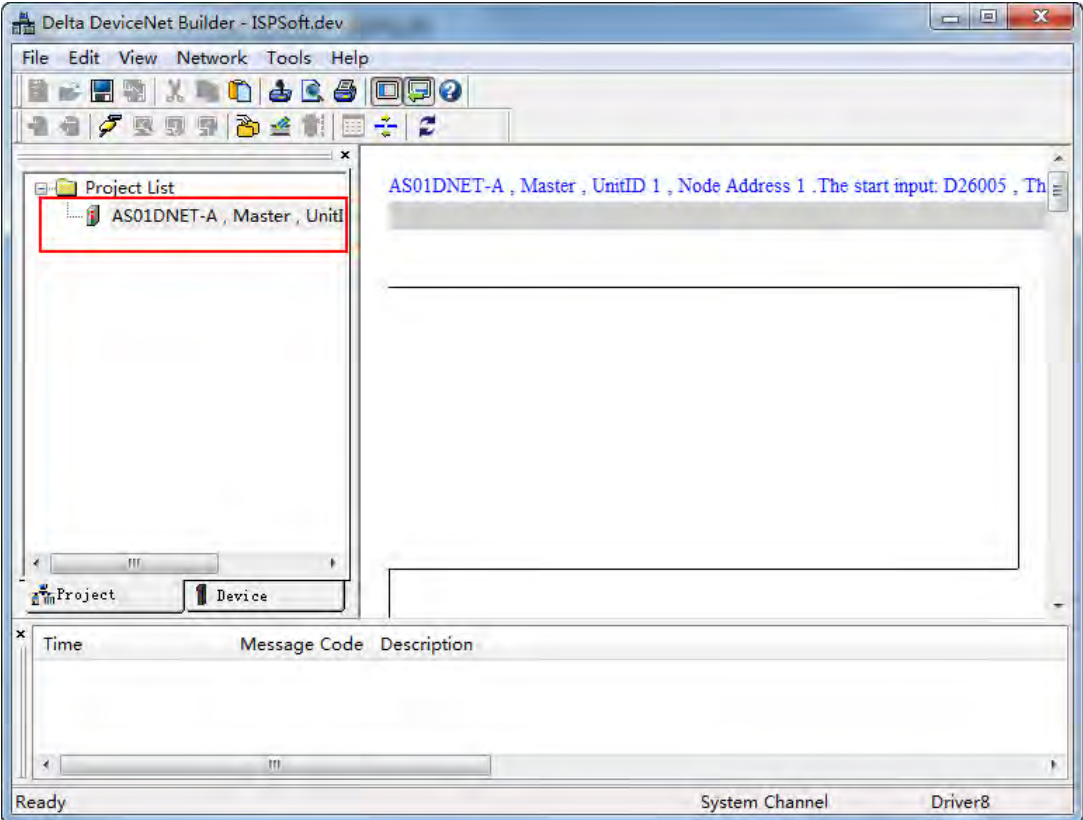

17. Right-click the master module AS01DNET-A under the left-side Project List. Then a drop-down list pops up. Click the option **Scan DeviceNet Network** from the list.

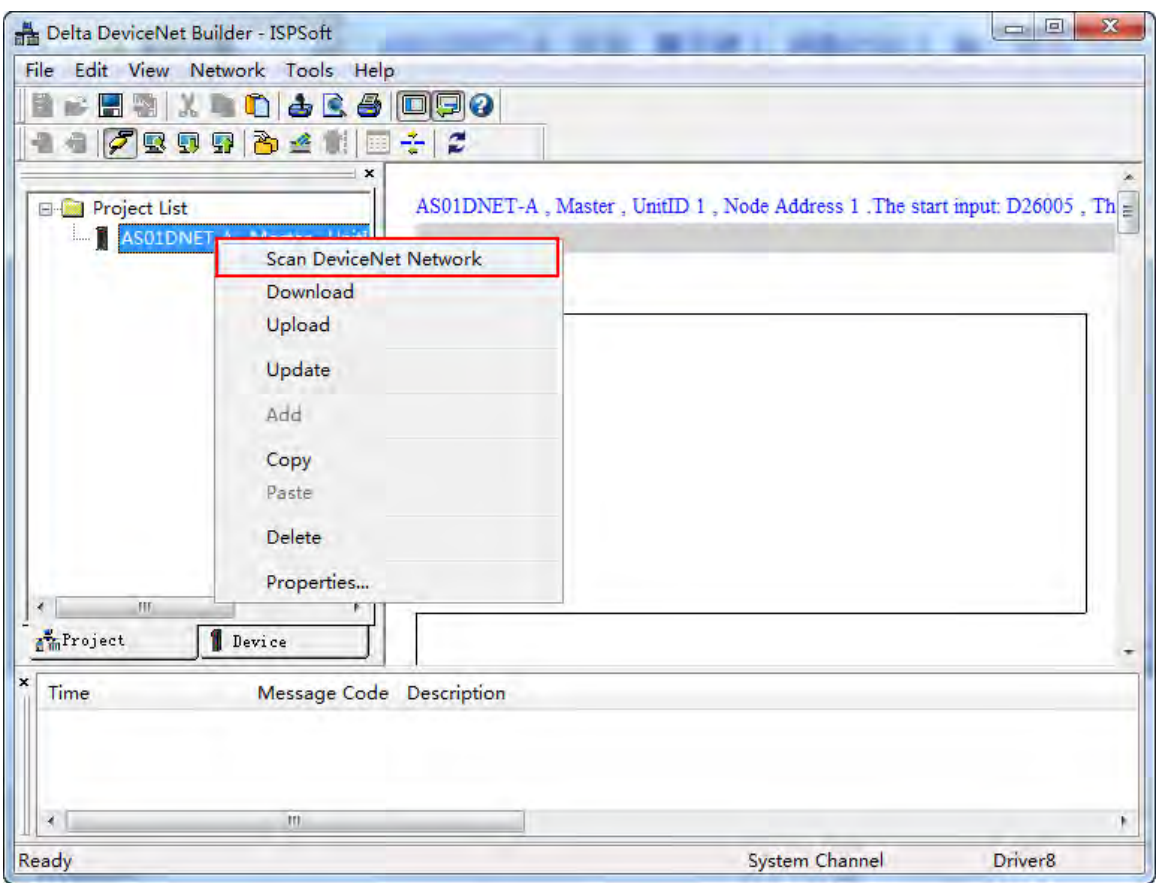

18. The following progress bar appears then.

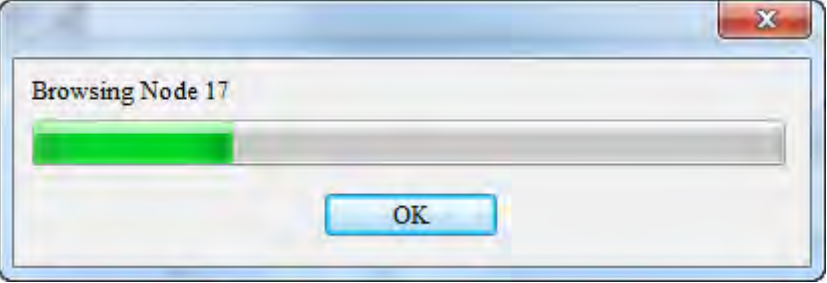

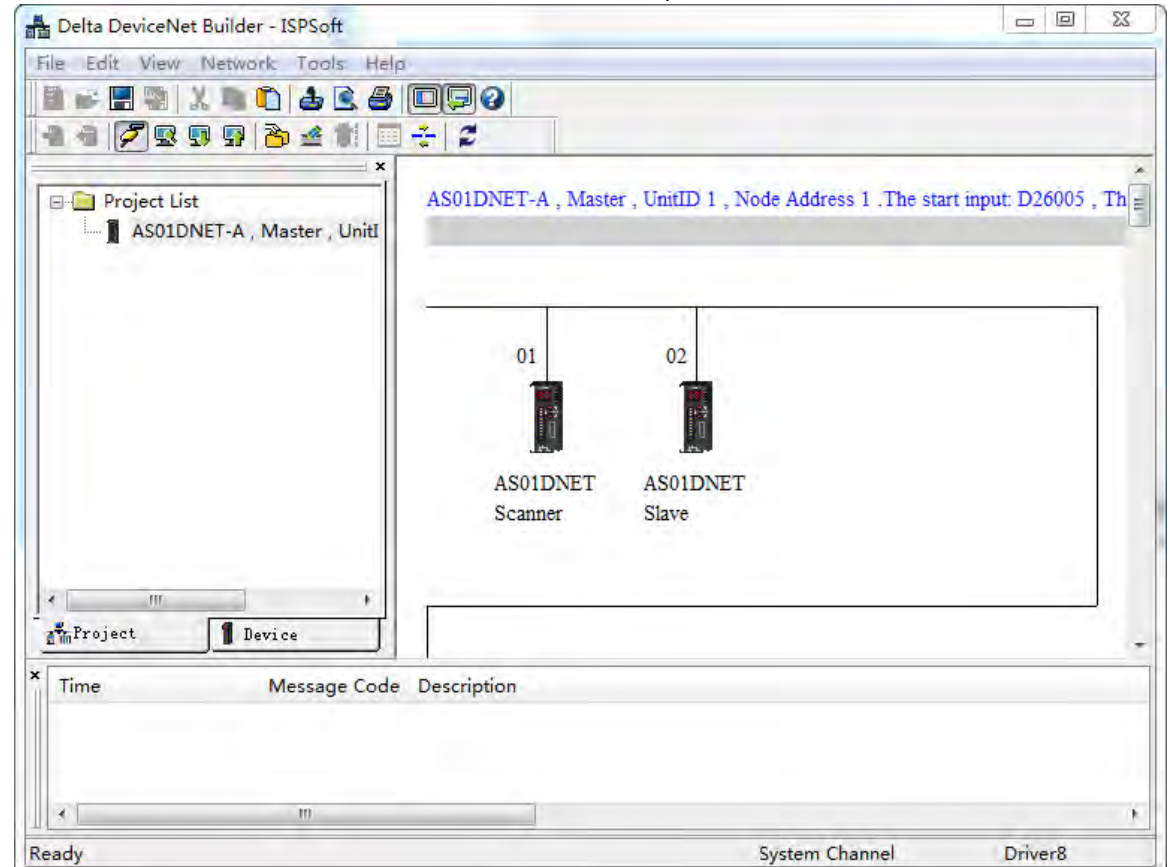

19. The master and slave which have been scanned both show up in the network.